# **RICOH**

# **Image Scanner**

**fi-8190/fi-8290/fi-8170/fi-8270/fi-8150/fi-8250/fi-8150U/fi-8250U**

# **Guida dell'operatore**

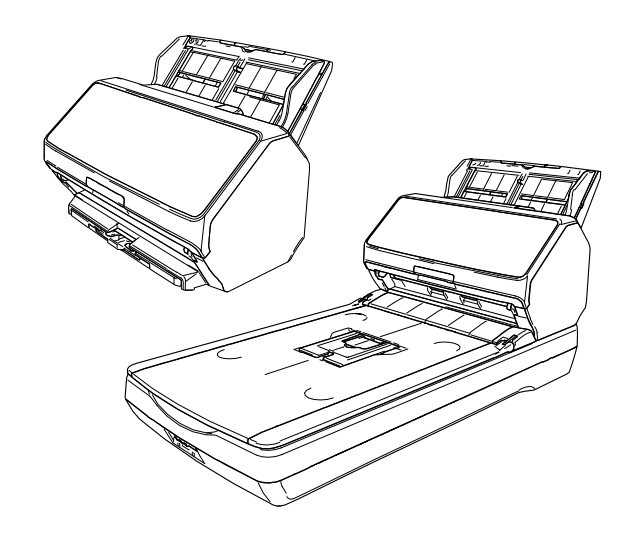

# **Sommario**

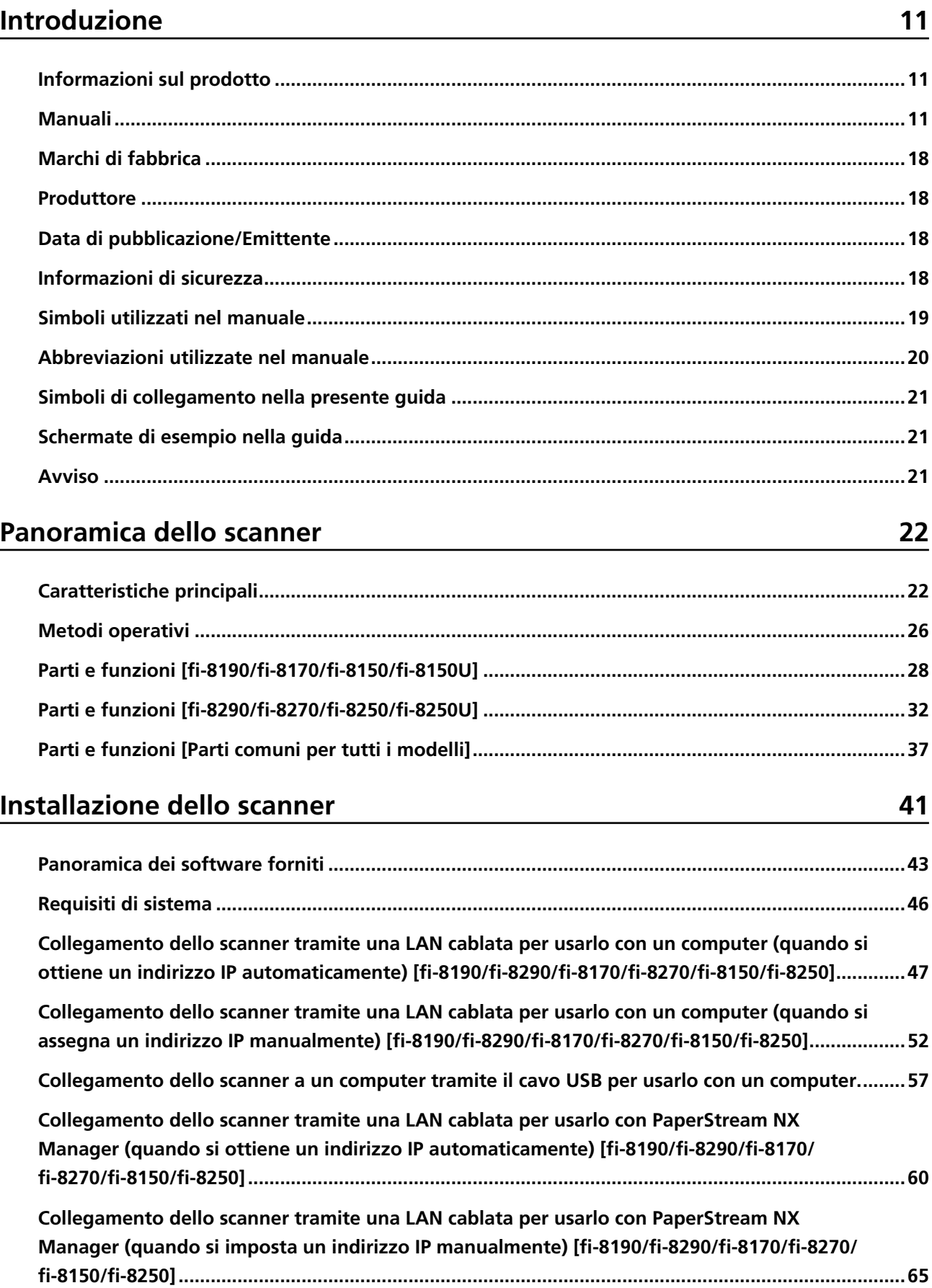

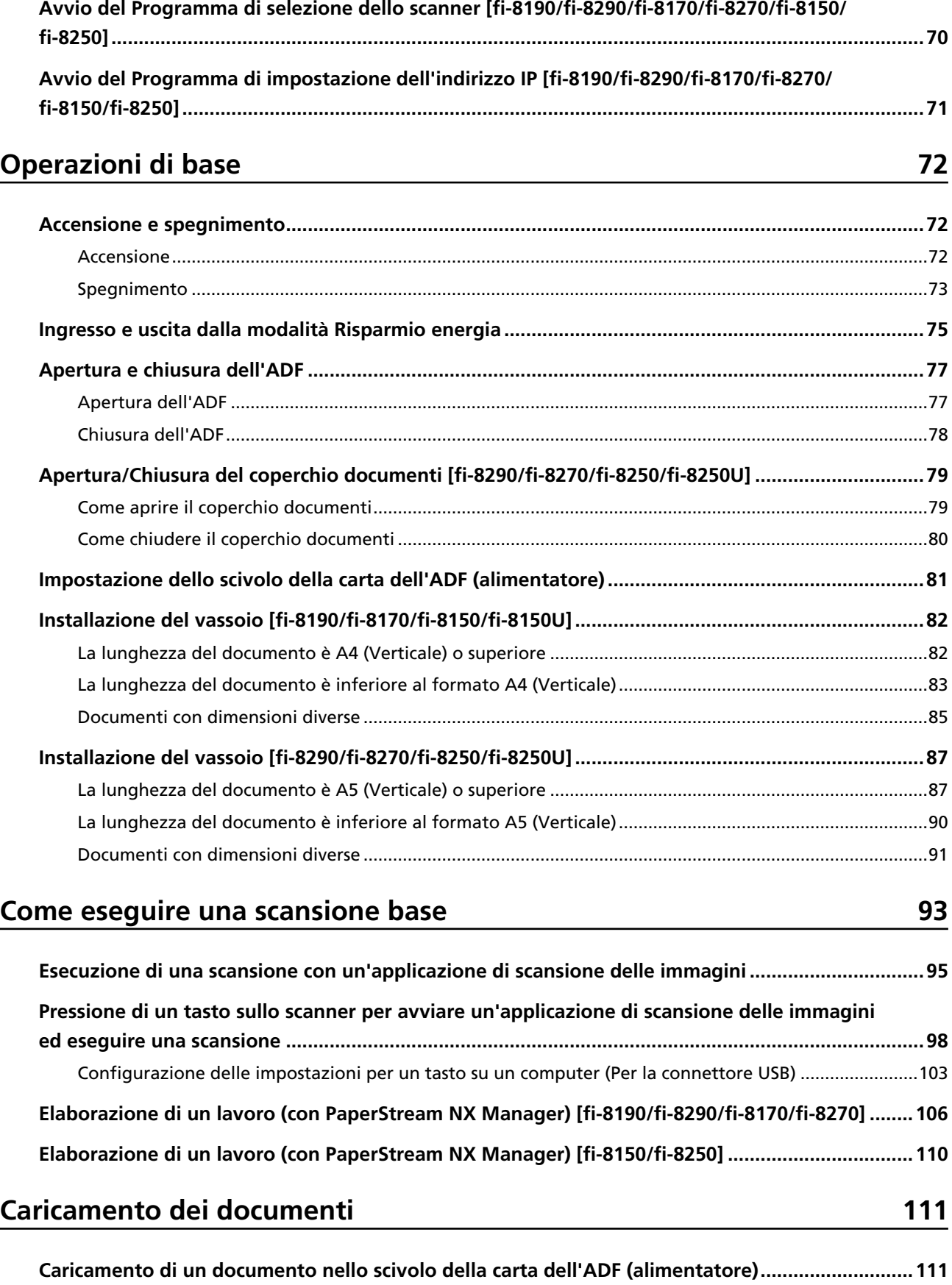

[Preparazione dei documenti per caricarli nello scivolo della carta dell'ADF \(alimentatore\)](#page-110-0) ......................[111](#page-110-0)

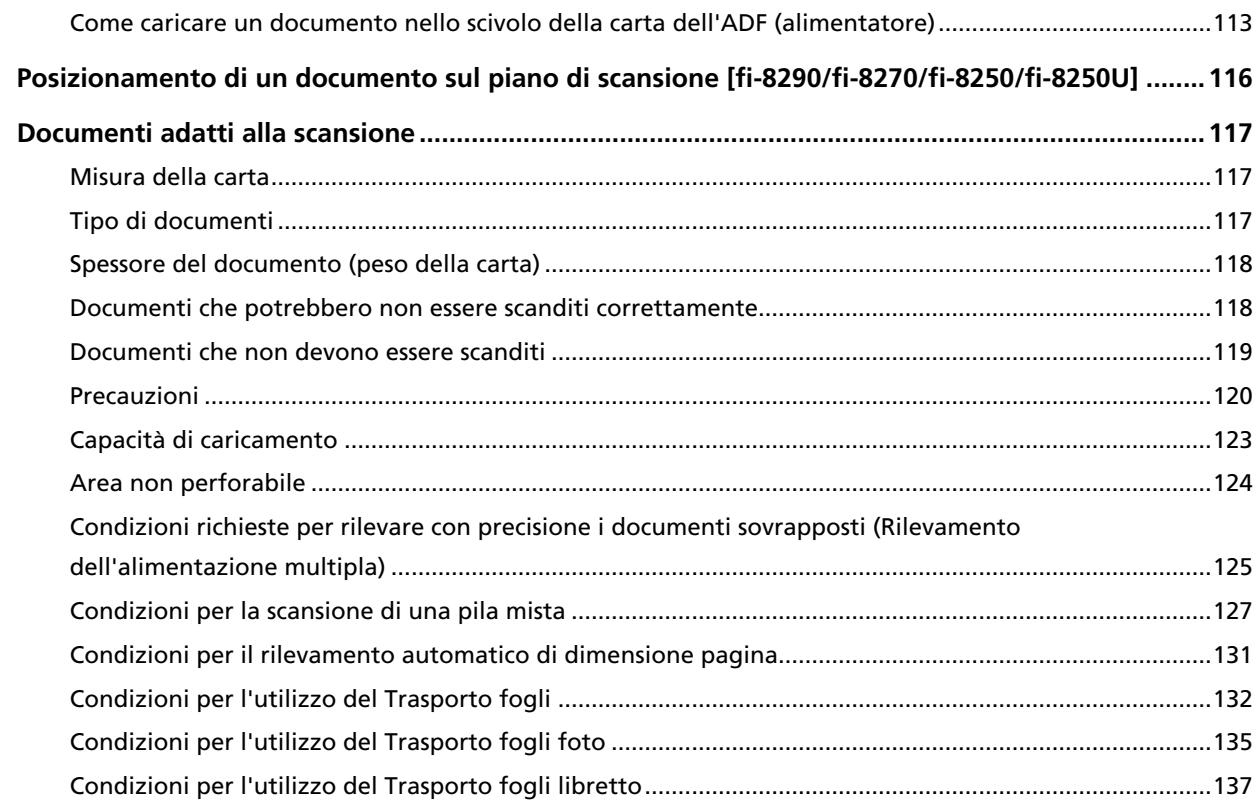

#### Come usare il pannello di comando [fi-8190/fi-8290/fi-8170/fi-8270] 139

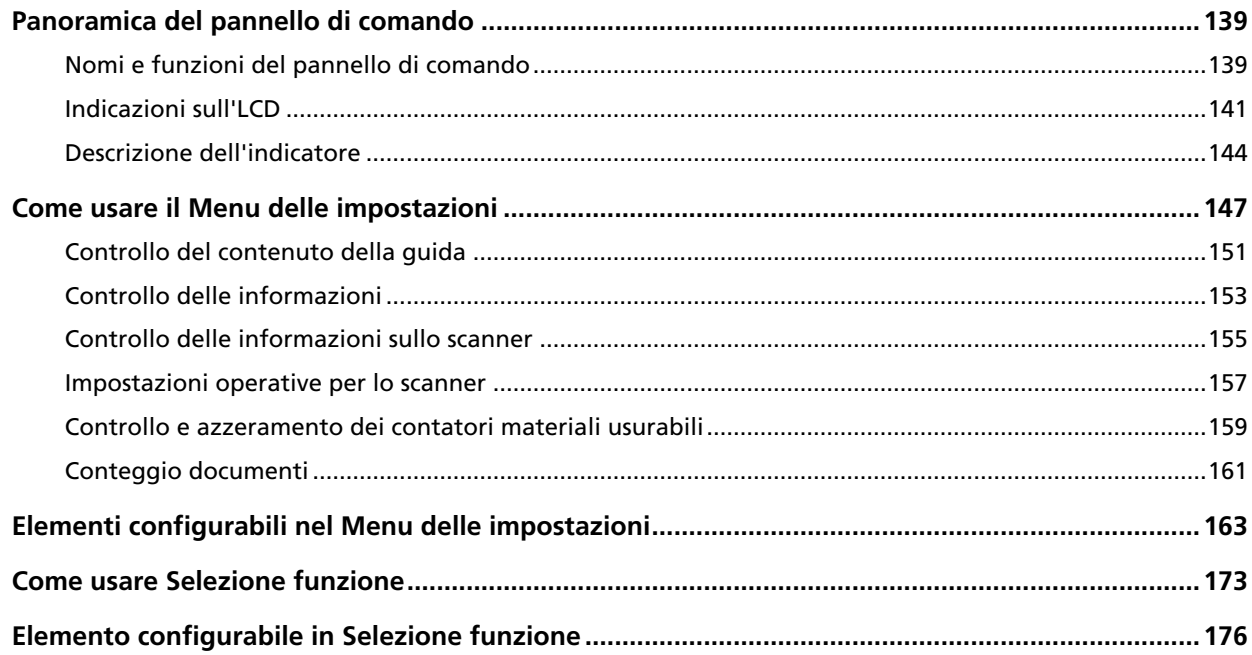

# Come usare il pannello di comando [fi-8150/fi-8250/fi-8150U/<br>fi-8250U]

177

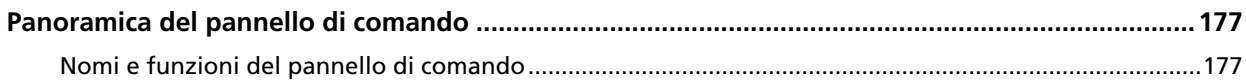

**5**

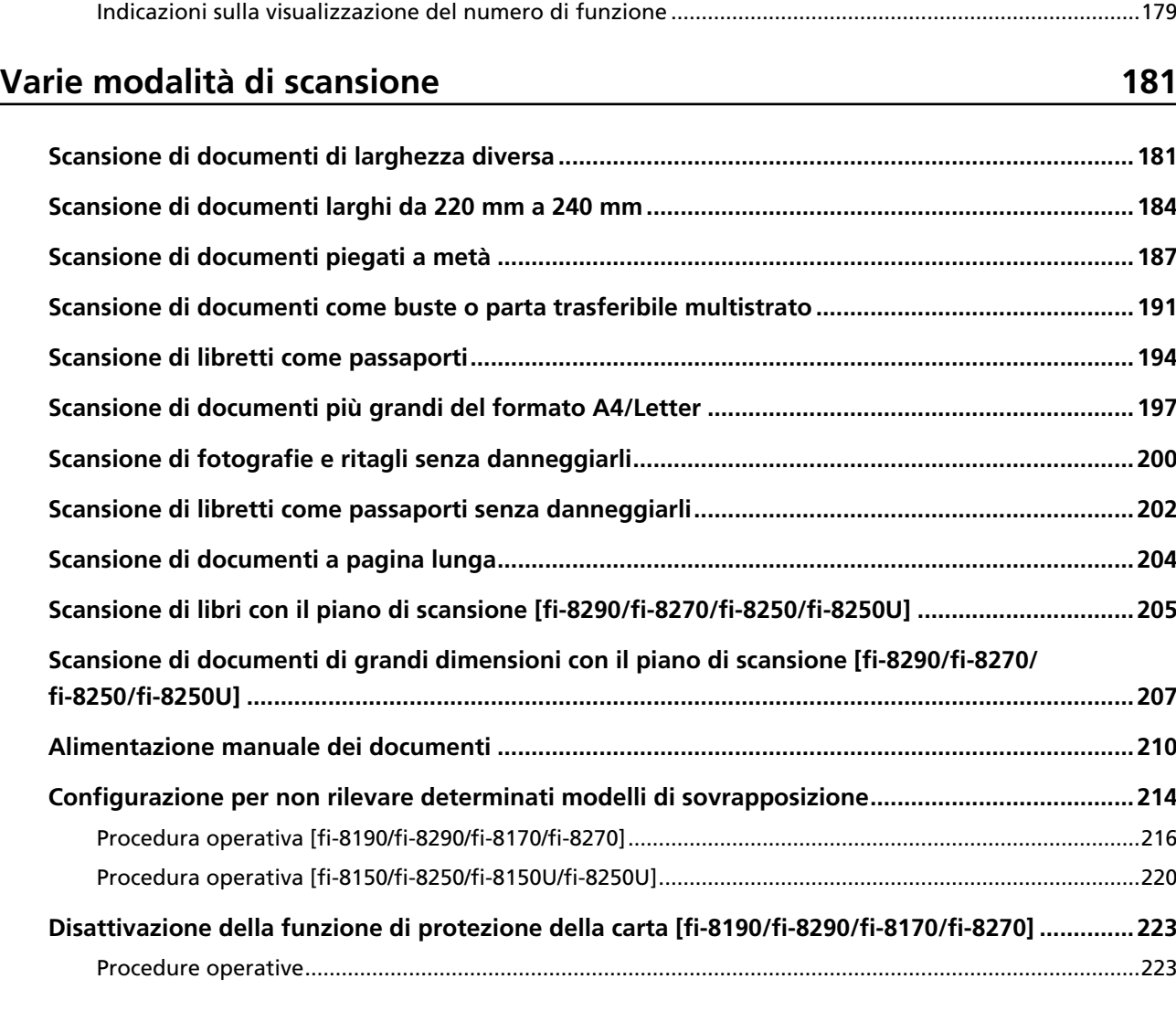

# **[Manutenzione quotidiana 225](#page-224-0)**

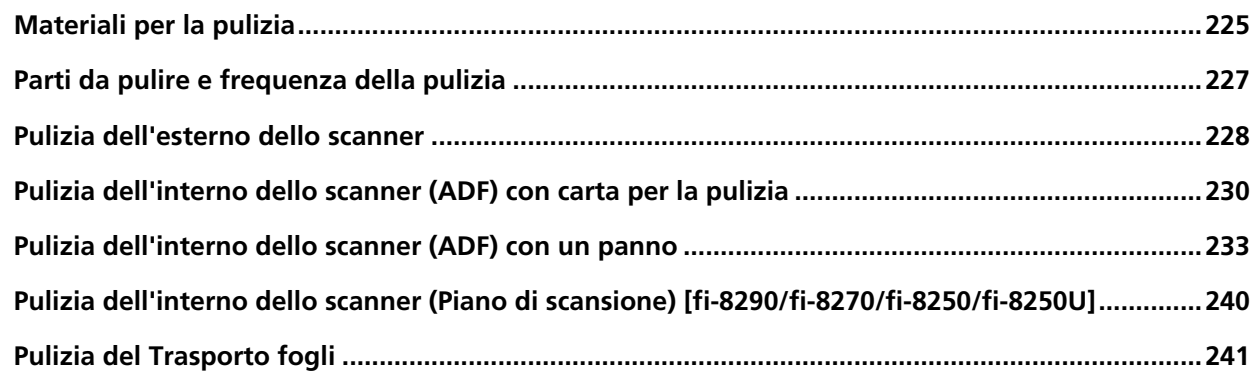

# **[Sostituzione dei materiali usurati 242](#page-241-0)**

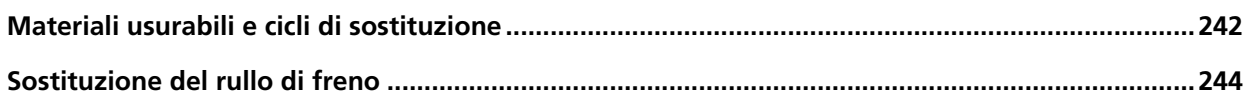

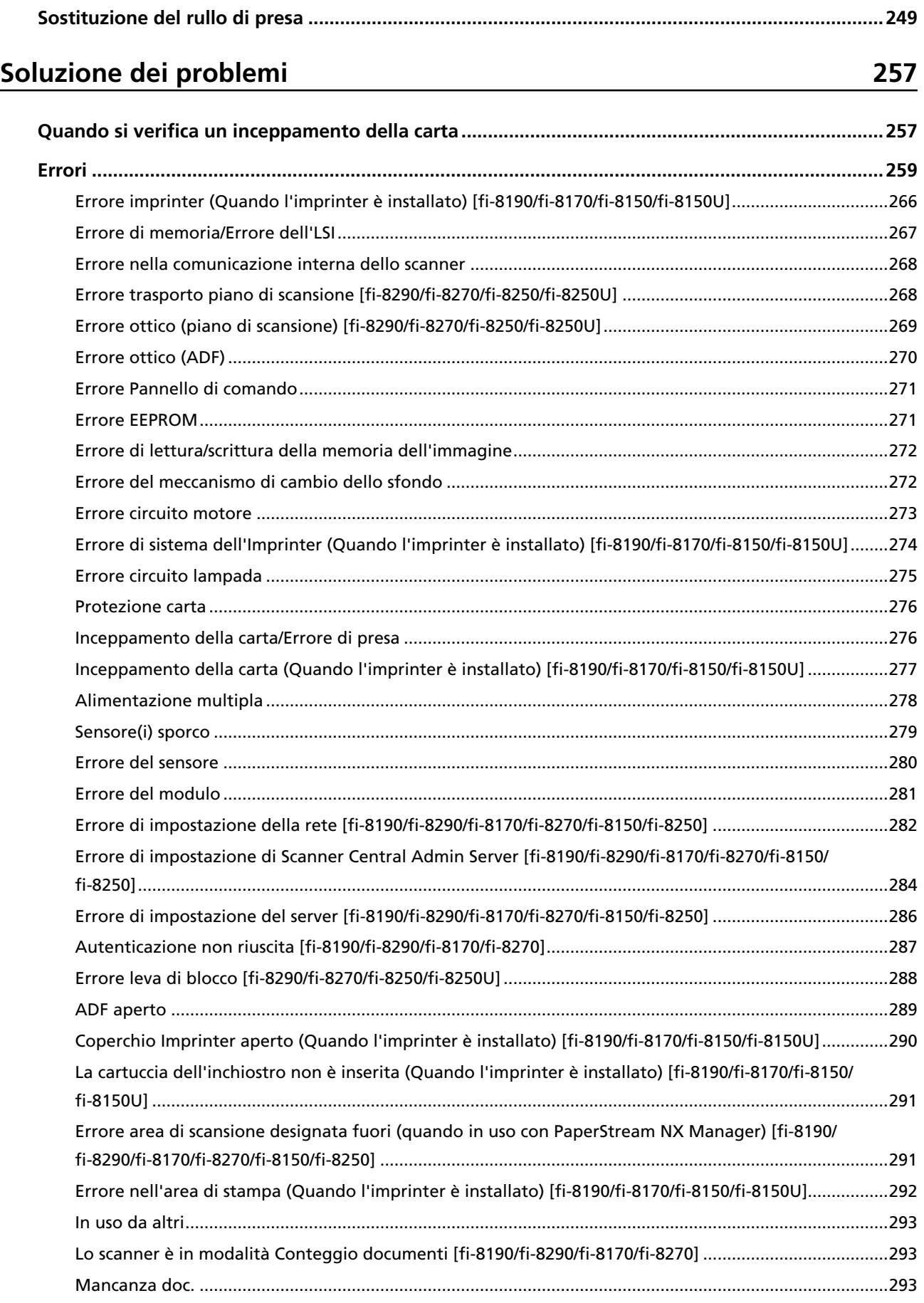

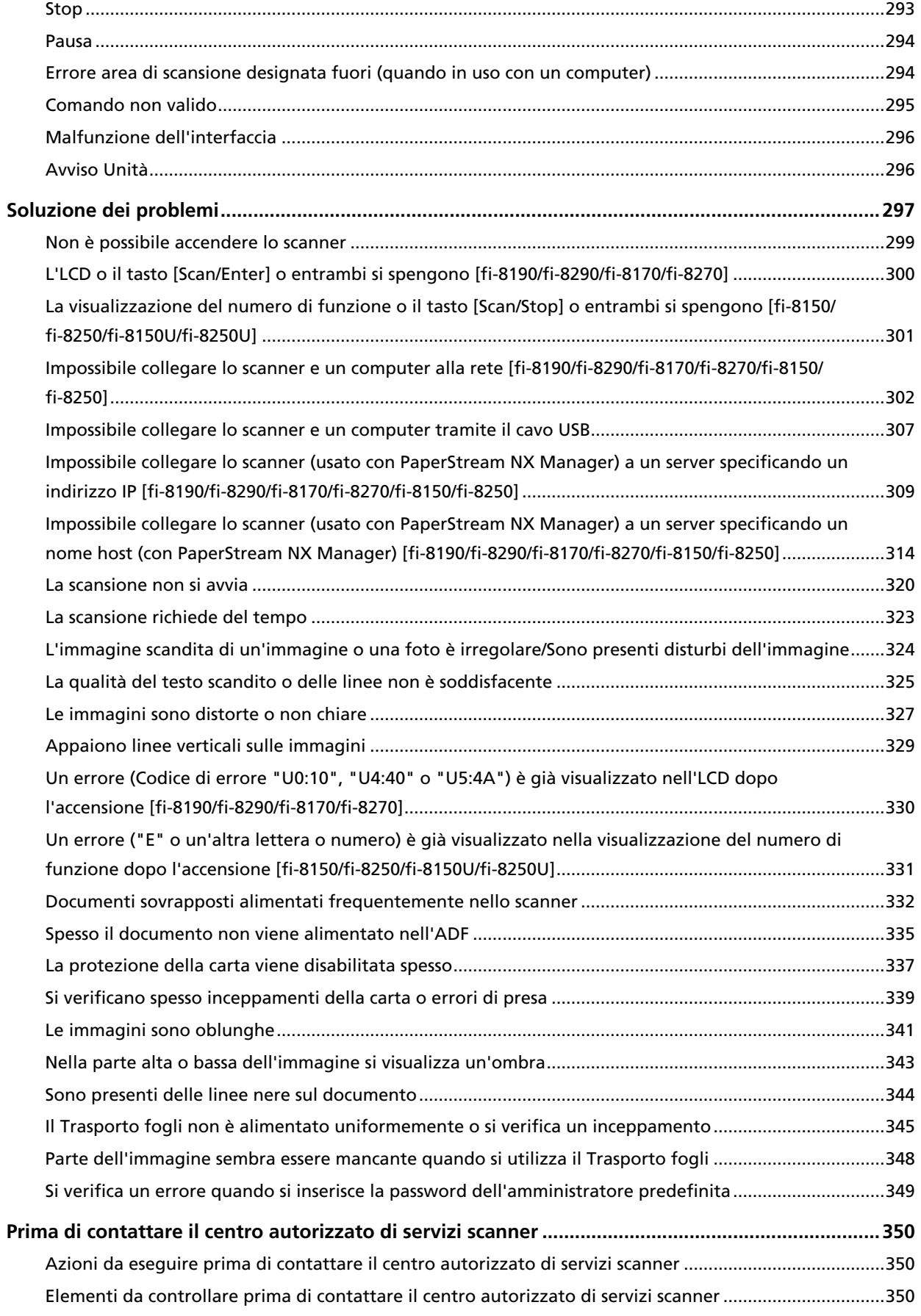

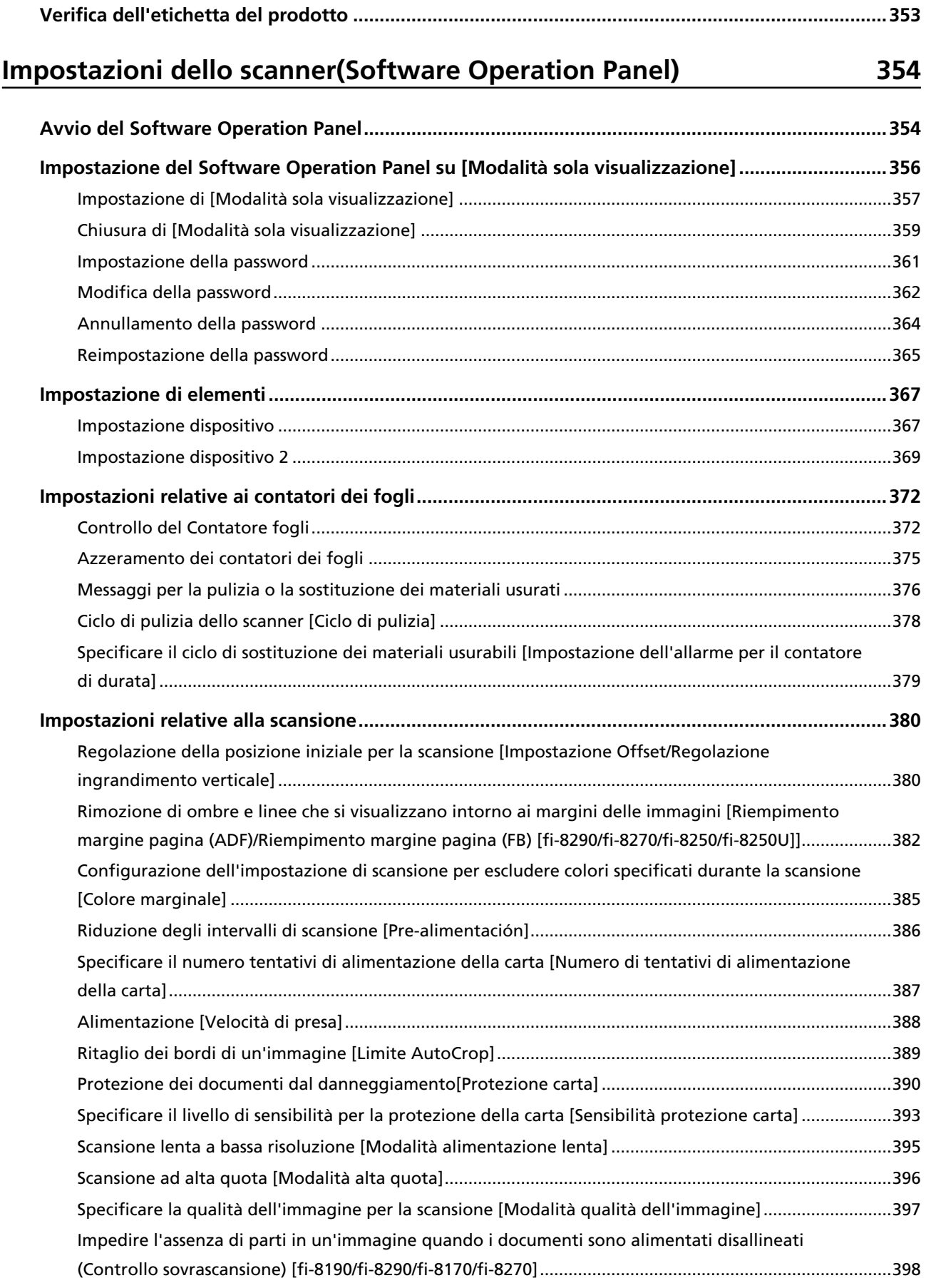

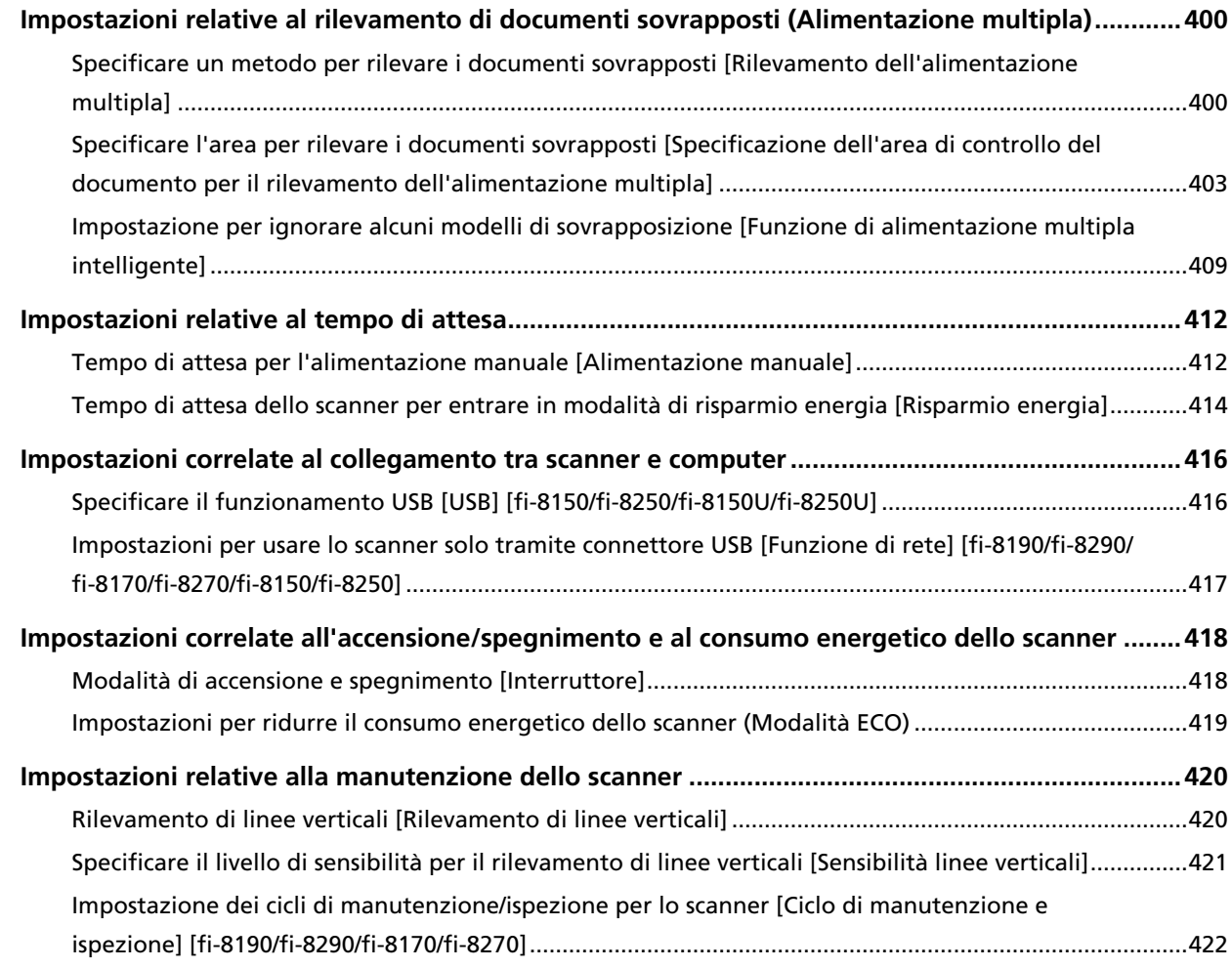

## **[Impostazioni di rete \(Impostazioni di rete di fi Series\) \[fi-8190/](#page-422-0) [fi-8290/fi-8170/fi-8270/fi-8150/fi-8250\] 423](#page-422-0)**

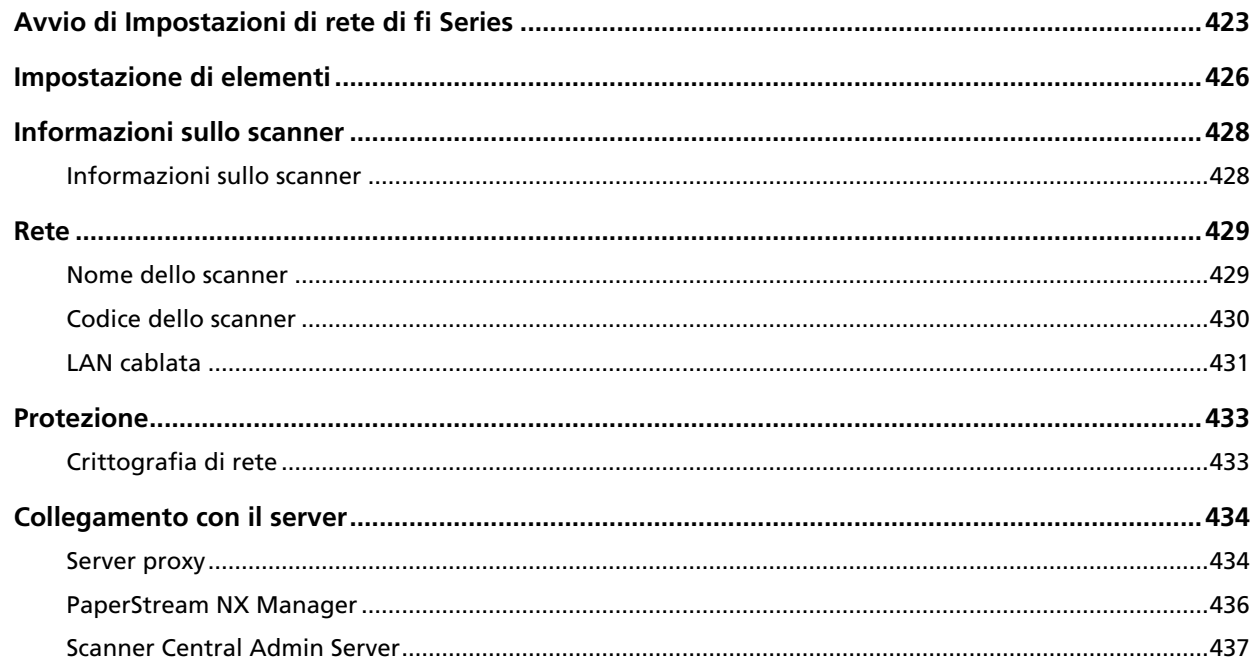

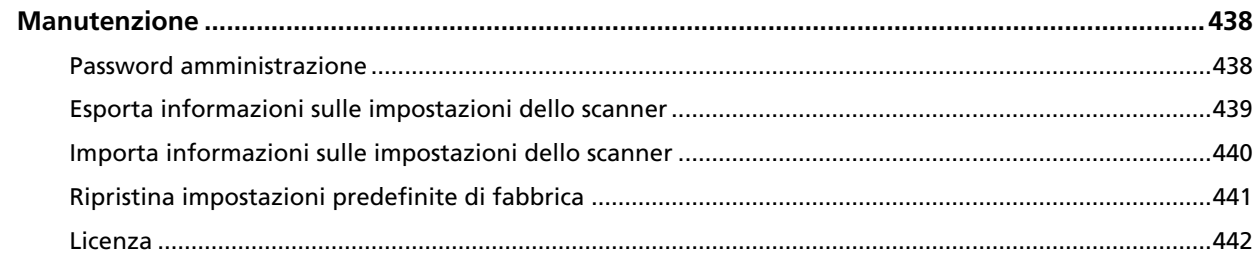

# **Appendice**

# 443

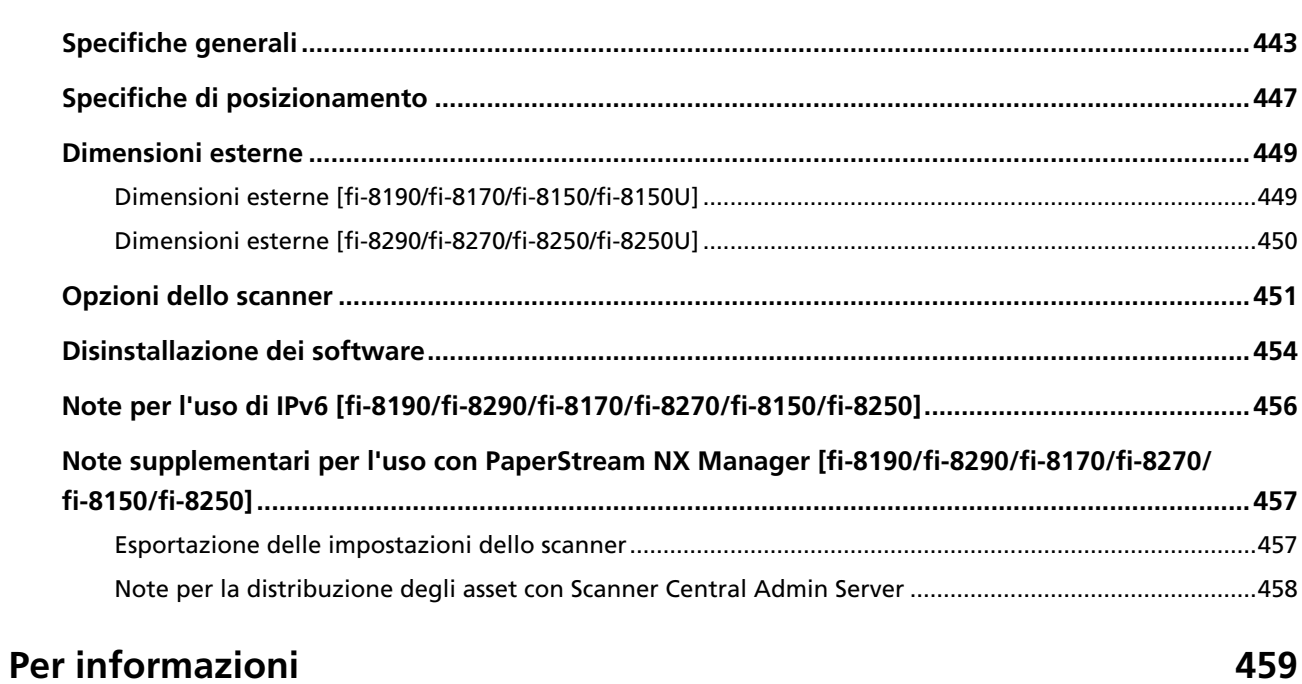

# <span id="page-10-0"></span>**Introduzione**

Grazie per aver acquistato questo prodotto.

# **Informazioni sul prodotto**

"Questo prodotto" si riferisce agli otto modelli di scanner seguenti: fi-8190/fi-8290/fi-8170/fi-8270/ fi-8150/fi-8250/fi-8150U/fi-8250U

Tutti i modelli sono dotati di un Alimentatore automatico di documenti (ADF) che consente la scansione fronte-retro e possono essere collegati tramite un cavo USB.

Inoltre, alcuni modelli sono dotati di un piano di scansione o possono essere collegati tramite LAN cablata.

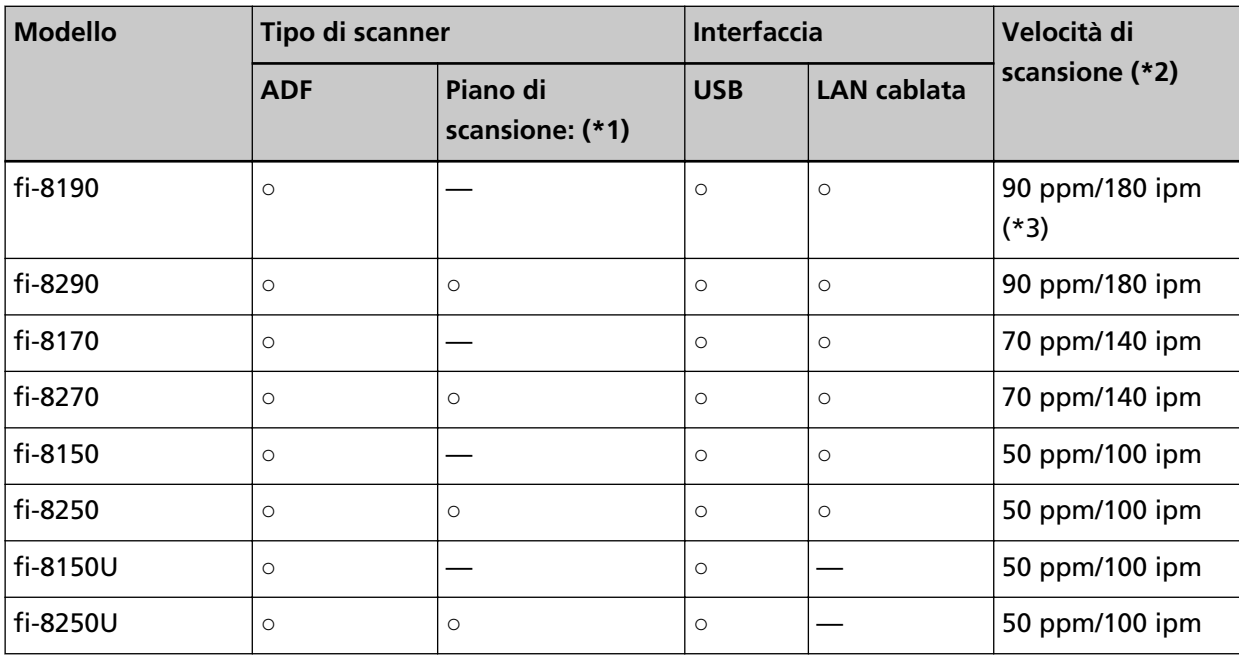

Vedere l'elenco seguente per le differenze tra ogni modello di scanner.

**○:** In dotazione

**—:**Non in dotazione

**\*1:**il piano di scansione consente di scandire carta sottile e documenti spessi come un libro.

**\*2:**quando si scandiscono documenti in formato A4 a 200/300 dpi con una compressione JPEG. La velocità di scansione è uguale quando lo scanner è collegato tramite USB o LAN cablata.

**\*3:**la velocità di scansione quando l'imprinter è installato è 80 ppm/160 ipm.

## **Manuali**

Sono acclusi a questo prodotto i seguenti manuali. Leggerli attentamente.

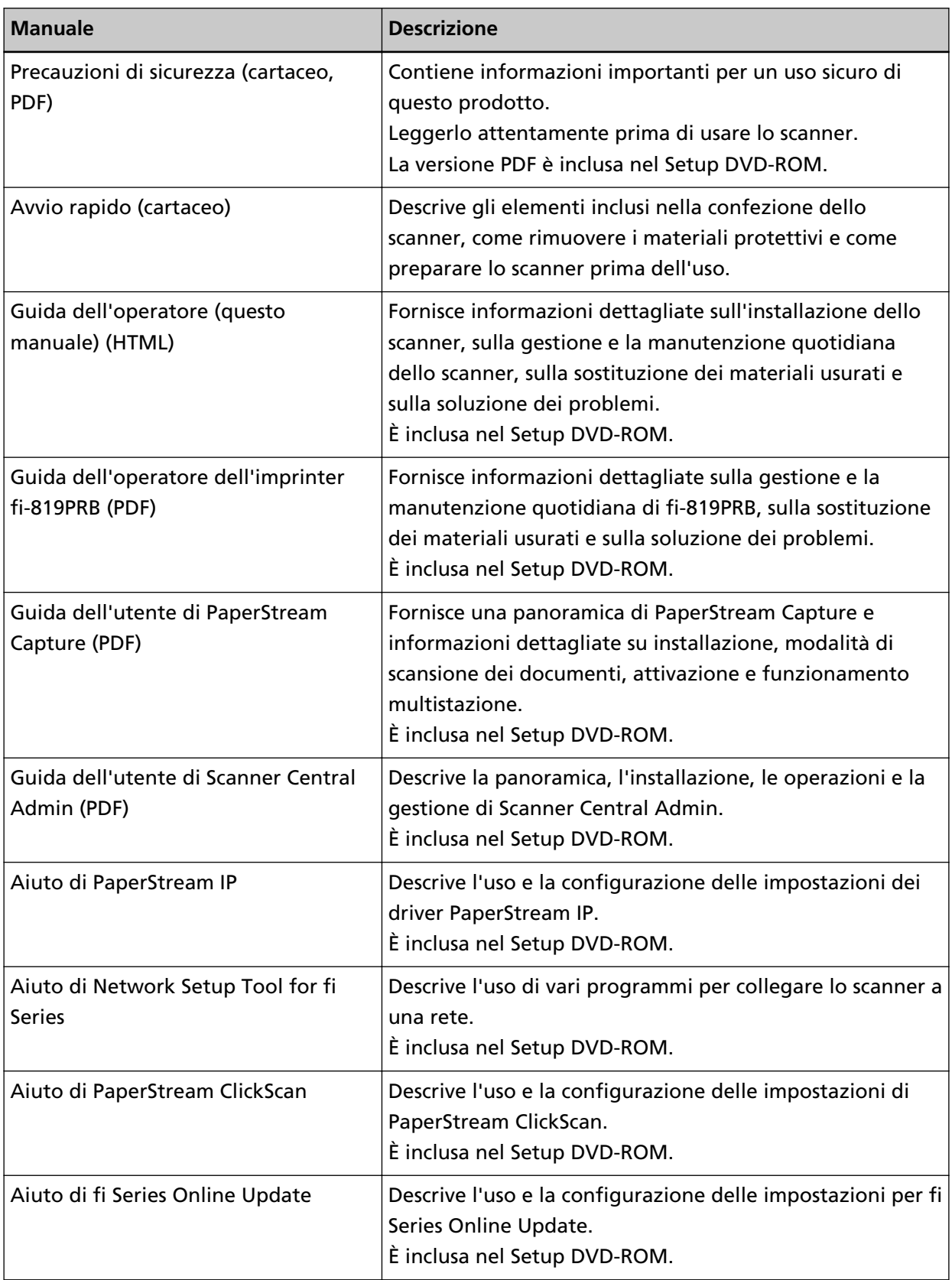

In base al software da usare, consultare il manuale del software (Diverso dai software sopra). Per dettagli sul software, vedere [Panoramica dei software forniti \(pag. 43\).](#page-42-0)

● **Manuali di riferimento per la configurazione dello scanner**

Le azioni da eseguire e i manuali da consultare per ciascun metodo operativo quando si configura lo scanner sono i seguenti. Leggerli attentamente.

Per i dettagli sui metodi operativi, vedere [Metodi operativi \(pag. 26\)](#page-25-0).

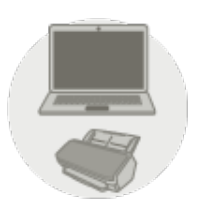

Uso con un computer

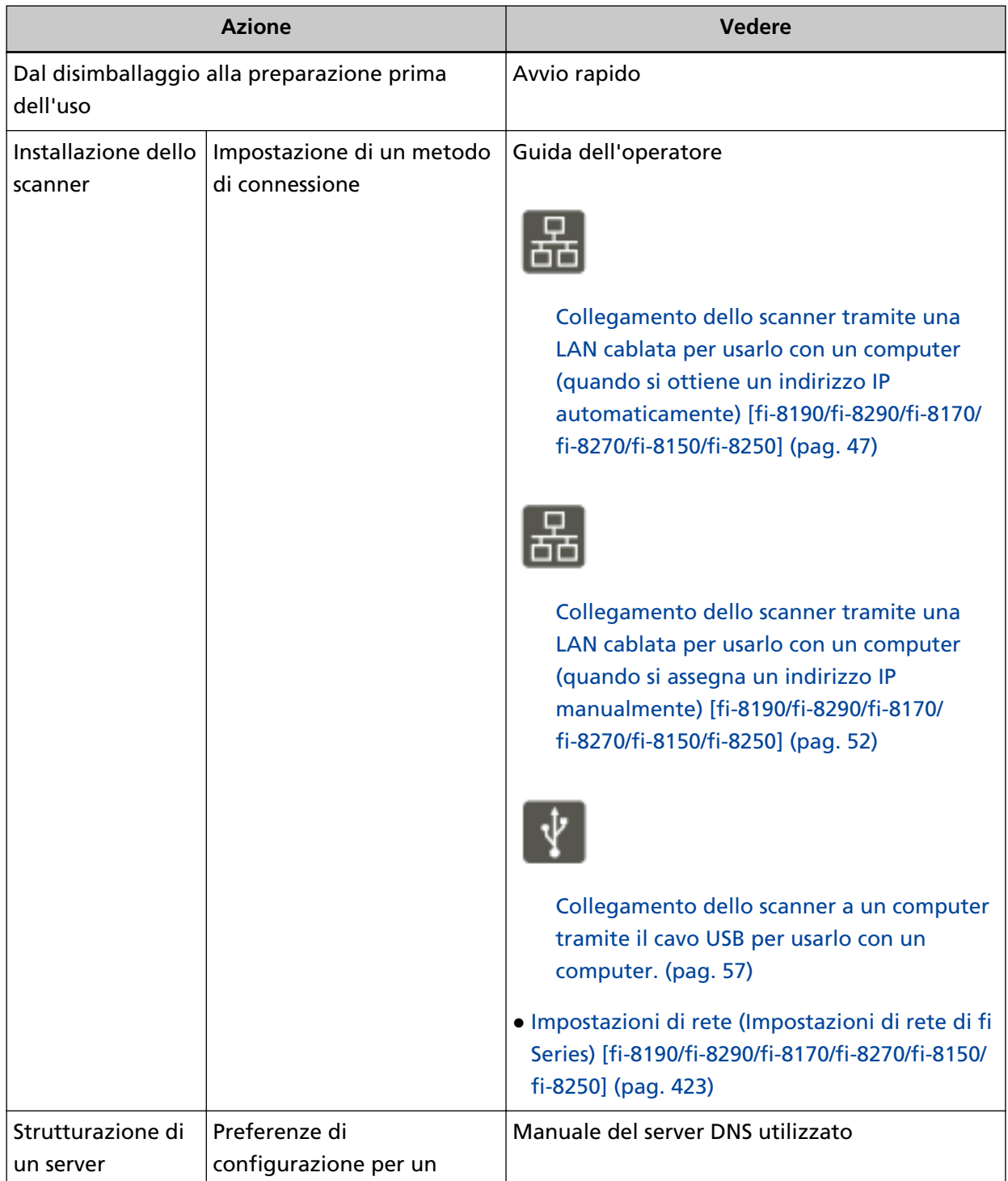

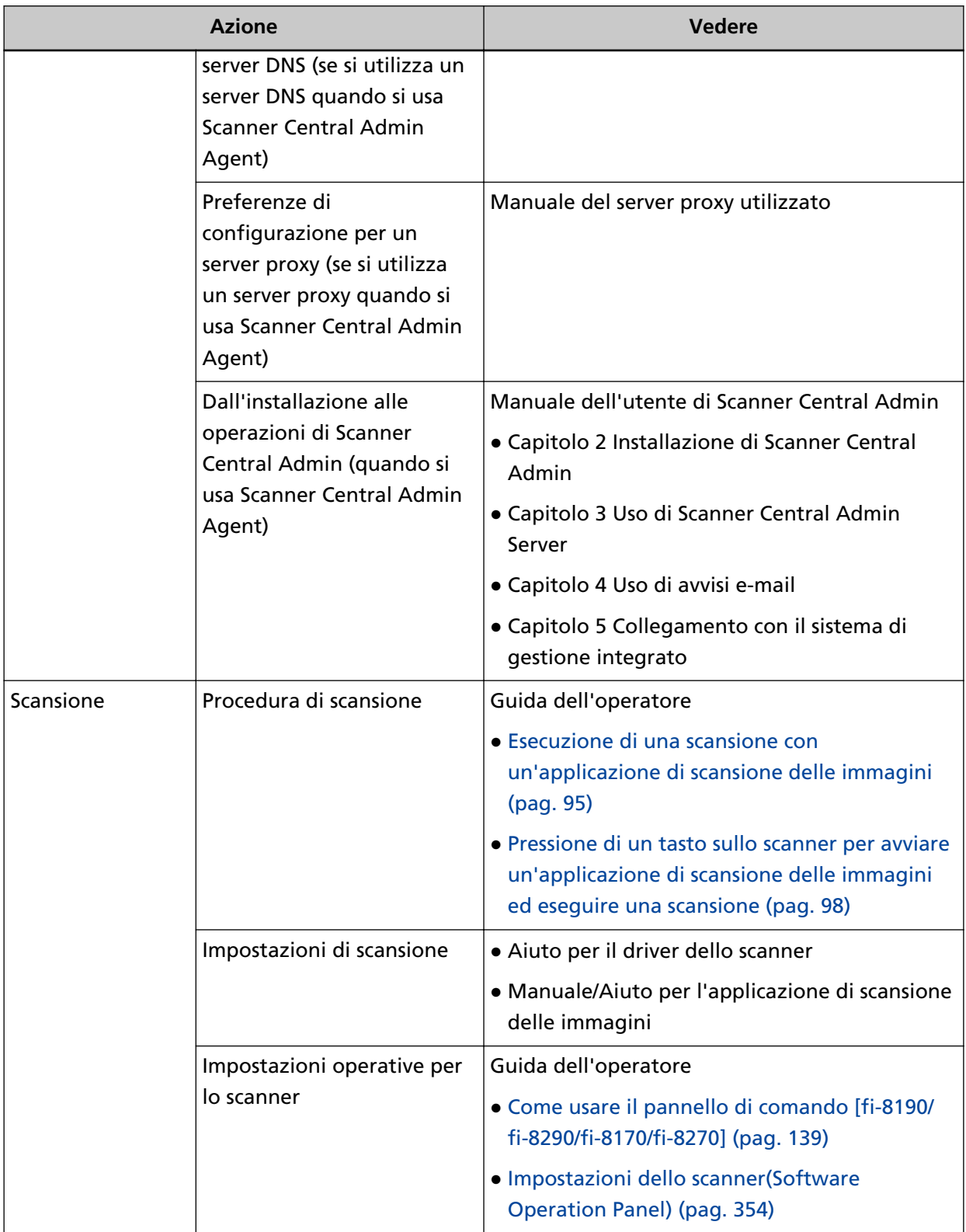

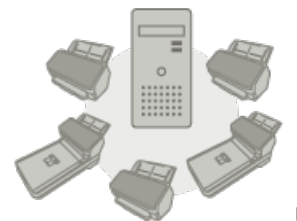

# Uso con PaperStream NX Manager

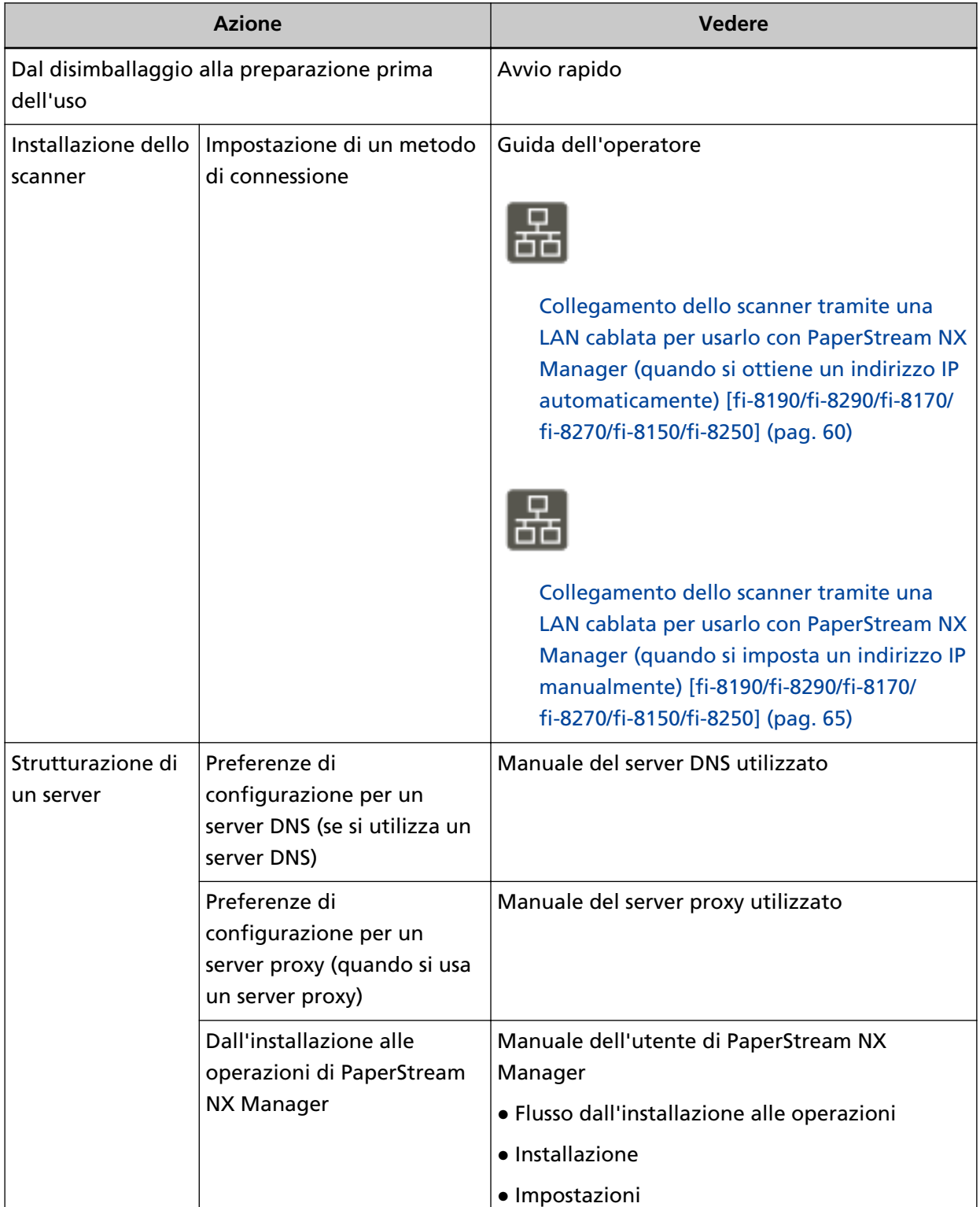

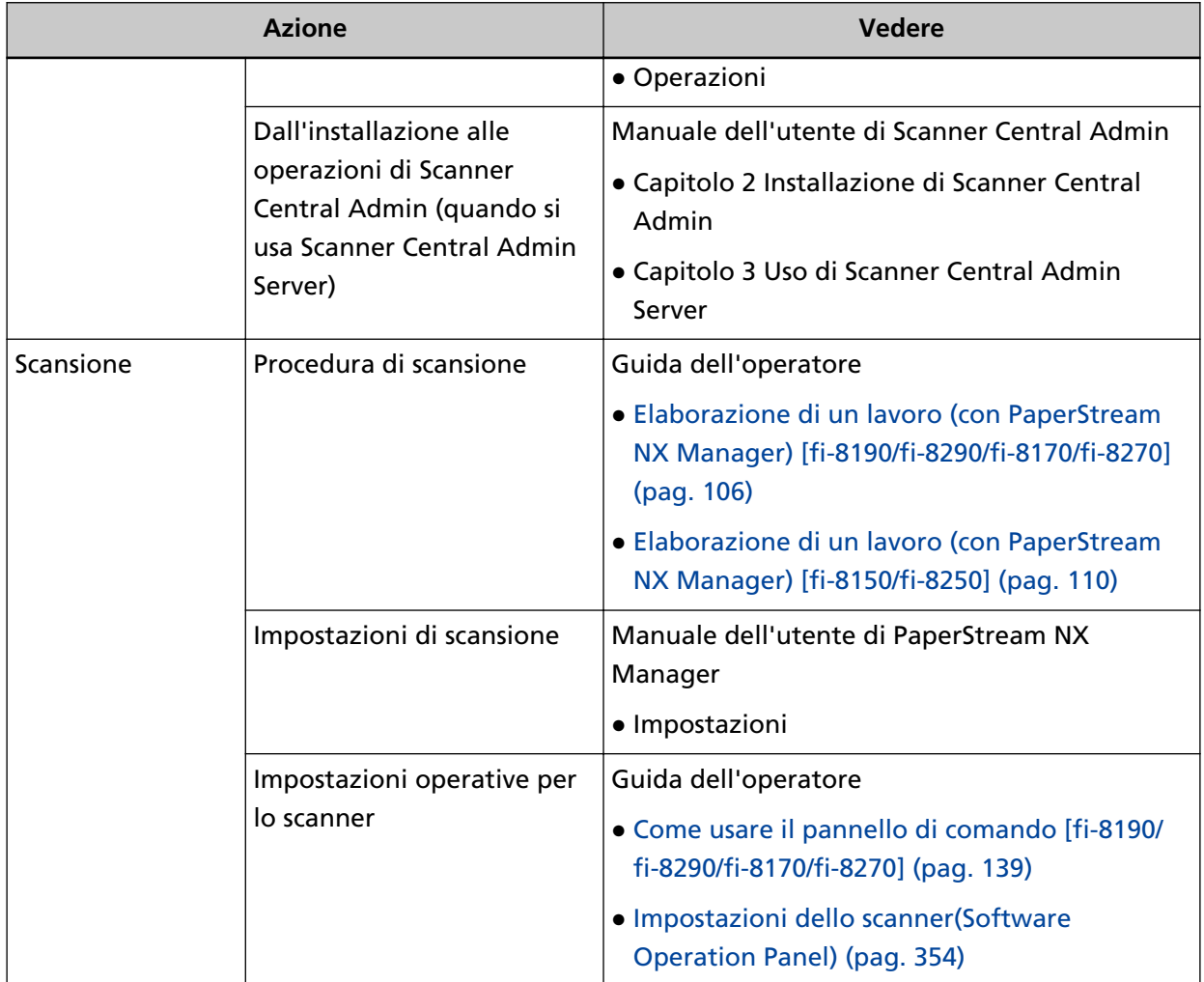

# <span id="page-17-0"></span>**Marchi di fabbrica**

ISIS è un marchio di fabbrica di Open Text.

Intel e Intel Core sono marchi di Intel Corporation o di società controllate da Intel negli Stati Uniti e/o in altri Paesi.

Google e Google Chrome sono marchi di fabbrica o marchi di fabbrica registrati di Google LLC.

ABBYY™ FineReader™ Engine © ABBYY. OCR by ABBYY

ABBYY e FineReader sono marchi di fabbrica di ABBYY Software, Ltd. che potrebbe essere registrato in alcune giurisdizioni.

Oltre ai software creati dallo sviluppatore del prodotto (PFU Limited), questo prodotto contiene software open source creati da terze parti. Per dettagli riguardanti le condizioni delle licenze per i software open source, consultare la finestra visualizzata cliccando [Licenza] nel menu per le Impostazioni di rete di fi Series.

Microsoft, Excel, Internet Explorer, Windows e Windows Server sono marchi di fabbrica del gruppo di società Microsoft.

ScanSnap e PaperStream sono marchi di fabbrica o marchi di fabbrica registrati di PFU Limited in Giappone.

I nomi di altre compagnie e di altri prodotti sono marchi di fabbrica o marchi di fabbrica registrati delle rispettive compagnie.

## **Produttore**

PFU Limited

YOKOHAMA i-MARK PLACE, 4-5 Minatomirai 4-chome, Nishi-ku, Yokohama-shi, Kanagawa 220-8567 Giappone.

## **Data di pubblicazione/Emittente**

Pubblicato a Dicembre 2023 Pubblicato da PFU Limited Modello regolamentare: P3810A/P3810C/P3810E/P3810F/P3810H/P3810J © PFU Limited 2021-2023

# **Informazioni di sicurezza**

Il manuale "Precauzioni di sicurezza" contiene informazioni importanti sulla sicurezza e l'uso corretto del prodotto.

Leggerla attentamente prima di usare lo scanner.

# <span id="page-18-0"></span>**Simboli utilizzati nel manuale**

Al fine di evitare incidenti o danni alle persone e al prodotto, nella guida vengono utilizzate le indicazioni descritte di seguito.

Le etichette di avvertimento indicano con dei simboli il livello di avvertimento e le istruzioni. I simboli e il loro significato sono i seguenti:

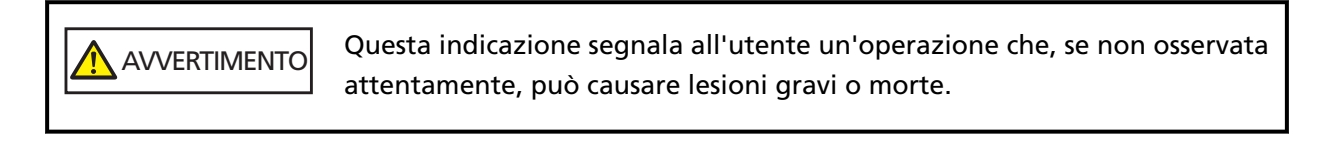

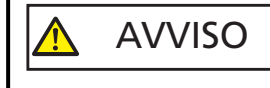

Questa indicazione segnala all'utente un'operazione che, se non osservata attentamente, può causare lesioni alle persone o danneggiare il prodotto.

Per convenzione notazionale, in questo manuale vengono utilizzati i simboli seguenti:

#### **ATTENZIONE**

Questo simbolo segnala agli operatori informazioni particolarmente importanti. Accertarsi di leggere queste informazioni.

#### **SUGGERIMENTO**

Questo simbolo segnala agli operatori consigli utili sulle operazioni.

# <span id="page-19-0"></span>**Abbreviazioni utilizzate nel manuale**

In questo manuale sono utilizzate le abbreviazioni seguenti.

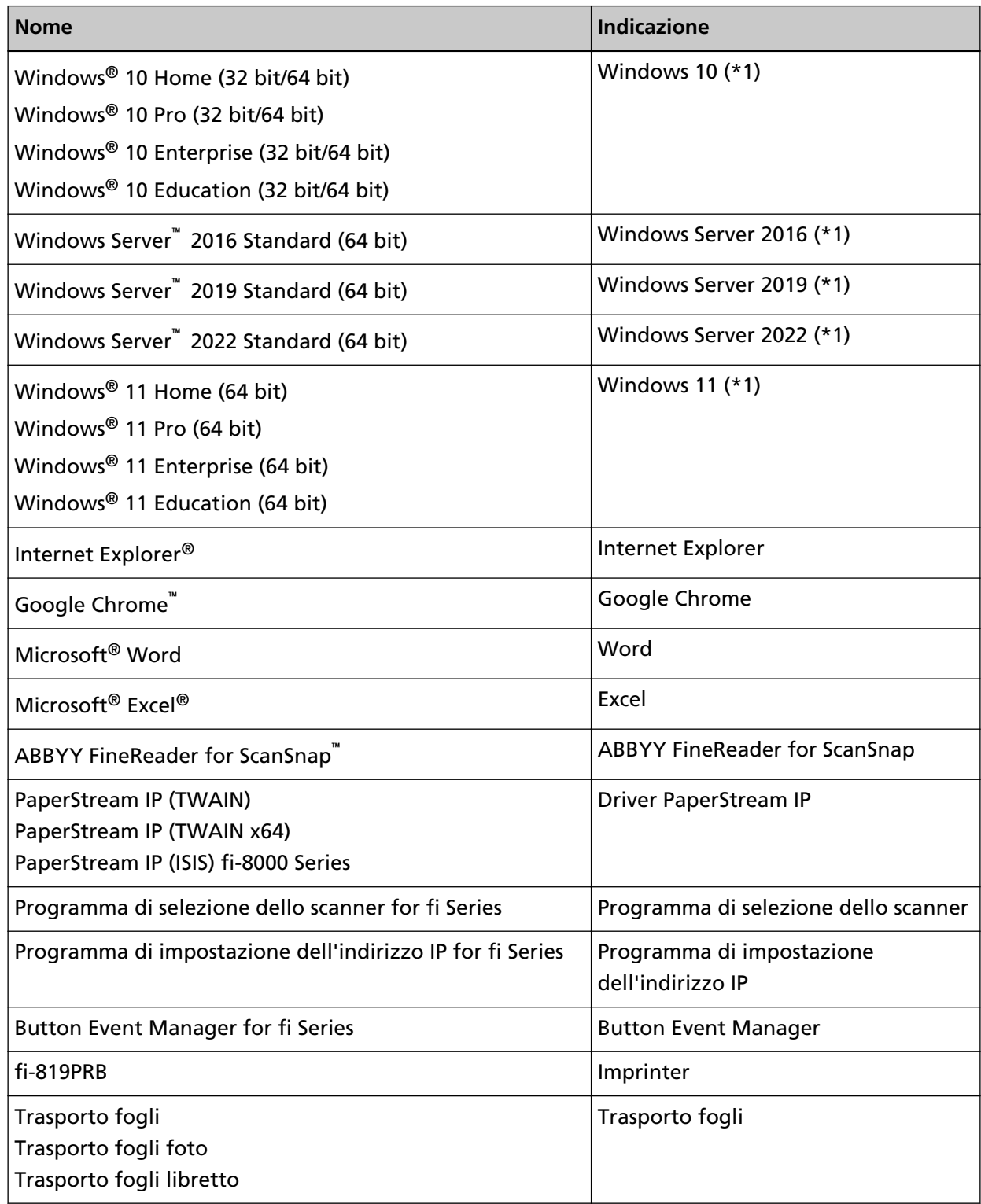

**\*1:**se non vi sono distinzioni tra le diverse versioni del sistema operativo, viene usato il termine generico "Windows".

# <span id="page-20-0"></span>**Simboli di collegamento nella presente guida**

Le frecce rivolte a destra (→) vengono usate per separare icone o opzioni di menu da selezionare in successione.

**Esempio:**Cliccare il menu [Start] → [Pannello di controllo].

# **Schermate di esempio nella guida**

Le schermate dei prodotti Microsoft sono riprodotte con il permesso di Microsoft Corporation. Le schermate di esempio riportate nella guida sono soggette a modifica senza preavviso nell'interesse del miglioramento del prodotto.

Se la schermata visualizzata è diversa da quella riportata nel manuale, procedere seguendo la schermata effettiva e facendo riferimento al manuale dell'utente per l'applicazione dello scanner in uso.

Le schermate di esempio usate nella presente guida si riferiscono a Windows 10. Le finestre effettive e le operazioni potrebbero differire a seconda del sistema operativo. Le schermate e le operazioni, inoltre, potrebbero risultare diverse da questo manuale dopo l'aggiornamento del software dell'applicazione dello scanner. In tal caso, consultare il manuale fornito con l'aggiornamento dei software.

## **Avviso**

- Le informazioni contenute in questo manuale sono soggette a modifica senza preavviso.
- PFU Limited non si assume alcuna responsabilità per danni causati dall'uso di questo prodotto né per qualsiasi altro reclamo da parte di terzi.
- La copia in toto o in parte di questo manuale o la copia delle applicazioni dello scanner è proibita sulla base della legge per il copyright.

# <span id="page-21-0"></span>**Panoramica dello scanner**

Questa sezione descrive le caratteristiche principali del prodotto, i nomi dei componenti e le rispettive funzioni.

# **Caratteristiche principali**

Lo scanner presenta le seguenti caratteristiche:

#### ● **Scansione ad alta velocità**

Realizza una velocità di scansione di 90 ppm/180 ipm [fi-8190/fi-8290] (\*1) (\*2), 70 ppm/140 ipm [fi-8170/fi-8270] (\*1) o 50 ppm/100 ipm [fi-8150/fi-8250/fi-8150U/fi-8250U] (\*1). Inoltre, è possibile caricare fino a 100 fogli di documenti (\*3) per la scansione continua che consente di digitalizzare rapidamente un volume di documenti elevato.

#### ● **Connessione di rete [fi-8190/fi-8290/fi-8170/fi-8270/fi-8150/fi-8250]**

È possibile collegare lo scanner tramite una LAN cablata.

Anche con una connessione di rete, la velocità di scansione è equivalente a quella di una connessione USB.

Durante una comunicazione di rete, per evitare la perdita di informazioni dovuta all'intercettazione delle comunicazioni, è possibile crittografare le immagini scandite. Per dettagli, consultare l'Aiuto di Network Setup Tool for fi Series o [Impostazioni di rete](#page-422-0) [\(Impostazioni di rete di fi Series\) \[fi-8190/fi-8290/fi-8170/fi-8270/fi-8150/fi-8250\] \(pag. 423\).](#page-422-0)

#### ● **Dotato di display a cristalli liquidi [fi-8190/fi-8290/fi-8170/fi-8270]**

Sullo scanner è presente un LCD che visualizza varie impostazioni operative per la scansione, il numero di pagine scandite e lo stato di errore.

Ciò consente di configurare facilmente varie impostazioni operative per una scansione o di controllare il numero di pagine scandite o lo stato di errore.

#### ● **Dotato di visualizzazione del numero di funzione [fi-8150/fi-8250/fi-8150U/fi-8250U]**

Sullo scanner è presente la visualizzazione del numero di funzione che visualizza lo stato di errore. Ciò consente di controllare facilmente lo stato di errore.

#### ● **In grado di scandire documenti piegati a metà, buste, carta trasferibile a più strati e libretti come passaporti**

Sullo scanner è presente il tasto [Manual Feed] usato per cambiare la modalità in Alimentazione manuale.

Cambiando modalità in Alimentazione manuale si riduce il carico sui documenti alimentati in modo che i documenti siano alimentati e scanditi correttamente.

#### ● **Massima efficienza per le operazioni di prescansione**

Lo scanner è in grado di eseguire la "scansione sequenziale" che permette di scandire documenti di peso e formato della carta diversi, come carta priva di legno in formato A4 e carte plastificate, in una volta sola.

Ciò semplifica l'operazione di riordino dei documenti prima della scansione.

#### ● **Ridotte perdite di lavoro dovute all'alimentazione multipla**

Lo scanner presenta sensori ultrasuoni per l'alimentazione multipla che rilevano gli errori di "alimentazione multipla" di più fogli in una volta sola nello scanner.

Il rilevamento di documenti sovrapposti è affidabile anche quando si scandisce una pila di documenti con peso e formato della carta diversi, come carta priva di legno in formato A4 e carte plastificate, eliminando potenziali perdite di lavoro.

#### ● **Funzione di rilevamento dell'alimentazione multipla intelligente**

Se della carta della stessa dimensione viene apposta in una posizione definita della pagina, la funzione di rilevamento dell'alimentazione multipla intelligente abilita lo scanner al riconoscimento dell'area della carta allegata.

Lo scanner non rileva l'area riconosciuta in cui si trova l'allegato come documenti sovrapposti, pertanto la scansione può continuare.

#### ● **Funzione di protezione della carta attraverso il rilevamento di un disturbo dovuto all'inceppamento della carta [fi-8190/fi-8290/fi-8170/fi-8270]**

Lo scanner è dotato si una funzione che rileva un inceppamento della carta dal disturbo che si avverte durante l'alimentazione del documento e interrompe la scansione. Questa funzione riduce il rischio di danneggiare documenti preziosi.

#### ● **Funzione di protezione carta tramite monitoraggio dei documenti alimentati disallineati**

Lo scanner è dotato si una funzione che rileva un inceppamento della carta dal disallineamento che si è prodotto durante l'alimentazione del documento e interrompe la scansione. Questa funzione riduce il rischio di danneggiare documenti preziosi.

#### ● **Funzione di elaborazione delle immagini avanzata**

Lo scanner è dotato di una funzione che rileva automaticamente se un documento è a colori o in bianco e nero ed emette un'immagine del documento.

Questa funzione riduce il rischio di deviazione del colore o strisce sui documenti e consente di emettere immagini altamente riproducibili.

#### ● **Prevenzione dell'assenza di parti da immagini anche se i documenti vengono alimentati disallineati [fi-8190/fi-8290/fi-8170/fi-8270]**

Lo scanner è dotato di una funzione che rileva la parte superiore e inferiore di un documento quando viene alimentato disallineato emette un'immagine del documento.

Questa funzione impedisce l'assenza di parti delle immagini anche se i documenti vengono alimentati disallineati.

#### ● **È possibile installare un imprinter [fi-8190/fi-8170/fi-8150/fi-8150U]**

L'imprinter è disponibile come imprinter opzionale in grado di stampare caratteri su un documento dopo una scansione.

L'uso di un imprinter migliora l'efficienza del lavoro nella gestione o nella verifica dei documenti.

#### ● **In grado di scandire un documento con sfondo nero sul piano di scansione [fi-8290/fi-8270/fi-8250/ fi-8250U]**

Un cuscinetto nero per il piano di scansione è disponibile come opzione. L'uso di un cuscinetto nero durante la scansione di un documento con sfondo bianco consente di emettere l'immagine scandita nel formato effettivo del documento.

#### ● **In grado di scandire fotografie, ritagli e documenti troppo grandi da caricare nello scanner**

Il Trasporto fogli e il Trasporto fogli foto sono disponibili come opzione. Il loro uso consente di scandire fotografia che possono danneggiarsi facilmente, ritagli o documenti in formato non standard che non possono essere caricati nello scanner.

#### ● **In grado di scandire un libretto come un passaporto senza danneggiarlo**

Il Trasporto fogli libretto è disponibile come opzione. Anche se lo scanner non è dotato di piano di scansione, il suo utilizzo consente di aprire e scandire un libretto come un passaporto che può danneggiarsi facilmente.

#### ● **Operazione centralizzata di più scanner [fi-8190/fi-8290/fi-8170/fi-8270/fi-8150/fi-8250]**

Con PaperStream NX Manager, è possibile usare più scanner insieme.

Ad esempio, è possibile specificare lo scanner da usare e specificare i menu di scansione che sono stati personalizzati per ciascuno scanner e distribuirli agli scanner.

È inoltre possibile salvare le immagini in una destinazione collegata specificata e monitorare lo stato di elaborazione delle immagini.

Per dettagli consultare la Guida dell'utente di PaperStream NX Manager.

È possibile scaricare la Guida dell'utente PaperStream NX Manager dalla seguente pagina Web: <https://www.pfu.ricoh.com/global/scanners/fi/support/manuals/>

#### ● **Gestione centralizzata di più scanner**

Con Scanner Central Admin Server, è possibile gestire più scanner insieme.

Ad esempio, è possibile usare l'applicazione per aggiornare le informazioni sull'impostazione e i driver dello scanner per tutti gli scanner contemporaneamente, nonché per controllare lo stato operativo di ogni scanner.

Se lo scanner è usato con un computer, è possibile utilizzare Scanner Central Admin Agent per collegarsi a Scanner Central Admin Server.

Se lo scanner è usato con PaperStream NX Manager, è possibile collegarlo direttamente a Scanner Central Admin Server.

Per dettagli consultare la Guida dell'utente di Scanner Central Admin.

- **\*1:**quando si scandiscono documenti in formato A4 a 200/300 dpi con una compressione JPEG.
- **\*2:**La velocità di scansione di fi-8190 quando l'imprinter è installato è 80 ppm/160 ipm.
- **\*3:**quando la grammatura della carta è 80 g/m2.

# <span id="page-25-0"></span>**Metodi operativi**

Questa sezione mostra i metodi operativi dello scanner.

● **Uso con un computer**

Questo metodo operativo utilizza un cavo USB o una LAN cablata per collegare lo scanner e il computer per gestire le immagini sul computer.

● Quando si collega un computer e lo scanner tramite una LAN cablata [fi-8190/fi-8290/fi-8170/ fi-8270/fi-8150/fi-8250]

Le immagini sono gestite sul computer collegando il computer e lo scanner tramite una LAN cablata.

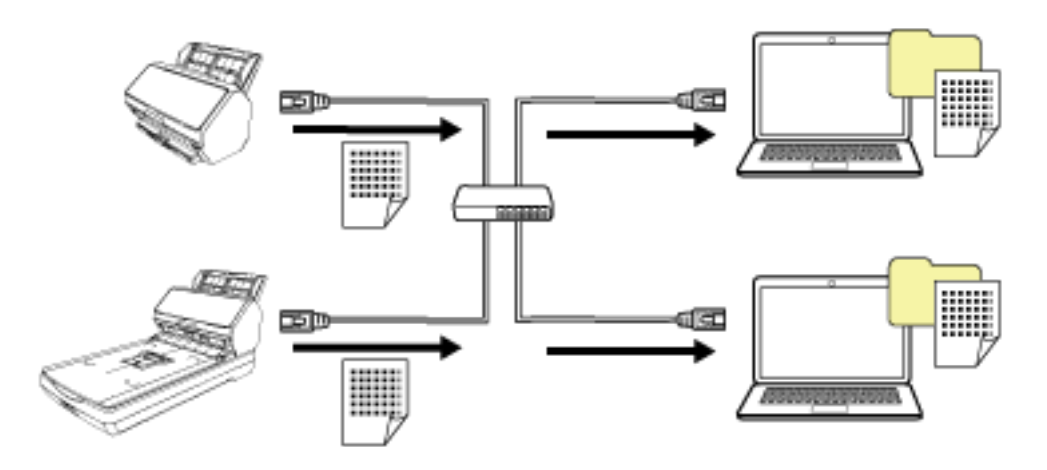

#### **ATTENZIONE**

Quando si collega lo scanner e il computer tramite una LAN cablata, è possibile usare lo scanner con più computer, ma non contemporaneamente.

● Quando si collega un computer e lo scanner tramite un cavo USB Le immagini sono gestite sul computer collegando il computer e lo scanner tramite un cavo USB.

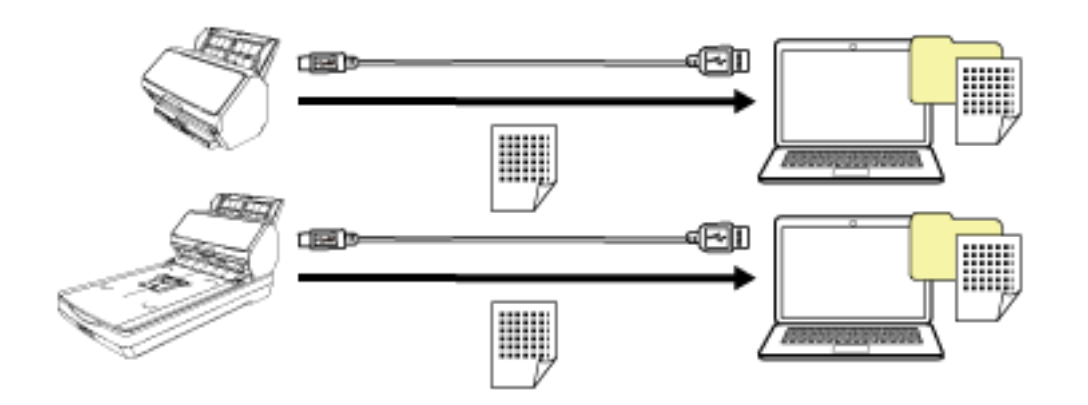

#### **Uso con PaperStream NX Manager**

Questo metodo operativo utilizza una LAN cablata per collegare lo scanner a un server dove è stato installato PaperStream NX Manager e utilizza PaperStream NX Manager per elaborare le immagini inviate dallo scanner.

È possibile monitorare lo stato di elaborazione delle immagini e salvare le immagini in una destinazione collegata specificata.

Per i dettagli sull'uso con PaperStream NX Manager, consultare la Guida dell'utente di PaperStream NX Manager.

È possibile scaricare la Guida dell'utente PaperStream NX Manager dalla seguente pagina Web: <https://www.pfu.ricoh.com/global/scanners/fi/support/manuals/>

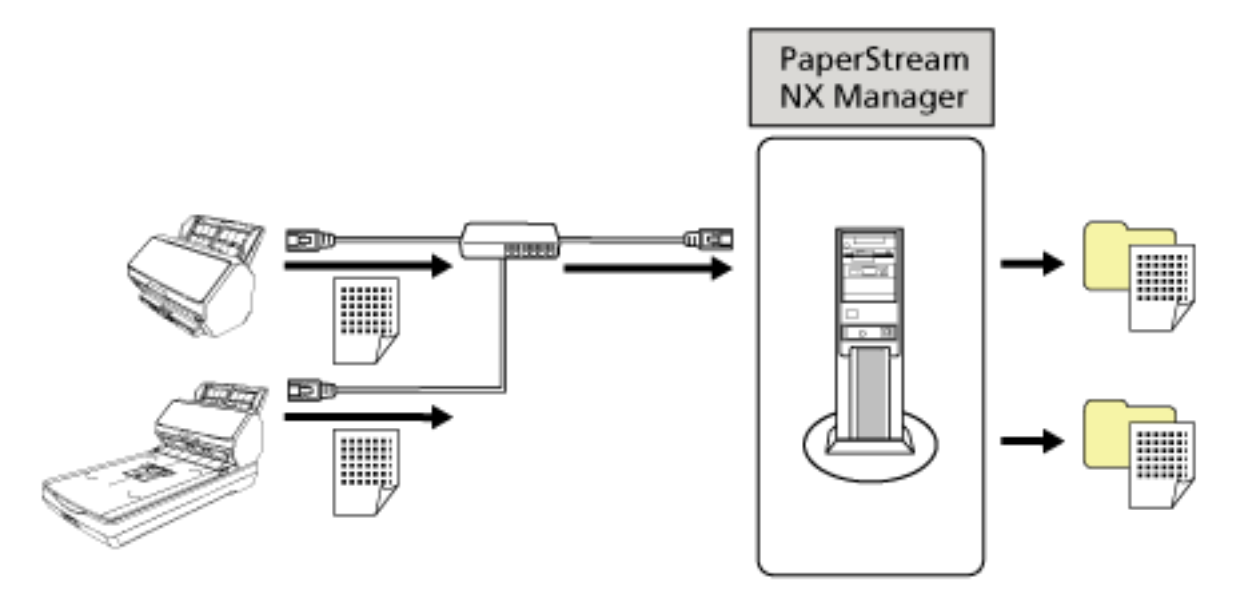

#### **ATTENZIONE**

Per la scansione dei documenti, l'uso con PaperStream NX Manager ha la priorità rispetto all'uso con il computer.

# <span id="page-27-0"></span>**Parti e funzioni [fi-8190/fi-8170/fi-8150/fi-8150U]**

Questa sezione mostra i nomi delle parti dello scanner.

● **Fronte**

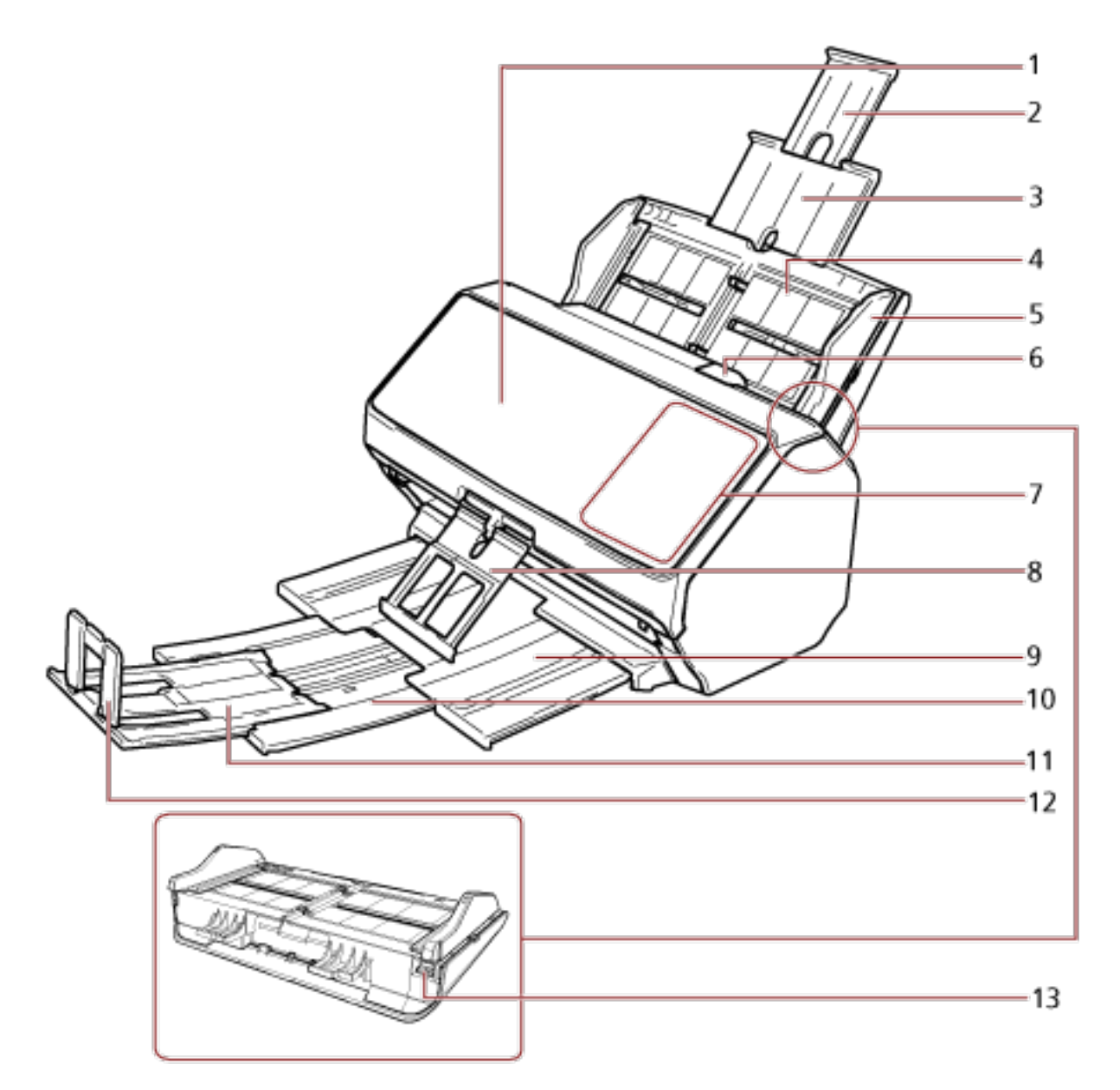

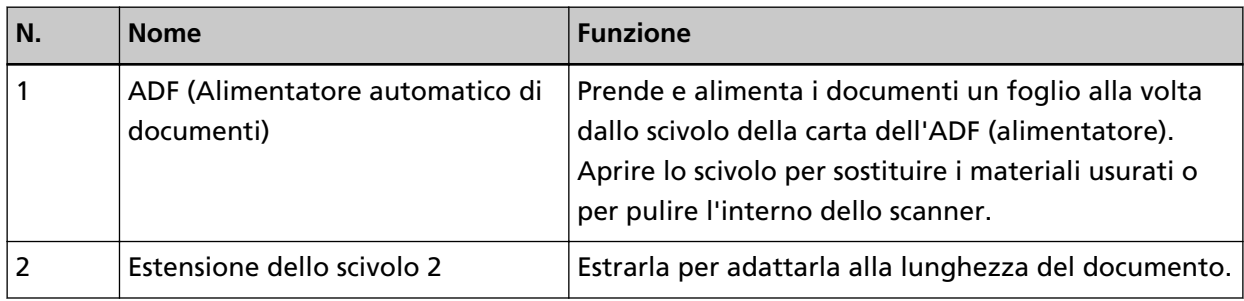

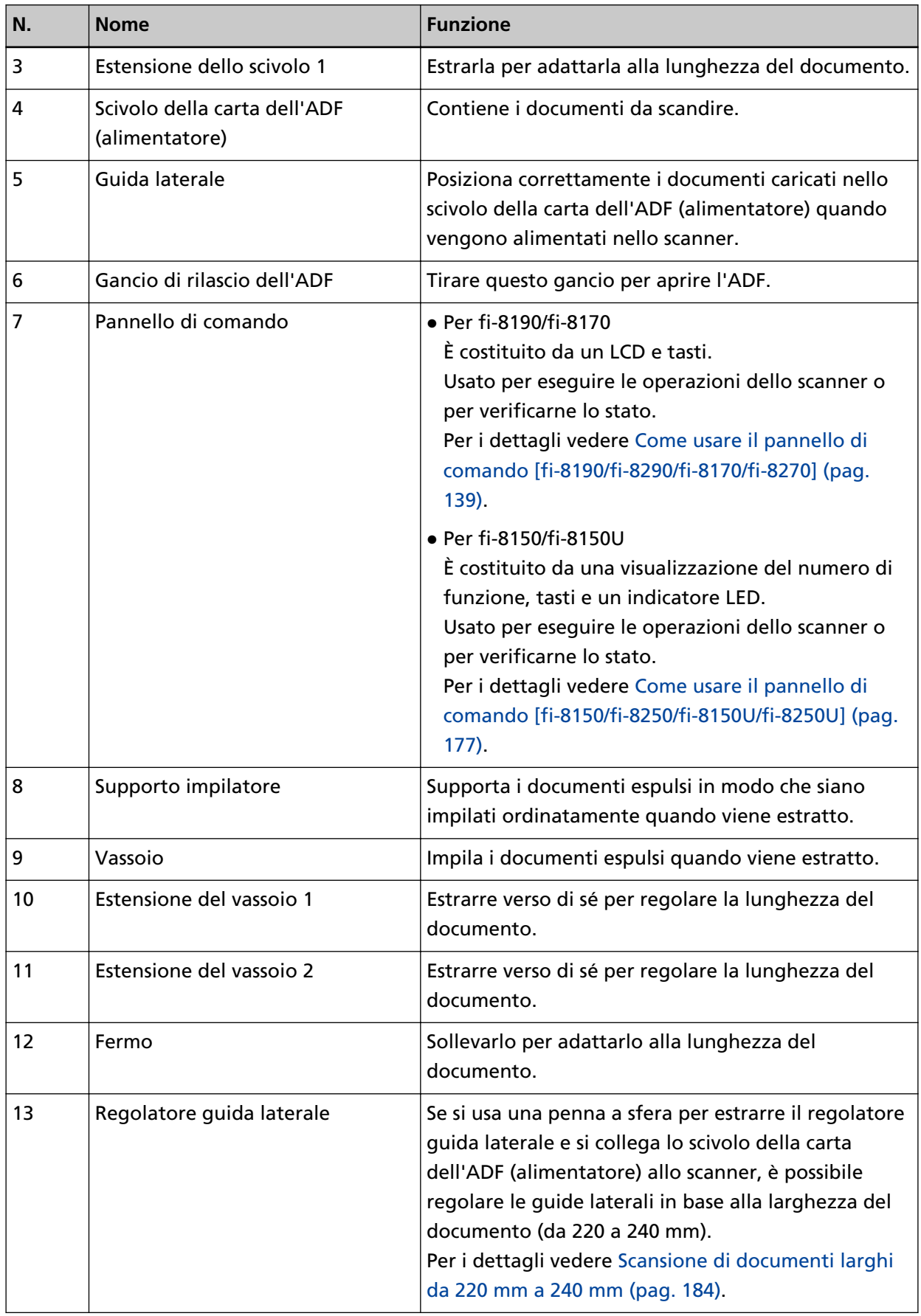

● **Retro**

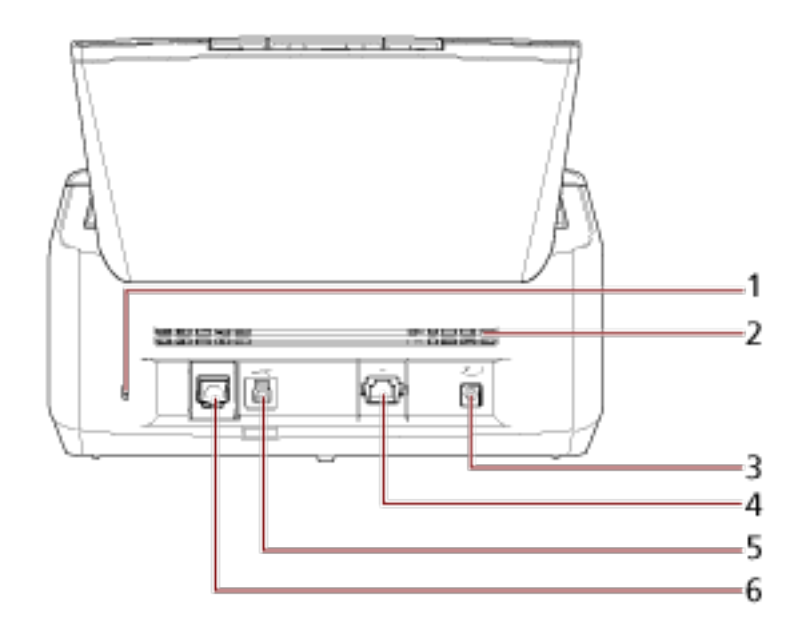

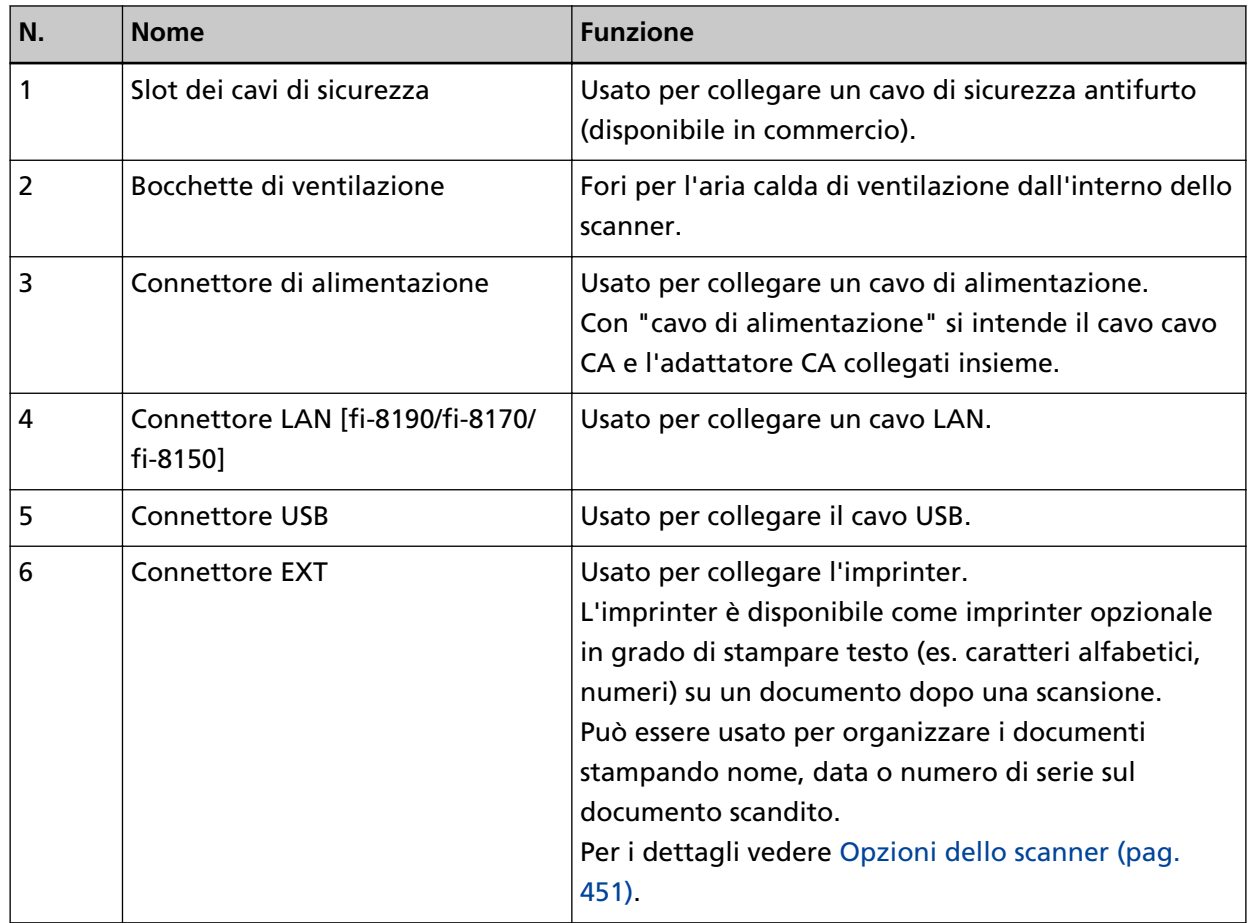

# ● **Parti rimovibili**

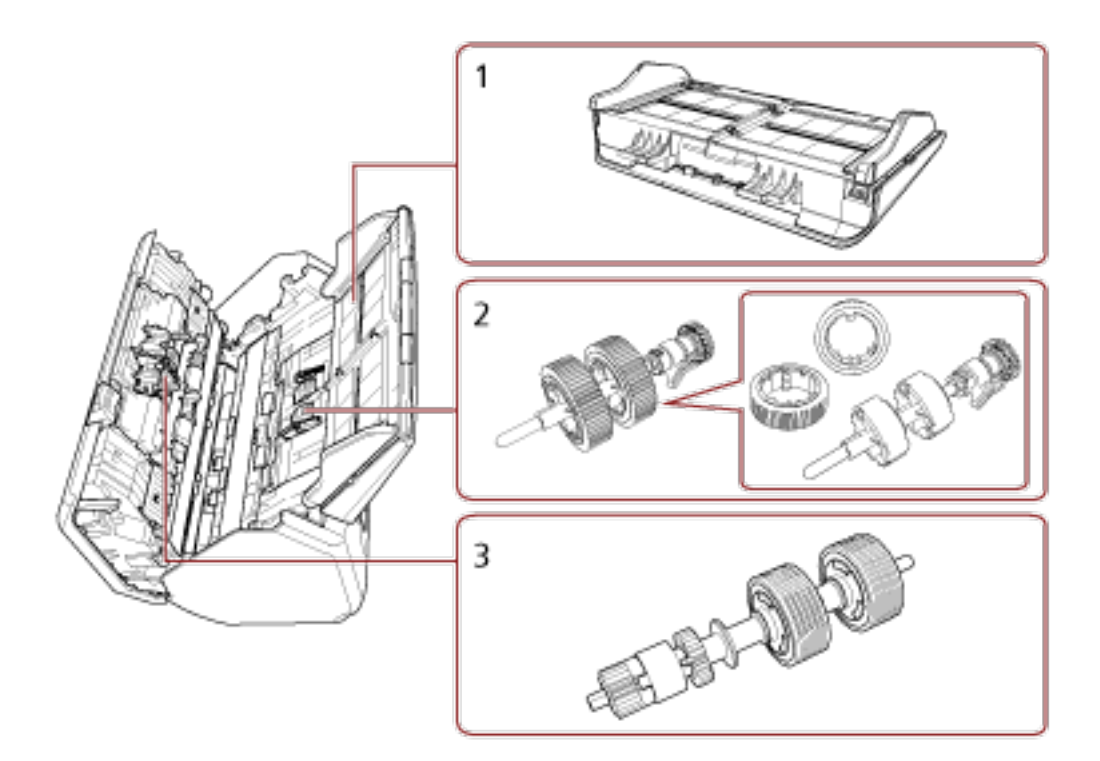

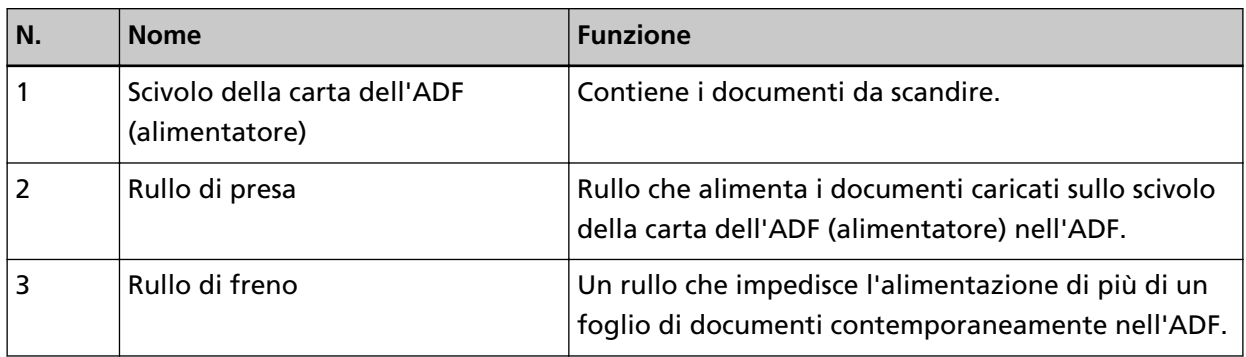

# <span id="page-31-0"></span>**Parti e funzioni [fi-8290/fi-8270/fi-8250/fi-8250U]**

Questa sezione mostra i nomi delle parti dello scanner.

● **Fronte**

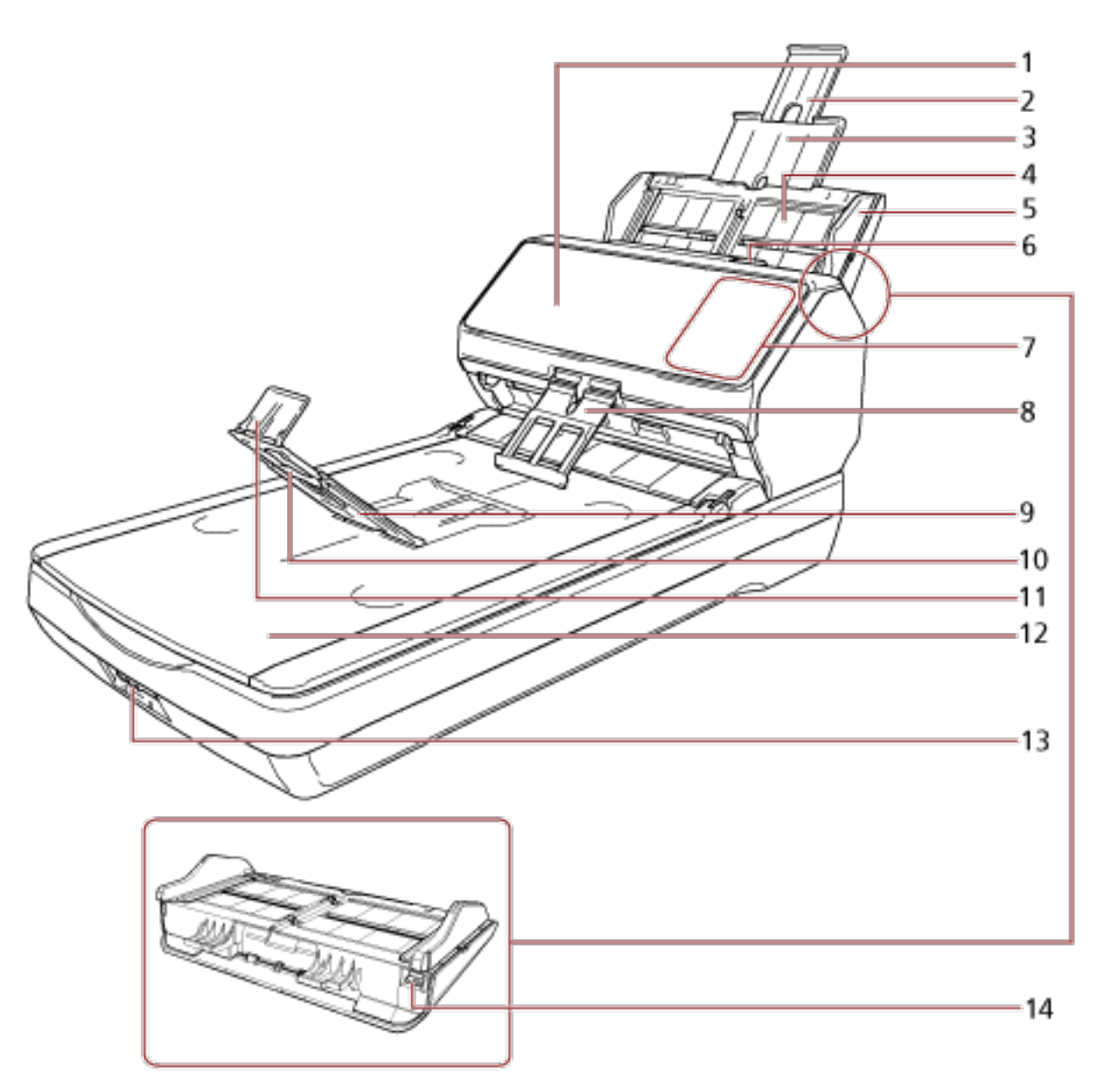

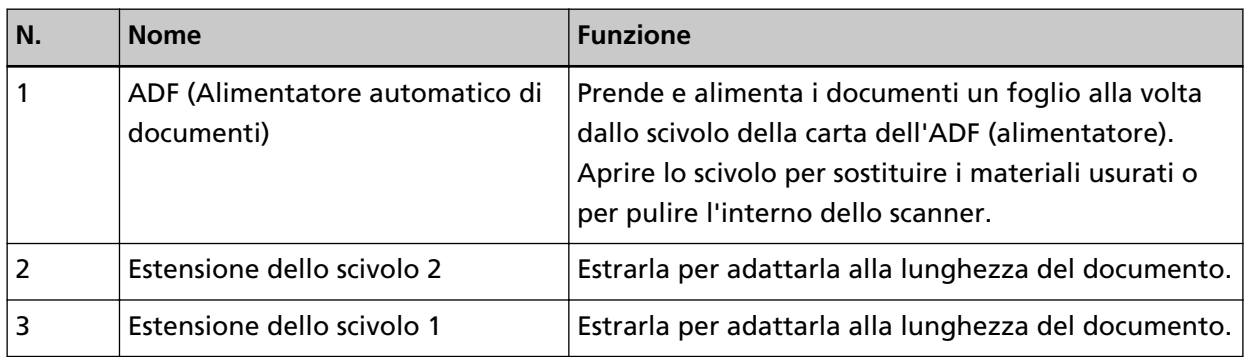

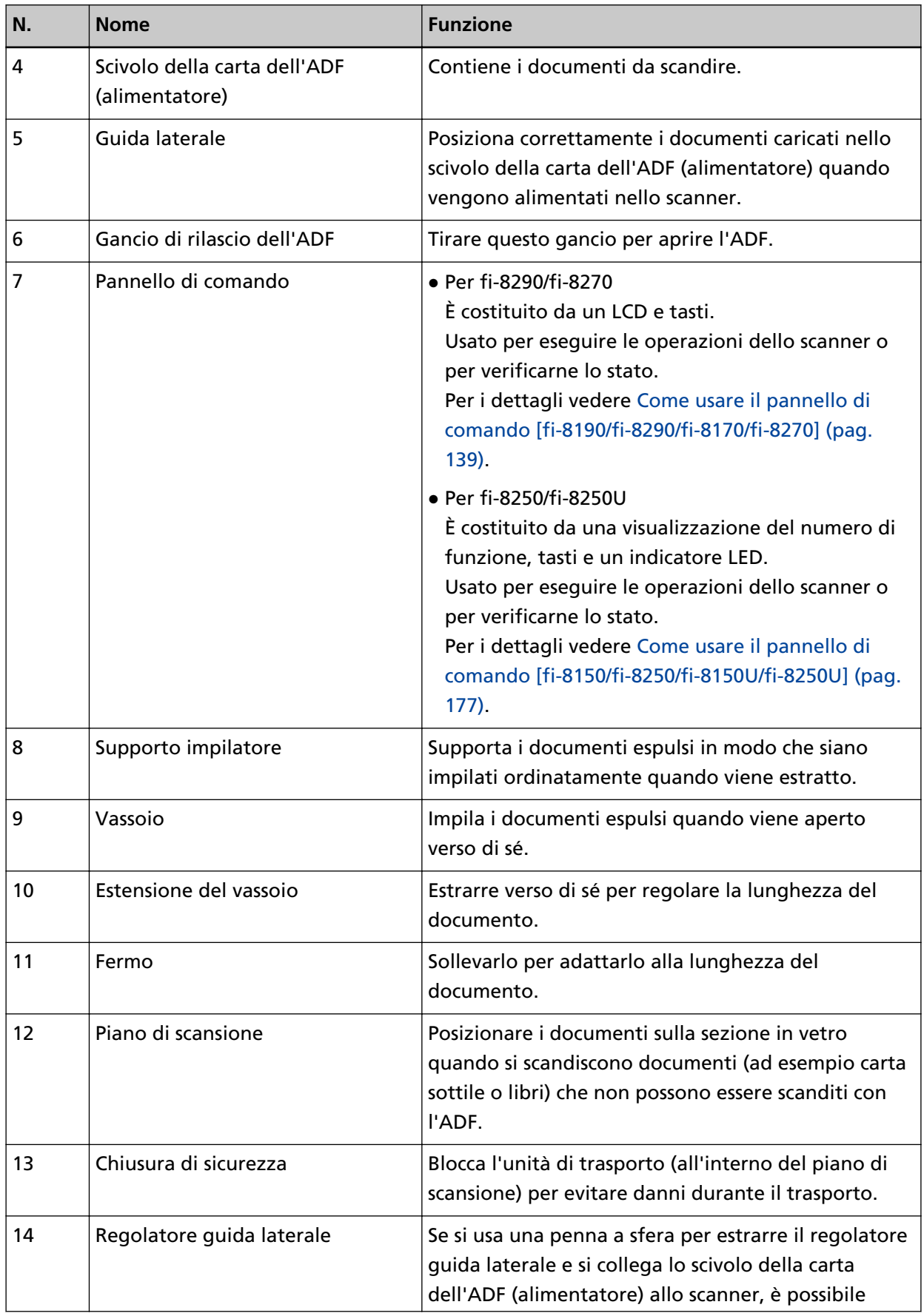

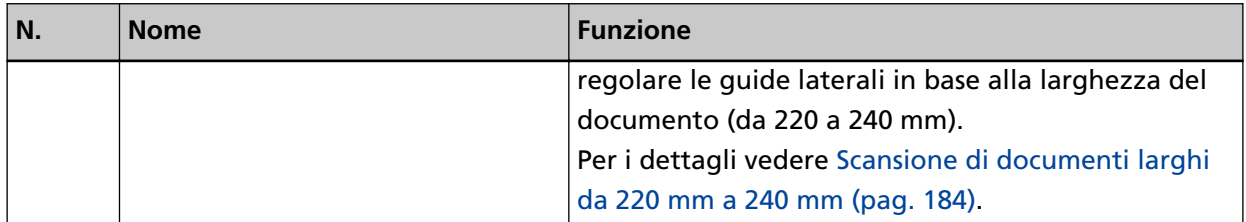

#### ● **Retro**

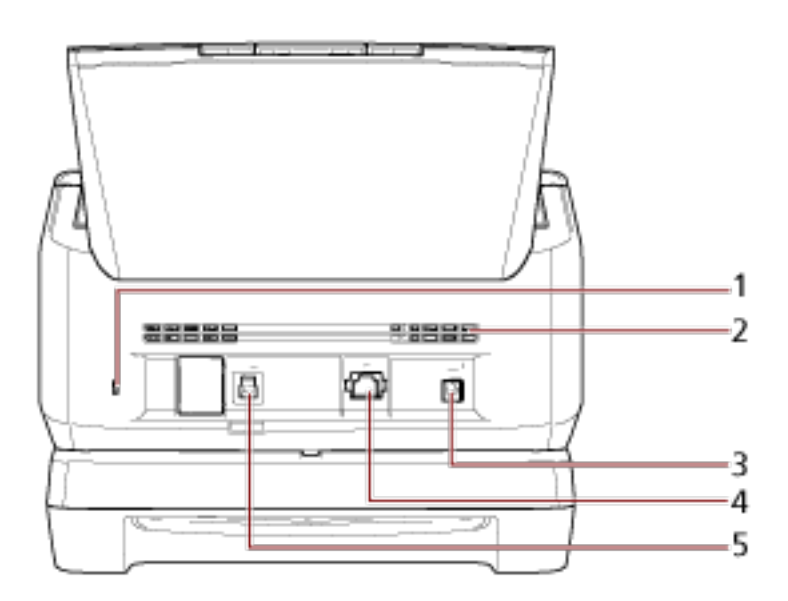

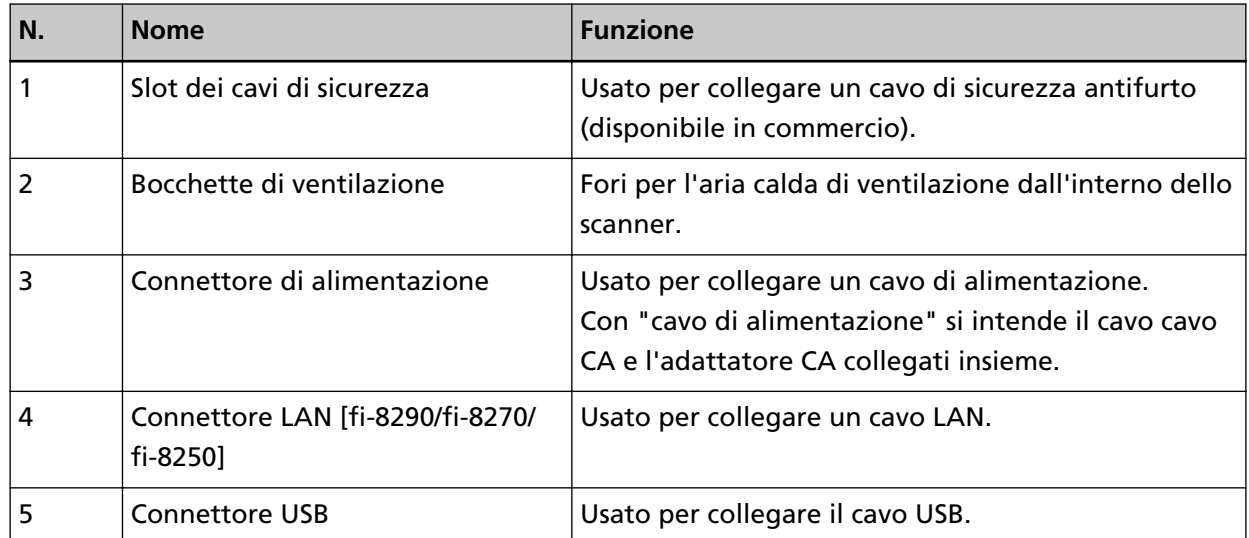

# ● **Parti rimovibili**

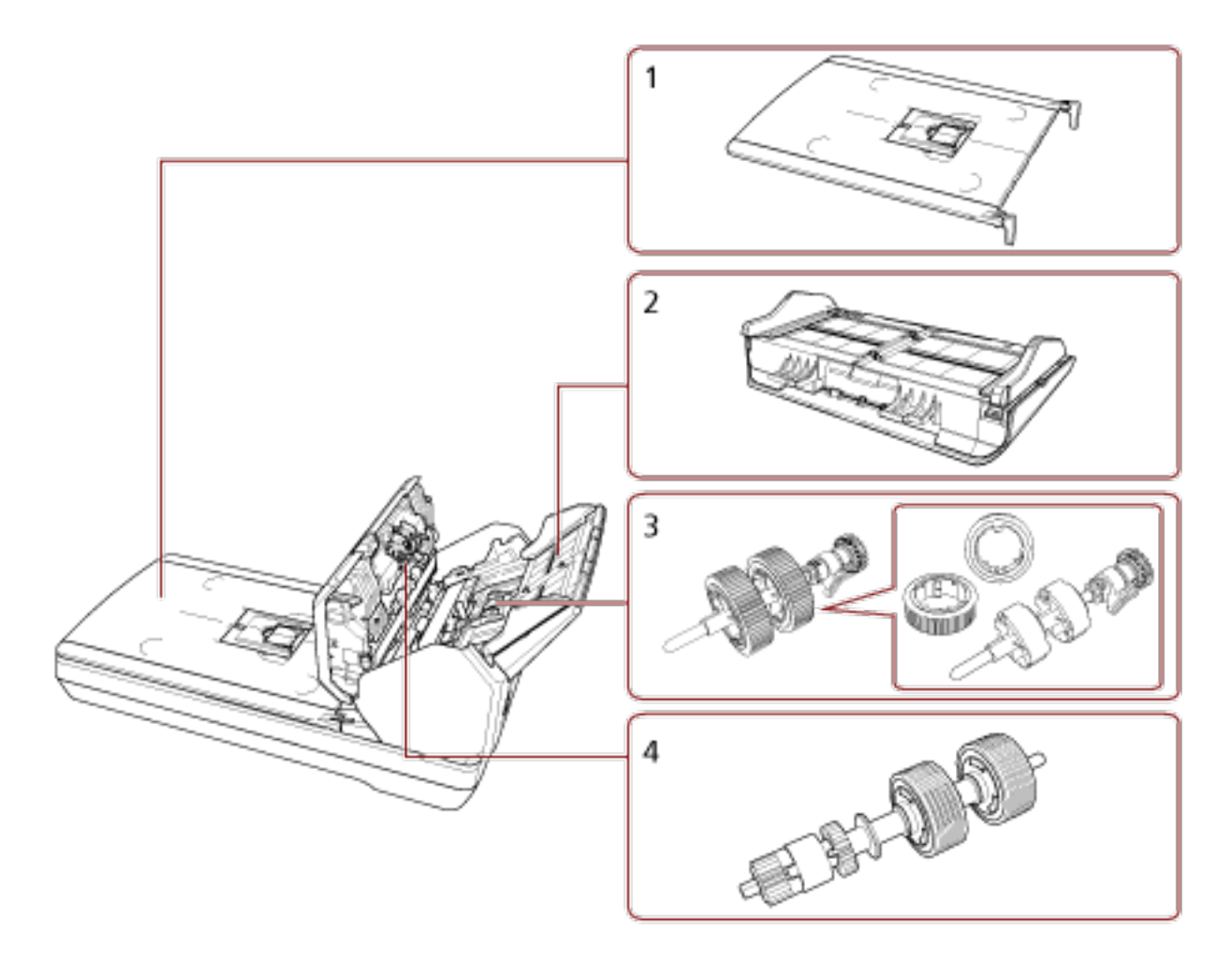

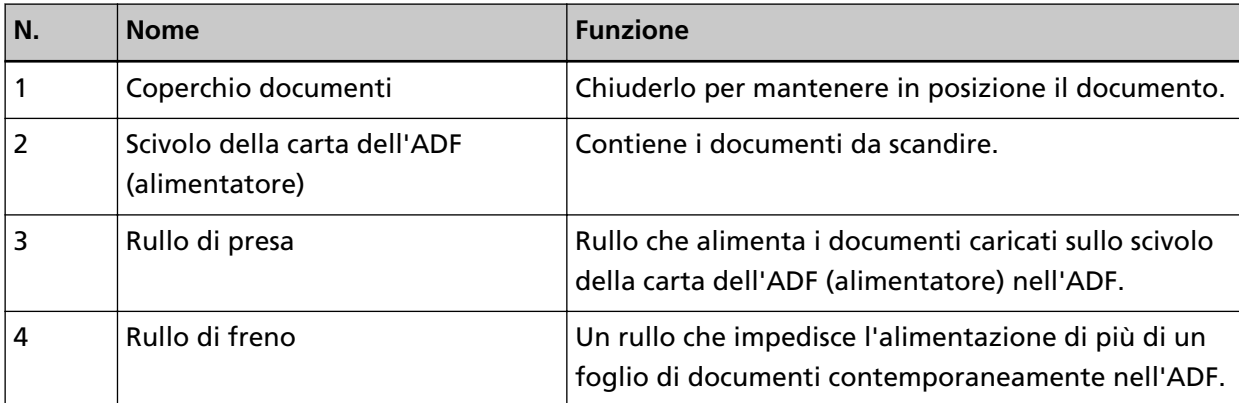

● **Interno (Piano di scansione)**

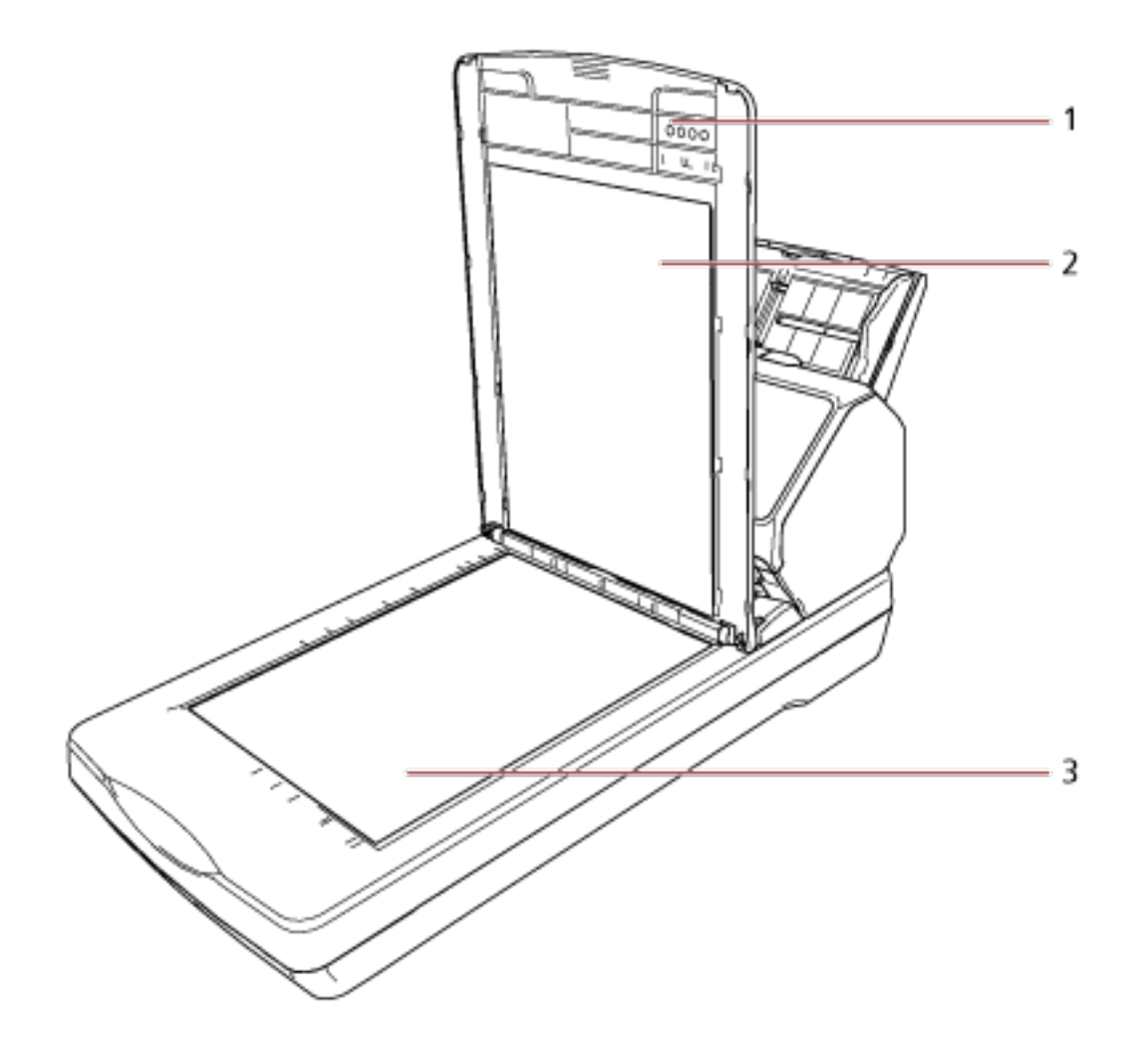

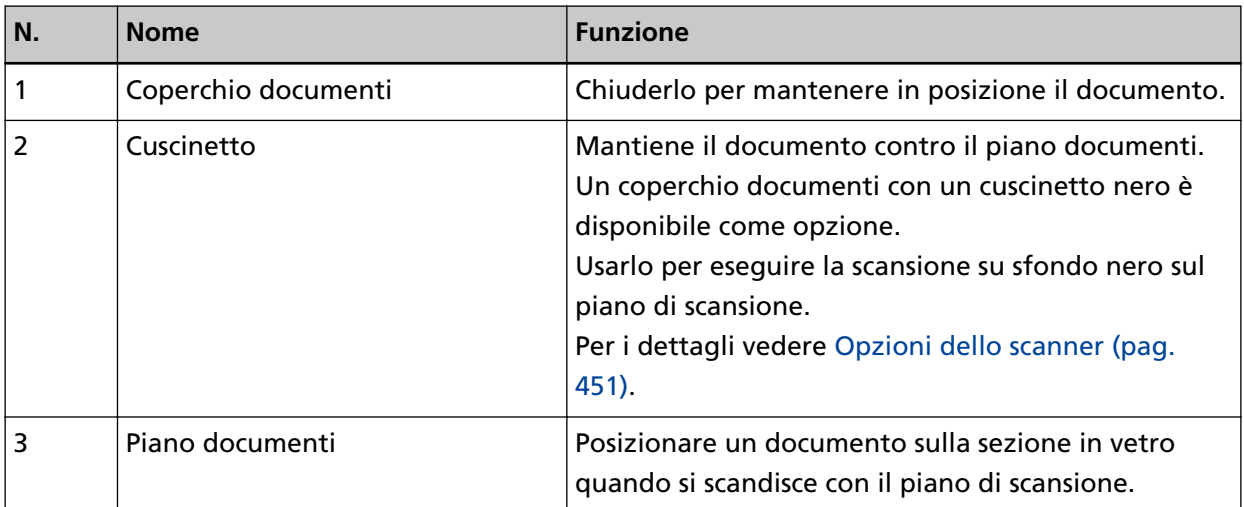
### **Parti e funzioni [Parti comuni per tutti i modelli]**

● **Interno (ADF)**

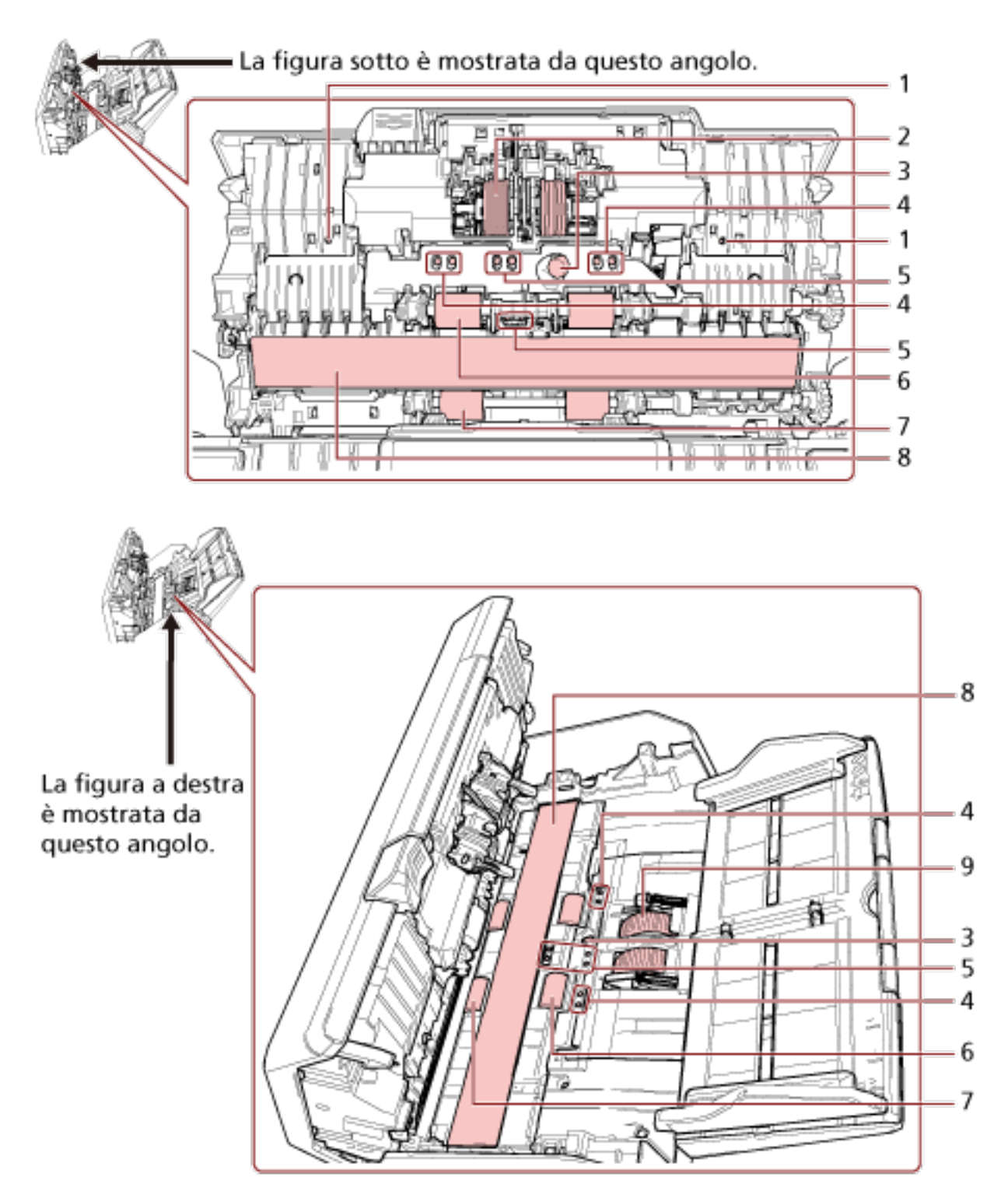

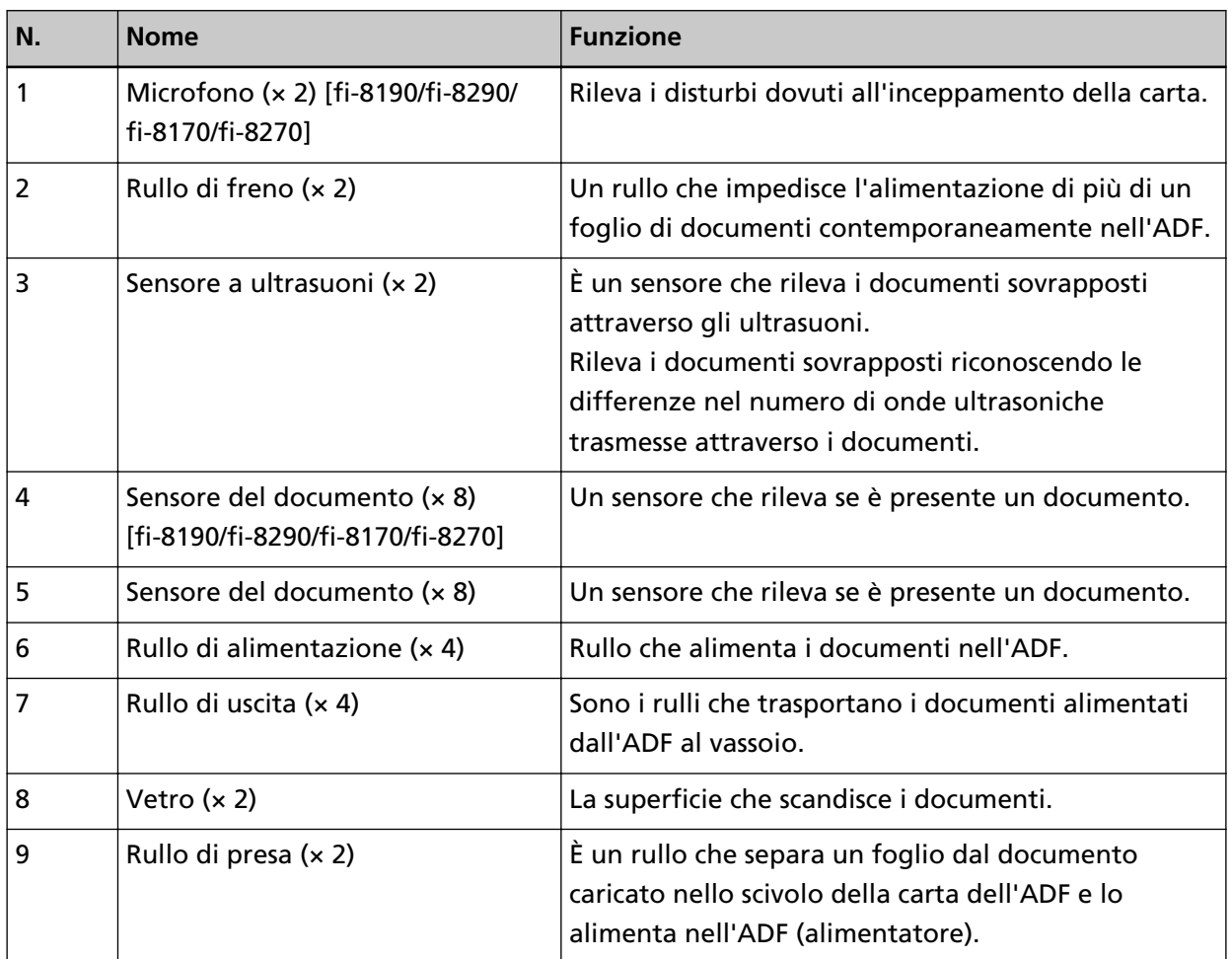

#### ● **Sensore del documento**

Questa sezione descrive dettagliatamente i nomi dei sensori del documento.

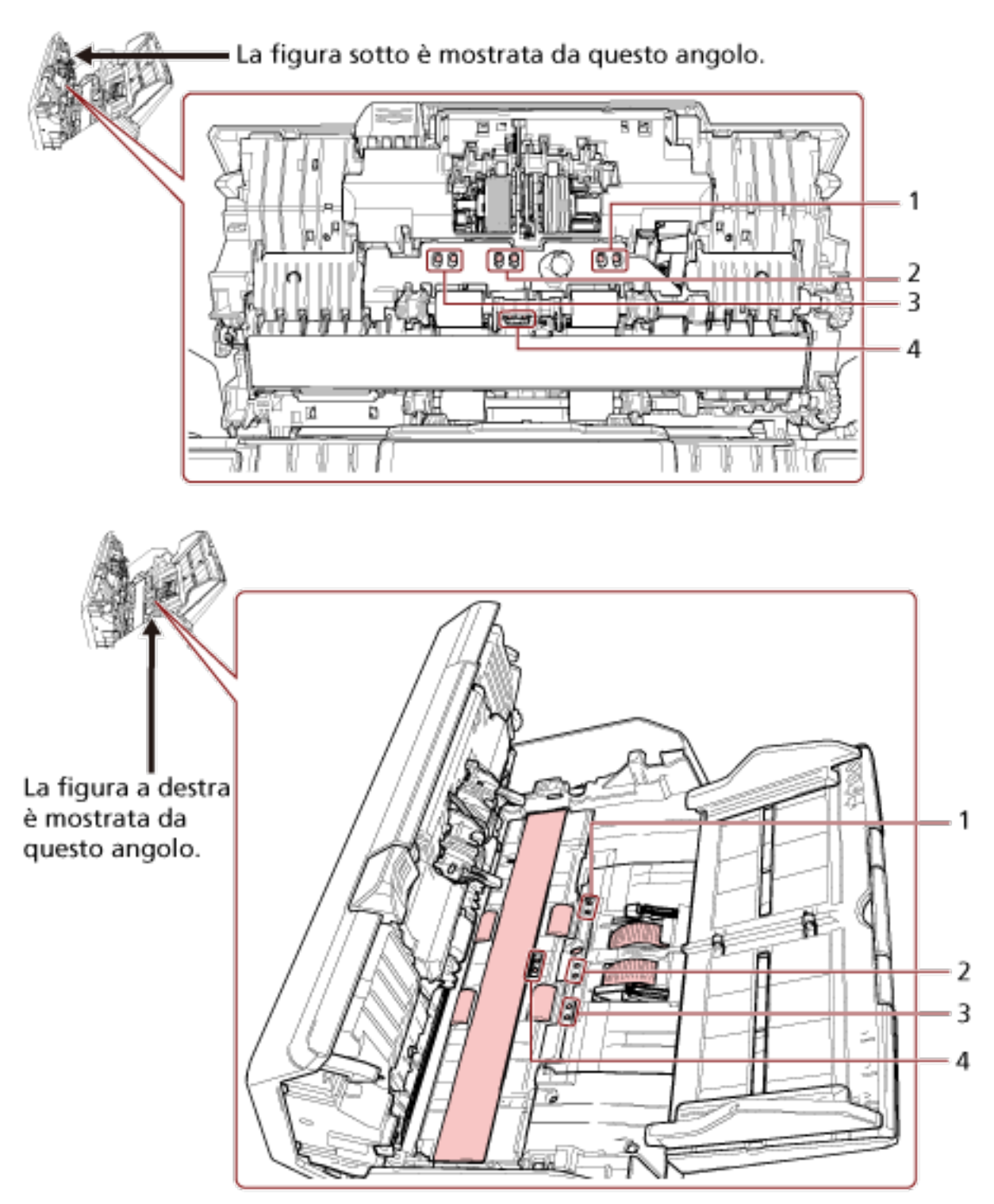

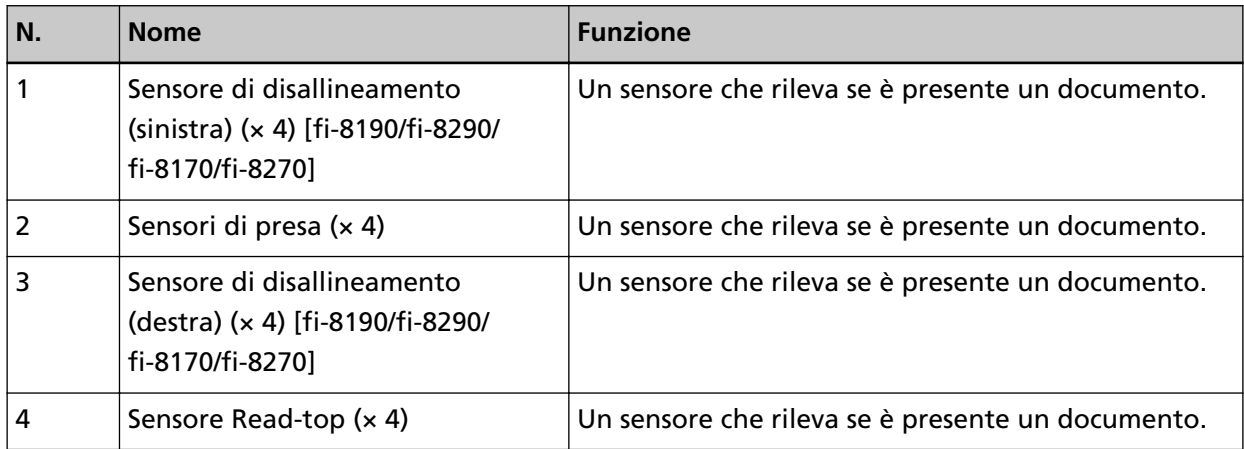

# **Installazione dello scanner**

Questa sezione descrive il software necessario per il computer a cui collegare lo scanner, i requisiti di sistema e il metodo di installazione dello scanner.

La procedura di installazione dello scanner dipende dal metodo di connessione dello scanner. Controllare la pagina di riferimento per ogni metodo per installare lo scanner.

Per dettagli sulle azioni richieste per configurare lo scanner vedere [Manuali di riferimento per la](#page-12-0) [configurazione dello scanner \(pag. 13\).](#page-12-0)

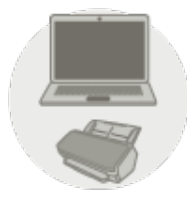

**Uso con un computer** 

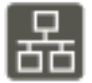

[Collegamento dello scanner tramite una LAN cablata per usarlo con un computer \(quando](#page-46-0) [si ottiene un indirizzo IP automaticamente\) \[fi-8190/fi-8290/fi-8170/fi-8270/fi-8150/fi-8250\]](#page-46-0) [\(pag. 47\)](#page-46-0)

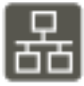

[Collegamento dello scanner tramite una LAN cablata per usarlo con un computer \(quando](#page-51-0) [si assegna un indirizzo IP manualmente\) \[fi-8190/fi-8290/fi-8170/fi-8270/fi-8150/fi-8250\]](#page-51-0) [\(pag. 52\)](#page-51-0)

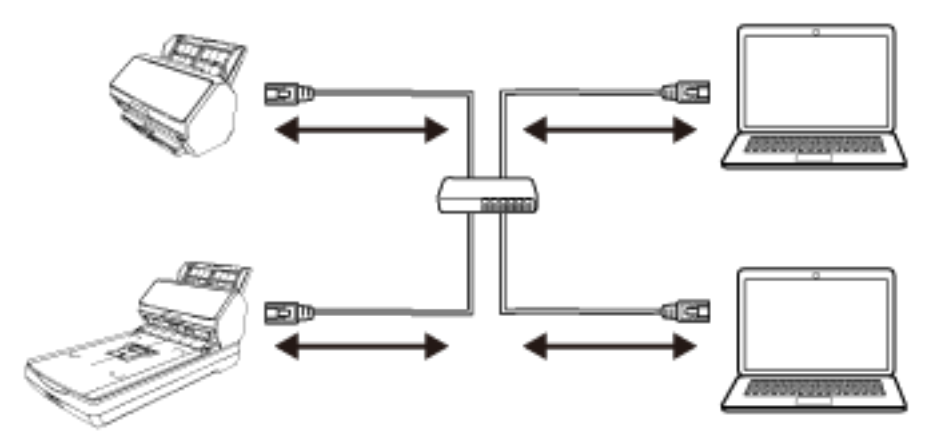

[Collegamento dello scanner a un computer tramite il cavo USB per usarlo con un](#page-56-0) [computer. \(pag. 57\)](#page-56-0)

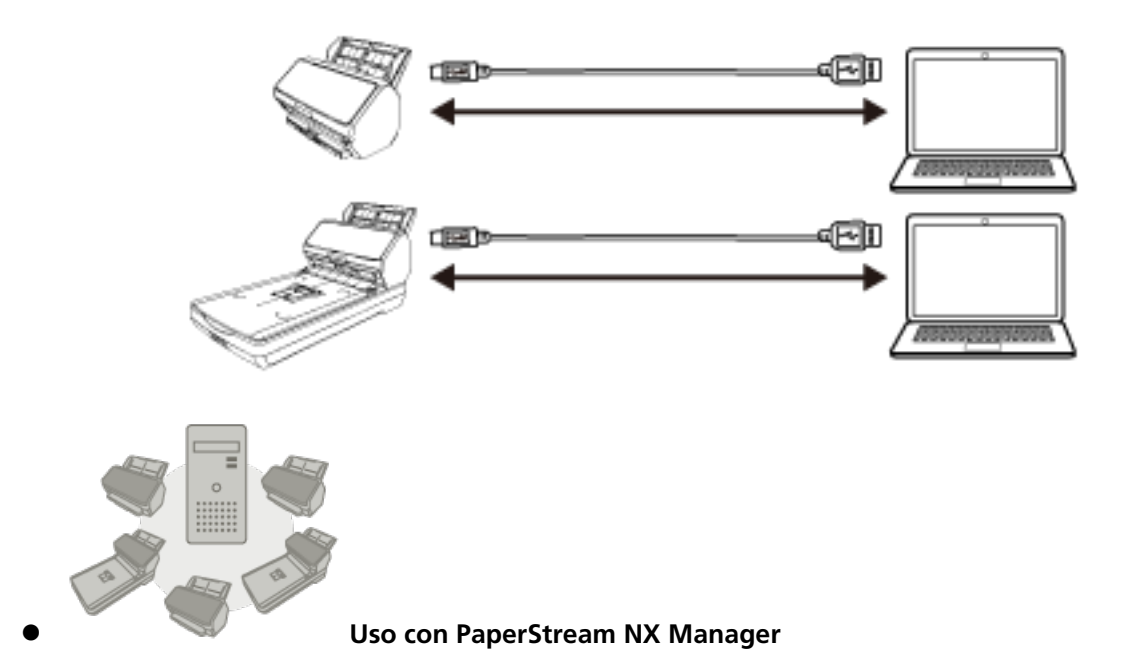

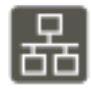

[Collegamento dello scanner tramite una LAN cablata per usarlo con PaperStream NX](#page-59-0) [Manager \(quando si ottiene un indirizzo IP automaticamente\) \[fi-8190/fi-8290/fi-8170/](#page-59-0) [fi-8270/fi-8150/fi-8250\] \(pag. 60\)](#page-59-0)

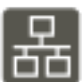

[Collegamento dello scanner tramite una LAN cablata per usarlo con PaperStream NX](#page-64-0) [Manager \(quando si imposta un indirizzo IP manualmente\) \[fi-8190/fi-8290/fi-8170/fi-8270/](#page-64-0) [fi-8150/fi-8250\] \(pag. 65\)](#page-64-0)

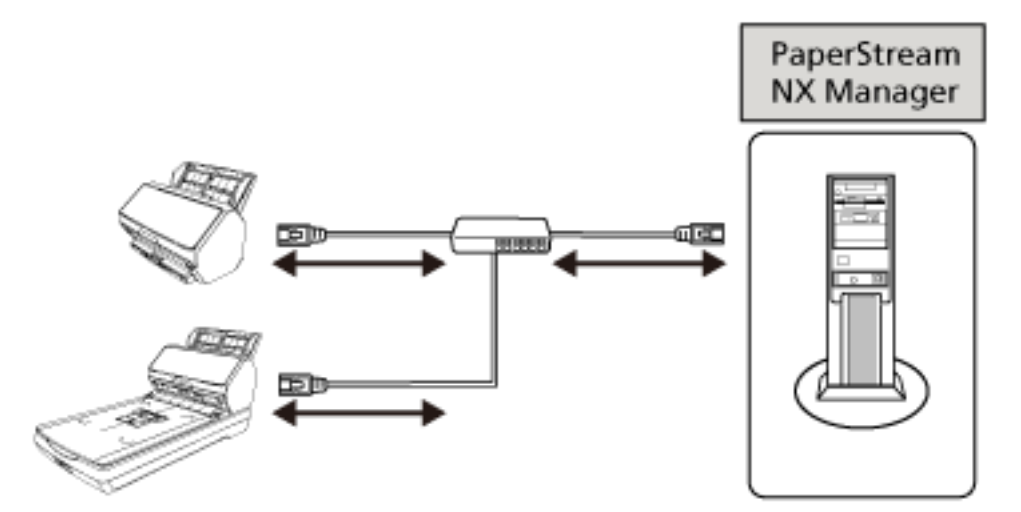

#### **SUGGERIMENTO**

Quando si usano gli scanner con PaperStream NX Manager, è necessario configurare un ambiente e le impostazioni per PaperStream NX Manager.

Per dettagli consultare la Guida dell'utente di PaperStream NX Manager.

È possibile scaricare la Guida dell'utente PaperStream NX Manager dalla seguente pagina Web: <https://www.pfu.ricoh.com/global/scanners/fi/support/manuals/>

### **Panoramica dei software forniti**

Questa sezione descrive il software necessario per il computer a cui collegare lo scanner. Questo prodotto è fornito con i seguenti software:

#### **SUGGERIMENTO**

Il software può essere installato dal Setup DVD-ROM fornito o scaricato dal sito di download e installato.

● Driver PaperStream IP

Il driver PaperStream IP e un driver dello scanner conforme agli standard di TWAIN e ISIS. Supporta gli scanner collegati a una rete.

I tipi di driver PaperStream IP sono tre:

- PaperStream IP (TWAIN) È conforme agli standard TWAIN. Viene usato quando si gestisce lo scanner con applicazioni a 32 bit compatibili con TWAIN.
- PaperStream IP (TWAIN x64) È conforme agli standard TWAIN. Viene usato quando si gestisce lo scanner con applicazioni a 64 bit compatibili con TWAIN.

A prescindere dal sistema operativo, se l'applicazione di scansione delle immagini in uso è un'applicazione a 32 bit, usare PaperStream IP (TWAIN).

- PaperStream IP (ISIS) fi-8000 Series

È conforme agli standard ISIS. Viene usato quando si gestisce lo scanner con applicazioni compatibili con ISIS.

Per dettagli consultare l'Aiuto del driver di PaperStream IP.

- Network Setup Tool for fi Series
	- Sono incluse le applicazioni seguenti.

Queste applicazioni vengono usate per collegare lo scanner a una rete per rendere disponibile lo scanner.

- Programma di selezione dello scanner Usare questa applicazione per impostare un computer in modo che possa usare lo scanner collegato a una rete.
- Programma di impostazione dell'indirizzo IP Usare questa applicazione per impostare un indirizzo IP dello scanner e un nome dello scanner.

- Button Event Manager

Usare questa applicazione per specificare un'applicazione di scansione delle immagini da avviare quando si preme il tasto sullo scanner.

Per dettagli, consultare l'Aiuto di Network Setup Tool for fi Series.

● Software Operation Panel

È possibile configurare le impostazioni correlate alla scansione di documenti e alla gestione dei materiali usurabili.

Si installa insieme al driver PaperStream IP.

Per i dettagli vedere [Impostazioni dello scanner\(Software Operation Panel\) \(pag. 354\).](#page-353-0)

● Error Recovery Guide

Usare questa applicazione per visualizzare lo stato dello scanner e una soluzione per un problema se si verifica un errore nello scanner.

Si installa insieme al driver PaperStream IP.

È possibile controllare le soluzioni per i problemi anche in [Soluzione dei problemi \(pag. 257\).](#page-256-0)

- Error Recovery Guide (manuale) È un manuale che descrive le soluzioni per gli errori notificati da Error Recovery Guide.
- PaperStream ClickScan

Un'applicazione di scansione delle immagini a 32 bit che supporta PaperStream IP (TWAIN).

È possibile eseguire la scansione tramite impostazioni e operazioni semplici.

Questo programma si avvia automaticamente quando si accede al computer e si trova nell'area di notifica all'estrema destra della barra delle applicazioni.

Per dettagli consultare l'Aiuto di PaperStream ClickScan.

● PaperStream ClickScan Searchable PDF Option

Applicazione per produrre immagini in formati quali PDF sottoponibile a ricerca, Word (\*1) o Excel (\*1).

Può essere utilizzata con PaperStream ClickScan.

Per dettagli consultare l'Aiuto di PaperStream ClickScan.

#### ● PaperStream Capture

Un'applicazione di scansione delle immagini a 32 bit che supporta PaperStream IP (TWAIN)/ PaperStream IP (ISIS) fi-8000 Series.

Definendo le impostazioni di scansione come profili di documento, è possibile personalizzare le impostazioni secondo le proprie esigenze.

Per dettagli consultare la Guida dell'utente di PaperStream Capture.

● PaperStream Capture Pro (VALUTAZIONE)

Un'applicazione di scansione delle immagini a 32 bit che supporta PaperStream IP (TWAIN). È la versione di prova di PaperStream Capture Pro.

Per usare la versione completa, acquistare e attivare una licenza.

Oltre alle funzioni in PaperStream Capture, PaperStream Capture Pro consente anche di eseguire operazioni a stazione multipla e impostazioni di metadati avanzate.

Per dettagli consultare la Guida dell'utente di PaperStream Capture.

● ABBYY FineReader for ScanSnap Questa applicazione converte le immagini in file per applicazioni come Word (\*1) o Excel(\*1). Può essere usata quando si scandiscono documenti con PaperStream Capture/PaperStream Capture Pro.

Scaricarla dal sito Web di download e installarla.

● Manuale

Precauzioni di sicurezza, Guida dell'operatore e Guida dell'operatore dell'imprinter fi-819PRB sono installate.

● Scanner Central Admin Agent

Installare questa applicazione sul computer al quale è collegato lo scanner per utilizzare lo scanner con un computer e collegarlo a Scanner Central Admin Server. Quando il computer è collegato a Scanner Central Admin Server, è possibile applicare aggiornamenti come le informazioni sull'impostazione dello scanner a più scanner. Per dettagli consultare la Guida dell'utente di Scanner Central Admin.

● fi Series Online Update

Questa applicazione cerca gl i ultimi aggiornamenti per il software installato sul computer e gli aggiornamenti del firmware per lo scanner collegato al computer e li applica. Per i dettagli, vedere l'Aiuto di fi Series Online Update.

**\*1:**è necessario installare i prodotti di Microsoft® Office.

### **Requisiti di sistema**

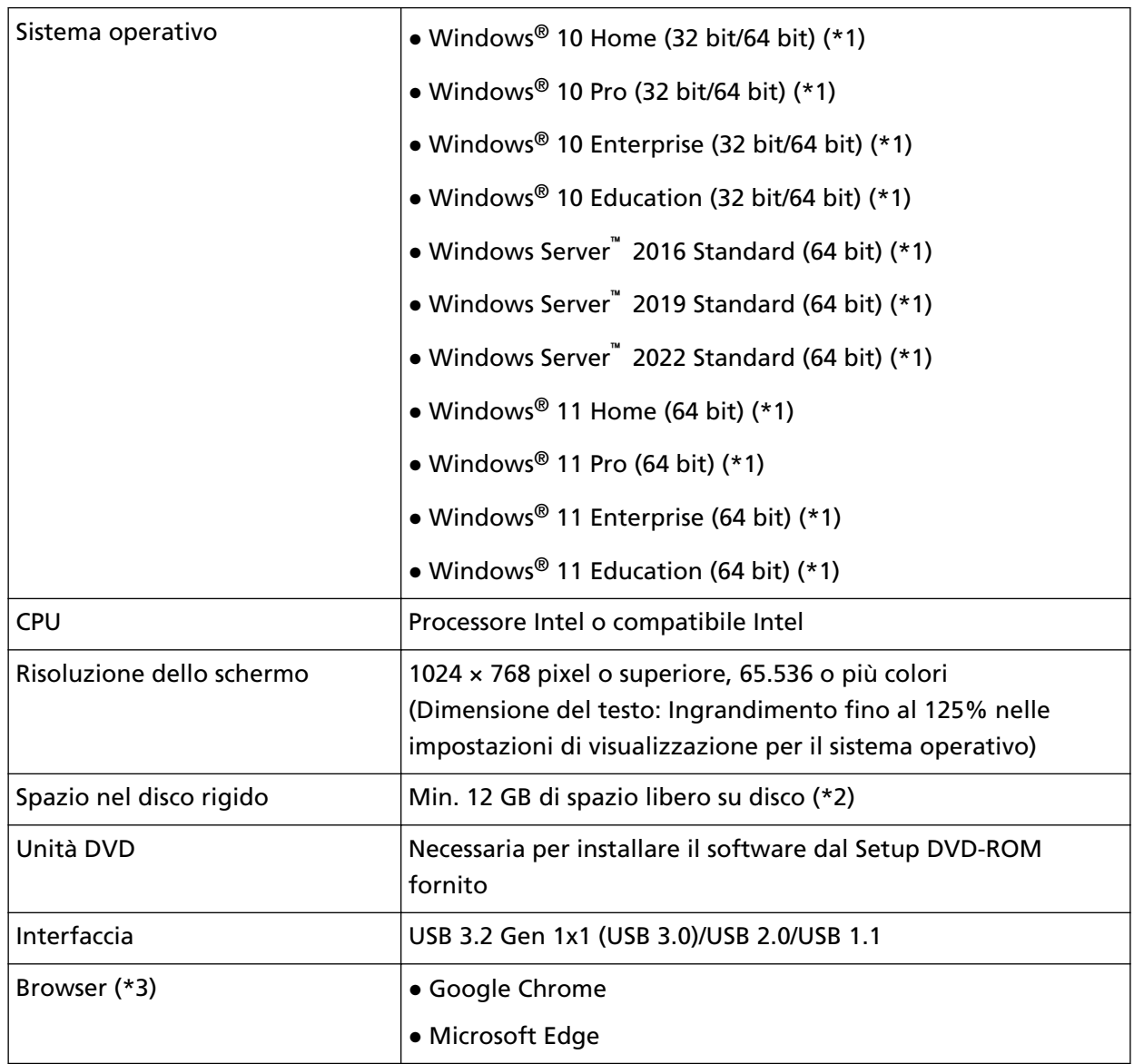

I requisiti di sistema per il computer su cui installar il software sono i seguenti.

**\*1:**il software fornito opera come applicazione desktop.

**\*2:**lo spazio su disco per la scansione dei documenti varia a seconda della dimensione del file delle immagini scandite.

**\*3:**uno dei browser è necessario per la configurazione delle impostazioni di rete in Impostazioni di rete di fi Series.

La modalità Internet Explorer in Microsoft Edge non è supportata.

## <span id="page-46-0"></span>**Collegamento dello scanner tramite una LAN cablata per usarlo con un computer (quando si ottiene un indirizzo IP automaticamente) [fi-8190/ fi-8290/fi-8170/fi-8270/fi-8150/fi-8250]**

Questa sezione descrive la procedura di installazione per collegare lo scanner a un dispositivo di rete tramite una LAN cablata per usare lo scanner con un computer e ottenere automaticamente un indirizzo IP per lo scanner dal server DHCP.

Per la procedura di disimballaggio dello scanner, consultare Avvio rapido.

#### **ATTENZIONE**

Se è installata una versione del software precedente, disinstallarla prima. Per la procedura di disinstallazione del software, vedere [Disinstallazione dei software \(pag. 454\)](#page-453-0).

#### **SUGGERIMENTO**

L'impostazione predefinita di fabbrica per ottenere un indirizzo IP per lo scanner è ottenere l'indirizzo IP automaticamente.

**1 Accendere il computer e accedere a Windows come utente con privilegi di amministratore.**

### **2 Inserire il Setup DVD-ROM nel drive del DVD.** Si visualizza la finestra [Installazione di fi Series].

#### **SUGGERIMENTO**

Se la finestra [Installazione di fi Series] non si visualizza, fare doppio clic su "Setup.exe" nel Setup DVD-ROM attraverso [Esplora file] o [Computer].

- **3 Cliccare il nome del modello di scanner da utilizzare (se è visualizzata la finestra per la selezione di un nome del modello).**
- **4 Selezionare [INSTALLAZIONE (consigliata)] o [INSTALLAZIONE (personalizzata)].**
	- Per [INSTALLAZIONE (consigliata)] Selezionare [INSTALLAZIONE (consigliata)] per installare tutti i software richiesti per usare lo scanner.

**a** Cliccare il tasto [INSTALLAZIONE (consigliata)].

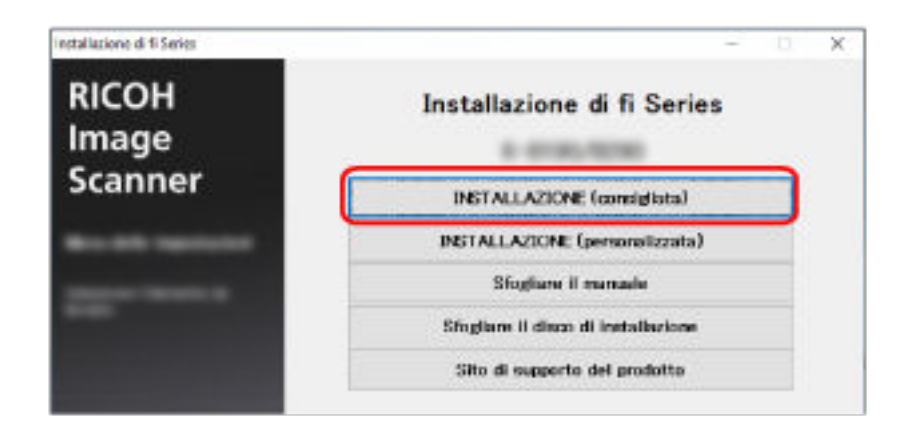

**b** Installare il software secondo le istruzioni visualizzate nella finestra. La finestra [Come collegare lo scanner] si visualizza al termine dell'installazione del software.

#### **SUGGERIMENTO**

Quando è selezionato [INSTALLAZIONE (consigliata)], si installano i seguenti software:

- PaperStream IP (TWAIN)
- Network Setup Tool for fi Series
- Software Operation Panel
- Error Recovery Guide
- PaperStream ClickScan
- PaperStream Capture
- Manuale
- fi Series Online Update

Network Setup Tool for fi Series è installato per fi-8190/fi-8290/fi-8170/fi-8270/fi-8150/fi-8250.

● Per [INSTALLAZIONE (personalizzata)] Selezionare [INSTALLAZIONE (personalizzata)] per selezionare e installare i software necessari. **a** Cliccare il tasto [INSTALLAZIONE (personalizzata)].

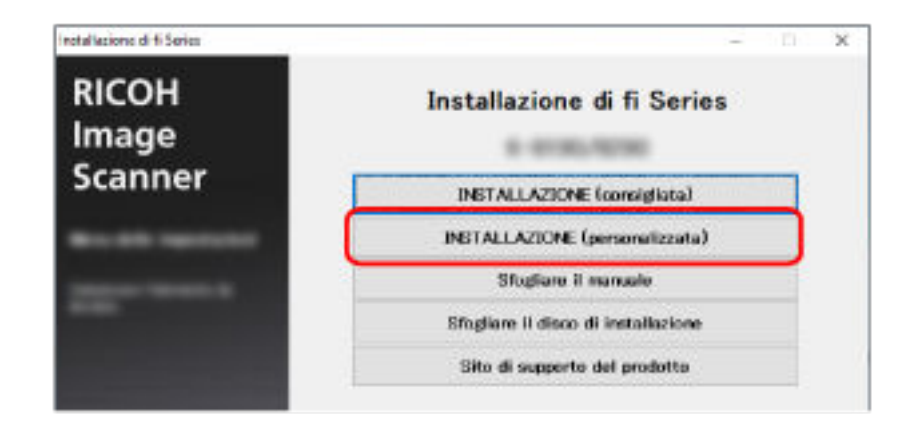

- **b** Verificare i contenuti visualizzati e cliccare il tasto [Avanti].
- **c** Selezionare le caselle di spunta per il software da installare e cliccare il tasto [Avanti].
- **d** Installare il software secondo le istruzioni visualizzate nella finestra. La finestra [Come collegare lo scanner] si visualizza al termine dell'installazione del software.

#### **5 Selezionare [Rete].**

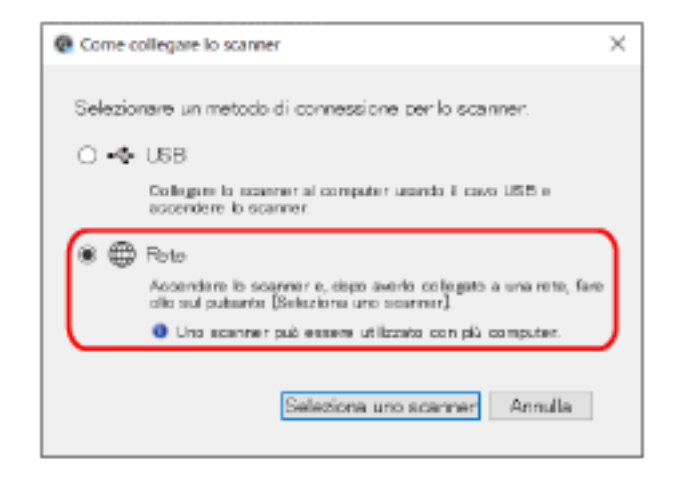

**6 Collegare lo scanner al computer come segue.**

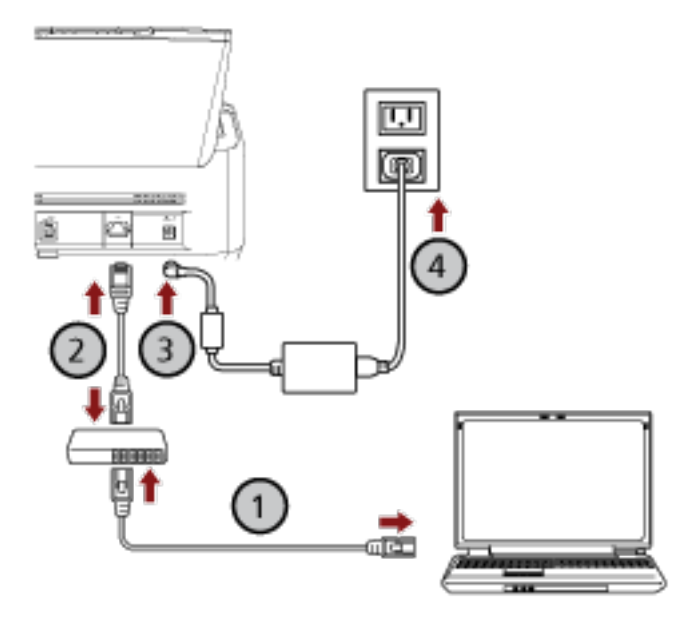

**a** Collegare il computer a un dispositivo di rete tramite una LAN cablata o Wi-Fi ( $\bigcup$ ). La procedura seguente mostra un esempio di collegamento del computer a un dispositivo di rete tramite LAN cablata.

Per dettagli sulla connessione del computer alla rete, consultare il manuale del computer.

- **b** Collegare lo scanner al dispositivo di rete tramite una LAN cablata ( $\bigcirc$ ).
- **c** Collegare il cavo di alimentazione allo scanner e alla presa CA ( $\bigcirc$ ).
- **d Accendere lo scanner.** Per i dettagli vedere [Accensione \(pag. 72\).](#page-71-0)
- **7 Cliccare il tasto [Seleziona uno scanner] nella finestra [Come collegare lo scanner].** Si visualizza la finestra [Programma di selezione dello scanner].
- **8 Nell'elenco scanner, selezionare la casella di spunta dello scanner da usare.**

Il nome dello scanner predefinito è "(Nome modello) - (N. di serie)". Il numero di serie è stampato sull'etichetta sul retro dello scanner, pertanto rimuovere lo scivolo della carta dell'ADF (alimentatore) per controllare il numero. Per i dettagli vedere [Verifica](#page-352-0) [dell'etichetta del prodotto \(pag. 353\).](#page-352-0)

Per dettagli sul Programma di selezione dello scanner, consultare l'Aiuto di Network Setup Tool for fi Series.

- **9 Cliccare il tasto [OK] per chiudere la finestra [Programma di selezione dello scanner].**
- **10 Cliccare il tasto [Esci] nella finestra [Installazione di fi Series].**
- **11 Controllare se lo scanner è pronto per avviare la scansione.** Per i dettagli vedere [Come eseguire una scansione base \(pag. 93\)](#page-92-0).

#### **SUGGERIMENTO**

- Se il Programma di selezione dello scanner non si avvia, vedere [Avvio del Programma di selezione](#page-69-0) [dello scanner \[fi-8190/fi-8290/fi-8170/fi-8270/fi-8150/fi-8250\] \(pag. 70\)](#page-69-0) e avviarlo.
- È anche possibile configurare le impostazioni di rete per lo scanner In Impostazioni di rete di fi Series.

Per i dettagli vedere [Impostazioni di rete \(Impostazioni di rete di fi Series\) \[fi-8190/fi-8290/fi-8170/](#page-422-0) [fi-8270/fi-8150/fi-8250\] \(pag. 423\)](#page-422-0).

## <span id="page-51-0"></span>**Collegamento dello scanner tramite una LAN cablata per usarlo con un computer (quando si assegna un indirizzo IP manualmente) [fi-8190/ fi-8290/fi-8170/fi-8270/fi-8150/fi-8250]**

Questa sezione descrive la procedura di installazione per collegare lo scanner a un dispositivo di rete tramite una LAN cablata per utilizzare lo scanner con un computer e assegnare manualmente un indirizzo IP allo scanner.

Per la procedura di disimballaggio dello scanner, consultare Avvio rapido.

#### **ATTENZIONE**

Se è installata una versione del software precedente, disinstallarla prima. Per la procedura di disinstallazione del software, vedere [Disinstallazione dei software \(pag. 454\)](#page-453-0).

- **1 Accendere il computer e accedere a Windows come utente con privilegi di amministratore.**
- **2 Inserire il Setup DVD-ROM nel drive del DVD.** Si visualizza la finestra [Installazione di fi Series].

#### **SUGGERIMENTO**

Se la finestra [Installazione di fi Series] non si visualizza, fare doppio clic su "Setup.exe" nel Setup DVD-ROM attraverso [Esplora file] o [Computer].

- **3 Cliccare il nome del modello di scanner da utilizzare (se è visualizzata la finestra per la selezione di un nome del modello).**
- **4 Selezionare [INSTALLAZIONE (consigliata)] o [INSTALLAZIONE (personalizzata)].**
	- Per [INSTALLAZIONE (consigliata)]

Selezionare [INSTALLAZIONE (consigliata)] per installare tutti i software richiesti per usare lo scanner.

**a** Cliccare il tasto [INSTALLAZIONE (consigliata)].

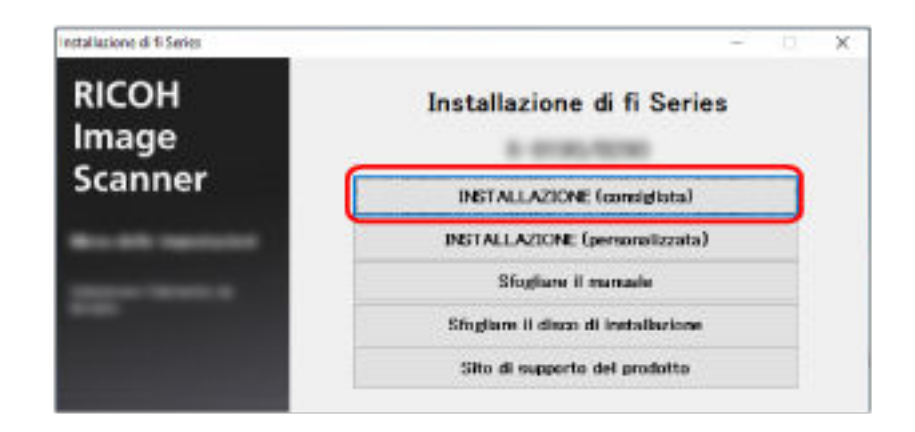

**b** Installare il software secondo le istruzioni visualizzate nella finestra. La finestra [Come collegare lo scanner] si visualizza al termine dell'installazione del software.

#### **SUGGERIMENTO**

Quando è selezionato [INSTALLAZIONE (consigliata)], si installano i seguenti software:

- PaperStream IP (TWAIN)
- Network Setup Tool for fi Series
- Software Operation Panel
- Error Recovery Guide
- PaperStream ClickScan
- PaperStream Capture
- Manuale

```
● fi Series Online Update
Network Setup Tool for fi Series è installato per fi-8190/fi-8290/fi-8170/fi-8270/fi-8150/fi-8250.
```
#### ● Per [INSTALLAZIONE (personalizzata)]

Selezionare [INSTALLAZIONE (personalizzata)] per selezionare e installare i software necessari.

**a** Cliccare il tasto [INSTALLAZIONE (personalizzata)].

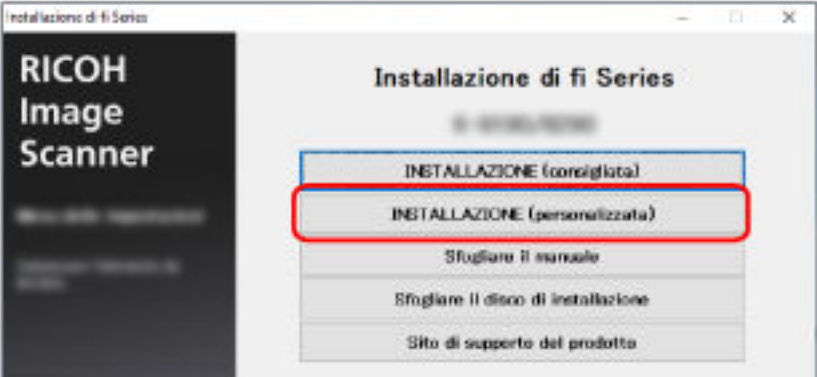

- **b** Verificare i contenuti visualizzati e cliccare il tasto [Avanti].
- **c** Selezionare le caselle di spunta per il software da installare e cliccare il tasto [Avanti].
- **d** Installare il software secondo le istruzioni visualizzate nella finestra. La finestra [Come collegare lo scanner] si visualizza al termine dell'installazione del software.

#### **5 Selezionare [Rete].**

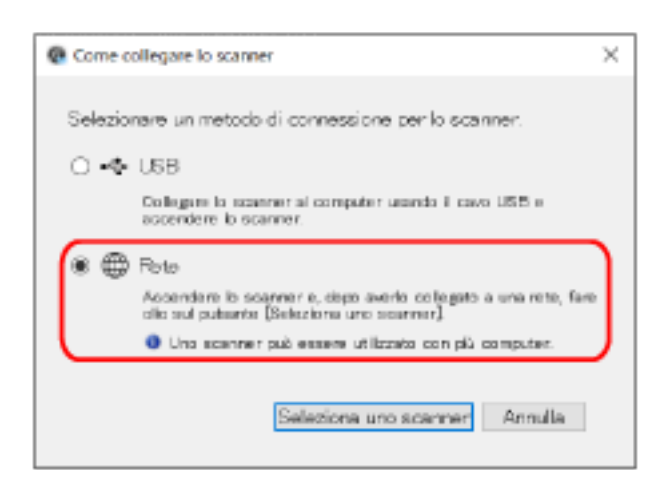

**6 Collegare lo scanner al computer come segue.**

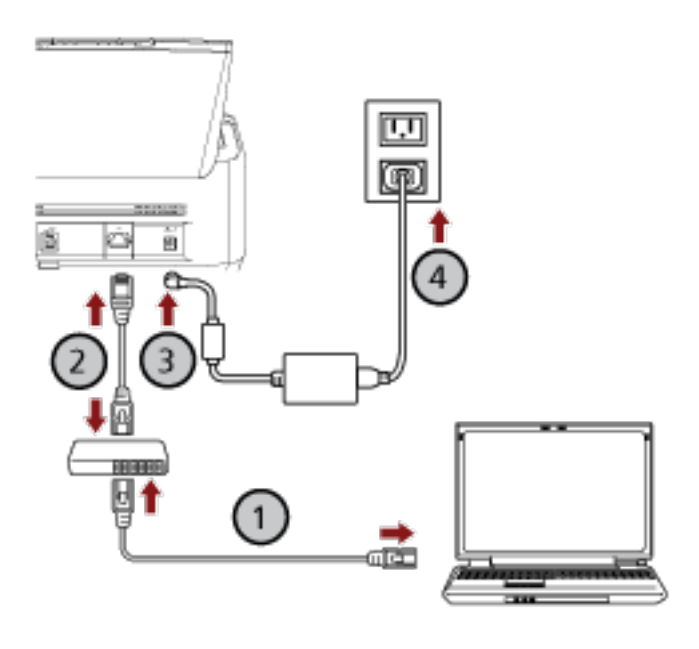

**a Collegare il computer a un dispositivo di rete tramite una LAN cablata o Wi-Fi ( ).** La procedura seguente mostra un esempio di collegamento del computer a un dispositivo di rete tramite LAN cablata.

Per dettagli sulla connessione del computer alla rete, consultare il manuale del computer.

- **b** Collegare lo scanner al dispositivo di rete tramite una LAN cablata ( $\bigcirc$ ).
- **c** Collegare il cavo di alimentazione allo scanner e alla presa CA  $(\overline{3},\overline{4})$ .
- **d Accendere lo scanner.** Per i dettagli vedere [Accensione \(pag. 72\).](#page-71-0)
- **7 Cliccare il tasto [Seleziona uno scanner] nella finestra [Come collegare lo scanner].**

Si visualizza la finestra [Programma di selezione dello scanner].

- **8 Cliccare il tasto [Imposta un indirizzo IP].** Si visualizza un messaggio che richiede di collegare lo scanner al computer tramite il cavo USB.
- **9 Collegare lo scanner al computer usando il cavo USB in dotazione e cliccare il tasto [OK] nella finestra del messaggio.**

Si visualizza la finestra di accesso del Programma di impostazione dell'indirizzo IP.

#### **SUGGERIMENTO**

Non è necessario scollegare il cavo LAN dallo scanner quando si collega il cavo USB.

**10 Inserire la password dell'amministratore predefinita e cliccare il tasto [Accesso].** È possibile verificare la password dell'amministratore predefinita, controllando che sia presente un'etichetta.

Per dettagli sull'etichetta, vedere [Verifica dell'etichetta del prodotto \(pag. 353\)](#page-352-0). Si visualizza la finestra [Programma di impostazione dell'indirizzo IP].

**11 Impostare l'indirizzo IP e il nome dello scanner e cliccare il tasto [OK].**

Per dettagli sul Programma di impostazione dell'indirizzo IP, consultare l'Aiuto di Network Setup Tool for fi Series.

#### **SUGGERIMENTO**

Il nome dello scanner e l'indirizzo IP impostati sono visualizzati nell'elenco scanner nel Programma di selezione dello scanner.

- **12 Scollegare il cavo USB dallo scanner.**
- **13 Cliccare il tasto [Cerca di nuovo] nella finestra [Programma di selezione dello scanner] per cercare lo scanner da usare.**

Lo scanner non è visualizzato nell'elenco scanner subito dopo l'impostazione dell'indirizzo IP. Cercare lo scanner cliccando il tasto [Cerca di nuovo].

Per dettagli sul Programma di selezione dello scanner, consultare l'Aiuto di Network Setup Tool for fi Series.

- **14 Nell'elenco scanner, selezionare la casella di spunta dello scanner da usare.**
- **15 Cliccare il tasto [OK] per chiudere la finestra [Programma di selezione dello scanner].**
- **16 Cliccare il tasto [Esci] nella finestra [Installazione di fi Series].**
- **17 Controllare se lo scanner è pronto per avviare la scansione.** Per i dettagli vedere [Come eseguire una scansione base \(pag. 93\)](#page-92-0).

#### **SUGGERIMENTO**

● Se il Programma di selezione dello scanner non si avvia, vedere [Avvio del Programma di selezione](#page-69-0) [dello scanner \[fi-8190/fi-8290/fi-8170/fi-8270/fi-8150/fi-8250\] \(pag. 70\)](#page-69-0) e avviarlo.

- Se il Programma di impostazione dell'indirizzo IP non si avvia, vedere [Avvio del Programma di](#page-70-0) [impostazione dell'indirizzo IP \[fi-8190/fi-8290/fi-8170/fi-8270/fi-8150/fi-8250\] \(pag. 71\)](#page-70-0) e avviarlo.
- È anche possibile configurare le impostazioni di rete per lo scanner In Impostazioni di rete di fi Series.

Per i dettagli vedere [Impostazioni di rete \(Impostazioni di rete di fi Series\) \[fi-8190/fi-8290/fi-8170/](#page-422-0) [fi-8270/fi-8150/fi-8250\] \(pag. 423\)](#page-422-0).

### <span id="page-56-0"></span>**Collegamento dello scanner a un computer tramite il cavo USB per usarlo con un computer.**

Questa sezione descrive la procedura di installazione per collegare lo scanner a un computer utilizzando un cavo USB per usare lo scanner con il computer.

Per la procedura di disimballaggio dello scanner, consultare Avvio rapido.

#### **ATTENZIONE**

Se è installata una versione del software precedente, disinstallarla prima. Per la procedura di disinstallazione del software, vedere [Disinstallazione dei software \(pag. 454\)](#page-453-0).

- **1 Accendere il computer e accedere a Windows come utente con privilegi di amministratore.**
- **2 Inserire il Setup DVD-ROM nel drive del DVD.** Si visualizza la finestra [Installazione di fi Series].

#### **SUGGERIMENTO**

Se la finestra [Installazione di fi Series] non si visualizza, fare doppio clic su "Setup.exe" nel Setup DVD-ROM attraverso [Esplora file] o [Computer].

- **3 Cliccare il nome del modello di scanner da utilizzare (se è visualizzata la finestra per la selezione di un nome del modello).**
- **4 Selezionare [INSTALLAZIONE (consigliata)] o [INSTALLAZIONE (personalizzata)].**
	- Per [INSTALLAZIONE (consigliata)] Selezionare [INSTALLAZIONE (consigliata)] per installare tutti i software richiesti per usare lo scanner.
		- **a** Cliccare il tasto [INSTALLAZIONE (consigliata)].

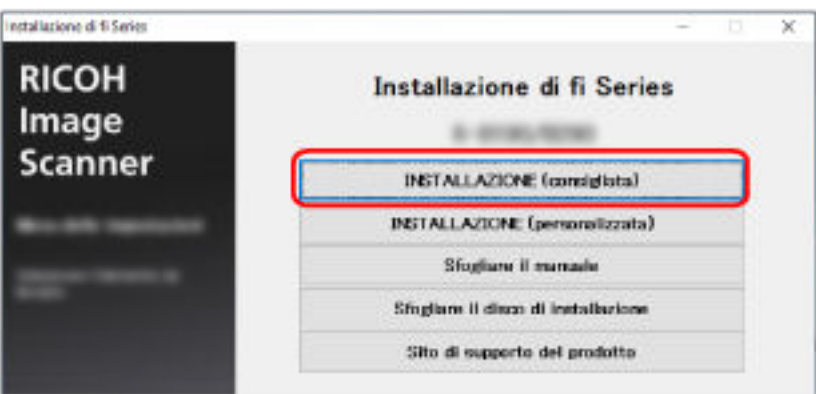

**b** Installare il software secondo le istruzioni visualizzate nella finestra. La finestra [Come collegare lo scanner] si visualizza al termine dell'installazione del software.

#### **SUGGERIMENTO**

Quando è selezionato [INSTALLAZIONE (consigliata)], si installano i seguenti software:

- PaperStream IP (TWAIN)
- Network Setup Tool for fi Series
- Software Operation Panel
- Error Recovery Guide
- PaperStream ClickScan
- PaperStream Capture
- Manuale
- fi Series Online Update

Network Setup Tool for fi Series è installato per fi-8190/fi-8290/fi-8170/fi-8270/fi-8150/fi-8250.

- Per [INSTALLAZIONE (personalizzata)] Selezionare [INSTALLAZIONE (personalizzata)] per selezionare e installare i software necessari.
	- **a** Cliccare il tasto [INSTALLAZIONE (personalizzata)].

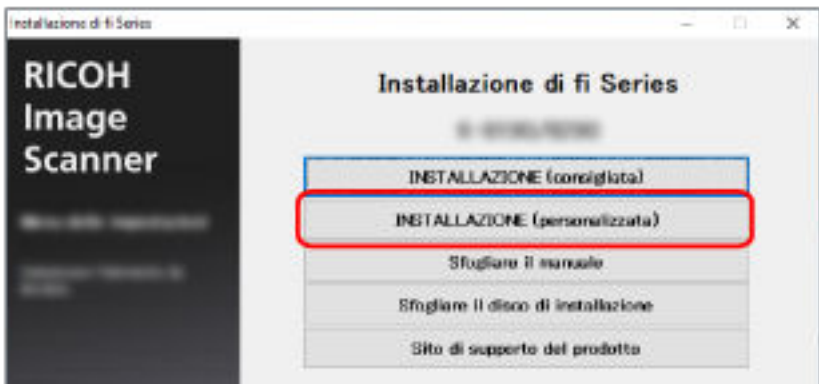

- **b** Verificare i contenuti visualizzati e cliccare il tasto [Avanti].
- **c** Selezionare le caselle di spunta per il software da installare e cliccare il tasto [Avanti].
- **d** Installare il software secondo le istruzioni visualizzate nella finestra.
	- Per installare Network Setup Tool for fi Series Quando è visualizzata la finestra [Come collegare lo scanner], passare al punto [5.](#page-58-0)
	- Per non installare Network Setup Tool for fi Series Al termine dell'installazione del software, passare al punto [6](#page-58-0).

#### <span id="page-58-0"></span>**5 Selezionare [USB].**

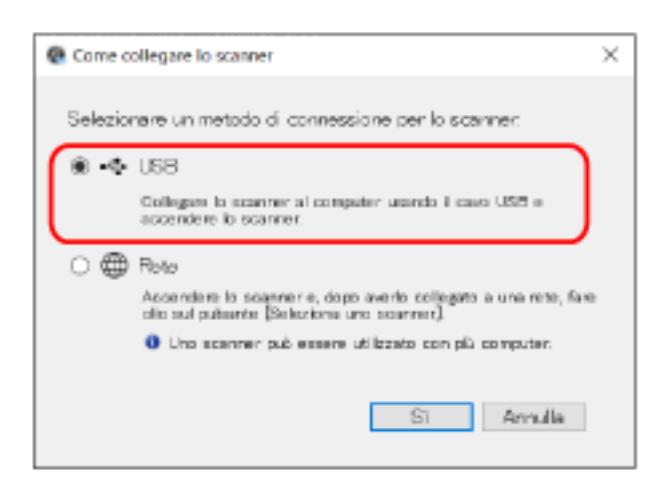

**6 Collegare lo scanner al computer come segue.**

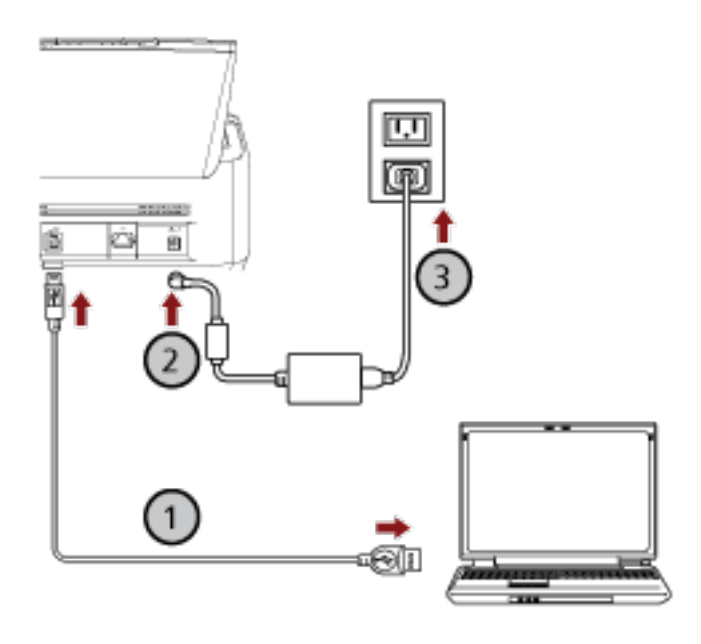

- **a** Collegare lo scanner al computer usando il cavo USB in dotazione  $(\overline{\mathbb{O}})$ .
- **b** Collegare il cavo di alimentazione allo scanner e alla presa CA  $(2, 3)$ .
- **c Accendere lo scanner.** Per i dettagli vedere [Accensione \(pag. 72\).](#page-71-0)
- **7 Cliccare il tasto [OK] nella finestra [Come collegare lo scanner].**
- **8 Cliccare il tasto [Esci] nella finestra [Installazione di fi Series].**
- **9 Controllare se lo scanner è pronto per avviare la scansione.** Per i dettagli vedere [Come eseguire una scansione base \(pag. 93\)](#page-92-0).

### <span id="page-59-0"></span>**Collegamento dello scanner tramite una LAN cablata per usarlo con PaperStream NX Manager (quando si ottiene un indirizzo IP automaticamente) [fi-8190/fi-8290/fi-8170/fi-8270/fi-8150/fi-8250]**

Questa sezione descrive la procedura di installazione per collegare lo scanner a un dispositivo di rete tramite una LAN cablata per usare lo scanner con PaperStream NX Manager e ottenere automaticamente un indirizzo IP per lo scanner dal server DHCP.

Per la procedura di disimballaggio dello scanner, consultare Avvio rapido.

#### **ATTENZIONE**

Se è installata una versione del software precedente, disinstallarla prima. Per la procedura di disinstallazione del software, vedere [Disinstallazione dei software \(pag. 454\)](#page-453-0).

#### **SUGGERIMENTO**

- L'impostazione predefinita di fabbrica per ottenere un indirizzo IP per lo scanner è ottenere l'indirizzo IP automaticamente.
- Installare il software necessario per usare lo scanner con PaperStream NX Manager consultando la Guida dell'utente di PaperStream NX Manager. Usare il Setup DVD-ROM per configurare le impostazioni di rete dello scanner.
	- **1 Accendere il computer e accedere a Windows come utente con privilegi di amministratore.** Il computer viene usato per configurare lo scanner in modo che possa essere usato con PaperStream NX Manager.
	- **2 Inserire il Setup DVD-ROM nel drive del DVD.** Si visualizza la finestra [Installazione di fi Series].

#### **SUGGERIMENTO**

Se la finestra [Installazione di fi Series] non si visualizza, fare doppio clic su "Setup.exe" nel Setup DVD-ROM attraverso [Esplora file] o [Computer].

**3 Cliccare il nome del modello di scanner da utilizzare (se è visualizzata la finestra per la selezione di un nome del modello).**

**4 Cliccare il tasto [INSTALLAZIONE (personalizzata)].**

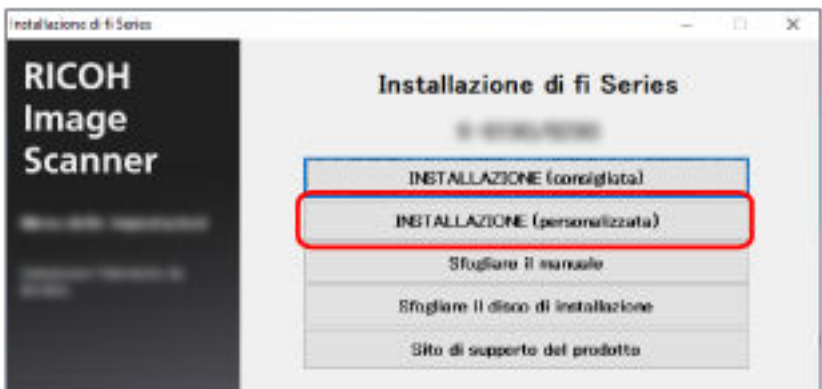

- **5 Verificare i contenuti visualizzati e cliccare il tasto [Avanti].**
- **6 Selezionare la casella di spunta per uno dei seguenti driver dello scanner da usare.**
	- PaperStream IP (TWAIN)
	- PaperStream IP (TWAIN x64)
	- PaperStream IP (ISIS) fi-8000 Series
- **7 Selezionare la casella di spunta [Network Setup Tool for fi Series] e cliccare il tasto [Avanti].**
- **8 Installare il software secondo le istruzioni visualizzate nella finestra.** La finestra [Come collegare lo scanner] si visualizza al termine dell'installazione del software.
- **9 Selezionare [Rete].**

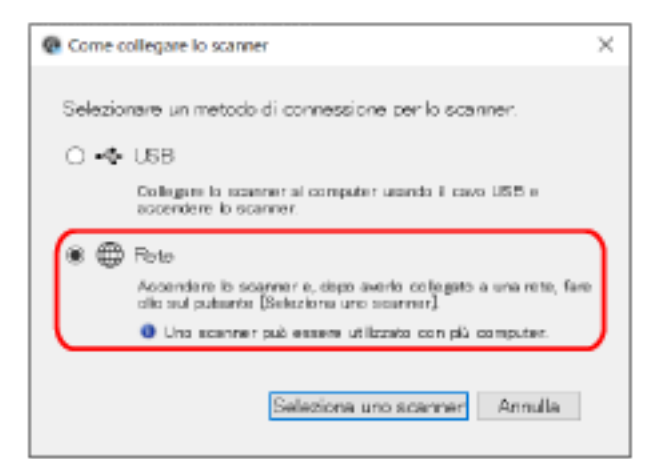

**10 Collegare lo scanner al computer come segue.**

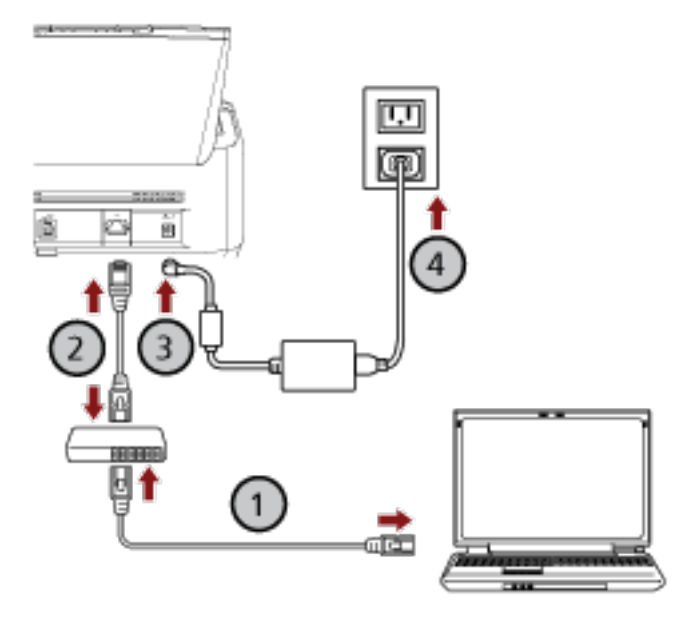

**a** Collegare il computer a un dispositivo di rete tramite una LAN cablata o Wi-Fi ( $\bigcup$ ). La procedura seguente mostra un esempio di collegamento del computer a un dispositivo di rete tramite LAN cablata.

Per dettagli sulla connessione del computer alla rete, consultare il manuale del computer.

- **b** Collegare lo scanner al dispositivo di rete tramite una LAN cablata ( $\bigcirc$ ).
- **c** Collegare il cavo di alimentazione allo scanner e alla presa CA ( $\bigcirc$ ),  $\bigcirc$ ).
- **d Accendere lo scanner.** Per i dettagli vedere [Accensione \(pag. 72\).](#page-71-0)
- **11 Cliccare il tasto [Seleziona uno scanner] nella finestra [Come collegare lo scanner].** Si visualizza la finestra [Programma di selezione dello scanner].

#### **12 Nell'elenco scanner, selezionare l'indirizzo IP dello scanner da usare.**

Il nome dello scanner predefinito è "(Nome modello) - (N. di serie)". Il numero di serie è stampato sull'etichetta sul retro dello scanner, pertanto rimuovere lo scivolo della carta dell'ADF (alimentatore) per controllare il numero. Per i dettagli vedere [Verifica](#page-352-0) [dell'etichetta del prodotto \(pag. 353\).](#page-352-0)

Per dettagli sul Programma di selezione dello scanner, consultare l'Aiuto di Network Setup Tool for fi Series.

Il browser si apre e si visualizza la finestra di accesso per Impostazioni di rete di fi Series.

**13 Inserire la password dell'amministratore e cliccare il tasto [Accesso].** Per dettagli sulla password dell'amministratore, vedere [Password amministrazione \(pag. 438\)](#page-437-0). Si visualizza la finestra [Informazioni sullo scanner] per Impostazioni di rete di fi Series.

#### **14 Specificare gli elementi seguenti:**

Specificare ogni elemento di impostazione in ciascuna pagina Web e cliccare il tasto [Applica allo scanner].

Per dettagli su ogni elemento di impostazione, vedere [Impostazioni di rete \(Impostazioni di rete](#page-422-0) [di fi Series\) \[fi-8190/fi-8290/fi-8170/fi-8270/fi-8150/fi-8250\] \(pag. 423\).](#page-422-0)

- Nome dello scanner Impostare un nome dello scanner.
- Codice dello scanner

Specificare se emettere o meno un codice dello scanner.

Con l'impostazione "PaperStream NX Manager" attiva, è possibile utilizzare un codice dello scanner durante la scansione con un'applicazione utente su un computer/dispositivo mobile/ thin client.

● LAN cablata

Impostare un indirizzo IPv4 per lo scanner.

#### **ATTENZIONE**

Un indirizzo IPv6 non è supportato quando si usa lo scanner con PaperStream NX Manager.

● Crittografia di rete

Specificare se crittografare o meno le comunicazioni di rete.

● Server proxy

Impostare questo elemento per usare lo scanner con PaperStream NX Manager utilizzando un server proxy.

● PaperStream NX Manager

Impostare questo elemento per usare lo scanner con PaperStream NX Manager. Selezionare la casella di spunta [Abilita] e specificare [Nome host/Indirizzo IP] e [Numero di porta].

Cliccare il tasto [Verifica connessione] per controllare se è possibile collegare lo scanner a PaperStream NX Manager.

● Scanner Central Admin Server

Impostare questo elemento per usare lo scanner con PaperStream NX Manager utilizzando Scanner Central Admin Server.

È possibile monitorare gli scanner o eseguire un'operazione singola su di essi contemporaneamente con Scanner Central Admin Server.

- **15 Nell'elenco scanner nella finestra [Programma di selezione dello scanner], selezionare la casella di spunta dello scanner da usare.**
- **16 Cliccare il tasto [OK] per chiudere la finestra [Programma di selezione dello scanner].**
- **17 Cliccare il tasto [Esci] nella finestra [Installazione di fi Series].**
- **18 Controllare se lo scanner è pronto per avviare la scansione.** Per i dettagli vedere [Come eseguire una scansione base \(pag. 93\)](#page-92-0).

#### **SUGGERIMENTO**

Se il Programma di selezione dello scanner non si avvia, vedere [Avvio del Programma di selezione](#page-69-0) [dello scanner \[fi-8190/fi-8290/fi-8170/fi-8270/fi-8150/fi-8250\] \(pag. 70\)](#page-69-0) e avviarlo.

## <span id="page-64-0"></span>**Collegamento dello scanner tramite una LAN cablata per usarlo con PaperStream NX Manager (quando si imposta un indirizzo IP manualmente) [fi-8190/fi-8290/fi-8170/fi-8270/fi-8150/fi-8250]**

Questa sezione descrive la procedura di installazione per collegare lo scanner a un dispositivo di rete tramite una LAN cablata per usare lo scanner con PaperStream NX Manager e assegnare manualmente un indirizzo IP allo scanner.

Per la procedura di disimballaggio dello scanner, consultare Avvio rapido.

#### **ATTENZIONE**

Se è installata una versione del software precedente, disinstallarla prima. Per la procedura di disinstallazione del software, vedere [Disinstallazione dei software \(pag. 454\)](#page-453-0).

#### **SUGGERIMENTO**

Installare il software necessario per usare lo scanner con PaperStream NX Manager consultando la Guida dell'utente di PaperStream NX Manager.

Usare il Setup DVD-ROM per configurare le impostazioni di rete dello scanner.

- **1 Accendere il computer e accedere a Windows come utente con privilegi di amministratore.** Il computer viene usato per configurare lo scanner in modo che possa essere usato con PaperStream NX Manager.
- **2 Inserire il Setup DVD-ROM nel drive del DVD.** Si visualizza la finestra [Installazione di fi Series].

#### **SUGGERIMENTO**

Se la finestra [Installazione di fi Series] non si visualizza, fare doppio clic su "Setup.exe" nel Setup DVD-ROM attraverso [Esplora file] o [Computer].

**3 Cliccare il nome del modello di scanner da utilizzare (se è visualizzata la finestra per la selezione di un nome del modello).**

**4 Cliccare il tasto [INSTALLAZIONE (personalizzata)].**

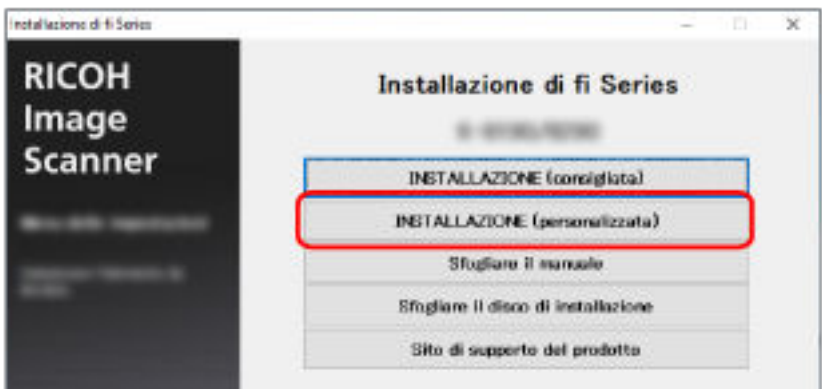

- **5 Verificare i contenuti visualizzati e cliccare il tasto [Avanti].**
- **6 Selezionare la casella di spunta per uno dei seguenti driver dello scanner da usare.**
	- PaperStream IP (TWAIN)
	- PaperStream IP (TWAIN x64)
	- PaperStream IP (ISIS) fi-8000 Series
- **7 Selezionare la casella di spunta [Network Setup Tool for fi Series] e cliccare il tasto [Avanti].**
- **8 Installare il software secondo le istruzioni visualizzate nella finestra.** La finestra [Come collegare lo scanner] si visualizza al termine dell'installazione del software.
- **9 Selezionare [Rete].**

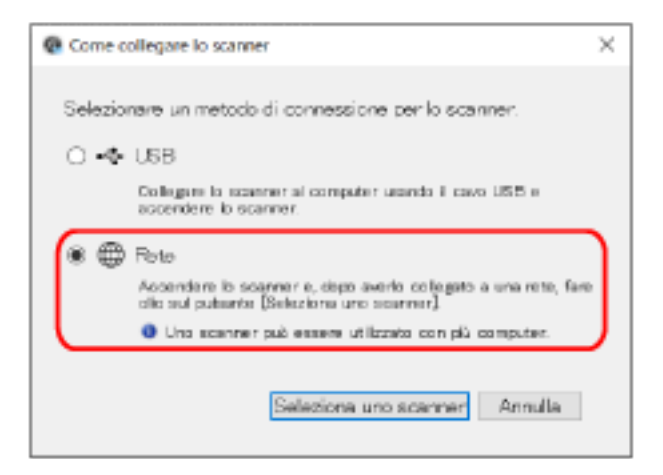

**10 Collegare lo scanner al computer come segue.**

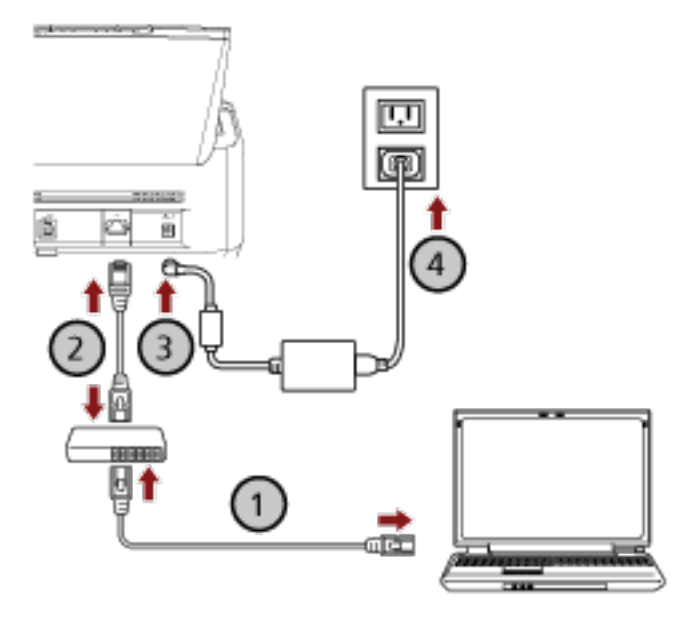

**a** Collegare il computer a un dispositivo di rete tramite una LAN cablata o Wi-Fi ( $\bigcup$ ). La procedura seguente mostra un esempio di collegamento del computer a un dispositivo di rete tramite LAN cablata.

Per dettagli sulla connessione del computer alla rete, consultare il manuale del computer.

- **b** Collegare lo scanner al dispositivo di rete tramite una LAN cablata ( $\bigcirc$ ).
- **c** Collegare il cavo di alimentazione allo scanner e alla presa CA ( $\bigcirc$ ,  $\bigcirc$ ,  $\bigcirc$ ).
- **d Accendere lo scanner.** Per i dettagli vedere [Accensione \(pag. 72\).](#page-71-0)
- **11 Cliccare il tasto [Seleziona uno scanner] nella finestra [Come collegare lo scanner].** Si visualizza la finestra [Programma di selezione dello scanner].
- **12 Cliccare il tasto [Imposta un indirizzo IP].** Si visualizza un messaggio che richiede di collegare lo scanner al computer tramite il cavo USB.
- **13 Collegare lo scanner al computer usando il cavo USB in dotazione e cliccare il tasto [OK] nella finestra del messaggio.**

Si visualizza la finestra di accesso del Programma di impostazione dell'indirizzo IP.

#### **SUGGERIMENTO**

Non è necessario scollegare il cavo LAN dallo scanner quando si collega il cavo USB.

**14 Inserire la password dell'amministratore predefinita e cliccare il tasto [Accesso].**

È possibile verificare la password dell'amministratore predefinita, controllando che sia presente un'etichetta.

Per dettagli sull'etichetta, vedere [Verifica dell'etichetta del prodotto \(pag. 353\)](#page-352-0). Si visualizza la finestra [Programma di impostazione dell'indirizzo IP].

#### **15 Impostare l'indirizzo IP e il nome dello scanner e cliccare il tasto [OK].**

Per dettagli sul Programma di impostazione dell'indirizzo IP, consultare l'Aiuto di Network Setup Tool for fi Series.

#### **SUGGERIMENTO**

Il nome dello scanner e l'indirizzo IP impostati sono visualizzati nell'elenco scanner nel Programma di selezione dello scanner.

#### **16 Scollegare il cavo USB dallo scanner.**

**17 Cliccare il tasto [Cerca di nuovo] nella finestra [Programma di selezione dello scanner] per cercare lo scanner da usare.**

Lo scanner non è visualizzato nell'elenco scanner subito dopo l'impostazione dell'indirizzo IP. Cercare lo scanner cliccando il tasto [Cerca di nuovo].

Per dettagli sul Programma di selezione dello scanner, consultare l'Aiuto di Network Setup Tool for fi Series.

**18 Nell'elenco scanner, selezionare l'indirizzo IP dello scanner da usare.**

Il browser si apre e si visualizza la finestra di accesso per Impostazioni di rete di fi Series.

**19 Inserire la password dell'amministratore e cliccare il tasto [Accesso].**

Per dettagli sulla password dell'amministratore, vedere [Password amministrazione \(pag. 438\)](#page-437-0). Si visualizza la finestra [Informazioni sullo scanner] per Impostazioni di rete di fi Series.

#### **20 Specificare gli elementi seguenti:**

Specificare ogni elemento di impostazione in ciascuna pagina Web e cliccare il tasto [Applica allo scanner].

Per dettagli su ogni elemento di impostazione, vedere [Impostazioni di rete \(Impostazioni di rete](#page-422-0) [di fi Series\) \[fi-8190/fi-8290/fi-8170/fi-8270/fi-8150/fi-8250\] \(pag. 423\).](#page-422-0)

- Nome dello scanner Impostare un nome dello scanner.
- Codice dello scanner

Specificare se emettere o meno un codice dello scanner.

Con l'impostazione "PaperStream NX Manager" attiva, è possibile utilizzare un codice dello scanner durante la scansione con un'applicazione utente su un computer/dispositivo mobile/ thin client.

● LAN cablata

Impostare un indirizzo IPv4 per lo scanner.

#### **ATTENZIONE**

Un indirizzo IPv6 non è supportato quando si usa lo scanner con PaperStream NX Manager.

- Crittografia di rete Specificare se crittografare o meno le comunicazioni di rete.
- Server proxy

Impostare questo elemento per usare lo scanner con PaperStream NX Manager utilizzando un server proxy.

● PaperStream NX Manager

Impostare questo elemento per usare lo scanner con PaperStream NX Manager. Selezionare la casella di spunta [Abilita] e specificare [Nome host/Indirizzo IP] e [Numero di porta].

Cliccare il tasto [Verifica connessione] per controllare se è possibile collegare lo scanner a PaperStream NX Manager.

- Scanner Central Admin Server Impostare questo elemento per usare lo scanner con PaperStream NX Manager utilizzando Scanner Central Admin Server. È possibile monitorare gli scanner o eseguire un'operazione singola su di essi contemporaneamente con Scanner Central Admin Server.
- **21 Nell'elenco scanner nella finestra [Programma di selezione dello scanner], selezionare la casella di spunta dello scanner da usare.**
- **22 Cliccare il tasto [OK] per chiudere la finestra [Programma di selezione dello scanner].**
- **23 Cliccare il tasto [Esci] nella finestra [Installazione di fi Series].**
- **24 Controllare se lo scanner è pronto per avviare la scansione.** Per i dettagli vedere [Come eseguire una scansione base \(pag. 93\)](#page-92-0).

#### **SUGGERIMENTO**

- Se il Programma di selezione dello scanner non si avvia, vedere [Avvio del Programma di selezione](#page-69-0) [dello scanner \[fi-8190/fi-8290/fi-8170/fi-8270/fi-8150/fi-8250\] \(pag. 70\)](#page-69-0) e avviarlo.
- Se il Programma di impostazione dell'indirizzo IP non si avvia, vedere [Avvio del Programma di](#page-70-0) [impostazione dell'indirizzo IP \[fi-8190/fi-8290/fi-8170/fi-8270/fi-8150/fi-8250\] \(pag. 71\)](#page-70-0) e avviarlo.

### <span id="page-69-0"></span>**Avvio del Programma di selezione dello scanner [fi-8190/fi-8290/fi-8170/ fi-8270/fi-8150/fi-8250]**

È possibile avviare il Programma di selezione dello scanner come segue:

- Per Windows 10/Windows Server 2016/Windows Server 2019/Windows Server 2022 Cliccare il menu [Start] → [fi Series] → [Programma di selezione dello scanner for fi Series].
- Per Windows 11 Selezionare il menu [Start] → [Tutte le app] → [fi Series] → [Programma di selezione dello scanner for fi Series].

### <span id="page-70-0"></span>**Avvio del Programma di impostazione dell'indirizzo IP [fi-8190/fi-8290/ fi-8170/fi-8270/fi-8150/fi-8250]**

- È possibile avviare il Programma di impostazione dell'indirizzo IP come segue:
- Per Windows 10/Windows Server 2016/Windows Server 2019/Windows Server 2022 Cliccare il menu [Start] → [fi Series] → [Programma di impostazione dell'indirizzo IP for fi Series].
- Per Windows 11 Selezionare il menu [Start] → [Tutte le app] → [fi Series] → [Programma di impostazione dell'indirizzo IP for fi Series].

# <span id="page-71-0"></span>**Operazioni di base**

Questa sezione spiega come utilizzare lo scanner.

### **Accensione e spegnimento**

Questa sezione spiega come accendere e spegnere lo scanner.

#### **SUGGERIMENTO**

Il metodo di accensione e spegnimento dello scanner può essere specificato in uno dei modi seguenti:

- Premendo il tasto [Power] sullo scanner
- Usando una presa multipla CA per controllare l'alimentazione di periferiche come lo scanner secondo l'alimentazione del computer

● Accendendo e spegnendo lo scanner contemporaneamente all'alimentazione del computer Per i dettagli vedere [Modalità di accensione e spegnimento \[Interruttore\] \(pag. 418\).](#page-417-0)

### **Accensione**

- **1 Premere il tasto [Power] sullo scanner.**
	- Per fi-8190/fi-8290/fi-8170/fi-8270

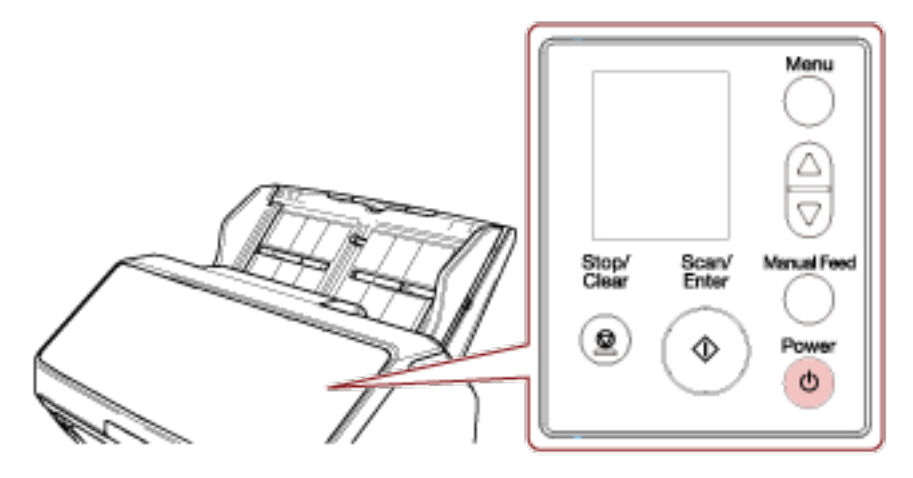

Lo scanner si accende e il tasto [Scan/Enter] si illumina in verde.
La schermata seguente si visualizza sull'LCD durante l'inizializzazione.

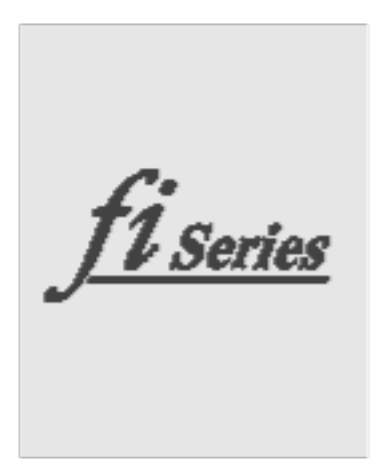

Quando la schermata [Pronto] si visualizza sull'LCD, lo scanner è pronto per iniziare la scansione.

● Per fi-8150/fi-8250/fi-8150U/fi-8250U

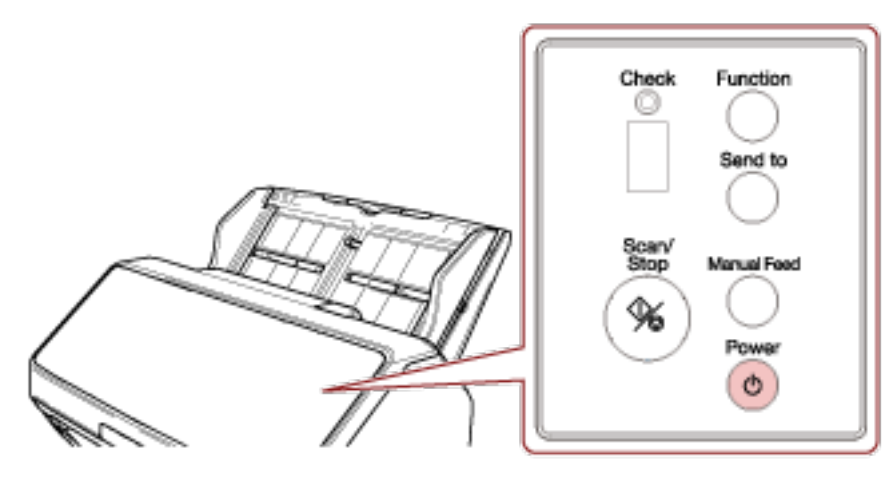

Lo scanner si accende e il tasto [Scan/Stop] si illumina in verde. Durante l'inizializzazione, le indicazioni visualizzate sulla visualizzazione del numero di funzione cambiano nell'ordine seguente: "8"  $\rightarrow$  "P"  $\rightarrow$  "0"  $\rightarrow$  "1". Lo scanner è pronto quando "1" è mostrato nella visualizzazione del numero di funzione.

#### **SUGGERIMENTO**

Quando si preme il tasto [Power], l'indicatore LED di accende per un momento. Ciò è dovuto a una diagnosi iniziale e non a un errore.

# **Spegnimento**

**1 Premere il tasto [Power] sullo scanner per 2 o più secondi.**

● Per fi-8190/fi-8290/fi-8170/fi-8270

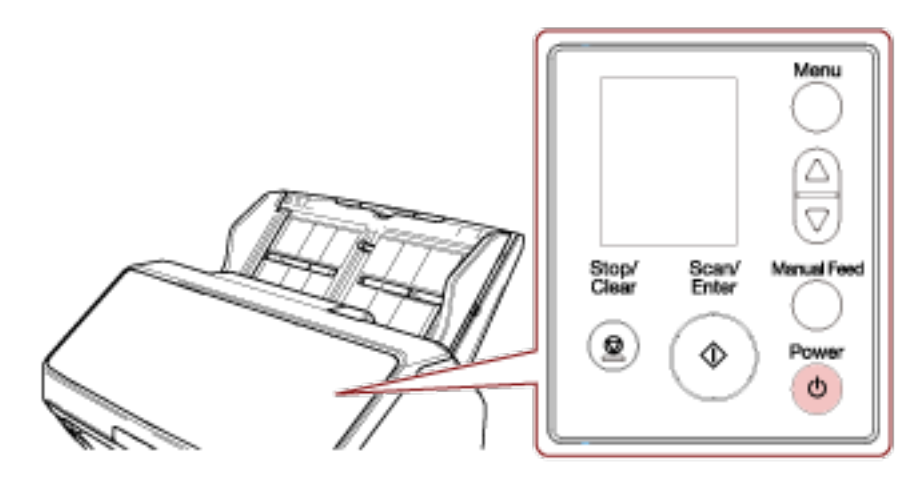

Lo scanner si spegne e il tasto [Scan/Enter] si spegne.

● Per fi-8150/fi-8250/fi-8150U/fi-8250U

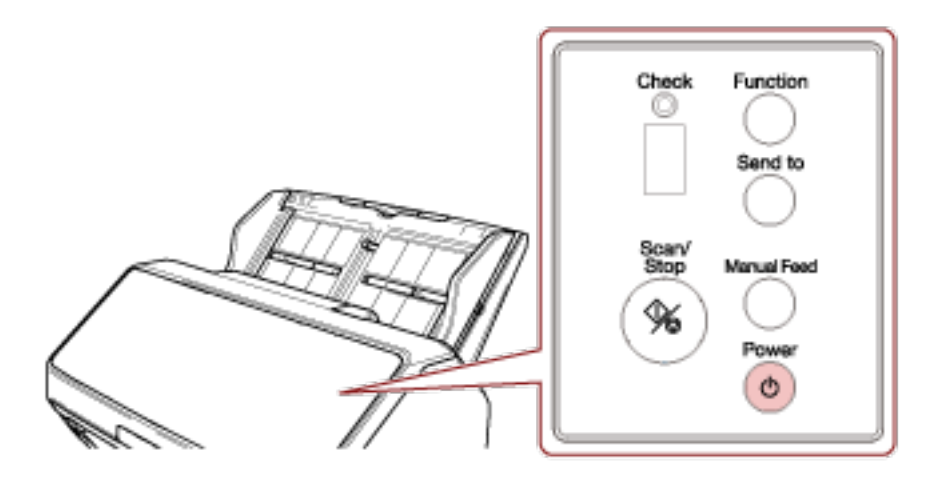

Lo scanner si spegne e il tasto [Scan/Stop] si spegne.

## **Ingresso e uscita dalla modalità Risparmio energia**

Lo scanner entra in modalità di risparmio energia quando viene lasciato acceso senza essere usato per un certo periodo di tempo.

La modalità di risparmio energia mantiene basso il consumo di corrente quando lo scanner non viene usato per un certo periodo di tempo.

La modalità Risparmio energia: ha due tipi di impostazioni.

● Risparmio energia

Se lo scanner rimane acceso per 15 minuti (valore predefinito) o più a lungo senza essere usato, entra automaticamente in modalità di risparmio energia.

Quando lo scanner entra in modalità di risparmio energia, l'LCD o la visualizzazione del numero di funzione sullo scanner funzionano come segue.

- Per fi-8190/fi-8290/fi-8170/fi-8270

L'LCD si spegne. Il tasto [Scan/Enter] lampeggia in verde.

- Per fi-8150/fi-8250/fi-8150U/fi-8250U

La visualizzazione del numero di funzione si spegne. Il tasto [Scan/Stop] lampeggia in verde. Per uscire dalla modalità di risparmio energia, procedere in uno dei modi seguenti:

- Caricare un documento nello scivolo della carta dell'ADF (alimentatore).
- Premere qualsiasi tasto sullo scanner (eccetto il tasto [Power]).
- Scandire un documento con l'applicazione di scansione dell'immagine.
- Spegnimento automatico

Lo scanner si spegne automaticamente se rimane acceso senza essere usato per un certo periodo (4 ore per l'impostazione predefinita di fabbrica).

Per riaccendere lo scanner dopo lo spegnimento automatico, premere il tasto [Power]. Per i dettagli vedere [Accensione \(pag. 72\).](#page-71-0)

#### **ATTENZIONE**

- Se rimane un documento sul percorso della carta, lo scanner potrebbe non entrare in modalità di risparmio energia. Rimuovere i documenti facendo riferimento a [Quando si verifica un](#page-256-0) [inceppamento della carta \(pag. 257\).](#page-256-0)
- A seconda dell'applicazione di scansione delle immagini in uso, lo scanner potrebbe non spegnersi anche se la casella di spunta [Spegnere dopo un periodo di tempo definito] è selezionata.
- Se lo scanner si spegne automaticamente mentre si sta usando l'applicazione di scansione dell'immagine, chiudere l'applicazione e riaccendere lo scanner.

#### **SUGGERIMENTO**

- È possibile modificare il tempo di attesa per l'entrata nella modalità di risparmio energia da parte dello scanner.
	- Per fi-8190/fi-8290/fi-8170/fi-8270

Usare uno dei metodi seguenti per modificare il tempo di attesa prima dello scanner per entrare nella modalità di risparmio energia.

● È possibile modificare il tempo di attesa per l'entrata nella modalità di risparmio energia da parte dello scanner in [22: Risparmio energia] nella schermata [Menu delle impostazioni] del pannello di comando.

Per i dettagli vedere [Come usare il Menu delle impostazioni \(pag. 147\)](#page-146-0).

- È possibile modificare il tempo di attesa per l'entrata nella modalità di risparmio energia da parte dello scanner in Software Operation Panel. Per i dettagli vedere [Tempo di attesa dello scanner per entrare in modalità di risparmio](#page-413-0) [energia \[Risparmio energia\] \(pag. 414\)](#page-413-0).
- Per fi-8150/fi-8250/fi-8150U/fi-8250U È possibile modificare il tempo di attesa per l'entrata nella modalità di risparmio energia da parte dello scanner in Software Operation Panel. Per i dettagli vedere [Tempo di attesa dello scanner per entrare in modalità di risparmio](#page-413-0) [energia \[Risparmio energia\] \(pag. 414\).](#page-413-0)
- Per disattivare questa funzione, deselezionare la casella di spunta [Spegnere dopo un periodo di tempo definito] in [Impostazione dispositivo] del Software Operation Panel. Per i dettagli vedere [Tempo di attesa dello scanner per entrare in modalità di risparmio](#page-413-0) [energia \[Risparmio energia\] \(pag. 414\)](#page-413-0).

# **Apertura e chiusura dell'ADF**

Questa sezione descrive l'apertura e la chiusura dell'ADF.

# **Apertura dell'ADF**

- **1 Togliere eventuali documenti dallo scivolo della carta dell'ADF (alimentatore).**
- **2 Tirare il gancio di rilascio dell'ADF verso di sé per aprire l'ADF.**

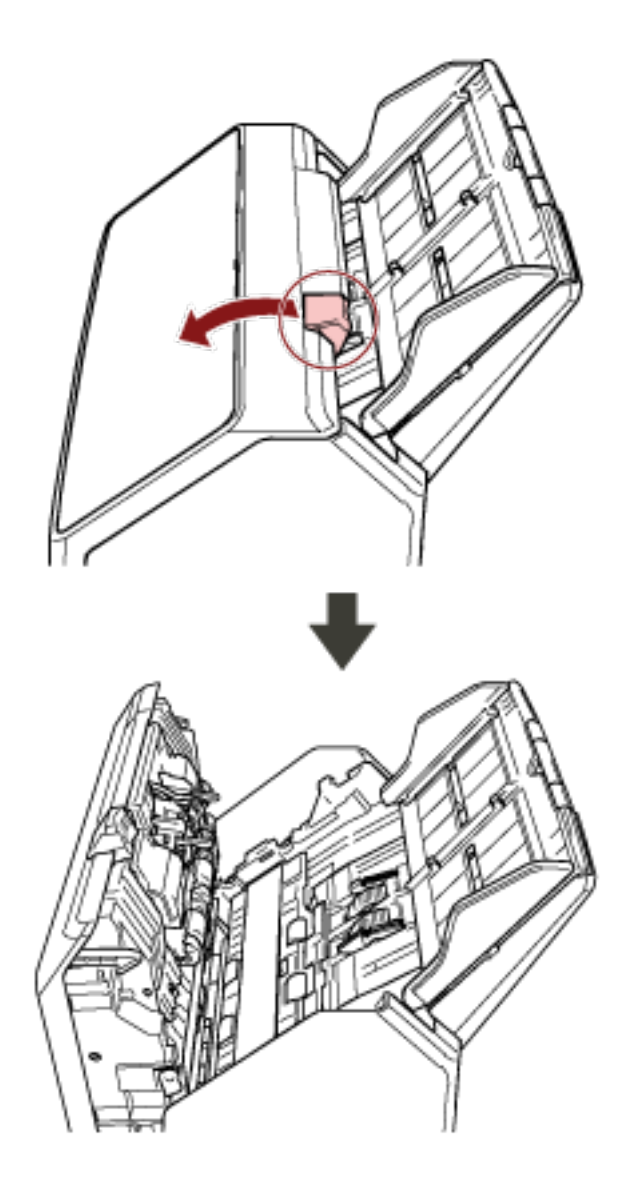

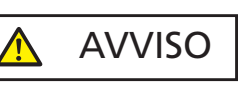

Quando è aperto, l'ADF potrebbe chiudersi accidentalmente. Attenzione a non chiudersi l'ADF sulle dita.

# **Chiusura dell'ADF**

# **1 Chiudere l'ADF.**

Premere il centro dell'ADF finché si blocca.

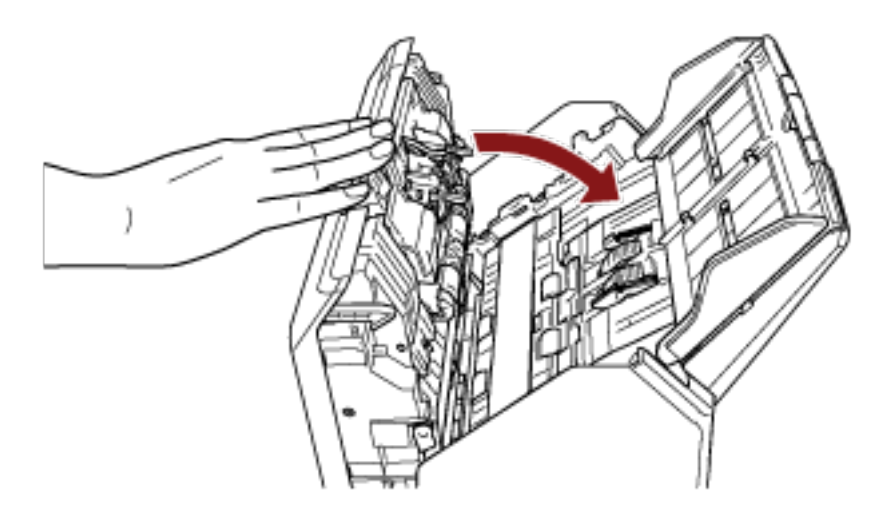

AVVISO Attenzione a non chiudersi l'ADF sulle dita quando lo si chiude.

## **ATTENZIONE**

Verificare che non ci siano corpi estranei nell'ADF prima di chiuderlo.

# **Apertura/Chiusura del coperchio documenti [fi-8290/fi-8270/fi-8250/ fi-8250U]**

Questa sezione descrive come aprire e chiudere il coperchio documenti.

# **Come aprire il coperchio documenti**

**1 Aprire il coperchio documenti.**

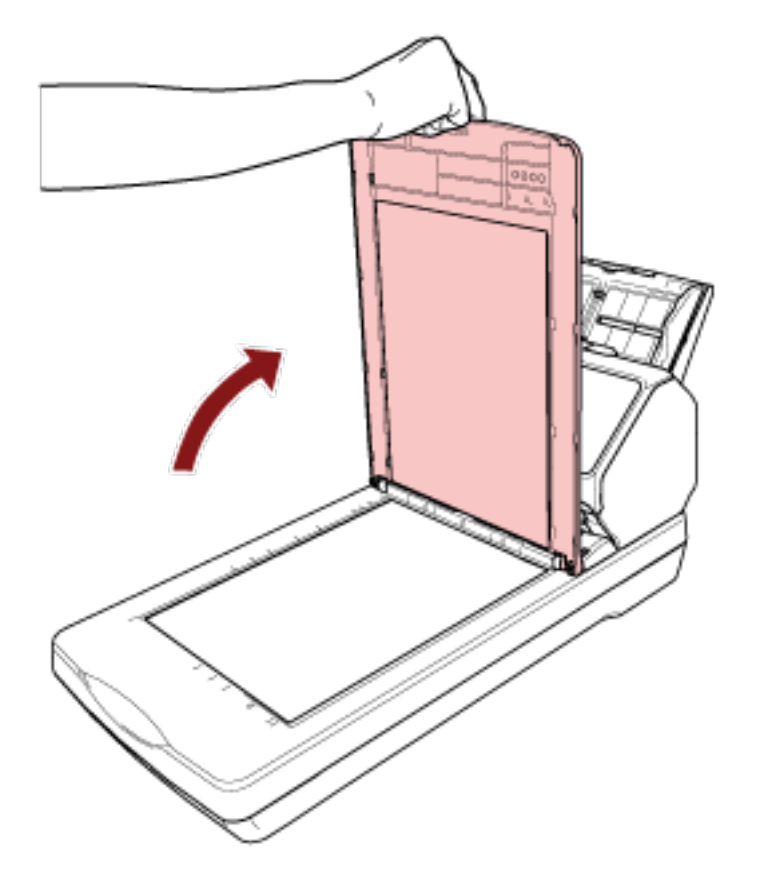

## **SUGGERIMENTO**

È anche possibile rimuovere il coperchio documenti.

Una volta rimosso il coperchio documenti, è possibile scandire anche libri o documenti di grandi dimensioni.

Per informazioni su come scandire tali documenti con il coperchio documenti rimosso, vedere quanto segue.

- [Scansione di libri con il piano di scansione \[fi-8290/fi-8270/fi-8250/fi-8250U\] \(pag. 205\)](#page-204-0)
- [Scansione di documenti di grandi dimensioni con il piano di scansione \[fi-8290/fi-8270/fi-8250/](#page-206-0) [fi-8250U\] \(pag. 207\)](#page-206-0)

# **Come chiudere il coperchio documenti**

**1 Chiudere delicatamente il coperchio documenti.**

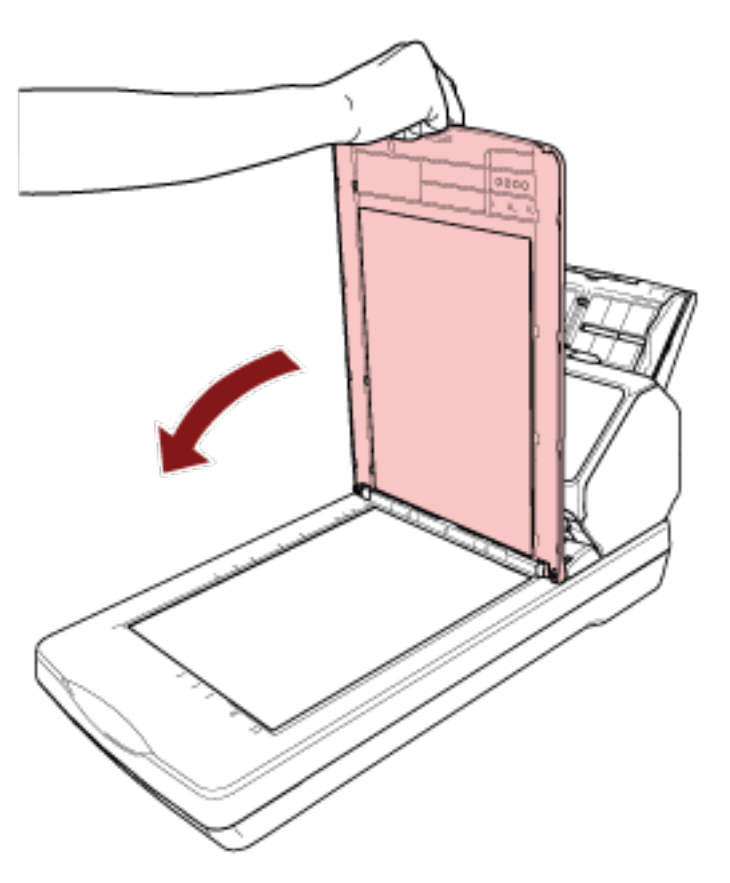

# **Impostazione dello scivolo della carta dell'ADF (alimentatore)**

I documenti caricati nello scivolo della carta dell'ADF (alimentatore) vengono alimentati nell'ADF uno alla volta all'avvio della scansione.

Per scandire un documento relativamente lungo, come un documento in formato A4, usare le estensioni dello scivolo 1 e 2 come descritto di seguito, in modo che il documento rimanga dritto e sia alimentato uniformemente.

## **1 Estrarre l'estensione dello scivolo 1 e l'estensione dello scivolo 2.**

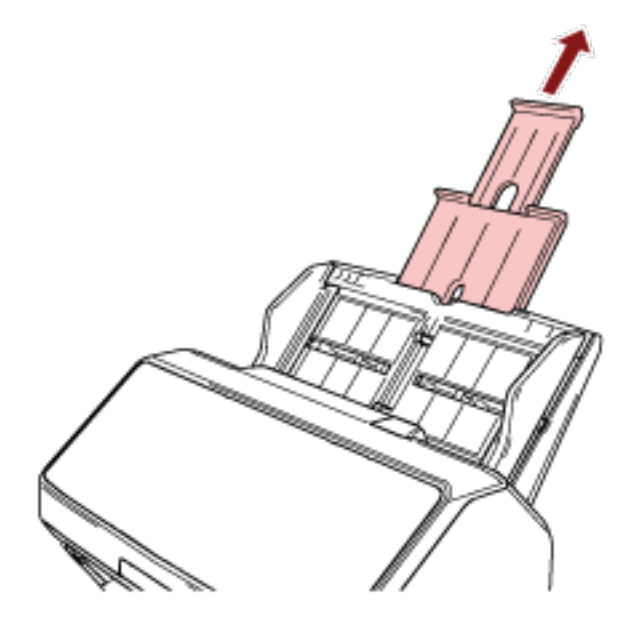

#### **SUGGERIMENTO**

Accertarsi di tenere lo scivolo della carta dell'ADF (alimentatore) mentre si estrae l'estensione dello scivolo 1 e l'estensione dello scivolo 2.

# <span id="page-81-0"></span>**Installazione del vassoio [fi-8190/fi-8170/fi-8150/fi-8150U]**

I documenti caricati nello scivolo della carta dell'ADF (alimentatore) vengono espulsi nel vassoio uno alla volta durante la scansione.

Per scandire un documento relativamente lungo, come un documento in formato A4, l'uso del vassoio, delle estensioni del vassoio 1 e 2 e del fermo come descritto di seguito manterrà i documenti diritti e consentirà di alimentarli uniformemente.

# **La lunghezza del documento è A4 (Verticale) o superiore**

**1 Estrarre il vassoio e le estensioni del vassoio 1 e 2.** Verificare di estrarle in base alla lunghezza del documento. Il fermo si solleva automaticamente quando si estrae l'estensione del vassoio 2.

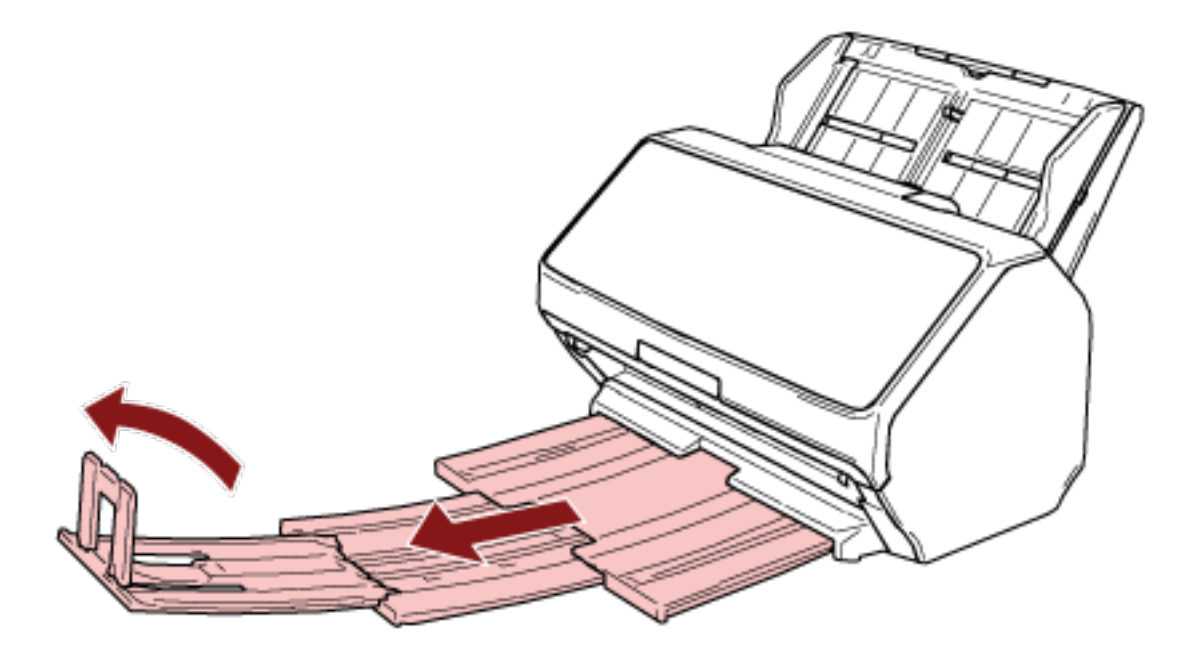

## **ATTENZIONE**

Non sollevare il fermo a più di 90 gradi perché potrebbe rompersi.

## **SUGGERIMENTO**

Quando si scandisce un documento in formato A4, estrarre l'estensione del vassoio 2 fino al punto di arresto.

Quando si scandisce un documento in formato Legale estrarre completamente l'estensione del vassoio 2.

# **La lunghezza del documento è inferiore al formato A4 (Verticale)**

## **1 Estrarre il vassoio e le estensioni del vassoio 1 e 2.**

Il fermo si solleva automaticamente quando si estrae l'estensione del vassoio 2.

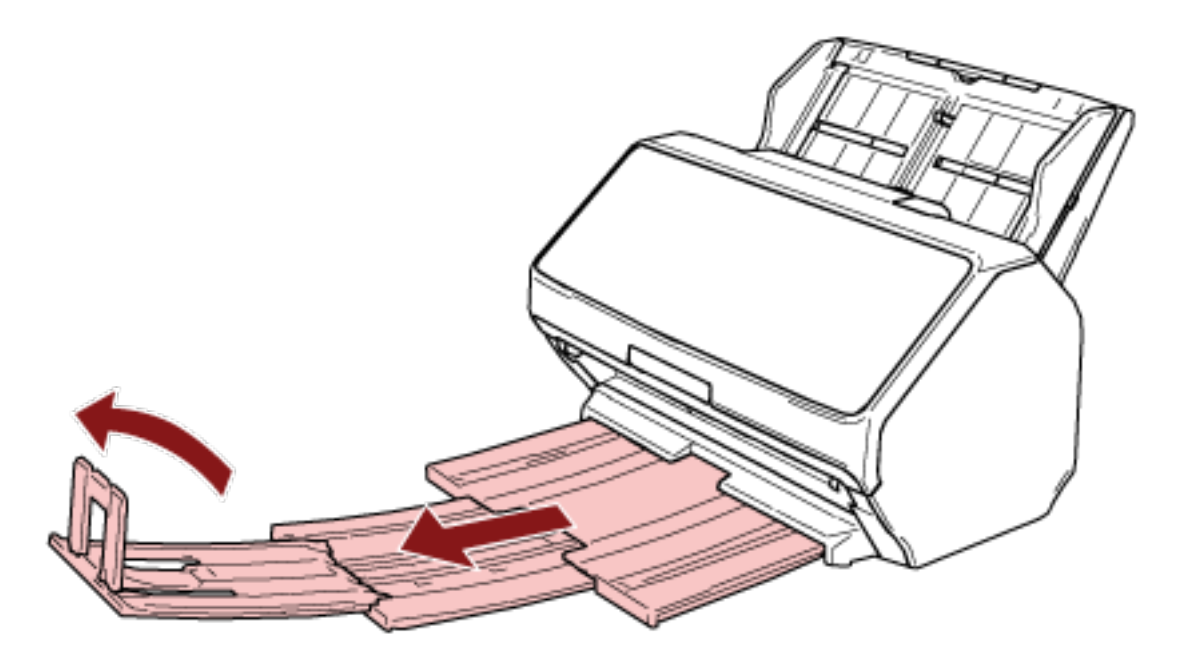

## **ATTENZIONE**

Non sollevare il fermo a più di 90 gradi perché potrebbe rompersi.

**2 Riposizionare le estensione del vassoio 1 e 2 e regolare la lunghezza del vassoio in base alla lunghezza del documento.**

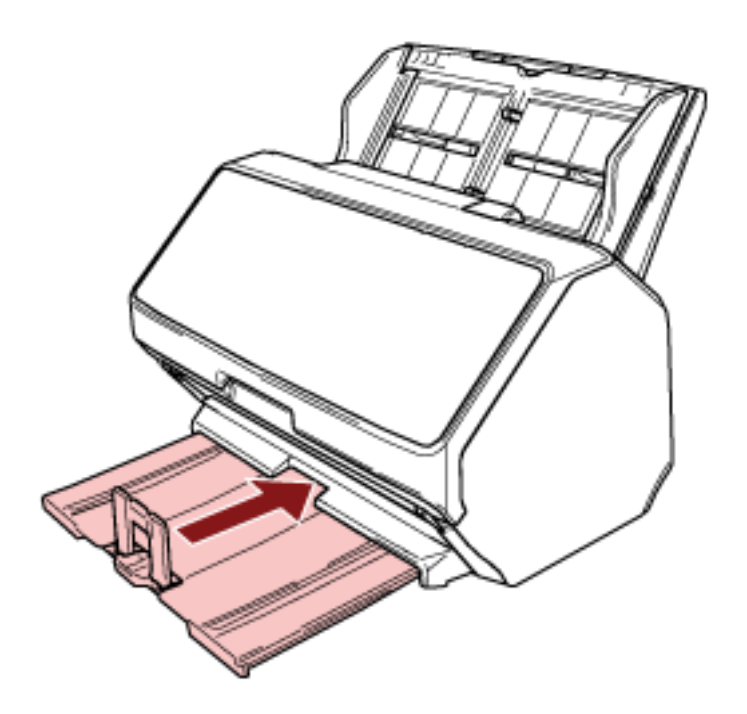

#### **SUGGERIMENTO**

Se il fermo si stacca, fissarlo inserendo la sporgenza su un lato del fermo nel foro dell'estensione del vassoio 2 nella direzione della freccia 1, e quindi inserendo la sporgenza nell'altro lato, nella direzione della freccia 2.

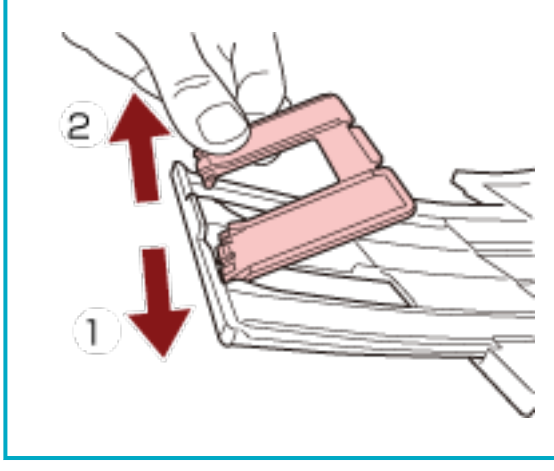

# **Documenti con dimensioni diverse**

- **1 Regolare il vassoio in base al documento più lungo.** Per i dettagli vedere [La lunghezza del documento è A4 \(Verticale\) o superiore \(pag. 82\).](#page-81-0)
- **2 Afferrare tra le dita il supporto impilatore ed estrarlo.**

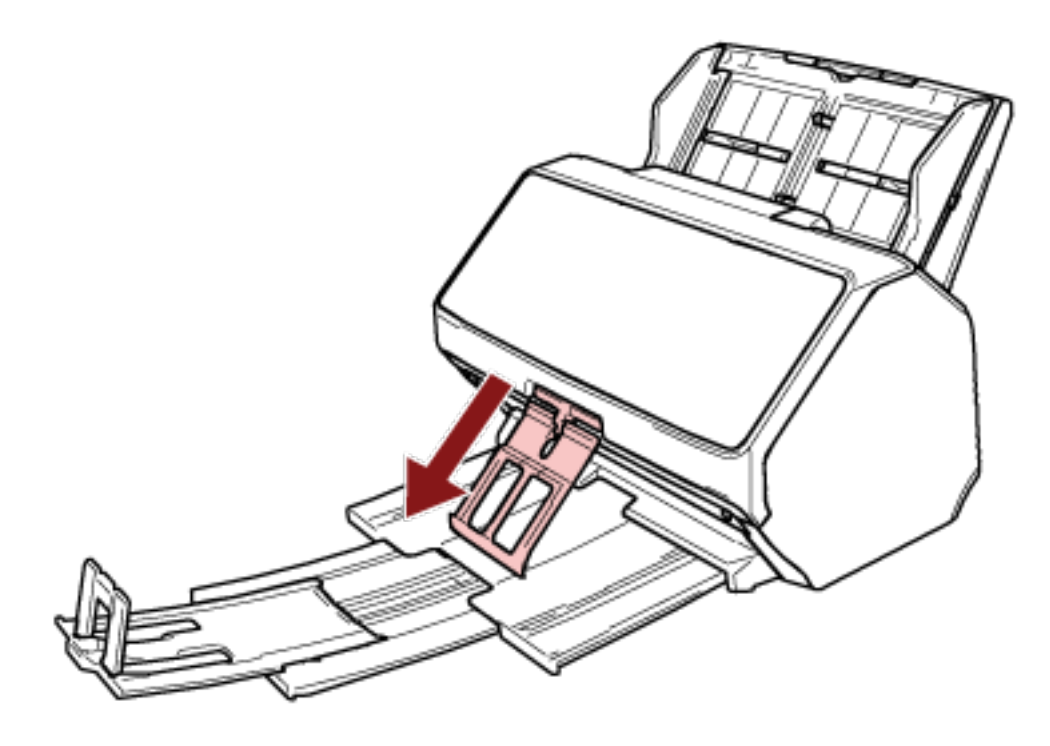

## **ATTENZIONE**

- Non esercitare una forza eccessiva sul supporto impilatore dopo averlo estratto, poiché si potrebbe rompere.
- I documenti che vengono danneggiati facilmente, come i documenti di carta sottile, potrebbero non impilarsi ordinatamente quando vengono espulsi, poiché il supporto impilatore potrebbe impedire l'espulsione completa dei documenti o causare l'arricciamento dei documenti.

#### **SUGGERIMENTO**

● Durante la scansione di documenti che comprendano documenti con un formato più piccolo di A6, l'utilizzo del supporto impilatore impedisce lo sparpagliamento dei documenti.

● Per riportarlo nella posizione originale, afferrare la parte superiore del supporto impilatore, sollevarlo in direzione della freccia 1 e riposizionarlo in direzione della freccia 2.

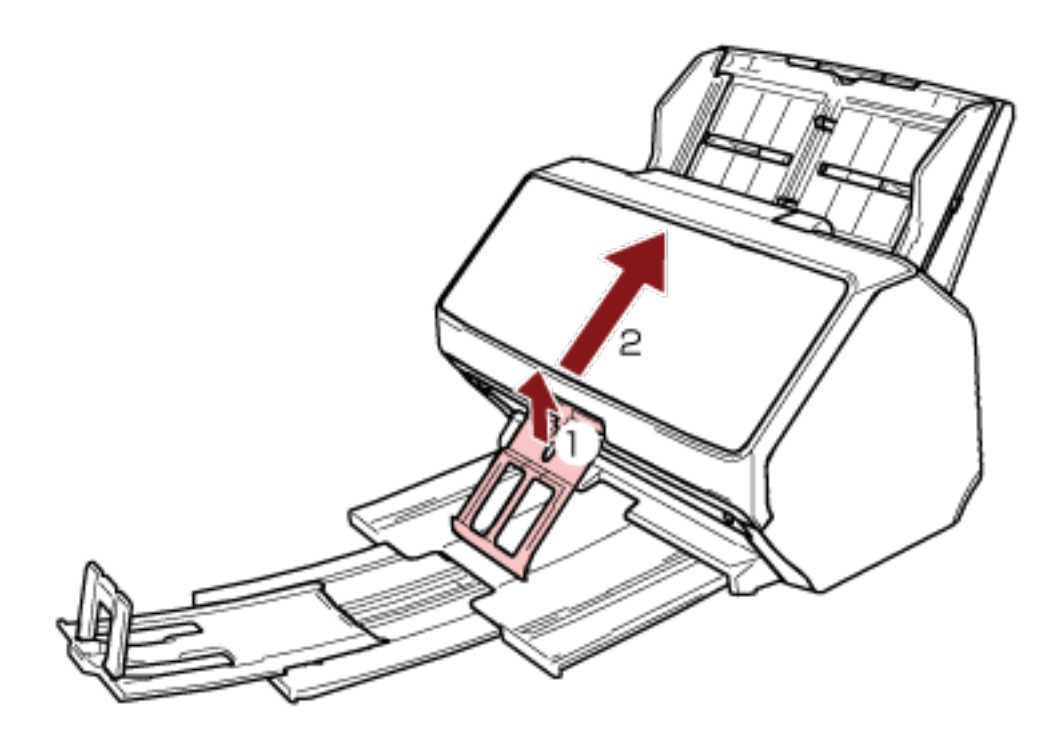

● Se il supporto impilatore si stacca, montarlo inserendo la sporgenza su un lato del supporto impilatore nel foro in cui era fissato in origine nella direzione della freccia 1, e quindi inserendo la sporgenza sull'altro lato, nella direzione della freccia 2.

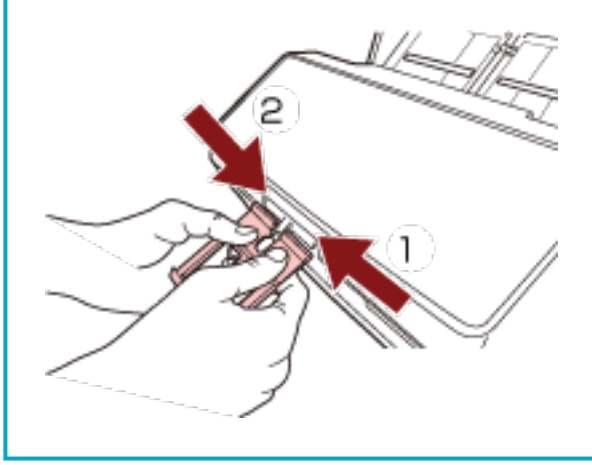

# <span id="page-86-0"></span>**Installazione del vassoio [fi-8290/fi-8270/fi-8250/fi-8250U]**

I documenti caricati nello scivolo della carta dell'ADF (alimentatore) vengono espulsi nel vassoio uno alla volta durante la scansione.

Per scandire un documento relativamente lungo, come un documento in formato A4, l'uso del vassoio, dell'estensione del vassoio e del fermo come descritto di seguito manterrà i documenti diritti e consentirà di alimentarli uniformemente.

# **La lunghezza del documento è A5 (Verticale) o superiore**

**1 Tenere il vassoio e aprirlo verso di sé.**

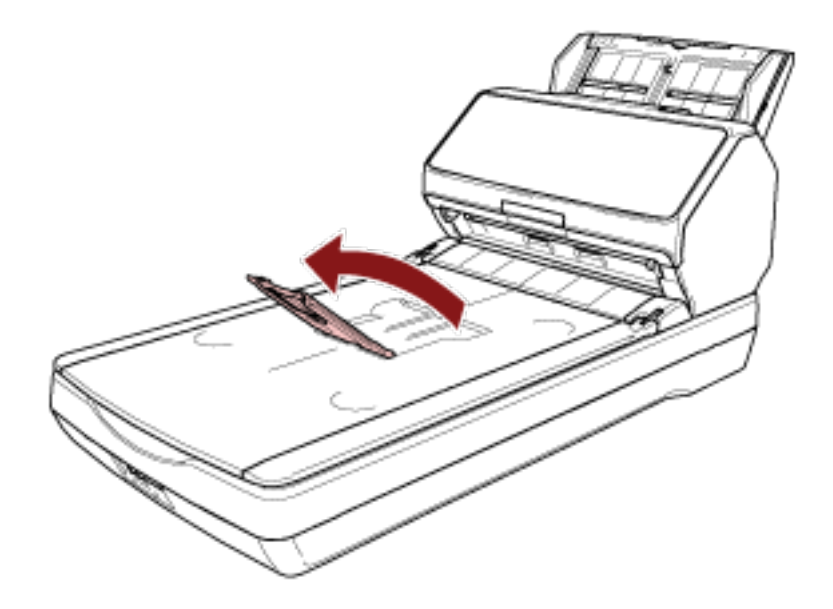

**2 Sollevare il fermo verso di sé.**

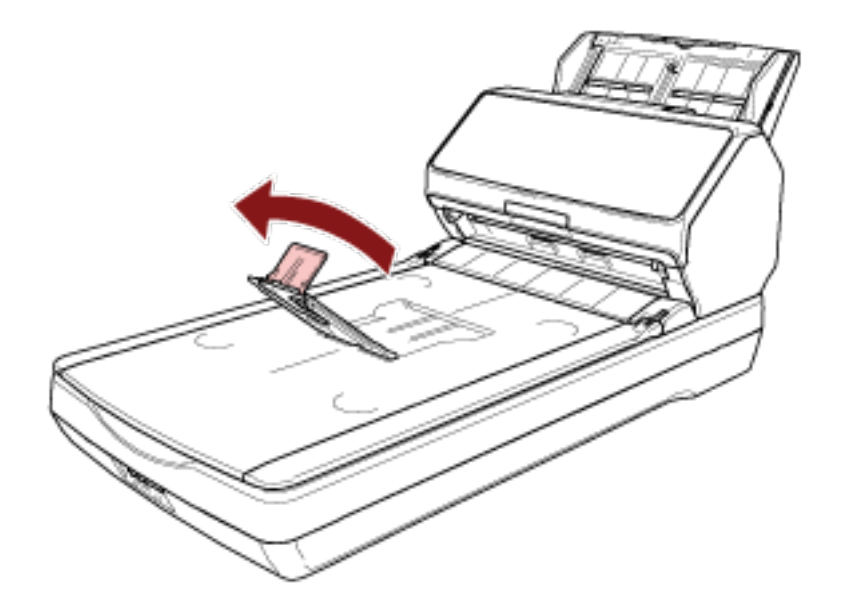

## **ATTENZIONE**

Non sollevare il fermo a più di 90 gradi perché potrebbe rompersi.

## **SUGGERIMENTO**

- È possibile regolare la lunghezza del vassoio adattandola alla lunghezza di un documento spostando come necessario l'estensione del vassoio.
- Per documenti formato Lettera Abbassare l'estensione del vassoio portandola nella posizione più bassa.

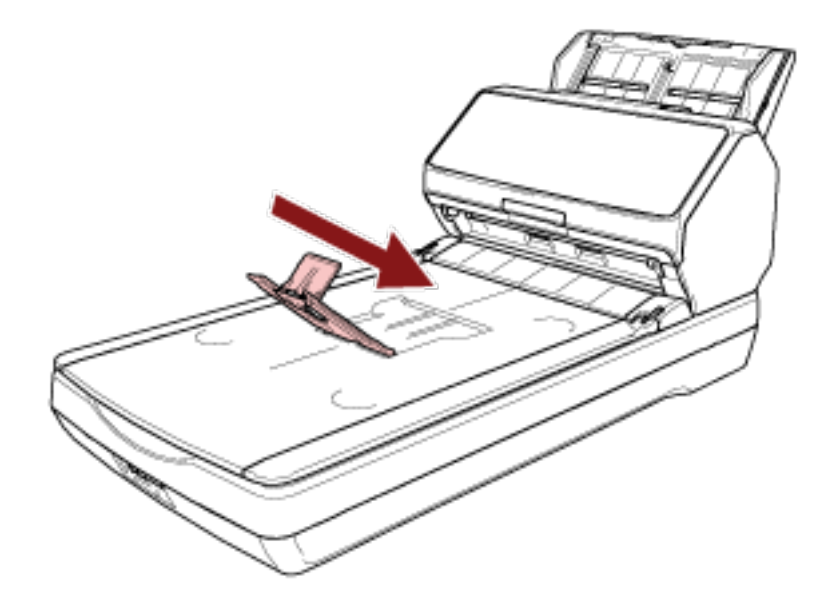

- Per documenti formato A4

Spostare l'estensione del vassoio in modo che combaci con l'estremità superiore del vassoio.

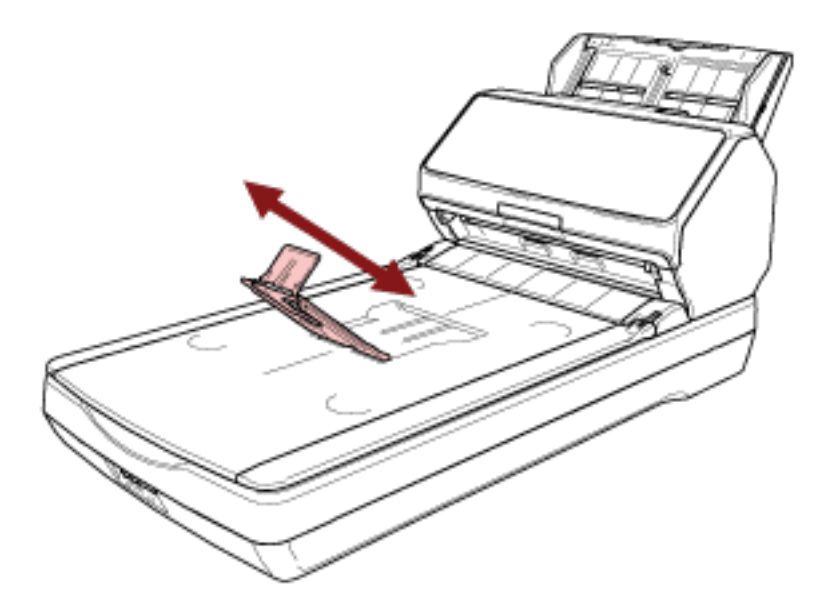

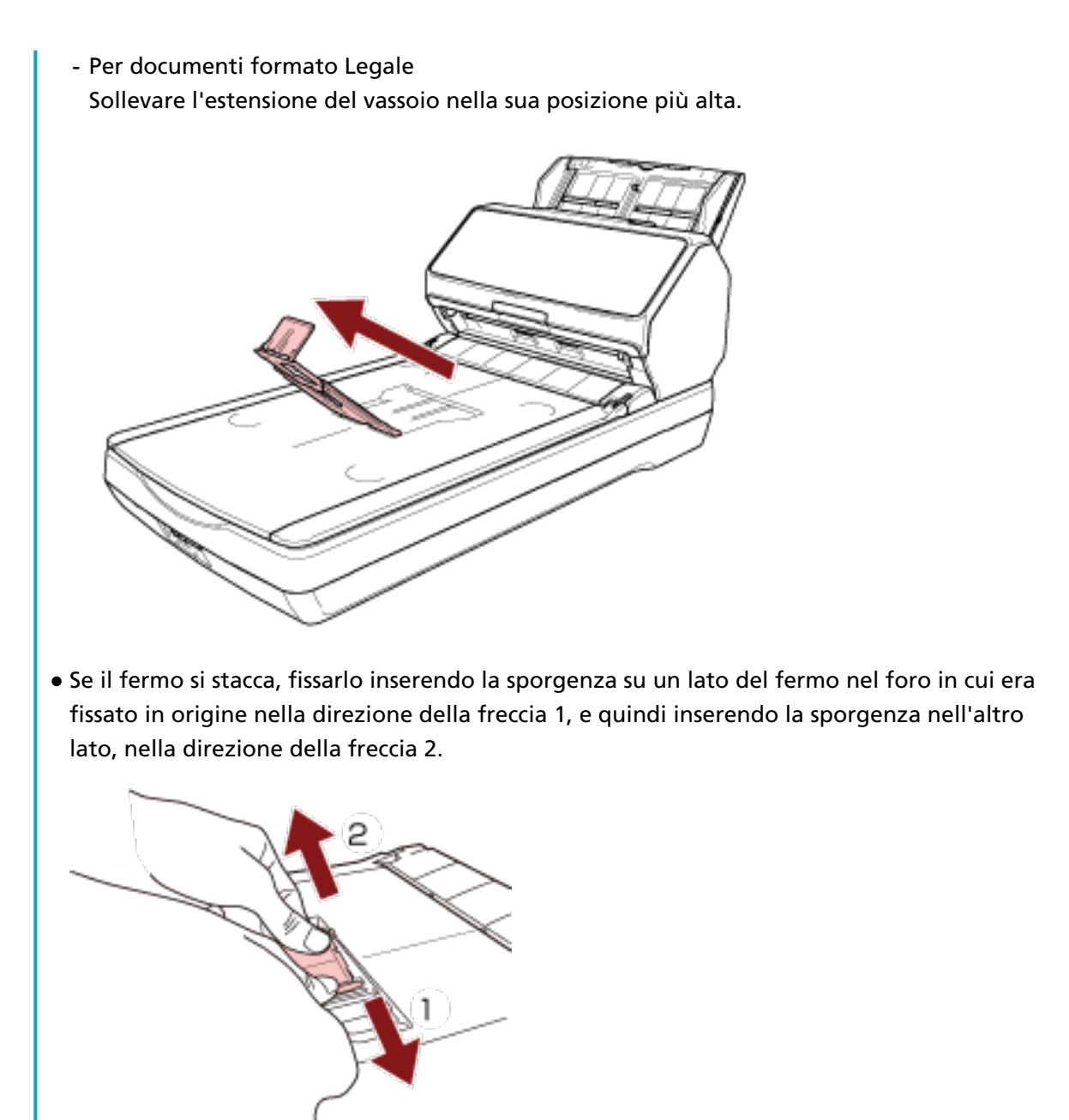

# **La lunghezza del documento è inferiore al formato A5 (Verticale)**

**1 Sollevare il fermo.**

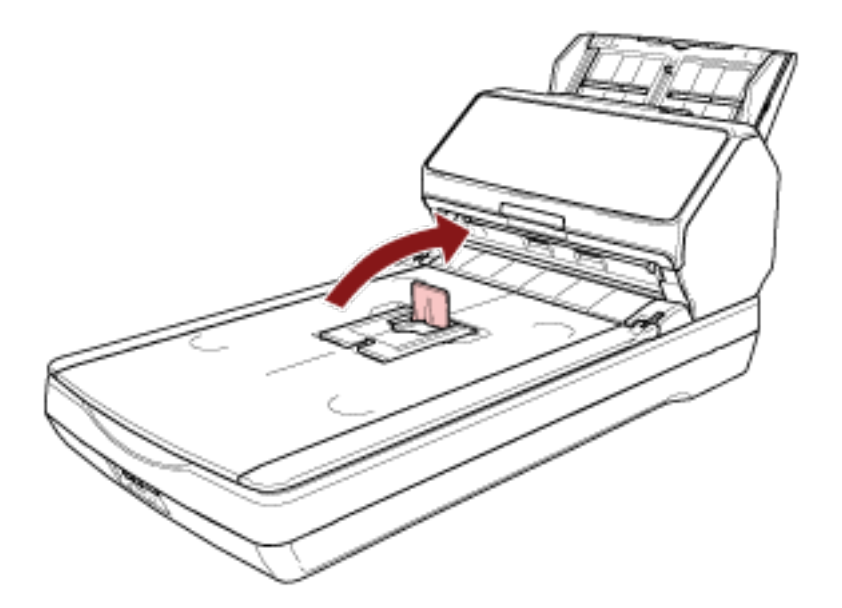

## **ATTENZIONE**

Non sollevare il fermo a più di 90 gradi perché potrebbe rompersi.

## **SUGGERIMENTO**

Se il fermo si stacca, fissarlo inserendo la sporgenza su un lato del fermo nel foro in cui era fissato in origine nella direzione della freccia 1, e quindi inserendo la sporgenza nell'altro lato, nella direzione della freccia 2.

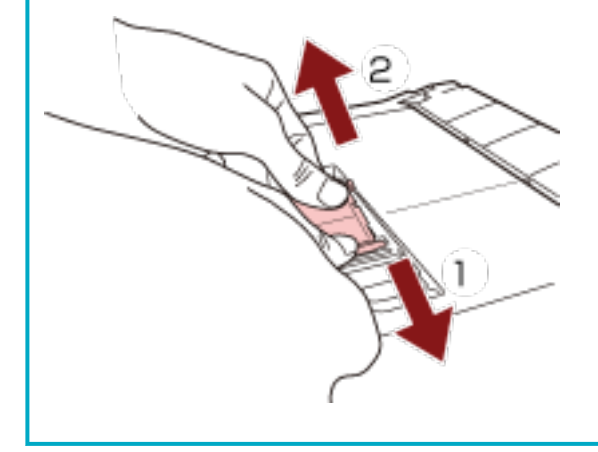

# **Documenti con dimensioni diverse**

- **1 Regolare il vassoio in base al documento più lungo.** Per i dettagli vedere [La lunghezza del documento è A5 \(Verticale\) o superiore \(pag. 87\).](#page-86-0)
- **2 Afferrare tra le dita il supporto impilatore ed estrarlo.**

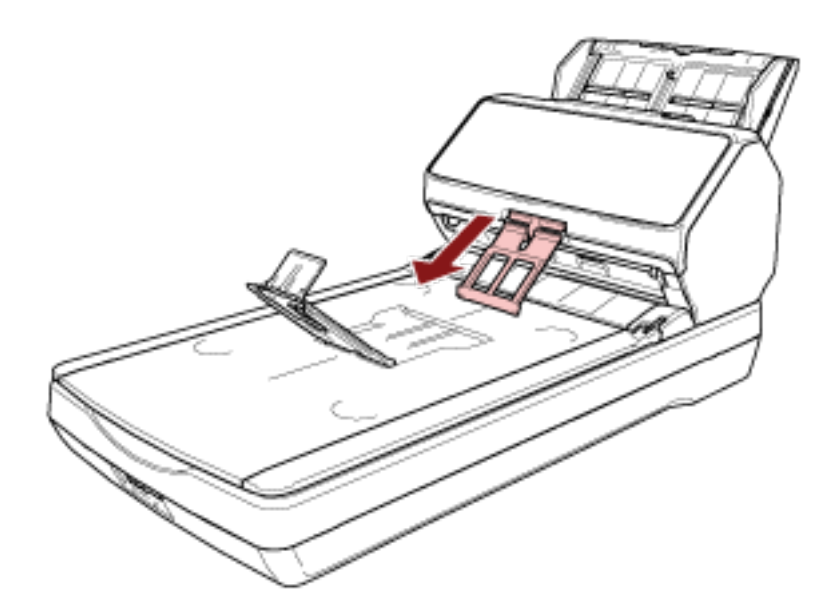

## **ATTENZIONE**

- Non esercitare una forza eccessiva sul supporto impilatore dopo averlo estratto, poiché si potrebbe rompere.
- I documenti che vengono danneggiati facilmente, come i documenti di carta sottile, potrebbero non impilarsi ordinatamente quando vengono espulsi, poiché il supporto impilatore potrebbe impedire l'espulsione completa dei documenti o causare l'arricciamento dei documenti.

## **SUGGERIMENTO**

● Durante la scansione di documenti che comprendano documenti con un formato più piccolo di A6, l'utilizzo del supporto impilatore impedisce lo sparpagliamento dei documenti.

● Per riportarlo nella posizione originale, afferrare la parte superiore del supporto impilatore, sollevarlo in direzione della freccia 1 e riposizionarlo in direzione della freccia 2.

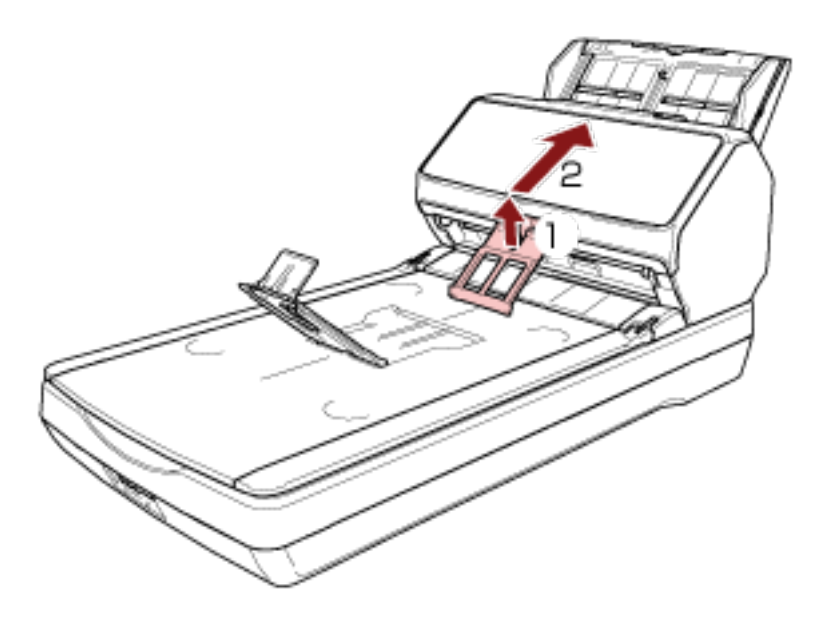

● Se il supporto impilatore si stacca, montarlo inserendo la sporgenza su un lato del supporto impilatore nel foro in cui era fissato in origine nella direzione della freccia 1, e quindi inserendo la sporgenza sull'altro lato, nella direzione della freccia 2.

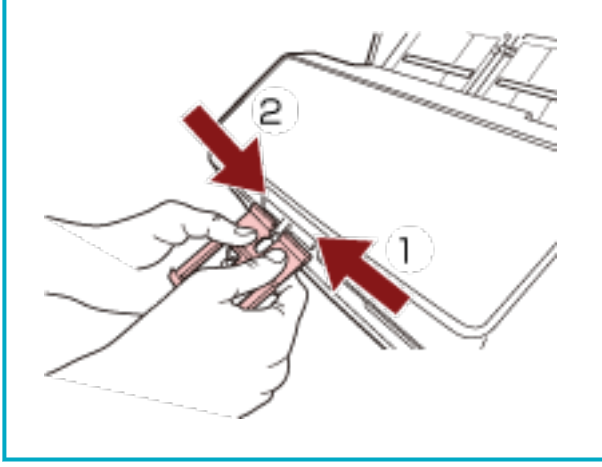

# **Come eseguire una scansione base**

Questa sezione spiega come eseguire una scansione base.

#### **ATTENZIONE**

A seconda del metodo di connessione dello scanner, usare solo il cavo USB per il collegamento al computer o usare solo il cavo LAN per il collegamento a un dispositivo di rete. Non usare entrambi i cavi contemporaneamente.

#### **SUGGERIMENTO**

Quando si esegue la scansione con lo scanner collegato a una rete, poiché la velocità di trasferimento immagine ha la priorità, la qualità dell'immagine è inferiore rispetto alla scansione eseguita con lo scanner collegato tramite un cavo USB.

Nel driver dello scanner è possibile impostare la qualità dell'immagine allo stesso livello di quello impostato quando si esegue la scansione con lo scanner collegato tramite un cavo USB. Per dettagli consultare l'Aiuto del driver dello scanner.

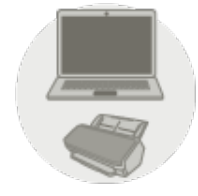

#### **Uso con un computer**

Avviare la scansione con uno dei metodi seguenti.

- [Esecuzione di una scansione con un'applicazione di scansione delle immagini \(pag. 95\)](#page-94-0)
- [Pressione di un tasto sullo scanner per avviare un'applicazione di scansione delle immagini ed](#page-97-0) [eseguire una scansione \(pag. 98\)](#page-97-0)

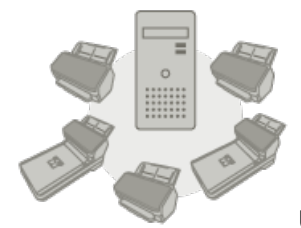

**Uso con PaperStream NX Manager** 

Avviare la scansione con il metodo seguente.

- [Elaborazione di un lavoro \(con PaperStream NX Manager\) \[fi-8190/fi-8290/fi-8170/fi-8270\] \(pag.](#page-105-0) [106\)](#page-105-0)
- [Elaborazione di un lavoro \(con PaperStream NX Manager\) \[fi-8150/fi-8250\] \(pag. 110\)](#page-109-0)

#### **ATTENZIONE**

Tenere presente che gli scanner utilizzati con PaperStream NX Manager non possono essere utilizzati con un computer.

#### **SUGGERIMENTO**

● Quando si usano gli scanner con PaperStream NX Manager, è necessario configurare un ambiente e le impostazioni per PaperStream NX Manager.

Per dettagli consultare la Guida dell'utente di PaperStream NX Manager.

È possibile scaricare la Guida dell'utente PaperStream NX Manager dalla seguente pagina Web:

<https://www.pfu.ricoh.com/global/scanners/fi/support/manuals/>

● Per dettagli su come avviare una scansione da un browser su un computer/thin client quando in uso con PaperStream NX Manager consultare la Guida dell'utente di PaperStream NX Manager Web Scan.

È possibile scaricare la Guida dell'utente di PaperStream NX Manager Web Scan dalla seguente pagina Web:

#### <https://www.pfu.ricoh.com/global/scanners/fi/support/manuals/>

Quando si avvia una scansione da un browser su un computer/thin client, la finestra [Occupato da un'applicazione] si visualizza sull'LCD.

# <span id="page-94-0"></span>**Esecuzione di una scansione con un'applicazione di scansione delle immagini**

Questa sezione descrive il flusso base di esecuzione di una scansione con un'applicazione di scansione delle immagini sul computer.

In questo caso, è necessario installare sul computer un driver dello scanner e un'applicazione di scansione delle immagini che lo supporta.

Il driver dello scanner e le applicazioni di scansione dell'immagine seguenti sono forniti con lo scanner:

- Driver dello scanner
	- Driver PaperStream IP
- Applicazione di scansione delle immagini
	- PaperStream ClickScan
	- PaperStream Capture
	- PaperStream Capture Pro (VALUTAZIONE)

#### **SUGGERIMENTO**

- Per dettagli sul driver dello scanner e le applicazioni di scansione dell'immagine, vedere [Panoramica dei software forniti \(pag. 43\).](#page-42-0)
- Procedure di scansione, operazioni ed elementi di impostazione di scansione variano leggermente a seconda del driver dello scanner e dell'applicazione di scansione delle immagini. Per dettagli consultare l'Aiuto del driver dello scanner e il manuale/l'Aiuto dell'applicazione di scansione delle immagini.
	- **1 Accendere lo scanner.** Per i dettagli vedere [Accensione \(pag. 72\).](#page-71-0)
	- **2 Caricare un documento nello scivolo della carta dell'ADF (alimentatore).**

Caricare il documento rivolto verso il basso nello scivolo della carta dell'ADF (alimentatore).

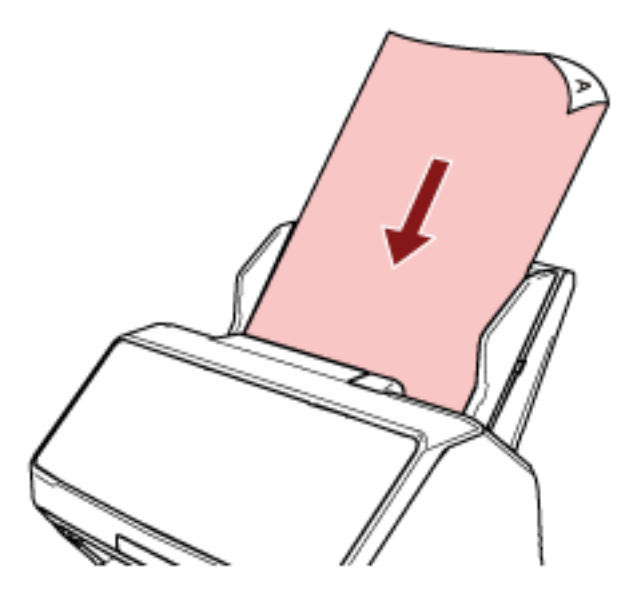

Per i dettagli vedere [Come caricare un documento nello scivolo della carta dell'ADF](#page-112-0) [\(alimentatore\) \(pag. 113\)](#page-112-0).

**3 Avviare l'applicazione di scansione delle immagini.**

#### **4 Selezionare un driver dello scanner da usare per la scansione.**

Per alcune applicazioni di scansione delle immagini potrebbe non essere necessaria la selezione di un driver dello scanner.

#### **5 Selezionare lo scanner da usare per la scansione.**

Il nome dello scanner dipende dal tipo di driver dello scanner e dal metodo di connessione dello scanner. Per dettagli consultare l'Aiuto del driver dello scanner.

Per alcune applicazioni di scansione delle immagini potrebbe non essere necessaria la selezione dello scanner.

Per usare lo scanner collegato a una rete, è necessario selezionare prima lo scanner nel Programma di selezione dello scanner.

Per dettagli su come avviare il Programma di selezione dello scanner, consultare [Avvio del](#page-69-0) [Programma di selezione dello scanner \[fi-8190/fi-8290/fi-8170/fi-8270/fi-8150/fi-8250\] \(pag. 70\).](#page-69-0)

**6 Configurare le impostazioni per la scansione nella finestra delle impostazioni del driver dello scanner.**

Per alcune applicazioni di scansione dell'immagine, la finestra delle impostazioni del driver potrebbe non visualizzarsi.

**7 Scandire il documento con l'applicazione di scansione delle immagini.**

### **ATTENZIONE**

Non eseguire le operazioni seguenti, altrimenti la scansione si interrompe.

● Disconnessione del cavo USB

- Disconnessione del cavo LAN
- Disconnessione della rete
- Disconnessione

# <span id="page-97-0"></span>**Pressione di un tasto sullo scanner per avviare un'applicazione di scansione delle immagini ed eseguire una scansione**

Questa sezione descrive il flusso base di avvio di un'applicazione di scansione delle immagini e di esecuzione di una scansione premendo il tasto sullo scanner.

In questo caso, è necessario configurare prima le impostazioni per il tasto per eseguire una scansione.

## **SUGGERIMENTO**

L'applicazione di scansione delle immagini avviata quando si preme il tasto sullo scanner varia a seconda che PaperStream ClickScan si trovi o meno nella barra delle applicazioni.

- Quando si trova nella barra della applicazioni PaperStream ClickScan si avvierà.
- Quando non si trova nella barra della applicazioni PaperStream Capture si avvierà.

I tasti seguenti vengono usati per avviare una scansione (il tasto usato dipende dallo scanner):

- Per fi-8190/fi-8290/fi-8170/fi-8270
	- Tasto [Scan/Enter]

Tuttavia, è possibile solo quando è selezionato [No.00] nella schermata [Selezione funzione] sullo scanner.

Per dettagli su come selezionare il tasto sul computer da applicare al tasto sullo scanner, consultare [Come usare Selezione funzione \(pag. 173\).](#page-172-0)

- Per fi-8150/fi-8250/fi-8150U/fi-8250U Tasto [Scan/Stop]
	- **1 Configurare le impostazioni di scansione nell'applicazione di scansione delle immagini.** Per dettagli sulla procedura, vedere [Esecuzione di una scansione con un'applicazione di scansione](#page-94-0) [delle immagini \(pag. 95\).](#page-94-0)

## **2 Configurare le impostazioni per il tasto.**

Configurare le impostazioni per il tasto da usare per avviare una scansione sul computer. Specificare un'applicazione di scansione delle immagini per il tasto sul computer da avviare quando si preme il tasto sullo scanner.

È possibile configurare più tasti sul computer e selezionare uno dei tasti configurati per il tasto sullo scanner.

La procedura di impostazione dei tasti varia in base al metodo di connessione dello scanner.

## **Quando si stabilisce una connessione tramite un cavo USB**

Visualizzare la finestra delle impostazioni [Dispositivi e stampanti] per Windows e impostare i tasti in [Proprietà digitalizzazione] per lo scanner. Per i dettagli vedere [Configurazione](#page-102-0) [delle impostazioni per un tasto su un computer \(Per la connettore USB\) \(pag. 103\).](#page-102-0)

#### **Quando si stabilisce una connessione tramite una LAN cablata**

Usare Button Event Manager per impostare il tasto. Per dettagli su Button Event Manager, consultare l'Aiuto di Network Setup Tool for fi Series.

È possibile visualizzare i dettagli della procedura di impostazione dei tasti facendo riferimento all'Aiuto di Button Event Manager come segue.

#### **a Avviare Button Event Manager.**

- Per Windows 10/Windows Server 2016/Windows Server 2019/Windows Server 2022 Selezionare il menu [Start]  $\rightarrow$  [fi Series]  $\rightarrow$  [Button Event Manager for fi Series].
- Per Windows 11 Selezionare il menu [Start]  $\rightarrow$  [Tutte le app]  $\rightarrow$  [fi Series]  $\rightarrow$  [Button Event Manager for fi Series].

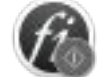

Quando si avvia Button Event Manager, si visualizza nell'area di notifica all'estrema destra della barra delle applicazioni.

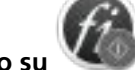

**b Fare clic destro su .**

Cliccare [Aiuto] nel menu visualizzato.

#### **3 Caricare un documento nello scivolo della carta dell'ADF (alimentatore).**

Caricare il documento rivolto verso il basso nello scivolo della carta dell'ADF (alimentatore).

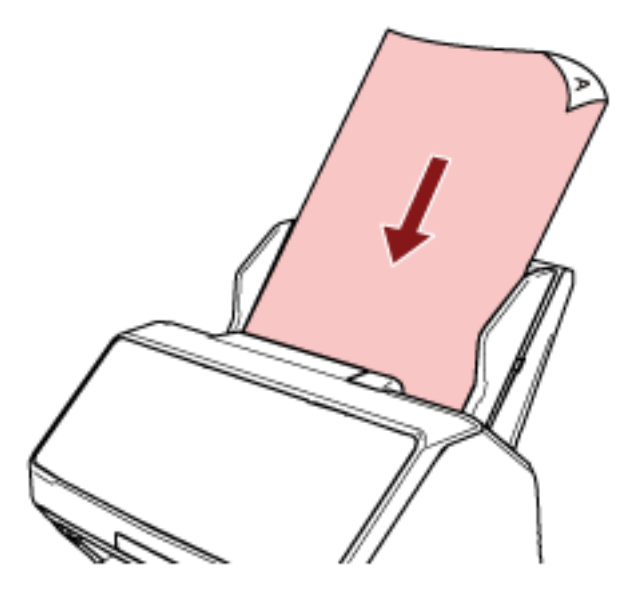

Per i dettagli vedere [Come caricare un documento nello scivolo della carta dell'ADF](#page-112-0) [\(alimentatore\) \(pag. 113\)](#page-112-0).

**4 Selezionare uno dei tasti sul computer da applicare al tasto sullo scanner e avviare una scansione**

● Per fi-8190/fi-8290/fi-8170/fi-8270

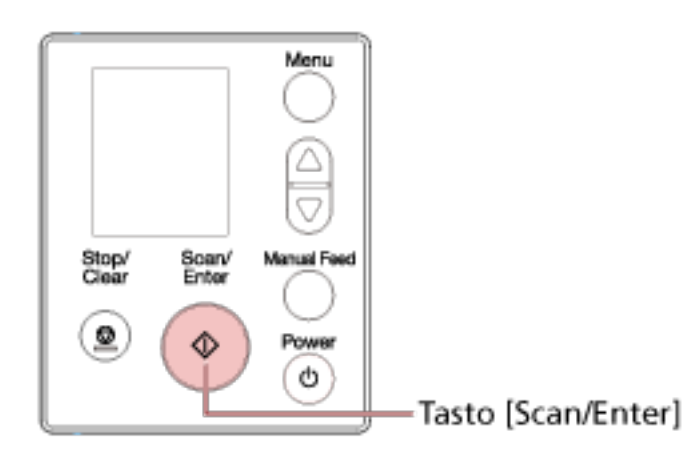

**a** Selezionare un numero (configurato per avviare l'applicazione di scansione delle immagini desiderata) nella schermata [Selezione funzione] sullo scanner. Il numero visualizzato nella schermata [Selezione funzione] corrisponde al tasto configurato sul computer come segue.

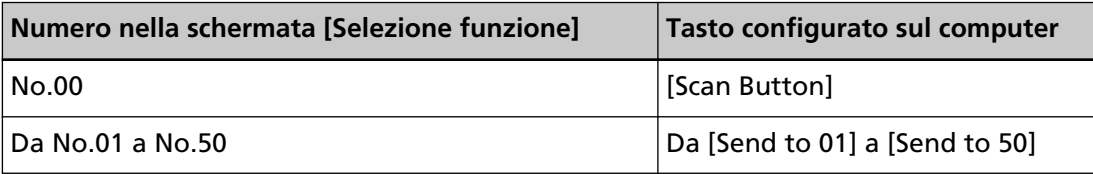

#### **SUGGERIMENTO**

[SOP] è anche disponibile nella schermata [Selezione funzione]. Software Operation Panel è stato specificato per l'avvio di [SOP] per impostazione di fabbrica e non può essere modificato.

La procedura seguente mostra un esempio di selezione di un numero (che corrisponde a [Send to 02] configurato sul computer) per il tasto [Scan/Enter] sullo scanner.

**i** Visualizzare la schermata [Selezione funzione] sull'LCD.

Premere il tasto  $[\triangle]$ /[ $\triangledown$ ] mentre la schermata [Pronto] è visualizzata sull'LCD.

**ii** Premere il tasto  $\lfloor \triangle j / j \rfloor$  per selezionare [No.02], quindi premere il tasto [Stop/ Clear].

Verificare che l'indicatore visualizzi [F02].

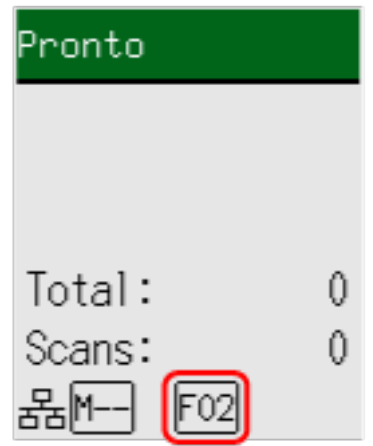

Per ulteriori dettagli sugli indicatori, vedere [Descrizione dell'indicatore \(pag.](#page-143-0) [144\).](#page-143-0)

**b** Premere il tasto [Scan/Enter].

L'applicazione di scansione delle immagini specificata per [Send to 02] si avvia.

● Per fi-8150/fi-8250/fi-8150U/fi-8250U

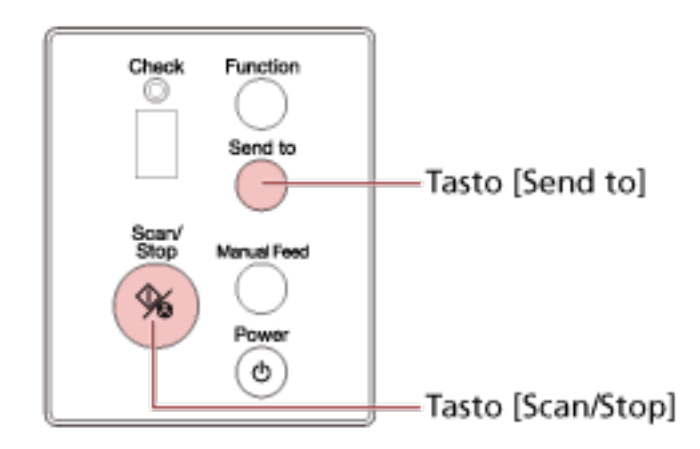

- Per avviare un'applicazione di scansione delle immagini specificata per [Scan Button] sul computer

Premere il tasto [Scan/Stop].

L'applicazione di scansione delle immagini specificata per [Scan Button] si avvia.

- Per avviare una delle applicazioni di scansione delle immagini specificate per i tasti da [Send to 1] a [Send to 9] sul computer
	- **a** Per il tasto [Send to], selezionare un numero che corrisponde a un tasto specificato per avviare un'applicazione di scansione delle immagini desiderata. Premere il tasto [Function] per cambiare il numero visualizzato sulla visualizzazione del numero di funzione.

Il numero visualizzato sulla visualizzazione del numero di funzione corrisponde a un tasto configurato sul computer come segue.

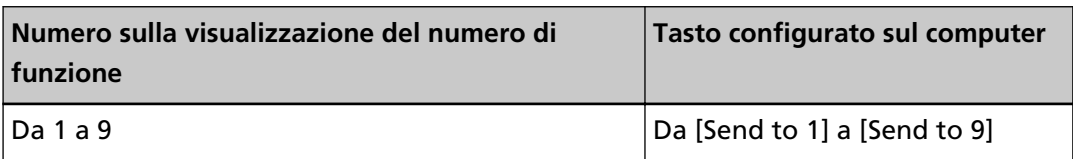

#### **SUGGERIMENTO**

Oltre ai numeri, si visualizza anche [C] sulla visualizzazione del numero di funzione premendo il tasto [Function] per cambiare numero.

Software Operation Panel è stato specificato per l'avvio di [C] per impostazione di fabbrica e non può essere modificato.

La procedura seguente mostra un esempio di selezione di un numero (che corrisponde a [Send to 02] configurato sul computer) per il tasto [Send to] sullo scanner.

Premere il tasto [Function] finché non si visualizza [2] sulla visualizzazione del numero di funzione.

**b** Premere il tasto [Send to]. L'applicazione di scansione delle immagini specificata per [Send to 02] si avvia.

## **SUGGERIMENTO**

Per ulteriori dettagli sul pannello di comando, vedere [Come usare il pannello di comando](#page-138-0) [\[fi-8190/fi-8290/fi-8170/fi-8270\] \(pag. 139\)](#page-138-0) o [Come usare il pannello di comando \[fi-8150/](#page-176-0) [fi-8250/fi-8150U/fi-8250U\] \(pag. 177\).](#page-176-0)

**5 Se necessario, scandire i documenti con l'applicazione di scansione delle immagini.**

## **ATTENZIONE**

Non eseguire le operazioni seguenti, altrimenti la scansione si interrompe.

- Disconnessione del cavo USB
- Disconnessione del cavo LAN
- Disconnessione della rete
- Disconnessione

# <span id="page-102-0"></span>**Configurazione delle impostazioni per un tasto su un computer (Per la connettore USB)**

Configurare le impostazioni per il tasto da usare per avviare una scansione sul computer. Specificare un'applicazione di scansione delle immagini per il tasto sul computer da avviare quando si preme il tasto sullo scanner.

È possibile configurare più tasti sul computer e selezionare uno dei tasti configurati per il tasto sullo scanner.

La procedura in cui lo scanner è collegato tramite un cavo USB è la seguente.

- **1 Accendere lo scanner e verificare che sia collegato al computer tramite un cavo USB.** Per dettagli sull'accensione dello scanner vedere [Accensione \(pag. 72\)](#page-71-0).
- **2 Visualizzare la finestra di dialogo [Pannello di controllo].**
	- Per Windows 10/Windows Server 2016/Windows Server 2019/Windows Server 2022 Cliccare il menu [Start] → [Sistema Windows] → [Pannello di controllo].
	- Per Windows 11

Selezionare il menu [Start] → [Tutte le app] → [Strumenti di Windows] e fare doppio clic su [Panello di controllo].

#### **3 Cliccare [Visualizza dispositivi e stampanti].**

Si visualizza la finestra [Dispositivi e stampanti].

**4 Fare clic destro sull'icona dello scanner e selezionare [Proprietà digitalizzazione] dal menu visualizzato.**

Si visualizza la finestra delle proprietà dello scanner.

**5 Cliccare la scheda [Eventi] e selezionare un tasto da impostare.**

Dalla lista a discesa [Seleziona un evento], selezionare un tasto.

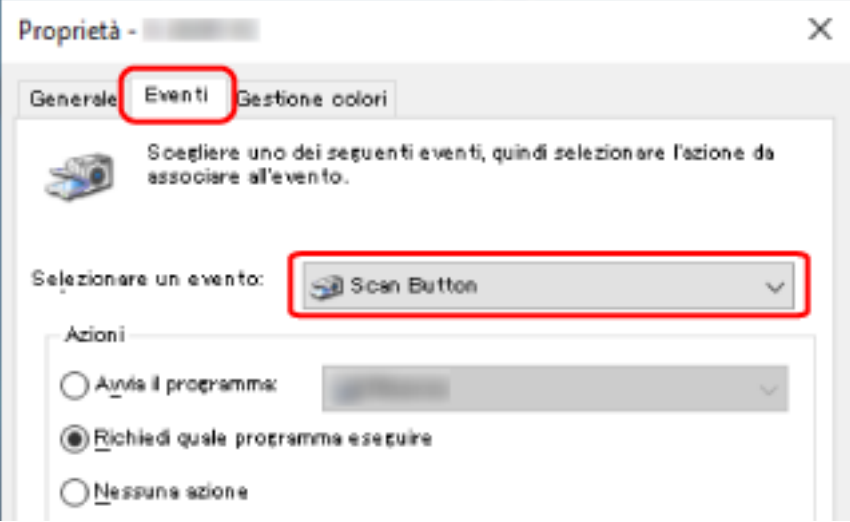

Nella tabella seguente è mostrato come applicare il tasto configurato sul computer al tasto sullo scanner che sarà usato per avviare una scansione.

<span id="page-103-0"></span>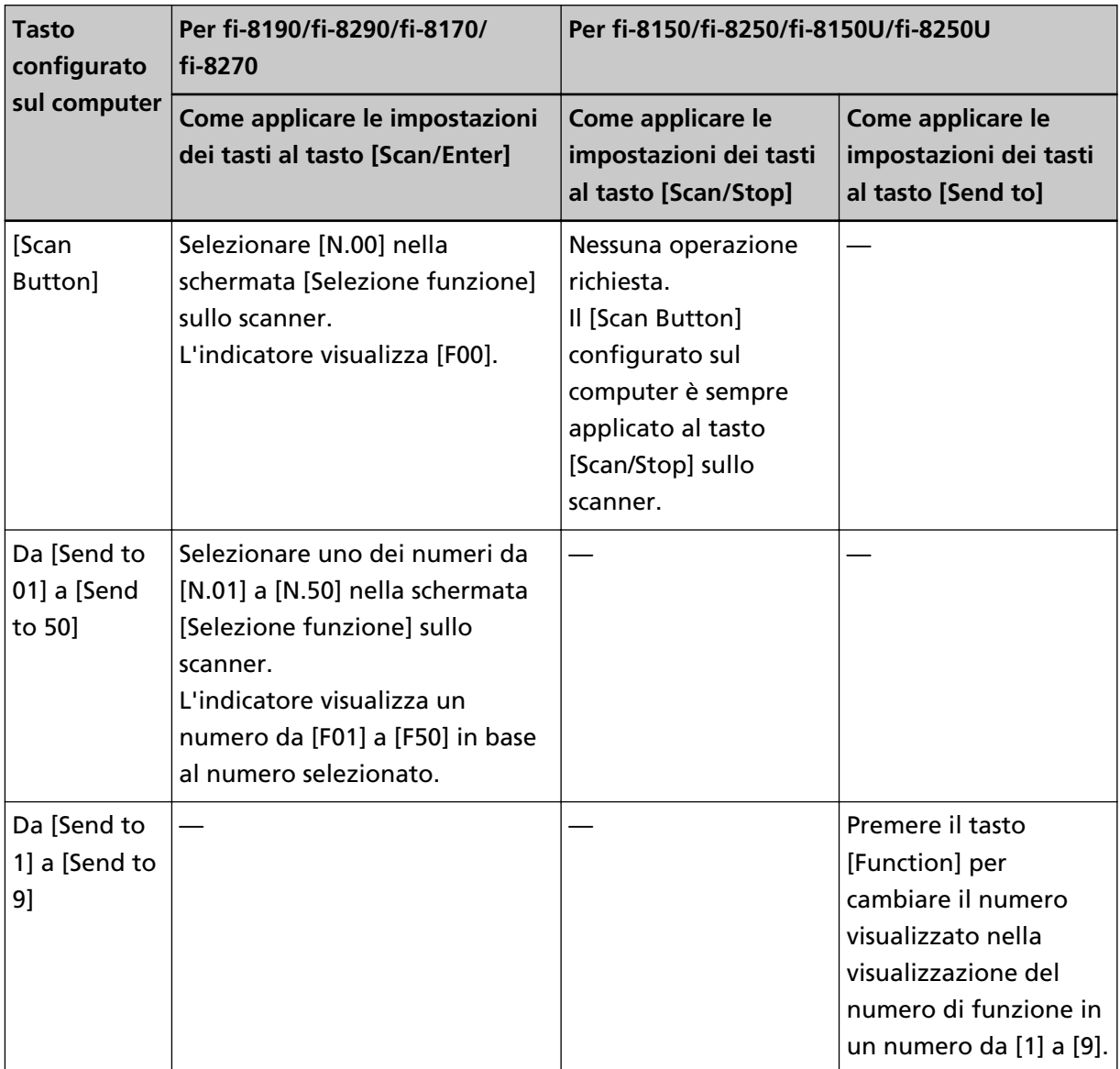

**6 Selezionare un'applicazione di scansione delle immagini da avviare quando si preme il tasto.**

Cliccare [Avvia il programma] sotto [Azioni] e selezionare un'applicazione dalla lista di programmi.

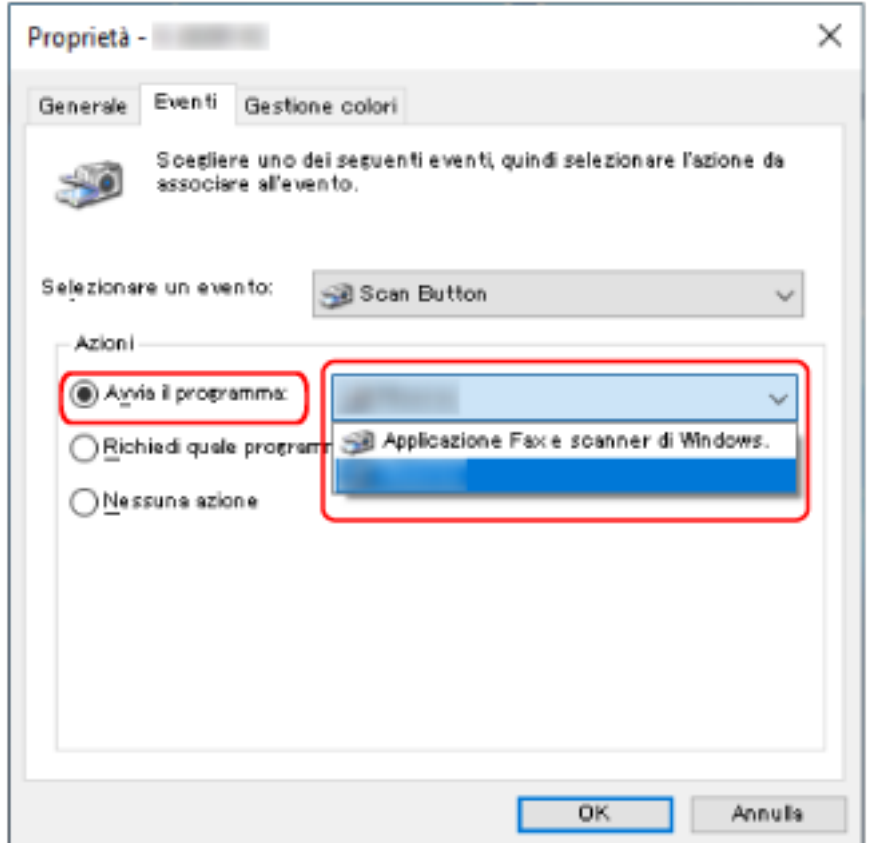

**7 Cliccare il tasto [Sì].**

## **SUGGERIMENTO**

Per impostare più tasti, ripetere i punti da [5](#page-102-0) a [6](#page-103-0).

# <span id="page-105-0"></span>**Elaborazione di un lavoro (con PaperStream NX Manager) [fi-8190/fi-8290/ fi-8170/fi-8270]**

Questa sezione descrive il flusso base di avvio di una scansione elaborando un lavoro impostato in PaperStream NX Manager.

Per elaborare un lavoro con lo scanner, è necessario configurare un ambiente e le impostazioni per PaperStream NX Manager.

Per dettagli consultare la Guida dell'utente di PaperStream NX Manager.

## **1 Accendere lo scanner.**

Per i dettagli vedere [Accensione \(pag. 72\).](#page-71-0)

● Quando la schermata [Codice gruppo di lavori] si visualizza sull'LCD Passare al punto [2](#page-106-0).

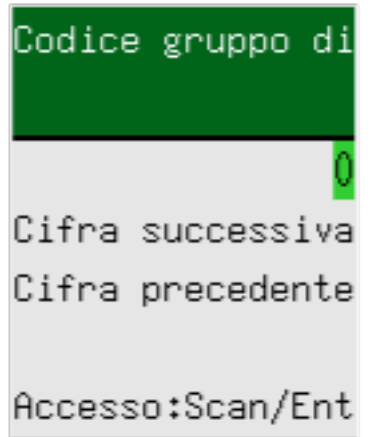

● Quando la schermata [Elenco lavori] si visualizza sull'LCD Passare al punto [3](#page-107-0).

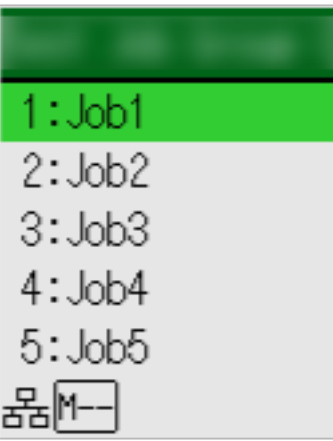

## **SUGGERIMENTO**

Premere il tasto [Stop/Clear] mentre la schermata [Elenco lavori] è visualizzata per disconnettersi e connettersi nuovamente al server.

- <span id="page-106-0"></span>**2 Inserire un codice gruppo di lavori nella schermata [Codice gruppo di lavori] sull'LCD.**
	- **a Premere il tasto [ ]/[ ] per selezionare un numero (da 0 a 9), quindi premere il tasto [Manual Feed] per passare alla cifra successiva.**

Inserire [123] per un codice gruppo di lavori come esempio qui.

- **i** Premere il tasto  $\lfloor \triangleq |I| \vee \ceil$  per selezionare [1], quindi premere il tasto [Manual Feed] per passare alla cifra successiva.
- **ii** Premere il tasto  $[\triangle]$ /[ $\nabla$ ] per selezionare [2], quindi premere il tasto [Manual Feed] per passare alla cifra successiva.
- **iii** Premere il tasto  $[\triangle]$ /  $[\nabla]$  per selezionare [3].
- **b Premere il tasto [Scan/Enter] dopo aver inserito un codice gruppo di lavori.** Si visualizza la schermata [Elenco lavori].

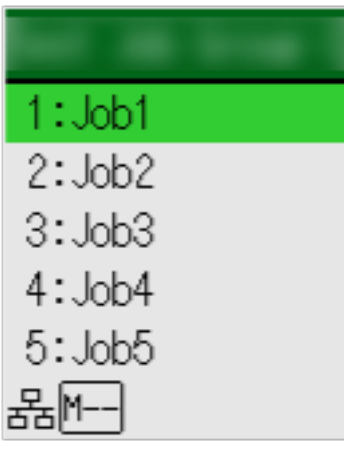

#### **SUGGERIMENTO**

Premere il tasto [Stop/Clear] mentre la schermata [Elenco lavori] è visualizzata per disconnettersi e tornare alla schermata [Codice gruppo di lavori].

Per impostazione predefinita di fabbrica, se lo scanner rimane acceso per un minuto con la schermata [Elenco lavori] visualizzata, si viene disconnessi automaticamente da PaperStream NX Manager.

Per dettagli sull'impostazione della disconnessione automatica, vedere [PaperStream](#page-435-0) [NX Manager \(pag. 436\)](#page-435-0).

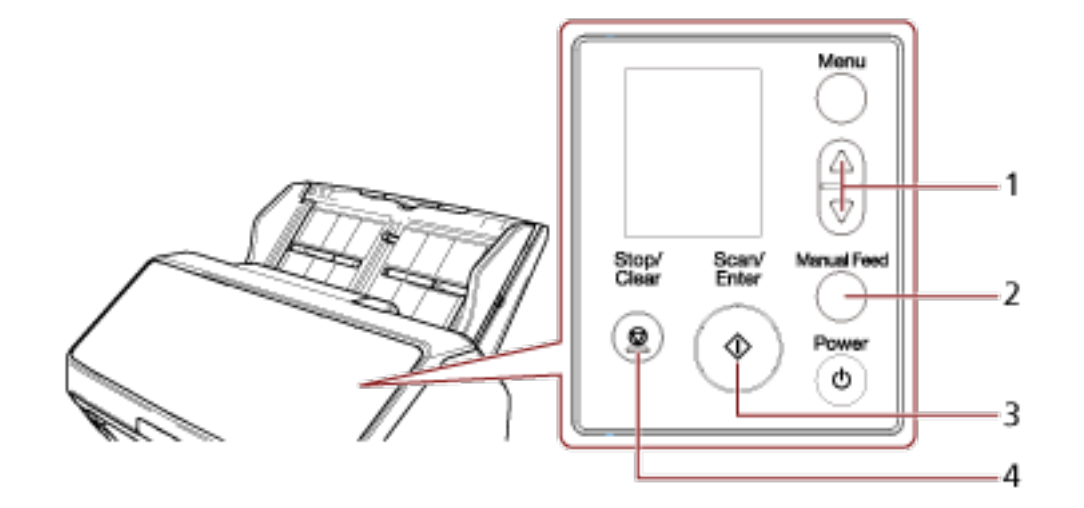

<span id="page-107-0"></span>Nomi e funzioni del pannello di comando sono i seguenti.

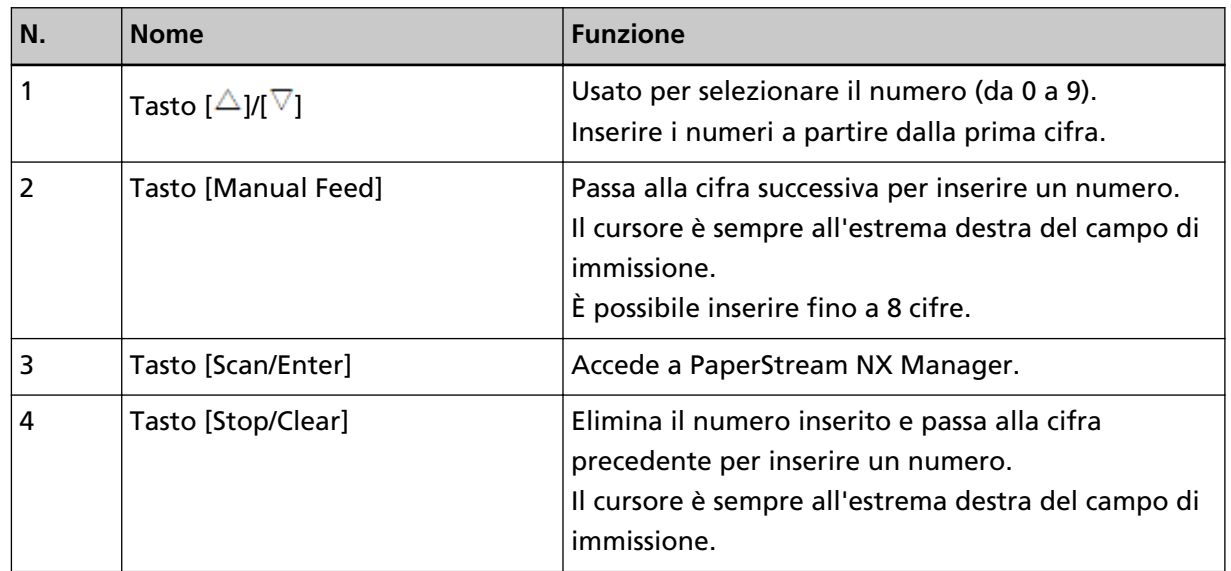

**3 Caricare un documento nello scivolo della carta dell'ADF (alimentatore).**
Caricare il documento rivolto verso il basso nello scivolo della carta dell'ADF (alimentatore).

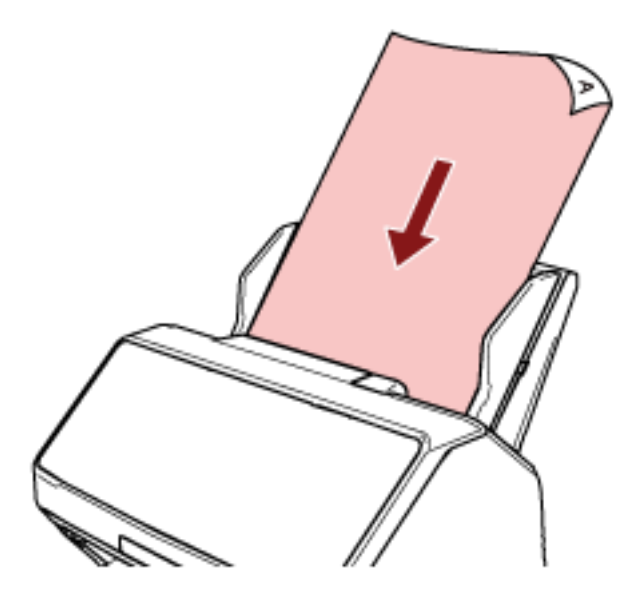

Per i dettagli vedere [Come caricare un documento nello scivolo della carta dell'ADF](#page-112-0) [\(alimentatore\) \(pag. 113\)](#page-112-0).

- **4 Selezionare un lavoro nella schermata [Elenco lavori] sull'LCD e avviare una scansione.**
	- **a Premere il tasto [ ]/[ ] per selezionare un lavoro, quindi premere il tasto [Scan/Enter].** La scansione ha inizio.

### **SUGGERIMENTO**

Può visualizzarsi un messaggio sulla schermata. Controllare il messaggio e premere il tasto [Scan/Enter] per avviare una scansione. Premere il tasto [Stop/Clear] per tornare alla schermata [Elenco lavori].

**b Quando si visualizza un avviso che segnala il termine del processo di salvataggio sulla schermata, premere il tasto [Scan/Enter].** Tornare alla schermata [Elenco lavori]. Le immagini vengono inviate a PaperStream NX Manager. Per dettagli consultare la Guida dell'utente di PaperStream NX Manager.

# **Elaborazione di un lavoro (con PaperStream NX Manager) [fi-8150/fi-8250]**

Questa sezione descrive il flusso base di avvio di una scansione elaborando un lavoro impostato in PaperStream NX Manager.

Per elaborare un lavoro con lo scanner, è necessario configurare un ambiente e le impostazioni per PaperStream NX Manager.

Per dettagli consultare la Guida dell'utente di PaperStream NX Manager.

### **1 Accendere lo scanner.**

Per i dettagli vedere [Accensione \(pag. 72\).](#page-71-0)

**2 Quando "1" è visualizzato sulla visualizzazione del numero di funzione, caricare un documento nello scivolo della carta dell'ADF (alimentatore).**

Caricare il documento rivolto verso il basso nello scivolo della carta dell'ADF (alimentatore).

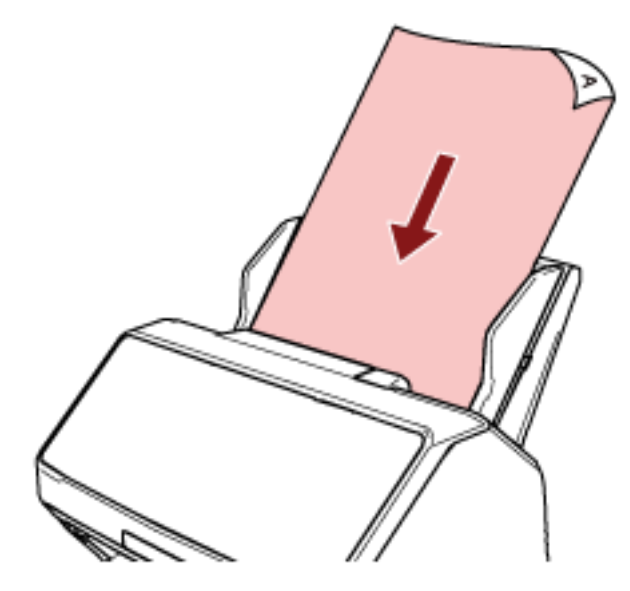

Per i dettagli vedere [Come caricare un documento nello scivolo della carta dell'ADF](#page-112-0) [\(alimentatore\) \(pag. 113\)](#page-112-0).

**3 Premere il tasto [Function] per selezionare un numero per un lavoro (da 1 a 9), quindi premere il tasto [Scan/Stop].**

La scansione ha inizio.

Le immagini vengono inviate a PaperStream NX Manager.

Per dettagli consultare la Guida dell'utente di PaperStream NX Manager.

#### **SUGGERIMENTO**

Chiedere all'amministratore quale lavoro selezionare prima.

# <span id="page-110-0"></span>**Caricamento dei documenti**

Questa sezione descrive come caricare i documenti nello scanner.

# **Caricamento di un documento nello scivolo della carta dell'ADF (alimentatore)**

Questa sezione spiega come caricare i documenti di carta normale nello scivolo della carta dell'ADF (alimentatore).

# **Preparazione dei documenti per caricarli nello scivolo della carta dell'ADF (alimentatore)**

Quando si caricano più documento nello scivolo della carta dell'ADF (alimentatore), eseguire le preparazioni seguenti.

### **SUGGERIMENTO**

Per dettagli relativi alla misura e alla qualità della carta richieste per le normali operazioni, vedere [Documenti adatti alla scansione \(pag. 117\).](#page-116-0)

### **1 Verificare i documenti.**

### **a Verificare se i documenti da caricare sono della stessa larghezza.**

La modalità di caricamento dei documenti cambia a seconda che abbiano la stessa larghezza o larghezze diverse.

Se i documenti hanno larghezze diverse, vedere [Condizioni per la scansione di una pila](#page-126-0) [mista \(pag. 127\)](#page-126-0) o [Scansione di documenti di larghezza diversa \(pag. 181\)](#page-180-0).

### **b Controllare il numero dei fogli.**

È possibile caricare fino a 100 fogli (con peso della carta di 80 g/m<sup>2</sup> e spessore della pila di documenti inferiore a 10 mm). Per i dettagli vedere [Capacità di caricamento \(pag. 123\).](#page-122-0)

### **2 Smazzare i documenti.**

**a Prendere una pila di documenti da massimo 10 mm.**

**b Tenere entrambe le estremità del documento e smazzarle alcune volte.**

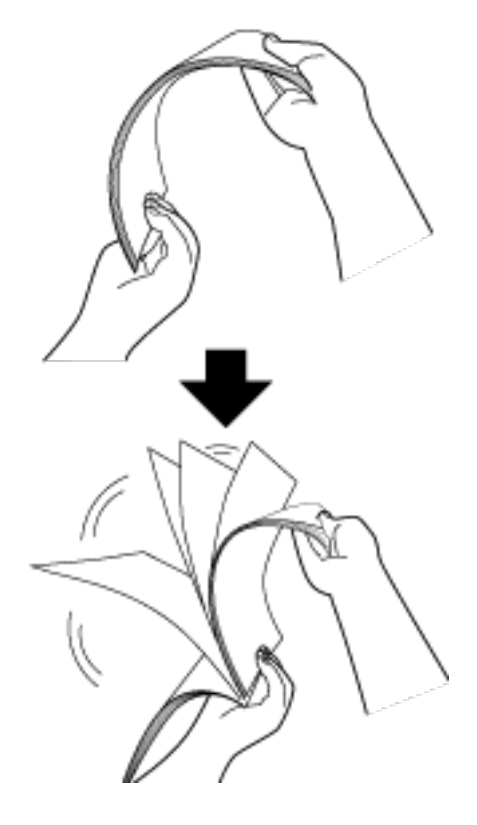

- **c Ruotare il documento di 90° e smazzarlo nello stesso modo.**
- **d Ripetere dal punto [a](#page-110-0) al punto c per tutti i documenti.**
- **e Allineare la parte superiore dei documenti.**

# <span id="page-112-0"></span>**Come caricare un documento nello scivolo della carta dell'ADF (alimentatore)**

- **1 Estrarre le estensioni dello scivolo a seconda della lunghezza del documento.** Per i dettagli vedere [Impostazione dello scivolo della carta dell'ADF \(alimentatore\) \(pag. 81\)](#page-80-0).
- **2 Adattare il vassoio alla larghezza dei documenti.** Per dettagli vedere [Installazione del vassoio \[fi-8190/fi-8170/fi-8150/fi-8150U\] \(pag. 82\)](#page-81-0) o [Installazione del vassoio \[fi-8290/fi-8270/fi-8250/fi-8250U\] \(pag. 87\)](#page-86-0).
- **3 Caricare un documento nello scivolo della carta dell'ADF (alimentatore).** Caricare il documento rivolto verso il basso nello scivolo della carta dell'ADF (alimentatore).

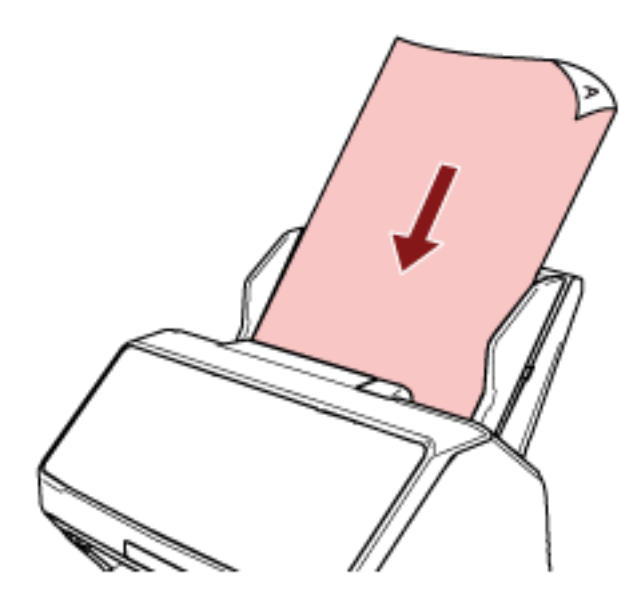

### **ATTENZIONE**

- Togliere graffette e fermagli.
- Ridurre il numero di documenti quando i documenti non vengono alimentati nello scanner o vengono alimentati documenti sovrapposti.
- **4 Adattare le guide laterali alla larghezza dei documenti.** Spostare le guide laterali in modo che non vi sia spazio tra le guide laterali e i documenti.

Quando c'è uno spazio tra le guide laterali e i documenti, i documenti potrebbero essere alimentati disallineati.

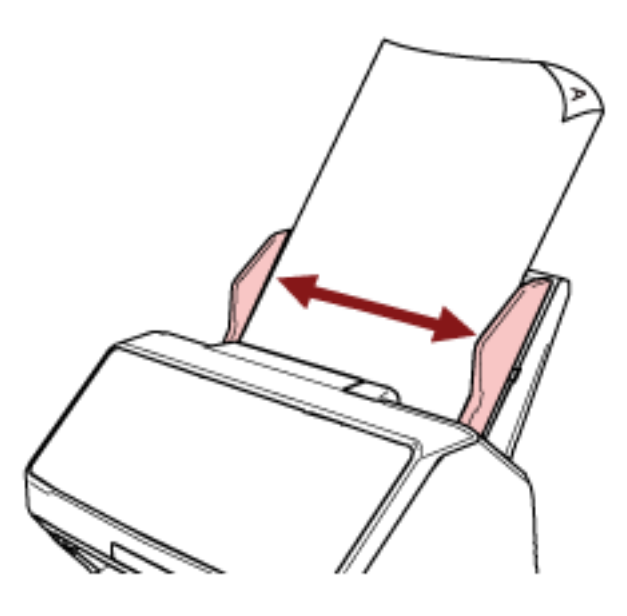

### **ATTENZIONE**

Quando si scandiscono documenti a pagina lunga, considerare quanto segue:

● Quando si carica un documento

Supportare il documento caricato con la mano per evitare che cada dallo scivolo della carta dell'ADF (alimentatore).

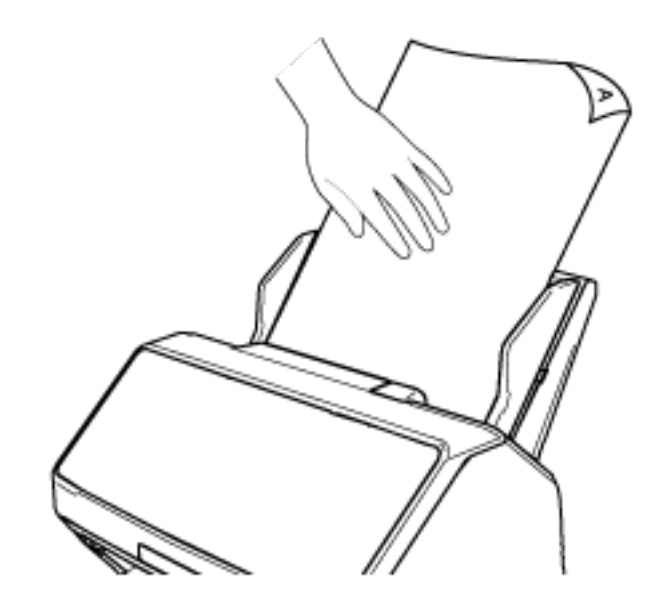

● Quando il documento viene espulso

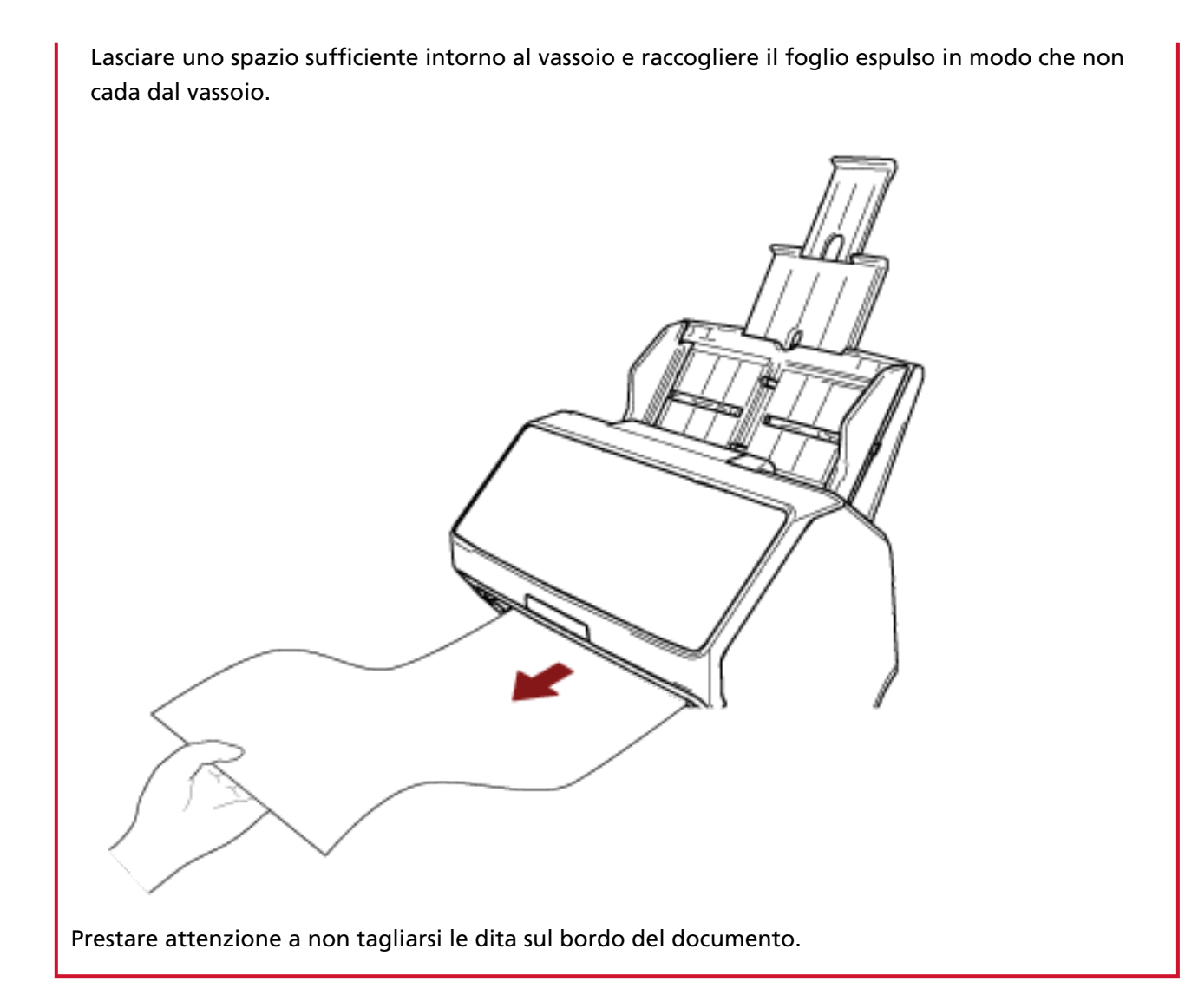

# **Posizionamento di un documento sul piano di scansione [fi-8290/fi-8270/ fi-8250/fi-8250U]**

- **1 Aprire il coperchio documenti.** Per i dettagli vedere [Come aprire il coperchio documenti \(pag. 79\)](#page-78-0).
- **2 Posizionare un documento sul piano documenti.** Posizionare il documento rivolto verso il basso per allineare l'angolo in alto a sinistra con il punto di riferimento.

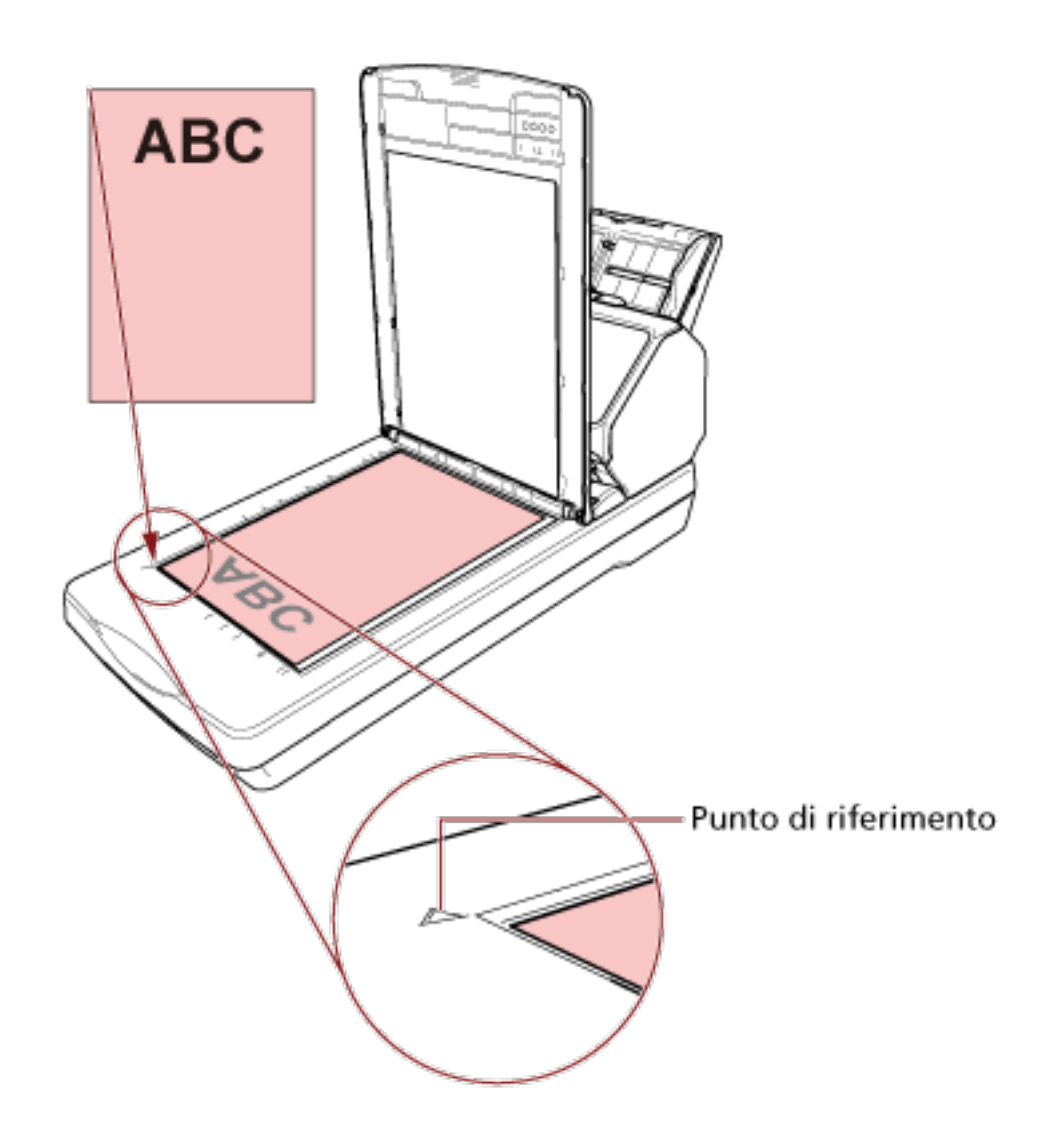

**3 Chiudere il coperchio documenti.** Per i dettagli vedere [Come chiudere il coperchio documenti \(pag. 80\).](#page-79-0)

# <span id="page-116-0"></span>**Documenti adatti alla scansione**

### **Misura della carta**

I formati della carta adatti alla scansione sono i seguenti:

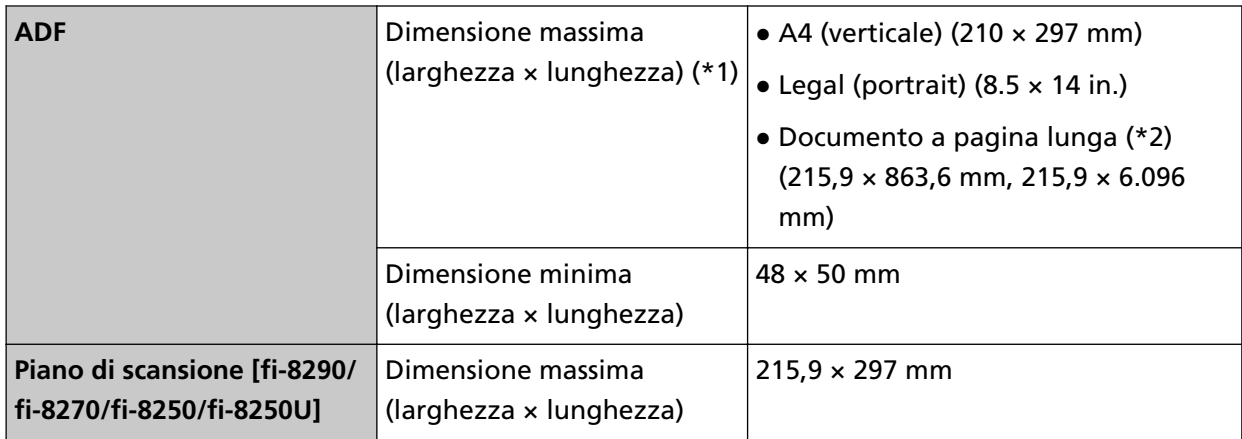

**\*1:**Se si usa una penna a sfera per estrarre il regolatore guida laterale e si collega lo scivolo della carta dell'ADF (alimentatore) allo scanner, è possibile alimentare documenti con una larghezza fino a 240 mm.

Per i dettagli vedere [Scansione di documenti larghi da 220 mm a 240 mm \(pag. 184\).](#page-183-0)

**\*2:**a seconda del driver dello scanner o dell'impostazione di scansione dell'applicazione di scansione delle immagini, la memoria per eseguire la scansione potrebbe essere insufficiente. La scansione di pagine lunghe supporta documenti con una lunghezza massima di 6.096 mm quando la risoluzione è impostata al massimo su 200 dpi.

La risoluzione deve essere impostata sul valore dpi seguente a seconda della dimensione del documento.

- Lunghezza che supera 863,6 mm ma non supera 2.700 mm Max. 600 dpi
- Lunghezza che supera 2.700 mm ma non supera 4.064 mm Max. 400 dpi
- Lunghezza che supera 4.064 mm ma non supera 5.461 mm Max. 300 dpi
- Lunghezza che supera 5.461 mm ma non supera 6.096 mm Max. 200 dpi

# **Tipo di documenti**

I tipi di documento (tipi di carta) sono i seguenti:

- carta priva di legno
- carta contenente legno
- carta PPC (riciclata)
- schede plastificate
- Libretti come un passaporto

Quando si scandisce un documento di tipo diverso da quelli sopra, eseguire prima una prova sullo stesso tipo di documento (carta) per controllare se è possibile scandirlo.

# **Spessore del documento (peso della carta)**

È possibile scandire documenti con i seguenti pesi della carta (spessore):

- $\bullet$  Da 20 a 465 g/m<sup>2</sup>
- $\bullet$  Per il formato A8, da 128 a 209 g/m<sup>2</sup>
- Max. 1,4 mm per le carte plastificate (schede con rilievi consentite (conformi tipo ISO7810 ID-1))
- Max. 7 mm per i passaporti (conformi ISO/IEC 7810 ID-3) (\*1)
- **\*1:**Per fi-8190/fi-8290/fi-8170/fi-8270, è possibile scandire un passaporto con spessore fino a 7 mm senza Trasporto fogli libretto.

Per fi-8150/fi-8250/fi-8150U/fi-8250U, usare il Trasporto fogli libretto per scandire un passaporto.

Quando si usa il Trasporto fogli libretto, uno spessore documento che include il Trasporto fogli libretto deve essere max. 7 mm.

### **Documenti che potrebbero non essere scanditi correttamente**

I tipi di documenti seguenti potrebbero non essere scanditi correttamente:

- documenti di spessore non uniforme (per esempio, buste e documenti con allegati)
- documenti spiegazzati o curvati
- documenti piegati o strappati
- carta da ricalco
- carta patinata
- carta carbone
- carta fotosensibile
- documenti forati
- documenti né quadrati né rettangolari
- carta molto sottile
- fotografie (carta fotografica)

#### **SUGGERIMENTO**

I documenti che potrebbero non essere scanditi correttamente possono essere scanditi usando il Trasporto fogli.

Anche i documenti spiegazzati, curvati o piegati possono essere scanditi spianando le grinze, le curve o le pieghe dei documenti.

### **Documenti che non devono essere scanditi**

Non scandire i seguenti tipi di documenti:

- documenti con fermagli o graffette
- documenti con inchiostro non completamente asciutto
- documenti più piccoli di 48 × 50 mm
- Documenti più larghi di 240 mm (\*1)
- documenti diversi dalla carta o da carta plastificata, come tessuto, fogli metallici o lucidi OHP
- Documenti importanti come certificati e buoni che non devono essere danneggiati
- **\*1:**Se si usa una penna a sfera per estrarre il regolatore guida laterale e si collega lo scivolo della carta dell'ADF (alimentatore) allo scanner, è possibile alimentare documenti con una larghezza fino a 240 mm.

Per i dettagli vedere [Scansione di documenti larghi da 220 mm a 240 mm \(pag. 184\).](#page-183-0)

#### **ATTENZIONE**

Poiché la carta senza carbone contiene sostanze chimiche che possono rovinare il rullo di freno e i rulli per l'alimentazione dei documenti (come il rullo di presa), lo scanner potrebbe non funzionare correttamente.

# **Precauzioni**

### ● **Note sui documenti da scandire**

A seconda dei documenti da scandire, notare quanto segue.

- Poiché la carta senza carbone contiene sostanze chimiche che possono rovinare i rulli (per esempio il rullo di freno e il rullo di presa), considerare quanto segue:
	- Pulizia

se si verificano spesso inceppamenti della carta, pulire il rullo di freno e il rullo di presa. Per i dettagli vedere [Manutenzione quotidiana \(pag. 225\)](#page-224-0).

- Sostituzione dei materiali usurabili La durata del rullo di freno e del rullo di presa potrebbe essere inferiore rispetto alla scansione con carta priva di legno.
- Quando si scandisce carta contenente legno, il rullo di freno e il rullo di presa potrebbero avere una durata inferiore rispetto alla scansione con carta priva di legno.
- Il rullo di freno e il rullo di presa potrebbero danneggiarsi quando una foto o una nota adesiva su un documento viene a contatto con queste parti durante la scansione.
- La superficie del documento potrebbe danneggiarsi quando si scandiscono fogli patinati come fotografie.

Per i documenti che possono danneggiarsi piuttosto facilmente, utilizzare il Trasporto fogli o il Trasporto fogli foto opzionale.

- La luce del LED potrebbe riflettersi quando si scandisce carta patinata.
- Per scandire documenti semitrasparenti, aumentare la [Luminosità] nel driver dello scanner per evitare la permeazione.
- Quando si scandiscono documenti scritti a matita, potrebbero rimanere linee nere sul documento, con conseguenti errori di alimentazione.

Pulire i rulli frequentemente.

Per dettagli sulla pulizia vedere [Manutenzione quotidiana \(pag. 225\).](#page-224-0)

- Se frequentemente i documenti non vengono alimentati o vengono alimentati sovrapposti o inceppati, vedere [Soluzione dei problemi \(pag. 297\)](#page-296-0).
- Quando si scandiscono i documenti con l'ADF, tutti i documenti devono avere un bordo di entrata piatto.

Assicurarsi che le piegature sul bordo di entrata dei documenti rientrino nei seguenti intervalli.

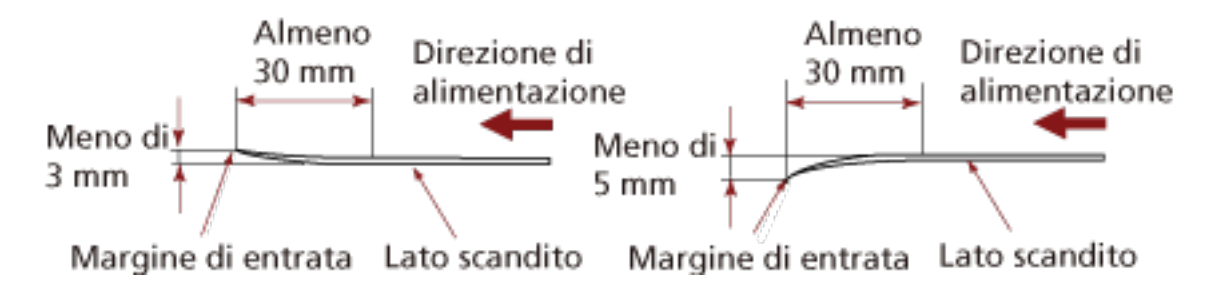

#### **Note sulle schede plastificate**

Quando si scandiscono schede plastificate, considerare quanto segue:

- Accertarsi di utilizzare una scheda con le specifiche seguenti e controllare se è possibile alimentare la scheda prima della scansione.
	- Tipo: Conforme al tipo ISO7810 ID-1
	- Dimensione: 85,6 × 53,98 mm
	- Spessore: Max. 1,4 mm (Schede con rilievi consentite)
	- Materiale: PVC (cloruro di polivinile) o PVCA (cloruro acetato di polivinile)
- Il numero di schede plastificate che possono essere caricate nel scivolo della carta dell'ADF (alimentatore) è il seguente:
	- Fino a 10 schede plastificate senza rilievi con uno spessore di 0,76 mm o meno.
	- Fino 5 schede plastificate senza rilievi con uno spessore di 1,4 mm o meno.
	- Si può caricare solo una carta alla volta se la carta ha dei rilievi;

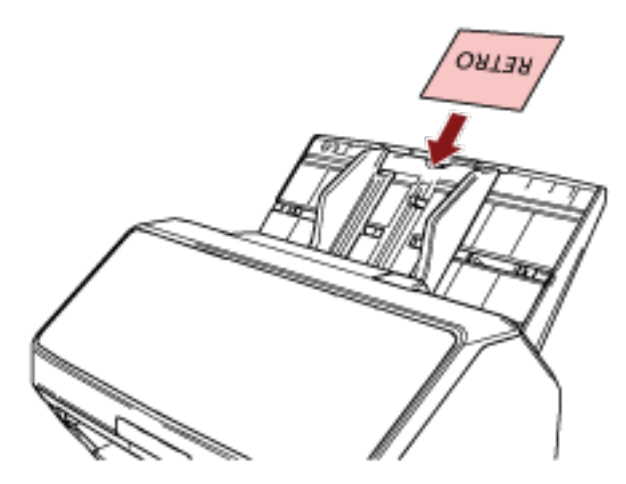

- Si consiglia di posizionare la carta rivolta verso il basso nello scivolo della carta dell'ADF (alimentatore).
- Le carte rigide potrebbero non essere alimentate correttamente.
- Se la superficie della carta è unta (per esempio presenta ditate), eseguire la scansione dopo averla pulita.
- Se un imprinter è collegato, non è possibile scandire carte plastificate.
- **Note sui libretti**

Quando si scandiscono libretti, considerare quanto segue.

- Accertarsi di utilizzare un libretto con le specifiche seguenti e controllare se è possibile alimentare il libretto prima della scansione.
	- Spessore: 7 mm o meno

Quando si scandisce un passaporto, verificare che sia conforme alle specifiche seguenti.

- Tipo: Conforme con ISO/IEC 7810 ID-3

- Dimensione: 125 × 88 mm (chiuso)
- Dimensione: 125 × 176 mm (aperto)
- Se si aggiungono pagine o se è allegato un visto al passaporto, con conseguente aumento dello spessore oltre i 7 mm, non è possibile alimentarlo.
- Caricare il libretto aperto rivolto verso il basso con il bordo del lato con più pagine prima nello scivolo della carta dell'ADF (alimentatore). Se si scandisce un libretto con l'orientamento errato, il libretto potrebbe danneggiarsi o l'immagine potrebbe risultare allungata verticalmente.
- Aprire completamente il libretto e caricarlo nello scivolo della carta dell'ADF (alimentatore). In caso contrario, il libretto potrebbe non essere alimentato.
- Durante la scansione di un libretto, premere il tasto [Manual Feed] per cambiare modalità di alimentazione in Alimentazione manuale.

Se si è avviata una scansione senza cambiare la modalità di alimentazione in Alimentazione manuale, chiudere l'ADF, riaprirlo e cambiare la modalità di alimentazione in Alimentazione manuale.

L'impostazione per cambiare modalità di alimentazione in Alimentazione manuale può anche essere modificata nel driver dello scanner.

- I rulli sporchi possono causare errori di alimentazione o la presenza di sporco sui libretti. Pulire i rulli frequentemente. Per dettagli sulla pulizia vedere [Manutenzione quotidiana \(pag. 225\).](#page-224-0)
- 
- Se il fronte o il retro di un libretto è unto (per esempio presenta di ditate), pulire ed eseguire la scansione.
- Se non si vuole sporcare o danneggiare un libretto, usare il Trasporto fogli libretto opzionale.
- Se un allegato, come un VISTO, è presente su una pagina (un lato da scandire) di un libretto aperto, si consiglia di usare il Trasporto fogli libretto opzionale.
- Quando si usa il Trasporto fogli libretto, configurare le impostazioni di scansione per il Trasporto fogli libretto nel driver dello scanner ed eseguire una scansione.

# <span id="page-122-0"></span>**Capacità di caricamento**

Il numero massimo di fogli che possono essere caricati nello scivolo della carta dell'ADF (alimentatore) viene determinato dalle dimensioni e dal peso della carta. Vedere il grafico successivo:

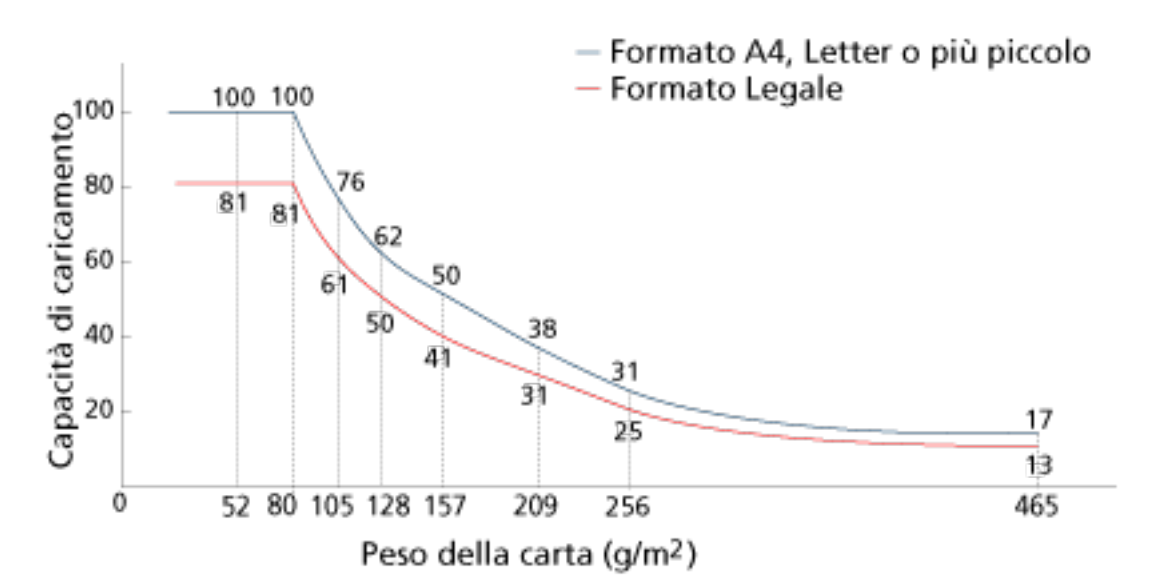

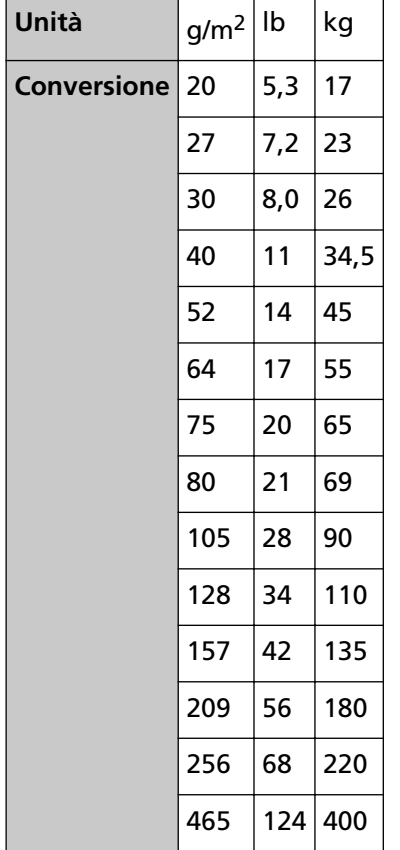

## <span id="page-123-0"></span>**Area non perforabile**

Se nell'area in rosa chiaro nella Figura 1 sono presenti dei fori, potrebbero verificarsi degli errori. Usare il piano di scansione [fi-8290/fi-8270/fi-8250/fi-8250U] per scandire questi documenti. Fig. 1

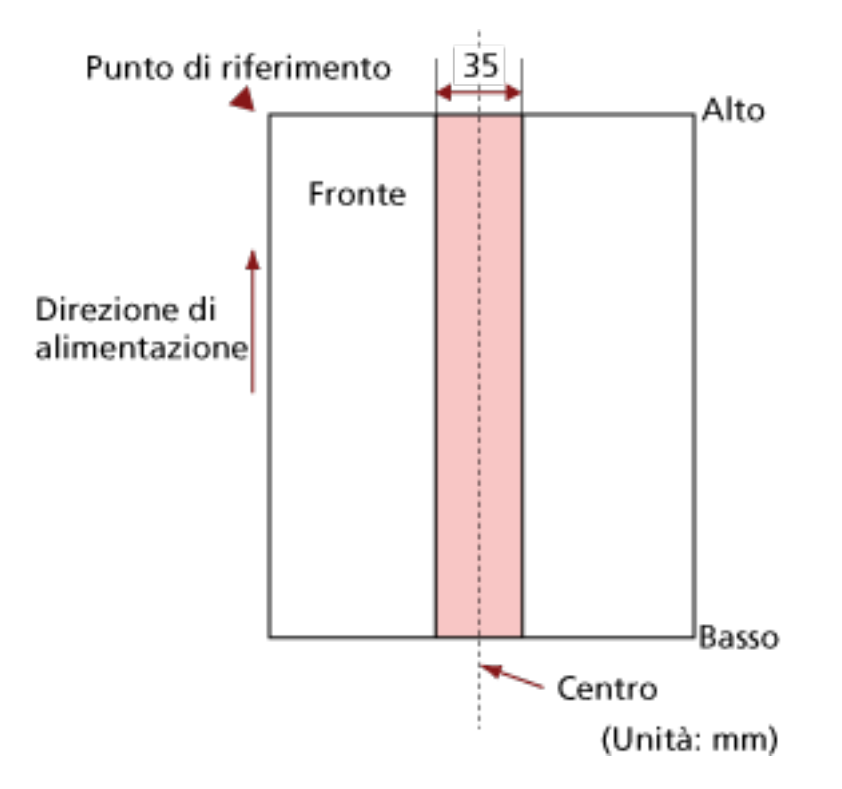

### **ATTENZIONE**

Le condizioni di cui sopra vengono applicate quando il documento viene posto al centro della larghezza dei rulli di presa.

#### **SUGGERIMENTO**

Se sono presenti fori nella banda centrale con una larghezza di 35 mm, è possibile spostare il documento a destra o a sinistra per evitare errori.

# **Condizioni richieste per rilevare con precisione i documenti sovrapposti (Rilevamento dell'alimentazione multipla)**

L'alimentazione multipla è un errore che si verifica quando più fogli sono sovrapposti e vengono alimentati contemporaneamente.

I documenti sovrapposti vengono rilevati tramite il sensore a ultrasuoni o in base alla differenza di lunghezza dei documenti.

Per i documenti caricati, sono richieste le condizioni seguenti per il rilevamento accurato dei documenti sovrapposti.

#### **Rilevamento dii documenti sovrapposti con il sensore a ultrasuoni**

- $\bullet$  Peso della carta: Da 20 a 465 g/m<sup>2</sup>
- Non forare entro i 35 mm al centro del documento. Vedere la Fig. 1 in [Area non perforabile \(pag. 124\)](#page-123-0).
- Non inserire altri documenti con colla o altri adesivi entro i 35 mm al centro del documento. Vedere la Fig. 1 in [Area non perforabile \(pag. 124\)](#page-123-0).

#### **Rilevamento di documenti sovrapposti in base alla differenza di lunghezza**

- Caricare i documenti della stessa lunghezza nello scivolo della carta dell'ADF (alimentatore).
- Variazione nella lunghezza dei documenti: max. 1%
- Non forare entro i 35 mm al centro del documento. Vedere la Fig. 1 in [Area non perforabile \(pag. 124\)](#page-123-0).

### **Rilevamento di documenti sovrapposti con il sensore a ultrasuoni e in base alla differenza di lunghezza**

- Caricare i documenti della stessa lunghezza nello scivolo della carta dell'ADF (alimentatore).
- $\bullet$  Peso della carta: Da 20 a 465 g/m<sup>2</sup>
- Variazione nella lunghezza dei documenti: max. 1%
- Non forare entro i 35 mm al centro del documento. Vedere la Fig. 1 in [Area non perforabile \(pag. 124\)](#page-123-0).
- Non inserire altri documenti con colla o altri adesivi entro i 35 mm al centro del documento. Vedere la Fig. 1 in [Area non perforabile \(pag. 124\)](#page-123-0).

### **ATTENZIONE**

Le condizioni di cui sopra vengono applicate quando il documento viene posto al centro della larghezza dei rulli di presa.

### **SUGGERIMENTO**

● La precisione di rilevamento di documenti sovrapposti potrebbe diminuire a seconda del tipo di documento.

La sovrapposizione non è rilevabile entro i 30 mm (1,18 in.) dal bordo di entrata del documento in direzione di alimentazione.

● Nel Software Operation Panel, è possibile specificare un'area per non rilevare la sovrapposizione di documenti nell'area descritta nella Fig. 1 in [Area non perforabile \(pag.](#page-123-0) [124\)](#page-123-0).

Per dettagli vedere [Impostazioni relative al rilevamento di documenti sovrapposti](#page-399-0) [\(Alimentazione multipla\) \(pag. 400\)](#page-399-0).

● Quando è selezionato [Modo standard] per [Funzione di alimentazione multipla intelligente], la sovrapposizione non viene rilevata per un pezzo di carta (Max. 80 mm in direzione di alimentazione) attaccato a un documento (come note adesive).

## <span id="page-126-0"></span>**Condizioni per la scansione di una pila mista**

Le seguenti condizioni si applicano quando si scandisce una pila mista di documenti con peso della carta, coefficiente di attrito e misura diversi.

Accertarsi di provare alcuni fogli per controllare se è possibile alimentare la pila mista di documenti.

Per dettagli sulla scansione, vedere [Scansione di documenti di larghezza diversa \(pag. 181\).](#page-180-0)

#### **Direzione di alimentazione**

Allineare la direzione della carta alla direzione di alimentazione.

#### **Peso della carta (spessore)**

Quando si scandiscono documenti con peso della carta diverso nella stessa sequenza, tenere la grammatura nell'intervallo seguente:

Da 27 a 413 g/m<sup>2</sup>

#### **Coefficiente di attrito**

Si consiglia di utilizzare la stessa marca di carta dello stesso produttore per i documenti. Quando si usa carta di produttori o marche diversi per i documenti da scandire, l'alimentazione ne risente per l'aumento della differenza del coefficiente di attrito. I coefficienti di attrito consigliati sono i seguenti:

da 0,35 a 0,60 (valore di riferimento per il coefficiente di attrito della carta)

#### **Posizione del documento**

Caricare tutti i documenti coprendo la larghezza del rullo di presa (largo circa 39 mm).

Per indicazioni per la scansione di una pila mista, vedere [Combinazione di misura della carta](#page-128-0) [standard in una pila mista \(pag. 129\)](#page-128-0) in [Misura della carta \(pag. 129\).](#page-128-0)

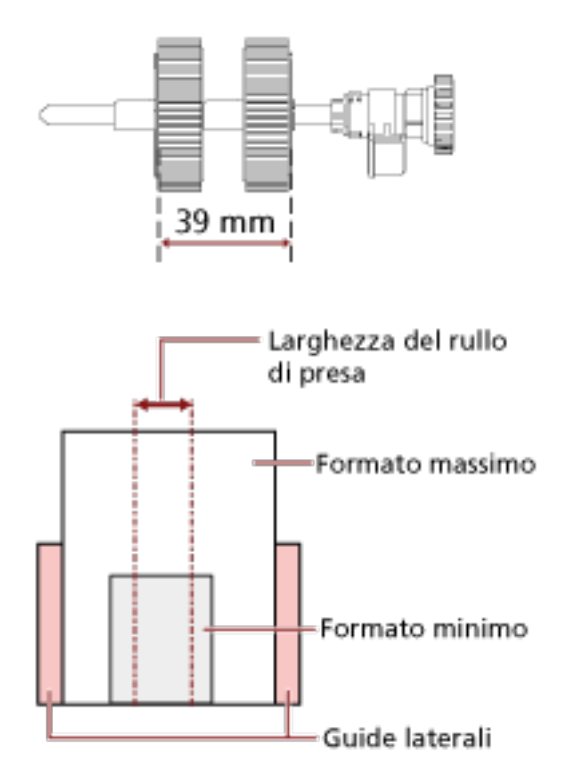

#### **SUGGERIMENTO**

Quando il documento più piccolo copre la larghezza del rullo di presa anche quando è caricato verso un lato come mostrato nell'immagine seguente, caricare i documenti allineati su un solo lato. In questo modo si evita il disallineamento dei documenti durante l'alimentazione.

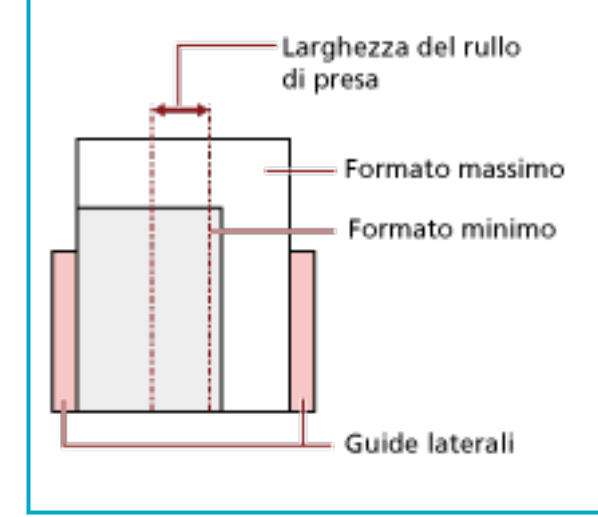

#### <span id="page-128-0"></span>**Misura della carta**

Quando si scandisce una pila mista con misure diverse, se il documento non viene alimentato correttamente potrebbero verificarsi problemi quali inceppamenti della carta o alcune parti dell'immagine potrebbero andare perse.

Si consiglia di verificare le immagini scandite se i documenti sono stati alimentati disallineati.

#### **ATTENZIONE**

- Quando si scandiscono pile miste di misure diverse, i documenti tendono a disallinearsi, poiché le guide laterali non si adattano correttamente a tutti i fogli.
- Non specificare il metodo di rilevamento per lunghezza del documento quando si scandisce una pila di documenti mista con lunghezze diverse e si rilevamento i documenti sovrapposti.

#### **Combinazione di misura della carta standard in una pila mista**

Fare riferimento alla tabella riportata di seguito per le linee guida dei valori disponibili per la scansione di una pila mista.

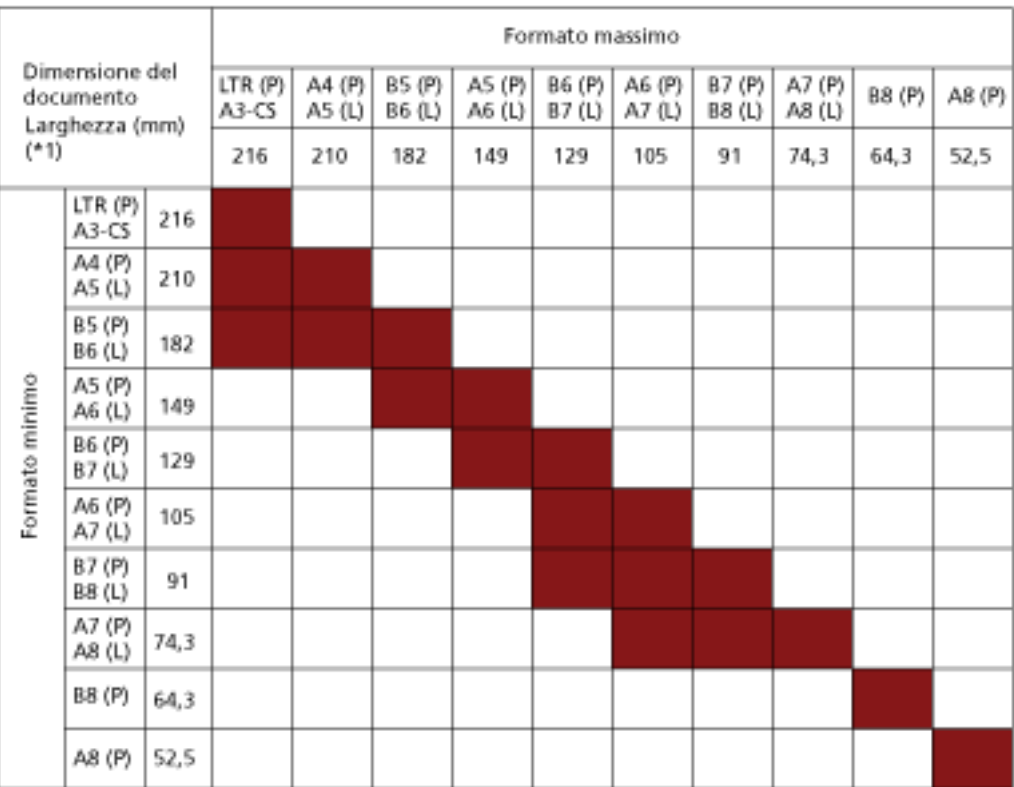

### Intervallo disponibile

#### **LTR:** Formato Lettera

**A3-CS:**Trasporto fogli

**\*1:** Nella figura seguente è mostrato come impostare il documento più largo e quello più stretto della pila tra le guide laterali.

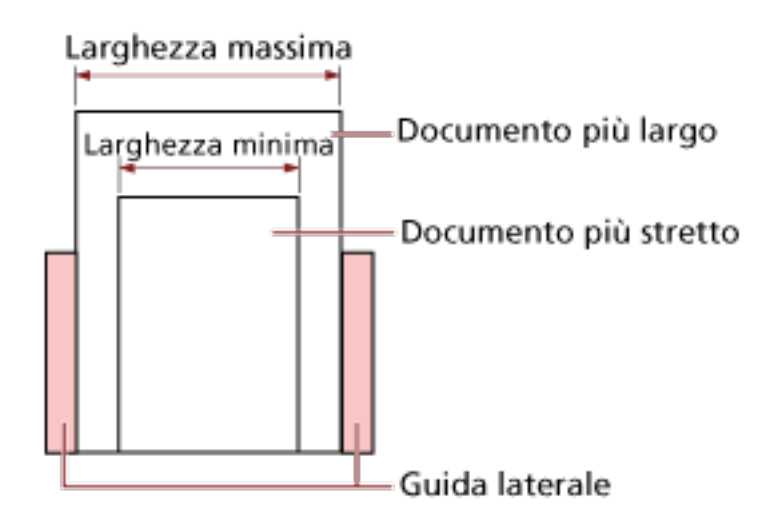

### **ATTENZIONE**

Non è possibile mettere nella stessa pila documenti B8 (verticale) e A8 (verticale) con documenti di altre dimensioni.

#### **Documenti non scandibili in una pila mista**

Non è possibile mettere nella stessa pila i seguenti tipi di documento:

- carta priva di carbone
- carta fine
- documenti forati
- carta termica
- carta carbone
- lucidi OHP
- carta da lucidi

# **Condizioni per il rilevamento automatico di dimensione pagina**

[Rilevamento automatico di dimensione pagina] non è disponibile con i seguenti tipi di documento:

● documenti non rettangolari [Rilevamento automatico di dimensione pagina] potrebbe non essere disponibile con i seguenti tipi di documento:

- $\bullet$  carta sottile (max. 52 g/m<sup>2</sup>)
- documenti bianchi con margini lucidi
- documenti con margini scuri (grigi)

# **Condizioni per l'utilizzo del Trasporto fogli**

● **Misura della carta**

I formati della carta adatti alla scansione sono i seguenti:

- Trasporto fogli (216 × 297 mm)
- $\bullet$  A3 (297  $\times$  420 mm) (\*1)
- $\bullet$  A4 (210  $\times$  297 mm)
- A5 (148 × 210 mm)
- A6 (105 × 148 mm)
- $\bullet$  B4 (257  $\times$  364 mm) (\*1)
- B5 (182 × 257 mm)
- B6 (128 × 182 mm)
- $\bullet$  Biglietto da visita (51 x 89 mm) (\*2)
- Letter (8.5 × 11 in./216 × 279.4 mm)
- Double Letter (11 × 17 in./279.4 × 431.8 mm) (\*1)
- Formato personalizzato
	- Larghezza Da 25,4 a 431,8 mm (\*1)
	- Lunghezza Da 25,4 a 297 mm

**\*1:**Per i documenti più larghi di 216 mm, piegarli a metà per scandirli.

**\*2:**Disponibile durante la scansione con PaperStream IP (ISIS) fi-8000 Series.

#### ● **Condizioni del documento**

#### **Tipo di documenti**

I tipi di documento (tipi di carta) sono i seguenti:

- Carta da ufficio standard
- Documenti più grandi del formato A4 o Lettera
- Documenti che possono danneggiarsi piuttosto facilmente come le fotografie
- Documenti che possono causare inceppamenti della carta come i ritagli

#### **Peso della carta (spessore)**

È possibile scandire documenti con il seguente peso della carta:

- $\bullet$  Fino a 209 g/m<sup>2</sup>
- È possibile scandire documenti con il seguente peso della carta se piegati a metà:
- $\bullet$  Fino a 105 g/m<sup>2</sup>

#### **Precauzioni**

Annotare quanto segue:

- Quando utilizzare il Trasporto fogli
	- È possibile caricare contemporaneamente fino a tre Trasporti fogli.
	- A seconda dell'applicazione di scansione delle immagini, la memoria potrebbe non essere sufficiente per eseguire una scansione [A pagina doppia] con il Trasporto fogli ad alta risoluzione.

In questo caso, specificare una risoluzione inferiore e ripetere la scansione.

- Non scrivere, colorare, macchiare o tagliare l'estremità con un disegno in bianco e nero sul Trasporto fogli,

altrimenti il Trasporto fogli potrebbe non essere riconosciuto correttamente.

- Non caricare il Trasporto fogli capovolto, altrimenti si potrebbe verificare un inceppamento della carta, danneggiando il Trasporto fogli e il documento al suo interno.
- Continuando a utilizzare il Trasporto fogli, sporco e polvere si accumuleranno sulla superficie e all'interno.

Pulirlo regolarmente perché potrebbe causare problemi correlati alla scansione o influire sui risultati scanditi.

Per i dettagli vedere [Pulizia del Trasporto fogli \(pag. 241\).](#page-240-0) Se il problema persiste. sostituire il Trasporto fogli.

- Non piegare o tirare il Trasporto fogli.
- Non utilizzare un Trasporto fogli danneggiato, altrimenti si potrebbe danneggiare lo scanner o causarne il malfunzionamento.
- Non far scorrere il dito sul bordo del Trasporto fogli, per evitare di tagliarsi.
- Se si verificano frequentemente inceppamenti della carta, alimentare 50 fogli di carta PPC (carta riciclata) prima di scandire con il Trasporto fogli. La carta PPC può essere bianca o stampata.
- Si possono verificare inceppamenti della carta quando sono stati posizionati diversi documenti piccoli (come foto o cartoline) nel Trasporto fogli per la scansione. Si consiglia di posizionare un solo documento alla volta nel Trasporto fogli.
- Non posizionare un libretto (come un passaporto) nel Trasporto fogli per la scansione. Ciò potrebbe causare un inceppamento della carta.
- Quando conservare il Trasporto fogli
	- Non lasciare un documento all'interno del Trasporto fogli a lungo, altrimenti, l'inchiostro sul documento potrebbe essere trasferito sul Trasporto fogli.
	- Non lasciare a lungo il Trasporto fogli in luoghi a temperatura elevata, ad esempio alla luce diretta del sole o vicino a un dispositivo di riscaldamento. Inoltre, non usare il Trasporto fogli in tali ambienti, altrimenti potrebbe danneggiarsi.

- Per evitare la deformazione, tenere il Trasporto fogli su una superficie piana senza pesi sopra.

# **Condizioni per l'utilizzo del Trasporto fogli foto**

● **Misura della carta**

I formati della carta adatti alla scansione sono i seguenti:

- Trasporto fogli foto (178×127 mm)
- A6 (105 × 148 mm)
- $\bullet$  Biglietto da visita (51 × 89 mm) (\*1)
- Formato personalizzato
	- Larghezza Da 25,4 a 178 mm
	- Lunghezza Da 25,4 a 127 mm

**\*1:**Disponibile durante la scansione con PaperStream IP (ISIS) fi-8000 Series.

#### ● **Condizioni del documento**

#### **Tipo di documenti**

I tipi di documento (tipi di carta) sono i seguenti:

- Documenti che possono danneggiarsi piuttosto facilmente come le fotografie
- Documenti che possono causare inceppamenti della carta come i ritagli

#### **Peso della carta (spessore)**

È possibile scandire documenti con il seguente peso della carta:

 $\bullet$  Fino a 209 g/m<sup>2</sup>

#### **Precauzioni**

Annotare quanto segue:

- Quando utilizzare il Trasporto fogli foto
	- È possibile caricare contemporaneamente fino a tre Trasporti fogli foto.
	- Non scrivere, colorare, macchiare o tagliare l'estremità con un disegno in bianco e nero sul Trasporto fogli foto,
		- altrimenti il Trasporto fogli foto potrebbe non essere riconosciuto correttamente.
	- Non caricare il Trasporto fogli foto capovolto, altrimenti si potrebbe verificare un inceppamento della carta, danneggiando il Trasporto fogli foto e il documento al suo interno.
	- Continuando a utilizzare il Trasporto fogli foto, sporco e polvere si accumuleranno sulla superficie e all'interno.

Pulirlo regolarmente perché potrebbe causare problemi correlati alla scansione o influire sui risultati scanditi.

Per i dettagli vedere [Pulizia del Trasporto fogli \(pag. 241\).](#page-240-0)

Se il problema persiste. sostituire il Trasporto fogli foto.

- Non piegare o tirare il Trasporto fogli foto.
- Non utilizzare un Trasporto fogli foto danneggiato. altrimenti si potrebbe danneggiare lo scanner o causarne il malfunzionamento.
- Non far scorrere il dito sul bordo del Trasporto fogli foto. per evitare di tagliarsi.
- Se si verificano frequentemente inceppamenti della carta, alimentare 50 fogli di carta PPC (carta riciclata) prima di scandire con il Trasporto fogli foto. La carta PPC può essere bianca o stampata.
- Anche se nel driver dello scanner è abilitata l'impostazione per un'immagine a pagina doppia, viene emessa solo l'immagine sul fronte.
- Non posizionare un libretto (come un passaporto) nel Trasporto fogli foto per la scansione. Ciò potrebbe causare un inceppamento della carta.
- Quando conservare il Trasporto fogli foto
	- Non lasciare un documento all'interno del Trasporto fogli foto a lungo, altrimenti, l'inchiostro sul documento potrebbe essere trasferito sul Trasporto fogli foto.
	- Non lasciare a lungo il Trasporto fogli foto in luoghi a temperatura elevata, ad esempio alla luce diretta del sole o vicino a un dispositivo di riscaldamento. Inoltre, non usare il Trasporto fogli foto in tali ambienti, altrimenti potrebbe danneggiarsi.
	- Per evitare la deformazione, tenere il Trasporto fogli foto su una superficie piana senza pesi sopra.

# **Condizioni per l'utilizzo del Trasporto fogli libretto**

● **Misura della carta**

I formati della carta adatti alla scansione sono i seguenti:

- Trasporto fogli libretto (150 × 195 mm)
- Passaporto (88 × 125 mm)
- Libretto di risparmio (87 × 140 mm)
- Formato personalizzato
	- Larghezza Da 25,4 a 150 mm
	- Lunghezza Da 25,4 a 195 mm

● **Condizioni del documento**

#### **Tipo di documenti**

- I tipi di documento (tipi di carta) sono i seguenti:
- Libretto

#### **Peso della carta (spessore)**

- È possibile scandire documenti con il seguente peso della carta:
- Max. 7 mm (incluso lo spessore del Trasporto fogli libretto)

#### **Precauzioni**

Annotare quanto segue:

- Quando utilizzare il Trasporto fogli libretto
	- Può essere caricato un solo Trasporto fogli libretto alla volta.
	- Non scrivere, colorare, macchiare o tagliare l'estremità con un disegno in bianco e nero sul Trasporto fogli libretto,
		- altrimenti il Trasporto fogli libretto potrebbe non essere riconosciuto correttamente.
	- Continuando a utilizzare il Trasporto fogli libretto, sporco e polvere si accumuleranno sulla superficie e all'interno.
		- Pulirlo regolarmente perché potrebbe causare problemi correlati alla scansione o influire sui risultati scanditi.
	- Per i dettagli vedere [Pulizia del Trasporto fogli \(pag. 241\).](#page-240-0)

Se il problema persiste. sostituire il Trasporto fogli libretto.

- Non piegare o tirare il Trasporto fogli libretto.
- Non utilizzare un Trasporto fogli libretto danneggiato, altrimenti si potrebbe danneggiare lo scanner o causarne il malfunzionamento.
- non far scorrere il dito sul bordo del Trasporto fogli libretto.

per evitare di tagliarsi.

- Se si verificano frequentemente inceppamenti della carta, alimentare 50 fogli di carta PPC (carta riciclata) prima di scandire con il Trasporto fogli libretto. La carta PPC può essere bianca o stampata.
- Anche se nel driver dello scanner è abilitata l'impostazione per un'immagine a pagina doppia, viene emessa solo l'immagine sul fronte.
- Quando conservare il Trasporto fogli libretto
	- Non lasciare un documento all'interno del Trasporto fogli libretto a lungo, altrimenti, l'inchiostro sul documento potrebbe essere trasferito sul Trasporto fogli libretto.
	- Non lasciare a lungo il Trasporto fogli libretto in luoghi a temperatura elevata, ad esempio alla luce diretta del sole o vicino a un dispositivo di riscaldamento. Inoltre, non usare il Trasporto fogli libretto in tali ambienti, altrimenti potrebbe danneggiarsi.
	- Per evitare la deformazione, tenere il Trasporto fogli libretto su una superficie piana senza pesi sopra.

# **Come usare il pannello di comando [fi-8190/fi-8290/fi-8170/fi-8270]**

Questa sezione spiega come usare il pannello di comando.

# **Panoramica del pannello di comando**

Il pannello di comando è costituito da un LCD e tasti.

# **Nomi e funzioni del pannello di comando**

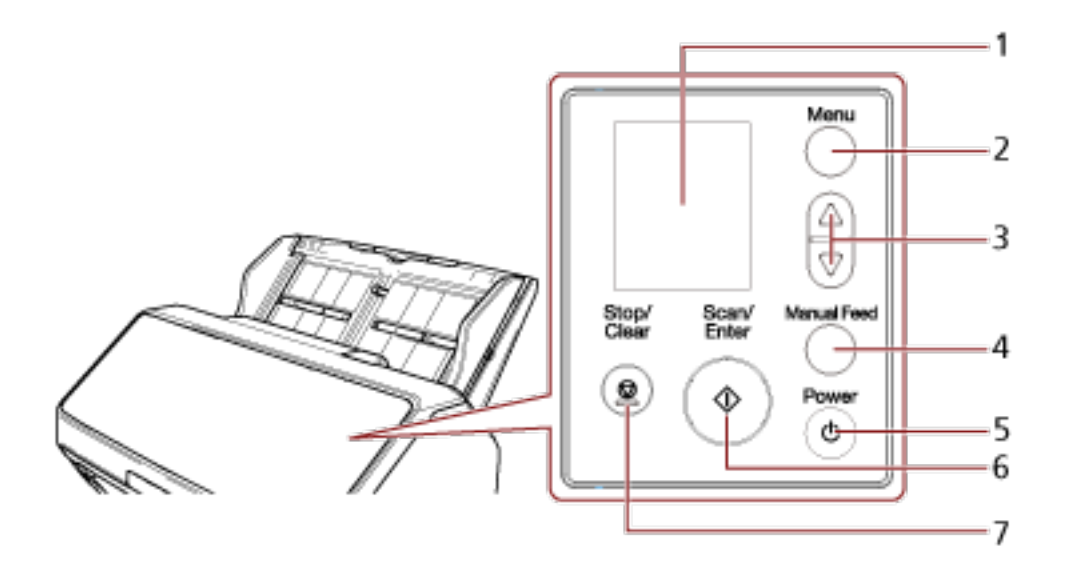

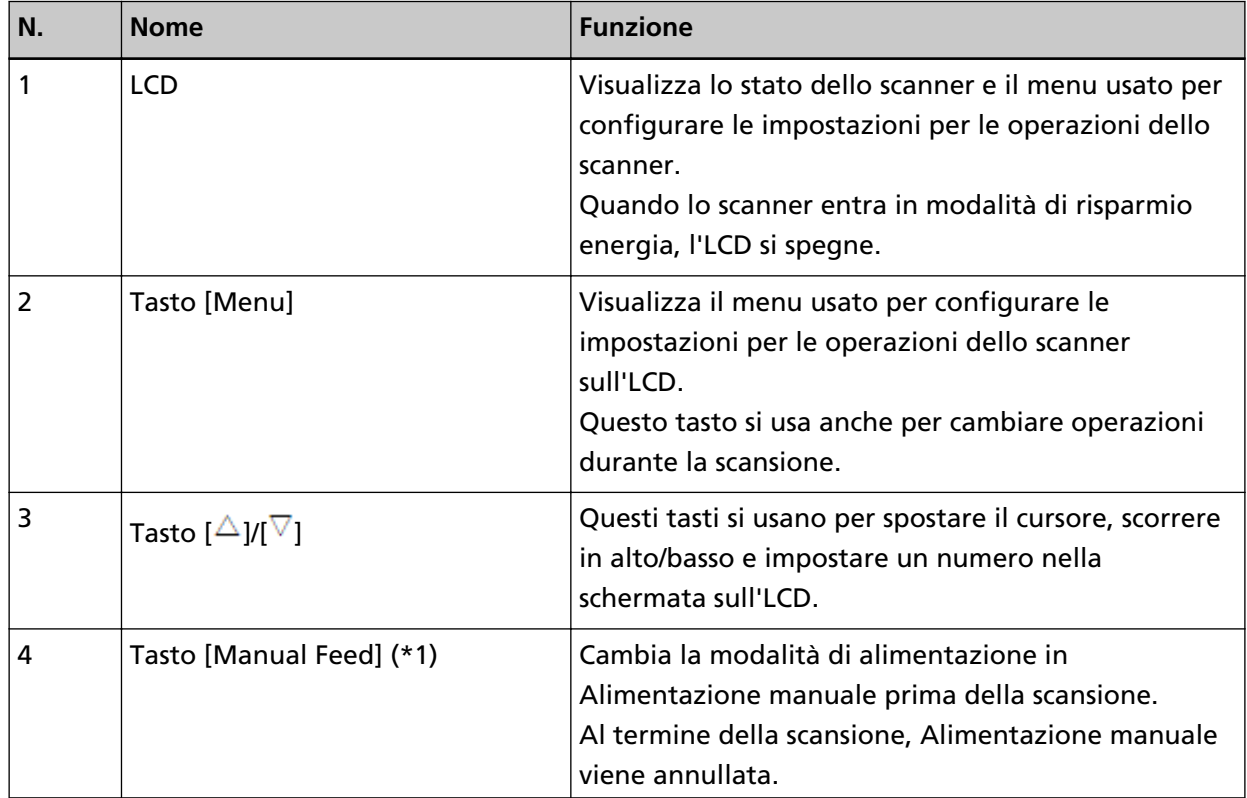

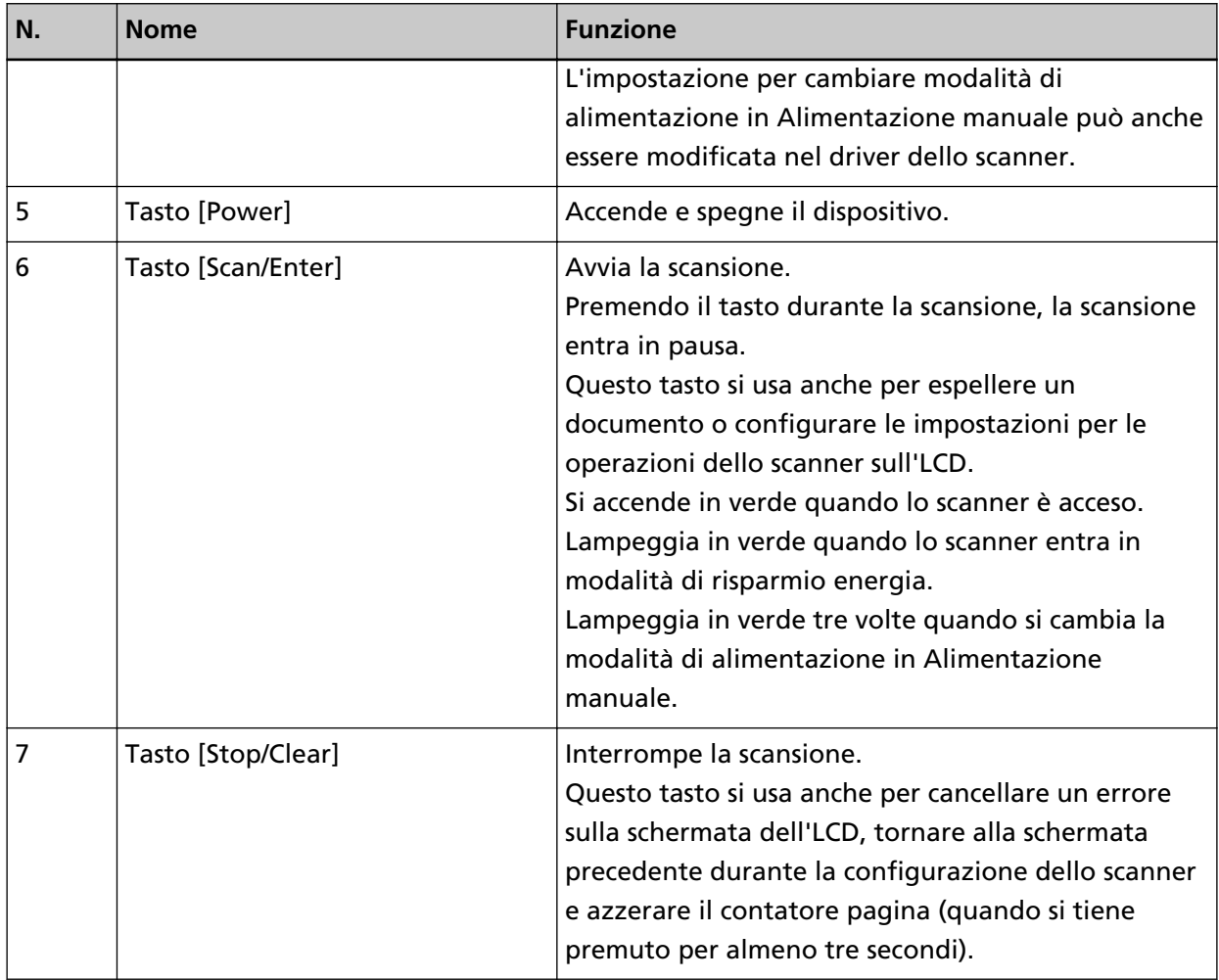

**\*1:**Per informazioni su come scandire i documenti con il tasto [Manual Feed], vedere quanto segue.

- [Scansione di documenti piegati a metà \(pag. 187\)](#page-186-0)
- [Scansione di documenti come buste o parta trasferibile multistrato \(pag. 191\)](#page-190-0)
- [Scansione di libretti come passaporti \(pag. 194\)](#page-193-0)
- [Alimentazione manuale dei documenti \(pag. 210\)](#page-209-0)

#### **ATTENZIONE**

Non usare il pannello di comando mentre Software Operation Panel è in uso.

#### **SUGGERIMENTO**

Per informazioni su come utilizzare il pannello di comando quando si usa PaperStream NX Manager, consultare [Elaborazione di un lavoro \(con PaperStream NX Manager\) \[fi-8190/fi-8290/](#page-105-0) [fi-8170/fi-8270\] \(pag. 106\).](#page-105-0)

# **Indicazioni sull'LCD**

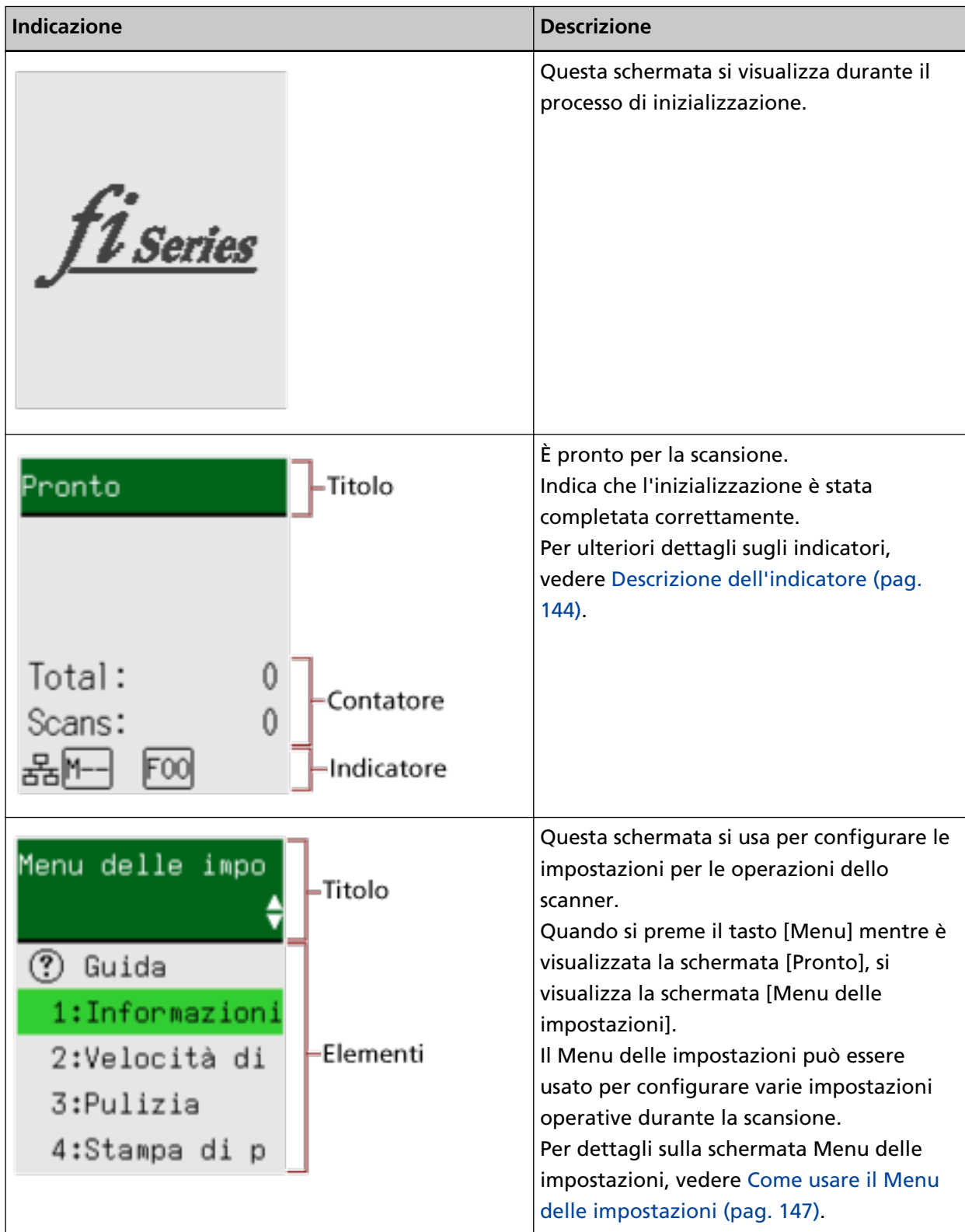

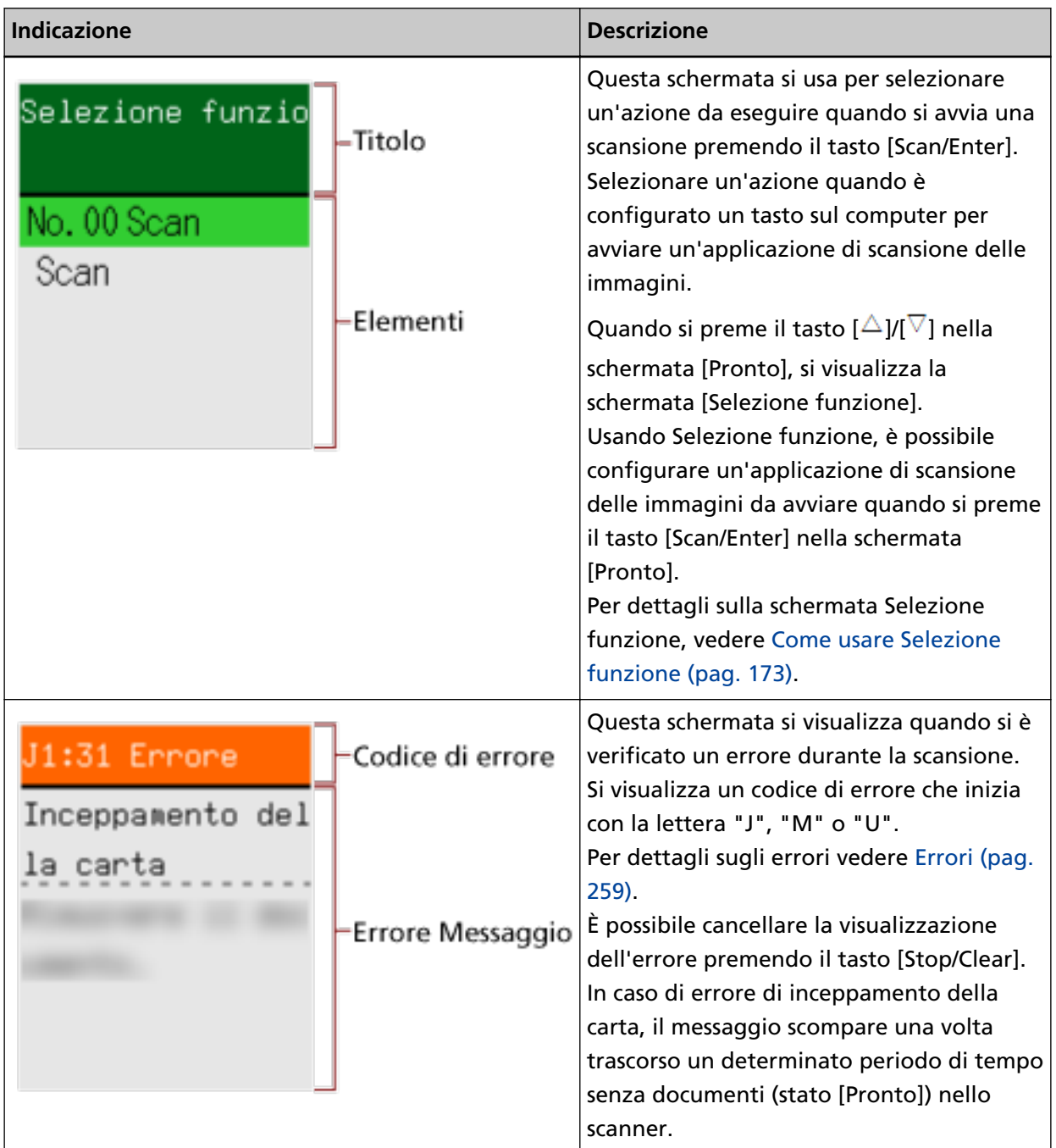

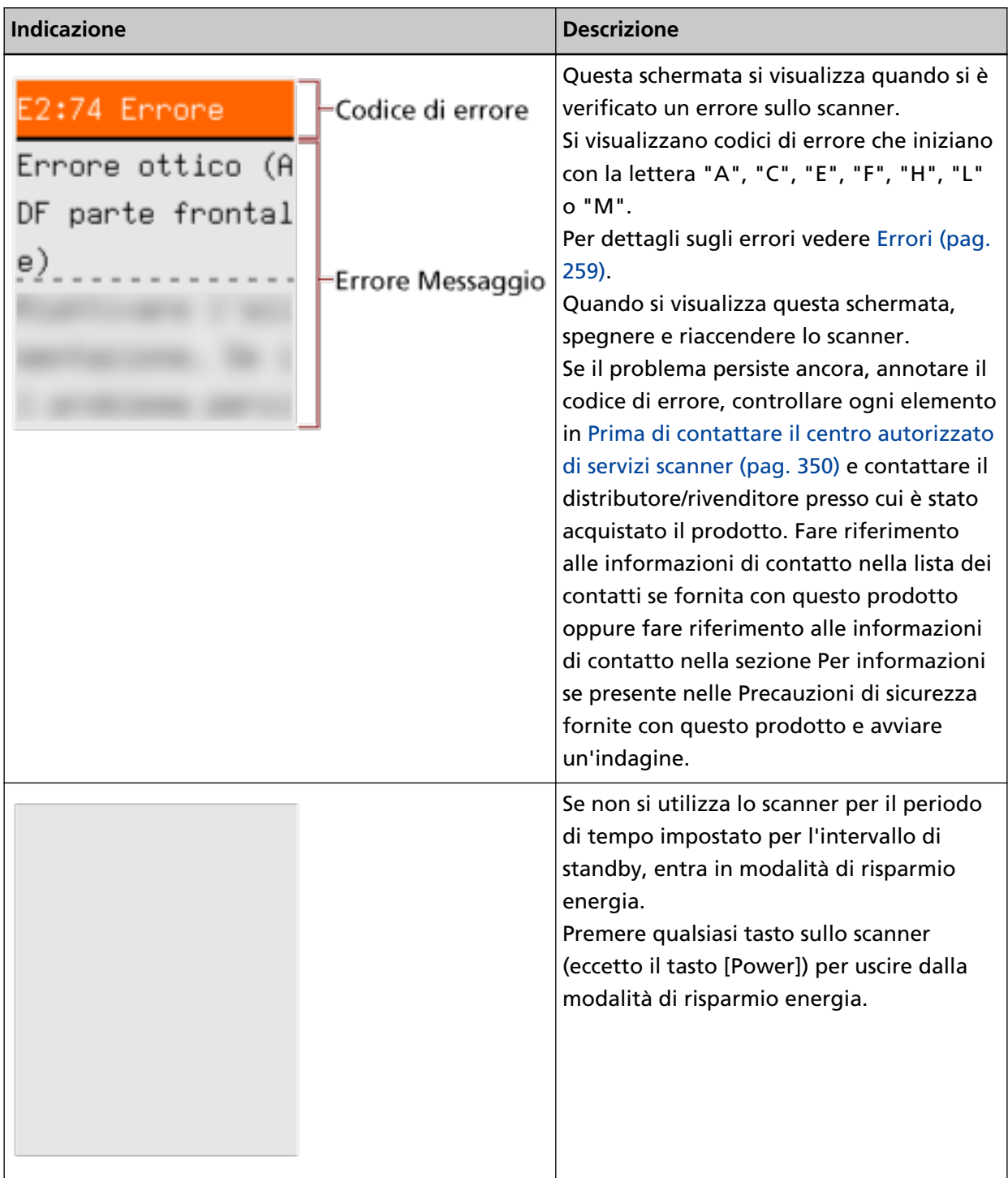

# <span id="page-143-0"></span>**Descrizione dell'indicatore**

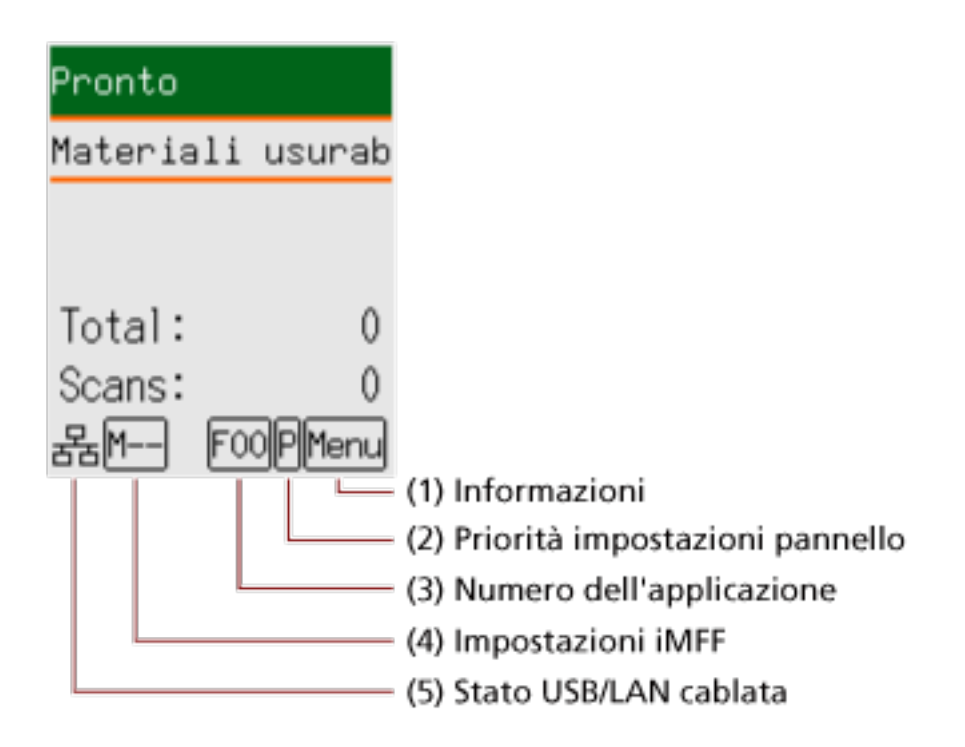

### **(1) Informazioni**

Menu lampeggia quando è presente un messaggio per la sostituzione dei materiali usurabili/la pulizia/la pulizia del vetro/la manutenzione ordinaria.

[Materiali usurabili], [Pulizia], [Pulire il vetro] o [manutenzione] lampeggia sulla seconda riga nella schermata [Pronto].

Premere il tasto [Menu] e selezionare [Informazioni].

Per istruzioni su quando Menu lampeggia, vedere [Come usare il Menu delle impostazioni \(pag.](#page-146-0) [147\)](#page-146-0).

### **(2) Priorità impostazioni pannello**

 $\mathbb E$  si visualizza quando le impostazioni del pannello di comando hanno la priorità sulle impostazioni di Software Operation Panel. Per i dettagli vedere [Come usare il Menu delle impostazioni \(pag. 147\).](#page-146-0)

#### **(3) Numero applicazione**

Visualizza il numero dell'applicazione da avviare quando si preme il tasto [Scan/Enter] mentre è visualizzata la schermata [Pronto].

Per i dettagli vedere [Come usare Selezione funzione \(pag. 173\).](#page-172-0)
#### **SUGGERIMENTO**

Non viene visualizzato il numero dell'applicazione quando lo scanner è usato con PaperStream NX Manager.

#### **(4) Impostazioni iMFF**

Visualizza l'impostazione iMFF come segue:

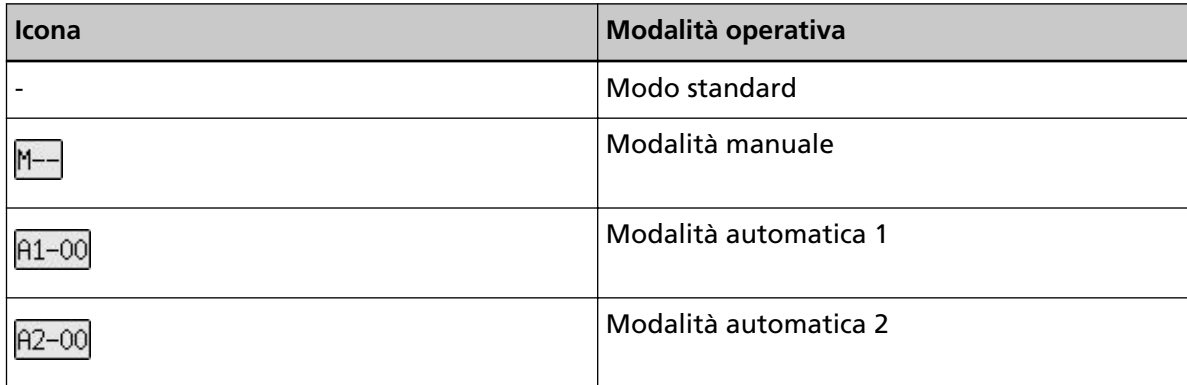

Non esiste un'icona per [Modo standard].

In modalità manuale,  $\mathbb{M}$ - $\overline{\phantom{a}}$  è sempre visualizzato.

In Modalità automatica 1 e Modalità automatica 2, si visualizza il numero di modelli di sovrapposizione memorizzati.

Il numero di modelli di sovrapposizione che è possibile memorizzare dipende dalla modalità operativa descritta di seguito:

● Per Modalità automatica 1

È possibile memorizzare i modelli di sovrapposizione per un massimo di 32 fogli (è possibile memorizzare fino a quattro modelli di sovrapposizione per foglio).

Dopo aver memorizzato modelli di sovrapposizione per 32 fogli, i modelli memorizzati saranno sovrascritti dai nuovi modelli rilevati, partendo dal primo foglio memorizzato. Tuttavia, quando si spegne e riaccende lo scanner, il numero di modelli di sovrapposizione memorizzati dipende dall'impostazione per [Ricordare i modelli di sovrapposizione al momento dello spegnimento] in Software Operation Panel.

Per i dettagli vedere [Impostazione per ignorare alcuni modelli di sovrapposizione \[Funzione](#page-408-0) [di alimentazione multipla intelligente\] \(pag. 409\)](#page-408-0).

#### **SUGGERIMENTO**

Per fare in modo che lo scanner memorizzi cinque o più modelli di sovrapposizione di un documento, scandire una volta i documenti per far memorizzare allo scanner i modelli di sovrapposizione, quindi ripetere la scansione per consentire allo scanner di memorizzare i nuovi modelli di sovrapposizione, affinché i nuovi modelli di sovrapposizione memorizzati non siano rilevati come sovrapposizione a partire dalla scansione successiva.

● Per Modalità automatica 2

In questa modalità operativa è possibile memorizzare solo un modello di sovrapposizione.

Per dettagli sull'impostazione IMFF, vedere [Come usare il Menu delle impostazioni \(pag. 147\)](#page-146-0).

#### **(5) Stato USB/LAN cablata**

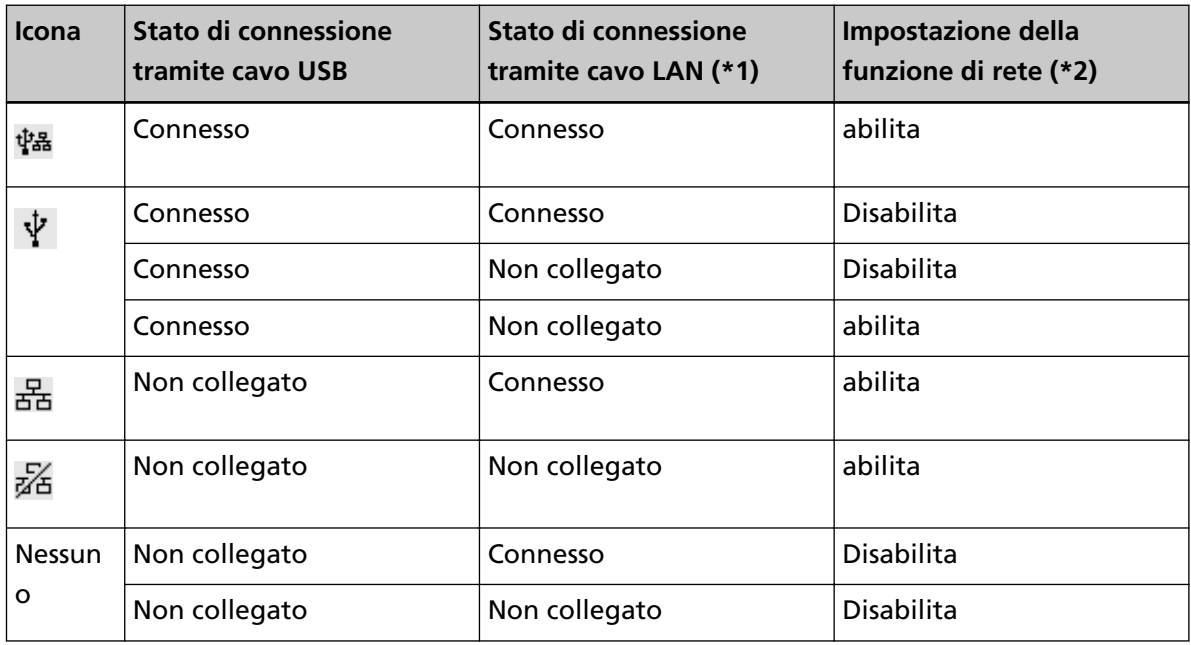

Lo stato di USB/LAN cablata viene visualizzato come segue.

**\*1:**se non è presente una comunicazione anche se il cavo LAN è collegato, è considerato "Non collegato".

**\*2:**Quando la funzione di rete è disabilitata, lo stato della LAN cablata non è visualizzato. Per dettagli su come configurare le impostazioni di rete, vedere [Impostazioni per usare lo](#page-416-0) [scanner solo tramite connettore USB \[Funzione di rete\] \[fi-8190/fi-8290/fi-8170/fi-8270/](#page-416-0) [fi-8150/fi-8250\] \(pag. 417\).](#page-416-0)

### <span id="page-146-0"></span>**Come usare il Menu delle impostazioni**

Questa sezione descrive il Menu delle impostazioni.

Quando si preme il tasto [Menu] mentre è visualizzata la schermata [Pronto], si visualizza la schermata [Menu delle impostazioni].

Il Menu delle impostazioni può essere usato per configurare varie impostazioni operative durante la scansione.

Nella schermata [Menu delle impostazioni] sono presenti due menu.

● Menu Utente

È possibile configurare le impostazioni di base per il funzionamento dello scanner e l'uso del pannello di comando.

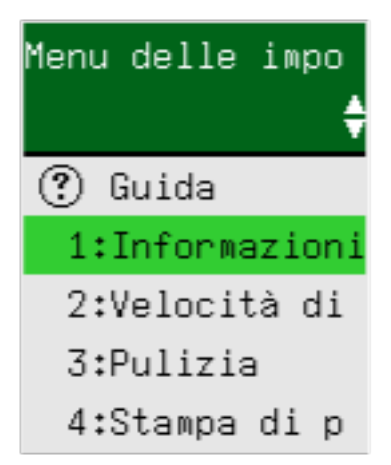

### ● Menu Amministratore

È possibile configurare le impostazioni avanzate per il funzionamento dello scanner e l'uso del pannello di comando.

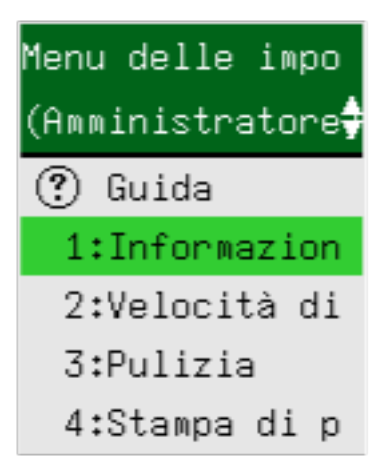

Per cambiare menu, premere entrambi i tasti [ $\Delta$ ] e [ $\nabla$ ] contemporaneamente per tre secondi o più a lungo mentre è visualizzata la schermata [Menu delle impostazioni].

Quando lo scanner è spento, il menu passa al menu utente.

Questa sezione descrive come usare il Menu delle impostazioni del pannello di comando in base alle categorie seguenti.

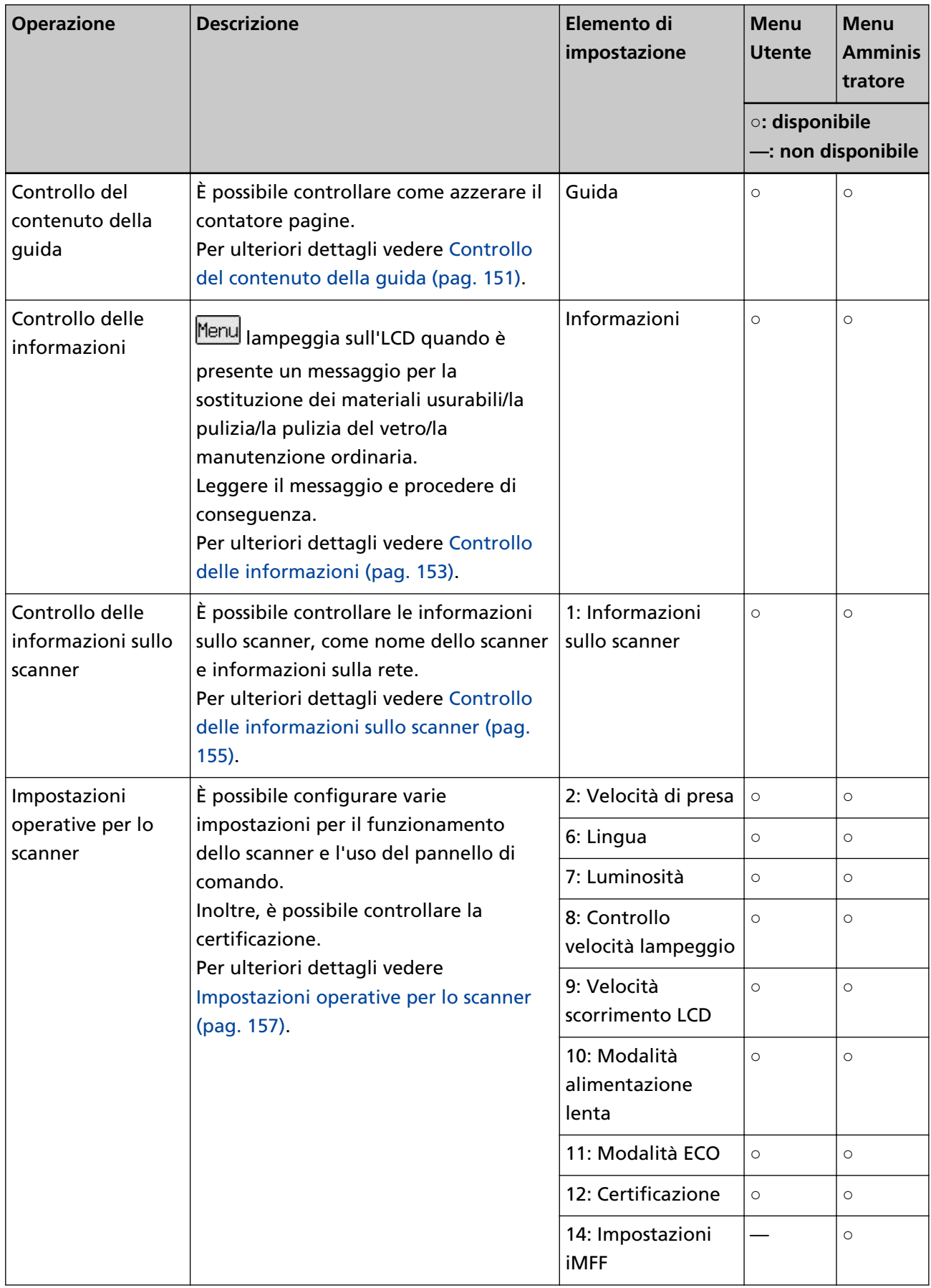

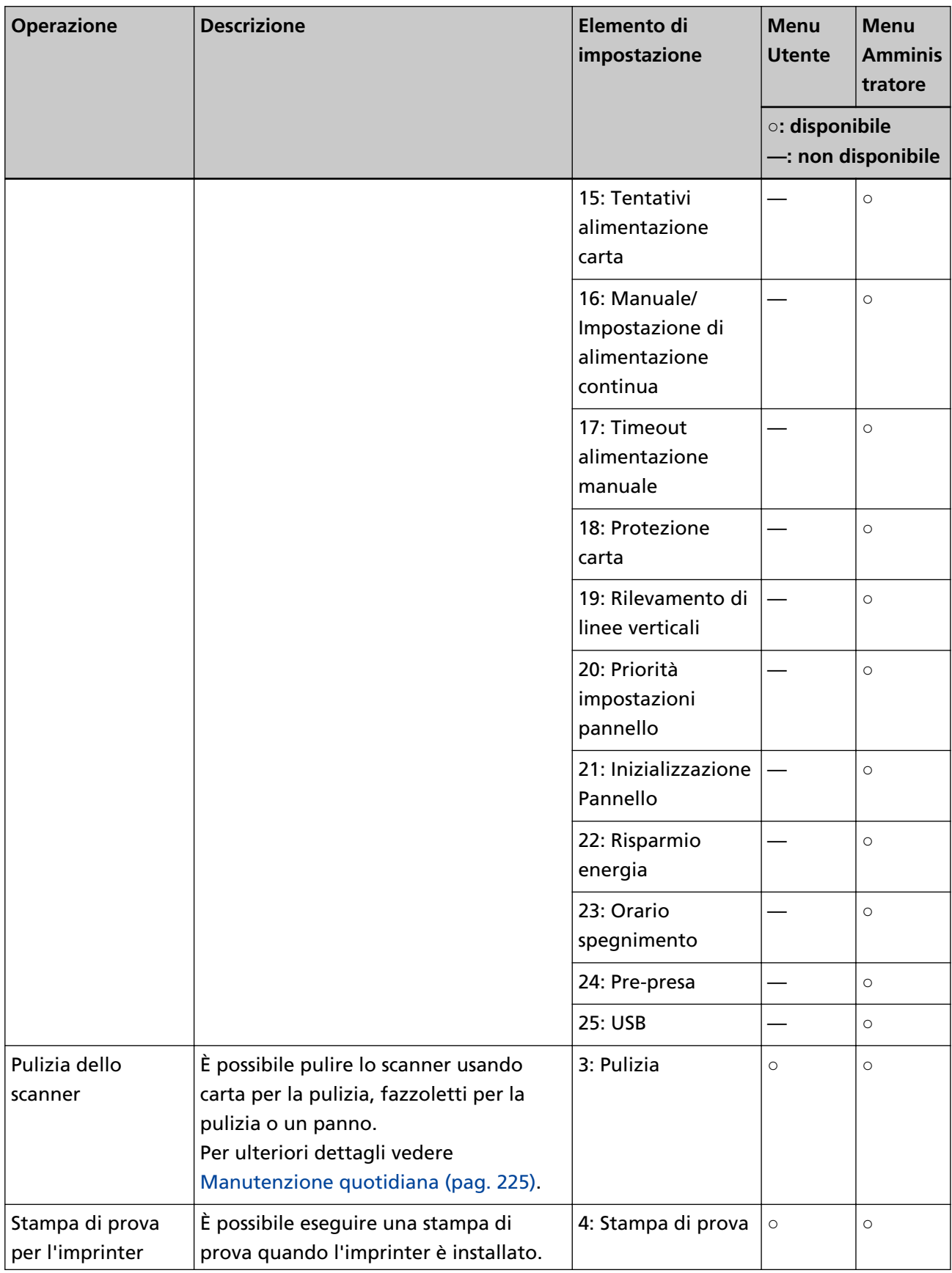

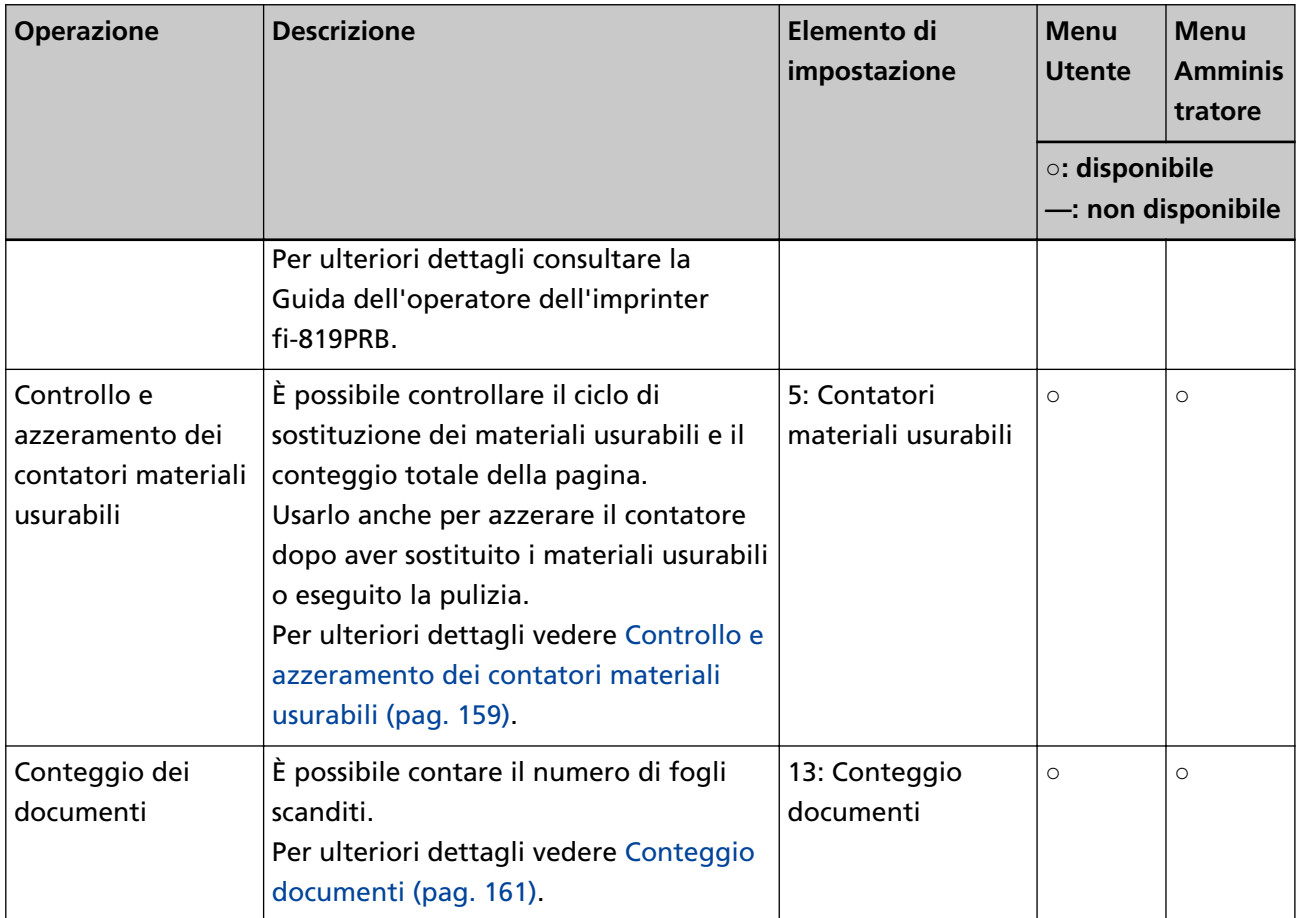

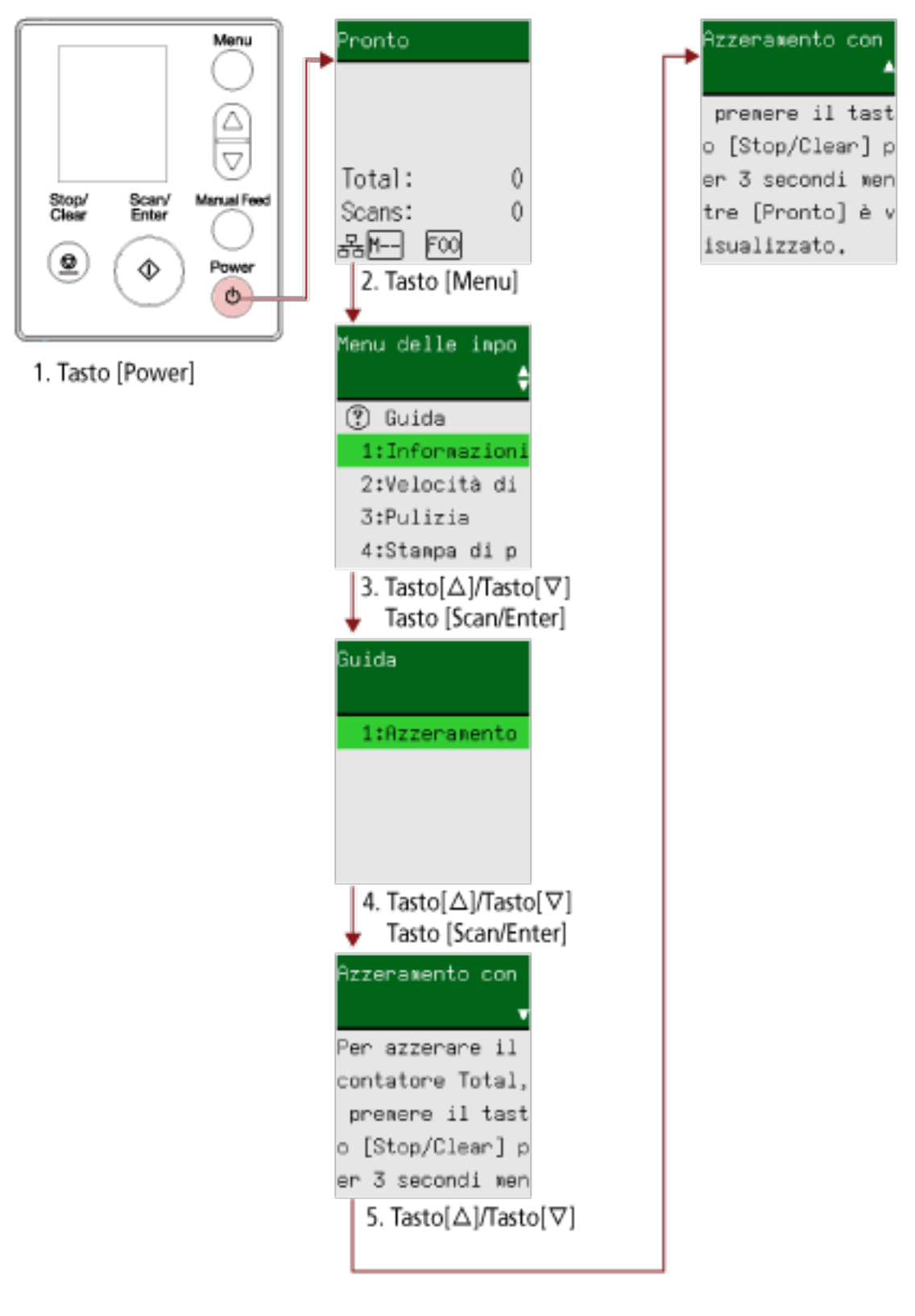

# <span id="page-150-0"></span>**Controllo del contenuto della guida**

**1 Premere il tasto [Power] sullo scanner.** La schermata [Pronto] si visualizza sull'LCD.

### **2 Premere il tasto [Menu].**

La schermata [Menu delle impostazioni] si visualizza sull'LCD.

- **3 Premere il tasto [ ]/ [ ] per selezionare [3: Guida], quindi premere il tasto [Scan/Enter].** La schermata [Guida] si visualizza sull'LCD.
- **4 Premere il tasto [ ]/[ ] per selezionare [1: Azzeramento contatore], quindi premere il tasto [Scan/Enter].**

La schermata [Azzeramento contatore] si visualizza sull'LCD.

**5** Premere il tasto  $[\triangle]$ / $[\nabla]$  e controllare il contenuto della guida. È possibile controllare come azzerare il contatore pagine.

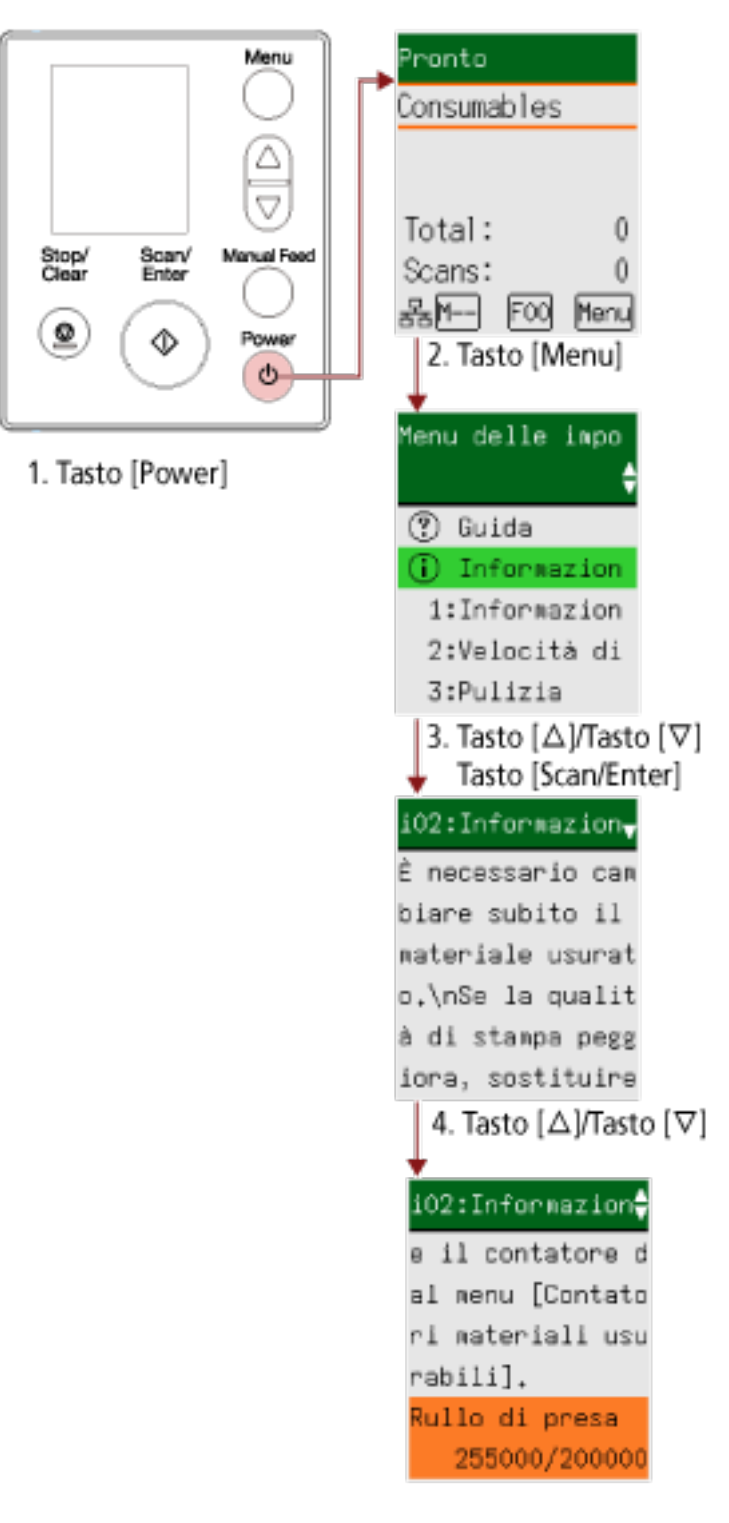

## <span id="page-152-0"></span>**Controllo delle informazioni**

**1 Premere il tasto [Power] sullo scanner.** La schermata [Pronto] si visualizza sull'LCD.

### **2 Premere il tasto [Menu].**

La schermata [Menu delle impostazioni] si visualizza sull'LCD.

**3 Premere il tasto [ ]/[ ] per selezionare [Informazioni], quindi premere il tasto [Scan/Enter].** La schermata [Informazioni] si visualizza sull'LCD.

### **ATTENZIONE**

[Informazioni] può essere selezionato solo quando è presente un messaggio per la sostituzione dei materiali usurabili/la pulizia/la pulizia del vetro/la manutenzione ordinaria.

### **4** Premere il tasto  $[\triangle]$ / $[\nabla]$  e controllare il contenuto delle informazioni.

È possibile verificare i messaggi per la sostituzione dei materiali usurabili/la pulizia/la pulizia del vetro/la manutenzione.

Quando il messaggio richiede la sostituzione dei materiali usurabili/la pulizia, il contatore corrispondente che richiede la sostituzione dei materiali usurabili/la pulizia è evidenziato. I contatori sono visualizzati evidenziati quando:

- Il conteggio della pagina dopo la sostituzione del materiale usurabile raggiunge il 95% del valore configurato in [Specificare il ciclo di sostituzione dei materiali usurabili \[Impostazione](#page-378-0) [dell'allarme per il contatore di durata\] \(pag. 379\)](#page-378-0) in Software Operation Panel. (Per i contatori del rullo di freno/rullo di presa)
- Il conteggio della pagina dopo la pulizia raggiunge il valore configurato in [Ciclo di pulizia dello](#page-377-0) [scanner \[Ciclo di pulizia\] \(pag. 378\)](#page-377-0) in Software Operation Panel. (Per il contatore di pulizia)
- La quantità di inchiostro residuo è inferiore al 33%. Visualizzato solo quando l'imprinter è installato. (Per il contatore di inchiostro)

### **5 Prendere le misure adatte a seconda del contenuto di [Informazioni].**

Seguire le istruzioni nel messaggio se richiede la sostituzione del materiale usurabile/la pulizia/la pulizia del vetro.

Per dettagli sulla sostituzione dei materiali usurati, vedere quanto segue:

● [Sostituzione del rullo di presa \(pag. 249\)](#page-248-0)

### ● [Sostituzione del rullo di freno \(pag. 244\)](#page-243-0)

Per dettagli sulla pulizia vedere [Manutenzione quotidiana \(pag. 225\).](#page-224-0)

Se il messaggio richiede la manutenzione ordinaria, far controllare lo scanner da un tecnico specializzato di eseguire la manutenzione regolare e l'ispezione.

Per la manutenzione regolare e l'ispezione dello scanner da parte di un tecnico specializzato, contattare il distributore/rivenditore presso cui è stato acquistato il prodotto. Consultare le informazioni di contatto nella Lista dei contatti, se fornita con questo prodotto, oppure consultare le informazioni di contatto presenti nella sezione Per informazioni, se fornite nelle Precauzioni di sicurezza in dotazione con il presente prodotto e avanzare una richiesta di maggiori informazioni.

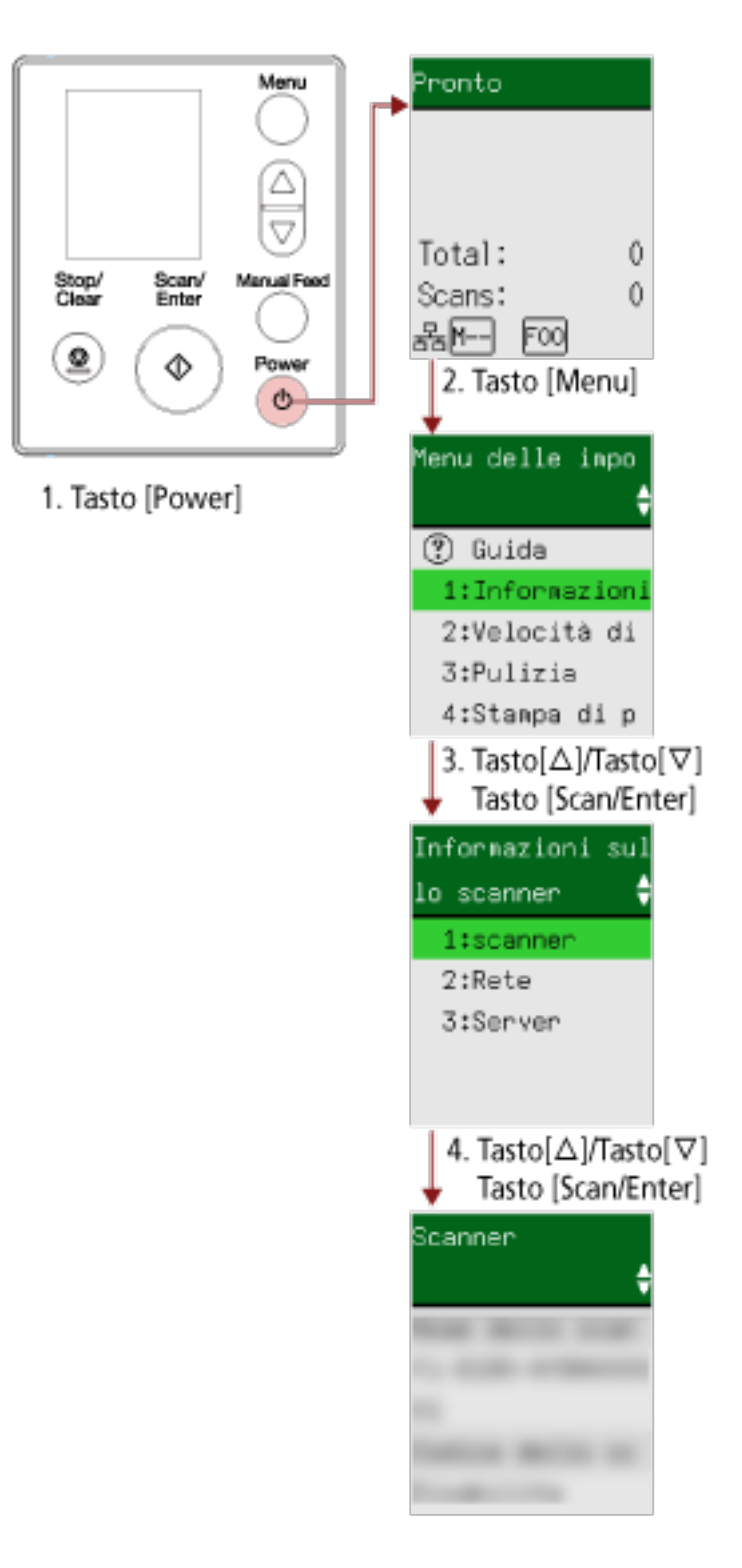

### <span id="page-154-0"></span>**Controllo delle informazioni sullo scanner**

**1 Premere il tasto [Power] sullo scanner.** La schermata [Pronto] si visualizza sull'LCD.

### **2 Premere il tasto [Menu].**

La schermata [Menu delle impostazioni] si visualizza sull'LCD.

**3 Premere il tasto [ ]/[ ] per selezionare [Informazioni sullo scanner], quindi premere il tasto [Scan/Enter].**

La schermata [Informazioni sullo scanner] si visualizza sull'LCD.

**4 Premere il tasto [ ] /[ ] per selezionare [1:Scanner], [2:Rete], o [3:Server], quindi premere il tasto [Scan/Enter].**

L'elemento selezionato si visualizza sull'LCD.

**5 Controllare il contenuto dell'elemento selezionato.** È possibile controllare le impostazioni per ogni elemento. In questo esempio, l'indicatore visualizza un nome dello scanner perché è selezionato [1:Scanner].

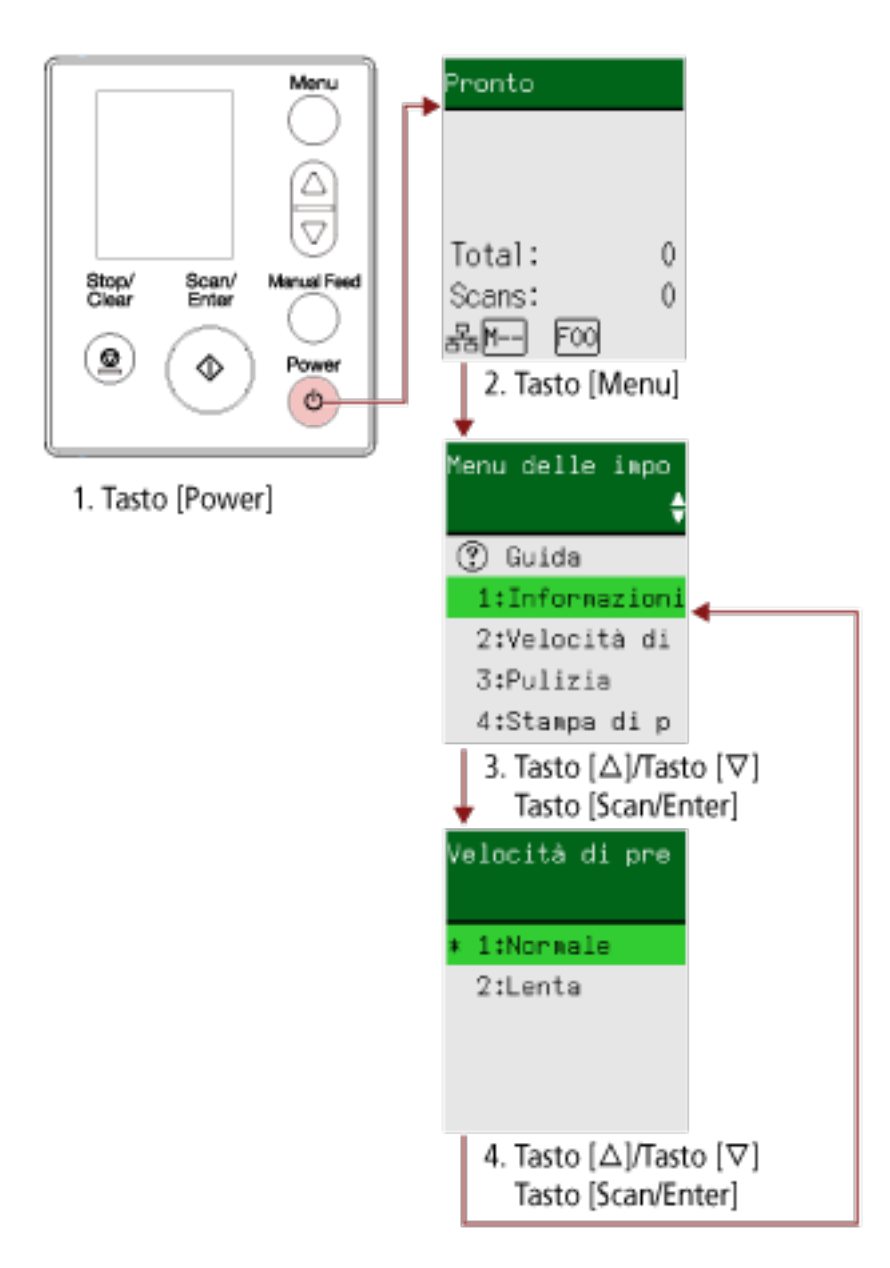

### <span id="page-156-0"></span>**Impostazioni operative per lo scanner**

**1 Premere il tasto [Power] sullo scanner.** La schermata [Pronto] si visualizza sull'LCD.

### **2 Premere il tasto [Menu].**

La schermata [Menu delle impostazioni] si visualizza sull'LCD.

### **3 Premere il tasto [ ]/[ ] per selezionare un elemento di impostazione, quindi premere il tasto [Scan/Enter].**

Per dettagli sull'impostazione degli elementi, vedere [Elementi configurabili nel Menu delle](#page-162-0) [impostazioni \(pag. 163\).](#page-162-0)

La schermata con l'elemento selezionato si visualizza sull'LCD.

**4 Premere il tasto [ ]/[ ] per selezionare un parametro, quindi premere il tasto [Scan/Enter].** Per ulteriori dettagli sui parametri di impostazione, vedere [Elementi configurabili nel Menu delle](#page-162-0) [impostazioni \(pag. 163\).](#page-162-0)

### **SUGGERIMENTO**

- "\*" è visualizzato per l'impostazione predefinita di fabbrica.
- quando si visualizza la schermata con gli elementi di impostazione, il parametro attualmente selezionato è evidenziato.

Se la schermata [Menu delle impostazioni] si visualizza sull'LCD, indica che la configurazione è stata completata.

Se l'LCD visualizza una schermata con gli elementi di impostazione, ripetere il punto 4 finché non si visualizza la schermata [Menu delle impostazioni].

# <span id="page-158-0"></span>**Controllo e azzeramento dei contatori materiali usurabili**

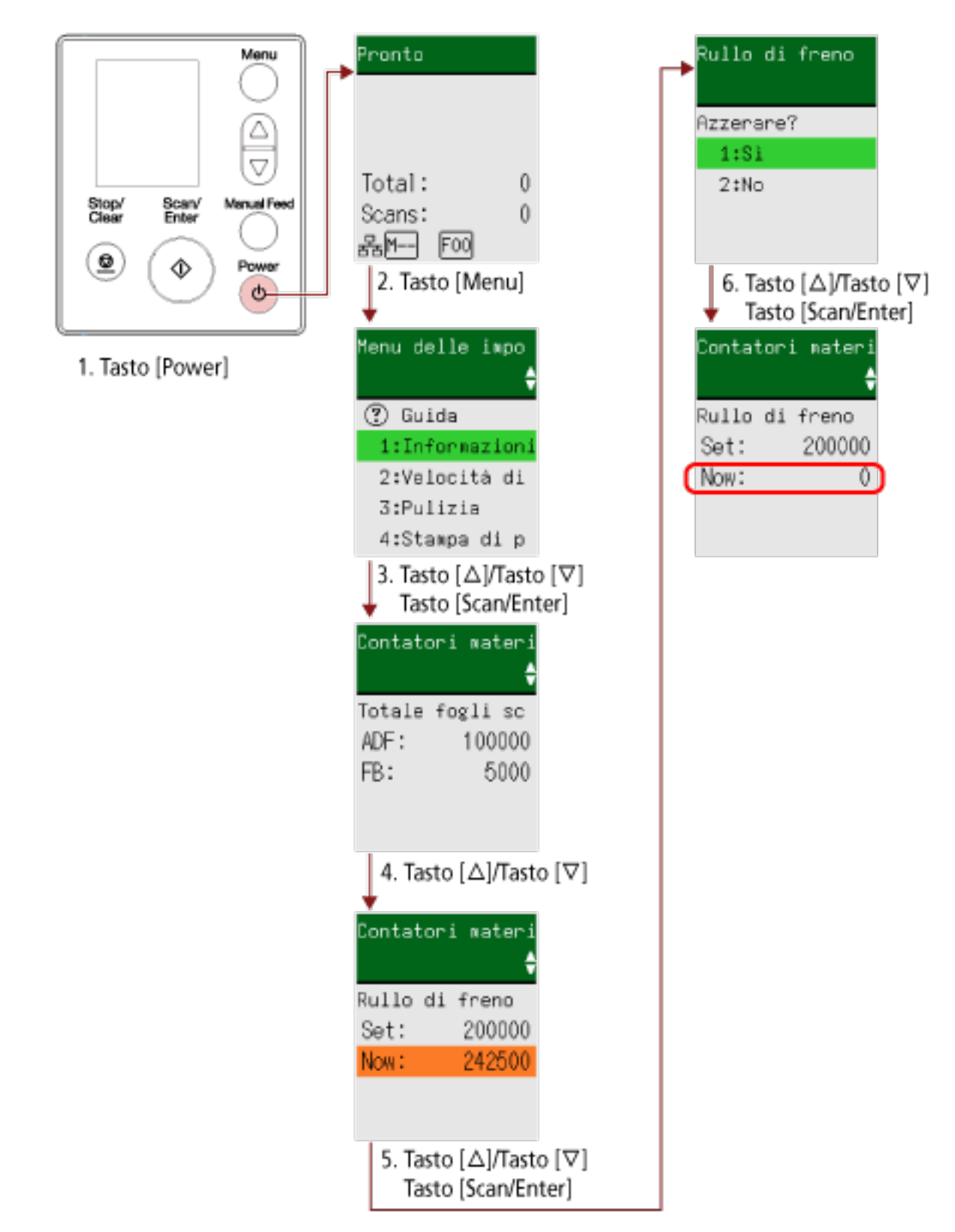

**1 Premere il tasto [Power] sullo scanner.** La schermata [Pronto] si visualizza sull'LCD.

### **2 Premere il tasto [Menu].**

La schermata [Menu delle impostazioni] si visualizza sull'LCD.

**3 Premere il tasto [ ]/[ ] per selezionare [5: Contatori materiali usurabili], quindi premere il tasto [Scan/Enter].**

La schermata [Contatori materiali usurabili] si visualizza sull'LCD.

### **4** Premere il tasto  $[\triangle] / [\nabla]$  e controllare il contatore.

I contatori sono evidenziati quando è necessaria la sostituzione dei materiali usurabili o la pulizia.

I contatori sono visualizzati evidenziati quando:

- Il conteggio della pagina dopo la sostituzione del materiale usurabile raggiunge il 95% del valore configurato in [Specificare il ciclo di sostituzione dei materiali usurabili \[Impostazione](#page-378-0) [dell'allarme per il contatore di durata\] \(pag. 379\)](#page-378-0) in Software Operation Panel. (Per i contatori del rullo di freno/rullo di presa)
- Il conteggio della pagina dopo la pulizia raggiunge il valore configurato in [Ciclo di pulizia dello](#page-377-0) [scanner \[Ciclo di pulizia\] \(pag. 378\)](#page-377-0) in Software Operation Panel. (Per il contatore di pulizia)
- La quantità di inchiostro residuo è inferiore al 33%. Visualizzato solo quando l'imprinter è installato. (Per il contatore di inchiostro)

### **SUGGERIMENTO**

Il numero totale di fogli scanditi è visualizzato nel conteggio totale. Non è possibile azzerare il conteggio totale.

**5 Dopo la sostituzione dei materiali usurabili o la pulizia, premere il tasto [ ]/[ ] per selezionare il contatore evidenziato, quindi premere il tasto [Scan/Enter].**

Si visualizza un messaggio per confermare l'azzeramento del contatore.

**6** Premere il tasto  $[\triangle]$ /[ $\nabla$ ] per selezionare [1: Sì], quindi premere il tasto [Scan/Enter].

Il contatore è ripristinato su 0. Per l'inchiostro residuo, è ripristinato su 100.

# <span id="page-160-0"></span>**Conteggio documenti**

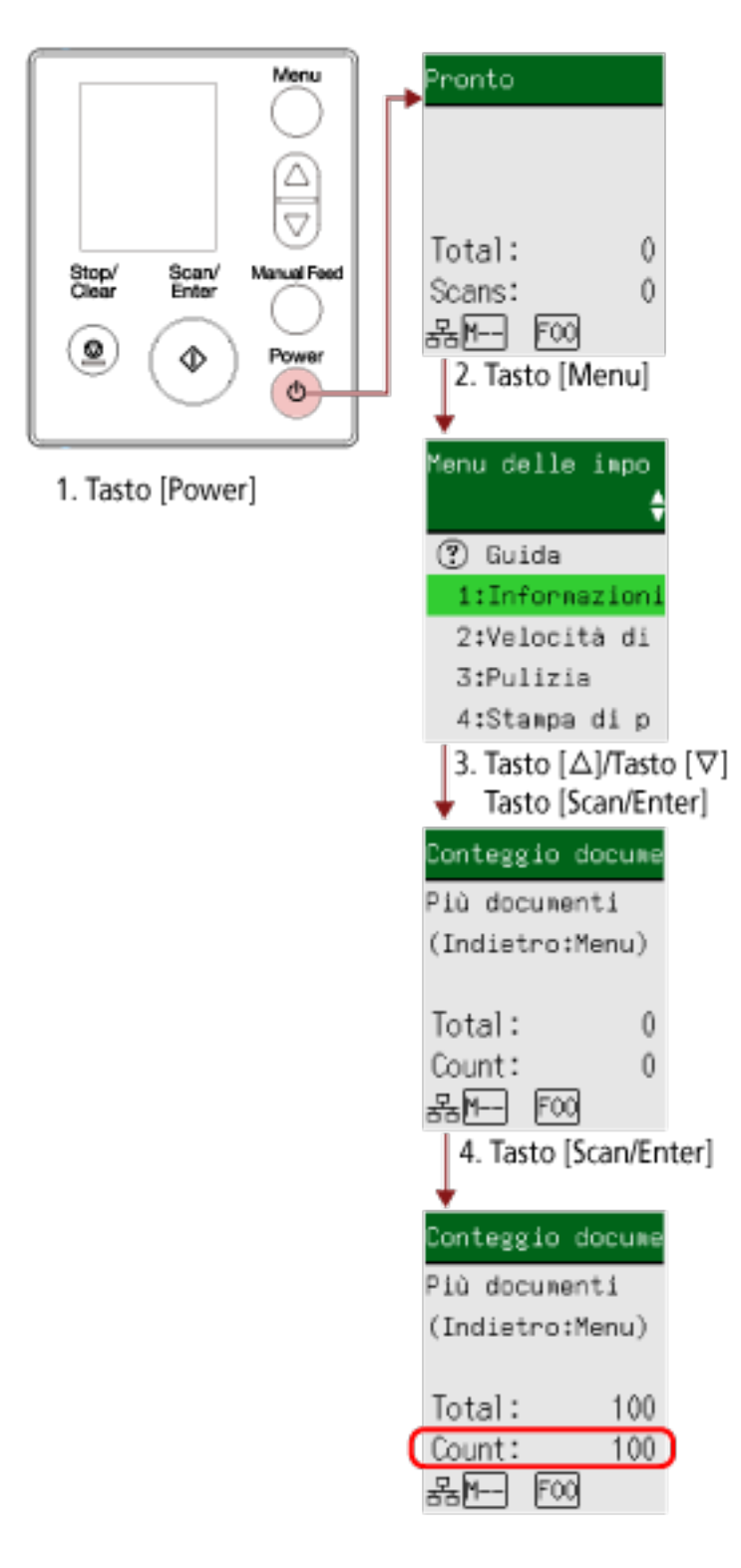

**1 Premere il tasto [Power] sullo scanner.**

La schermata [Pronto] si visualizza sull'LCD.

### **2 Premere il tasto [Menu].**

La schermata [Menu delle impostazioni] si visualizza sull'LCD.

**3 Premere il tasto [ ]/[ ] per selezionare [13: Conteggio documenti], quindi premere il tasto [Scan/Enter].**

La schermata [Conteggio documenti (Più documenti)] si visualizza sull'LCD.

**4 Caricare i documenti nello scivolo della carta dell'ADF (alimentatore) e premere il tasto [Scan/ Enter].**

I documenti scanditi vengono contati. Il numero di fogli contati è visualizzato in [Conteggio].

### **ATTENZIONE**

I documenti potrebbero non essere contati correttamente se vengono rilevati documenti sovrapposti durante la scansione.

### **SUGGERIMENTO**

- Per azzerare il [Conteggio], premere il tasto [Stop/Clear] mentre è visualizzata la schermata [Conteggio documenti (Più documenti)].
- Per terminare il Conteggio documenti, premere il tasto [Stop/Clear] per tre secondi o più a lungo mentre è visualizzata la schermata [Conteggio documenti (Più documenti)].

# <span id="page-162-0"></span>**Elementi configurabili nel Menu delle impostazioni**

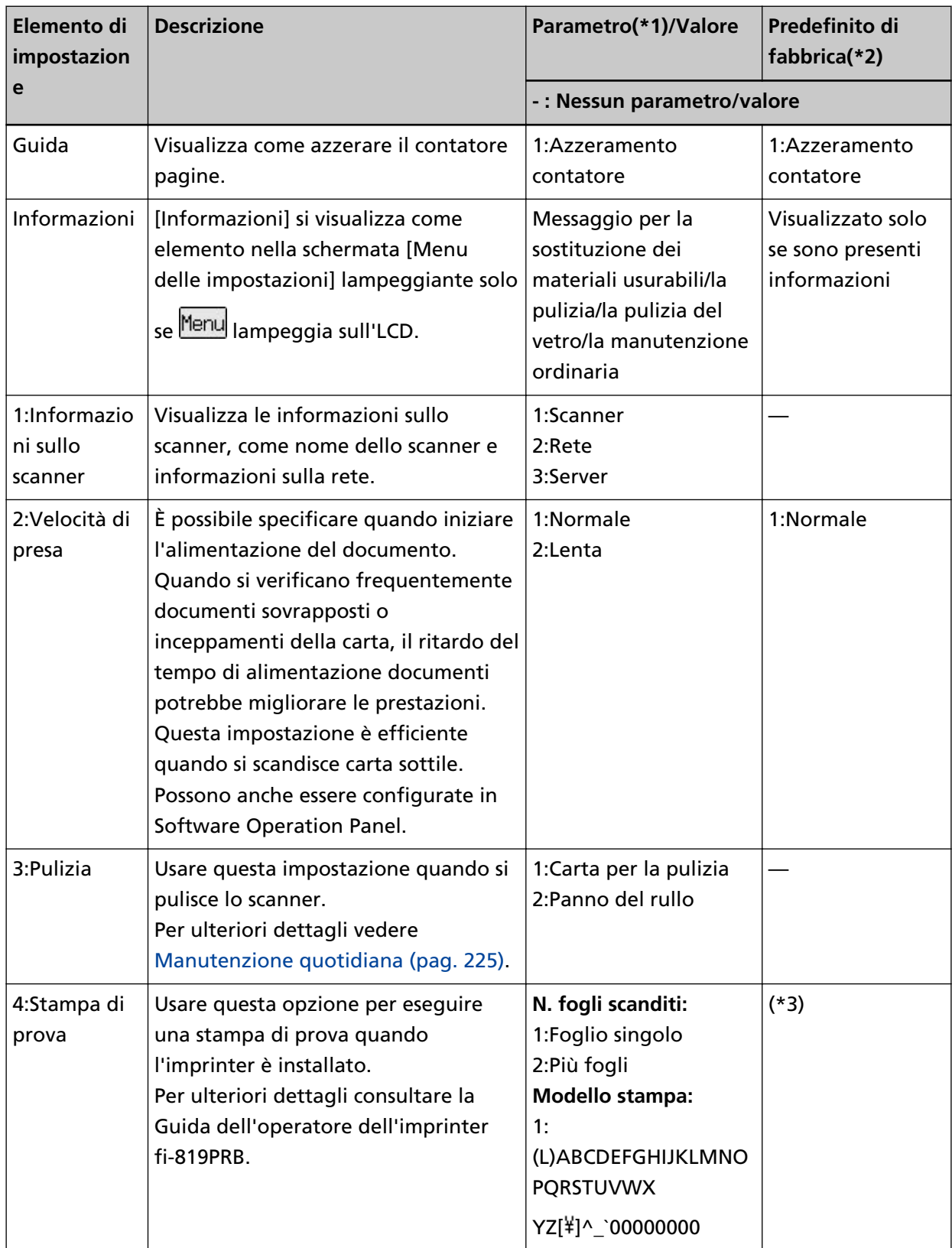

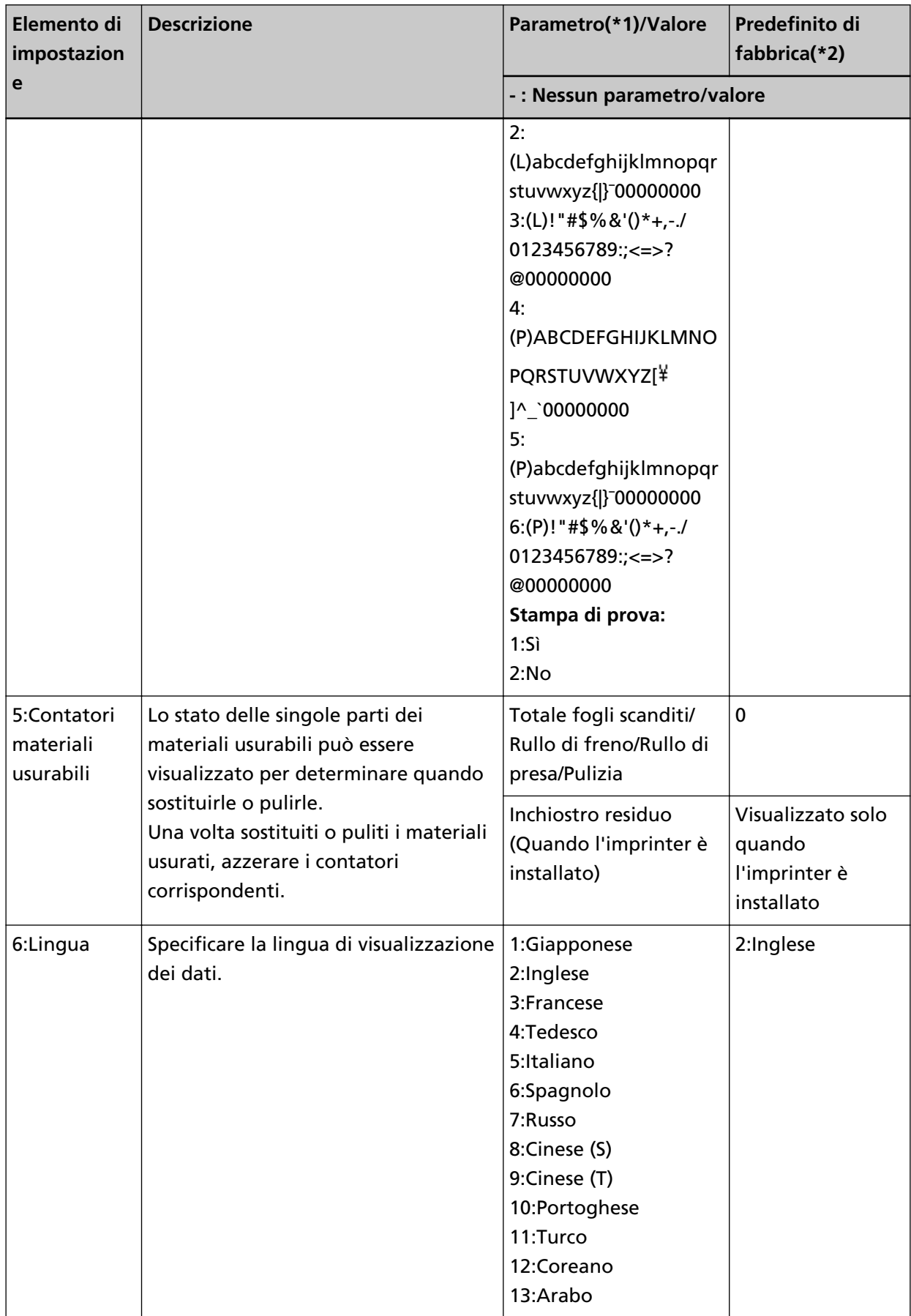

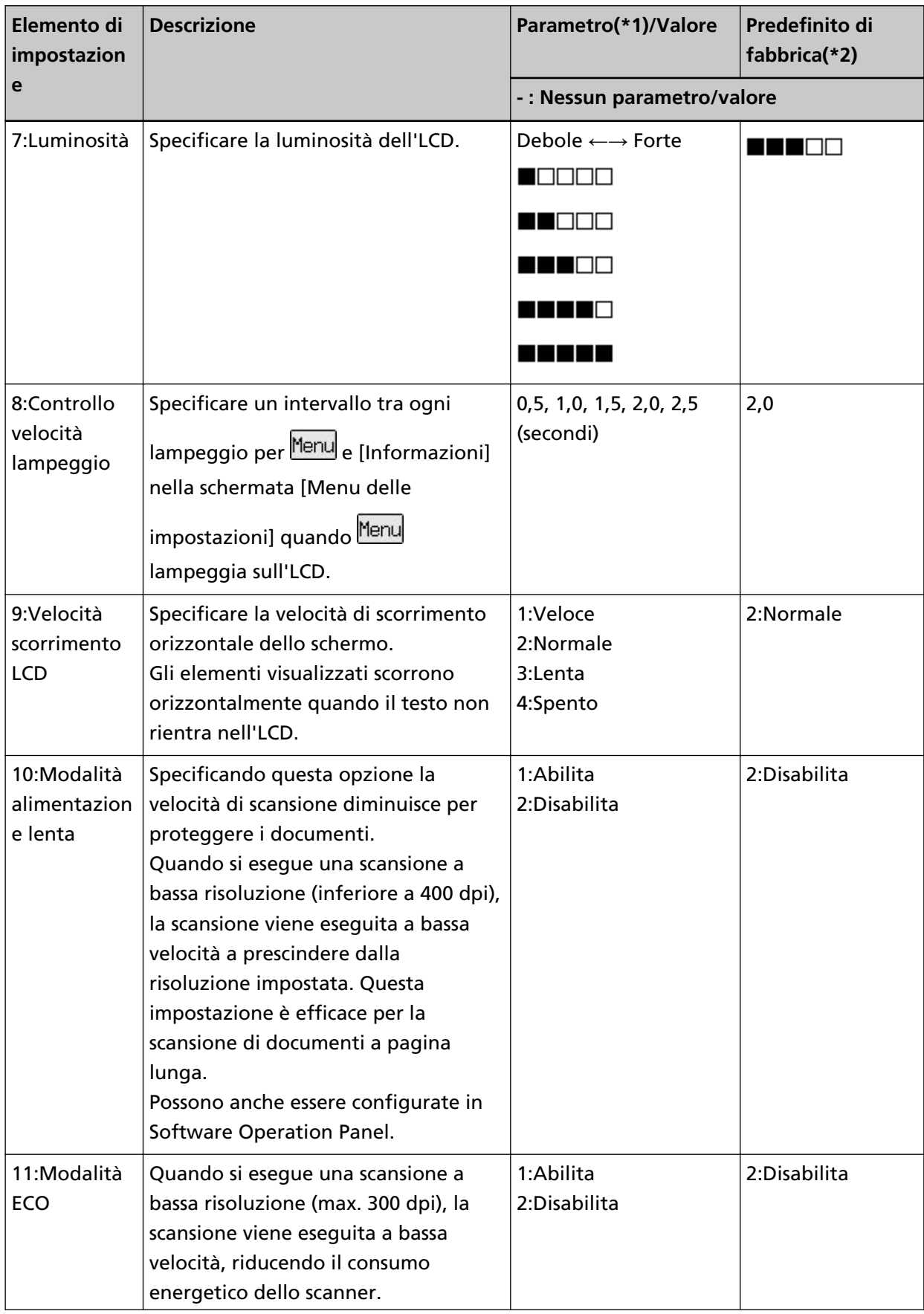

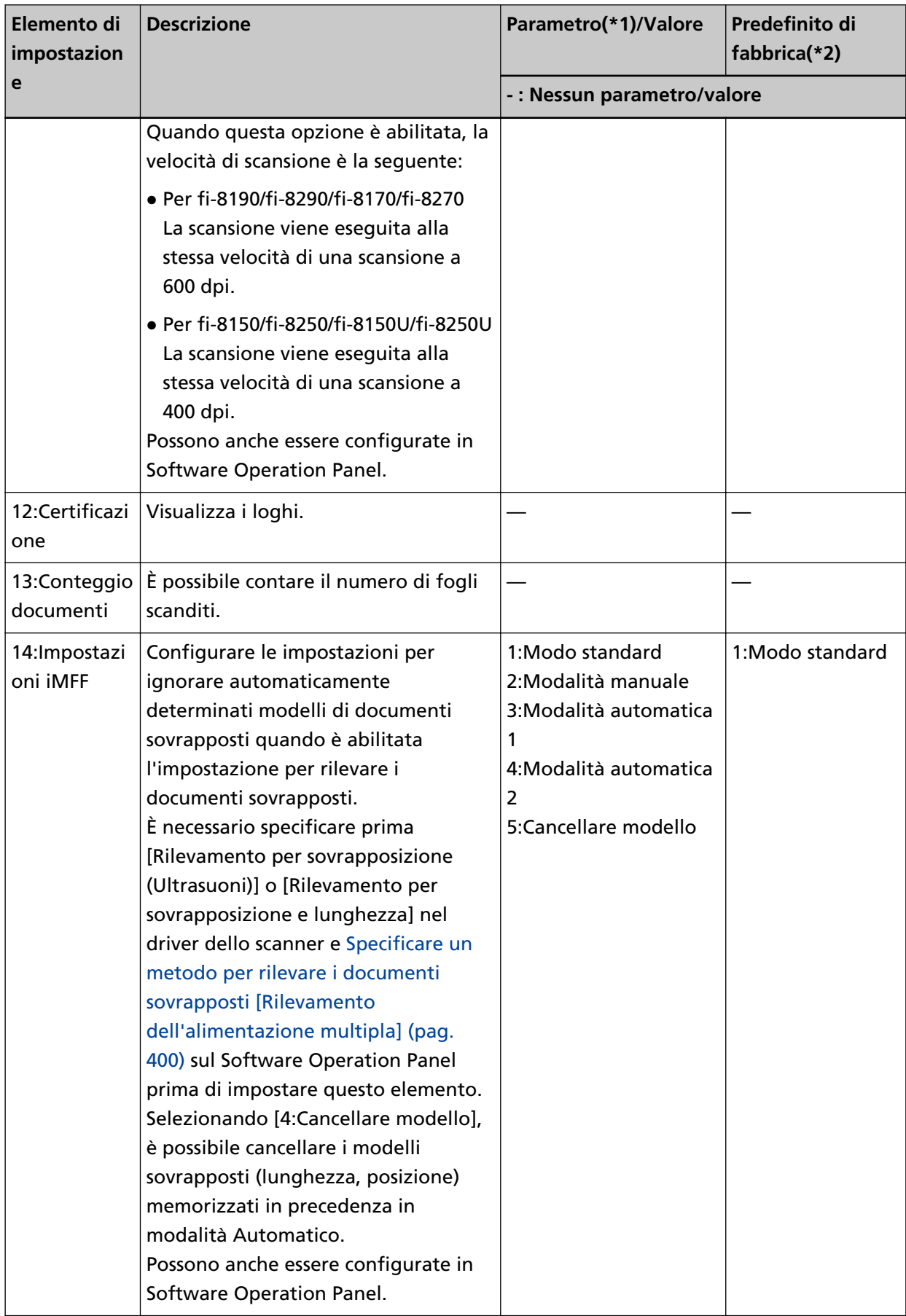

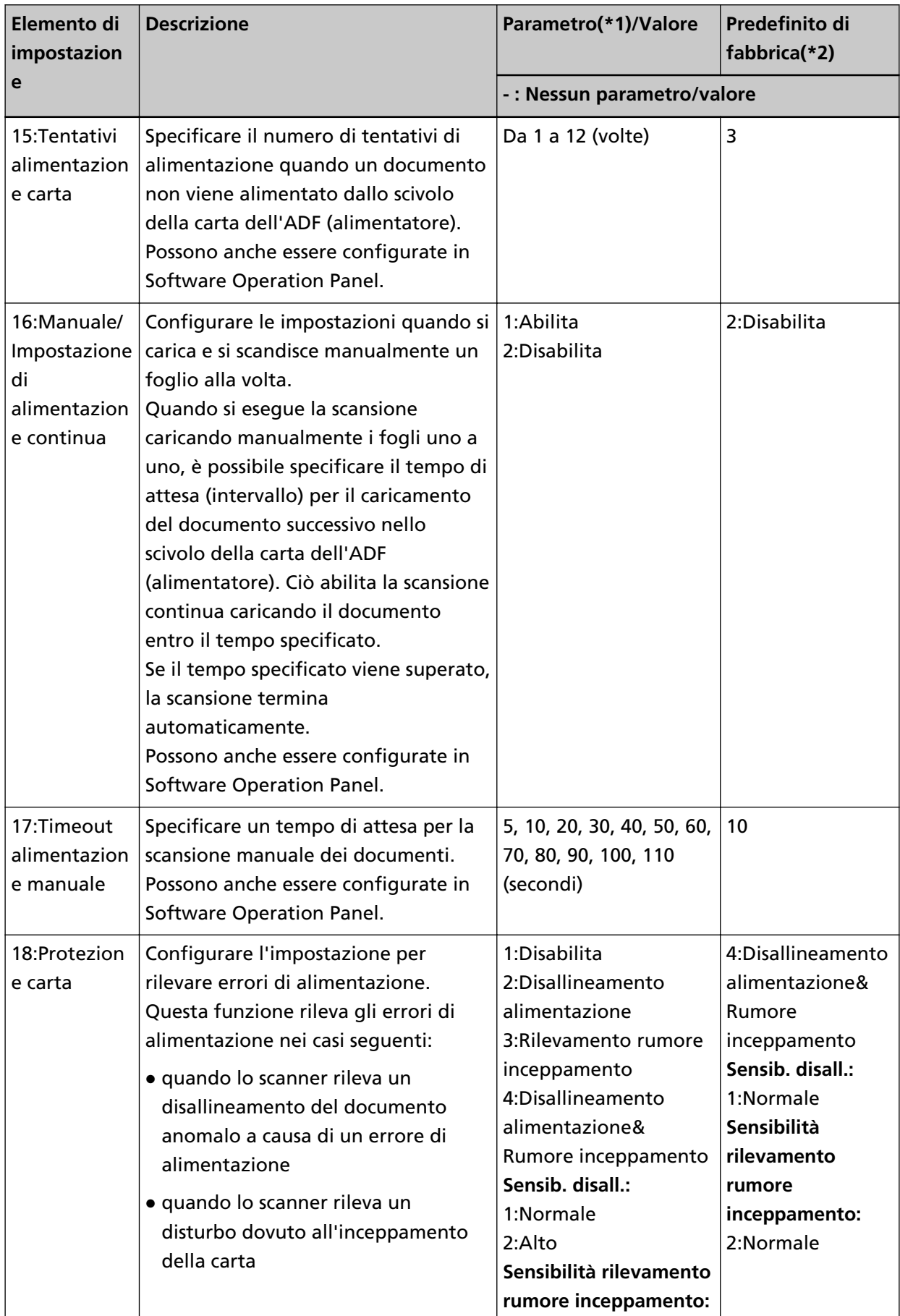

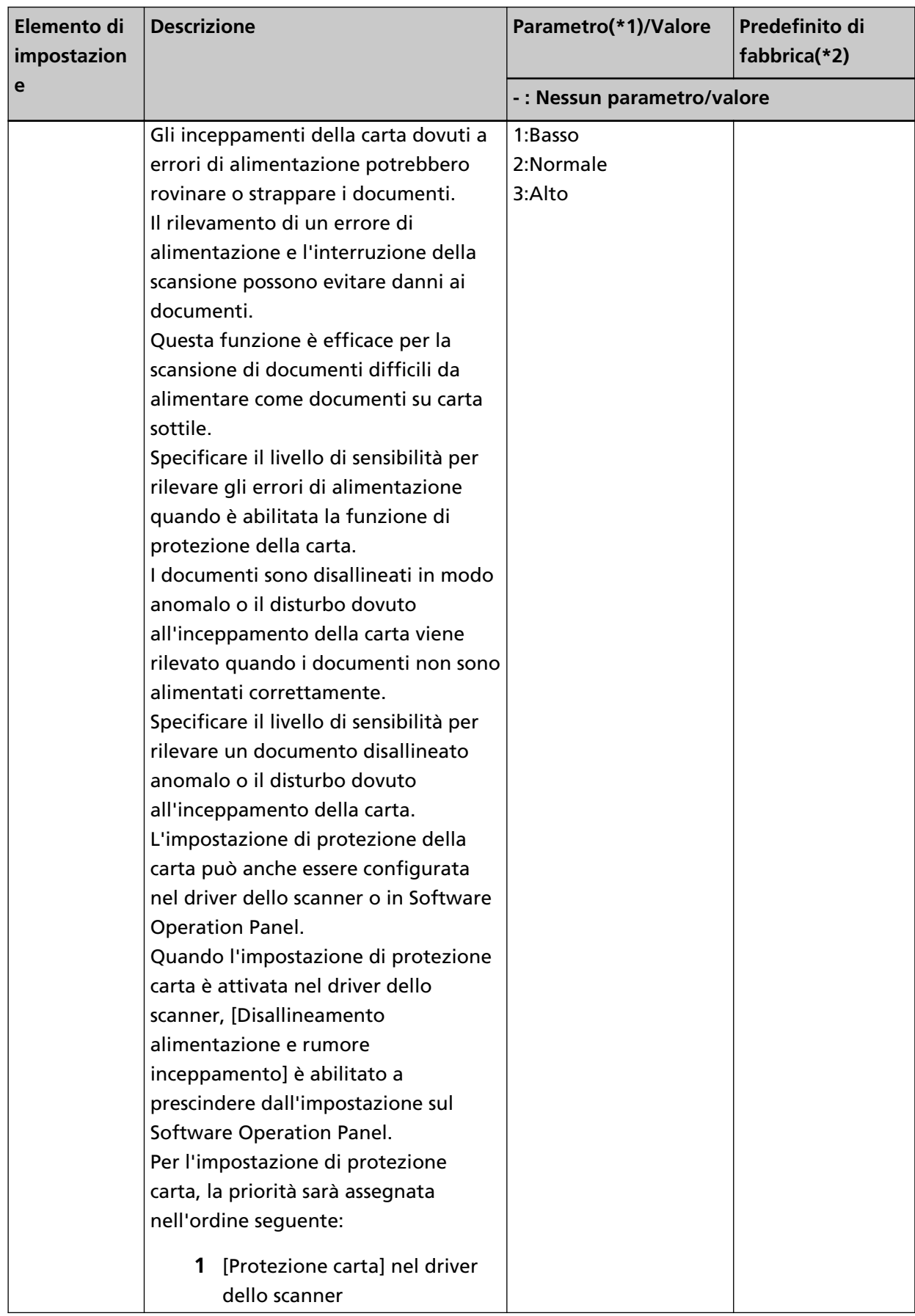

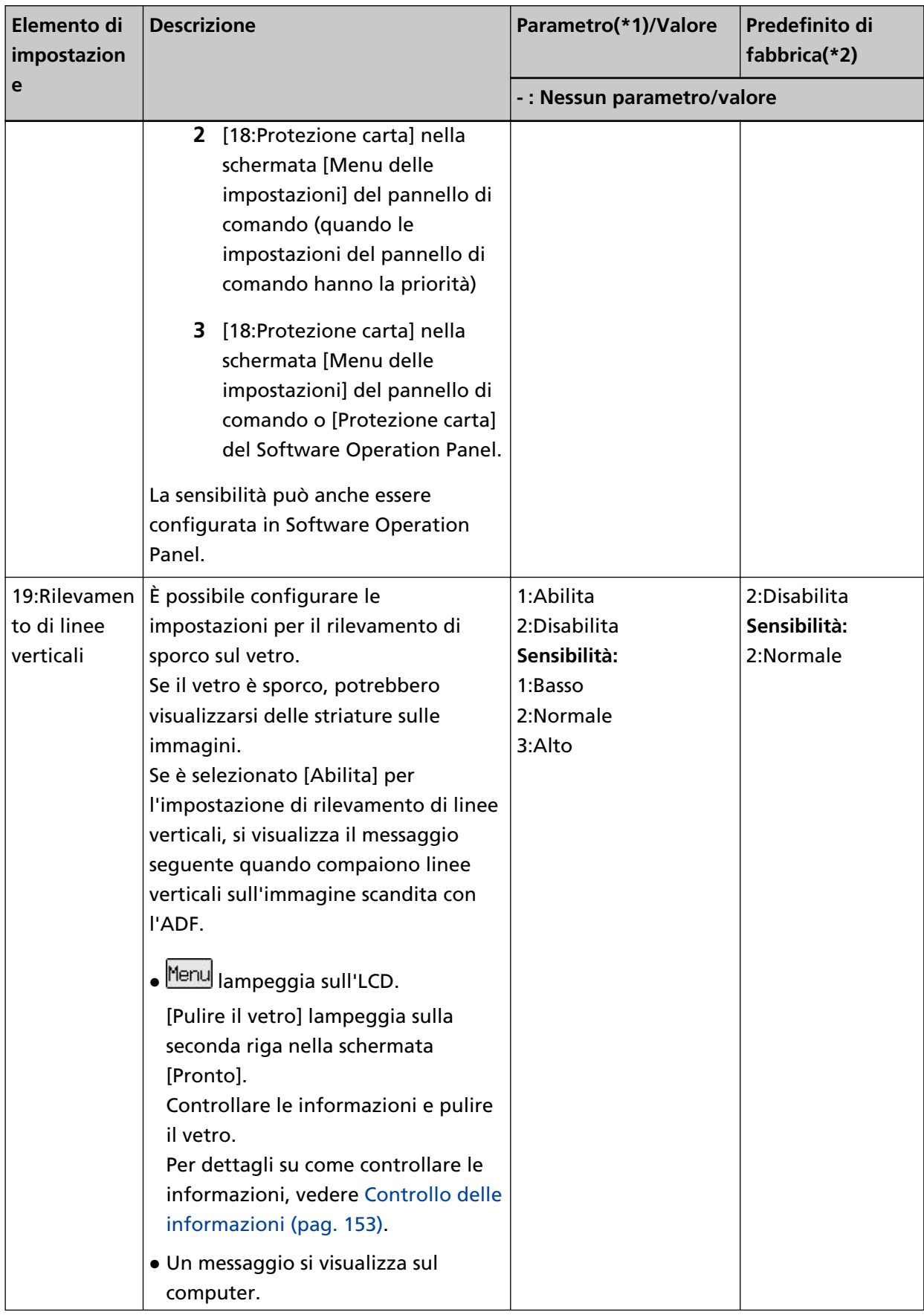

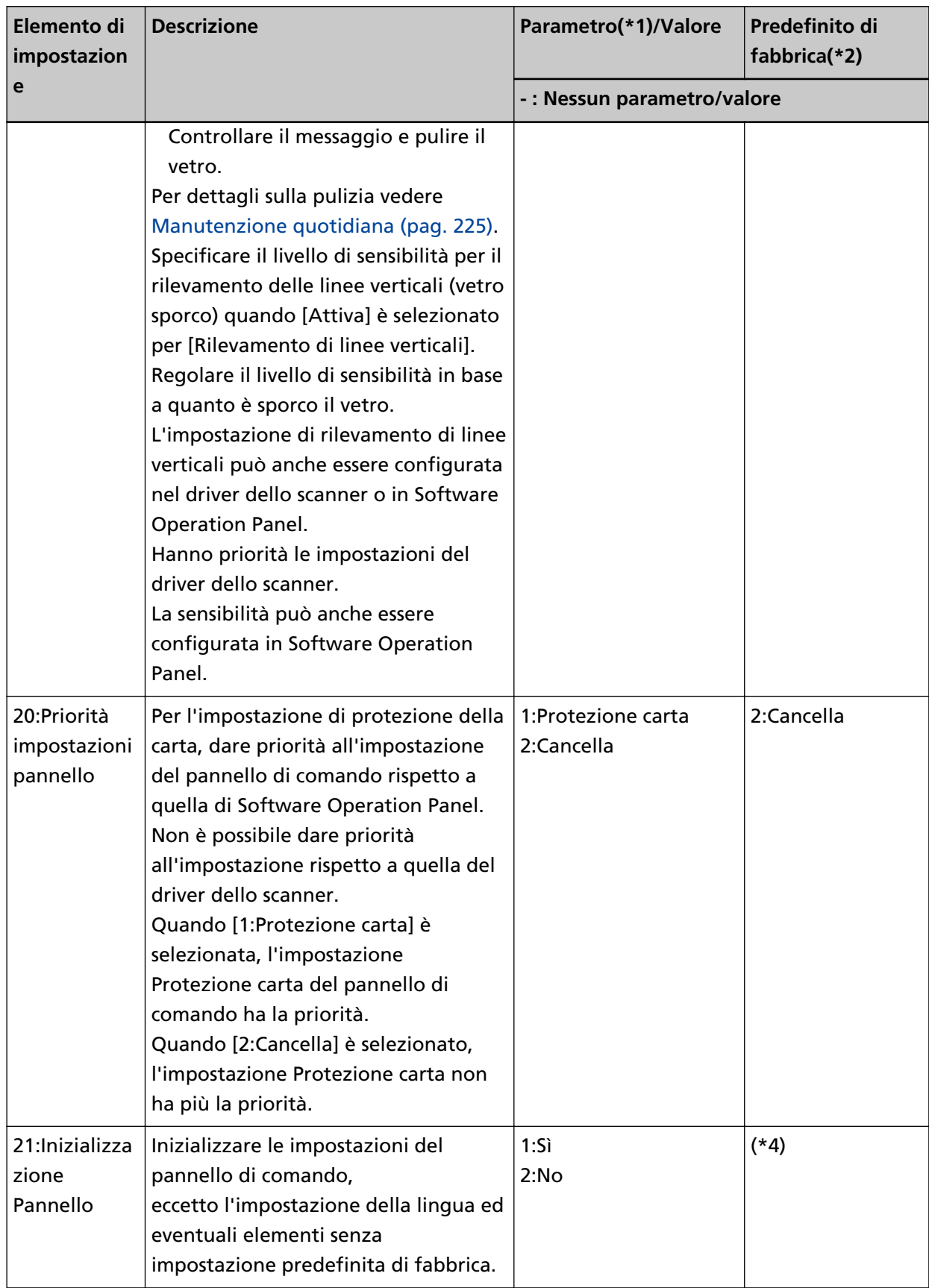

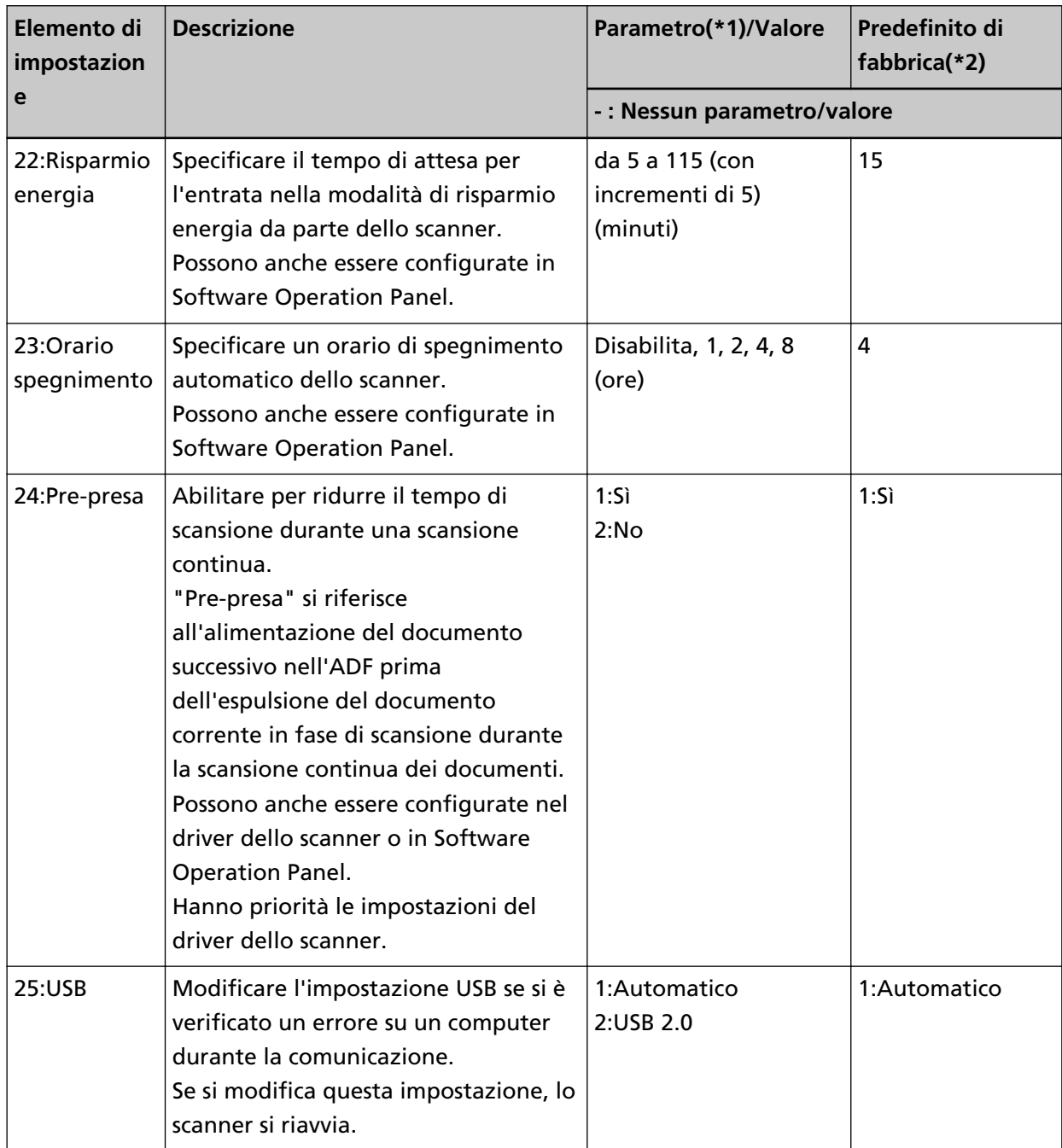

**\*1:**quando si visualizza la schermata con gli elementi di impostazione, il parametro attualmente selezionato è evidenziato.

**\*2:**"\*" è visualizzato per l'impostazione predefinita di fabbrica nella schermata.

**\*3:**anche se non esiste un'impostazione predefinita di fabbrica, le impostazioni sono configurate come segue quando si accende il dispositivo: [2:Più fogli] per [N. fogli scanditi], [1:

(L)ABCDEFGHIJKLMNOPQRSTUVWXYZ[\|^\_`00000000] per [Modello stampa] e [1:Sì] per [Stampa di prova]. Pertanto, l'impostazione non cambia anche quando si inizializzano le impostazioni del pannello di comando.

**\*4:**Anche se non esiste un'impostazione predefinita di fabbrica, è impostato su [2:No] quando si accende il dispositivo. Pertanto, l'impostazione non cambia anche quando si inizializzano le impostazioni del pannello di comando.

### **Come usare Selezione funzione**

Questa sezione descrive la Selezione funzione.

Quando si preme il tasto  $[\triangle]$ /[ $\triangledown$ ] nella schermata [Pronto], si visualizza la schermata [Selezione funzione].

Usando Selezione funzione, è possibile configurare un'applicazione di scansione delle immagini da avviare quando si preme il tasto [Scan/Enter] nella schermata [Pronto].

È necessario configurare un tasto sul computer per avviare prima un'applicazione di scansione delle immagini.

Per i dettagli vedere [Pressione di un tasto sullo scanner per avviare un'applicazione di scansione delle](#page-97-0) [immagini ed eseguire una scansione \(pag. 98\)](#page-97-0).

L'indicatore visualizza il numero selezionato nella schermata [Selezione funzione].

Se si seleziona [N.02] nella schermata [Selezione funzione], l'indicatore visualizza [F02].

### **SUGGERIMENTO**

Non viene visualizzato il numero dell'applicazione quando lo scanner è usato con PaperStream NX Manager.

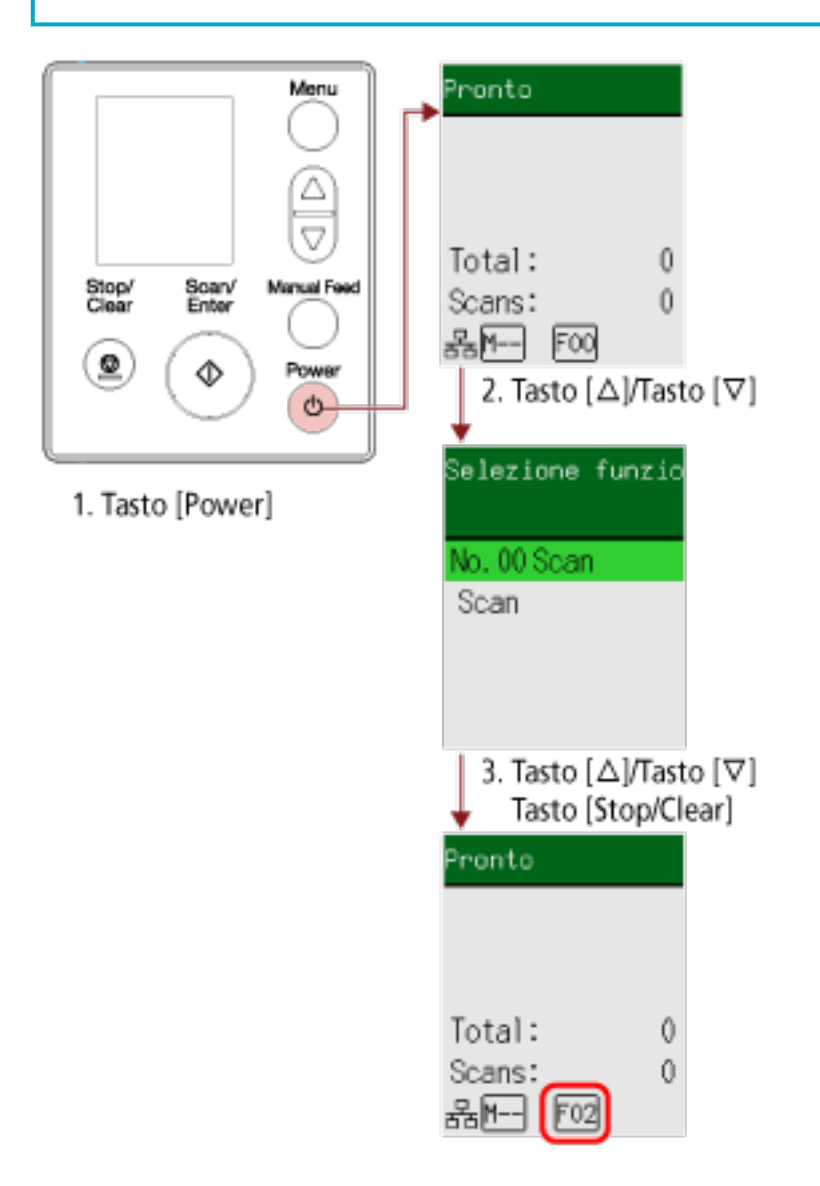

- **1 Premere il tasto [Power] sullo scanner.** La schermata [Pronto] si visualizza sull'LCD. L'indicatore visualizza [F00] appena si accende il dispositivo.
- **2** Premere il tasto  $[\triangle]$ / $[\nabla]$ .

La schermata [Selezione funzione] si visualizza sull'LCD.

**3 Premere il tasto [ ]/[ ] per selezionare un numero configurato per avviare un'applicazione di scansione delle immagini desiderata, quindi premere il tasto [Stop/Clear].** Per ulteriori dettagli sui parametri di impostazione, vedere [Elemento configurabile in Selezione](#page-175-0) [funzione \(pag. 176\).](#page-175-0)

La configurazione è completata quando sull'LCD si visualizza [Pronto].

L'indicatore visualizza il numero selezionato nella schermata [Selezione funzione]. In questo esempio, l'indicatore visualizza [F02] perché è selezionato [N.02].

### **SUGGERIMENTO**

- Se si seleziona un numero da [N.00] a [N.50], un numero da [F00] a [F50] corrispondente a quello selezionato si visualizza sull'indicatore.
- Se si seleziona [SOP], l'indicatore visualizza [SOP]. Software Operation Panel è stato specificato per l'avvio di [SOP] per impostazione di fabbrica e non può essere modificato.

# <span id="page-175-0"></span>**Elemento configurabile in Selezione funzione**

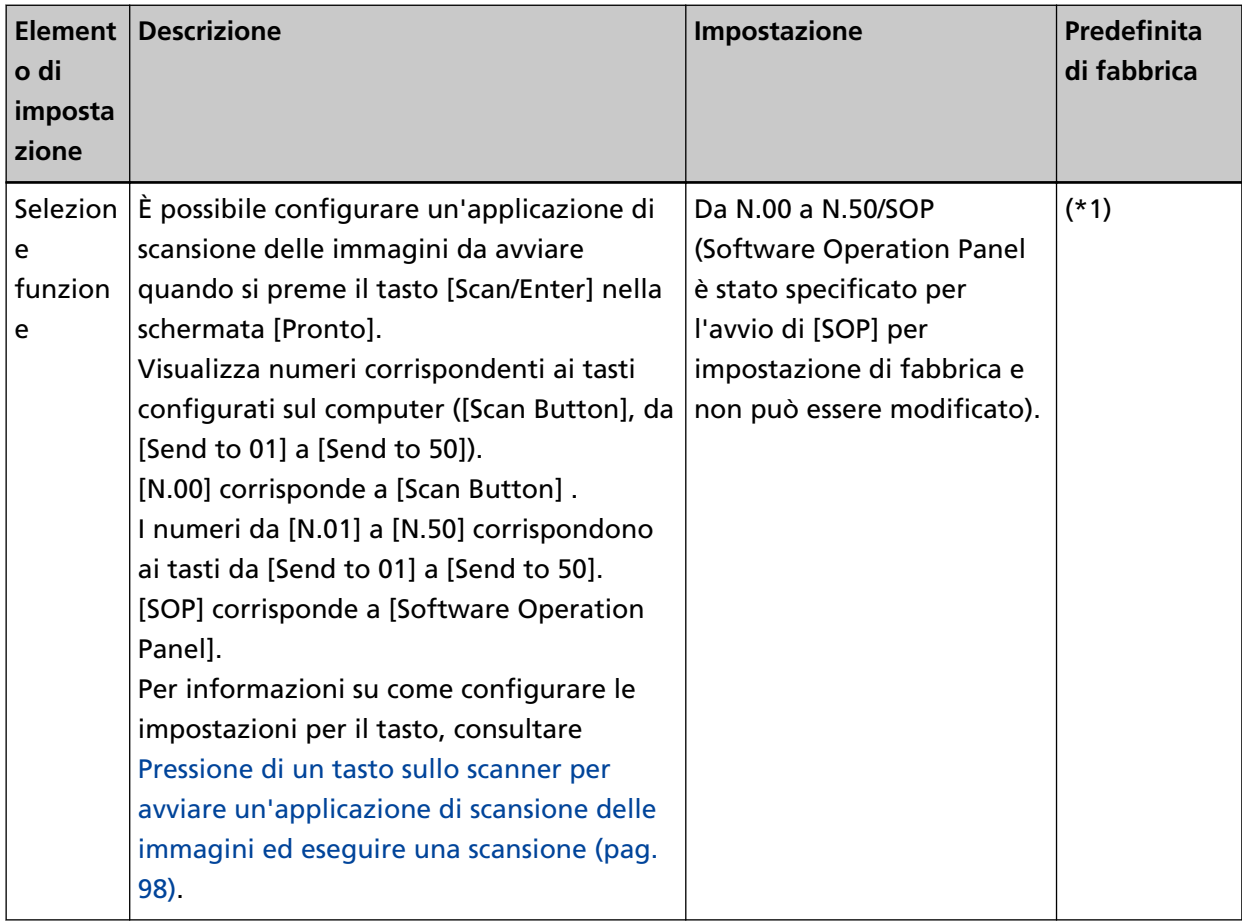

**\*1:**anche se non esiste un'impostazione predefinita di fabbrica, è impostato su [No.00] quando si accende il dispositivo. Pertanto, l'impostazione non cambia anche quando si inizializzano le impostazioni del pannello di comando.

# **Come usare il pannello di comando [fi-8150/fi-8250/fi-8150U/fi-8250U]**

Questa sezione spiega come usare il pannello di comando.

### **Panoramica del pannello di comando**

Il pannello di comando è costituito da una visualizzazione del numero di funzione, tasti e LED e un indicatore.

# **Nomi e funzioni del pannello di comando**

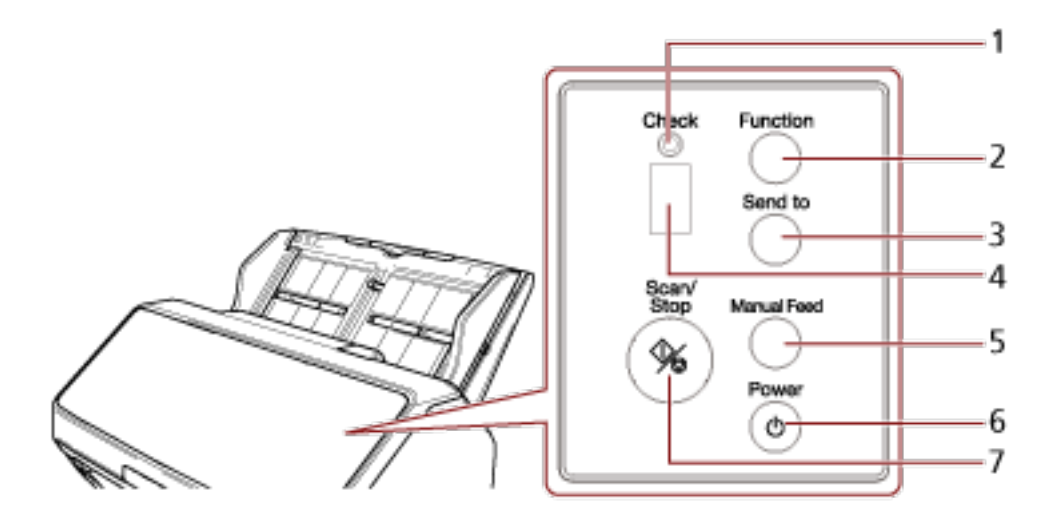

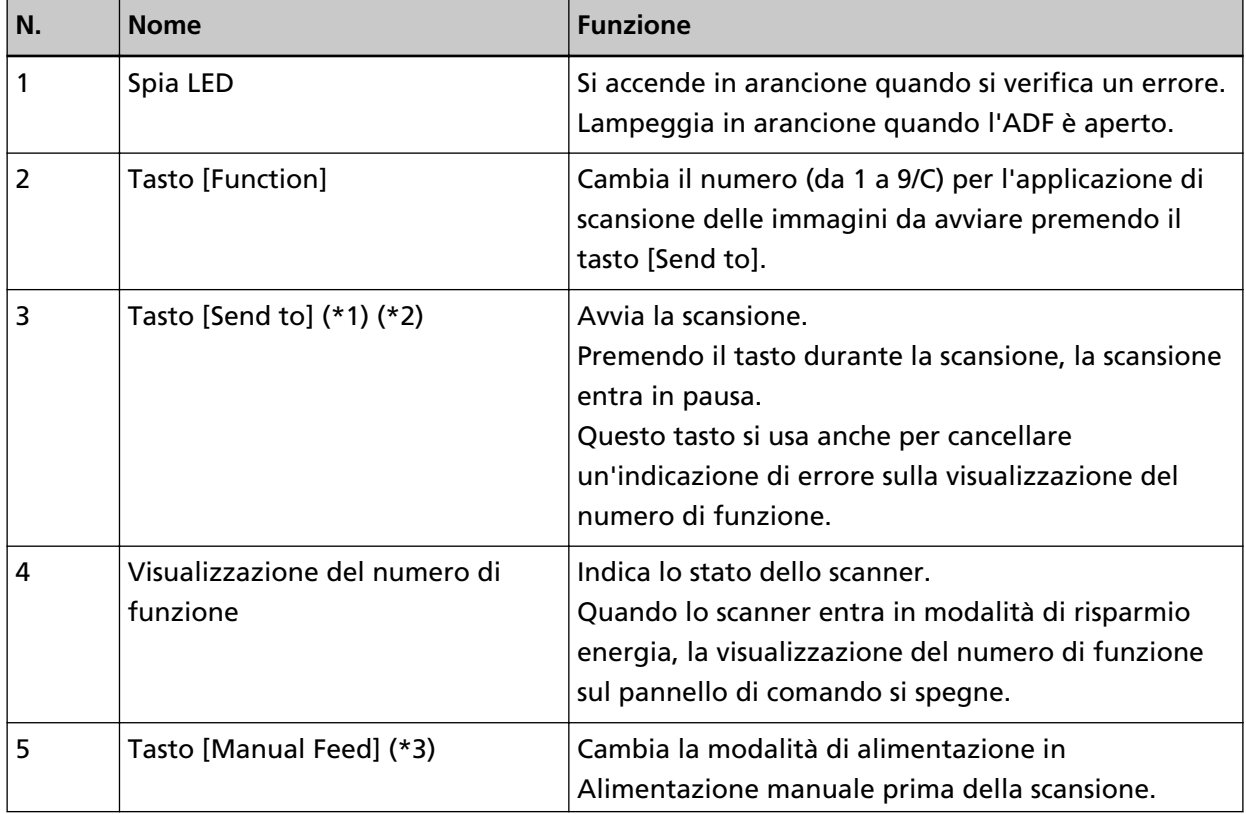

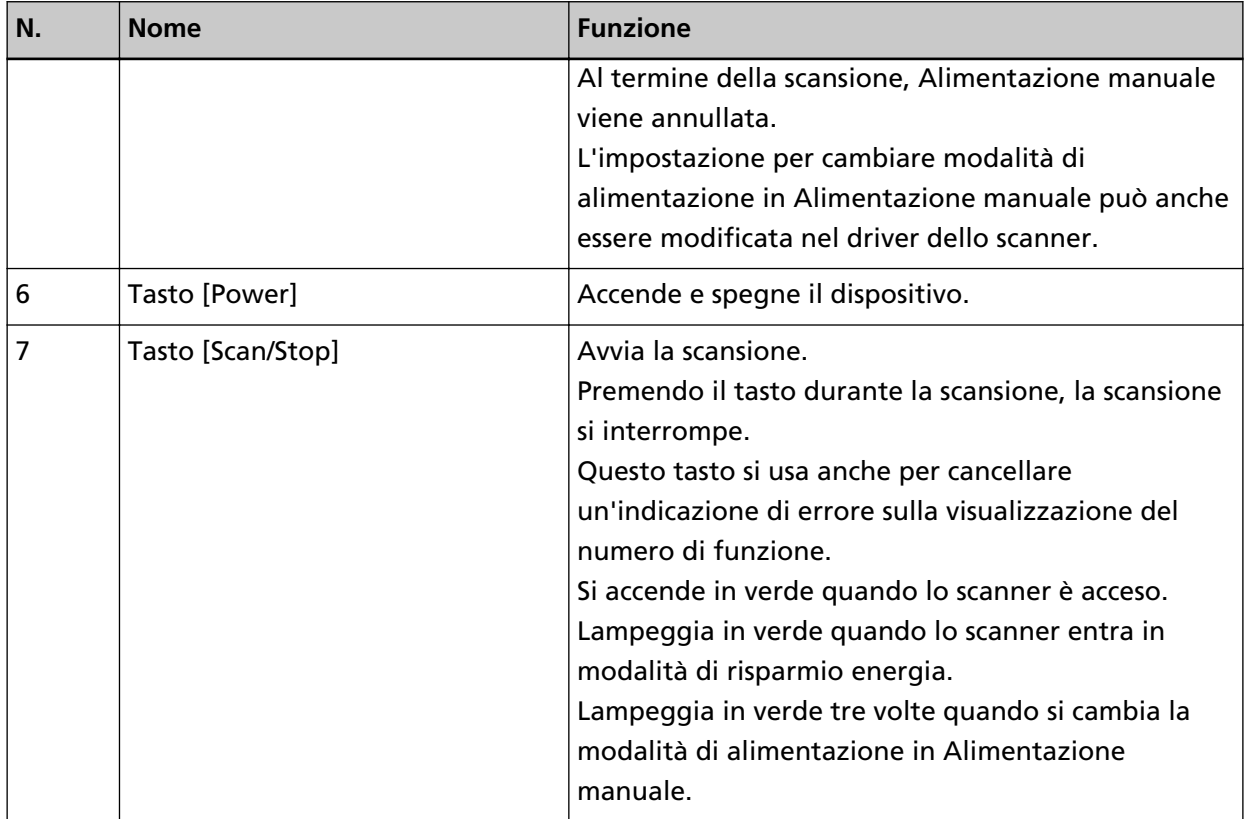

- **\*1:**Per informazioni su come scandire i documenti usando il tasto [Send to], consultare [Pressione di](#page-97-0) [un tasto sullo scanner per avviare un'applicazione di scansione delle immagini ed eseguire una](#page-97-0) [scansione \(pag. 98\)](#page-97-0).
- **\*2:**Premendo il tasto [Send to] durante la scansione di un documento, il processo di scansione entra in pausa dopo la scansione del documento.

**\*3:**Per informazioni su come scandire i documenti con il tasto [Manual Feed], vedere quanto segue.

- [Scansione di documenti piegati a metà \(pag. 187\)](#page-186-0)
- [Scansione di documenti come buste o parta trasferibile multistrato \(pag. 191\)](#page-190-0)
- [Scansione di libretti come passaporti \(pag. 194\)](#page-193-0)
- [Alimentazione manuale dei documenti \(pag. 210\)](#page-209-0)

#### **SUGGERIMENTO**

Per informazioni su come utilizzare il pannello di comando quando si usa PaperStream NX Manager, consultare [Elaborazione di un lavoro \(con PaperStream NX Manager\) \[fi-8150/fi-8250\]](#page-109-0) [\(pag. 110\)](#page-109-0).

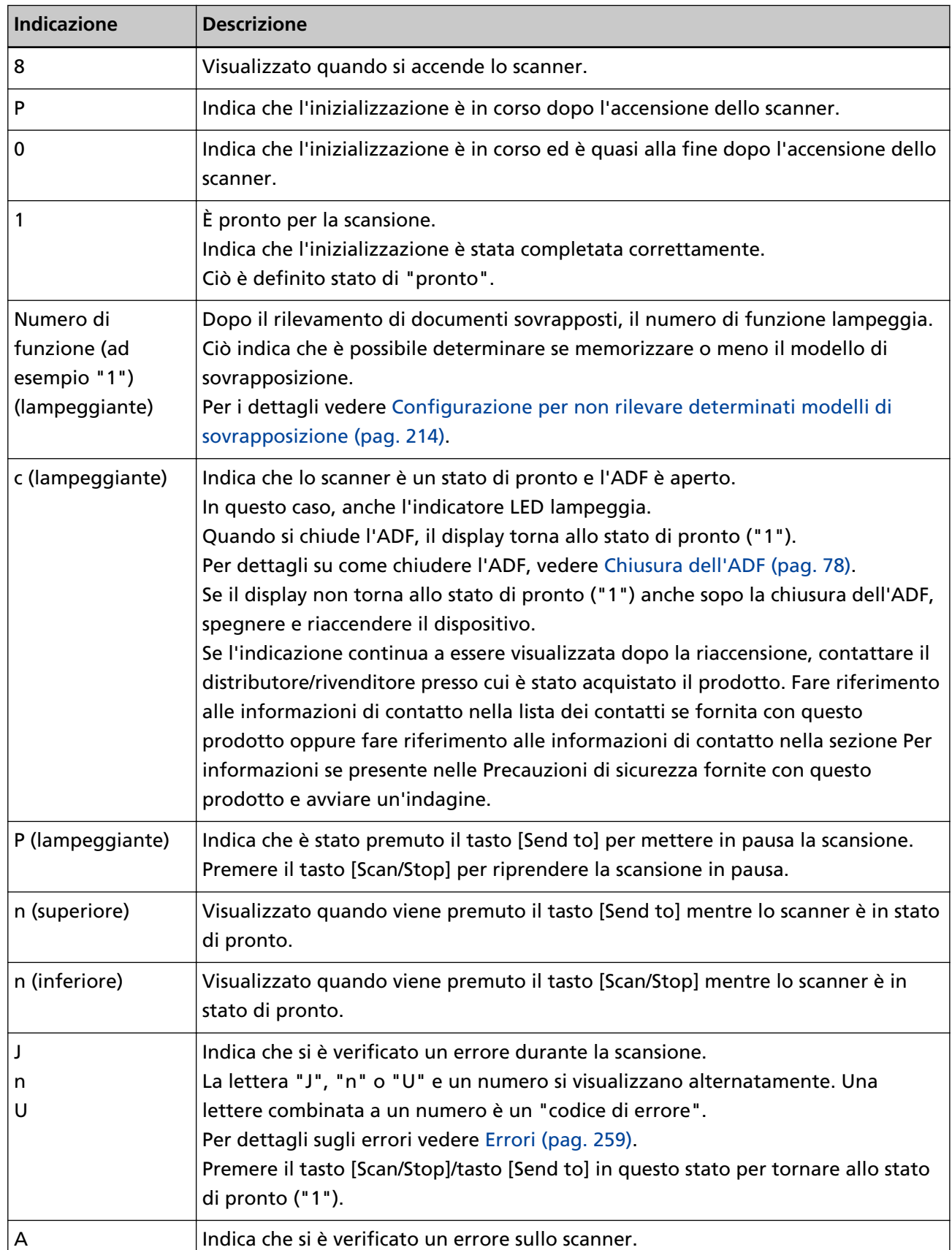

# **Indicazioni sulla visualizzazione del numero di funzione**

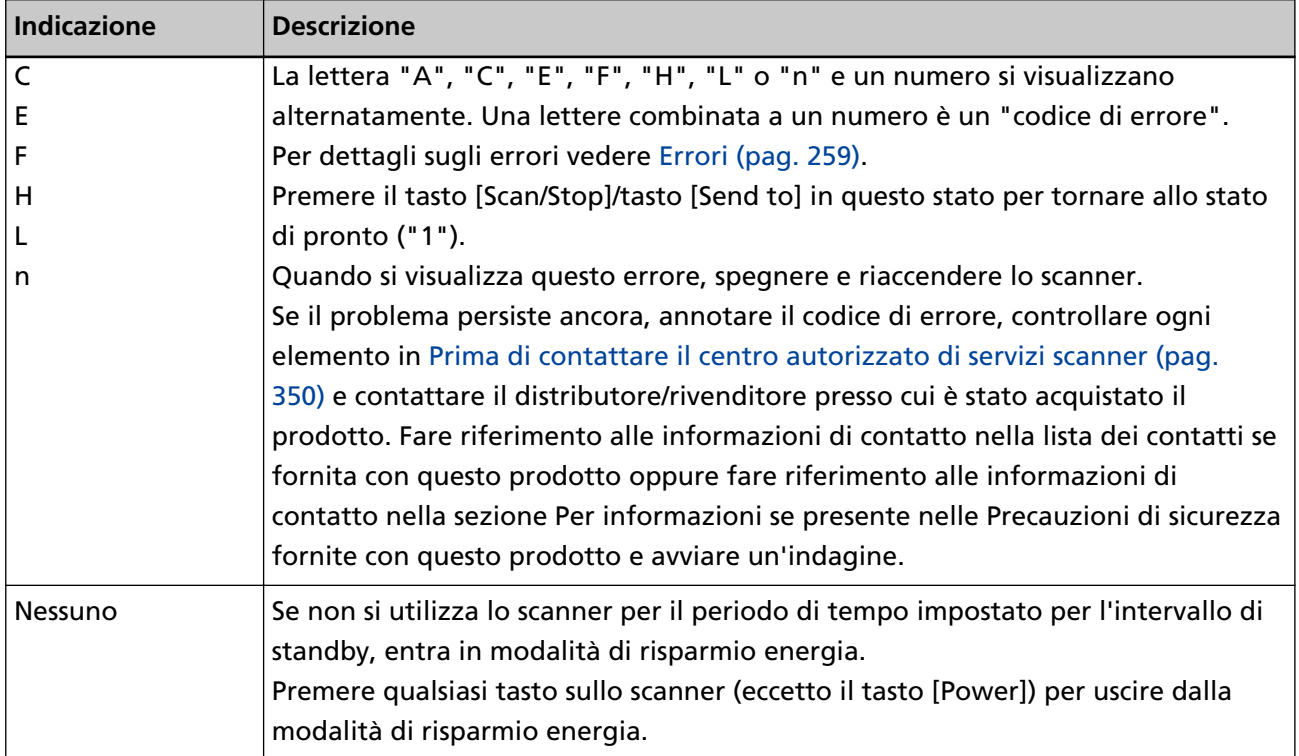
# **Varie modalità di scansione**

Questa sezione descrive come configurare le impostazioni di scansione e come scandire diversi tipi di documenti con un driver dello scanner o l'applicazione di scansione delle immagini.

Per informazioni su altre modalità di scansione non spiegate qui, consultare l'Aiuto per il driver dello scanner e il manuale/l'Aiuto dell'applicazione di scansione delle immagini.

# **Scansione di documenti di larghezza diversa**

# **ATTENZIONE**

Quando si scandiscono contemporaneamente documenti di larghezza diversa, quelli più stretti potrebbero disallinearsi o non essere alimentati nell'ADF.

In questo caso separare i documenti in base alla larghezza e scandirli in più pile.

### **SUGGERIMENTO**

Per i dettagli sui requisiti dei documenti per la scansione di una pila mista di documenti, vedere [Condizioni per la scansione di una pila mista \(pag. 127\).](#page-126-0)

**1 Allineare la parte superiore dei documenti.**

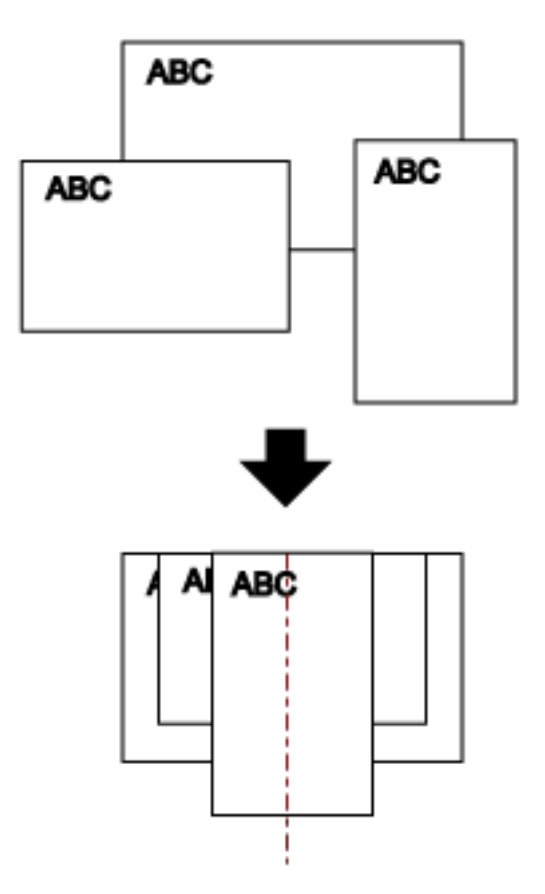

**2 Estrarre le estensioni dello scivolo per adattarle al documento più lungo.**

Per i dettagli vedere [Impostazione dello scivolo della carta dell'ADF \(alimentatore\) \(pag. 81\)](#page-80-0).

- **3 Regolare il vassoio in base al documento più lungo.** Per dettagli vedere [Installazione del vassoio \[fi-8190/fi-8170/fi-8150/fi-8150U\] \(pag. 82\)](#page-81-0) o [Installazione del vassoio \[fi-8290/fi-8270/fi-8250/fi-8250U\] \(pag. 87\)](#page-86-0).
- **4 Posizionare i documenti al centro dello scivolo della carta dell'ADF (alimentatore) e adattare le guide laterali al documento più largo della pila.**

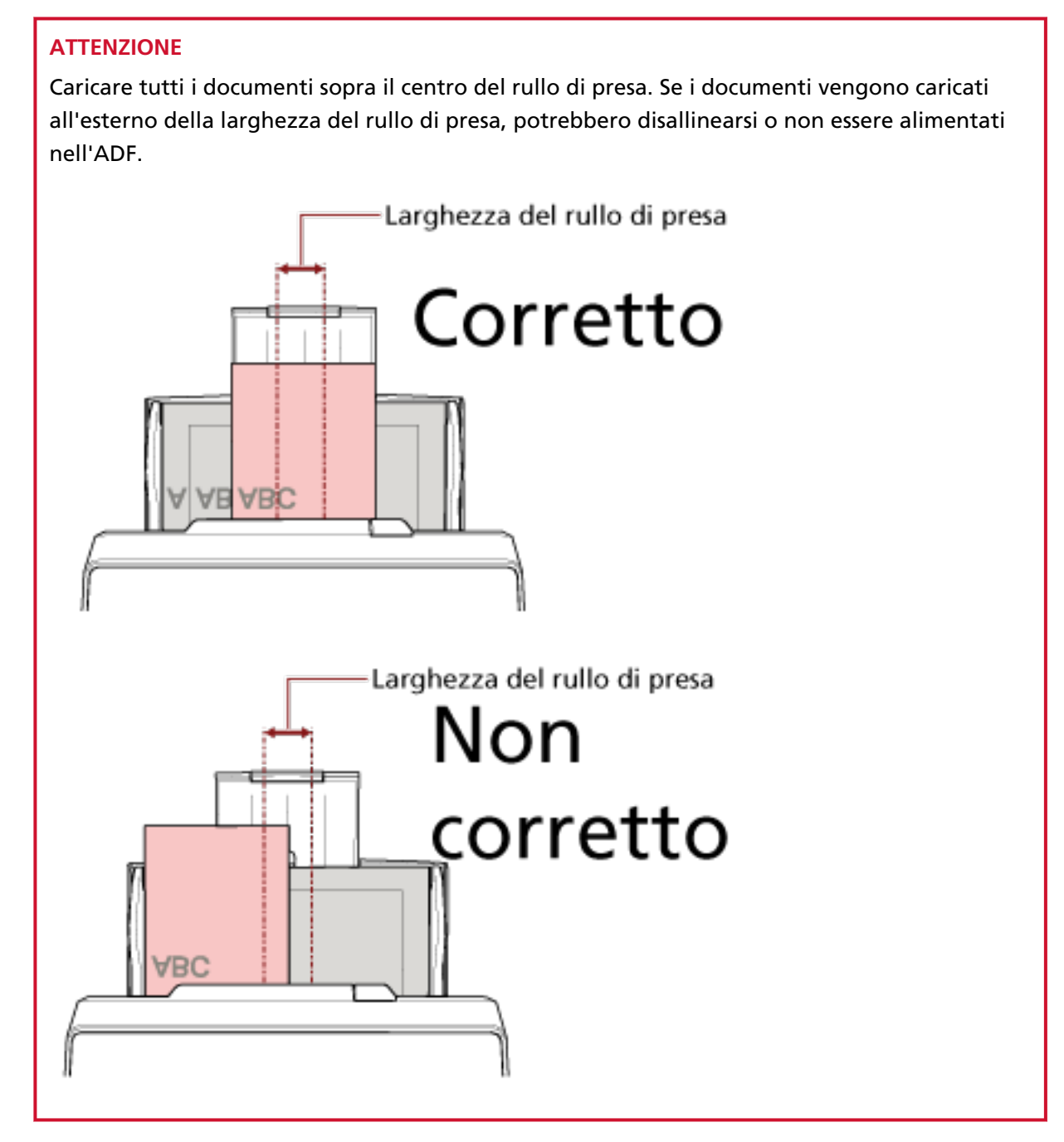

**5 Nel driver dello scanner configurare le impostazioni di scansione per rilevare automaticamente il formato della carta.**

Per dettagli consultare l'Aiuto del driver dello scanner.

**6 Scandire i documenti con l'applicazione di scansione delle immagini.** Per dettagli consultare il manuale/l'Aiuto dell'applicazione di scansione delle immagini.

# **Scansione di documenti larghi da 220 mm a 240 mm**

# **ATTENZIONE**

È possibile alimentare documenti larghi da 220 mm a 240 mm, ma la specifica per le dimensioni dei documenti che è possibile scandire rimane la stessa.

Per dettagli sulle dimensioni dei documenti che è possibile scandire, vedere [Misura della carta \(pag.](#page-116-0) [117\).](#page-116-0)

# **1 Togliere lo scivolo della carta dell'ADF (alimentatore).**

Tenere entrambe le estremità dello scivolo della carta dell'ADF (alimentatore), quindi sollevarlo in direzione della freccia 1 ed estrarlo in direzione della freccia 2.

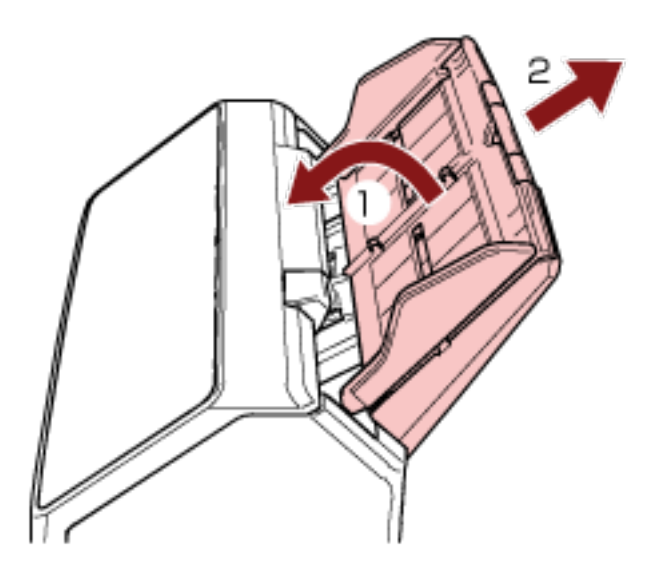

**2 Inserire una penna a sfera nella rientranza arrotondata sul regolatore guida laterale dello scivolo della carta dell'ADF (alimentatore) ed estrarre il regolatore guida laterale.**

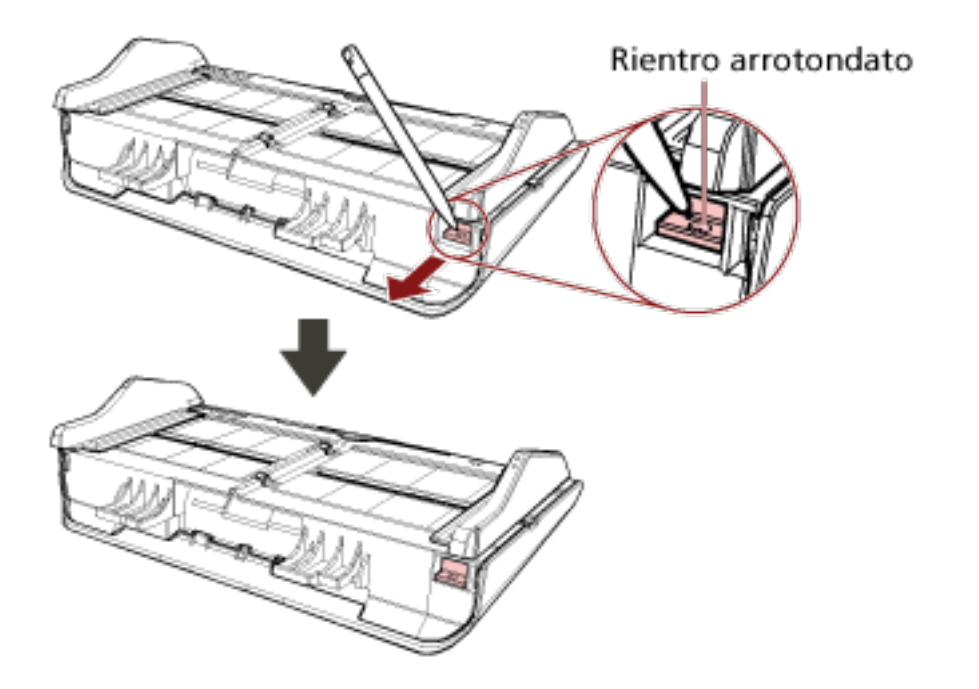

# **3 Fissare lo scivolo della carta dell'ADF (alimentatore).**

Inserire le schede nelle fessure sul retro dello scanner in direzione della freccia 1 e inclinare lo scivolo della carta dell'ADF (alimentatore) verso il basso in direzione della freccia 2 finché non si blocca in posizione.

Fissare lo scivolo della carta dell'ADF (alimentatore) con le guide laterali rivolte verso l'alto.

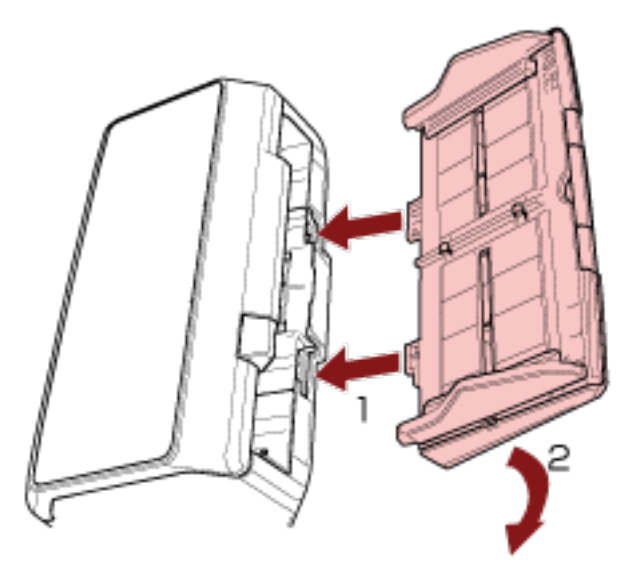

# **ATTENZIONE**

Non lasciare spazi tra lo scivolo della carta dell'ADF (alimentatore) e lo scanner.

**4 Estrarre le estensioni dello scivolo a seconda della lunghezza del documento.**

Per i dettagli vedere [Impostazione dello scivolo della carta dell'ADF \(alimentatore\) \(pag. 81\)](#page-80-0).

- **5 Adattare il vassoio alla larghezza dei documenti.** Per dettagli vedere [Installazione del vassoio \[fi-8190/fi-8170/fi-8150/fi-8150U\] \(pag. 82\)](#page-81-0) o [Installazione del vassoio \[fi-8290/fi-8270/fi-8250/fi-8250U\] \(pag. 87\)](#page-86-0).
- **6 Caricare un documento nello scivolo della carta dell'ADF (alimentatore).** Per i dettagli vedere [Caricamento dei documenti \(pag. 111\)](#page-110-0).

#### **7 Adattare le guide laterali alla larghezza del documento.**

È possibile regolare le guide laterali in base alla larghezza del documento (da 220 mm a 240 mm).

Spostare le guide laterali in modo che non vi sia spazio tra le guide laterali e il documento. Quando c'è uno spazio tra le guide laterali e il documento, il documento potrebbe essere alimentato disallineato.

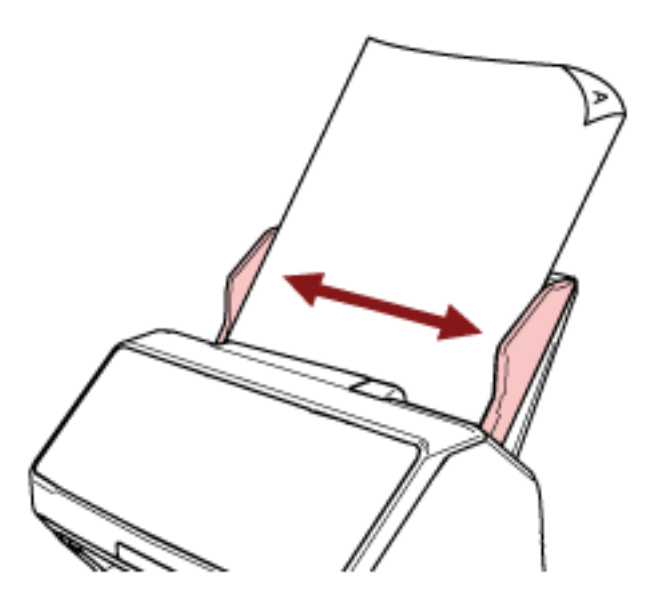

**8 Scandire il documento con l'applicazione di scansione delle immagini.** Per dettagli consultare il manuale/l'Aiuto dell'applicazione di scansione delle immagini.

# **Scansione di documenti piegati a metà**

Premendo il tasto [Manual Feed] per cambiare la modalità di alimentazione in Alimentazione manuale, è possibile scandire un documento piegato a metà (un documento di dimensioni fino a formato A3 o Double Letter con uno spessore compreso tra 64 e 105 g/m<sup>2</sup>) senza modificarlo.

**1 Piegare il documento a metà in modo che la parte da scandire sia rivolta verso l'esterno.** Piegare bene il foglio ed eliminare le pieghe.

### **ATTENZIONE**

Il documento potrebbe essere alimentato disallineato se la parte piegata è troppo spessa.

#### **Esempio**

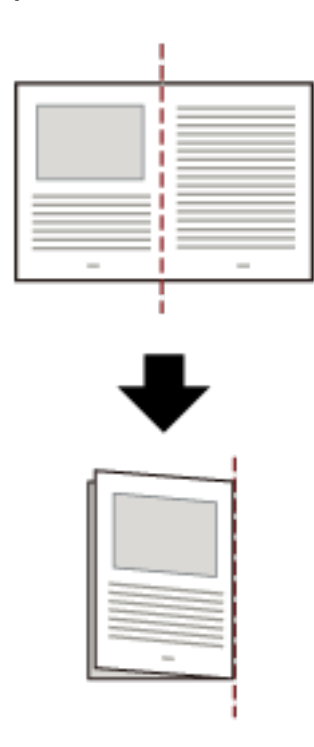

**2 Caricare il documento piegato a metà nello scivolo della carta dell'ADF (alimentatore).**

Per i dettagli vedere [Come caricare un documento nello scivolo della carta dell'ADF](#page-112-0) [\(alimentatore\) \(pag. 113\)](#page-112-0).

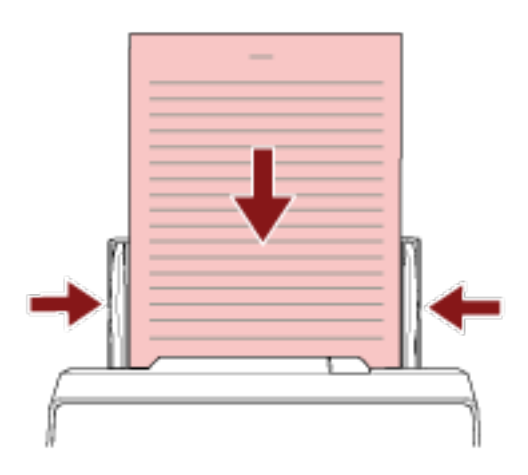

- **3 Premere il tasto [Manual Feed] per cambiare modalità di alimentazione in Alimentazione manuale.**
	- Per fi-8190/fi-8290/fi-8170/fi-8270

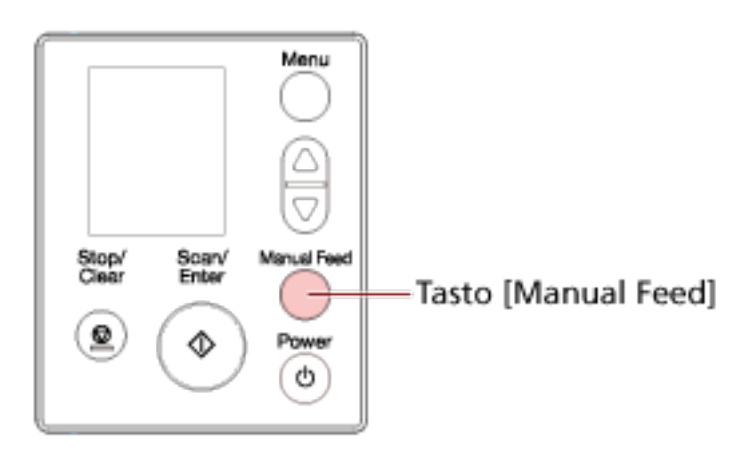

[Alimentazione manuale (il rilevamento AM è disabilitato)] è visualizzato sull'LCD.

● Per fi-8150/fi-8250/fi-8150U/fi-8250U

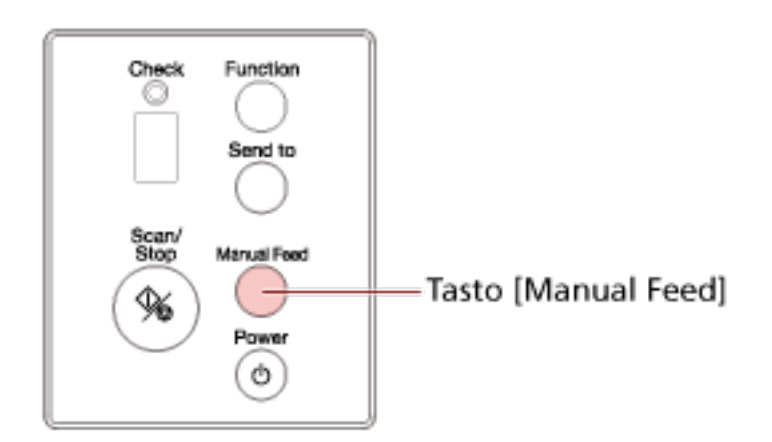

La visualizzazione del numero di funzione mostra "Π" e il numero di funzione alternatamente.

#### **ATTENZIONE**

La velocità di scansione diminuisce quando si cambia la modalità di alimentazione in Alimentazione manuale.

#### **SUGGERIMENTO**

L'impostazione per cambiare modalità di alimentazione in Alimentazione manuale può anche essere modificata nel driver dello scanner.

Per dettagli consultare l'Aiuto del driver dello scanner.

**4 Scandire il documento con l'applicazione di scansione delle immagini.**

Per dettagli consultare il manuale/l'Aiuto dell'applicazione di scansione delle immagini.

#### **ATTENZIONE**

Alimentazione manuale è la modalità di scansione di un documento piegato a metà o di un documento a più strati, come una busta.

Pertanto, anche se l'impostazione per rilevare documenti sovrapposti è abilitata, tali documenti non vengono rilevati come sovrapposti.

#### **SUGGERIMENTO**

● In modalità Alimentazione manuale, lo scanner attende il caricamento dei documenti nello scivolo della carta dell'ADF (alimentatore) finché non scade il l'intervallo del timeout dopo l'avvio di una scansione o non viene espulso un documento.

La scansione si interrompe se non vengono caricati documenti entro l'intervallo del timeout. È possibile impostare in intervallo del timeout come segue.

- Per fi-8190/fi-8290/fi-8170/fi-8270 Usare uno dei metodi seguenti per impostare in intervallo del timeout.
	- In [17: Timeout alimentazione manuale] nella schermata [Menu delle impostazioni] del pannello di comando, impostare in intervallo del timeout. Per i dettagli vedere [Come usare il Menu delle impostazioni \(pag. 147\)](#page-146-0).
	- In Software Operation Panel, impostare in intervallo del timeout. Per i dettagli vedere [Tempo di attesa per l'alimentazione manuale \[Alimentazione](#page-411-0) [manuale\] \(pag. 412\).](#page-411-0)
- Per fi-8150/fi-8250/fi-8150U/fi-8250U In Software Operation Panel, impostare in intervallo del timeout. Per i dettagli vedere [Tempo di attesa per l'alimentazione manuale \[Alimentazione](#page-411-0) [manuale\] \(pag. 412\)](#page-411-0).
- Quando si preme il tasto [Manual Feed] per cambiare modalità di alimentazione in Alimentazione manuale, al termine della scansione l'alimentazione manuale viene annullata. Per scandire più di un documento in successione in modalità Alimentazione manuale, selezionare [Continua] per [Alimentazione manuale] in Software Operation Panel.

Quando [Continua] è selezionato per [Alimentazione manuale], i documenti vengono scanditi in successione in modalità Alimentazione manuale finchè non si preme il tasto [Manual Feed].

Per i dettagli vedere [Tempo di attesa per l'alimentazione manuale \[Alimentazione manuale\]](#page-411-0) [\(pag. 412\)](#page-411-0).

# **Scansione di documenti come buste o parta trasferibile multistrato**

Premendo il tasto [Manual Feed] per cambiare la modalità di alimentazione in Alimentazione manuale è possibile scandire documenti come buste e carta trasferibile multistrato.

### **ATTENZIONE**

Per i dettagli sui pesi della carta dei documenti che possono essere scanditi, vedere [Spessore del](#page-117-0) [documento \(peso della carta\) \(pag. 118\)](#page-117-0).

**1 Caricare un documento nello scivolo della carta dell'ADF (alimentatore).** Per scandire una carta trasferibile multistrato, posizionare prima il margine rilegato durante il caricamento della carta.

Per i dettagli vedere [Come caricare un documento nello scivolo della carta dell'ADF](#page-112-0) [\(alimentatore\) \(pag. 113\)](#page-112-0).

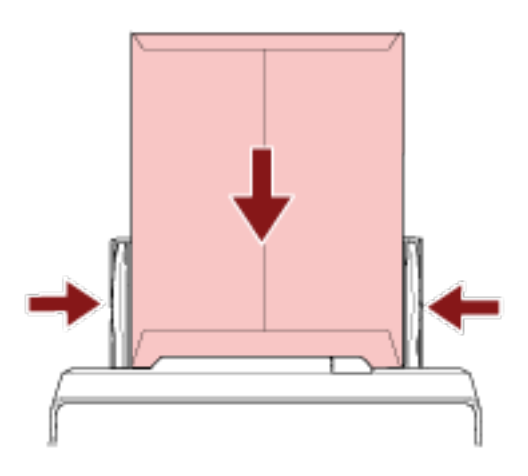

- **2 Premere il tasto [Manual Feed] per cambiare modalità di alimentazione in Alimentazione manuale.**
	- Per fi-8190/fi-8290/fi-8170/fi-8270

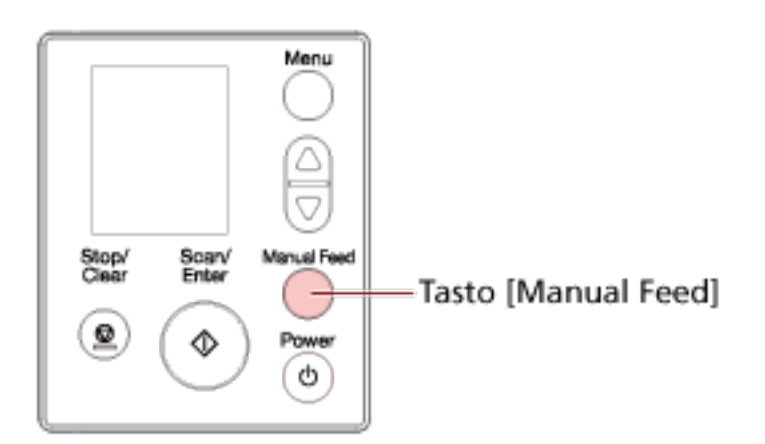

[Alimentazione manuale (il rilevamento AM è disabilitato)] è visualizzato sull'LCD.

● Per fi-8150/fi-8250/fi-8150U/fi-8250U

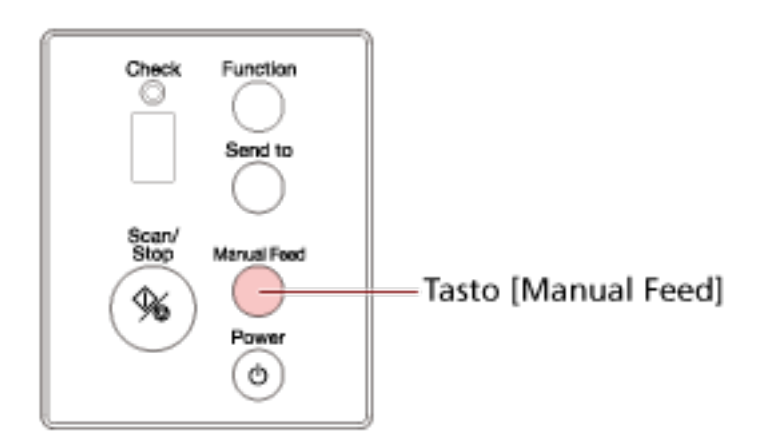

La visualizzazione del numero di funzione mostra "Π" e il numero di funzione alternatamente.

### **ATTENZIONE**

La velocità di scansione diminuisce quando si cambia la modalità di alimentazione in Alimentazione manuale.

#### **SUGGERIMENTO**

L'impostazione per cambiare modalità di alimentazione in Alimentazione manuale può anche essere modificata nel driver dello scanner.

Per dettagli consultare l'Aiuto del driver dello scanner.

**3 Scandire il documento con l'applicazione di scansione delle immagini.** Per dettagli consultare il manuale/l'Aiuto dell'applicazione di scansione delle immagini.

# **ATTENZIONE**

Alimentazione manuale è la modalità di scansione di un documento piegato a metà o di un documento a più strati, come una busta.

Pertanto, anche se l'impostazione per rilevare documenti sovrapposti è abilitata, tali documenti non vengono rilevati come sovrapposti.

# **SUGGERIMENTO**

● In modalità Alimentazione manuale, lo scanner attende il caricamento dei documenti nello scivolo della carta dell'ADF (alimentatore) finché non scade il l'intervallo del timeout dopo l'avvio di una scansione o non viene espulso un documento.

La scansione si interrompe se non vengono caricati documenti entro l'intervallo del timeout. È possibile impostare in intervallo del timeout come segue.

- Per fi-8190/fi-8290/fi-8170/fi-8270 Usare uno dei metodi seguenti per impostare in intervallo del timeout.

- In [17: Timeout alimentazione manuale] nella schermata [Menu delle impostazioni] del pannello di comando, impostare in intervallo del timeout. Per i dettagli vedere [Come usare il Menu delle impostazioni \(pag. 147\)](#page-146-0).
- In Software Operation Panel, impostare in intervallo del timeout. Per i dettagli vedere [Tempo di attesa per l'alimentazione manuale \[Alimentazione](#page-411-0) [manuale\] \(pag. 412\).](#page-411-0)
- Per fi-8150/fi-8250/fi-8150U/fi-8250U In Software Operation Panel, impostare in intervallo del timeout. Per i dettagli vedere [Tempo di attesa per l'alimentazione manuale \[Alimentazione](#page-411-0) [manuale\] \(pag. 412\)](#page-411-0).
- Quando si preme il tasto [Manual Feed] per cambiare modalità di alimentazione in Alimentazione manuale, al termine della scansione l'alimentazione manuale viene annullata. Per scandire più di un documento in successione in modalità Alimentazione manuale, selezionare [Continua] per [Alimentazione manuale] in Software Operation Panel. Quando [Continua] è selezionato per [Alimentazione manuale], i documenti vengono scanditi in successione in modalità Alimentazione manuale finchè non si preme il tasto [Manual Feed].

Per i dettagli vedere [Tempo di attesa per l'alimentazione manuale \[Alimentazione manuale\]](#page-411-0) [\(pag. 412\)](#page-411-0).

# **Scansione di libretti come passaporti**

Premendo il tasto [Manual Feed] per cambiare la modalità di alimentazione in Alimentazione manuale è possibile scandire libretti come passaporti.

### **ATTENZIONE**

Per i dettagli sui pesi della carta dei documenti che possono essere scanditi, vedere [Spessore del](#page-117-0) [documento \(peso della carta\) \(pag. 118\)](#page-117-0).

**1 Caricare un documento nello scivolo della carta dell'ADF (alimentatore).** Aprire completamente il libretto e caricarlo nello scivolo della carta dell'ADF (alimentatore). In caso contrario, il libretto potrebbe non essere alimentato. Per i dettagli vedere [Come caricare un documento nello scivolo della carta dell'ADF](#page-112-0) [\(alimentatore\) \(pag. 113\)](#page-112-0).

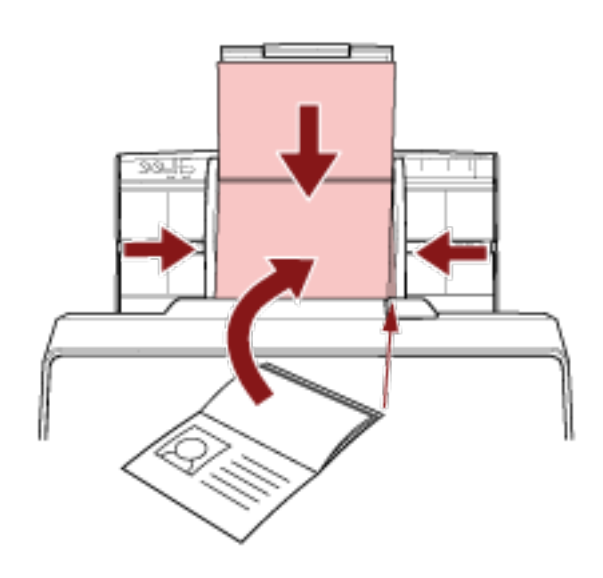

# **ATTENZIONE**

- Caricare il libretto aperto rivolto verso il basso con il bordo del lato con più pagine prima nello scivolo della carta dell'ADF (alimentatore). Se si scandisce un libretto con l'orientamento errato, il libretto potrebbe danneggiarsi o l'immagine potrebbe risultare allungata verticalmente.
- Se non si vuole sporcare o danneggiare un libretto, usare il Trasporto fogli libretto opzionale.

Per i dettagli vedere [Scansione di libretti come passaporti senza danneggiarli \(pag. 202\)](#page-201-0).

**2 Premere il tasto [Manual Feed] per cambiare modalità di alimentazione in Alimentazione manuale.**

● Per fi-8190/fi-8290/fi-8170/fi-8270

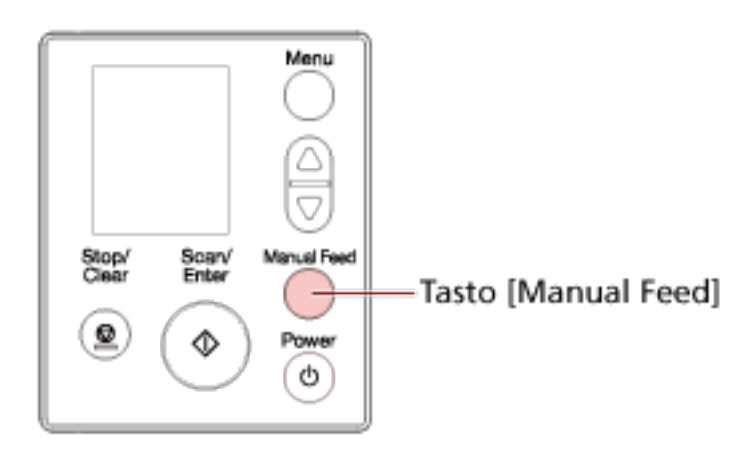

[Alimentazione manuale (il rilevamento AM è disabilitato)] è visualizzato sull'LCD.

● Per fi-8150/fi-8250/fi-8150U/fi-8250U

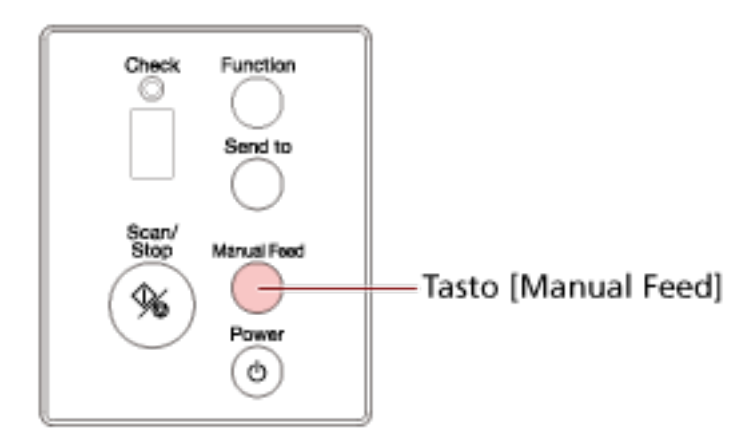

La visualizzazione del numero di funzione mostra "Π" e il numero di funzione alternatamente.

#### **ATTENZIONE**

La velocità di scansione diminuisce quando si cambia la modalità di alimentazione in Alimentazione manuale.

#### **SUGGERIMENTO**

L'impostazione per cambiare modalità di alimentazione in Alimentazione manuale può anche essere modificata nel driver dello scanner.

Per dettagli consultare l'Aiuto del driver dello scanner.

**3 Scandire il documento con l'applicazione di scansione delle immagini.** Per dettagli consultare il manuale/l'Aiuto dell'applicazione di scansione delle immagini.

# **ATTENZIONE**

Alimentazione manuale è la modalità di scansione di un documento piegato a metà o di un documento a più strati, come una busta.

Pertanto, anche se l'impostazione per rilevare documenti sovrapposti è abilitata, tali documenti non vengono rilevati come sovrapposti.

### **SUGGERIMENTO**

● In modalità Alimentazione manuale, lo scanner attende il caricamento dei documenti nello scivolo della carta dell'ADF (alimentatore) finché non scade il l'intervallo del timeout dopo l'avvio di una scansione o non viene espulso un documento.

La scansione si interrompe se non vengono caricati documenti entro l'intervallo del timeout. È possibile impostare in intervallo del timeout come segue.

- Per fi-8190/fi-8290/fi-8170/fi-8270 Usare uno dei metodi seguenti per impostare in intervallo del timeout.
	- In [17: Timeout alimentazione manuale] nella schermata [Menu delle impostazioni] del pannello di comando, impostare in intervallo del timeout. Per i dettagli vedere [Come usare il Menu delle impostazioni \(pag. 147\)](#page-146-0).
	- In Software Operation Panel, impostare in intervallo del timeout. Per i dettagli vedere [Tempo di attesa per l'alimentazione manuale \[Alimentazione](#page-411-0) [manuale\] \(pag. 412\).](#page-411-0)
- Per fi-8150/fi-8250/fi-8150U/fi-8250U In Software Operation Panel, impostare in intervallo del timeout. Per i dettagli vedere [Tempo di attesa per l'alimentazione manuale \[Alimentazione](#page-411-0) [manuale\] \(pag. 412\)](#page-411-0).
- Quando si preme il tasto [Manual Feed] per cambiare modalità di alimentazione in Alimentazione manuale, al termine della scansione l'alimentazione manuale viene annullata. Per scandire più di un documento in successione in modalità Alimentazione manuale, selezionare [Continua] per [Alimentazione manuale] in Software Operation Panel. Quando [Continua] è selezionato per [Alimentazione manuale], i documenti vengono scanditi in successione in modalità Alimentazione manuale finchè non si preme il tasto [Manual Feed].

Per i dettagli vedere [Tempo di attesa per l'alimentazione manuale \[Alimentazione manuale\]](#page-411-0) [\(pag. 412\)](#page-411-0).

# **Scansione di documenti più grandi del formato A4/Letter**

Il Trasporto fogli opzionale consente di scandire documenti più grandi del formato A4/Letter, ad esempio A3 o B4.

Piegare a metà un documento e posizionarlo all'interno del Trasporto fogli.

- **1 Posizionare il documento all'interno del Trasporto fogli.**
	- **a Piegare il documento a metà in modo che la parte da scandire sia rivolta verso l'esterno.** Piegare bene il foglio ed eliminare le pieghe. Il documento potrebbe essere alimentato disallineato se la parte piegata è troppo spessa.

**Esempio**

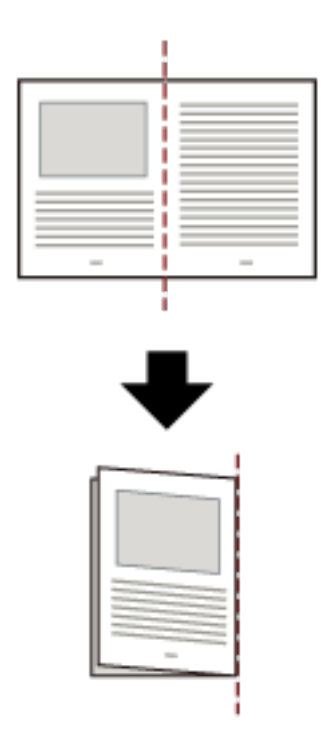

**b Aprire il Trasporto fogli per posizionare il documento all'interno.**

Il lato anteriore del Trasporto fogli presenta un modello bianco e nero in alto e una linea verticale spessa nell'angolo in alto a destra.

Allineare la parte superiore e la linea di piegatura del documento con il Trasporto fogli in modo da non lasciare spazio sui lati superiore e destro del Trasporto fogli.

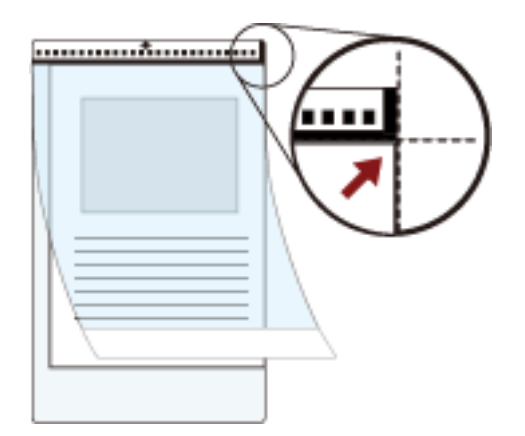

**2 Caricare il Trasporto fogli con l'estremità con il modello bianco e nero come bordo di entrata e con il lato di scansione rivolto verso lo scivolo della carta dell'ADF (alimentatore) (verso il basso).** Fissare il Trasporto fogli con le guide laterali per evitare disallineamenti.

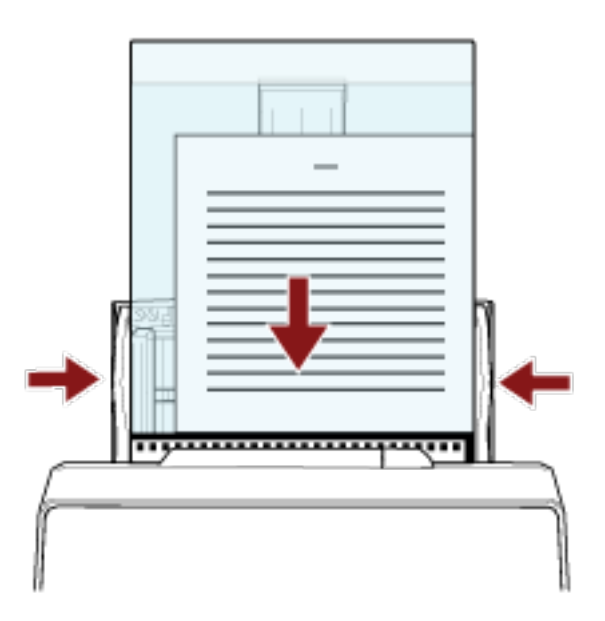

- **3 Configurare le impostazioni di scansione nel driver dello scanner per usare il Trasporto fogli.** Per dettagli consultare l'Aiuto del driver dello scanner.
- **4 Scandire il documento con l'applicazione di scansione delle immagini.** Per dettagli consultare il manuale/l'Aiuto dell'applicazione di scansione delle immagini.

# **ATTENZIONE**

● L'immagine stampata sul documento viene tagliata e incollata al centro di un'immagine vuota. La dimensione di un'immagine vuota è quella specificata per [Dimensione carta] nel driver dello scanner.

#### **Esempio**

Quando un'immagine in formato A5 viene stampata su un documento in formato A4 e [A4] è specificato per [Dimensione carta] nel driver dello scanner.

→Un'immagine in formato A5 viene incollata al centro di un'immagine vuota in formato A4.

● Quando è specificato [Automatico] per [Formato carta] nel driver dello scanner, viene selezionato il formato più adatto tra i formati standard che possono essere specificati per [Formato carta]. Le dimensioni dell'immagine possono diventare più piccole del documento originale, a seconda del documento scandito oppure parte dell'immagine potrebbe risultare mancante.

#### **Esempio**

Quando un'immagine in formato A5 viene stampata al centro di un documento in formato A4 →L'immagine viene emessa in formato A5.

Per emettere l'immagine scandita nel formato effettivo del documento, specificare il formato del documento per [Formato carta].

# **Scansione di fotografie e ritagli senza danneggiarli**

L'utilizzo del Trasporto fogli o del Trasporto fogli foto opzionale consente di scandire documenti di formato non standard come fotografie o ritagli senza danneggiarli.

La procedura per eseguire una scansione con il Trasporto fogli foto è descritta come esempio di seguito.

**1 Posizionare un documento all'interno del Trasporto fogli foto.**

Aprire il Trasporto fogli foto e posizionare al centro l'estremità superiore del documento contro il lato con un modello bianco e nero del Trasporto fogli foto.

Il lato anteriore del Trasporto fogli foto presenta un modello bianco e nero in alto e una linea verticale spessa nell'angolo in alto a destra.

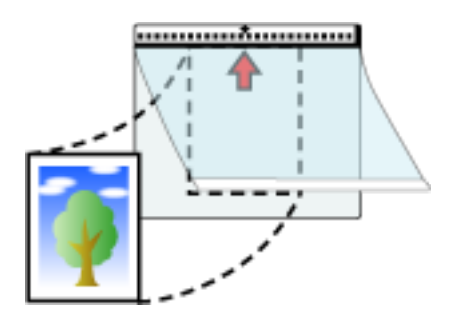

**2 Caricare il Trasporto fogli foto con l'estremità con il modello bianco e nero come bordo di entrata e con il lato di scansione rivolto verso lo scivolo della carta dell'ADF (alimentatore) (verso il basso).**

Fissare il Trasporto fogli foto con le guide laterali per evitare disallineamenti.

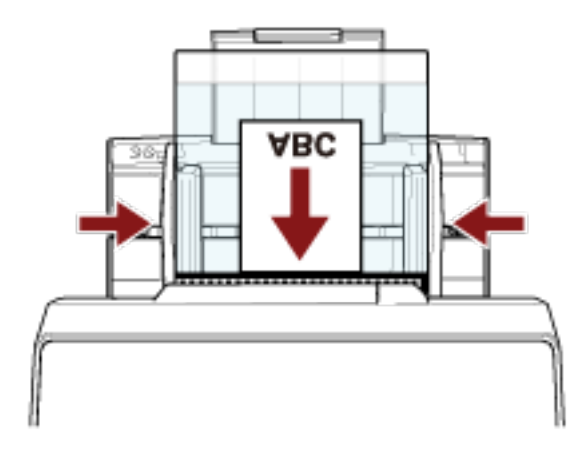

**3 Configurare le impostazioni di scansione nel driver dello scanner per usare il Trasporto fogli foto.**

Per dettagli consultare l'Aiuto del driver dello scanner.

**4 Scandire il documento con l'applicazione di scansione delle immagini.** Per dettagli consultare il manuale/l'Aiuto dell'applicazione di scansione delle immagini.

# **ATTENZIONE**

● L'immagine stampata sul documento viene tagliata e incollata al centro di un'immagine vuota. La dimensione di un'immagine vuota è quella specificata per [Dimensione carta] nel driver dello scanner.

#### **Esempio**

Quando un'immagine in formato di un biglietto da visita viene stampata su un documento in formato A6 e [A6] è specificato per [Dimensione carta] nel driver dello scanner.

→Un'immagine in formato di un biglietto da visita viene incollata al centro di un'immagine vuota in formato A6.

● Un'immagine stampata su un documento viene tagliata ed emessa così com'è quando è specificato [Automatico] per [Dimensione carta] nel driver dello scanner.

#### **Esempio**

Quando un'immagine in formato biglietto da visita viene stampata al centro di un documento in formato A6

→L'immagine viene emessa in formato A6.

#### **SUGGERIMENTO**

Nei casi seguenti, posizionare un foglio di carta vuoto (bianco) dietro il documento durante la scansione.

- L'immagine scandita non viene emessa nel formato effettivo del documento quando è selezionato [Automatico] per [Formato carta] nel driver dello scanner.
- Compaiono ombre intorno ai margini dell'immagine scandita.
- Compaiono linee nere intorno ai margini di un taglio di forma unica.
- L'immagine all'esterno del documento compare sull'immagine scandita.

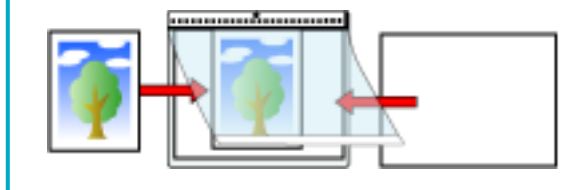

# <span id="page-201-0"></span>**Scansione di libretti come passaporti senza danneggiarli**

Il Trasporto fogli libretto opzionale consente di scandire un passaporto senza danneggiare la foto e altri documenti allegati al passaporto.

La procedura per eseguire una scansione con il Trasporto fogli libretto è descritta come esempio di seguito.

# **ATTENZIONE**

Continuando a utilizzare il Trasporto fogli libretto, la superficie potrebbe danneggiarsi, e ciò potrebbe influire sulle immagini scandite. Se il problema persiste dopo aver pulito il Trasporto fogli libretto, si consiglia di sostituirlo.

# **1 Posizionare il documento all'interno del Trasporto fogli libretto.**

Rivolgere il lato anteriore del Trasporto fogli libretto verso l'alto. Quindi, aprire il libretto per visualizzare le pagine da scandire e posizionarlo all'interno del Trasporto fogli libretto. La parte anteriore del Trasporto fogli libretto presenta un modello bianco e nero. Inoltre, l'estremità del Trasporto fogli libretto con il modello bianco e nero è l'estremità superiore e l'estremità del Trasporto fogli libretto con solo bianco è l'estremità inferiore.

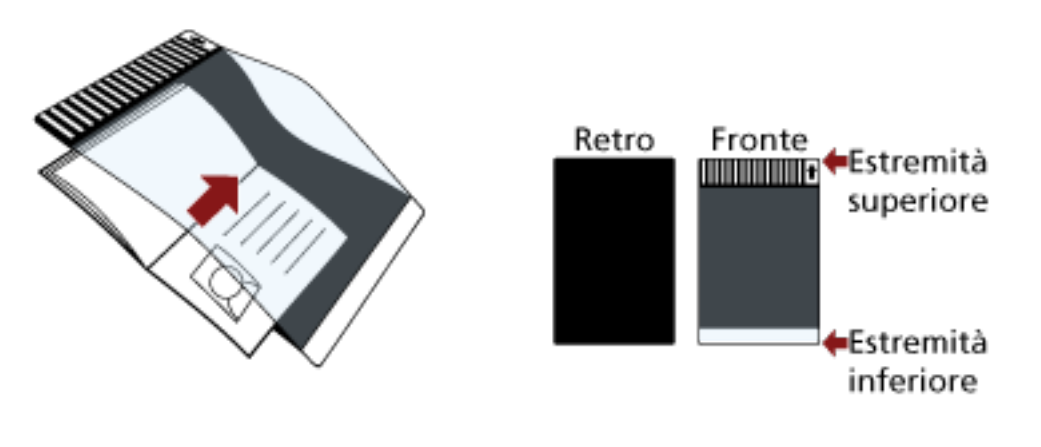

# **SUGGERIMENTO**

Inserire il lato con più pagine contro l'estremità superiore del Trasporto fogli libretto.

**2 Caricare il Trasporto fogli libretto con l'estremità superiore come bordo di entrata e il lato interiore rivolto verso lo scivolo della carta dell'ADF (alimentatore) (rivolto in basso).**

Fissare il Trasporto fogli libretto con le guide laterali per evitare disallineamenti.

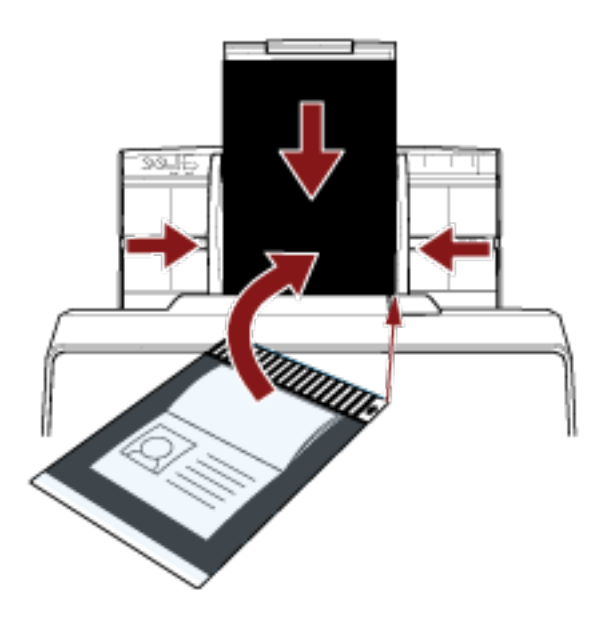

**3 Configurare le impostazioni di scansione nel driver dello scanner per usare il Trasporto fogli libretto.**

Per dettagli consultare l'Aiuto del driver dello scanner.

**4 Scandire il documento con l'applicazione di scansione delle immagini.** Per dettagli consultare il manuale/l'Aiuto dell'applicazione di scansione delle immagini.

# **Scansione di documenti a pagina lunga**

I documenti con una lunghezza fino a 6.096 mm possono essere scanditi tramite scansione pagina lunga.

A seconda dell'impostazione della risoluzione o dell'applicazione di scansione delle immagini, i formati di documento scandibili possono variare.

Per dettagli consultare l'Aiuto del driver dello scanner e il manuale/l'Aiuto dell'applicazione di scansione delle immagini.

- **1 Estrarre completamente le estensioni dello scivolo.** Per i dettagli vedere [Impostazione dello scivolo della carta dell'ADF \(alimentatore\) \(pag. 81\)](#page-80-0).
- **2 Regolare il vassoio.**

Per dettagli vedere [Installazione del vassoio \[fi-8190/fi-8170/fi-8150/fi-8150U\] \(pag. 82\)](#page-81-0) o [Installazione del vassoio \[fi-8290/fi-8270/fi-8250/fi-8250U\] \(pag. 87\)](#page-86-0).

**3 Caricare un documento nello scivolo della carta dell'ADF (alimentatore).** Per i dettagli vedere [Come caricare un documento nello scivolo della carta dell'ADF](#page-112-0) [\(alimentatore\) \(pag. 113\)](#page-112-0).

# **ATTENZIONE**

I documenti a pagina lunga devono essere caricati singolarmente nello scivolo della carta dell'ADF (alimentatore).

**4 Nel driver dello scanner configurare le impostazioni di scansione per scandire la misura della carta della pagina lunga.**

Per dettagli consultare l'Aiuto del driver dello scanner. Per alcune applicazioni di scansione dell'immagine, la finestra delle impostazioni del driver

potrebbe non visualizzarsi.

**5 Scandire il documento con l'applicazione di scansione delle immagini.** Per dettagli consultare il manuale/l'Aiuto dell'applicazione di scansione delle immagini.

# **ATTENZIONE**

Per la scansione di un documento a pagina lunga, supportare il documento con la mano in modo da evitare che cada.

Per i dettagli vedere [Come caricare un documento nello scivolo della carta dell'ADF \(alimentatore\)](#page-112-0) [\(pag. 113\)](#page-112-0).

# **Scansione di libri con il piano di scansione [fi-8290/fi-8270/fi-8250/ fi-8250U]**

- **1 Aprire il coperchio documenti.** Per i dettagli vedere [Come aprire il coperchio documenti \(pag. 79\)](#page-78-0).
- **2 Rimuovere il coperchio documenti estraendolo in direzione della freccia.**

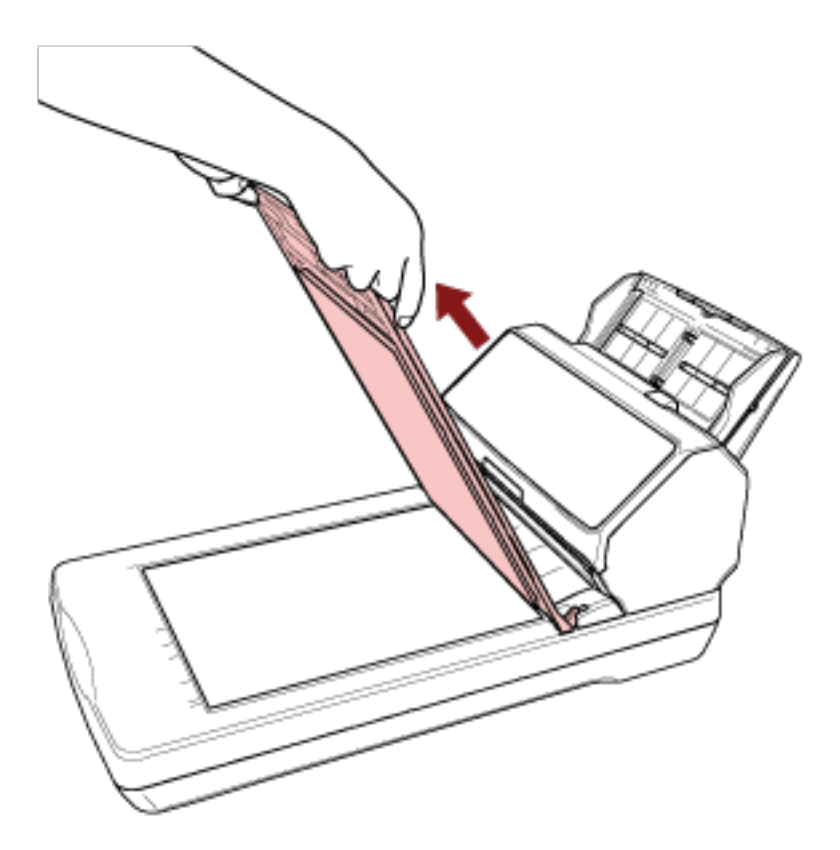

**3 Posizionare un documento sul piano documenti.**

Posizionare il documento rivolto verso il basso per allineare l'angolo in alto a sinistra con il punto di riferimento.

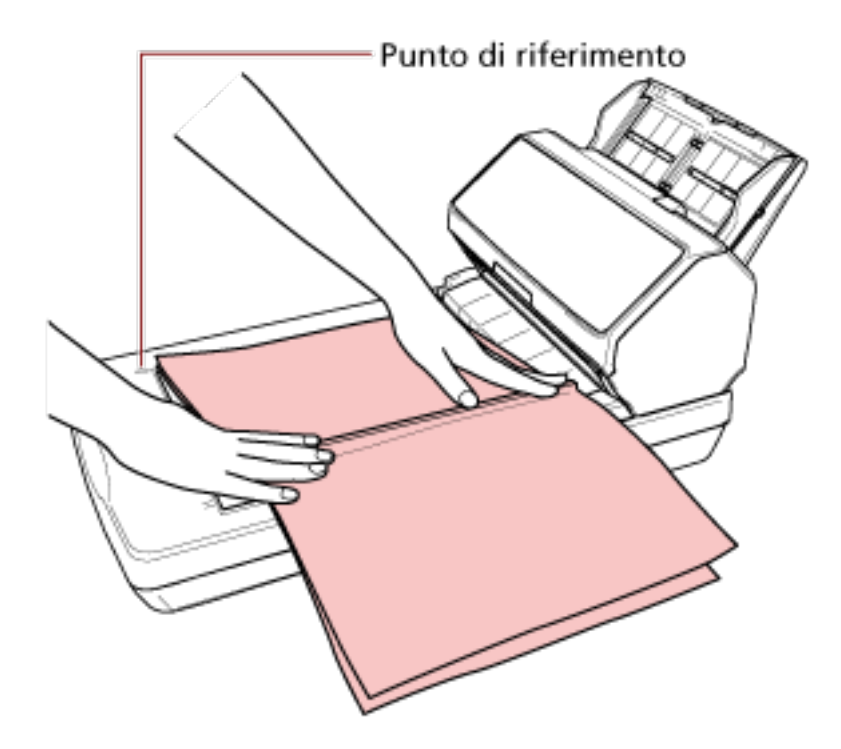

- **4 Nel driver dello scanner configurare le impostazioni di scansione per il piano di scansione.** Per dettagli consultare l'Aiuto del driver dello scanner.
- **5 Scandire il documento con l'applicazione di scansione delle immagini.** Per dettagli consultare il manuale/l'Aiuto dell'applicazione di scansione delle immagini.

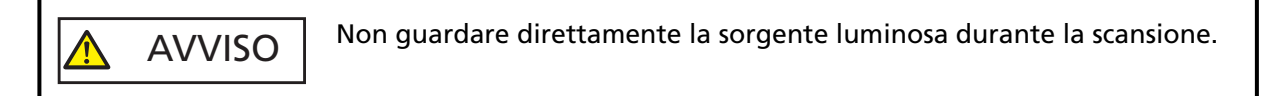

### **ATTENZIONE**

- Non spostare il documento durante la scansione.
- Se un riflesso di luce interna viene catturato nell'immagine scandita, potrebbe non essere emessa nelle dimensioni effettive in cui è stata scandita.

Posizionare lo scanner in un luogo non raggiungibile da luce interna.

Nel driver dello scanner, è possibile configurare le impostazioni per eliminare la luce ambiente.

Per dettagli consultare l'Aiuto del driver dello scanner.

**6 Fissare il coperchio documenti.**

#### **7 Chiudere il coperchio documenti.**

Per i dettagli vedere [Come chiudere il coperchio documenti \(pag. 80\)](#page-79-0).

# **Scansione di documenti di grandi dimensioni con il piano di scansione [fi-8290/fi-8270/fi-8250/fi-8250U]**

- **1 Aprire il coperchio documenti.** Per i dettagli vedere [Come aprire il coperchio documenti \(pag. 79\)](#page-78-0).
- **2 Rimuovere il coperchio documenti estraendolo in direzione della freccia.**

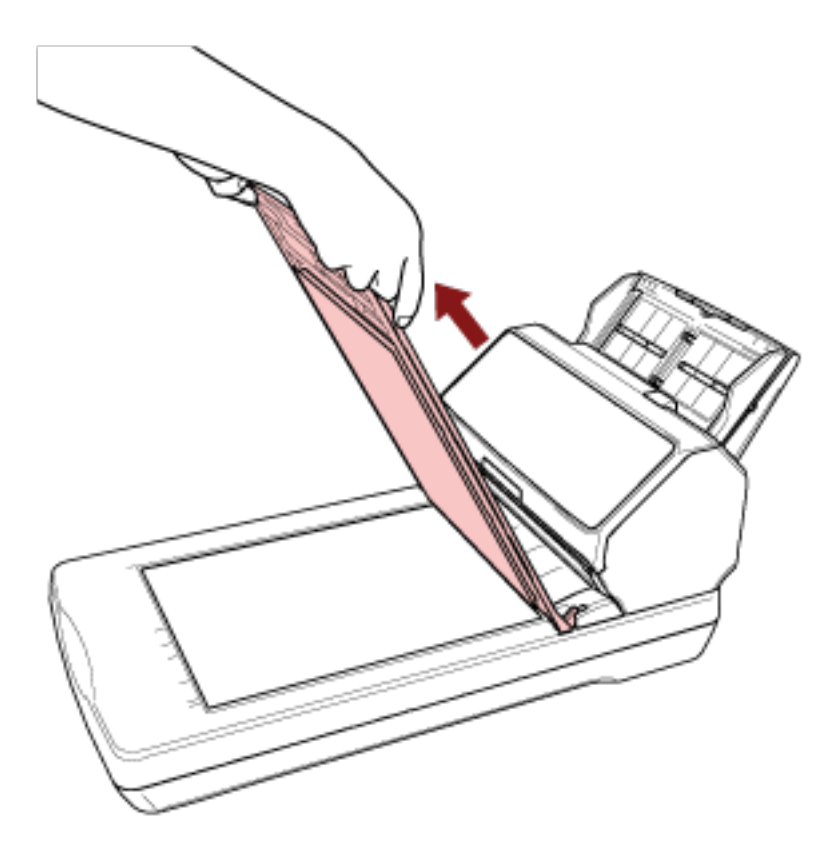

**3 Posizionare un documento sul piano documenti.**

Posizionare il documento rivolto verso il basso per allineare l'angolo in alto a sinistra con il punto di riferimento.

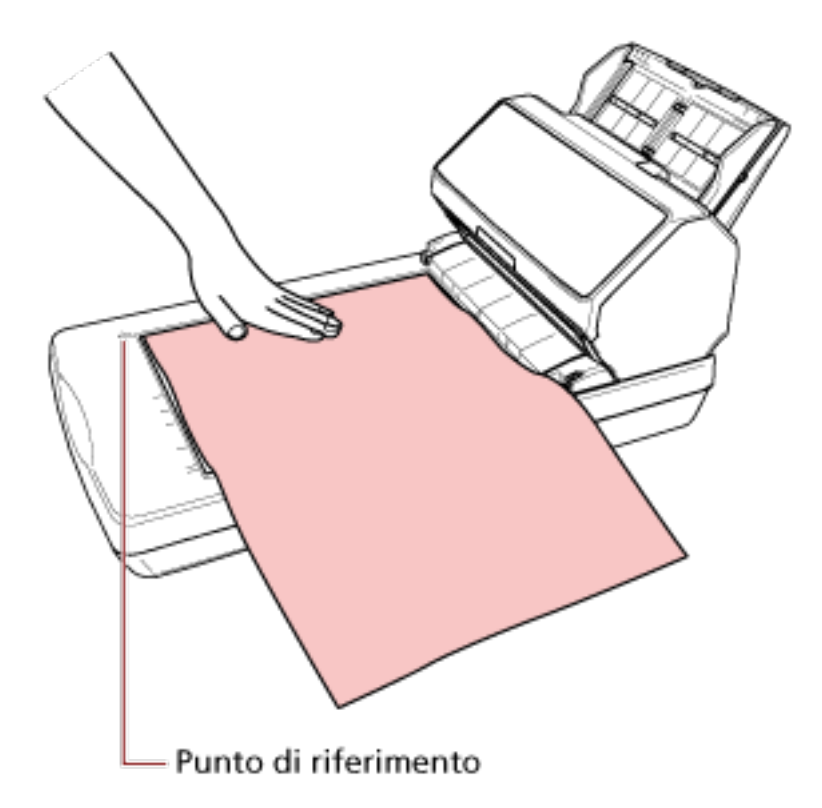

- **4 Nel driver dello scanner configurare le impostazioni di scansione per il piano di scansione.** Per dettagli consultare l'Aiuto del driver dello scanner.
- **5 Scandire il documento con l'applicazione di scansione delle immagini.** Per dettagli consultare il manuale/l'Aiuto dell'applicazione di scansione delle immagini.

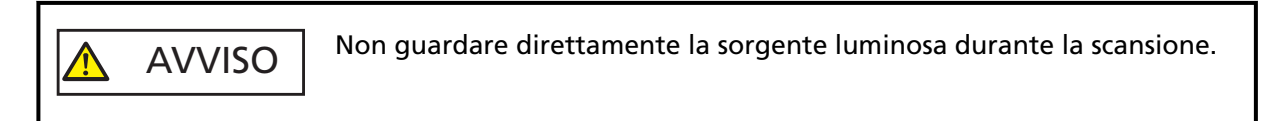

#### **ATTENZIONE**

- Non spostare il documento durante la scansione.
- Se un riflesso di luce interna viene catturato nell'immagine scandita, potrebbe non essere emessa nelle dimensioni effettive in cui è stata scandita. Posizionare lo scanner in un luogo non raggiungibile da luce interna. Nel driver dello scanner, è possibile configurare le impostazioni per eliminare la luce ambiente. Per dettagli consultare l'Aiuto del driver dello scanner.
- **6 Fissare il coperchio documenti.**
- **7 Chiudere il coperchio documenti.**

Per i dettagli vedere [Come chiudere il coperchio documenti \(pag. 80\)](#page-79-0).

# **Alimentazione manuale dei documenti**

I documenti possono essere caricati anche manualmente, foglio per foglio, nello scivolo della carta dell'ADF (alimentatore).

Dopo l'avvio della scansione o l'espulsione di un documento, lo scanner attende il caricamento dei documenti nello scivolo della carta dell'ADF (alimentatore) finché non scade il l'intervallo del timeout. La scansione si interrompe se non vengono caricati documenti entro l'intervallo del timeout. Con questa modalità è possibile eseguire la scansione controllando i documenti uno a uno. L'alimentazione manuale è indicata nei seguenti casi:

- per scandire documenti controllando i contenuti dei singoli fogli
- per scandire documenti alimentati sovrapposti o inceppati quando caricati insieme in una pila
- per continuare la scansione di documenti che non possono essere caricati insieme, come ritagli di giornali e riviste
- per scandire un documento piegato a metà, una busta, una carta trasferibile multistrato o un libretto come un passaporto uno alla volta

#### **1 Configurare le impostazioni per lo scanner.**

- Quando si scandiscono manualmente più documenti
	- **a** Passare alla Modalità continua manuale e impostare un intervallo del timeout.
		- Per fi-8190/fi-8290/fi-8170/fi-8270 Usare uno dei metodi seguenti per passare alla Modalità continua manuale e impostare un intervallo del timeout.
			- Passare alla Modalità continua manuale in [16: Manuale/Impostazione di alimentazione continua] nella schermata [Menu delle impostazioni] del pannello di comando e specificare in intervallo del timeout in [17: Timeout alimentazione manuale].

Per i dettagli vedere [Come usare il Menu delle impostazioni \(pag. 147\).](#page-146-0)

- In Software Operation Panel, passare alla Modalità continua manuale e impostare un intervallo del timeout. Per i dettagli vedere [Tempo di attesa per l'alimentazione manuale \[Alimentazione](#page-411-0) [manuale\] \(pag. 412\)](#page-411-0).
- Per fi-8150/fi-8250/fi-8150U/fi-8250U In Software Operation Panel, passare alla Modalità continua manuale e impostare un intervallo del timeout. Per i dettagli vedere [Tempo di attesa per l'alimentazione manuale \[Alimentazione](#page-411-0) [manuale\] \(pag. 412\).](#page-411-0)
- Quando si scandisce manualmente un documento piegato a metà, una busta, una carta trasferibile multistrato o un libretto come un passaporto
	- **a** Premere il tasto [Manual Feed] per cambiare modalità di alimentazione in Alimentazione manuale.

#### **ATTENZIONE**

La velocità di scansione diminuisce quando si cambia la modalità di alimentazione in Alimentazione manuale.

#### **SUGGERIMENTO**

L'impostazione per cambiare modalità di alimentazione in Alimentazione manuale può anche essere modificata nel driver dello scanner. Per dettagli consultare l'Aiuto del driver dello scanner.

- **b** Impostare un intervallo del timeout.
	- Per fi-8190/fi-8290/fi-8170/fi-8270 Usare uno dei metodi seguenti per impostare in intervallo del timeout.
		- In [17: Timeout alimentazione manuale] nella schermata [Menu delle impostazioni] del pannello di comando, impostare in intervallo del timeout. Per i dettagli vedere [Come usare il Menu delle impostazioni \(pag. 147\).](#page-146-0)
		- In Software Operation Panel, impostare in intervallo del timeout. Per i dettagli vedere [Tempo di attesa per l'alimentazione manuale \[Alimentazione](#page-411-0) [manuale\] \(pag. 412\)](#page-411-0).
	- Per fi-8150/fi-8250/fi-8150U/fi-8250U In Software Operation Panel, impostare in intervallo del timeout. Per i dettagli vedere [Tempo di attesa per l'alimentazione manuale \[Alimentazione](#page-411-0) [manuale\] \(pag. 412\).](#page-411-0)

# **ATTENZIONE**

Per i dettagli sui pesi della carta dei documenti che possono essere scanditi, vedere [Spessore](#page-117-0) [del documento \(peso della carta\) \(pag. 118\).](#page-117-0)

Durante la scansione, un documento piegato a metà potrebbe essere alimentato disallineato se la parte piegata è troppo spessa.

**2 Caricare un documento nello scivolo della carta dell'ADF (alimentatore).**

Caricare il documento rivolto verso il basso nello scivolo della carta dell'ADF (alimentatore).

Per scandire una carta trasferibile multistrato, posizionare prima il margine rilegato durante il caricamento della carta.

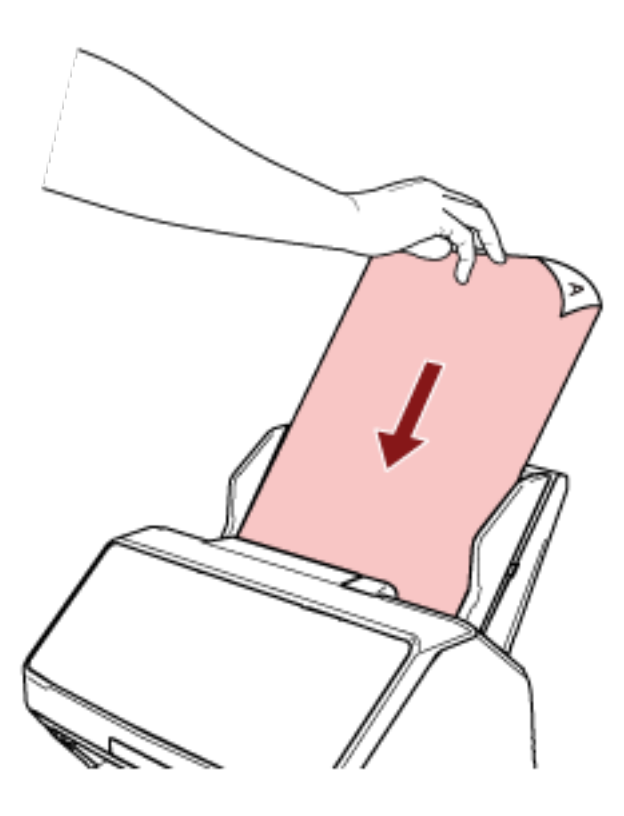

#### **3 Scandire il documento con l'applicazione di scansione delle immagini.**

Per dettagli consultare il manuale/l'Aiuto dell'applicazione di scansione delle immagini.

Dopo l'avvio della scansione o l'espulsione di un documento, lo scanner attende il caricamento dei documenti nello scivolo della carta dell'ADF (alimentatore) finché non scade il l'intervallo del timeout.

In Modalità continua manuale, i rulli all'interno dell'ADF continuano a ruotare. In modalità Alimentazione manuale, i rulli all'interno dell'ADF non ruotano.

#### **4 Caricare il documento successivo nello scivolo della carta dell'ADF (alimentatore).**

#### **5 Ripetere il punto 4 fino a che vengono scanditi tutti i documenti.**

#### **6 Terminare la scansione.**

La scansione si interrompe se non vengono caricati documenti entro l'intervallo del timeout dopo l'espulsione dell'ultimo documento.

Per interrompere immediatamente la scansione, premere il tasto seguente a seconda dello scanner.

- Per fi-8190/fi-8290/fi-8170/fi-8270 Tasto [Stop/Clear]
- Per fi-8150/fi-8250/fi-8150U/fi-8250U Tasto [Send to]

#### **SUGGERIMENTO**

- Quando si preme il tasto [Manual Feed] per cambiare modalità di alimentazione in Alimentazione manuale, al termine della scansione l'alimentazione manuale viene annullata. Per scandire più di un documento in successione in modalità Alimentazione manuale, selezionare [Continua] per [Alimentazione manuale] in Software Operation Panel. Quando [Continua] è selezionato per [Alimentazione manuale], i documenti vengono scanditi in successione in modalità Alimentazione manuale finchè non si preme il tasto [Manual Feed]. Per i dettagli vedere [Tempo di attesa per l'alimentazione manuale \[Alimentazione manuale\] \(pag.](#page-411-0) [412\)](#page-411-0).
- Se si usa spesso l'alimentazione manuale, il ciclo di sostituzione dei materiali usurati potrebbe ridursi.

# **Configurazione per non rilevare determinati modelli di sovrapposizione**

Se è impostato il rilevamento di documenti sovrapposti durante una scansione, quando si scandisce un documento con un allegato cartaceo come una nota adesiva, una ricevuta o una fotografia, vengono rilevati documenti sovrapposti e la scansione potrebbe interrompersi. Usare la funzione di rilevamento dell'alimentazione multipla intelligente per non rilevare questi tipi di documenti. Questa funzione ha due modalità, una usata per configurare le impostazioni manualmente da parte di un utente ogni volta che lo scanner rileva documenti sovrapposti e un'altra usata per configurare le impostazioni automaticamente da parte dello scanner in base ai modelli di sovrapposizione (lunghezza e posizione) per gli allegati cartacei, come note adesive, ricevute o fotografie che lo scanner ha memorizzato.

Per usare questa funzione, è necessario impostare prima il rilevamento di documenti sovrapposti.

- [Rilevamento dell'alimentazione multipla] nel driver dello scanner Per dettagli consultare l'Aiuto del driver dello scanner.
- [Rilevamento dell'alimentazione multipla] nel Software Operation Panel Per dettagli vedere [Specificare un metodo per rilevare i documenti sovrapposti \[Rilevamento](#page-399-0) [dell'alimentazione multipla\] \(pag. 400\).](#page-399-0)

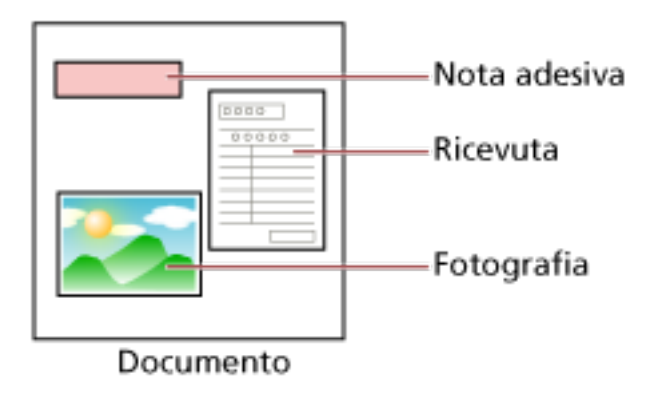

Sono disponibili le quattro modalità operative seguenti.

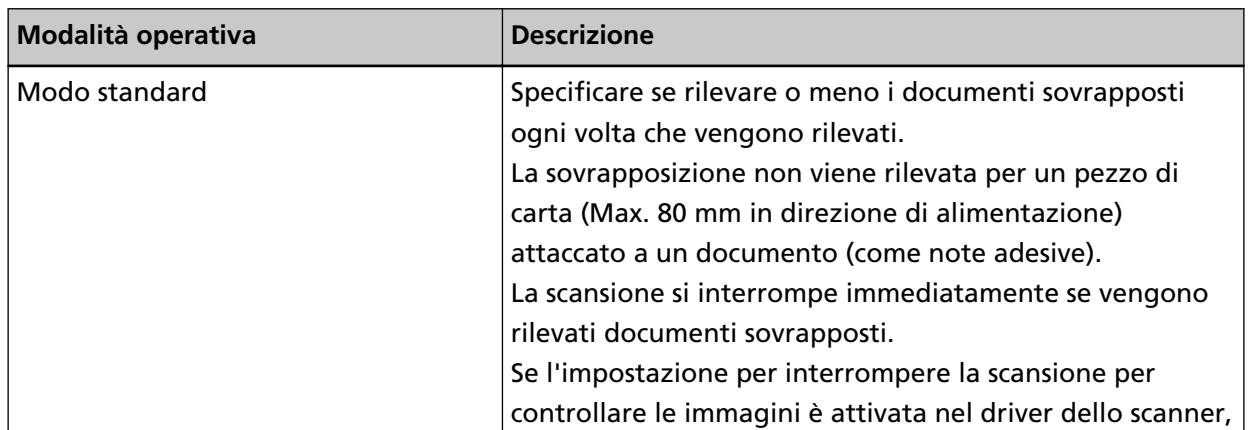

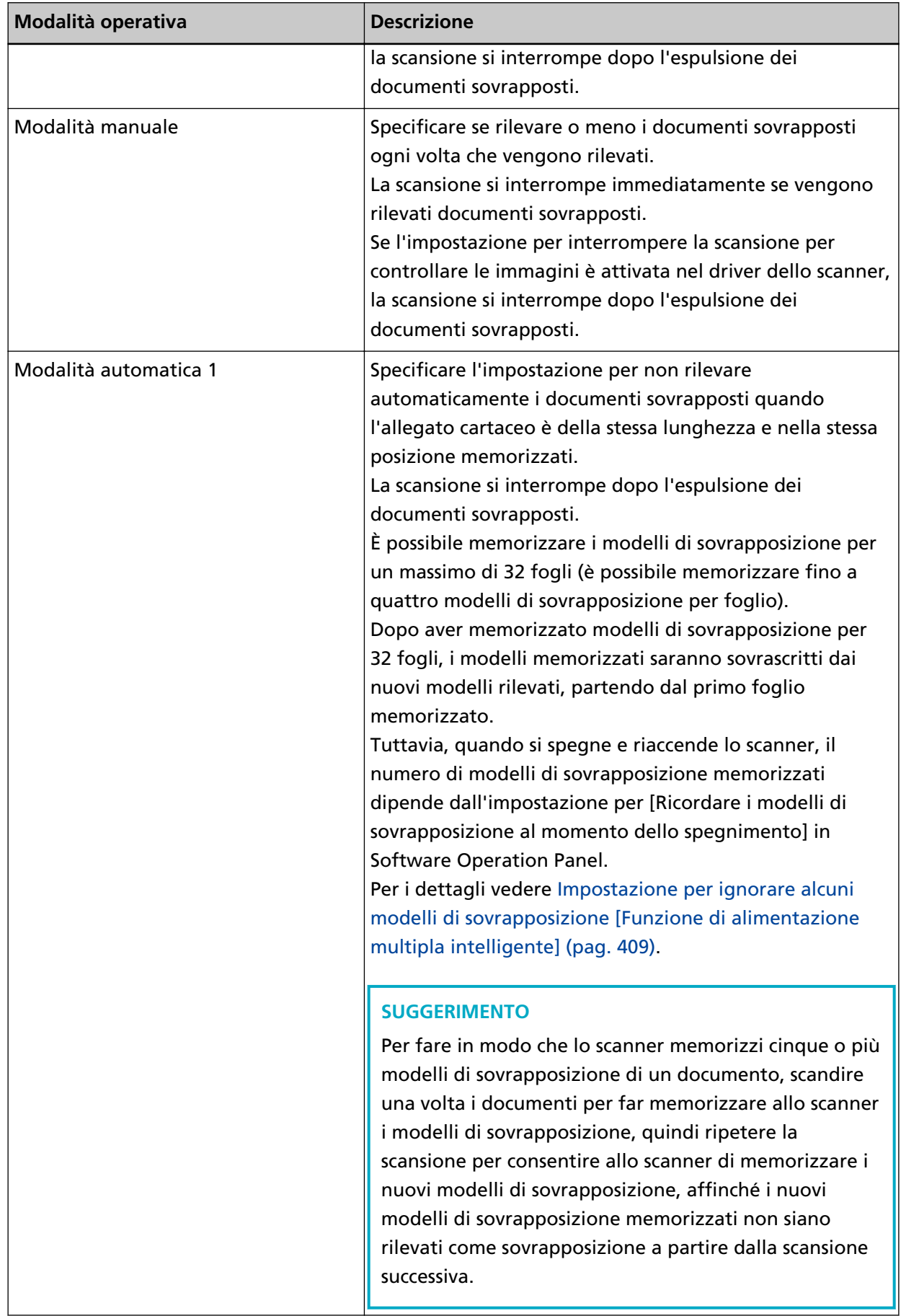

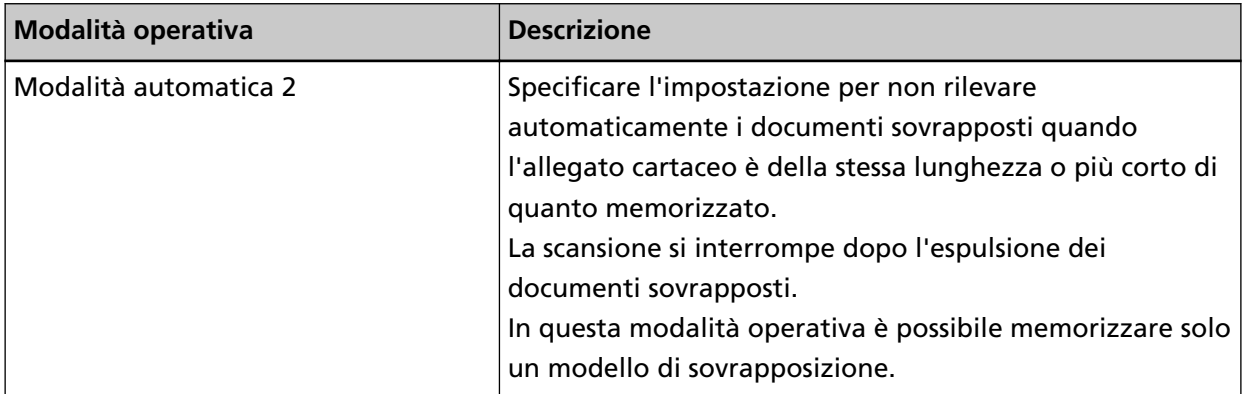

Selezionare una modalità operativa.

- Per fi-8190/fi-8290/fi-8170/fi-8270 Usare uno dei metodi seguenti per selezionare una modalità operativa.
	- Selezionare una modalità operativa in [14: Impostazioni iMFF] nella schermata [Menu delle impostazioni] del pannello di comando. Per i dettagli vedere [Come usare il Menu delle impostazioni \(pag. 147\).](#page-146-0)
	- Selezionare la modalità operativa nel Software Operation Panel. Per dettagli vedere [Impostazione per ignorare alcuni modelli di sovrapposizione \[Funzione di](#page-408-0) [alimentazione multipla intelligente\] \(pag. 409\).](#page-408-0)
- Per fi-8150/fi-8250/fi-8150U/fi-8250U Selezionare la modalità operativa nel Software Operation Panel. Per dettagli vedere [Impostazione per ignorare alcuni modelli di sovrapposizione \[Funzione di](#page-408-0) [alimentazione multipla intelligente\] \(pag. 409\)](#page-408-0).

# **Procedura operativa [fi-8190/fi-8290/fi-8170/fi-8270]**

**1 Quando vengono rilevati documenti sovrapposti, sull'LCD si visualizza quanto segue:**

# **Quando vengono rilevati documenti sovrapposti**

Rilevamento di alimentazione multipla (sovrapposizione)

Premere il tasto [Scan/Enter]. Se un documento è in fase di alimentazione sarà espulso.

Rilevamento di alimentazione multipla (lunghezza) Premere il tasto [Scan/Enter]. Se un documento è in fase di alimentazione sarà espulso.

- **2 Seguire ogni istruzione di seguito in base alla modalità operativa selezionata.**
	- Modo standard/Modalità manuale

La scansione si interrompe immediatamente quando vengono rilevati documenti sovrapposti. Premere il tasto [Scan/Enter] per espellere il documento dal percorso della carta o aprire l'ADF per rimuovere i documenti. Quindi caricare nuovamente i documenti sovrapposti nello scivolo della carta dell'ADF (alimentatore).

Per ulteriori dettagli sull'apertura dell'ADF, vedere [Apertura dell'ADF \(pag. 77\)](#page-76-0).
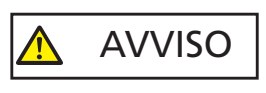

Quando è aperto, l'ADF potrebbe chiudersi accidentalmente. Attenzione a non chiudersi l'ADF sulle dita.

Dopo aver rimosso i documenti con l'ADF aperto, chiudere l'ADF. Per ulteriori dettagli sulla chiusura dell'ADF, vedere [Chiusura dell'ADF \(pag. 78\)](#page-77-0).

Attenzione a non chiudersi l'ADF sulle dita quando lo si chiude. AVVISO <u> 个</u>

#### **ATTENZIONE**

Controllare che l'ADF sia chiuso correttamente. In caso contrario, i documenti potrebbero non essere alimentati correttamente nell'ADF.

Se l'impostazione per interrompere la scansione per controllare le immagini è attivata nel driver dello scanner, la scansione si interrompe dopo l'espulsione dei documenti sovrapposti, pertanto premere il tasto [Scan/Enter] e caricare nuovamente i documenti sovrapposti nello scivolo della carta dell'ADF (alimentatore).

- Modalità automatica 1/Modalità automatica 2 La scansione si interrompe dopo l'espulsione dei documenti sovrapposti, pertanto premere il tasto [Scan/Enter] e caricare nuovamente i documenti sovrapposti nello scivolo della carta dell'ADF (alimentatore).
- **3 Quando i documenti vengono espulsi, l'indicazione sull'LCD cambia come segue a seconda della modalità operativa selezionata.**

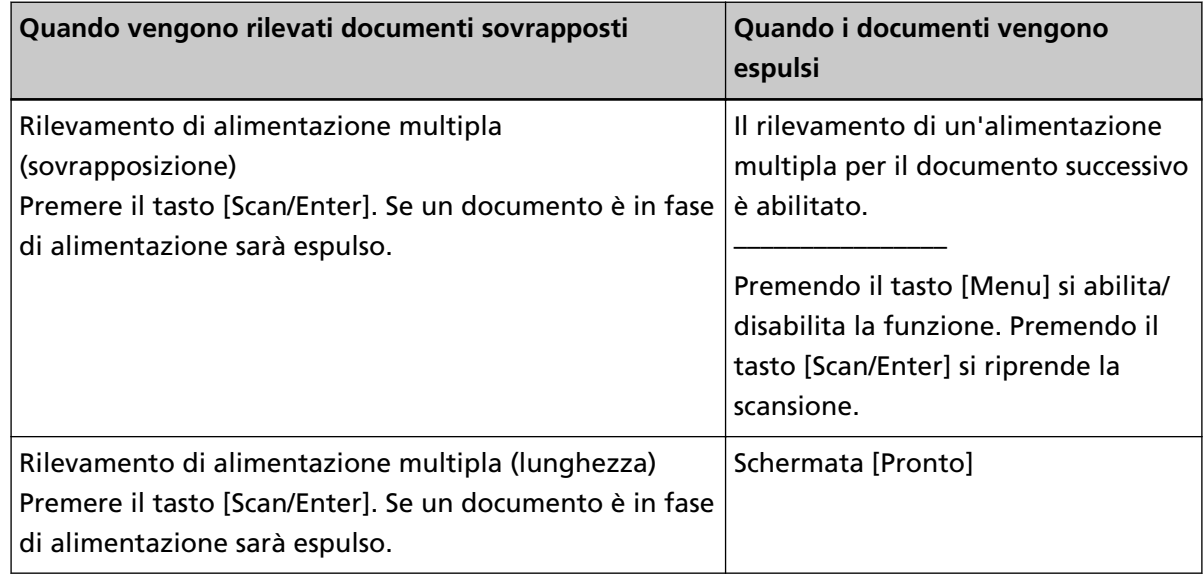

● Modo standard/Modalità manuale

● Modalità automatica 1/Modalità automatica 2

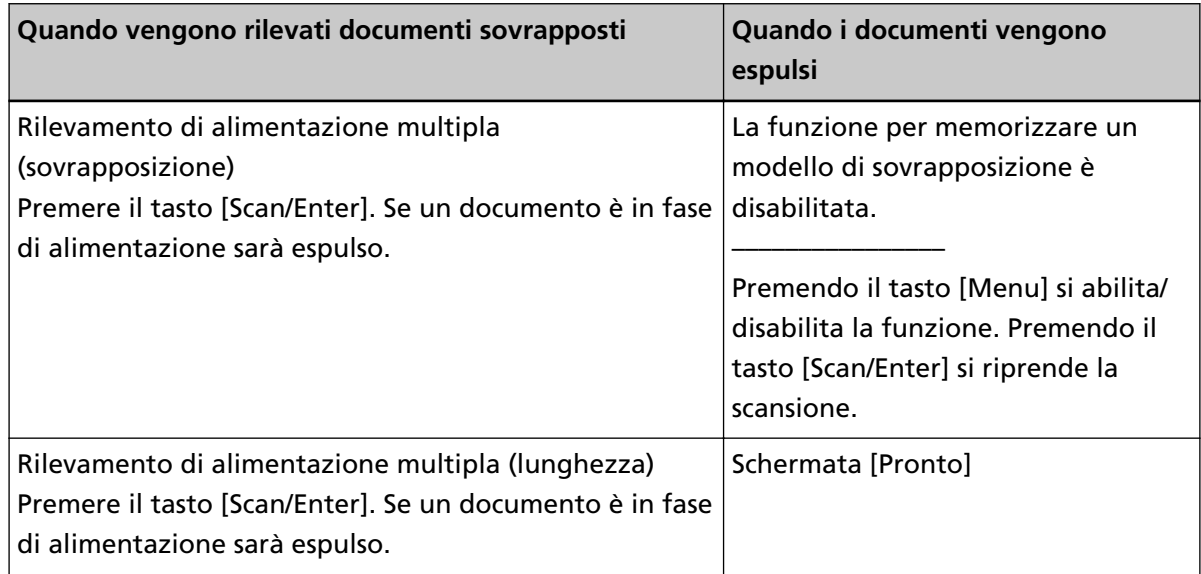

#### **4 Azionare lo scanner come segue e riavviare la scansione.**

L'indicazione sull'LCD cambia tra [Il rilevamento di un'alimentazione multipla per il documento successivo è abilitato.] e [Il rilevamento di un'alimentazione multipla per il documento successivo è disabilitato.] o tra [La funzione per memorizzare un modello di sovrapposizione è abilitata.] e [La funzione per memorizzare un modello di sovrapposizione è disabilitata.] ogni volta che si preme il tasto [Menu].

Verificare che [Il rilevamento di un'alimentazione multipla per il documento successivo è disabilitato.] o [La funzione per memorizzare un modello di sovrapposizione è abilitata.] sia visualizzato sull'LCD, quindi premere il tasto [Scan/Enter] o avviare la scansione dal computer. Se si scandiscono documenti mentre è visualizzato [Il rilevamento di un'alimentazione multipla per il documento successivo è disabilitato.] o [La funzione per memorizzare un modello di sovrapposizione è abilitata.], lo scanner funziona in ogni modalità come segue.

- Modo standard/Modalità manuale (Aggiramento con il tasto pannello frontale) Lo scanner scandisce il foglio successivo senza rilevamento dei documenti sovrapposti e dal secondo foglio in poi rileva i documenti sovrapposti in base alle impostazioni configurate nel driver dello scanner o nel Software Operation Panel.
- Modalità automatica 1 (Aggirare tramite combinazione di lunghezza e posizione) Lo scanner memorizza la lunghezza e la posizione dell'allegato cartaceo rilevato come documenti sovrapposti e continua la scansione. Quando viene rilevato un allegato cartaceo con modello simile, lo scanner non rileva automaticamente i documenti sovrapposti. (\*1)(\*2)
- Modalità automatica 2 (Aggirare tramite lunghezza) Lo scanner memorizza la lunghezza dell'allegato cartaceo più lungo rilevato come documenti sovrapposti e continua la scansione. Quando viene rilevato un allegato cartaceo di lunghezza uguale o inferiore, lo scanner non rileva automaticamente i documenti sovrapposti. (\*2)(\*3)
- **\*1:**È possibile memorizzare i modelli di sovrapposizione per un massimo di 32 fogli (è possibile memorizzare fino a quattro modelli di sovrapposizione per foglio).

Dopo aver memorizzato modelli di sovrapposizione per 32 fogli, i modelli memorizzati saranno sovrascritti dai nuovi modelli rilevati, partendo dal primo foglio memorizzato. Tuttavia, quando si spegne e riaccende lo scanner, il numero di modelli di sovrapposizione memorizzati dipende dall'impostazione per [Ricordare i modelli di sovrapposizione al momento dello spegnimento] in Software Operation Panel.

Per i dettagli vedere [Impostazione per ignorare alcuni modelli di sovrapposizione \[Funzione di](#page-408-0) [alimentazione multipla intelligente\] \(pag. 409\)](#page-408-0).

#### **SUGGERIMENTO**

Per fare in modo che lo scanner memorizzi cinque o più modelli di sovrapposizione di un documento, scandire una volta i documenti per far memorizzare allo scanner i modelli di sovrapposizione, quindi ripetere la scansione per consentire allo scanner di memorizzare i nuovi modelli di sovrapposizione, affinché i nuovi modelli di sovrapposizione memorizzati non siano rilevati come sovrapposizione a partire dalla scansione successiva.

**\*2:**I modelli sovrapposti memorizzati possono essere cancellati in [14: Impostazioni iMFF] nella schermata [Menu delle impostazioni] del pannello di comando o nel Software Operation Panel.

L'LCD visualizza  $\overline{P1-00}$  o  $\overline{P1-00}$  quando la memoria viene cancellata.

Consente di cancellare i modelli di sovrapposizione che non dovevano essere memorizzati. Prestare attenzione a questa operazione perché tutti i modelli di sovrapposizione memorizzati saranno cancellati.

**\*3:**In questa modalità operativa è possibile memorizzare solo un modello di sovrapposizione.

## **Procedura operativa [fi-8150/fi-8250/fi-8150U/fi-8250U]**

- **1 Quando vengono rilevati documenti sovrapposti, "J" e "2" si visualizzano alternatamente sulla visualizzazione del numero di funzione.**
- **2 Seguire ogni istruzione di seguito in base alla modalità operativa selezionata.**
	- Modo standard/Modalità manuale

La scansione si interrompe immediatamente quando vengono rilevati documenti sovrapposti. Premere il tasto [Send to] per espellere il documento dal percorso della carta o aprire l'ADF per rimuovere i documenti. Quindi caricare nuovamente i documenti sovrapposti nello scivolo della carta dell'ADF (alimentatore).

Per ulteriori dettagli sull'apertura dell'ADF, vedere [Apertura dell'ADF \(pag. 77\)](#page-76-0).

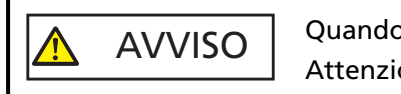

Quando è aperto, l'ADF potrebbe chiudersi accidentalmente. Attenzione a non chiudersi l'ADF sulle dita.

Dopo aver rimosso i documenti con l'ADF aperto, chiudere l'ADF. Per ulteriori dettagli sulla chiusura dell'ADF, vedere [Chiusura dell'ADF \(pag. 78\)](#page-77-0).

$$
\Delta
$$
 AVVISO

tenzione a non chiudersi l'ADF sulle dita quando lo si chiude.

#### **ATTENZIONE**

Controllare che l'ADF sia chiuso correttamente. In caso contrario, i documenti potrebbero non essere alimentati correttamente nell'ADF.

Se l'impostazione per interrompere la scansione per controllare le immagini è attivata nel driver dello scanner, la scansione si interrompe dopo l'espulsione dei documenti sovrapposti, pertanto premere il tasto [Send to] e caricare nuovamente i documenti sovrapposti nello scivolo della carta dell'ADF (alimentatore).

● Modalità automatica 1/Modalità automatica 2

La scansione si interrompe dopo l'espulsione dei documenti sovrapposti, pertanto premere il tasto [Send to] e caricare nuovamente i documenti sovrapposti nello scivolo della carta dell'ADF (alimentatore).

- **3 Quando i documenti vengono espulsi, il numero di funzione lampeggia sulla visualizzazione del numero di funzione.**
- **4 Azionare lo scanner come segue e riavviare la scansione.** La velocità di lampeggiamento del numero di funzione cambia tra [lento]  $\div$  [più veloce] ogni volta che si preme il tasto [Function]. Quanto indicato dagli stati [lento] e [più veloce] della velocità di lampeggiamento del numero di funzione è descritto di seguito.
	- Indicazione dello stato [lento]

Il rilevamento di un'alimentazione multipla per il documento successivo è abilitato. Oppure la memorizzazione di un modello di sovrapposizione è disabilitata.

- Indicazione dello stato [più veloce]
- Il rilevamento di un'alimentazione multipla per il documento successivo è disabilitato. Oppure la memorizzazione di un modello di sovrapposizione è abilitata.

Accertare che il numero della funzione lampeggi nello stato [più veloce] e premere il tasto [Scan/ Stop] o avviare la scansione dal computer.

Quando il numero di funzione lampeggia nello stato [più veloce], lo scanner funziona in ogni modalità come segue:

#### **ATTENZIONE**

Quando si cambia velocità di lampeggiamento tra [lento]  $\div$  [più veloce] premendo il tasto [Function], non tenere premuto il tasto per cinque secondi o più. Altrimenti si potrebbero cancellare i modelli di sovrapposizione memorizzati.

- Modo standard/Modalità manuale (Aggiramento con il tasto pannello frontale) Lo scanner scandisce il foglio successivo senza rilevamento dei documenti sovrapposti e dal secondo foglio in poi rileva i documenti sovrapposti in base alle impostazioni configurate nel driver dello scanner o nel Software Operation Panel.
- Modalità automatica 1 (Aggirare tramite combinazione di lunghezza e posizione) Lo scanner memorizza la lunghezza e la posizione dell'allegato cartaceo rilevato come documenti sovrapposti e continua la scansione. Quando viene rilevato un allegato cartaceo con modello simile, lo scanner non rileva
- automaticamente i documenti sovrapposti. (\*1)(\*2) ● Modalità automatica 2 (Aggirare tramite lunghezza) Lo scanner memorizza la lunghezza dell'allegato cartaceo più lungo rilevato come documenti

sovrapposti e continua la scansione. Quando viene rilevato un allegato cartaceo di lunghezza uguale o inferiore, lo scanner non

rileva automaticamente i documenti sovrapposti. (\*2)(\*3)

**\*1:**È possibile memorizzare i modelli di sovrapposizione per un massimo di 32 fogli (è possibile memorizzare fino a quattro modelli di sovrapposizione per foglio). Dopo aver memorizzato modelli di sovrapposizione per 32 fogli, i modelli memorizzati saranno sovrascritti dai nuovi modelli rilevati, partendo dal primo foglio memorizzato. Tuttavia, quando si spegne e riaccende lo scanner, il numero di modelli di sovrapposizione memorizzati dipende dall'impostazione per [Ricordare i modelli di sovrapposizione al momento dello spegnimento] in Software Operation Panel.

Per i dettagli vedere [Impostazione per ignorare alcuni modelli di sovrapposizione \[Funzione di](#page-408-0) [alimentazione multipla intelligente\] \(pag. 409\)](#page-408-0).

#### **SUGGERIMENTO**

Per fare in modo che lo scanner memorizzi cinque o più modelli di sovrapposizione di un documento, scandire una volta i documenti per far memorizzare allo scanner i modelli di sovrapposizione, quindi ripetere la scansione per consentire allo scanner di memorizzare i

nuovi modelli di sovrapposizione, affinché i nuovi modelli di sovrapposizione memorizzati non siano rilevati come sovrapposizione a partire dalla scansione successiva.

**\*2:**È possibile cancellare i modelli di sovrapposizione memorizzati tenendo premuto il tasto [Function] per minimo cinque secondi mentre il numero di funzione lampeggia oppure in Software Operation Panel.

Al termine della cancellazione, la visualizzazione del numero di funzione mostra  $\Box$ .

Consente di cancellare i modelli di sovrapposizione che non dovevano essere memorizzati. Prestare attenzione a questa operazione perché tutti i modelli di sovrapposizione memorizzati saranno cancellati.

**\*3:**In questa modalità operativa è possibile memorizzare solo un modello di sovrapposizione.

# **Disattivazione della funzione di protezione della carta [fi-8190/fi-8290/ fi-8170/fi-8270]**

Quando la funzione di protezione della carta è abilitata, nei casi seguenti, la scansione potrebbe interrompersi anche quando i documenti sono alimentati correttamente.

- Se si scandisce un documento spiegazzato
- Se si scandisce un documento né quadrato né rettangolare
- Se si scandisce un documento con uno sfondo scuro
- Se si scandisce un documento con testo o sfondo a motivi stampato vicino al margine
- Se viene alimentato un documento disallineato.

In questo caso, è possibile disattivare la protezione carta solo per il documento protetto da scandire di nuovo.

## **Procedure operative**

**1 Quando la protezione della carta è disattivata durante la scansione di un documento, sull'LCD si visualizza quanto segue.**

**Quando la protezione della carta è disattivata**

Protezione carta (rumore inceppamento)

Rimuovere il documento. Prestare attenzione a non far inceppare o disallineare il documento mentre viene ricaricato. Per i dettagli, consultare la Guida dell'operatore.

Protezione carta (disallineamento alimentazione)

Rimuovere il documento. Prestare attenzione a non far inceppare o disallineare il documento mentre viene ricaricato. Per i dettagli, consultare la Guida dell'operatore.

**2 Aprire l'ADF e rimuovere il documento.**

Per i dettagli vedere [Apertura dell'ADF \(pag. 77\).](#page-76-0)

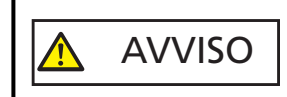

Quando è aperto, l'ADF potrebbe chiudersi accidentalmente. Attenzione a non chiudersi l'ADF sulle dita.

#### **3 Chiudere l'ADF.**

Per i dettagli vedere [Chiusura dell'ADF \(pag. 78\)](#page-77-0). Quando si chiude l'ADF, l'indicazione sull'LCD cambia come segue.

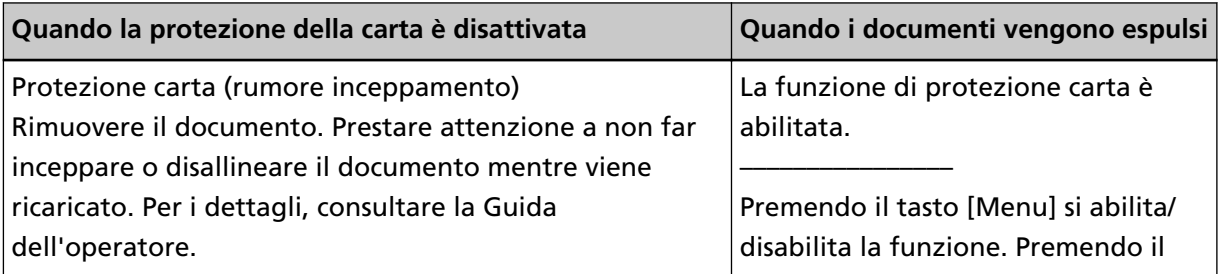

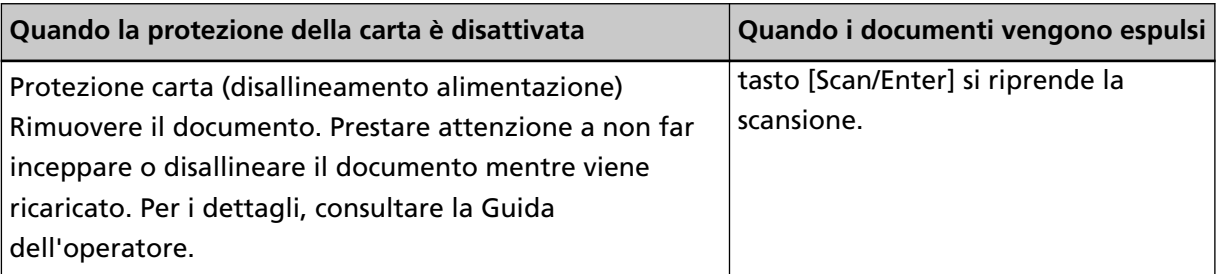

AVVISO Attenzione a non chiudersi l'ADF sulle dita quando lo si chiude.

#### **ATTENZIONE**

Controllare che l'ADF sia chiuso correttamente. In caso contrario, i documenti potrebbero non essere alimentati correttamente nell'ADF.

**4 Caricare nuovamente il documento rimosso nello scivolo della carta dell'ADF (alimentatore).**

#### **5 Azionare lo scanner come segue e riavviare la scansione.**

L'indicazione sull'LCD cambia tra [La funzione di protezione carta è abilitata.] ↔ [La funzione di protezione carta è disabilitata.] ogni volta che si preme il tasto [Menu]. Verificare che [La funzione di protezione carta è disabilitata.] sia visualizzato sull'LCD, quindi premere il tasto [Scan/Enter] o avviare la scansione dal computer. Quando è visualizzato [La funzione di protezione carta è disabilitata.], il documento successivo viene scandito con la protezione carta disabilitata. Dopodiché, i documenti successivi vengono

scanditi in base all'impostazione di protezione carta del driver dello scanner, del Software Operation Panel o del pannello di comando.

#### **SUGGERIMENTO**

Se si visualizzano frequentemente sull'LCD errori per proteggere i documenti, vedere [La protezione](#page-336-0) [della carta viene disabilitata spesso \(pag. 337\).](#page-336-0)

# **Manutenzione quotidiana**

Questa sezione descrive come pulire lo scanner.

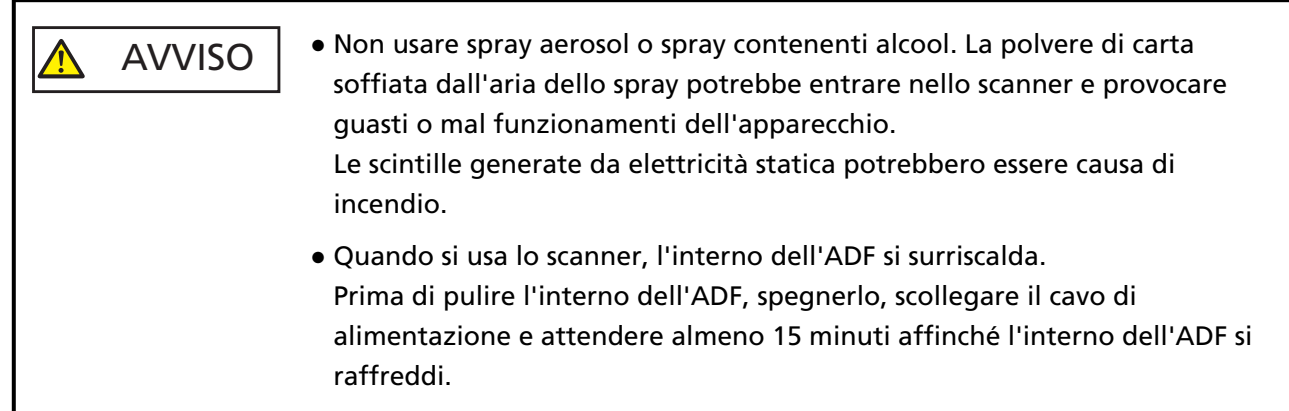

# **Materiali per la pulizia**

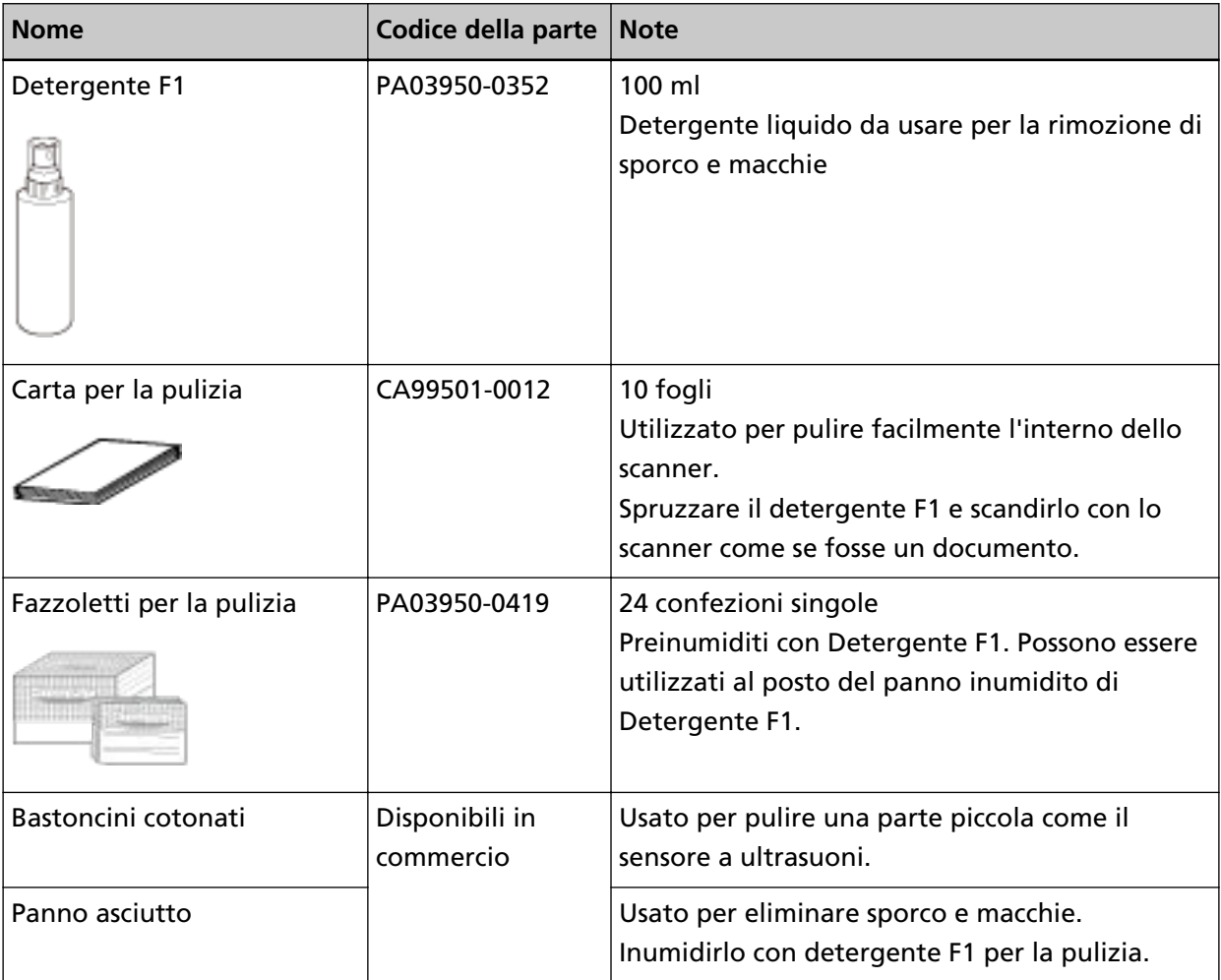

#### **ATTENZIONE**

Per usare correttamente i materiali di pulizia, leggere attentamente le precauzioni riportate in ogni prodotto.

Per ulteriori informazioni sui materiali per la pulizia, contattare il distributore/rivenditore presso cui è stato acquistato il prodotto. Fare riferimento alle informazioni di contatto nella lista dei contatti se fornita con questo prodotto oppure fare riferimento alle informazioni di contatto nella sezione Per informazioni se presente nelle Precauzioni di sicurezza fornite con questo prodotto e avviare un'indagine.

## **Parti da pulire e frequenza della pulizia**

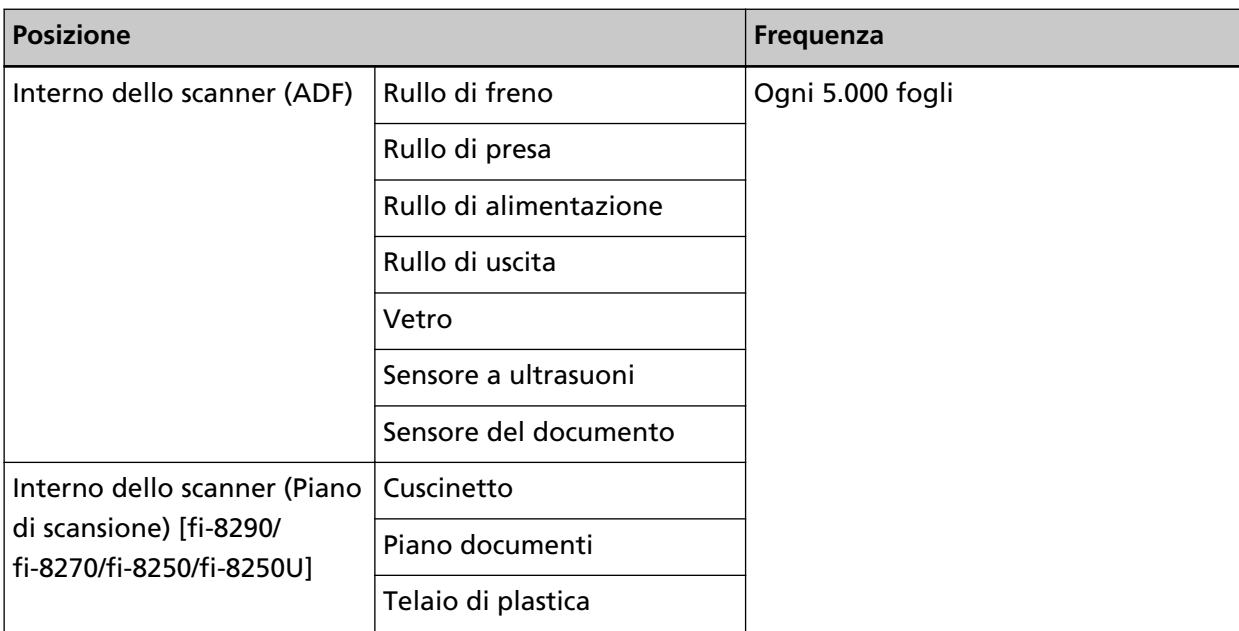

L'interno dello scanner (ADF) deve essere pulito regolarmente ogni numero di fogli scanditi specificato. Lo scanner registra il numero di fogli scanditi in modo da poter verificare il numero di fogli scanditi dopo l'ultima pulizia.

● Per fi-8190/fi-8290/fi-8170/fi-8270

Usare uno dei metodi seguenti per controllare il numero di fogli scanditi.

- È possibile selezionare [5: Contatori materiali usurabili] dalla schermata [Menu delle impostazioni] sul pannello di comando per controllare il numero di fogli scanditi. Per i dettagli vedere [Come usare il Menu delle impostazioni \(pag. 147\).](#page-146-0)
- È possibile controllare il numero di fogli scanditi nel Software Operation Panel. Per i dettagli vedere [Controllo del Contatore fogli \(pag. 372\)](#page-371-0).
- Per fi-8150/fi-8250/fi-8150U/fi-8250U È possibile controllare il numero di fogli scanditi nel Software Operation Panel. Per i dettagli vedere [Controllo del Contatore fogli \(pag. 372\).](#page-371-0)

#### **ATTENZIONE**

I cicli di pulizia possono variare a seconda delle condizioni del documento. La pulizia deve essere eseguita più frequentemente quando si scandiscono i seguenti tipi di documenti:

- documenti con una superficie lucida come carta patinata
- documenti con testi stampati o grafici che ricoprono quasi l'intera superficie
- carta trattata chimicamente come carta auto ricalcante
- documenti contenenti un alto tasso di carbonato di calcio
- documenti scritti a matita con mina di grafite
- documenti in cui il toner non è completamente asciutto

## **Pulizia dell'esterno dello scanner**

Lo scanner, incluso lo scivolo della carta dell'ADF (alimentatore) e il vassoio, va pulito con un panno asciutto o con un panno inumidito con Detergente F1 o un detergente neutro, oppure con un fazzoletto per la pulizia.

#### **ATTENZIONE**

- Non utilizzare solventi per pittura o altri solventi organici per evitare di deformarlo o decolorarlo.
- Non far cadere detergenti o acqua nello scanner durante la pulizia.
- Se si versa Detergente F1 o detergente neutro in quantità abbondante, potrebbe essere necessario più tempo perché si asciughi. Usare solo una piccola quantità. Pulire completamente il detergente eliminando ogni residuo dalle parti pulite.

#### ● **Per fi-8190/fi-8170/fi-8150/fi-8150U**

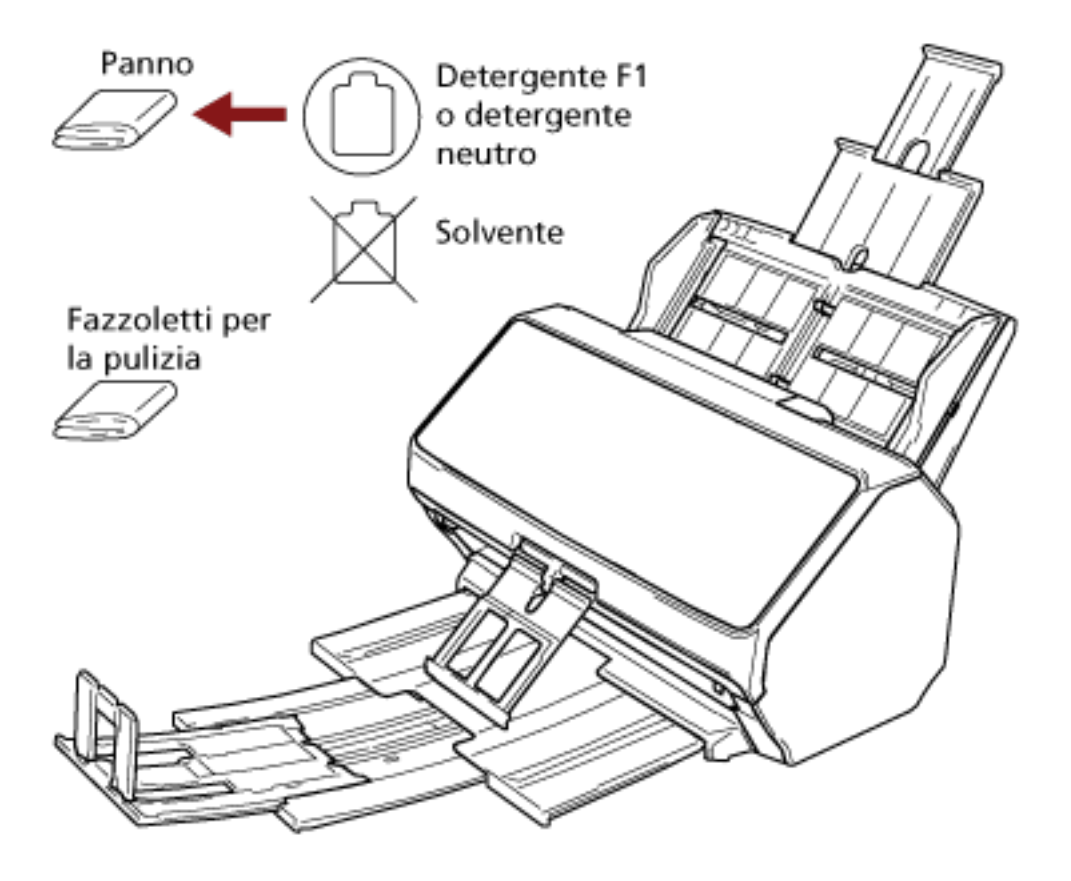

#### ● **Per fi-8290/fi-8270/fi-8250/fi-8250U**

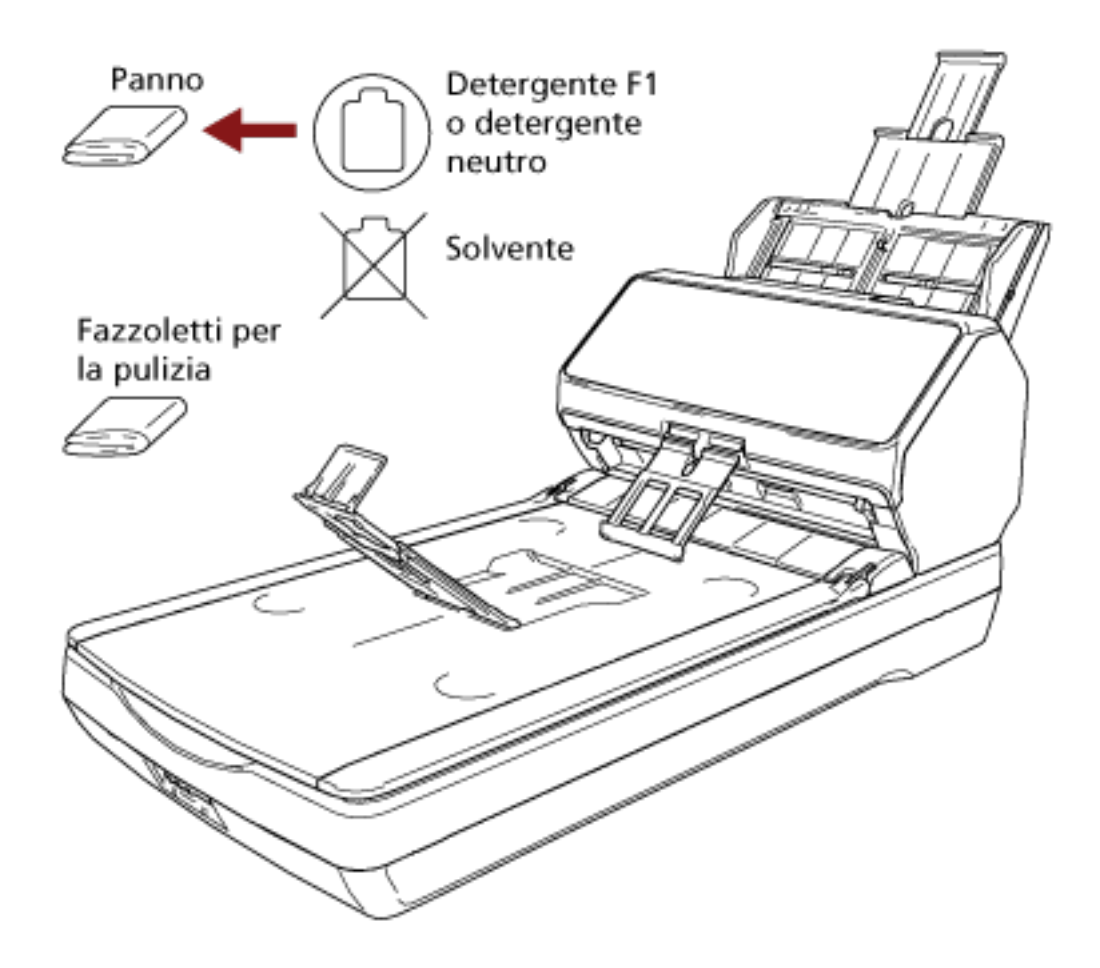

## **Pulizia dell'interno dello scanner (ADF) con carta per la pulizia**

L'interno dell'ADF può essere pulito con un foglio di carta per la pulizia imbevuto di Detergente F1. Poiché lo scanner continua ad alimentare i documenti, la polvere della carta, accumulandosi all'interno dell'ADF, potrebbe causare problemi correlati alla scansione o influire sui risultati scanditi. La pulizia dovrebbe essere effettuata dopo cicli di scansione di circa 5.000 fogli. Le linee guida variano a seconda del tipo di documenti scanditi. L'interno dello scanner deve essere pulito più di frequente quando si scandiscono documenti con toner non ben fissato.

#### **ATTENZIONE**

- Non usare acqua o detergenti neutri per pulire l'ADF.
- Se si versa Detergente F1 in quantità abbondante, potrebbe essere necessario più tempo perché si asciughi. Usare solo una piccola quantità.
	- **1 Accendere lo scanner.** Per i dettagli vedere [Accensione \(pag. 72\).](#page-71-0)
		- Per fi-8190/fi-8290/fi-8170/fi-8270 Quando la schermata [Pronto] si visualizza sull'LCD, passare al punto 2.
		- Per fi-8150/fi-8250/fi-8150U/fi-8250U Quando si visualizza "1" sulla visualizzazione del numero di funzione, passare al punto 5.

#### **2 Premere il tasto [Menu].** La schermata [Menu delle impostazioni] si visualizza sull'LCD.

- **3** Premere il tasto  $[\triangle]$ /  $[\nabla]$  per selezionare [3: Pulizia], quindi premere il tasto [Scan/Enter]. La schermata [Pulizia] si visualizza sull'LCD.
- **4 Premere il tasto [ ]/ [ ] per selezionare [1: Carta per la pulizia], quindi premere il tasto [Scan/ Enter].**

Un messaggio si visualizza sull'LCD.

#### **ATTENZIONE**

Non avviare la scansione con un'applicazione di scansione delle immagini durante la pulizia.

- **5 Spruzzare il Detergente F1 nella carta per la pulizia.**
- **6 Estrarre le estensioni dello scivolo a seconda della lunghezza della carta per la pulizia.** Per i dettagli vedere [Impostazione dello scivolo della carta dell'ADF \(alimentatore\) \(pag. 81\)](#page-80-0).
- **7 Adattare il vassoio alla larghezza della carta per la pulizia.** Per dettagli vedere [Installazione del vassoio \[fi-8190/fi-8170/fi-8150/fi-8150U\] \(pag. 82\)](#page-81-0) o [Installazione del vassoio \[fi-8290/fi-8270/fi-8250/fi-8250U\] \(pag. 87\)](#page-86-0).

**8 Caricare la carta per la pulizia nello scivolo della carta dell'ADF (alimentatore).**

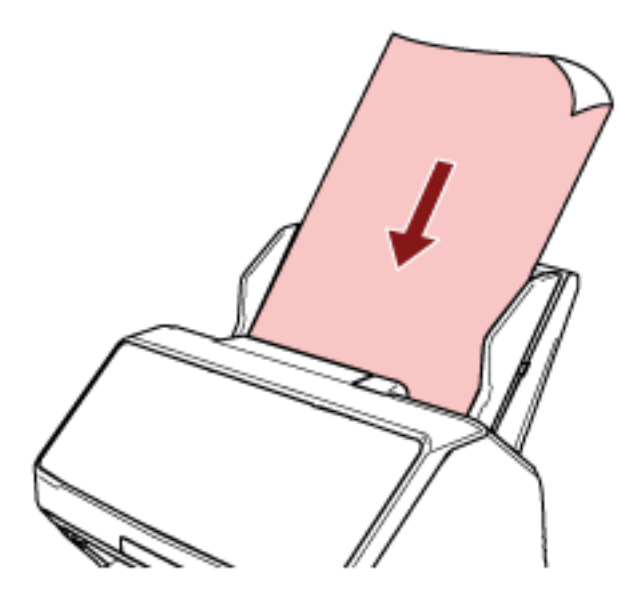

#### **9 Adattare le guide laterali alla larghezza della carta per la pulizia.** Spostare le guide laterali in modo che non vi sia spazio tra le guide laterali e la carta per la pulizia.

In caso contrario, la carta per la pulizia potrebbe essere alimentata disallineata.

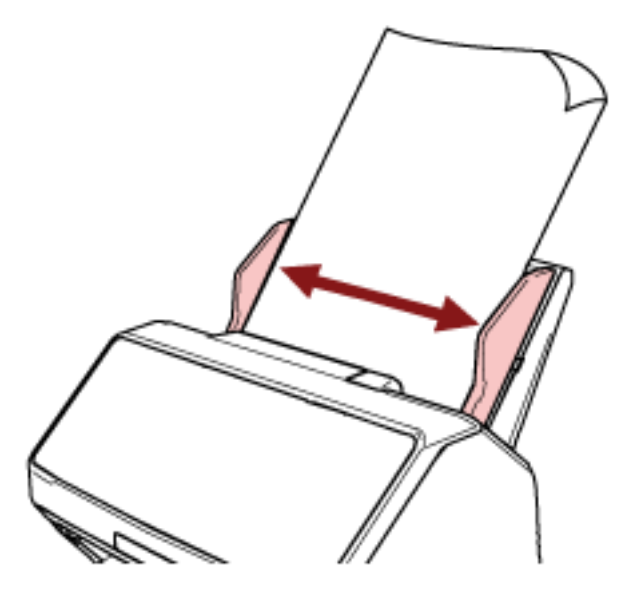

- **10 Scandire la carta per la pulizia.**
	- Per fi-8190/fi-8290/fi-8170/fi-8270 Premere il tasto [Scan/Enter] e scandire la carta per la pulizia. Il foglio di pulizia viene alimentato ed espulso dal vassoio.
	- Per fi-8150/fi-8250/fi-8150U/fi-8250U Avviare un'applicazione di scansione delle immagini e scandire la carta per la pulizia. Il foglio di pulizia viene alimentato ed espulso dal vassoio.

#### **11 Azzerare il contatore di pulizia.**

- Per fi-8190/fi-8290/fi-8170/fi-8270 Usare uno dei metodi seguenti per azzerare il contatore di pulizia.
	- Selezionare [5: Contatori materiali usurabili] dalla schermata [Menu delle impostazioni] sul pannello di comando e azzerare il contatore di pulizia. Per i dettagli vedere [Come usare il Menu delle impostazioni \(pag. 147\)](#page-146-0).
	- Azzerare il contatore di pulizia nel Software Operation Panel. Per i dettagli vedere [Azzeramento dei contatori dei fogli \(pag. 375\)](#page-374-0).
- Per fi-8150/fi-8250/fi-8150U/fi-8250U Azzerare il contatore di pulizia nel Software Operation Panel. Per i dettagli vedere [Azzeramento dei contatori dei fogli \(pag. 375\).](#page-374-0)

## **Pulizia dell'interno dello scanner (ADF) con un panno**

È possibile pulire l'interno dell'ADF con un panno inumidito con Detergente F1, oppure con un fazzoletto per la pulizia.

Poiché lo scanner continua ad alimentare i documenti, la polvere della carta, accumulandosi all'interno dell'ADF, potrebbe causare problemi correlati alla scansione o influire sui risultati scanditi. La pulizia dovrebbe essere effettuata dopo cicli di scansione di circa 5.000 fogli. Le linee guida variano a seconda del tipo di documenti scanditi. L'interno dello scanner deve essere pulito più di frequente quando si scandiscono documenti con toner non ben fissato.

# AVVISO

Quando si usa lo scanner, l'interno dell'ADF si surriscalda. Prima di pulire l'interno dell'ADF, spegnerlo, scollegare il cavo di alimentazione e attendere almeno 15 minuti affinché l'interno dell'ADF si raffreddi.

#### **ATTENZIONE**

- Non usare acqua o detergenti neutri per pulire l'ADF.
- Se si versa Detergente F1 in quantità abbondante, potrebbe essere necessario più tempo perché si asciughi. Usare solo una piccola quantità. Pulire completamente il detergente eliminando ogni residuo dalle parti pulite.
	- **1 Spegnere lo scanner, scollegare il cavo di alimentazione e attendere almeno 15 minuti.** Per i dettagli vedere [Spegnimento \(pag. 73\).](#page-72-0)

#### **2 Aprire l'ADF.**

Per i dettagli vedere [Apertura dell'ADF \(pag. 77\).](#page-76-0)

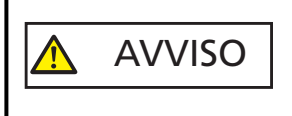

Quando è aperto, l'ADF potrebbe chiudersi accidentalmente. Attenzione a non chiudersi l'ADF sulle dita.

**3 Pulire le seguenti parti con un panno inumidito con Detergente F1, oppure con un fazzoletto per la pulizia.**

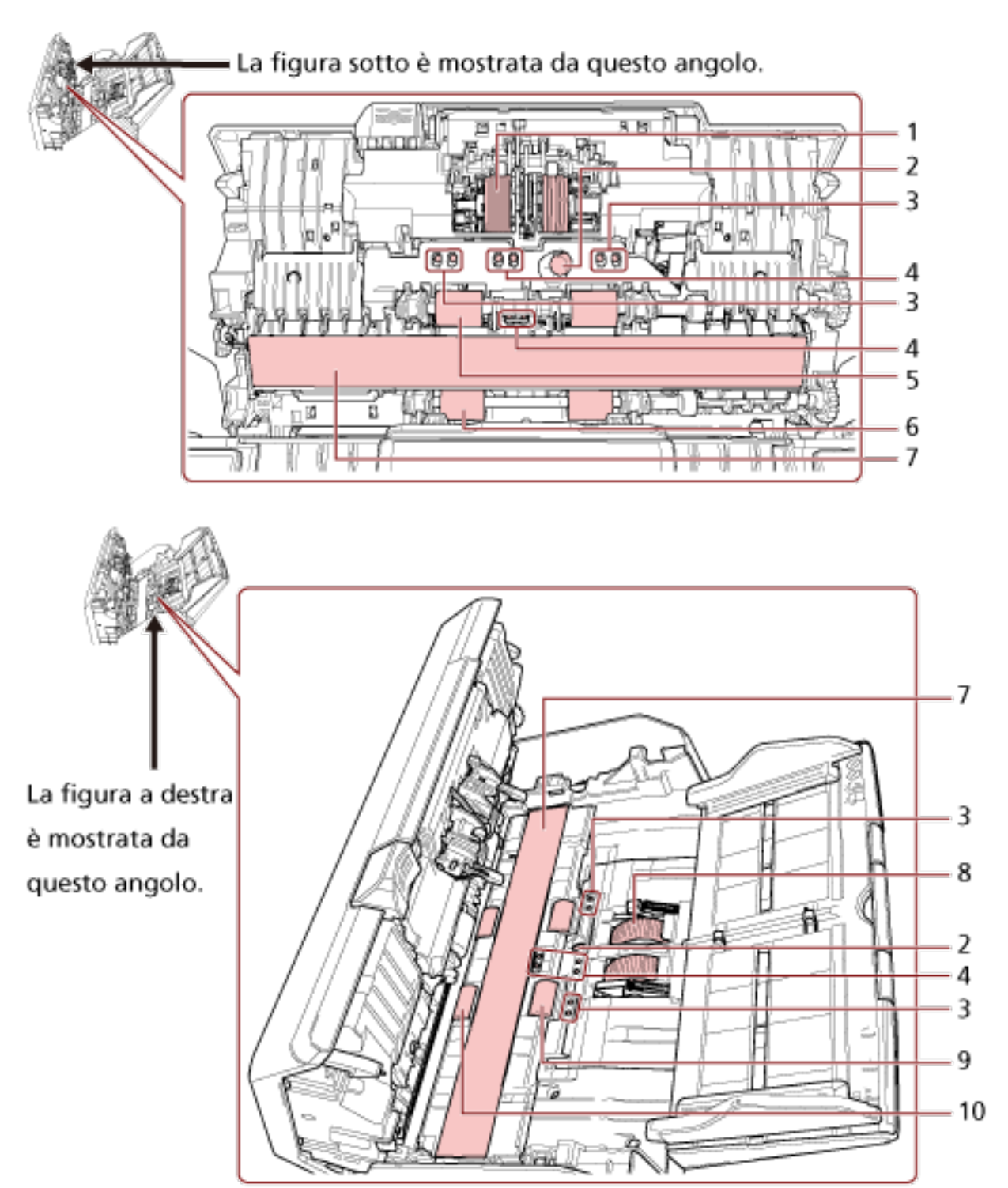

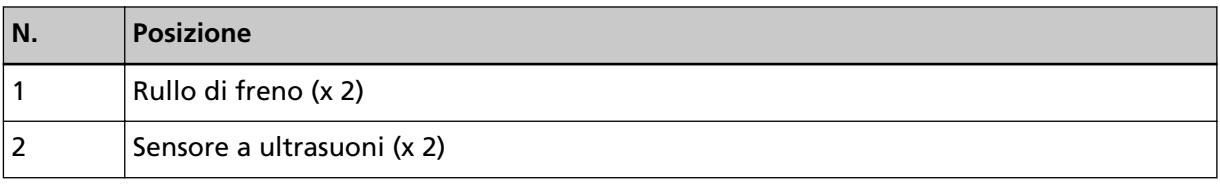

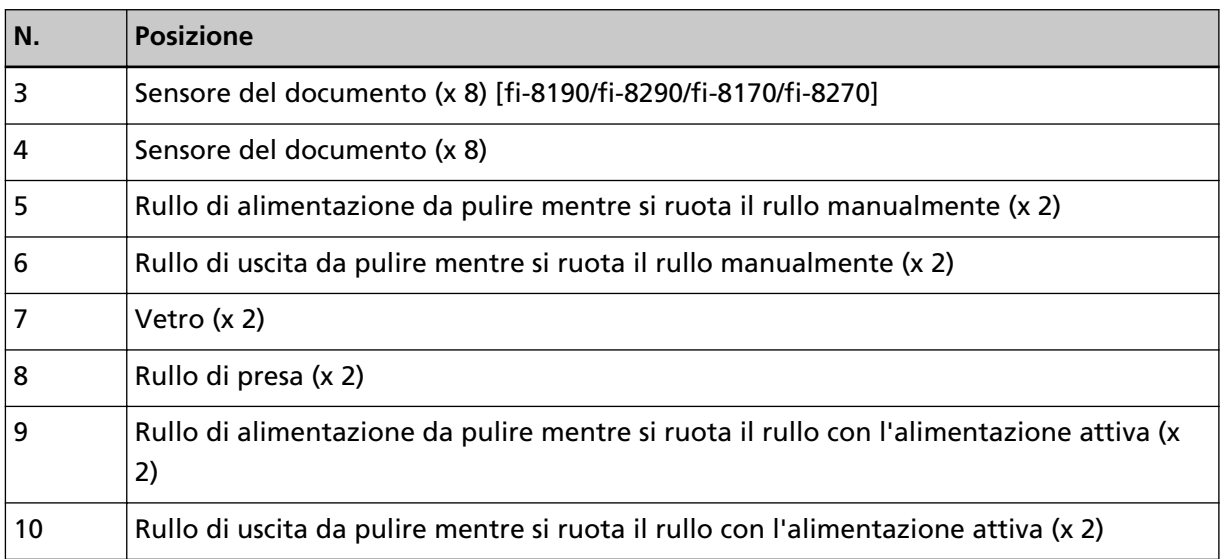

#### **1 Rullo di freno (x 2)**

Rimuovere il rullo di freno dallo scanner.

Per dettagli sulla rimozione del rullo di freno, vedere [Sostituzione del rullo di freno \(pag.](#page-243-0) [244\)](#page-243-0).

Spolverare delicatamente le scanalature del rullo da polvere e sporco facendo attenzione a non rovinarne la superficie.

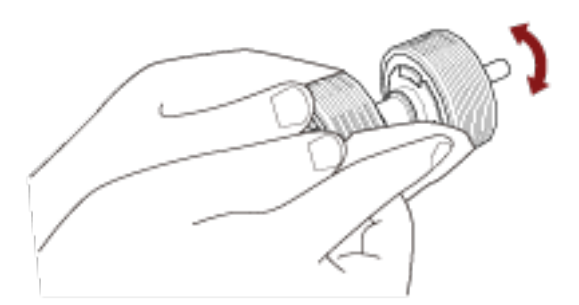

**2 Sensore a ultrasuoni (x 2)**

#### **3 Sensore del documento (x 8) [fi-8190/fi-8290/fi-8170/fi-8270]**

#### **4 Sensore del documento (x 8)**

Pulire delicatamente lo sporco e spolverare la superficie dei sensori a ultrasuoni e del documento.

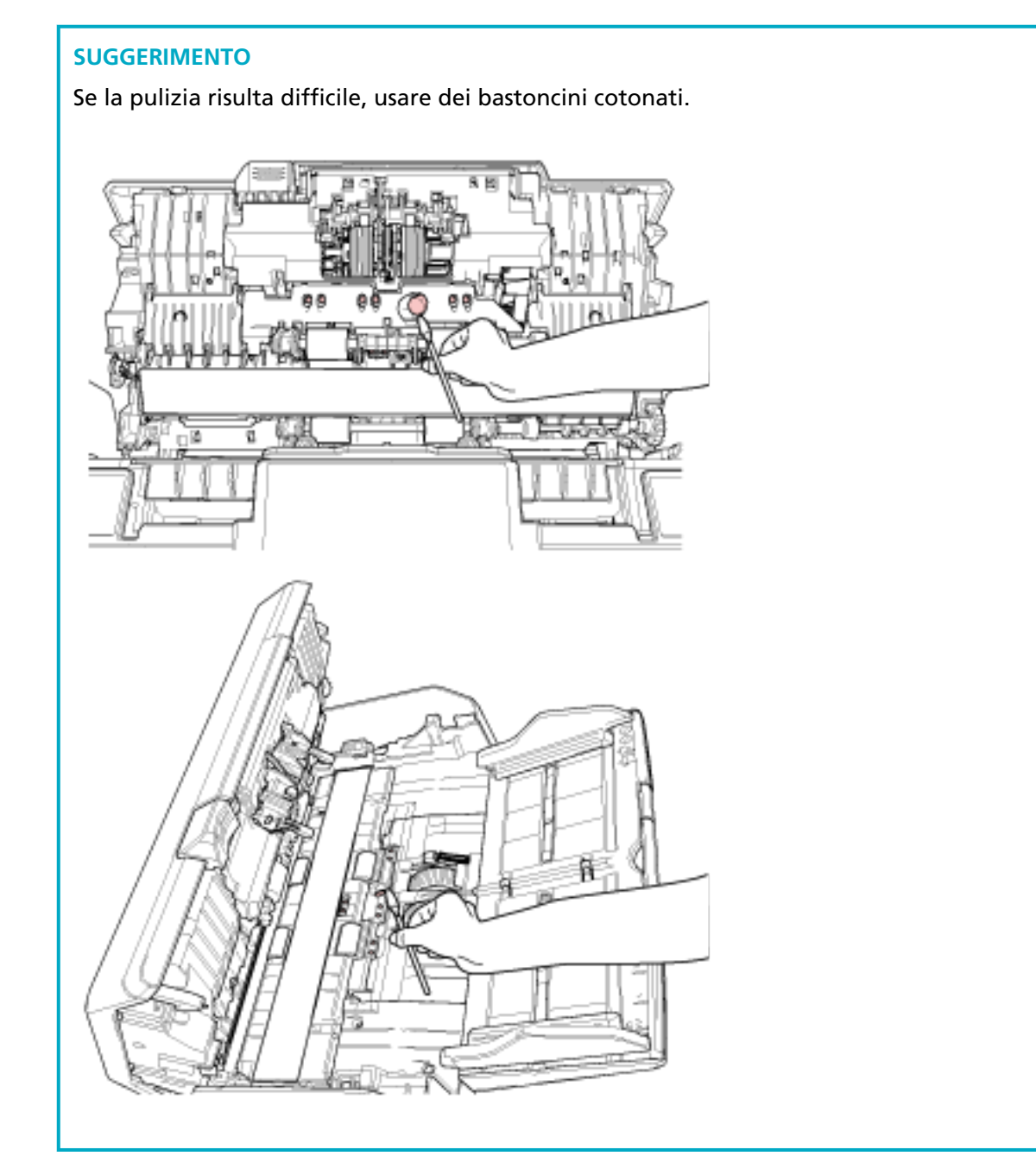

#### **5 Rullo di alimentazione da pulire mentre si ruota il rullo manualmente (x 2)**

#### **6 Rullo di uscita da pulire mentre si ruota il rullo manualmente (x 2)**

Spolverare delicatamente il rullo da polvere e sporco, facendo attenzione a non rovinarne la superficie. Spolverarlo bene perché, se sporco, l'alimentazione potrebbe risentirne.

#### **7 Vetro (x 2)**

Spolverare delicatamente i vetri da polvere e sporco.

#### **ATTENZIONE**

Se il vetro è sporco, potrebbero visualizzarsi delle striature sulle immagini.

#### **8 Rullo di presa (x 2)**

Spolverare delicatamente le scanalature del rullo da polvere e sporco mentre si ruota il rullo manualmente, facendo attenzione a non rovinarne la superficie. Spolverarlo bene perché, se sporco, l'alimentazione potrebbe risentirne.

#### **9 Rullo di alimentazione da pulire mentre si ruota il rullo con l'alimentazione attiva (x 2)**

#### **10 Rullo di uscita da pulire mentre si ruota il rullo con l'alimentazione attiva (x 2)**

Accendere lo scanner e ruotare i rulli di alimentazione o di uscita per la pulizia.

- **a** Collegare il cavo di alimentazione e accendere lo scanner. Per i dettagli vedere [Accensione \(pag. 72\).](#page-71-0)
	- Per fi-8190/fi-8290/fi-8170/fi-8270 Quando la schermata [Pronto] si visualizza sull'LCD, passare al punto b.
	- Per fi-8150/fi-8250/fi-8150U/fi-8250U Quando si visualizza "1" sulla visualizzazione del numero di funzione, passare al punto e.
- **b** Premere il tasto [Menu]. La schermata [Menu delle impostazioni] si visualizza sull'LCD.
- **c** Premere il tasto  $\left[\begin{array}{c} \triangle \\ \end{array}\right]$  per selezionare [3: Pulizia], quindi premere il tasto [Scan/ Enter].

La schermata [Pulizia] si visualizza sull'LCD.

**d** Premere il tasto  $\left[\begin{array}{c} \triangle \\ \end{array}\right]$  per selezionare [2: Panno del rullo], quindi premere il tasto [Scan/Enter].

Un messaggio si visualizza sull'LCD.

#### **ATTENZIONE**

Non avviare la scansione con un'applicazione di scansione delle immagini durante la pulizia.

**e** Aprire l'ADF.

Per i dettagli vedere [Apertura dell'ADF \(pag. 77\).](#page-76-0)

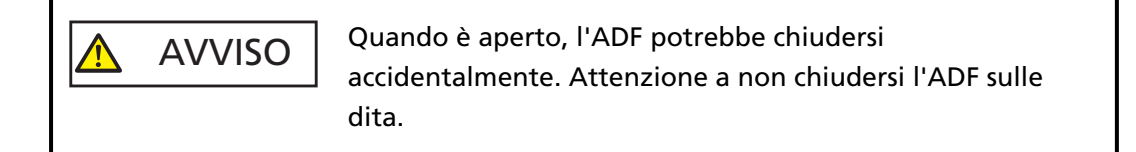

- **f** Premendo il tasto seguente sullo scanner, i rulli di alimentazione/rulli di uscita ruotano contemporaneamente per un certo numero di volte.
	- Per fi-8190/fi-8290/fi-8170/fi-8270

#### Pressione del tasto [Scan/Enter]

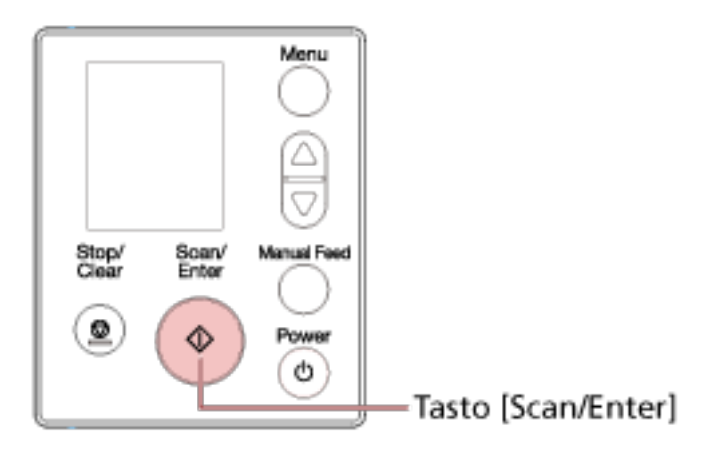

#### **SUGGERIMENTO**

Premendo il tasto [Scan/Enter] 14 volte, i rulli di alimentazione e di uscita compiono una rotazione completa.

● Per fi-8150/fi-8250/fi-8150U/fi-8250U Premere contemporaneamente il tasto [Send to] e il tasto [Scan/Stop]

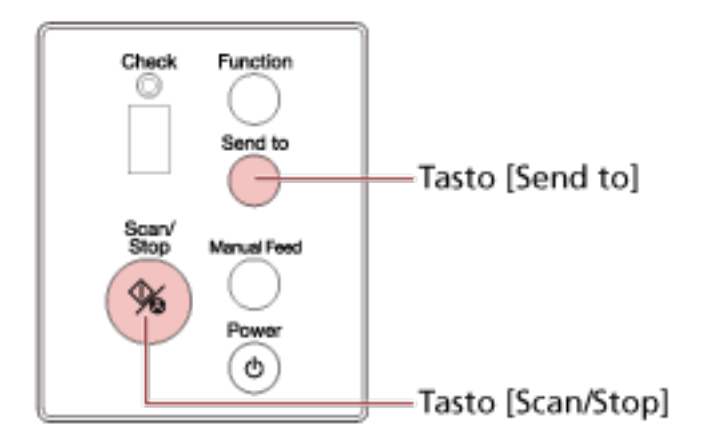

#### **SUGGERIMENTO**

Premendo contemporaneamente il tasto [Send to] e il tasto [Scan/Stop] 14 volte, i rulli di alimentazione e di uscita compiono una rotazione completa.

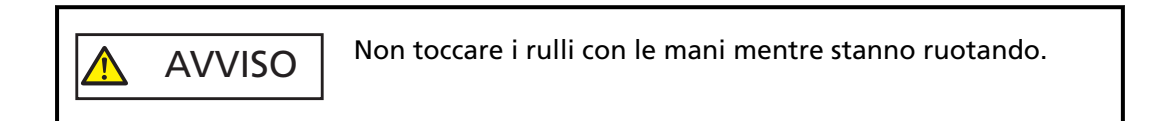

**g** Mettere un panno imbevuto di Detergente F1 o un fazzoletto per la pulizia sulla superficie del rullo di alimentazione/uscita rotante e spolverare orizzontalmente per eliminare sporco e polvere dall'intera superficie.

Spolverarlo bene perché, se sporco, l'alimentazione potrebbe risentirne.

#### **4 Chiudere l'ADF.**

Per i dettagli vedere [Chiusura dell'ADF \(pag. 78\)](#page-77-0).

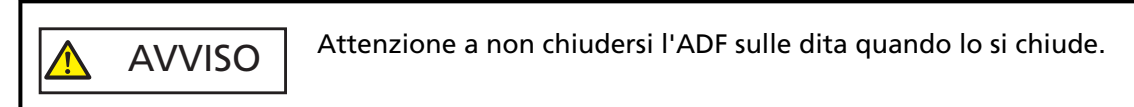

#### **ATTENZIONE**

Controllare che l'ADF sia chiuso correttamente. In caso contrario, i documenti potrebbero non essere alimentati correttamente nell'ADF.

#### **5 Azzerare il contatore di pulizia.**

- Per fi-8190/fi-8290/fi-8170/fi-8270
	- Usare uno dei metodi seguenti per azzerare il contatore di pulizia.
	- Selezionare [5: Contatori materiali usurabili] dalla schermata [Menu delle impostazioni] sul pannello di comando e azzerare il contatore di pulizia. Per i dettagli vedere [Come usare il Menu delle impostazioni \(pag. 147\)](#page-146-0).
	- Azzerare il contatore di pulizia nel Software Operation Panel. Per i dettagli vedere [Azzeramento dei contatori dei fogli \(pag. 375\)](#page-374-0).
- Per fi-8150/fi-8250/fi-8150U/fi-8250U Azzerare il contatore di pulizia nel Software Operation Panel. Per i dettagli vedere [Azzeramento dei contatori dei fogli \(pag. 375\).](#page-374-0)

## **Pulizia dell'interno dello scanner (Piano di scansione) [fi-8290/fi-8270/ fi-8250/fi-8250U]**

È possibile pulire il piano di scansione con un panno inumidito con Detergente F1, oppure con un fazzoletto per la pulizia.

- **1 Aprire il coperchio documenti.** Per i dettagli vedere [Come aprire il coperchio documenti \(pag. 79\)](#page-78-0).
- **2 Pulire le seguenti parti con un panno inumidito con Detergente F1, oppure con un fazzoletto per la pulizia.**

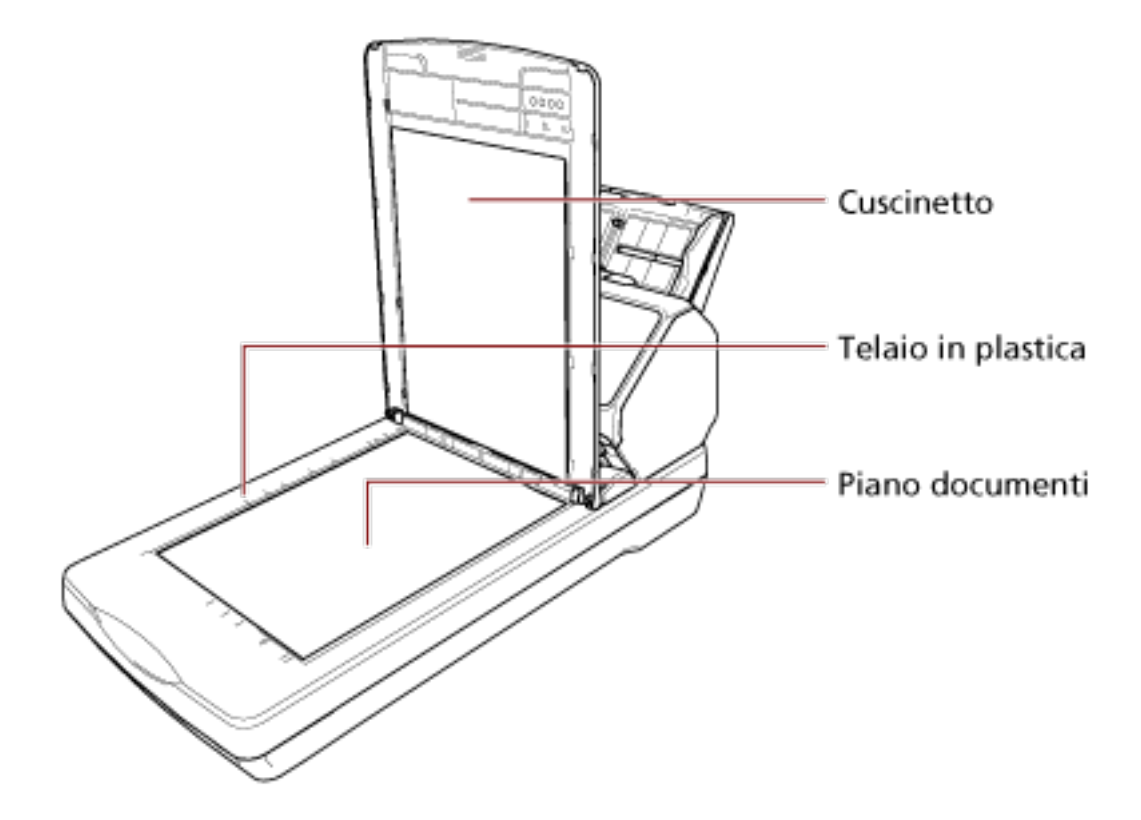

#### **ATTENZIONE**

Prestare attenzione a non lasciare entrare detergente tra il piano documenti e il telaio di plastica.

### **Pulizia del Trasporto fogli**

Il Trasporto fogli va pulito con un panno asciutto o con un panno inumidito con Detergente F1 o un detergente neutro, oppure con un fazzoletto per la pulizia.

Spolverare delicatamente la superficie e l'interno del Trasporto fogli e rimuovere polvere e sporco. Continuando a utilizzare il Trasporto fogli, sporco e polvere si accumuleranno sulla superficie e all'interno.

Pulirlo regolarmente perché potrebbe causare problemi correlati alla scansione o influire sui risultati scanditi.

#### **ATTENZIONE**

- Verificare che il Trasporto fogli non sia piegato.
- Non utilizzare solventi per pittura o altri solventi organici per evitare di deformarlo o decolorarlo.
- Non strofinare con forza il Trasporto fogli, perché potrebbe danneggiarsi o deformarsi.
- Dopo la pulizia dell'interno del Trasporto fogli con un panno imbevuto di Detergente F1 o detergente neutro oppure con un fazzoletto per la pulizia, non chiudere il Trasporto fogli finché non è completamente asciutto.
- Il Trasporto fogli e il Trasporto fogli foto devono essere sostituiti ogni 500 scansioni circa. Il Trasporto fogli libretto deve essere sostituito ogni 2.500 scansioni circa. Queste linee guida variano a seconda del tipo di documenti scanditi e alla frequenza di uso e pulizia dello scanner.

Per informazioni sull'acquisto del Trasporto fogli, contattare il distributore o rivenditore presso cui è stato acquistato il prodotto. Fare riferimento alle informazioni di contatto nella lista dei contatti se fornita con questo prodotto oppure fare riferimento alle informazioni di contatto nella sezione Per informazioni se presente nelle Precauzioni di sicurezza fornite con questo prodotto e avviare un'indagine.

# **Sostituzione dei materiali usurati**

Questa sezione spiega la sostituzione dei materiali usurati dello scanner.

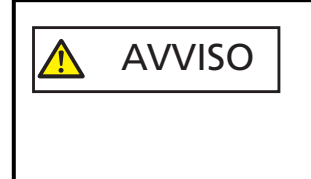

Quando si usa lo scanner, l'interno dell'ADF si surriscalda. Prima di sostituire i materiali usurati, spegnere lo scanner, scollegare il cavo di alimentazione e attendere almeno 15 minuti affinché il vetro dell'ADF si raffreddi.

## **Materiali usurabili e cicli di sostituzione**

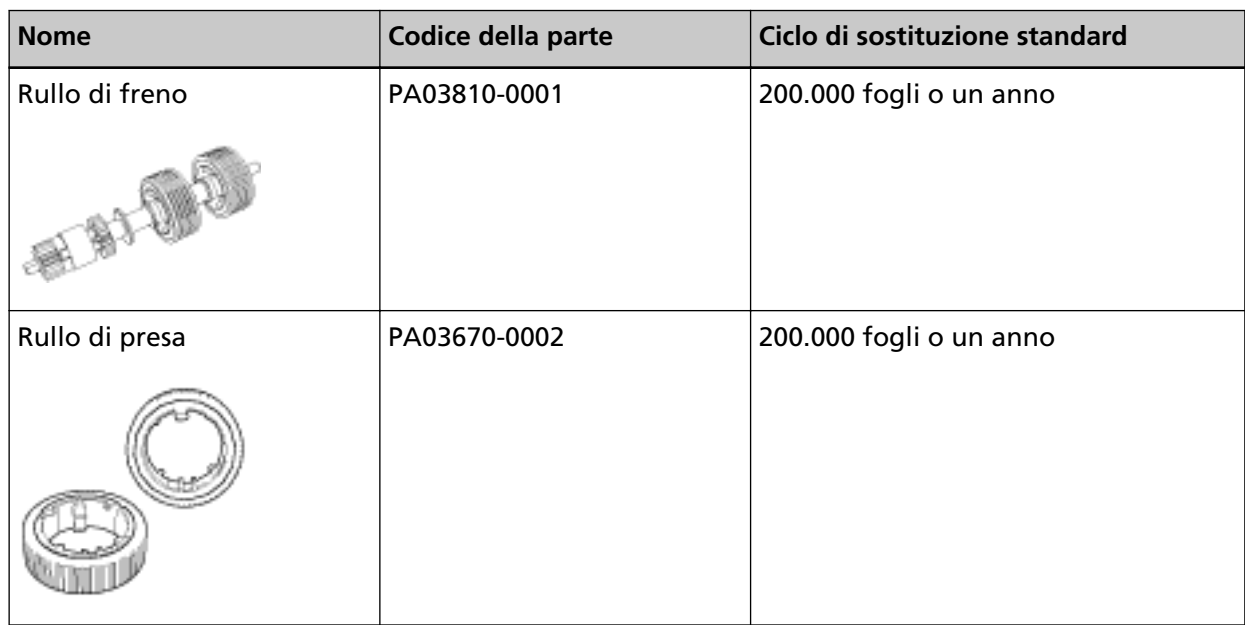

I materiali usurabili devono essere sostituiti periodicamente. Si consiglia di tenere dei materiali usurabili di riserva e di sostituirli prima che esauriscano la loro durata. Lo scanner registra il numero di fogli scanditi per ogni materiale usurabile (rullo di freno e rullo di presa) e la quantità di inchiostro residuo (cartuccia dell'inchiostro), consentendo di determinare quando sostituire i materiali usurabili.

● Per fi-8190/fi-8290/fi-8170/fi-8270

Usare uno dei metodi seguenti per controllare il numero di fogli scanditi e la quantità di inchiostro residuo.

- È possibile selezionare [5: Contatori materiali usurabili] dalla schermata [Menu delle impostazioni] sul pannello di comando per controllare il numero di fogli scanditi e la quantità di inchiostro residuo.

Per i dettagli vedere [Come usare il Menu delle impostazioni \(pag. 147\).](#page-146-0)

- È possibile controllare il numero di fogli scanditi e la quantità di inchiostro residuo nel Software Operation Panel.

Per i dettagli vedere [Controllo del Contatore fogli \(pag. 372\)](#page-371-0).

● Per fi-8150/fi-8250/fi-8150U/fi-8250U

È possibile controllare il numero di fogli scanditi e la quantità di inchiostro residuo nel Software Operation Panel.

Per i dettagli vedere [Controllo del Contatore fogli \(pag. 372\).](#page-371-0)

I cicli di sostituzione consigliati sono linee guida per l'uso di carta in formato A4 (80 g/m<sup>2</sup>) con o senza legno, poiché questi cicli variano a seconda del tipo di carta scandita e dalla frequenza di pulizia dello scanner.

#### **ATTENZIONE**

Usare soltanto materiali usurabili specifici.

Per informazioni sull'acquisto dei materiali usurabili, contattare il distributore/rivenditore presso cui è stato acquistato il prodotto. Fare riferimento alle informazioni di contatto nella lista dei contatti se fornita con questo prodotto oppure fare riferimento alle informazioni di contatto nella sezione Per informazioni se presente nelle Precauzioni di sicurezza fornite con questo prodotto e avviare un'indagine.

## <span id="page-243-0"></span>**Sostituzione del rullo di freno**

Sostituire il rullo di freno nel modo seguente:

- **1 Spegnere lo scanner, scollegare il cavo di alimentazione e attendere almeno 15 minuti.** Per i dettagli vedere [Spegnimento \(pag. 73\).](#page-72-0)
- **2 Togliere tutti i documenti dallo scivolo della carta dell'ADF (alimentatore).**

#### **3 Aprire l'ADF.**

Per i dettagli vedere [Apertura dell'ADF \(pag. 77\).](#page-76-0)

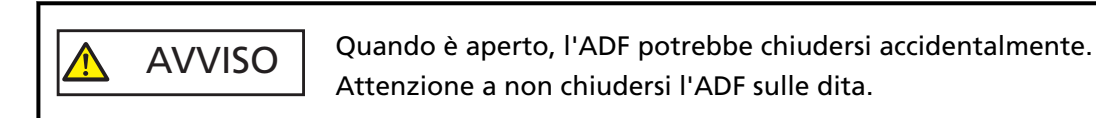

- **4 Rimuovere il rullo di freno.**
	- **a Tenere entrambe le estremità del coperchio e aprirlo in direzione della freccia.**

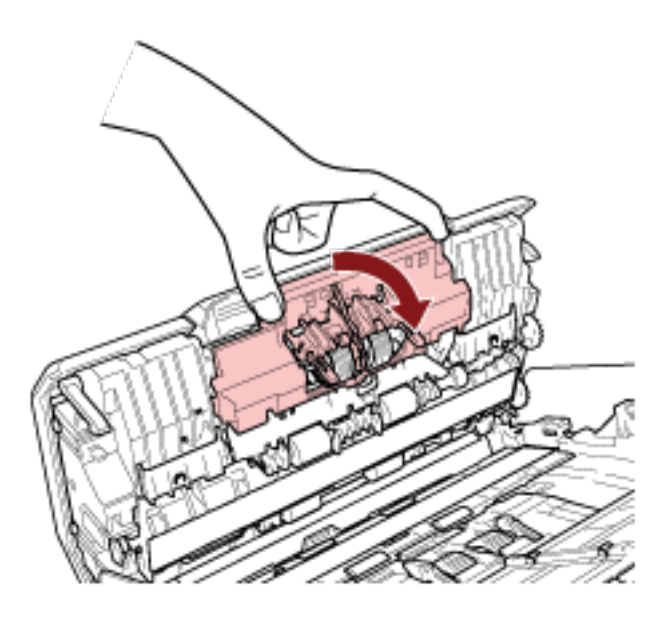

**b Estrarre leggermente il rullo di freno per rilasciare il lato sinistro dell'asse, quindi estrarre il lato destro dell'asse dal foro.**

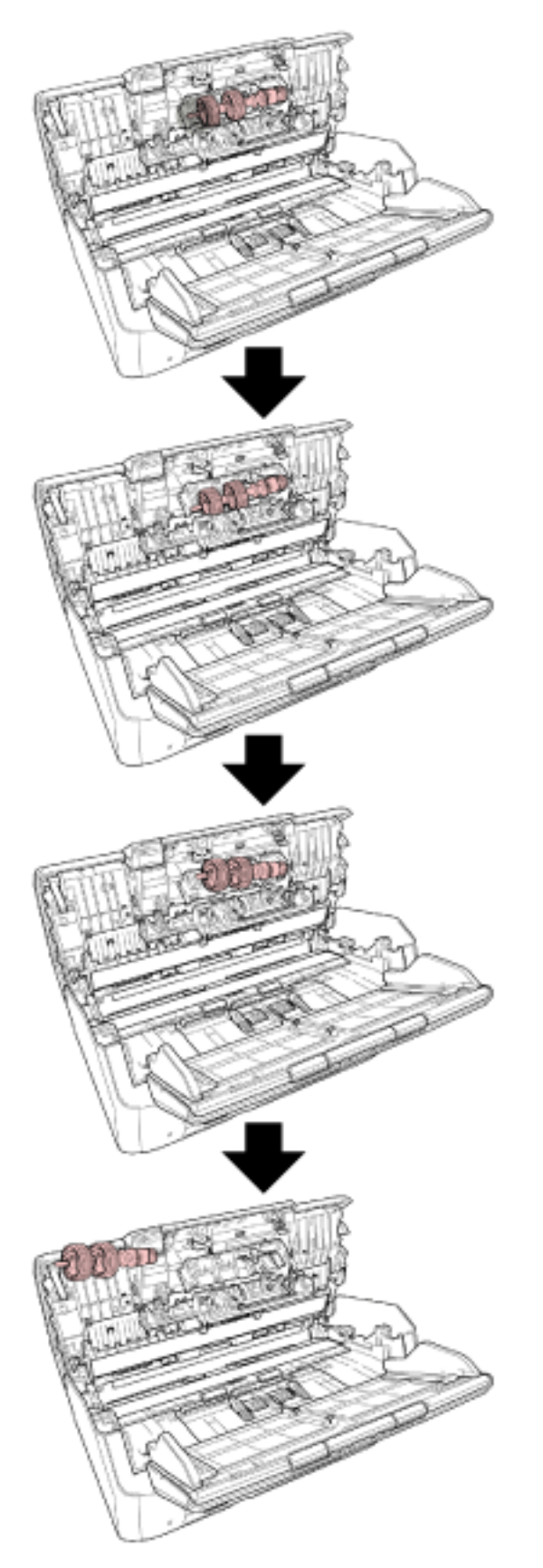

#### **Fissare l'asse.**

- 
- **a Inserire l'estremità destra dell'asse nel foto in base alla forma del foro, quindi fissare il lato sinistro dell'asse.**

**b Chiudere il coperchio del rullo di freno.**

#### **ATTENZIONE**

Verificare che il rullo di freno sia posizionato correttamente. Altrimenti potrebbero verificarsi inceppamenti della carta o altri errori di alimentazione.

#### **6 Chiudere l'ADF.**

Per i dettagli vedere [Chiusura dell'ADF \(pag. 78\)](#page-77-0).

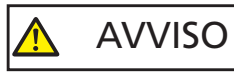

Attenzione a non chiudersi l'ADF sulle dita quando lo si chiude.

- **7 Collegare il cavo di alimentazione e accendere lo scanner.** Per i dettagli vedere [Accensione \(pag. 72\).](#page-71-0)
- **8 Azzerare il contatore del rullo di freno.**
	- Per fi-8190/fi-8290/fi-8170/fi-8270 Usare uno dei metodi seguenti per azzerare il contatore del rullo di freno.
		- Selezionare [5: Contatori materiali usurabili] dalla schermata [Menu delle impostazioni] sul pannello di comando e azzerare il contatore del rullo di freno. Per i dettagli vedere [Come usare il Menu delle impostazioni \(pag. 147\)](#page-146-0).
		- Azzerare il contatore del rullo di freno nel Software Operation Panel. Per i dettagli vedere [Azzeramento dei contatori dei fogli \(pag. 375\)](#page-374-0).
	- Per fi-8150/fi-8250/fi-8150U/fi-8250U Azzerare il contatore del rullo di freno nel Software Operation Panel. Per i dettagli vedere [Azzeramento dei contatori dei fogli \(pag. 375\).](#page-374-0)

## **Sostituzione del rullo di presa**

Sostituire il rullo di presa nel modo seguente:

- **1 Spegnere lo scanner, scollegare il cavo di alimentazione e attendere almeno 15 minuti.** Per i dettagli vedere [Spegnimento \(pag. 73\).](#page-72-0)
- **2 Togliere tutti i documenti dallo scivolo della carta dell'ADF (alimentatore).**

## **3 Togliere lo scivolo della carta dell'ADF (alimentatore).**

Tenere entrambe le estremità dello scivolo della carta dell'ADF (alimentatore), quindi sollevarlo in direzione della freccia 1 ed estrarlo in direzione della freccia 2.

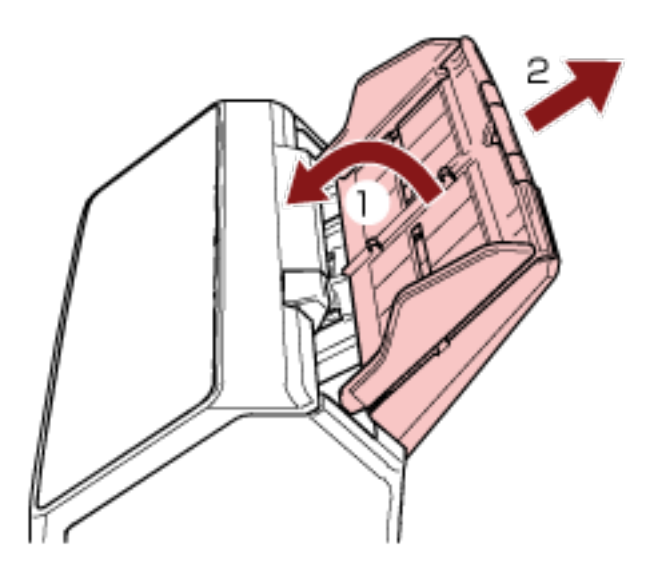

#### **4 Aprire l'ADF.**

Per i dettagli vedere [Apertura dell'ADF \(pag. 77\).](#page-76-0)

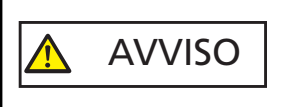

Quando è aperto, l'ADF potrebbe chiudersi accidentalmente. Attenzione a non chiudersi l'ADF sulle dita.

**5 Rimuovere il rullo di presa con l'asse.**

**a Aprire la guida del foglio sollevando la linguetta.**

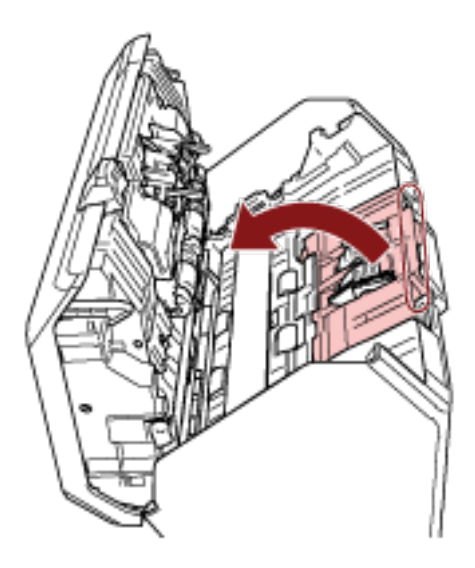

**b Ruotare la boccola sull'asse da sinistra a destra. Tenere la boccola per sollevare l'estremità dell'asse ed estrarre l'altra estremità dell'asse dalla fessura.**

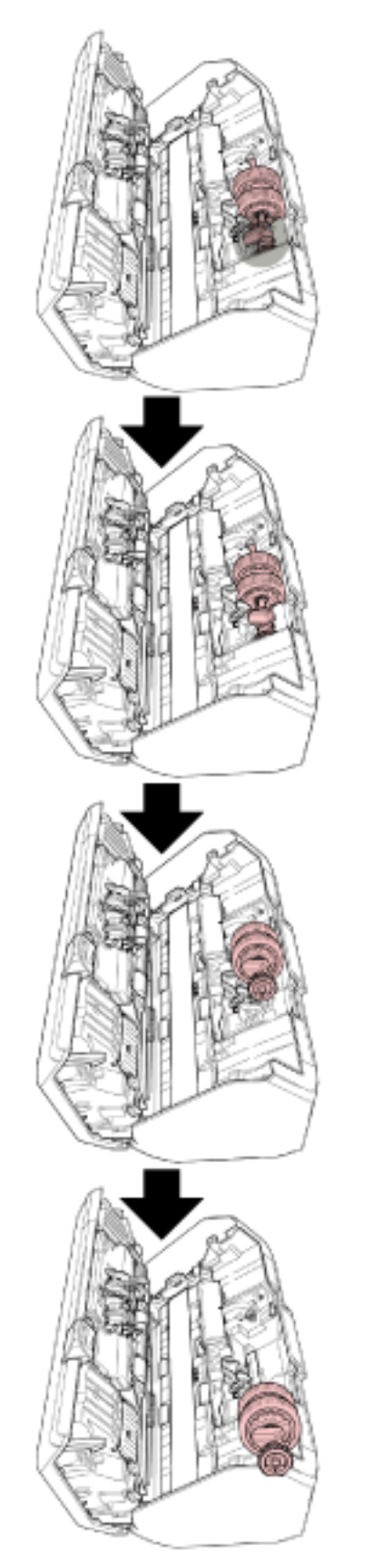

**ATTENZIONE**

Non toccare i meccanismi vicino alla boccola nell'asse, in quanto sono grassi.

- **6 Rimuovere i rulli di presa (× 2) dall'asse uno alla volta.**
	- **a Sollevare il fermaglio di sicurezza ed estrarre il rullo di presa dall'asse.**

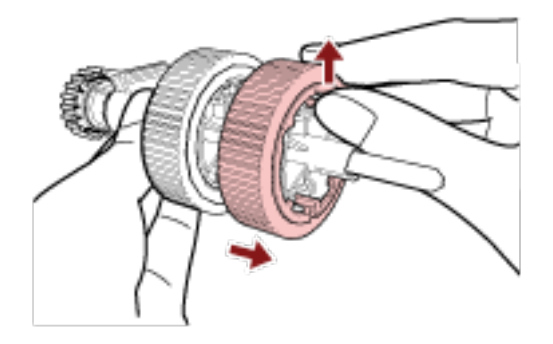

**b Sollevare il fermaglio di sicurezza ed estrarre l'altro rullo di presa dall'asse.**

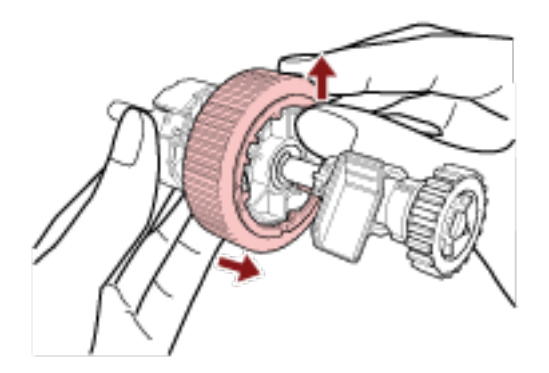

- **7 Fissare uno alla volta i nuovi rulli di presa (× 2) all'asse.**
	- **a Inserire il fermaglio di sicurezza del rullo di presa nella fessura.**

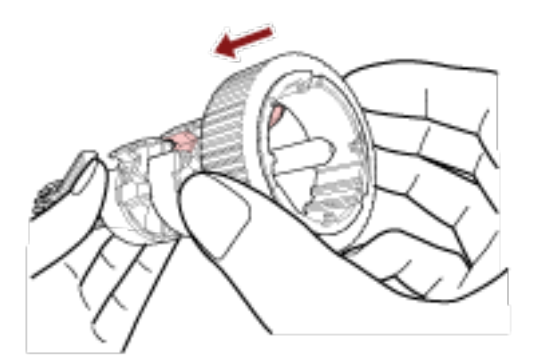
**b Inserire il fermaglio di sicurezza dell'altro rullo di presa nella fessura.**

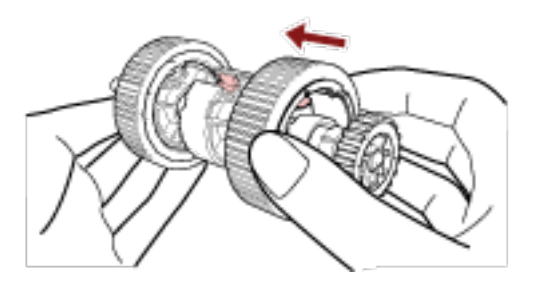

#### **ATTENZIONE**

Verificare che i rulli di presa siano fissati correttamente. Altrimenti potrebbero verificarsi inceppamenti della carta o altri errori di alimentazione. Controllare che i rulli di presa siano inseriti correttamente nella loro sede.

**8 Inserire l'asse.**

**a Tenere la boccola sull'asse e inserire l'altra estremità dell'asse nella fessura. Abbassare l'estremità dell'asse con la boccola per inserire l'intero asse e ruotare la boccola da destra a sinistra finché l'asse non si blocca in posizione.**

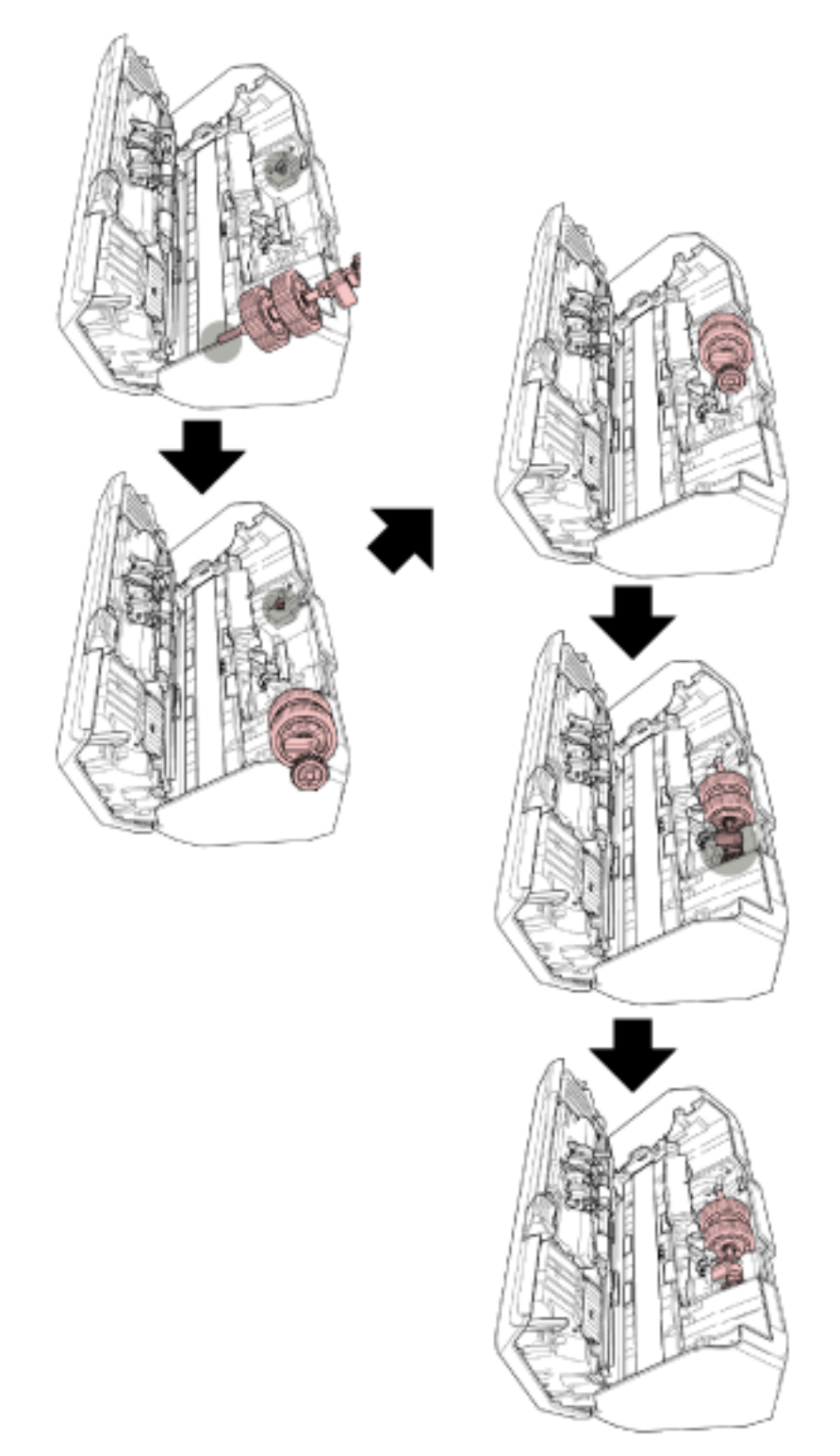

**b Chiudere la guida del foglio. Controllare che entrambe le estremità della guida del foglio siano bloccate correttamente.**

#### **ATTENZIONE**

Verificare che i rulli di presa siano installati correttamente. Altrimenti potrebbero verificarsi inceppamenti della carta o altri errori di alimentazione.

#### **9 Chiudere l'ADF.**

Per i dettagli vedere [Chiusura dell'ADF \(pag. 78\)](#page-77-0).

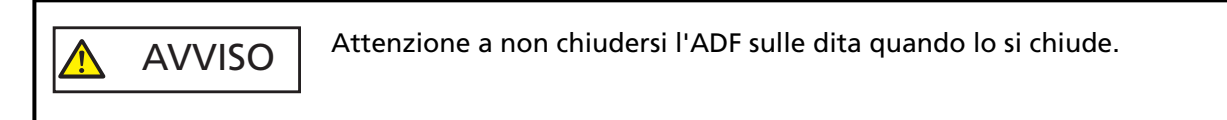

#### **10 Fissare lo scivolo della carta dell'ADF (alimentatore).**

Inserire le schede nelle fessure sul retro dello scanner in direzione della freccia 1 e inclinare lo scivolo della carta dell'ADF (alimentatore) verso il basso in direzione della freccia 2 finché non si blocca in posizione.

Fissare lo scivolo della carta dell'ADF (alimentatore) con le guide laterali rivolte verso l'alto.

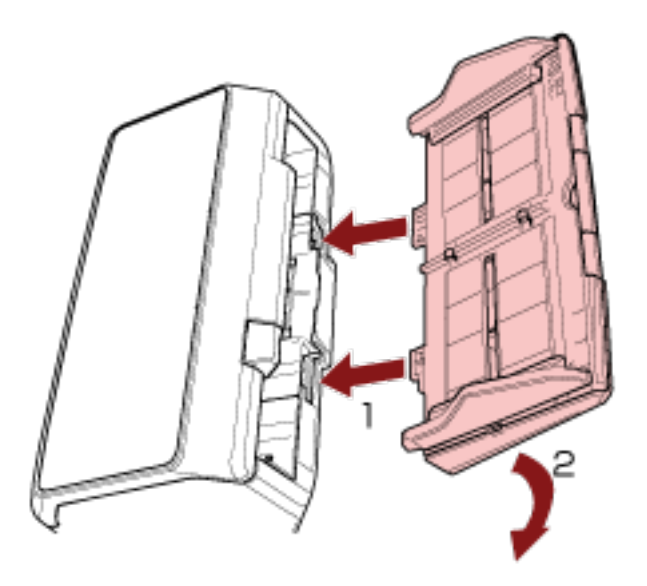

#### **ATTENZIONE**

Non lasciare spazi tra lo scivolo della carta dell'ADF (alimentatore) e lo scanner.

**11 Collegare il cavo di alimentazione e accendere lo scanner.** Per i dettagli vedere [Accensione \(pag. 72\).](#page-71-0)

#### **12 Azzerare il contatore del rullo di presa.**

- Per fi-8190/fi-8290/fi-8170/fi-8270 Usare uno dei metodi seguenti per azzerare il contatore del rullo di presa.
	- Selezionare [5: Contatori materiali usurabili] dalla schermata [Menu delle impostazioni] sul pannello di comando e azzerare il contatore del rullo di presa. Per i dettagli vedere [Come usare il Menu delle impostazioni \(pag. 147\)](#page-146-0).
- Azzerare il contatore del rullo di presa nel Software Operation Panel. Per i dettagli vedere [Azzeramento dei contatori dei fogli \(pag. 375\)](#page-374-0).
- Per fi-8150/fi-8250/fi-8150U/fi-8250U Azzerare il contatore del rullo di presa nel Software Operation Panel. Per i dettagli vedere [Azzeramento dei contatori dei fogli \(pag. 375\).](#page-374-0)

# <span id="page-256-0"></span>**Soluzione dei problemi**

Questa sezione descrive come agire quando si verificano inceppamenti della carta e altri problemi, gli elementi da controllare prima di contattare il rivenditore e come leggere l'etichetta dei prodotti sullo scanner.

#### **ATTENZIONE**

Per dettagli su altri errori o problemi non riportati in questa sezione, consultare l'Aiuto del driver dello scanner.

## **Quando si verifica un inceppamento della carta**

Rimuovere i documenti rimasti nell'ADF nel modo seguente:

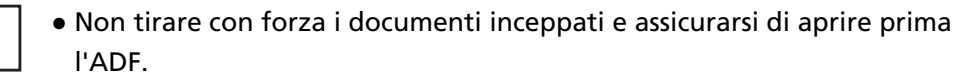

- Non toccare le parti taglienti quando si rimuovono i documenti inceppati. In caso contrario si possono verificare lesioni.
- Prestare attenzione a evitare l'intrappolamento di capelli, cravatte o collane all'interno dello scanner durante la rimozione dei documenti inceppati.
- L'interno dell'ADF potrebbe surriscaldarsi durante l'operazione. Prestare attenzione a non bruciarsi.
- **1 Rimuovere tutti documenti dallo scivolo della carta dell'ADF (alimentatore).**

#### **2 Aprire l'ADF.**

AVVISO

Per i dettagli vedere [Apertura dell'ADF \(pag. 77\)](#page-76-0).

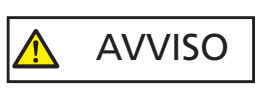

Quando è aperto, l'ADF potrebbe chiudersi accidentalmente. Attenzione a non chiudersi l'ADF sulle dita.

**3 Rimuovere il documento inceppato.**

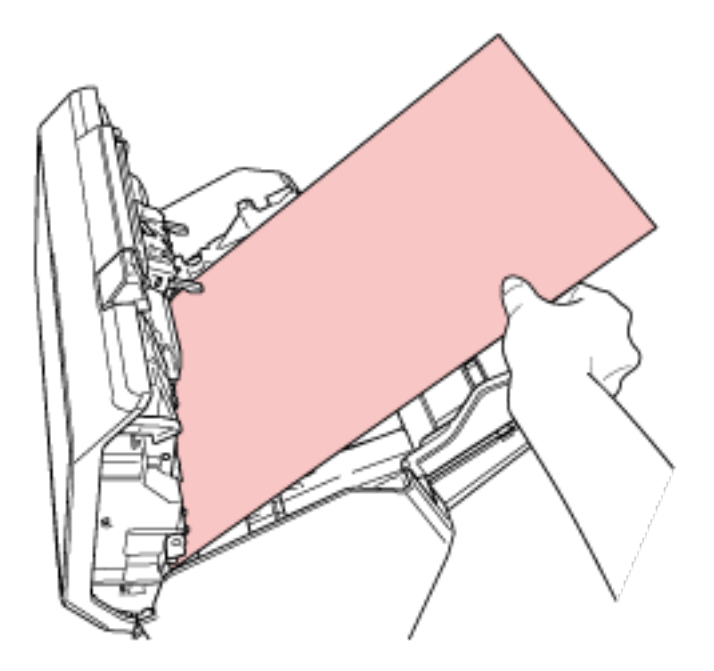

#### **ATTENZIONE**

- Verificare attentamente i documenti e il percorso della carta. Togliere qualsiasi oggetto metallico, quale fermagli e graffette, per evitare l'inceppamento della carta.
- Quando si rimuovono i documenti con oggetti metallici, quali graffette o fermagli, fare attenzione a non danneggiare la superficie in vetro e le guide.

#### **4 Chiudere l'ADF.**

Per i dettagli vedere [Chiusura dell'ADF \(pag. 78\)](#page-77-0).

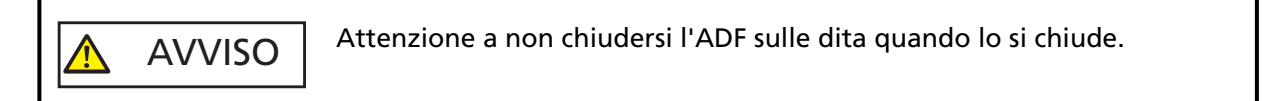

#### **ATTENZIONE**

- Controllare che l'ADF sia chiuso correttamente. In caso contrario, i documenti potrebbero non essere alimentati correttamente nell'ADF.
- Quando la scansione è completata o annullata, può talvolta accadere che rimangano dei documenti nell'ADF senza che si visualizzino messaggi di errore. In tal caso, seguire i punti da [1](#page-256-0) a 4 sopra per rimuovere i documenti.
- Per continuare la scansione, controllare la pagina da cui riprendere e ricaricare il documento nello scivolo della carta dell'ADF (alimentatore).

## **Errori**

● **Indicazione di errore**

Se si verifica un errore mentre lo scanner è in uso, si visualizza una notifica dell'errore come segue.

● Per fi-8190/fi-8290/fi-8170/fi-8270

Quando si verifica un errore mentre lo scanner è in uso, si visualizza un codice di errore sull'LCD. È possibile cancellare la visualizzazione dell'errore premendo il tasto [Stop/Clear].

In caso di inceppamento della carta, il messaggio scompare una volta trascorso un determinato periodo di tempo senza documenti (stato [Pronto]) nello scanner.

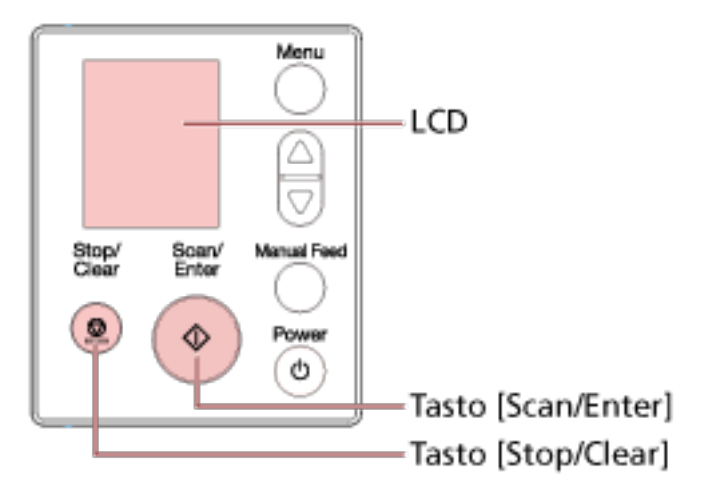

● Per fi-8150/fi-8250/fi-8150U/fi-8250U

Quando si verifica un errore durante l'uso dello scanner, la spia LED si accende in arancione e un carattere alfabetico e un numero per il codice di errore si visualizzano alternatamente sulla visualizzazione del numero di funzione.

È possibile cancellare la visualizzazione dell'errore premendo il tasto [Scan/Stop]/tasto [Send to]. In caso di inceppamento della carta, il messaggio scompare una volta trascorso un determinato periodo di tempo senza documenti (stato [Pronto]) nello scanner.

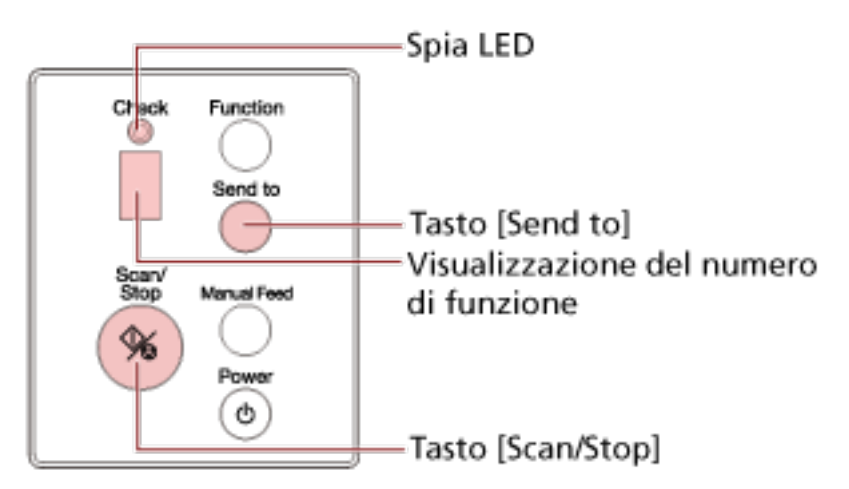

#### **SUGGERIMENTO**

Error Recovery Guide è avviata e l'icona è visualizzata nell'area di notifica all'estrema destra della barra delle applicazioni quando si accede a Windows.

Quando si verifica un errore sullo scanner, il nome e il numero di codice dell'errore si visualizzano nella finestra Error Recovery Guide.

Annotare le informazioni visualizzate e cliccare il tasto [Più informazioni] per verificare la procedura di soluzione dei problemi.

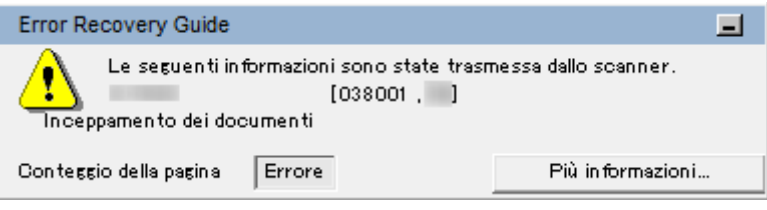

#### ● **Lista codici di errore**

Un codice di errore si visualizza sull'LCD.

Un carattere alfabetico e un numero per il codice di errore si visualizzano alternatamente sulla visualizzazione del numero di funzione.

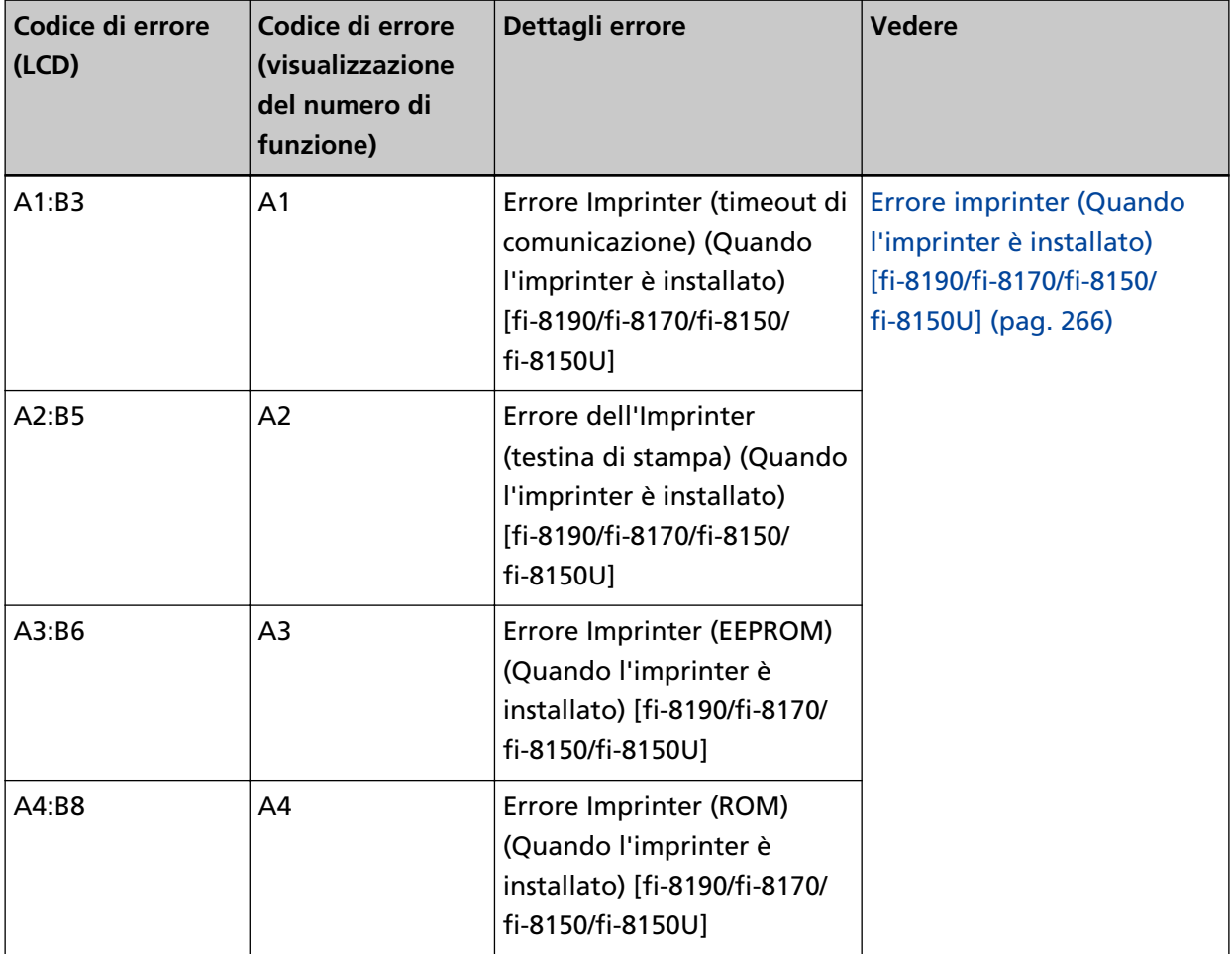

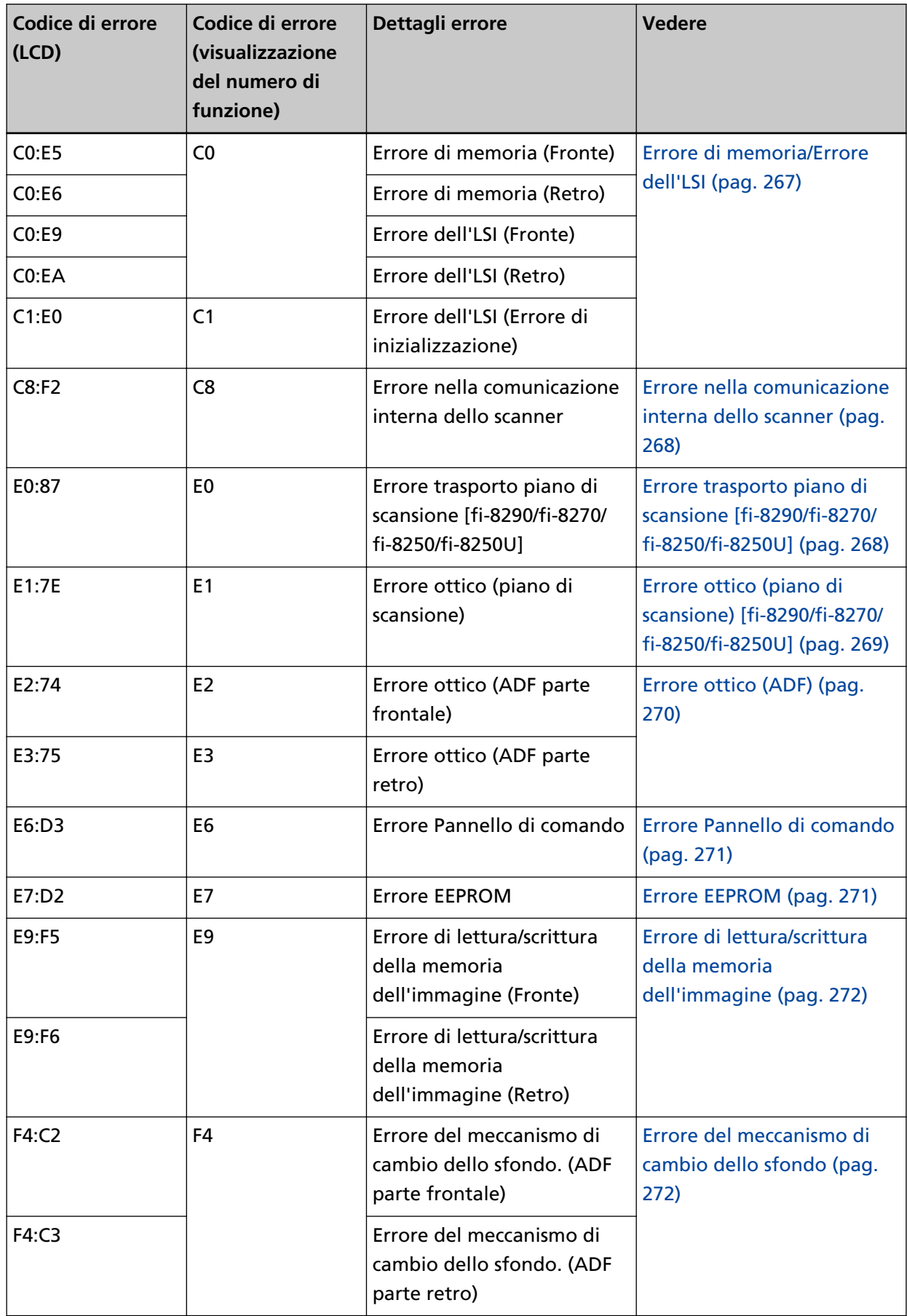

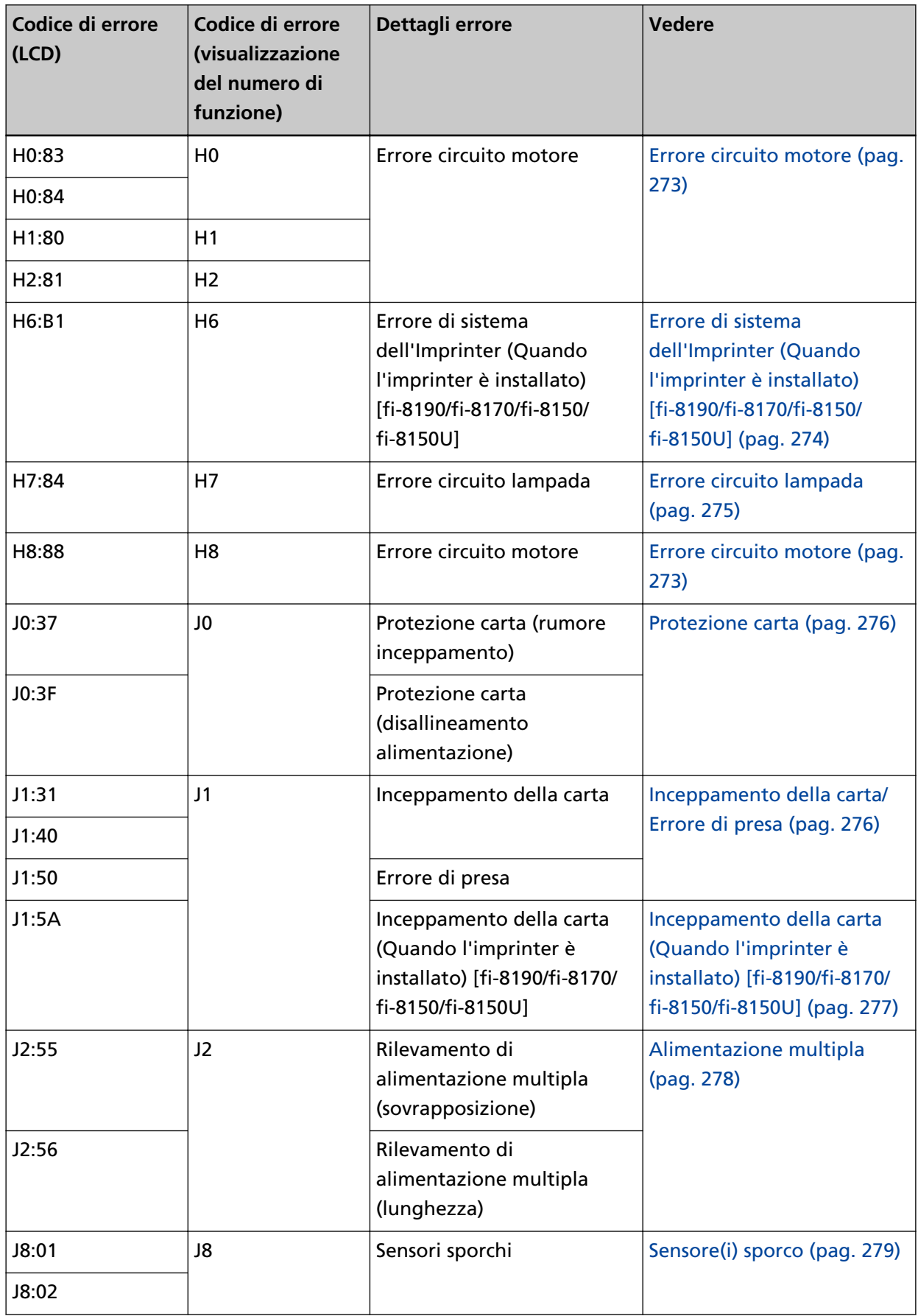

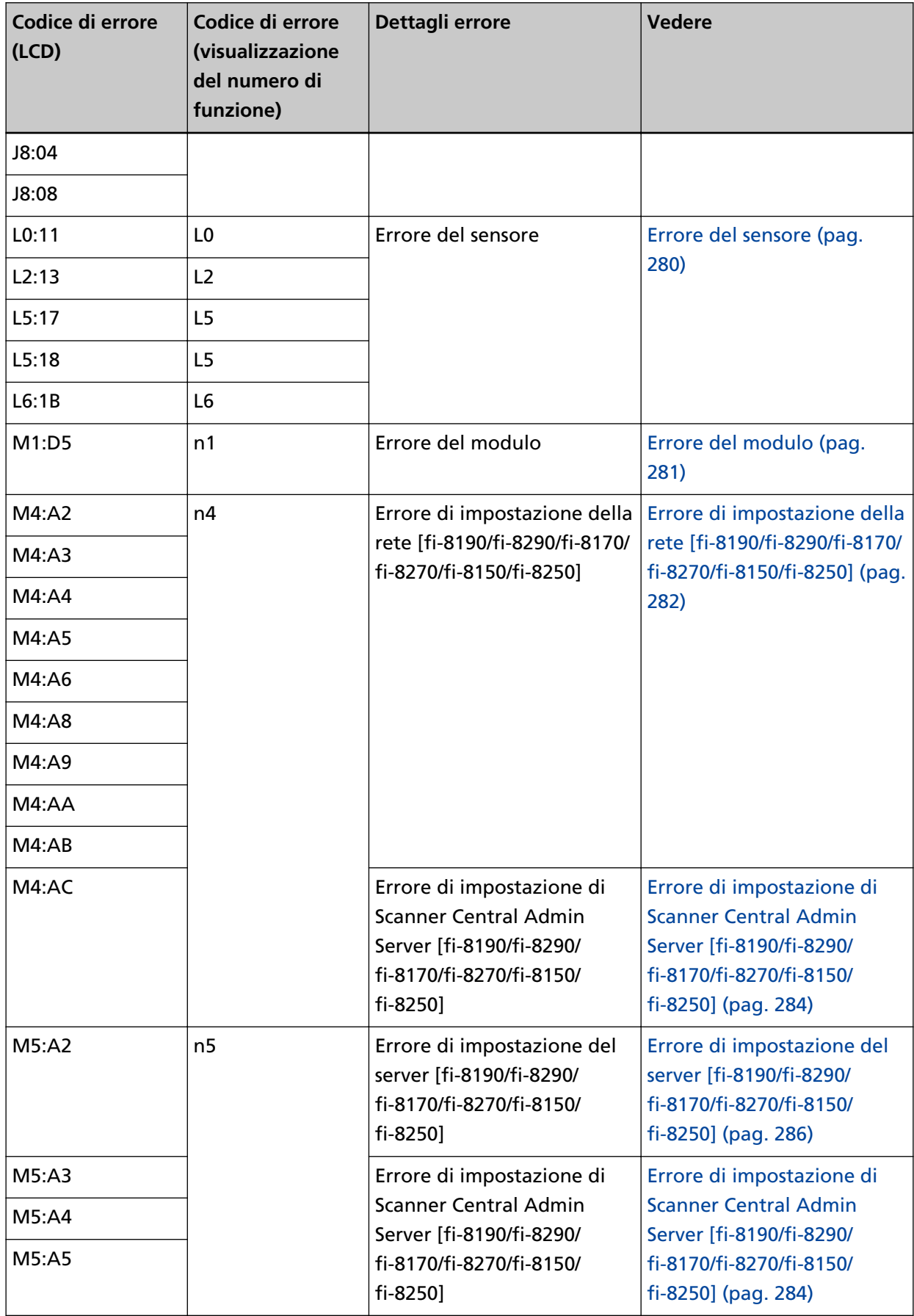

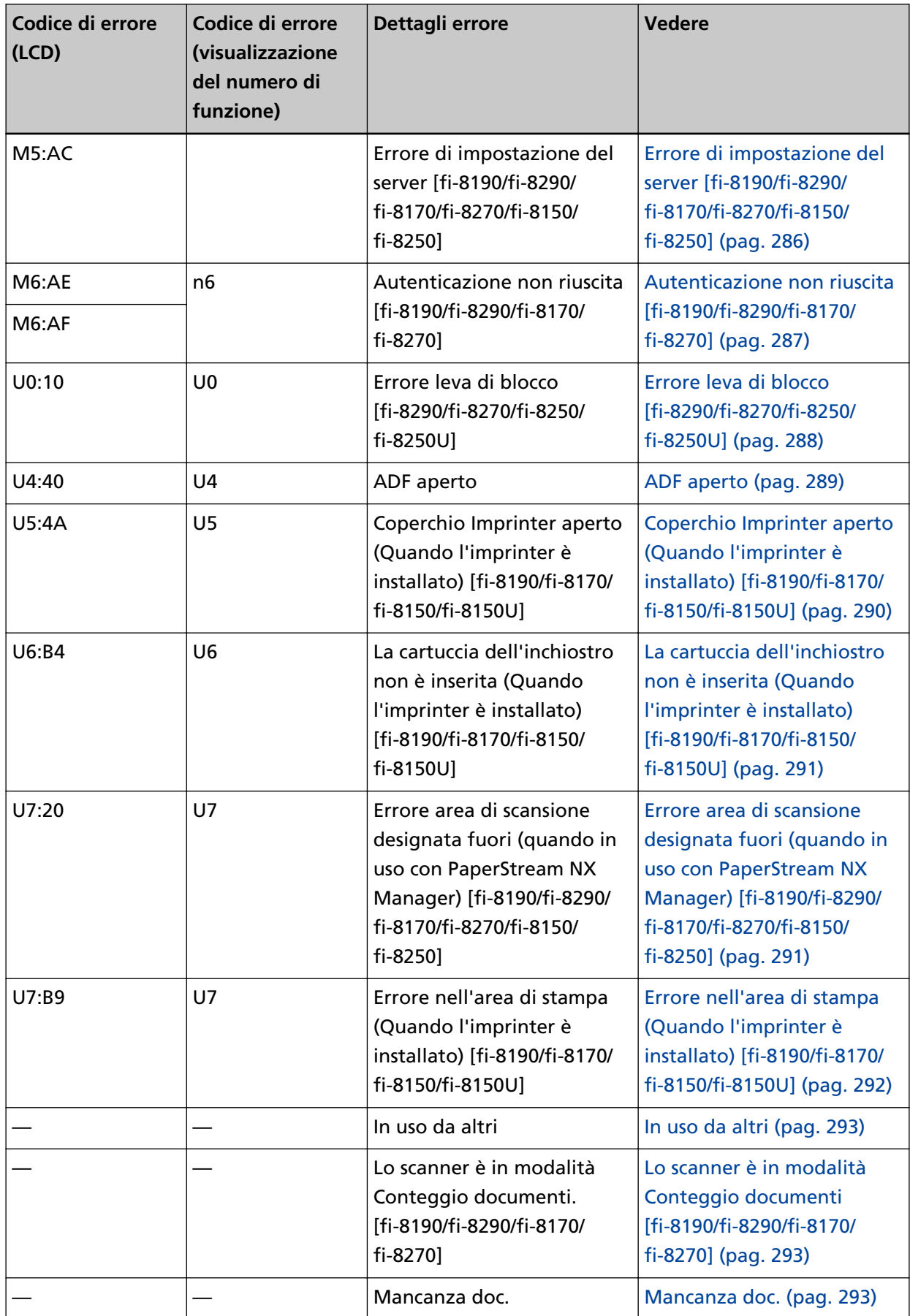

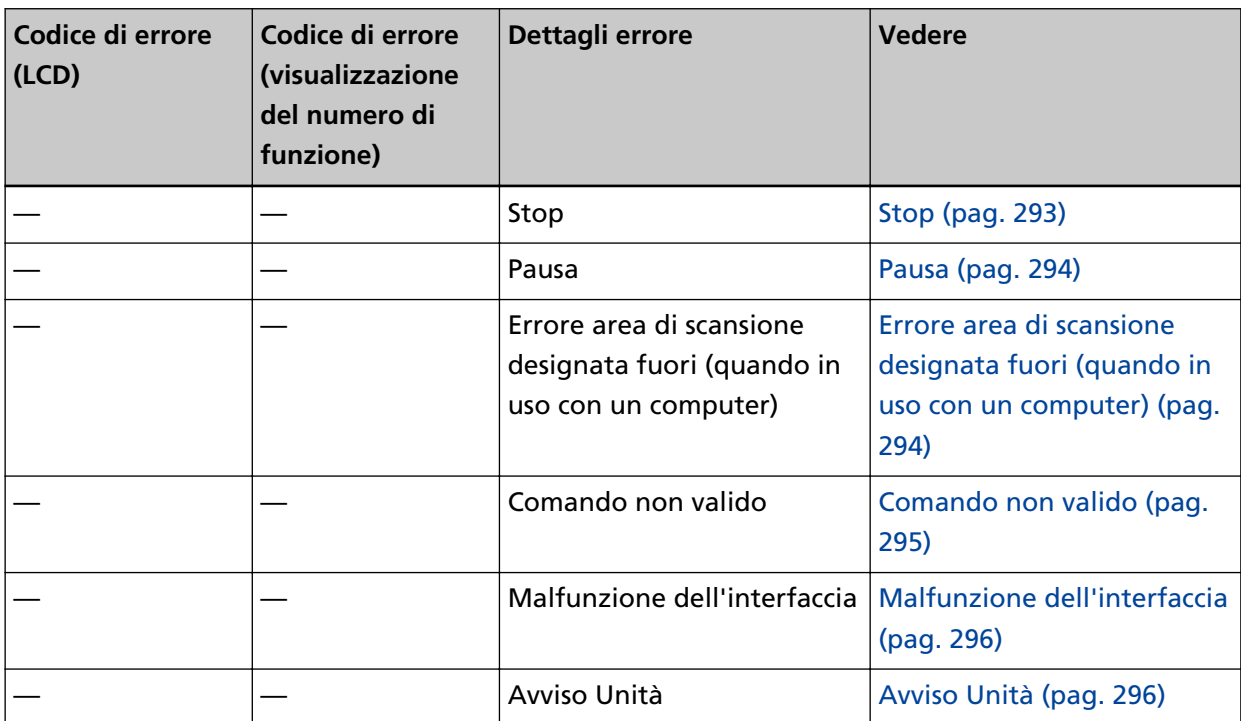

# <span id="page-265-0"></span>**Errore imprinter (Quando l'imprinter è installato) [fi-8190/fi-8170/fi-8150/ fi-8150U]**

Se si verifica un errore nell'imprinter, si visualizza quanto segue sul pannello di comando.

● Per l'LCD

Un codice di errore, dettagli dell'errore e una soluzione per il problema si visualizzato sull'LCD.

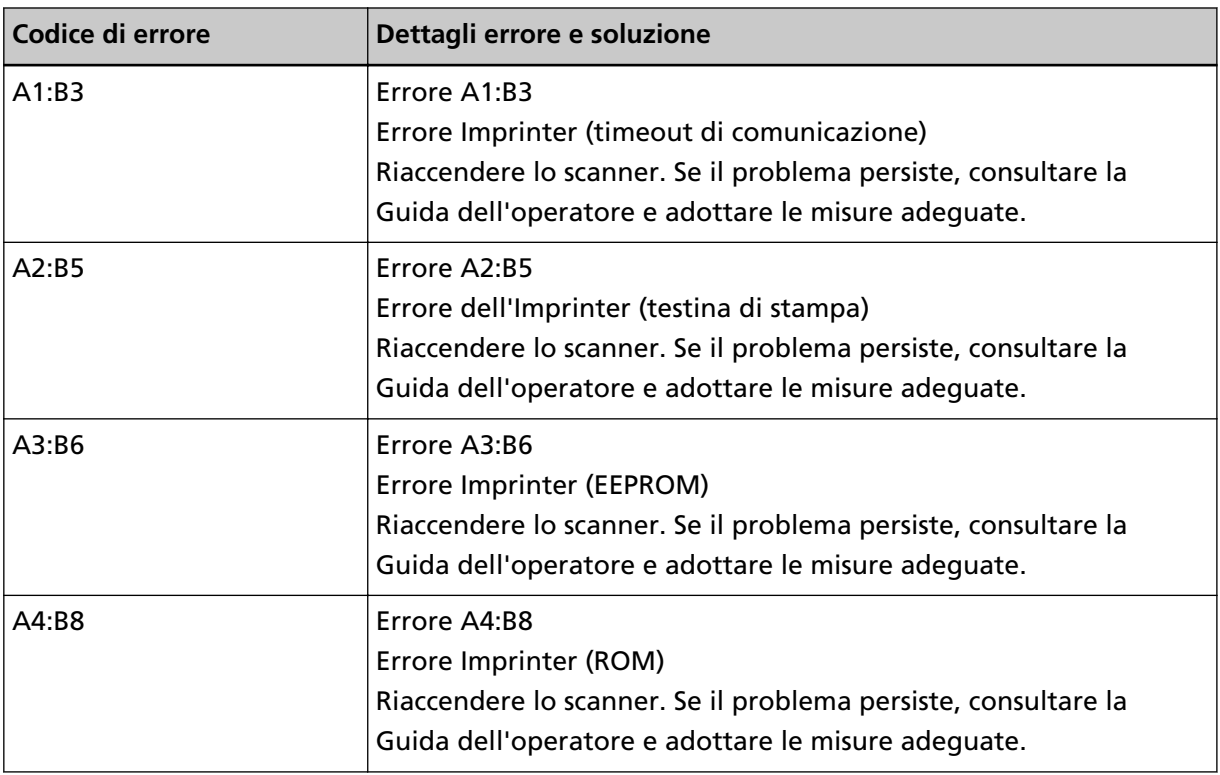

● Per la visualizzazione del numero di funzione

Un carattere alfabetico e un numero per il codice di errore si visualizzano alternatamente sulla visualizzazione del numero di funzione.

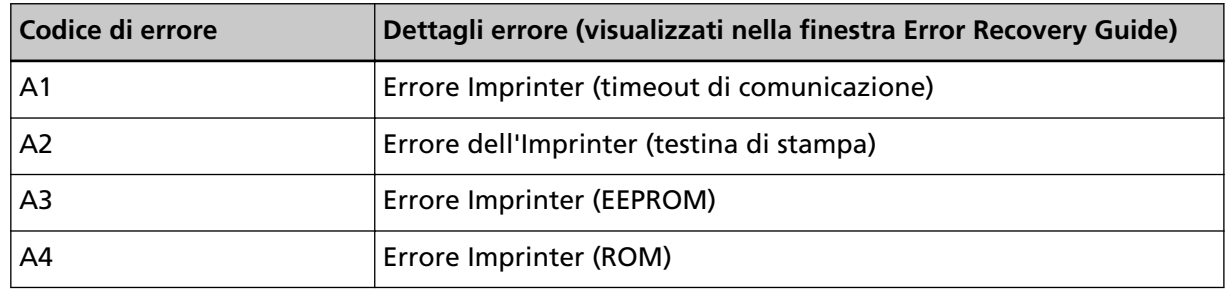

Agire come segue.

- Consultare la Guida dell'operatore dell'imprinter fi-819PRB per controllare se la cartuccia di stampa è installata correttamente.
- Consultare la Guida dell'operatore dell'imprinter fi-819PRB per ricollegare il cavo EXT.

● Spegnere e riaccendere lo scanner.

Se il problema persiste ancora, annotare il codice di errore, controllare ogni elemento in [Prima di](#page-349-0) [contattare il centro autorizzato di servizi scanner \(pag. 350\)](#page-349-0) e contattare il distributore/rivenditore

<span id="page-266-0"></span>presso cui è stato acquistato il prodotto. Fare riferimento alle informazioni di contatto nella lista dei contatti se fornita con questo prodotto oppure fare riferimento alle informazioni di contatto nella sezione Per informazioni se presente nelle Precauzioni di sicurezza fornite con questo prodotto e avviare un'indagine.

## **Errore di memoria/Errore dell'LSI**

Se si verifica un errore di memoria o un errore dell'LSI, si visualizza quanto segue sul pannello di comando.

● Per l'LCD

Un codice di errore, dettagli dell'errore e una soluzione per il problema si visualizzato sull'LCD.

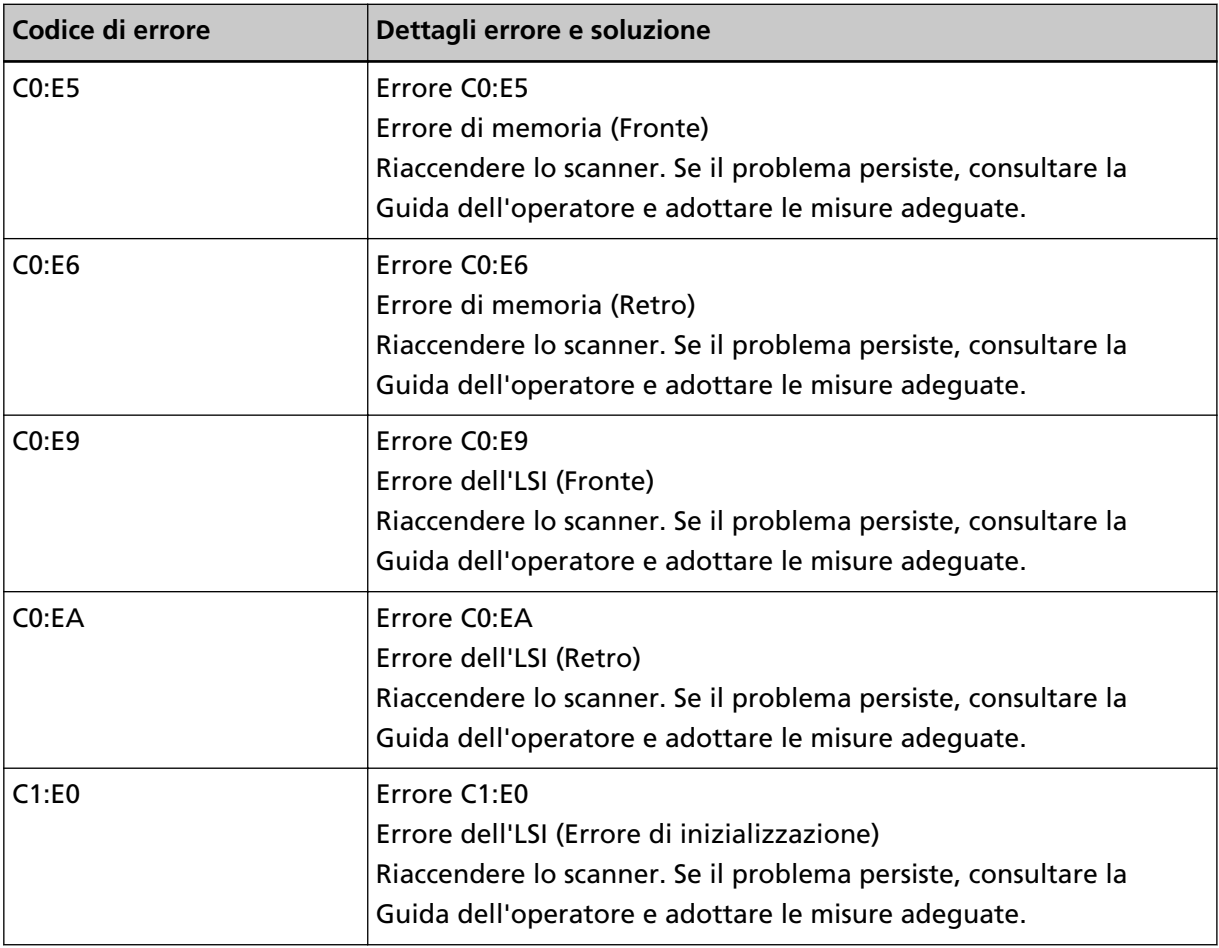

● Per la visualizzazione del numero di funzione

Un carattere alfabetico e un numero per il codice di errore si visualizzano alternatamente sulla visualizzazione del numero di funzione.

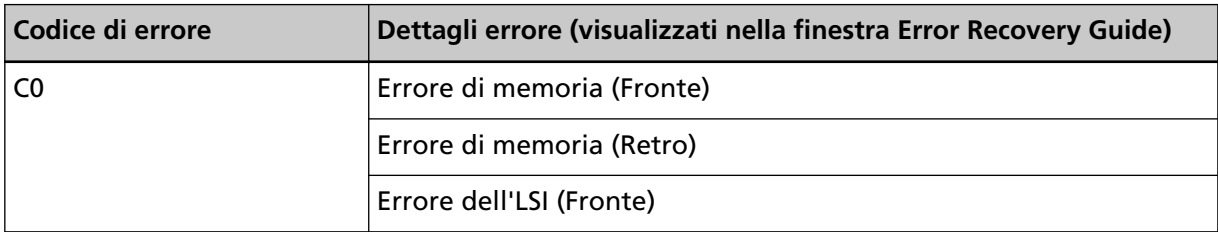

<span id="page-267-0"></span>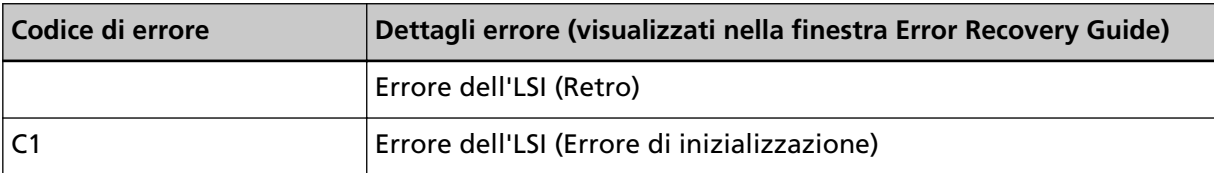

Spegnere e riaccendere lo scanner.

Se il problema persiste ancora, annotare il codice di errore, controllare ogni elemento in [Prima di](#page-349-0) [contattare il centro autorizzato di servizi scanner \(pag. 350\)](#page-349-0) e contattare il distributore/rivenditore presso cui è stato acquistato il prodotto. Fare riferimento alle informazioni di contatto nella lista dei contatti se fornita con questo prodotto oppure fare riferimento alle informazioni di contatto nella sezione Per informazioni se presente nelle Precauzioni di sicurezza fornite con questo prodotto e avviare un'indagine.

#### **Errore nella comunicazione interna dello scanner**

Se si verifica un errore nella comunicazione interna dello scanner, si visualizza quanto segue sul pannello di comando.

● Per l'LCD

Un codice di errore, dettagli dell'errore e una soluzione per il problema si visualizzato sull'LCD.

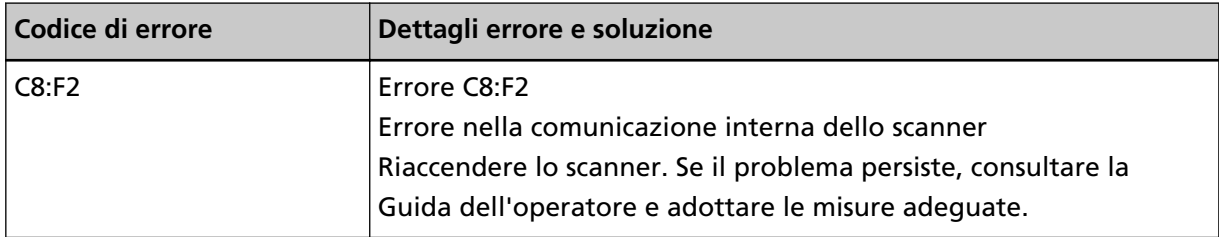

● Per la visualizzazione del numero di funzione

Un carattere alfabetico e un numero per il codice di errore si visualizzano alternatamente sulla visualizzazione del numero di funzione.

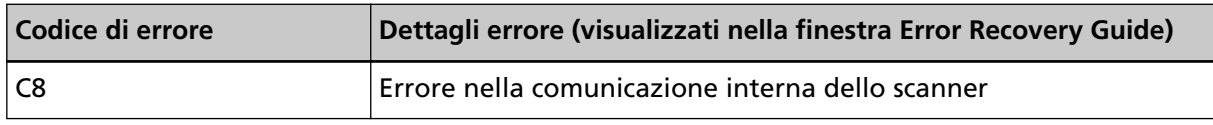

Spegnere e riaccendere lo scanner.

Se il problema persiste ancora, annotare il codice di errore, controllare ogni elemento in [Prima di](#page-349-0) [contattare il centro autorizzato di servizi scanner \(pag. 350\)](#page-349-0) e contattare il distributore/rivenditore presso cui è stato acquistato il prodotto. Fare riferimento alle informazioni di contatto nella lista dei contatti se fornita con questo prodotto oppure fare riferimento alle informazioni di contatto nella sezione Per informazioni se presente nelle Precauzioni di sicurezza fornite con questo prodotto e avviare un'indagine.

## **Errore trasporto piano di scansione [fi-8290/fi-8270/fi-8250/fi-8250U]**

Se si verifica un errore di trasporto piano di scansione, si visualizza quanto segue sul pannello di comando.

● Per l'LCD

Un codice di errore, dettagli dell'errore e una soluzione per il problema si visualizzato sull'LCD.

<span id="page-268-0"></span>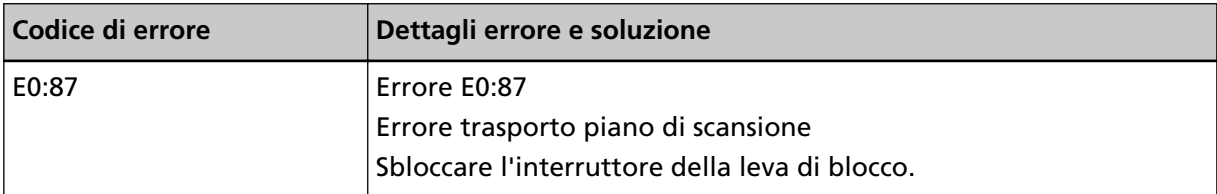

● Per la visualizzazione del numero di funzione Un carattere alfabetico e un numero per il codice di errore si visualizzano alternatamente sulla visualizzazione del numero di funzione.

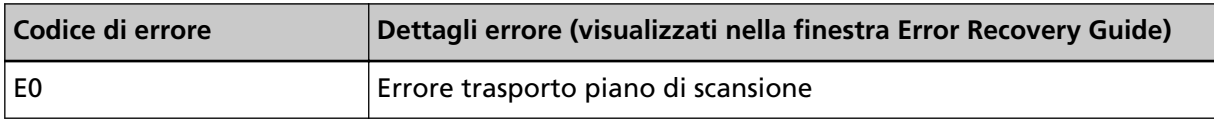

Controllare che la chiusura di sicurezza non sia bloccata.

Se la chiusura di sicurezza è bloccata, sbloccarla.

Per i dettagli vedere [Errore leva di blocco \[fi-8290/fi-8270/fi-8250/fi-8250U\] \(pag. 288\).](#page-287-0)

Se il problema persiste ancora, annotare il codice di errore, controllare ogni elemento in [Prima di](#page-349-0) [contattare il centro autorizzato di servizi scanner \(pag. 350\)](#page-349-0) e contattare il distributore/rivenditore presso cui è stato acquistato il prodotto. Fare riferimento alle informazioni di contatto nella lista dei contatti se fornita con questo prodotto oppure fare riferimento alle informazioni di contatto nella sezione Per informazioni se presente nelle Precauzioni di sicurezza fornite con questo prodotto e avviare un'indagine.

## **Errore ottico (piano di scansione) [fi-8290/fi-8270/fi-8250/fi-8250U]**

Se si verifica un errore ottico nel piano di scansione, si visualizza quanto segue sul pannello di comando.

● Per l'LCD

Un codice di errore, dettagli dell'errore e una soluzione per il problema si visualizzato sull'LCD.

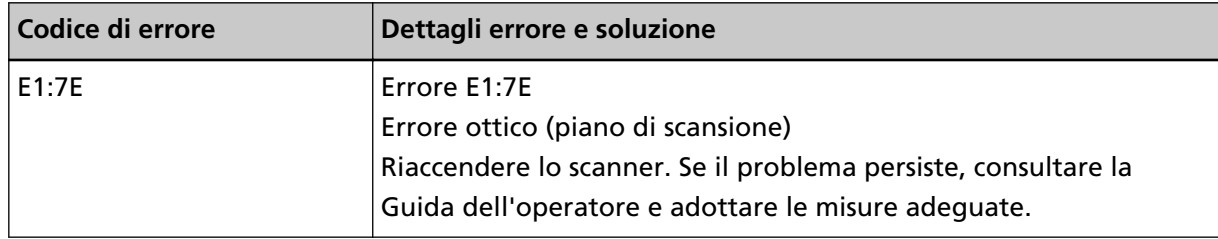

● Per la visualizzazione del numero di funzione Un carattere alfabetico e un numero per il codice di errore si visualizzano alternatamente sulla visualizzazione del numero di funzione.

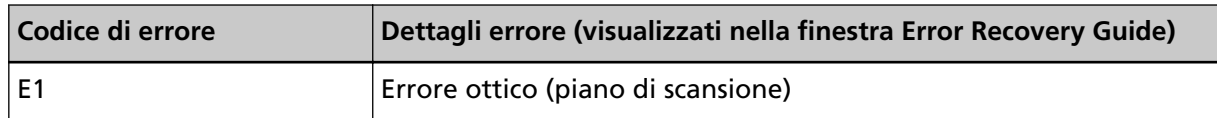

Agire come segue.

● Controllare che la chiusura di sicurezza non sia bloccata. Se la chiusura di sicurezza è bloccata, sbloccarla. Per i dettagli vedere [Errore leva di blocco \[fi-8290/fi-8270/fi-8250/fi-8250U\] \(pag. 288\)](#page-287-0). <span id="page-269-0"></span>● Vedere [Pulizia dell'interno dello scanner \(Piano di scansione\) \[fi-8290/fi-8270/fi-8250/fi-8250U\]](#page-239-0) [\(pag. 240\)](#page-239-0) e pulire il piano documenti (vetro).

● Spegnere e riaccendere lo scanner.

Se il problema persiste ancora, annotare il codice di errore, controllare ogni elemento in [Prima di](#page-349-0) [contattare il centro autorizzato di servizi scanner \(pag. 350\)](#page-349-0) e contattare il distributore/rivenditore presso cui è stato acquistato il prodotto. Fare riferimento alle informazioni di contatto nella lista dei contatti se fornita con questo prodotto oppure fare riferimento alle informazioni di contatto nella sezione Per informazioni se presente nelle Precauzioni di sicurezza fornite con questo prodotto e avviare un'indagine.

## **Errore ottico (ADF)**

Se si verifica un errore ottico nell'ADF, si visualizza quanto segue sul pannello di comando.

● Per l'LCD

Un codice di errore, dettagli dell'errore e una soluzione per il problema si visualizzato sull'LCD.

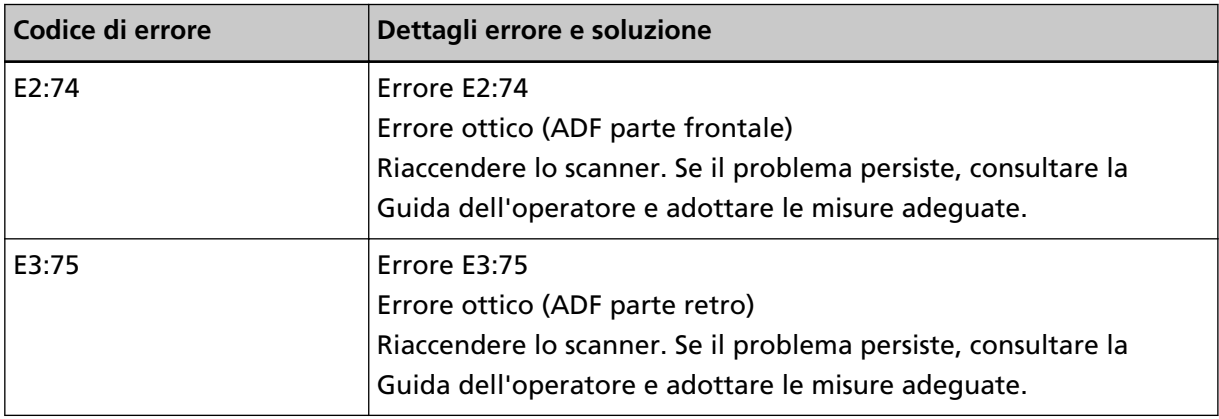

● Per la visualizzazione del numero di funzione

Un carattere alfabetico e un numero per il codice di errore si visualizzano alternatamente sulla visualizzazione del numero di funzione.

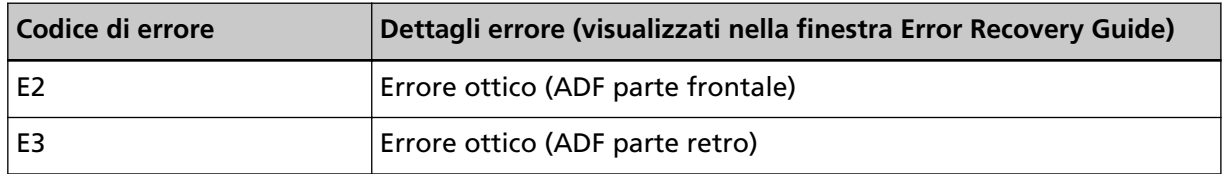

Agire come segue.

● Vedere [Pulizia dell'interno dello scanner \(ADF\) con un panno \(pag. 233\)](#page-232-0) e pulire il vetro.

● Spegnere e riaccendere lo scanner.

Se il problema persiste ancora, annotare il codice di errore, controllare ogni elemento in [Prima di](#page-349-0) [contattare il centro autorizzato di servizi scanner \(pag. 350\)](#page-349-0) e contattare il distributore/rivenditore presso cui è stato acquistato il prodotto. Fare riferimento alle informazioni di contatto nella lista dei contatti se fornita con questo prodotto oppure fare riferimento alle informazioni di contatto nella sezione Per informazioni se presente nelle Precauzioni di sicurezza fornite con questo prodotto e avviare un'indagine.

## <span id="page-270-0"></span>**Errore Pannello di comando**

Se si verifica un errore Pannello di comando, si visualizza quanto segue sul pannello di comando.

● Per l'LCD

Un codice di errore, dettagli dell'errore e una soluzione per il problema si visualizzato sull'LCD.

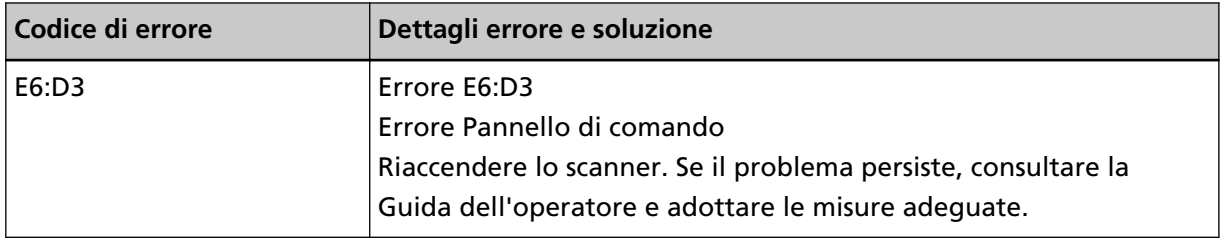

● Per la visualizzazione del numero di funzione

Un carattere alfabetico e un numero per il codice di errore si visualizzano alternatamente sulla visualizzazione del numero di funzione.

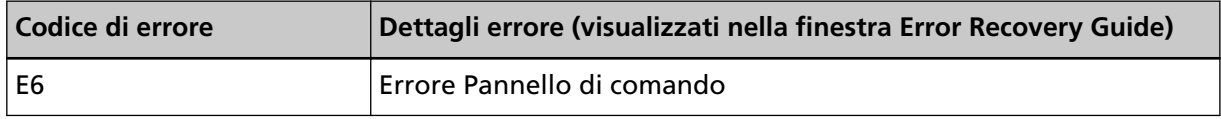

Spegnere e riaccendere lo scanner.

Se il problema persiste ancora, annotare il codice di errore, controllare ogni elemento in [Prima di](#page-349-0) [contattare il centro autorizzato di servizi scanner \(pag. 350\)](#page-349-0) e contattare il distributore/rivenditore presso cui è stato acquistato il prodotto. Fare riferimento alle informazioni di contatto nella lista dei contatti se fornita con questo prodotto oppure fare riferimento alle informazioni di contatto nella sezione Per informazioni se presente nelle Precauzioni di sicurezza fornite con questo prodotto e avviare un'indagine.

#### **Errore EEPROM**

Se si verifica un errore EEPROM, si visualizza quanto segue sul pannello di comando.

● Per l'LCD

Un codice di errore, dettagli dell'errore e una soluzione per il problema si visualizzato sull'LCD.

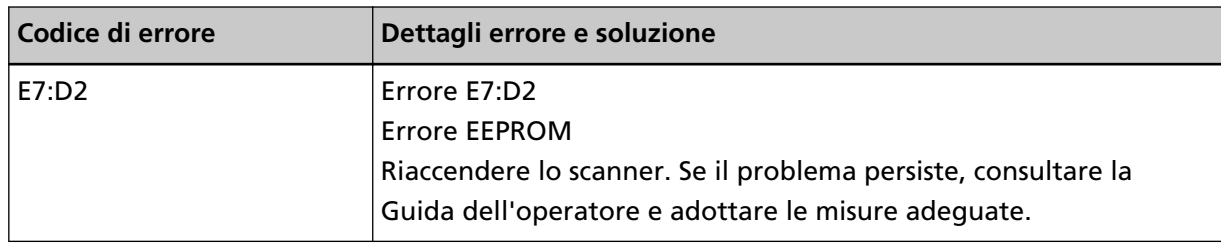

● Per la visualizzazione del numero di funzione

Un carattere alfabetico e un numero per il codice di errore si visualizzano alternatamente sulla visualizzazione del numero di funzione.

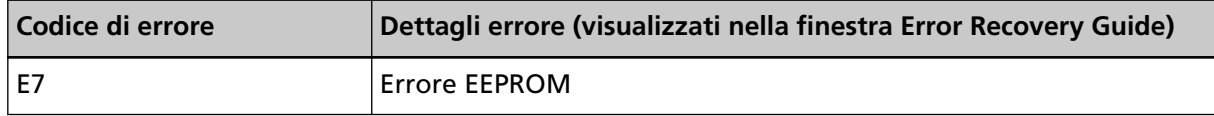

Spegnere e riaccendere lo scanner.

<span id="page-271-0"></span>Se il problema persiste ancora, annotare il codice di errore, controllare ogni elemento in [Prima di](#page-349-0) [contattare il centro autorizzato di servizi scanner \(pag. 350\)](#page-349-0) e contattare il distributore/rivenditore presso cui è stato acquistato il prodotto. Fare riferimento alle informazioni di contatto nella lista dei contatti se fornita con questo prodotto oppure fare riferimento alle informazioni di contatto nella sezione Per informazioni se presente nelle Precauzioni di sicurezza fornite con questo prodotto e avviare un'indagine.

## **Errore di lettura/scrittura della memoria dell'immagine**

Se si verifica un errore durante la lettura dei dati dalla memoria dell'immagine o la scrittura nella memoria dell'immagine, si visualizza quanto segue sul pannello di comando.

● Per l'LCD

Un codice di errore, dettagli dell'errore e una soluzione per il problema si visualizzato sull'LCD.

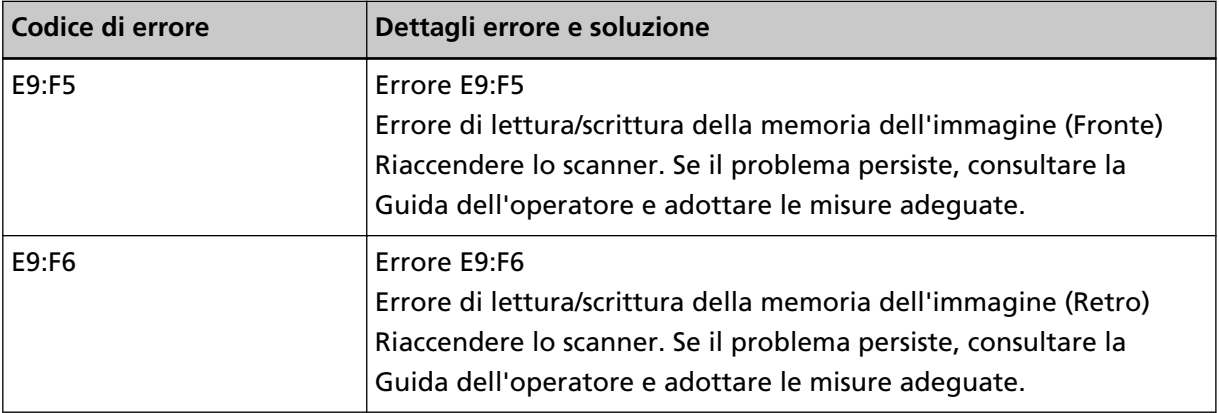

● Per la visualizzazione del numero di funzione

Un carattere alfabetico e un numero per il codice di errore si visualizzano alternatamente sulla visualizzazione del numero di funzione.

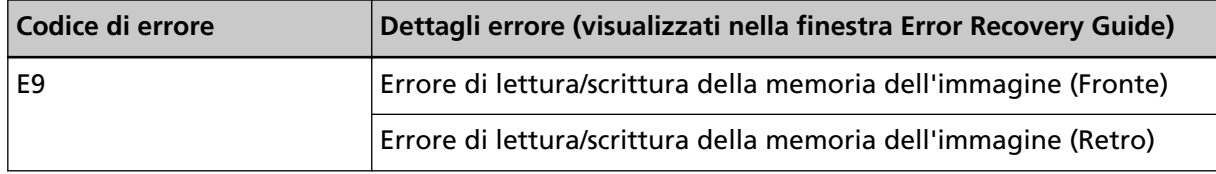

Spegnere e riaccendere lo scanner.

Se il problema persiste ancora, annotare il codice di errore, controllare ogni elemento in [Prima di](#page-349-0) [contattare il centro autorizzato di servizi scanner \(pag. 350\)](#page-349-0) e contattare il distributore/rivenditore presso cui è stato acquistato il prodotto. Fare riferimento alle informazioni di contatto nella lista dei contatti se fornita con questo prodotto oppure fare riferimento alle informazioni di contatto nella sezione Per informazioni se presente nelle Precauzioni di sicurezza fornite con questo prodotto e avviare un'indagine.

## **Errore del meccanismo di cambio dello sfondo**

Se si verifica un errore del meccanismo di cambio dello sfondo nell'ADF, si visualizza quanto segue sul pannello di comando.

● Per l'LCD

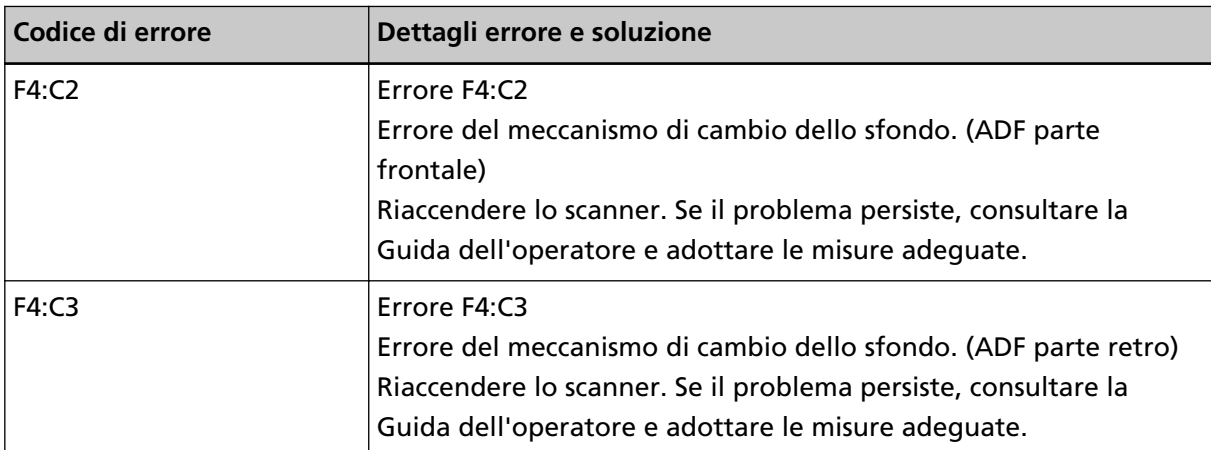

<span id="page-272-0"></span>Un codice di errore, dettagli dell'errore e una soluzione per il problema si visualizzato sull'LCD.

● Per la visualizzazione del numero di funzione

Un carattere alfabetico e un numero per il codice di errore si visualizzano alternatamente sulla visualizzazione del numero di funzione.

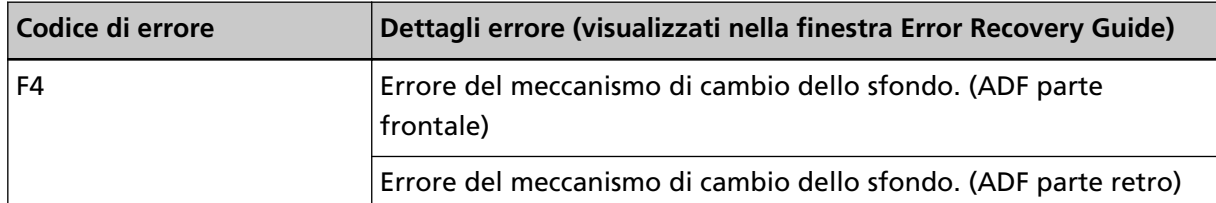

Aprire l'ADF per controllare che non vi siano rimasti documenti, quindi spegnere e riaccendere lo scanner.

Se il problema persiste ancora, annotare il codice di errore, controllare ogni elemento in [Prima di](#page-349-0) [contattare il centro autorizzato di servizi scanner \(pag. 350\)](#page-349-0) e contattare il distributore/rivenditore presso cui è stato acquistato il prodotto. Fare riferimento alle informazioni di contatto nella lista dei contatti se fornita con questo prodotto oppure fare riferimento alle informazioni di contatto nella sezione Per informazioni se presente nelle Precauzioni di sicurezza fornite con questo prodotto e avviare un'indagine.

## **Errore circuito motore**

Se si verifica un errore di circuito motore, si visualizza quanto segue sul pannello di comando.

● Per l'LCD

Un codice di errore, dettagli dell'errore e una soluzione per il problema si visualizzato sull'LCD.

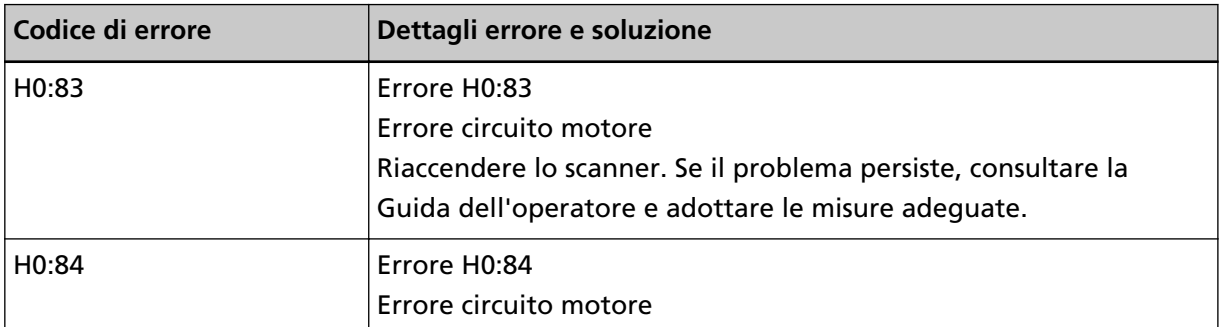

<span id="page-273-0"></span>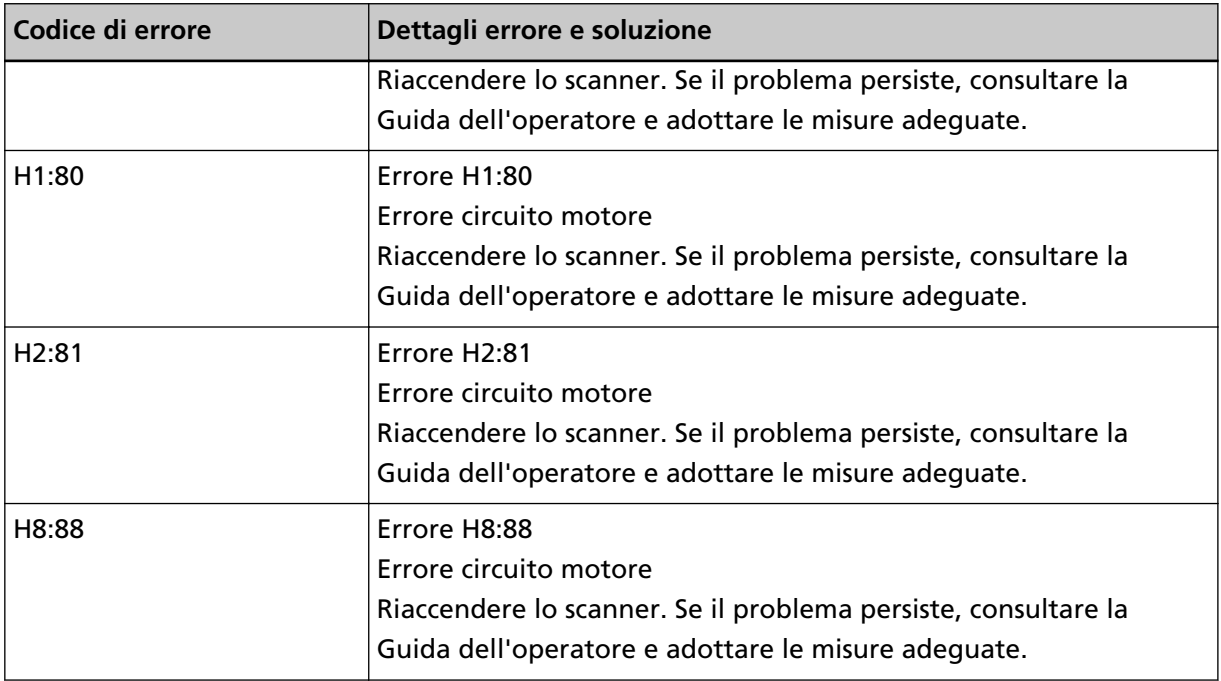

● Per la visualizzazione del numero di funzione Un carattere alfabetico e un numero per il codice di errore si visualizzano alternatamente sulla visualizzazione del numero di funzione.

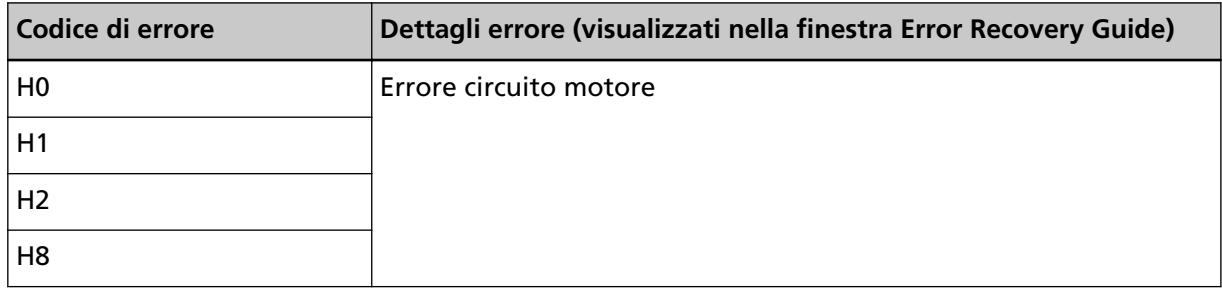

Spegnere e riaccendere lo scanner.

Se il problema persiste ancora, annotare il codice di errore, controllare ogni elemento in [Prima di](#page-349-0) [contattare il centro autorizzato di servizi scanner \(pag. 350\)](#page-349-0) e contattare il distributore/rivenditore presso cui è stato acquistato il prodotto. Fare riferimento alle informazioni di contatto nella lista dei contatti se fornita con questo prodotto oppure fare riferimento alle informazioni di contatto nella sezione Per informazioni se presente nelle Precauzioni di sicurezza fornite con questo prodotto e avviare un'indagine.

# **Errore di sistema dell'Imprinter (Quando l'imprinter è installato) [fi-8190/ fi-8170/fi-8150/fi-8150U]**

Se si verifica un errore di circuito nell'imprinter, si visualizza quanto segue sul pannello di comando.

● Per l'LCD

Un codice di errore, dettagli dell'errore e una soluzione per il problema si visualizzato sull'LCD.

<span id="page-274-0"></span>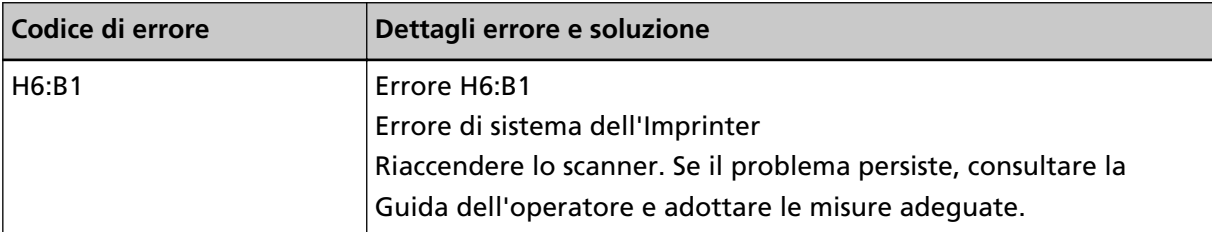

● Per la visualizzazione del numero di funzione Un carattere alfabetico e un numero per il codice di errore si visualizzano alternatamente sulla visualizzazione del numero di funzione.

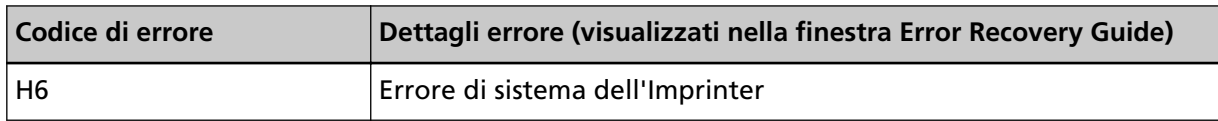

Spegnere e riaccendere lo scanner.

Se il problema persiste ancora, annotare il codice di errore, controllare ogni elemento in [Prima di](#page-349-0) [contattare il centro autorizzato di servizi scanner \(pag. 350\)](#page-349-0) e contattare il distributore/rivenditore presso cui è stato acquistato il prodotto. Fare riferimento alle informazioni di contatto nella lista dei contatti se fornita con questo prodotto oppure fare riferimento alle informazioni di contatto nella sezione Per informazioni se presente nelle Precauzioni di sicurezza fornite con questo prodotto e avviare un'indagine.

## **Errore circuito lampada**

Se si verifica un errore di circuito lampada, si visualizza quanto segue sul pannello di comando.

● Per l'LCD

Un codice di errore, dettagli dell'errore e una soluzione per il problema si visualizzato sull'LCD.

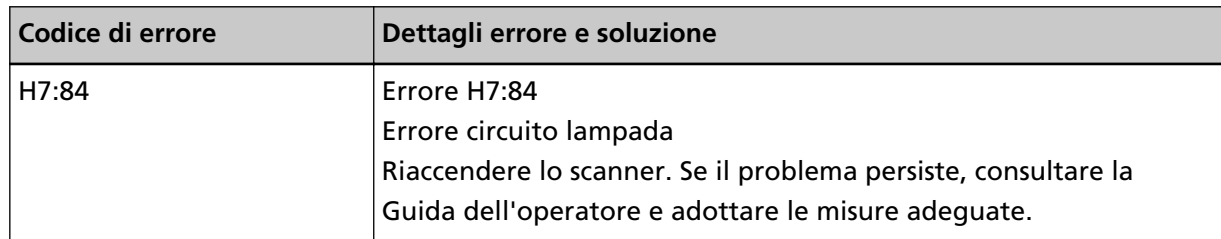

● Per la visualizzazione del numero di funzione

Un carattere alfabetico e un numero per il codice di errore si visualizzano alternatamente sulla visualizzazione del numero di funzione.

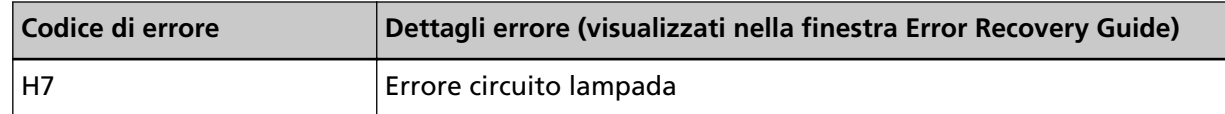

Spegnere e riaccendere lo scanner.

Se il problema persiste ancora, annotare il codice di errore, controllare ogni elemento in [Prima di](#page-349-0) [contattare il centro autorizzato di servizi scanner \(pag. 350\)](#page-349-0) e contattare il distributore/rivenditore presso cui è stato acquistato il prodotto. Fare riferimento alle informazioni di contatto nella lista dei contatti se fornita con questo prodotto oppure fare riferimento alle informazioni di contatto

<span id="page-275-0"></span>nella sezione Per informazioni se presente nelle Precauzioni di sicurezza fornite con questo prodotto e avviare un'indagine.

#### **Protezione carta**

Quando è attivata la funzione per proteggere i documenti (Protezione carta), l'alimentazione della carta si interrompe e sul pannello di comando si visualizza quanto segue.

● Per l'LCD

Un codice di errore, dettagli dell'errore e una soluzione per il problema si visualizzato sull'LCD.

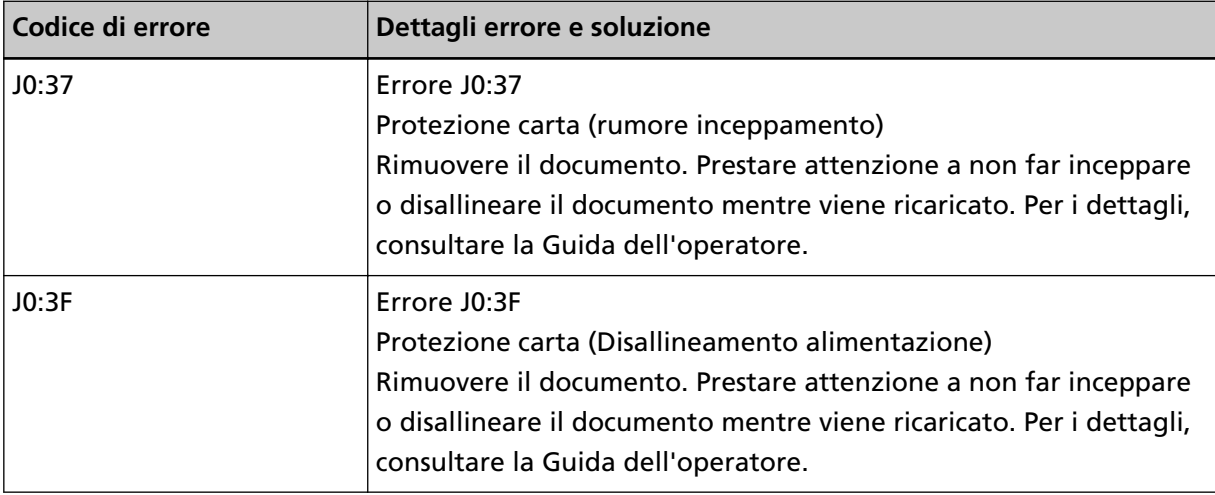

● Per la visualizzazione del numero di funzione

Un carattere alfabetico e un numero per il codice di errore si visualizzano alternatamente sulla visualizzazione del numero di funzione.

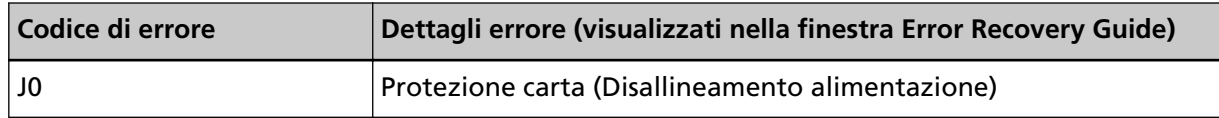

La funzione per proteggere i documenti (Protezione carta) impedisce il danneggiamento dei documenti durante la scansione con l'ADF aumentando il livello di sensibilità per rilevare gli inceppamenti della carta.

Agire come segue.

- Se si verifica questo errore, verificare se il documento soddisfa i requisiti descritti in [Documenti](#page-116-0) [adatti alla scansione \(pag. 117\)](#page-116-0).
- Se questo errore si verifica frequentemente anche quando il documento soddisfa i requisiti per la scansione, ridurre il livello di sensibilità di protezione carta.
- Se i documenti rimangono nell'ADF, rimuoverli facendo riferimento a [Quando si verifica un](#page-256-0) [inceppamento della carta \(pag. 257\).](#page-256-0)

#### **Inceppamento della carta/Errore di presa**

Se si verifica un inceppamento della carta o un errore di presa, si visualizza quanto segue sul pannello di comando.

● Per l'LCD

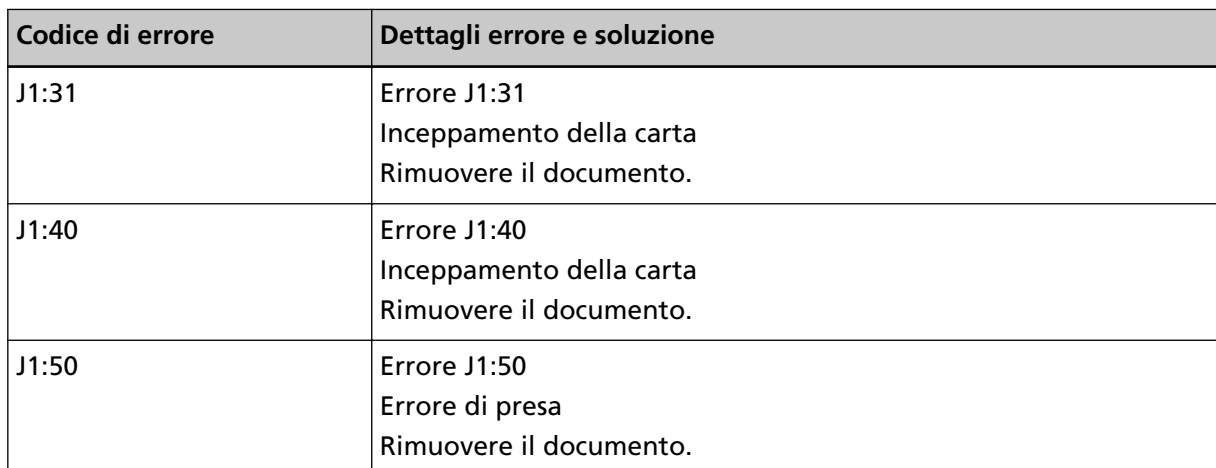

<span id="page-276-0"></span>Un codice di errore, dettagli dell'errore e una soluzione per il problema si visualizzato sull'LCD.

● Per la visualizzazione del numero di funzione Un carattere alfabetico e un numero per il codice di errore si visualizzano alternatamente sulla visualizzazione del numero di funzione.

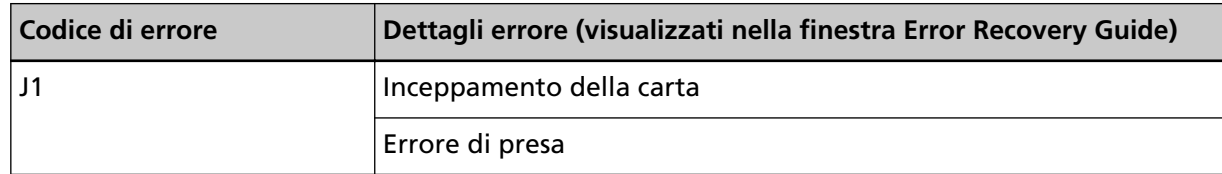

Agire come segue.

- Quando si verifica un inceppamento della carta all'interno dello scanner, consultare [Quando si](#page-256-0) [verifica un inceppamento della carta \(pag. 257\)](#page-256-0) per rimuovere i documenti inceppati.
- Consultare [Documenti adatti alla scansione \(pag. 117\)](#page-116-0) per controllare se il documento è idoneo alla scansione.
- Se gli inceppamenti della carta si verificano frequentemente, agire come indicato in [Si verificano](#page-338-0) [spesso inceppamenti della carta o errori di presa \(pag. 339\)](#page-338-0).

Se il problema persiste ancora, annotare il codice di errore, controllare ogni elemento in [Prima di](#page-349-0) [contattare il centro autorizzato di servizi scanner \(pag. 350\)](#page-349-0) e contattare il distributore/rivenditore presso cui è stato acquistato il prodotto. Fare riferimento alle informazioni di contatto nella lista dei contatti se fornita con questo prodotto oppure fare riferimento alle informazioni di contatto nella sezione Per informazioni se presente nelle Precauzioni di sicurezza fornite con questo prodotto e avviare un'indagine.

# **Inceppamento della carta (Quando l'imprinter è installato) [fi-8190/fi-8170/ fi-8150/fi-8150U]**

Se si verifica un inceppamento della carta nell'imprinter, si visualizza quanto segue sul pannello di comando.

● Per l'LCD

Un codice di errore, dettagli dell'errore e una soluzione per il problema si visualizzato sull'LCD.

<span id="page-277-0"></span>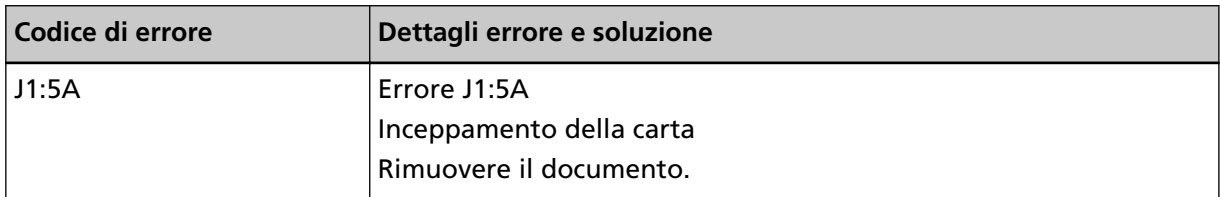

● Per la visualizzazione del numero di funzione Un carattere alfabetico e un numero per il codice di errore si visualizzano alternatamente sulla visualizzazione del numero di funzione.

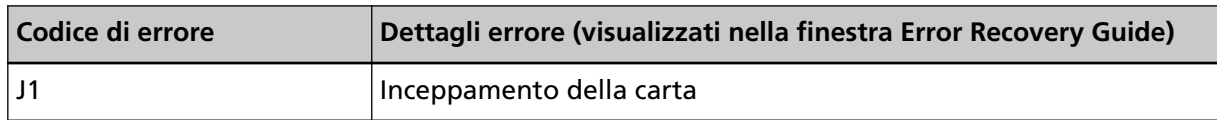

Agire come segue.

- Quando si verifica un inceppamento della carta all'interno dell'imprinter, consultare la Guida dell'operatore dell'imprinter fi-819PRB per rimuovere i documenti inceppati.
- Consultare la Guida dell'operatore dell'imprinter fi-819PRB per verificare che il documento soddisfi i requisiti per i documenti che è possibile alimentare nell'imprinter
- Consultare la Guida dell'operatore dell'imprinter fi-819PRB per pulire i rulli.

Se il problema persiste ancora, annotare il codice di errore, controllare ogni elemento in [Prima di](#page-349-0) [contattare il centro autorizzato di servizi scanner \(pag. 350\)](#page-349-0) e contattare il distributore/rivenditore presso cui è stato acquistato il prodotto. Fare riferimento alle informazioni di contatto nella lista dei contatti se fornita con questo prodotto oppure fare riferimento alle informazioni di contatto nella sezione Per informazioni se presente nelle Precauzioni di sicurezza fornite con questo prodotto e avviare un'indagine.

## **Alimentazione multipla**

Se si verifica un'alimentazione multipla, si visualizza quanto segue sul pannello di comando.

● Per l'LCD

Un codice di errore, dettagli dell'errore e una soluzione per il problema si visualizzato sull'LCD.

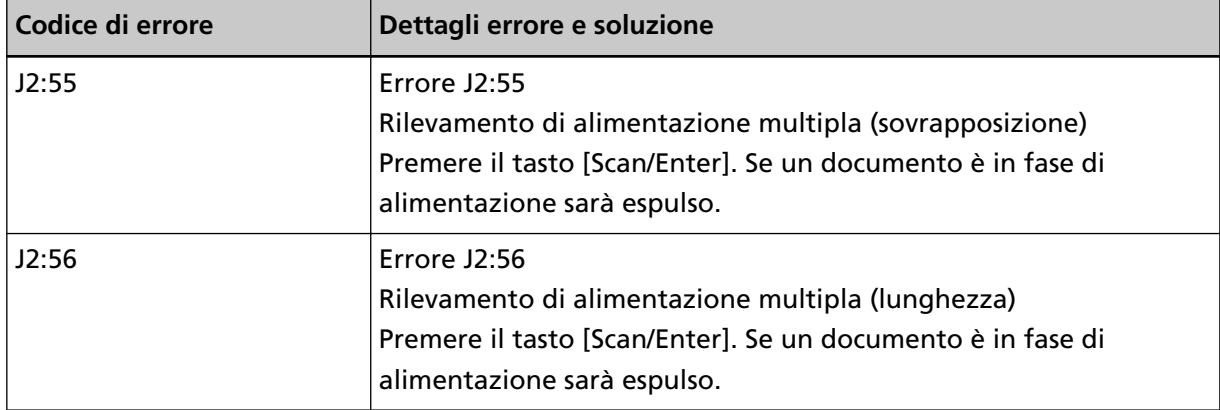

● Per la visualizzazione del numero di funzione

Un carattere alfabetico e un numero per il codice di errore si visualizzano alternatamente sulla visualizzazione del numero di funzione.

<span id="page-278-0"></span>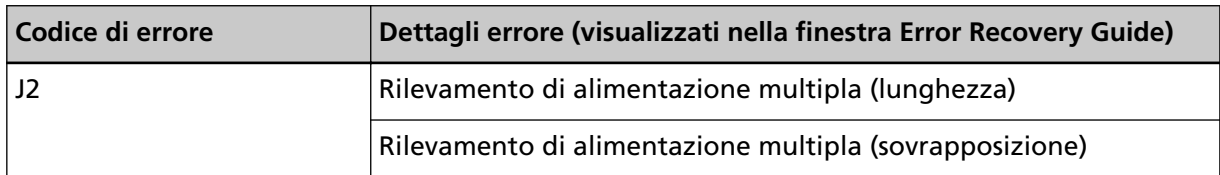

Se i documenti rimangono nello scanner, consultare [Quando si verifica un inceppamento della](#page-256-0) [carta \(pag. 257\)](#page-256-0) per rimuoverli.

Se si sovrappongono e alimentano frequentemente i documenti nello scanner, procedere come descritto in [Documenti sovrapposti alimentati frequentemente nello scanner \(pag. 332\)](#page-331-0). Se il problema persiste ancora, annotare il codice di errore, controllare ogni elemento in [Prima di](#page-349-0) [contattare il centro autorizzato di servizi scanner \(pag. 350\)](#page-349-0) e contattare il distributore/rivenditore presso cui è stato acquistato il prodotto. Fare riferimento alle informazioni di contatto nella lista dei contatti se fornita con questo prodotto oppure fare riferimento alle informazioni di contatto nella sezione Per informazioni se presente nelle Precauzioni di sicurezza fornite con questo prodotto e avviare un'indagine.

## **Sensore(i) sporco**

Se i sensori sono sporchi, si visualizza quanto segue sul pannello di comando.

● Per l'LCD

Un codice di errore, dettagli dell'errore e una soluzione per il problema si visualizzato sull'LCD.

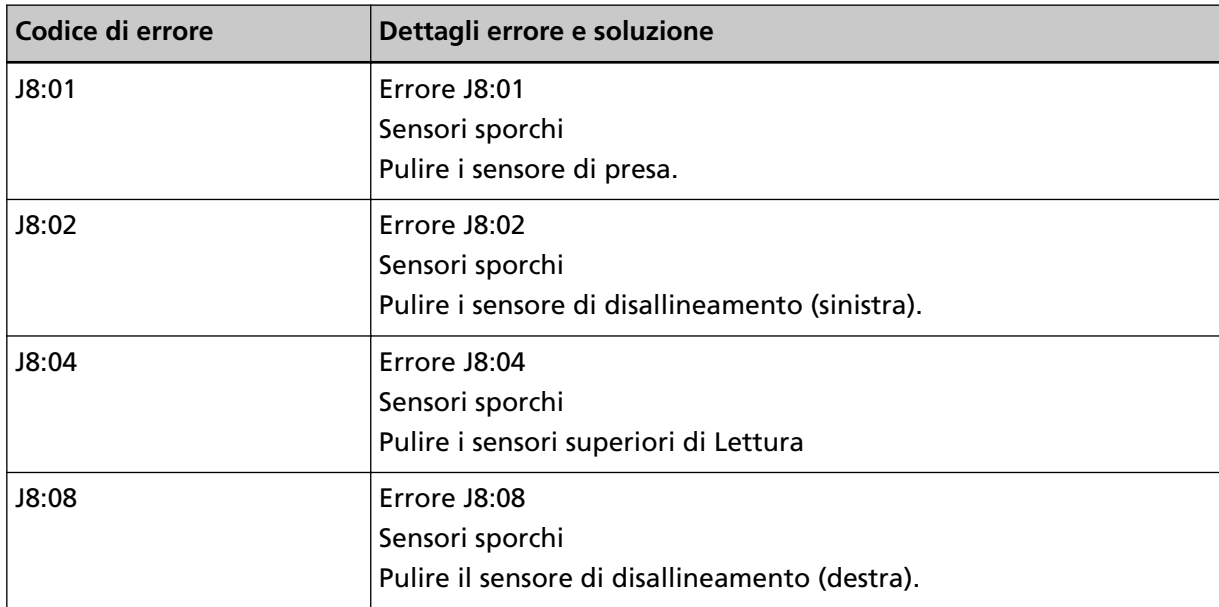

● Per la visualizzazione del numero di funzione

Un carattere alfabetico e un numero per il codice di errore si visualizzano alternatamente sulla visualizzazione del numero di funzione.

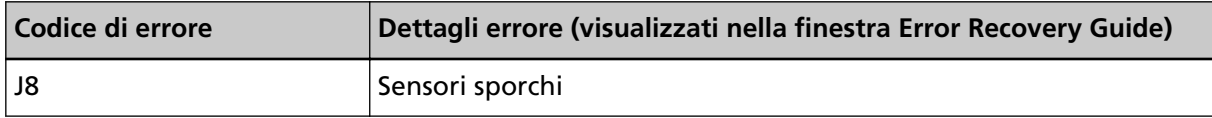

Agire come segue.

<span id="page-279-0"></span>● Pulire i sensori del documento facendo riferimento a [Pulizia dell'interno dello scanner \(ADF\) con](#page-232-0) [un panno \(pag. 233\).](#page-232-0)

● Spegnere e riaccendere lo scanner.

Se il problema persiste ancora, annotare il codice di errore, controllare ogni elemento in [Prima di](#page-349-0) [contattare il centro autorizzato di servizi scanner \(pag. 350\)](#page-349-0) e contattare il distributore/rivenditore presso cui è stato acquistato il prodotto. Fare riferimento alle informazioni di contatto nella lista dei contatti se fornita con questo prodotto oppure fare riferimento alle informazioni di contatto nella sezione Per informazioni se presente nelle Precauzioni di sicurezza fornite con questo prodotto e avviare un'indagine.

## **Errore del sensore**

Se si verifica un errore del sensore, si visualizza quanto segue sul pannello di comando.

● Per l'LCD

Un codice di errore, dettagli dell'errore e una soluzione per il problema si visualizzato sull'LCD.

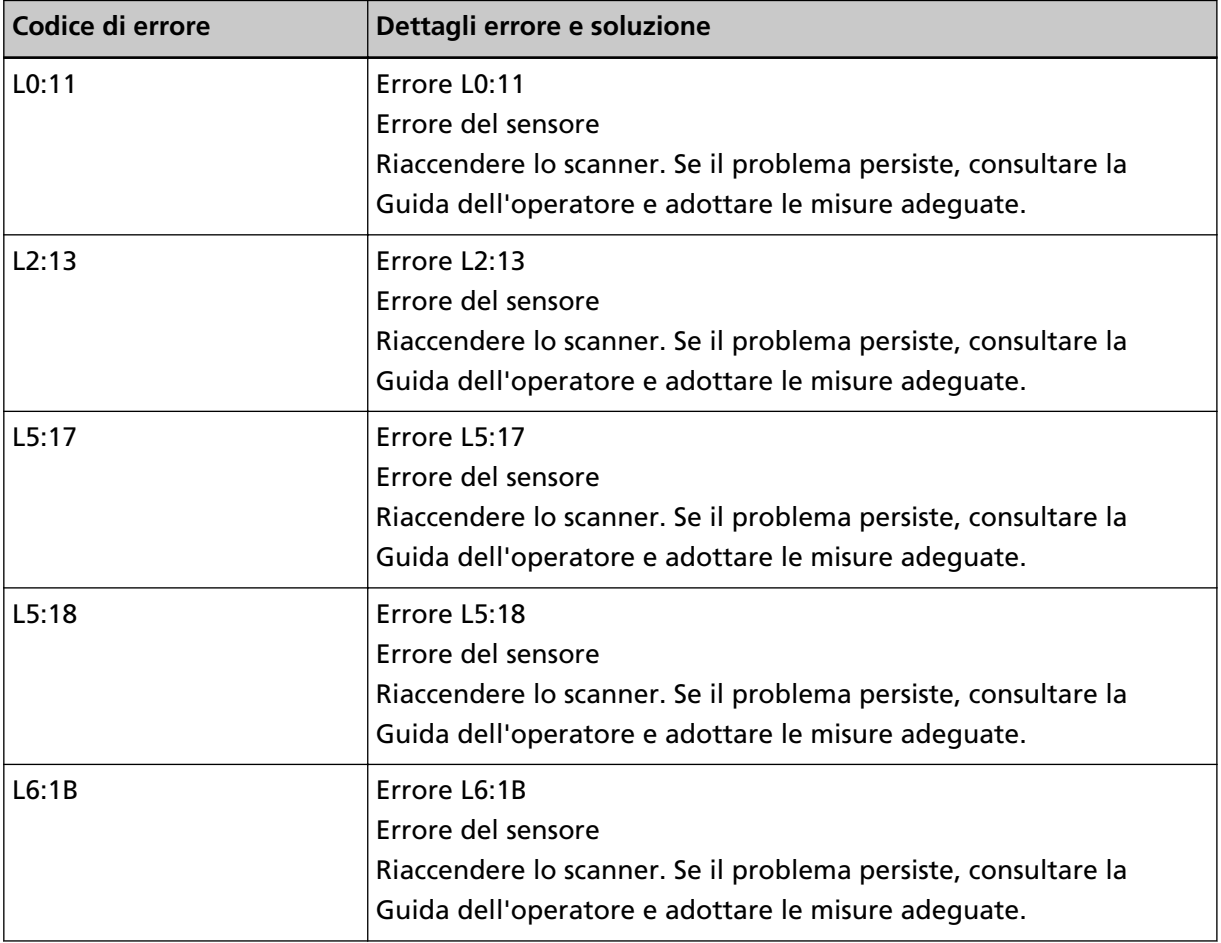

● Per la visualizzazione del numero di funzione

Un carattere alfabetico e un numero per il codice di errore si visualizzano alternatamente sulla visualizzazione del numero di funzione.

<span id="page-280-0"></span>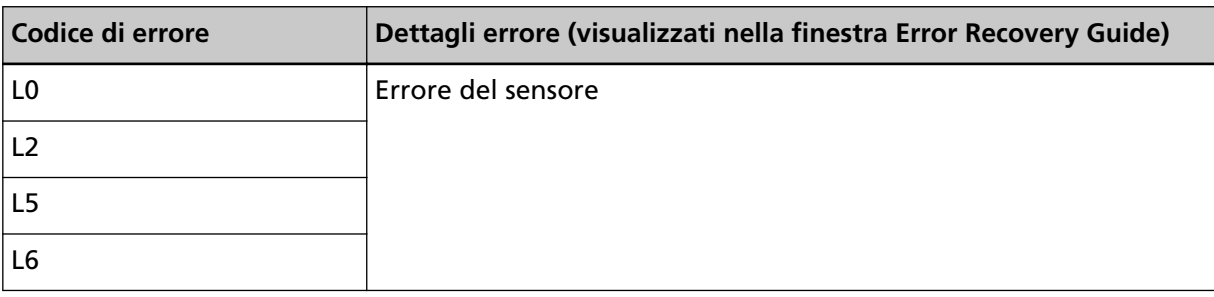

Agire come segue.

● Consultare [Pulizia dell'interno dello scanner \(ADF\) con un panno \(pag. 233\)](#page-232-0) per pulire i sensori a ultrasuoni.

● Spegnere e riaccendere lo scanner.

Se il problema persiste ancora, annotare il codice di errore, controllare ogni elemento in [Prima di](#page-349-0) [contattare il centro autorizzato di servizi scanner \(pag. 350\)](#page-349-0) e contattare il distributore/rivenditore presso cui è stato acquistato il prodotto. Fare riferimento alle informazioni di contatto nella lista dei contatti se fornita con questo prodotto oppure fare riferimento alle informazioni di contatto nella sezione Per informazioni se presente nelle Precauzioni di sicurezza fornite con questo prodotto e avviare un'indagine.

## **Errore del modulo**

Se si verifica un errore del modulo, si visualizza quanto segue sul pannello di comando.

● Per l'LCD

Un codice di errore, dettagli dell'errore e una soluzione per il problema si visualizzato sull'LCD.

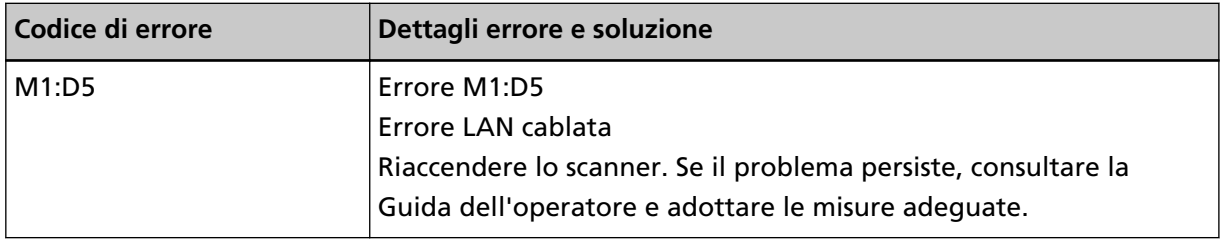

● Per la visualizzazione del numero di funzione

Un carattere alfabetico e un numero per il codice di errore si visualizzano alternatamente sulla visualizzazione del numero di funzione.

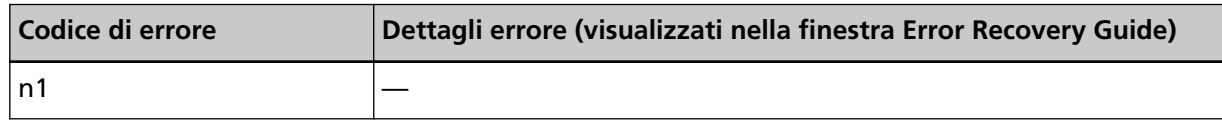

Spegnere e riaccendere lo scanner.

Se il problema persiste ancora, annotare il codice di errore, controllare ogni elemento in [Prima di](#page-349-0) [contattare il centro autorizzato di servizi scanner \(pag. 350\)](#page-349-0) e contattare il distributore/rivenditore presso cui è stato acquistato il prodotto. Fare riferimento alle informazioni di contatto nella lista dei contatti se fornita con questo prodotto oppure fare riferimento alle informazioni di contatto nella sezione Per informazioni se presente nelle Precauzioni di sicurezza fornite con questo prodotto e avviare un'indagine.

# <span id="page-281-0"></span>**Errore di impostazione della rete [fi-8190/fi-8290/fi-8170/fi-8270/fi-8150/ fi-8250]**

Se si verifica un errore di impostazione della rete, si visualizza quanto segue sul pannello di comando.

● Per l'LCD

Un codice di errore, dettagli dell'errore e una soluzione per il problema si visualizzato sull'LCD.

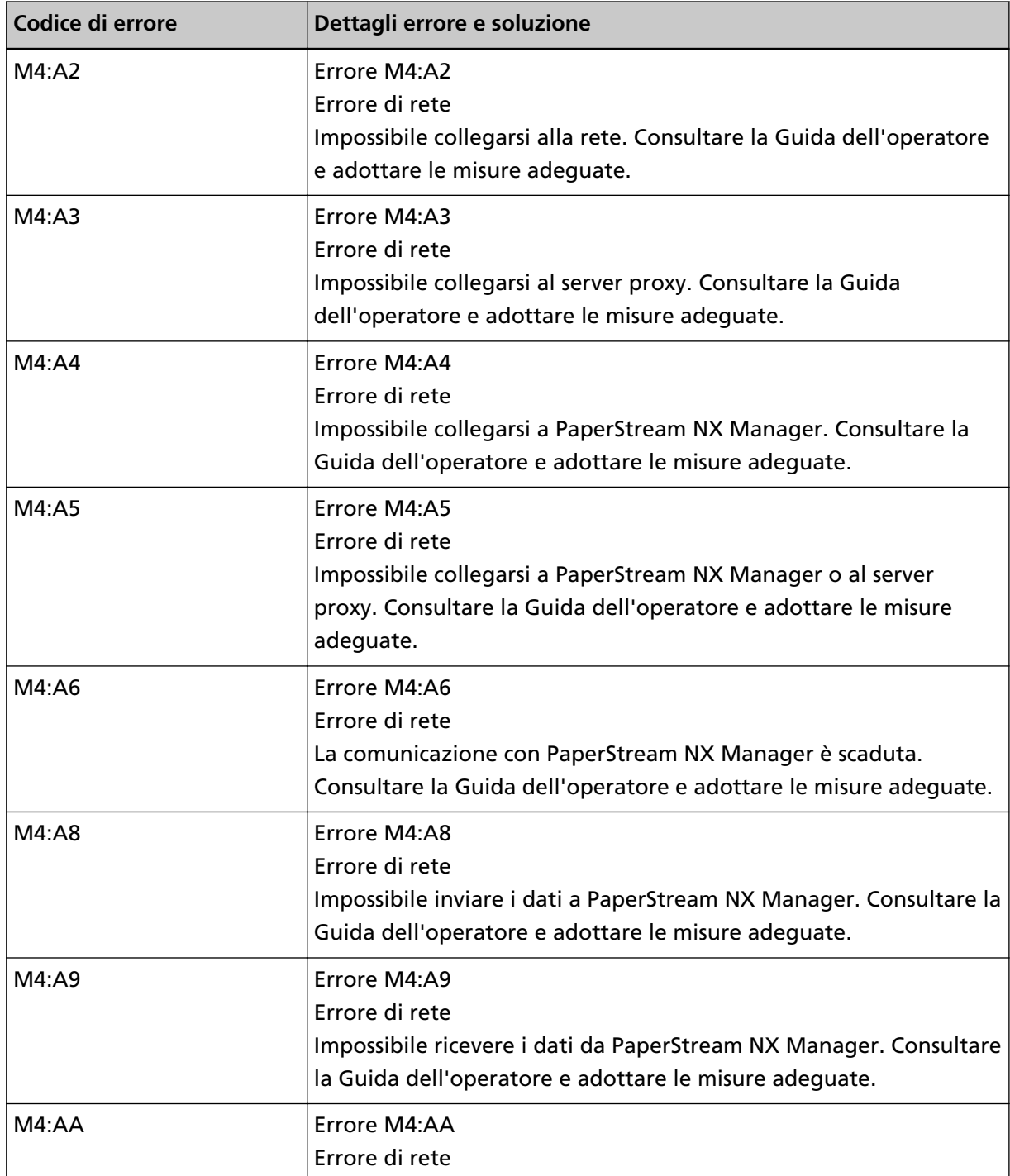

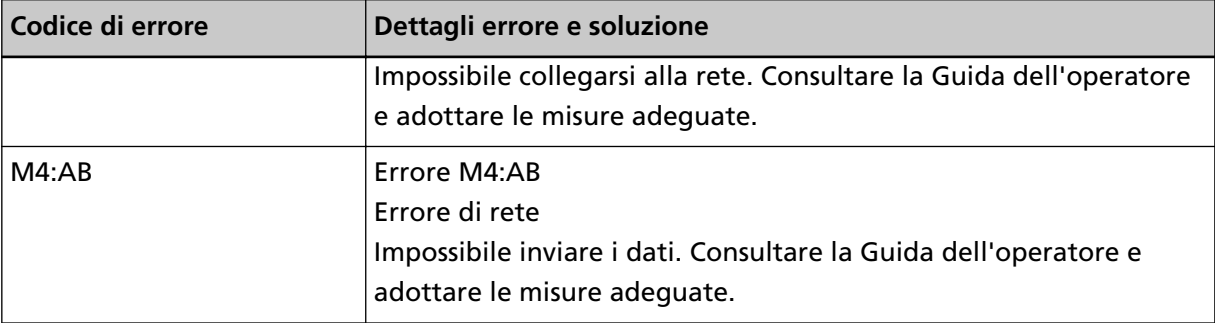

● Per la visualizzazione del numero di funzione

Un carattere alfabetico e un numero per il codice di errore si visualizzano alternatamente sulla visualizzazione del numero di funzione.

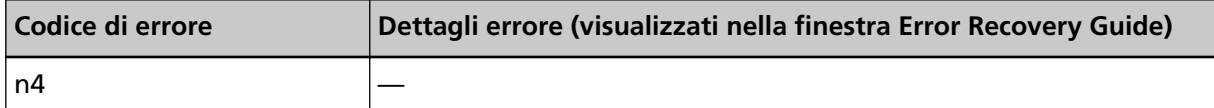

Agire come segue.

● Controllare le impostazioni di rete dello scanner.

È possibile controllare le impostazioni di rete dello scanner come segue.

- Per fi-8190/fi-8290/fi-8170/fi-8270

È possibile controllare le impostazioni di rete per lo scanner con uno dei metodi seguenti.

- È possibile controllare le impostazioni di rete per lo scanner in [1:Informazioni sullo scanner] nella schermata [Menu delle impostazioni] del pannello di comando. Per i dettagli vedere [Come usare il Menu delle impostazioni \(pag. 147\)](#page-146-0).
- È possibile controllare le impostazioni di rete dello scanner usando il Programma di impostazione dell'indirizzo IP.

Per dettagli, consultare l'Aiuto di Network Setup Tool for fi Series.

Per dettagli su come avviare il Programma di impostazione dell'indirizzo IP, consultare [Avvio](#page-70-0) [del Programma di impostazione dell'indirizzo IP \[fi-8190/fi-8290/fi-8170/fi-8270/fi-8150/](#page-70-0) [fi-8250\] \(pag. 71\)](#page-70-0).

● È possibile controllare le impostazioni di rete per lo scanner In Impostazioni di rete di fi Series.

Per i dettagli vedere [Impostazioni di rete \(Impostazioni di rete di fi Series\) \[fi-8190/fi-8290/](#page-422-0) [fi-8170/fi-8270/fi-8150/fi-8250\] \(pag. 423\).](#page-422-0)

```
- Per fi-8150/fi-8250
```
È possibile controllare le impostazioni di rete per lo scanner con uno dei metodi seguenti.

● È possibile controllare le impostazioni di rete dello scanner usando il Programma di impostazione dell'indirizzo IP.

Per dettagli, consultare l'Aiuto di Network Setup Tool for fi Series.

Per dettagli su come avviare il Programma di impostazione dell'indirizzo IP, consultare [Avvio](#page-70-0) [del Programma di impostazione dell'indirizzo IP \[fi-8190/fi-8290/fi-8170/fi-8270/fi-8150/](#page-70-0) [fi-8250\] \(pag. 71\)](#page-70-0).

● È possibile controllare le impostazioni di rete per lo scanner In Impostazioni di rete di fi Series.

<span id="page-283-0"></span>Per i dettagli vedere [Impostazioni di rete \(Impostazioni di rete di fi Series\) \[fi-8190/fi-8290/](#page-422-0) [fi-8170/fi-8270/fi-8150/fi-8250\] \(pag. 423\).](#page-422-0)

- Controllare lo stato di connessione della rete.
- Controllare le impostazioni sul server proxy.
- Controllare le impostazioni in PaperStream NX Manager.

Se il problema persiste ancora, annotare il codice di errore, controllare ogni elemento in [Prima di](#page-349-0) [contattare il centro autorizzato di servizi scanner \(pag. 350\)](#page-349-0) e contattare il distributore/rivenditore presso cui è stato acquistato il prodotto. Fare riferimento alle informazioni di contatto nella lista dei contatti se fornita con questo prodotto oppure fare riferimento alle informazioni di contatto nella sezione Per informazioni se presente nelle Precauzioni di sicurezza fornite con questo prodotto e avviare un'indagine.

## **Errore di impostazione di Scanner Central Admin Server [fi-8190/fi-8290/ fi-8170/fi-8270/fi-8150/fi-8250]**

Se si verifica un errore nelle impostazioni in Scanner Central Admin Server, si visualizza quanto segue sul pannello di comando.

● Per l'LCD

Un codice di errore, dettagli dell'errore e una soluzione per il problema si visualizzato sull'LCD.

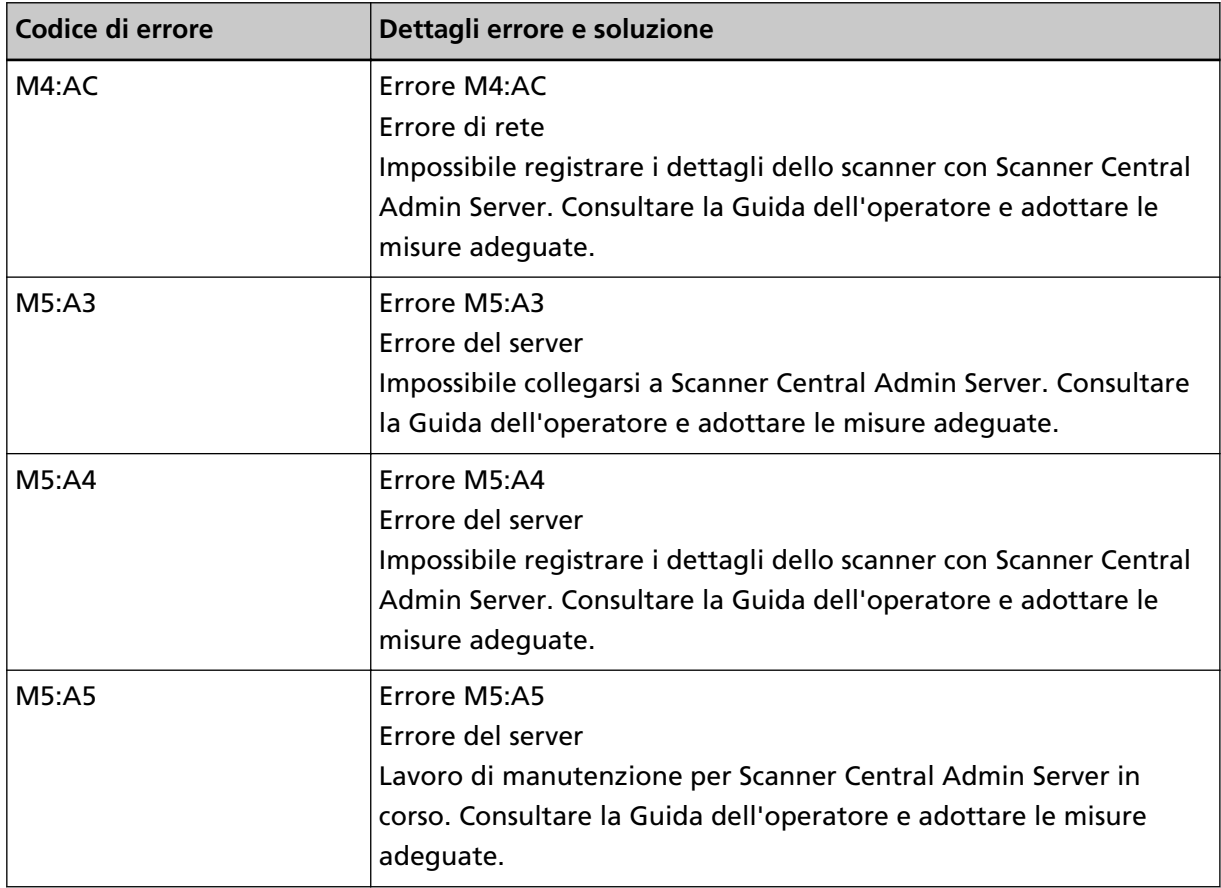

● Per la visualizzazione del numero di funzione

Un carattere alfabetico e un numero per il codice di errore si visualizzano alternatamente sulla visualizzazione del numero di funzione.

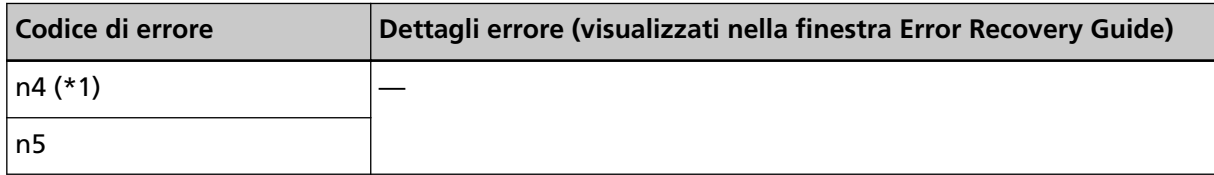

**\*1:**Visualizzato quando non è possibile registrare i dettagli dello scanner con Scanner Central Admin Server.

Agire come segue.

● Controllare l'impostazione "Scanner Central Admin Server" sullo scanner.

È possibile controllare l'impostazione "Scanner Central Admin Server" come segue.

- Per fi-8190/fi-8290/fi-8170/fi-8270 È possibile controllare le impostazioni di "Scanner Central Admin Server" per lo scanner con uno dei metodi seguenti.
	- È possibile controllare le impostazioni di "Scanner Central Admin Server" per lo scanner in [1:Informazioni sullo scanner] nella schermata [Menu delle impostazioni] del pannello di comando.

Per i dettagli vedere [Come usare il Menu delle impostazioni \(pag. 147\)](#page-146-0).

● È possibile controllare le impostazioni di "Scanner Central Admin Server" per lo scanner in Impostazioni di rete di fi Series.

Per i dettagli vedere [Impostazioni di rete \(Impostazioni di rete di fi Series\) \[fi-8190/fi-8290/](#page-422-0) [fi-8170/fi-8270/fi-8150/fi-8250\] \(pag. 423\).](#page-422-0)

- Per fi-8150/fi-8250

È possibile controllare le impostazioni di "Scanner Central Admin Server" per lo scanner in Impostazioni di rete di fi Series.

Per i dettagli vedere [Impostazioni di rete \(Impostazioni di rete di fi Series\) \[fi-8190/fi-8290/](#page-422-0) [fi-8170/fi-8270/fi-8150/fi-8250\] \(pag. 423\)](#page-422-0).

- Controllare lo stato di connessione della rete.
- Controllare le impostazioni in Scanner Central Admin Server.
- Riprovare più tardi.

Se il problema persiste ancora, annotare il codice di errore, controllare ogni elemento in [Prima di](#page-349-0) [contattare il centro autorizzato di servizi scanner \(pag. 350\)](#page-349-0) e contattare il distributore/rivenditore presso cui è stato acquistato il prodotto. Fare riferimento alle informazioni di contatto nella lista dei contatti se fornita con questo prodotto oppure fare riferimento alle informazioni di contatto nella sezione Per informazioni se presente nelle Precauzioni di sicurezza fornite con questo prodotto e avviare un'indagine.

# <span id="page-285-0"></span>**Errore di impostazione del server [fi-8190/fi-8290/fi-8170/fi-8270/fi-8150/ fi-8250]**

Se si verifica un errore nelle impostazioni in PaperStream NX Manager, si visualizza quanto segue sul pannello di comando.

● Per l'LCD

Un codice di errore, dettagli dell'errore e una soluzione per il problema si visualizzato sull'LCD.

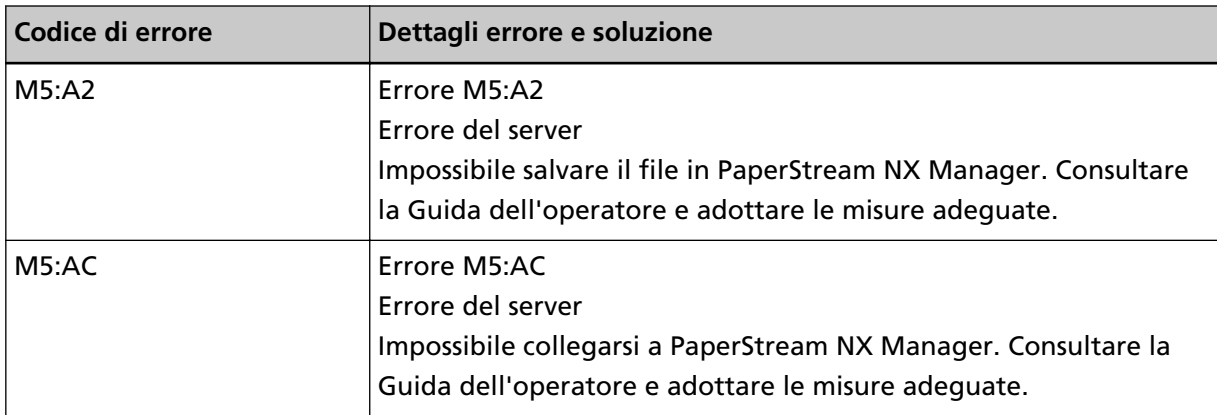

● Per la visualizzazione del numero di funzione

Un carattere alfabetico e un numero per il codice di errore si visualizzano alternatamente sulla visualizzazione del numero di funzione.

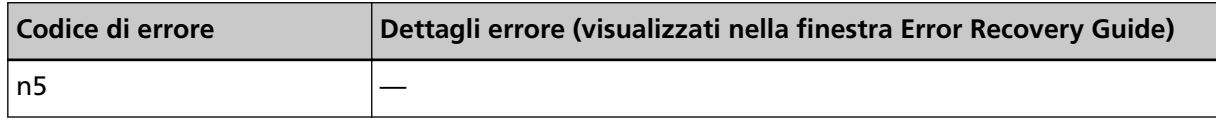

Agire come segue.

● Controllare l'impostazione di "PaperStream NX Manager" sullo scanner.

È possibile controllare l'impostazione di "PaperStream NX Manager" sullo scanner come segue.

- Per fi-8190/fi-8290/fi-8170/fi-8270

È possibile controllare le impostazioni di "PaperStream NX Manager" per lo scanner con uno dei metodi seguenti.

● È possibile controllare le impostazioni di "PaperStream NX Manager" per lo scanner in [1:Informazioni sullo scanner] nella schermata [Menu delle impostazioni] del pannello di comando.

Per i dettagli vedere [Come usare il Menu delle impostazioni \(pag. 147\)](#page-146-0).

● È possibile controllare le impostazioni di "PaperStream NX Manager" sullo scanner in Impostazioni di rete di fi Series.

Per i dettagli vedere [Impostazioni di rete \(Impostazioni di rete di fi Series\) \[fi-8190/fi-8290/](#page-422-0) [fi-8170/fi-8270/fi-8150/fi-8250\] \(pag. 423\).](#page-422-0)

- Per fi-8150/fi-8250

È possibile controllare le impostazioni di "PaperStream NX Manager" sullo scanner in Impostazioni di rete di fi Series.

<span id="page-286-0"></span>Per i dettagli vedere [Impostazioni di rete \(Impostazioni di rete di fi Series\) \[fi-8190/fi-8290/](#page-422-0) [fi-8170/fi-8270/fi-8150/fi-8250\] \(pag. 423\)](#page-422-0).

- Controllare lo stato di connessione della rete.
- Controllare le impostazioni in PaperStream NX Manager.

Se il problema persiste ancora, annotare il codice di errore, controllare ogni elemento in [Prima di](#page-349-0) [contattare il centro autorizzato di servizi scanner \(pag. 350\)](#page-349-0) e contattare il distributore/rivenditore presso cui è stato acquistato il prodotto. Fare riferimento alle informazioni di contatto nella lista dei contatti se fornita con questo prodotto oppure fare riferimento alle informazioni di contatto nella sezione Per informazioni se presente nelle Precauzioni di sicurezza fornite con questo prodotto e avviare un'indagine.

## **Autenticazione non riuscita [fi-8190/fi-8290/fi-8170/fi-8270]**

Se l'autenticazione per PaperStream NX Manager non riesce, si visualizza quanto segue sul pannello di comando.

● Per l'LCD

Un codice di errore, dettagli dell'errore e una soluzione per il problema si visualizzato sull'LCD.

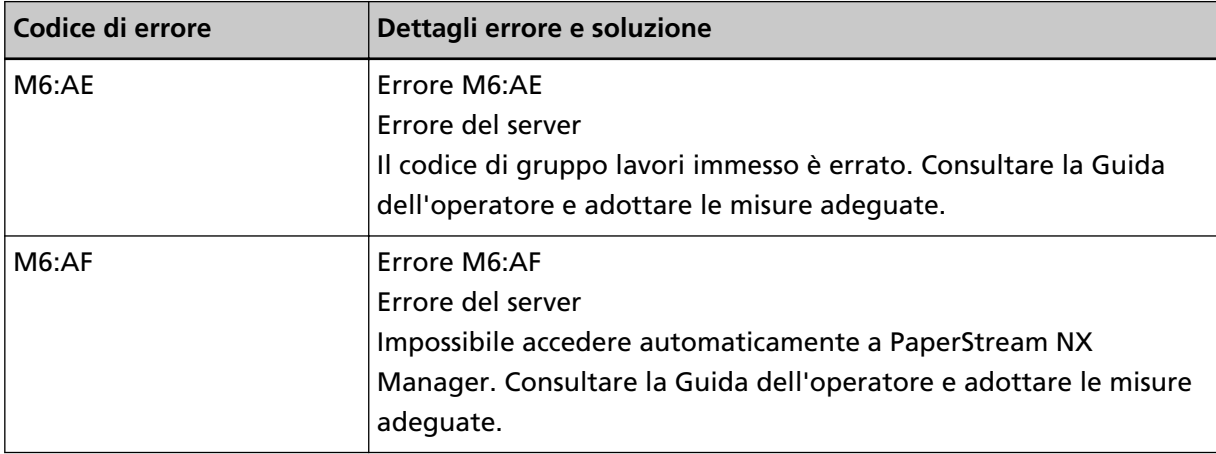

● Per la visualizzazione del numero di funzione

Un carattere alfabetico e un numero per il codice di errore si visualizzano alternatamente sulla visualizzazione del numero di funzione.

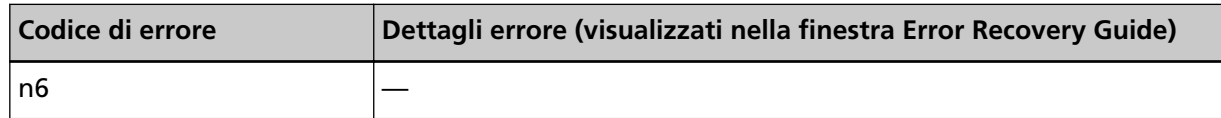

Agire come segue.

- Accertarsi che il codice di gruppo lavori sia corretto.
- Controllare le impostazioni di "Login auto" per lo scanner. È possibile controllare le impostazioni di "Login auto" dello scanner con uno dei metodi seguenti.
	- È possibile controllare le impostazioni di "Login auto" per lo scanner in [1:Informazioni sullo scanner] nella schermata [Menu delle impostazioni] del pannello di comando. Per i dettagli vedere [Come usare il Menu delle impostazioni \(pag. 147\).](#page-146-0)

<span id="page-287-0"></span>- È possibile controllare le impostazioni di "Login auto" per lo scanner in Impostazioni di rete di fi Series.

Per i dettagli vedere [PaperStream NX Manager \(pag. 436\).](#page-435-0)

- Controllare lo stato di connessione della rete.
- Controllare le impostazioni in PaperStream NX Manager.

Se il problema persiste ancora, annotare il codice di errore, controllare ogni elemento in [Prima di](#page-349-0) [contattare il centro autorizzato di servizi scanner \(pag. 350\)](#page-349-0) e contattare il distributore/rivenditore presso cui è stato acquistato il prodotto. Fare riferimento alle informazioni di contatto nella lista dei contatti se fornita con questo prodotto oppure fare riferimento alle informazioni di contatto nella sezione Per informazioni se presente nelle Precauzioni di sicurezza fornite con questo prodotto e avviare un'indagine.

#### **Errore leva di blocco [fi-8290/fi-8270/fi-8250/fi-8250U]**

Se si verifica un errore leva di blocco, si visualizza quanto segue sul pannello di comando.

● Per l'LCD

Un codice di errore, dettagli dell'errore e una soluzione per il problema si visualizzato sull'LCD.

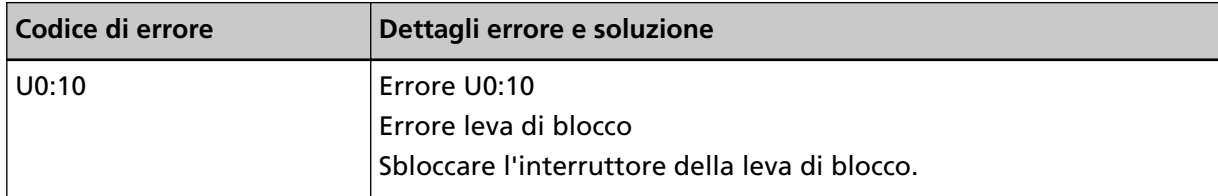

● Per la visualizzazione del numero di funzione

Un carattere alfabetico e un numero per il codice di errore si visualizzano alternatamente sulla visualizzazione del numero di funzione.

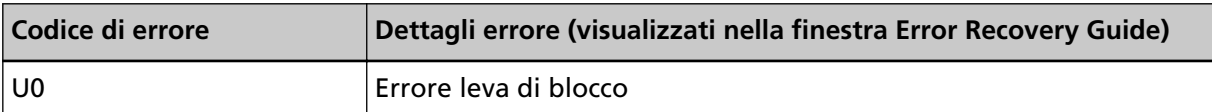

Controllare che la chiusura di sicurezza non sia bloccata.
Se la chiusura di sicurezza è bloccata, sbloccarla.

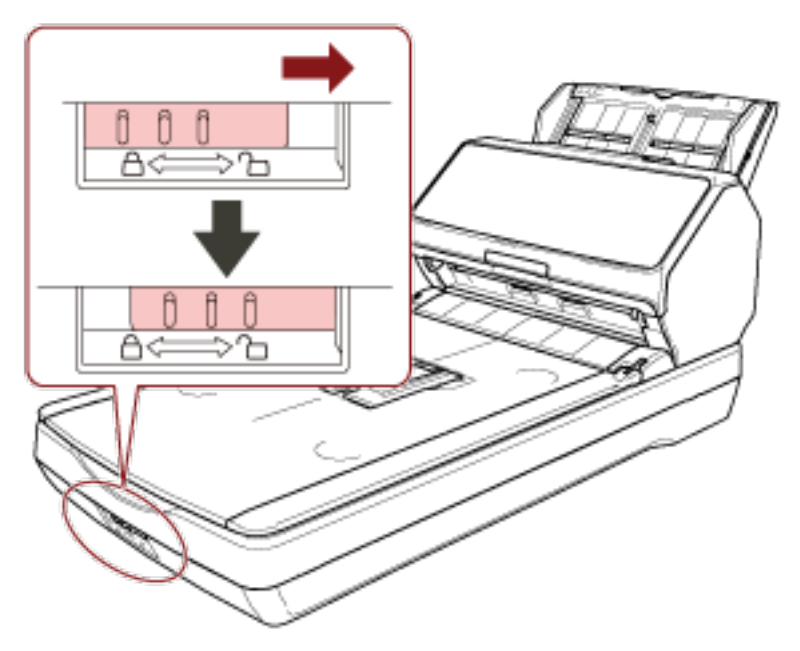

## **ADF aperto**

Se si apre l'ADF durante una scansione, si visualizza quanto segue sul pannello di comando.

● Per l'LCD

Un codice di errore, dettagli dell'errore e una soluzione per il problema si visualizzato sull'LCD.

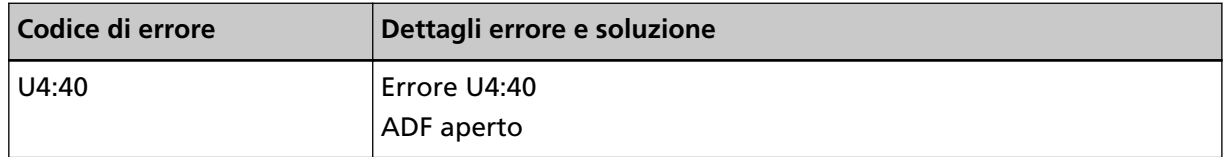

● Per la visualizzazione del numero di funzione

Un carattere alfabetico e un numero per il codice di errore si visualizzano alternatamente sulla visualizzazione del numero di funzione.

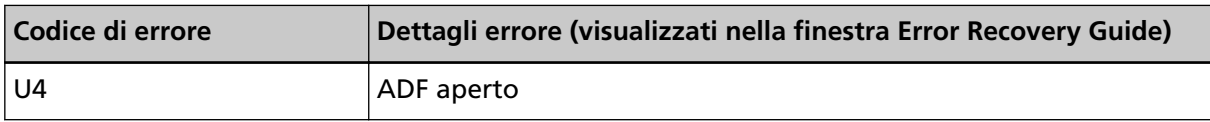

## **SUGGERIMENTO**

- Se si apre l'ADF mentre lo scanner è in standby, si visualizza quanto segue sul pannello di comando.
	- Per fi-8190/fi-8290/fi-8170/fi-8270

Sull'LCD si visualizza solo un messaggio di errore senza un codice di errore

- Per fi-8150/fi-8250

"c" visualizzato sulla visualizzazione del numero di funzione e la spia LED lampeggia alternativamente.

● Le operazioni nel pannello di comando sono disabilitate mentre l'ADF è aperto.

Rimuovere il documento dall'ADF e chiudere l'ADF.

Controllare che l'ADF sia chiuso correttamente.

Per verificare se è chiuso completamente, aprire l'ADF e richiuderlo.

Per ulteriori dettagli sull'apertura e sulla chiusura dell'ADF, vedere [Apertura e chiusura dell'ADF](#page-76-0) [\(pag. 77\)](#page-76-0).

# **Coperchio Imprinter aperto (Quando l'imprinter è installato) [fi-8190/ fi-8170/fi-8150/fi-8150U]**

Se si apre la sezione di stampa (coperchio dell'imprinter) durante una scansione, si visualizza quanto segue sul pannello di comando.

## ● Per l'LCD

Un codice di errore, dettagli dell'errore e una soluzione per il problema si visualizzato sull'LCD.

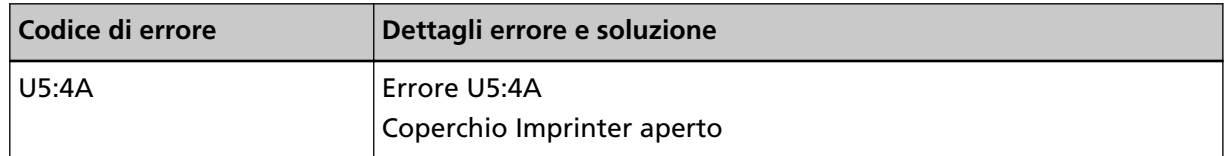

● Per la visualizzazione del numero di funzione

Un carattere alfabetico e un numero per il codice di errore si visualizzano alternatamente sulla visualizzazione del numero di funzione.

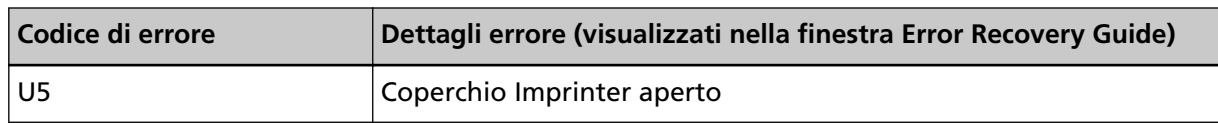

## **SUGGERIMENTO**

Se si apre la sezione di stampa (coperchio dell'imprinter) mentre lo scanner è in standby, si visualizza quanto segue sul pannello di comando.

● Per fi-8190/fi-8170

Sull'LCD si visualizza solo un messaggio di errore senza un codice di errore

● Per fi-8150/fi-8150U

"c" visualizzato sulla visualizzazione del numero di funzione e la spia LED lampeggia alternativamente.

Rimuovere il documento dall'ADF e chiudere la sezione di stampa (coperchio dell'imprinter). Verificare che la sezione di stampa (coperchio dell'imprinter) sia chiusa correttamente. Per verificare se è chiusa completamente, aprire la sezione di stampa (coperchio dell'imprinter) e richiuderla.

Per dettagli sull'apertura e sulla chiusura della sezione di stampa (coperchio dell'imprinter), consultare la Guida dell'operatore dell'imprinter fi-819PRB.

# **La cartuccia dell'inchiostro non è inserita (Quando l'imprinter è installato) [fi-8190/fi-8170/fi-8150/fi-8150U]**

Se la cartuccia dell'inchiostro non è installata nell'imprinter, si visualizza quanto segue sul pannello di comando.

● Per l'LCD

Un codice di errore, dettagli dell'errore e una soluzione per il problema si visualizzato sull'LCD.

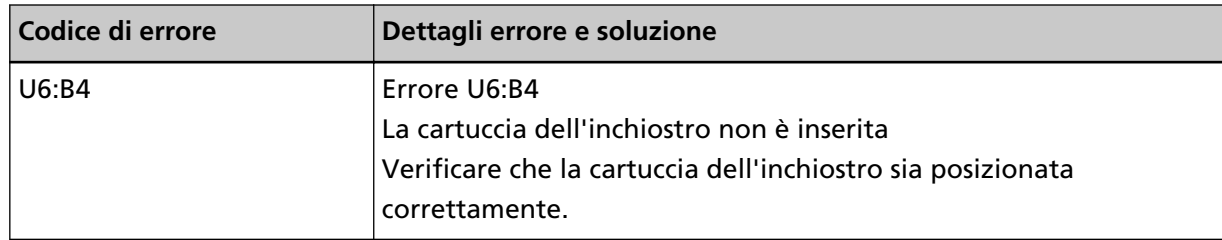

● Per la visualizzazione del numero di funzione Un carattere alfabetico e un numero per il codice di errore si visualizzano alternatamente sulla visualizzazione del numero di funzione.

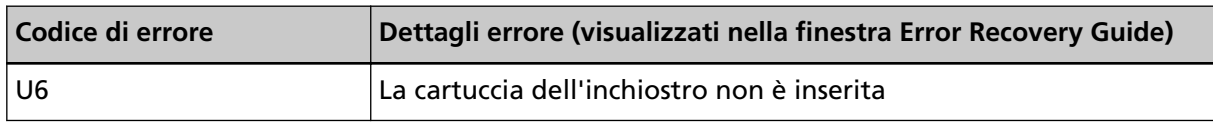

Consultare la Guida dell'operatore dell'imprinter fi-819PRB per installare la cartuccia dell'inchiostro.

# **Errore area di scansione designata fuori (quando in uso con PaperStream NX Manager) [fi-8190/fi-8290/fi-8170/fi-8270/fi-8150/fi-8250]**

Un inceppamento della carta si verifica quando il margine inferiore del documento viene rilevato prima della scansione dell'area specificata con l'ADF. Se si verifica un inceppamento della carta, si visualizza quanto segue sul pannello di comando.

● Per l'LCD

Un codice di errore, dettagli dell'errore e una soluzione per il problema si visualizzato sull'LCD.

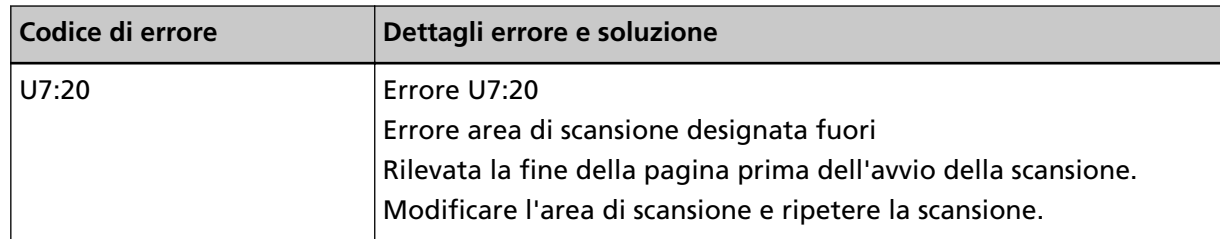

● Per la visualizzazione del numero di funzione

Un carattere alfabetico e un numero per il codice di errore si visualizzano alternatamente sulla visualizzazione del numero di funzione.

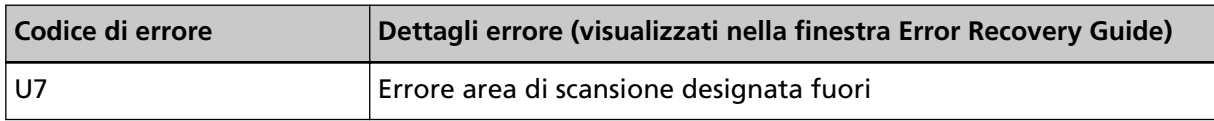

Esempio:

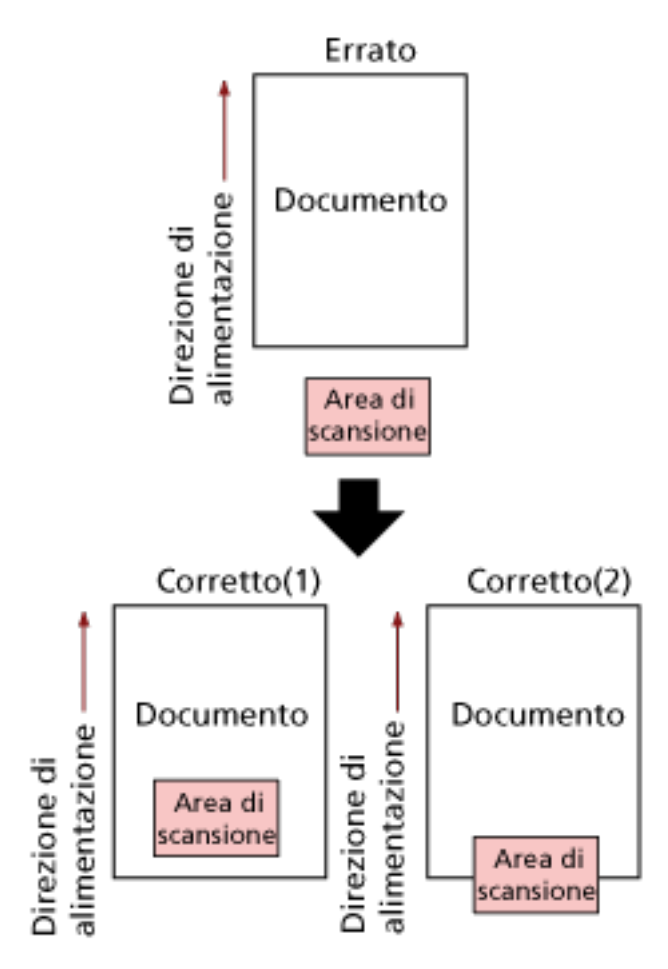

L'area esterna al documento potrebbe essere stata scandita perché il documento scandito è più corto del formato carta specificato.

In questo caso, agire come segue e ripetere la scansione.

- Caricare un documento del formato carta specificato nello scivolo della carta dell'ADF (alimentatore).
- Modificare le impostazioni di scansione in modo che l'area di scansione sia all'interno del documento.

## **ATTENZIONE**

Le modalità di designazione dell'area di scansione variano in base ai driver dello scanner e alle applicazioni di scansione delle immagini. Per dettagli consultare l'Aiuto del driver dello scanner e il manuale/l'Aiuto dell'applicazione di scansione delle immagini.

# **Errore nell'area di stampa (Quando l'imprinter è installato) [fi-8190/ fi-8170/fi-8150/fi-8150U]**

Se si verifica un errore di posizione di inizio stampa nell'imprinter, si visualizza quanto segue sul pannello di comando.

## ● Per l'LCD

Un codice di errore, dettagli dell'errore e una soluzione per il problema si visualizzato sull'LCD.

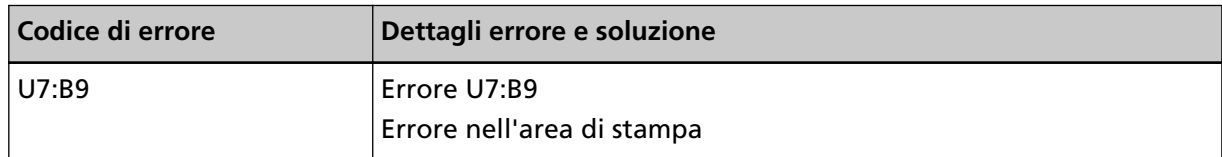

● Per la visualizzazione del numero di funzione

Un carattere alfabetico e un numero per il codice di errore si visualizzano alternatamente sulla visualizzazione del numero di funzione.

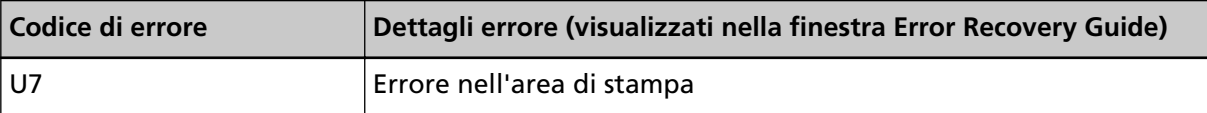

Regolare la posizione iniziale e la stringa di caratteri per la stampa in modo che l'area di stampa sia all'interno del documento.

Per dettagli consultare la Guida dell'operatore dell'imprinter fi-819PRB.

## **In uso da altri**

Lo scanner è già in uso.

- Verificare che un'altra applicazione non stia usando lo scanner.
- Verificare che il metodo di connessione dello scanner sia corretto.
- Verificare che non siano in corso operazioni sul pannello di comando.

# **Lo scanner è in modalità Conteggio documenti [fi-8190/fi-8290/fi-8170/ fi-8270]**

Lo scanner è in "Modalità di conteggio documenti", pertanto non è possibile eseguire la scansione. Premere il tasto [Stop/Clear] per più di tre secondi sulla schermata [Conteggio documenti (Più documenti)] sul pannello di comando per chiudere la modalità Conteggio documenti.

## **Mancanza doc.**

Nessun documento caricato. Caricare un documento nello scivolo della carta dell'ADF (alimentatore).

## **Stop**

La pressione del tasto seguente sugli scanner seguenti durante una scansione ha causato l'interruzione della scansione.

- Per fi-8190/fi-8290/fi-8170/fi-8270
- Tasto [Stop/Clear]

Prima di riprendere una scansione, se i documenti rimangono nello scanner, consultare [Quando si](#page-256-0) [verifica un inceppamento della carta \(pag. 257\)](#page-256-0) per rimuoverli. Quindi premere il tasto [Stop/ Clear] per cancellare la visualizzazione.

● Per fi-8150/fi-8250/fi-8150U/fi-8250U

Tasto [Scan/Stop]

Prima di riprendere una scansione, se i documenti rimangono nello scanner, consultare [Quando si](#page-256-0) [verifica un inceppamento della carta \(pag. 257\)](#page-256-0) per rimuoverli.

## **Pausa**

La scansione è stata sospesa dall'utente. Quando si preme il tasto seguente sullo scanner seguente durante una scansione, la scansione si interrompe temporaneamente.

- Per fi-8190/fi-8290/fi-8170/fi-8270 Tasto [Scan/Enter] Per riprendere la scansione, premere il tasto [Scan/Enter].
- Per fi-8150/fi-8250/fi-8150U/fi-8250U Tasto [Send to] Per riprendere la scansione, premere il tasto [Scan/Stop].

# **Errore area di scansione designata fuori (quando in uso con un computer)**

Un inceppamento della carta si verifica quando il margine inferiore del documento viene rilevato prima della scansione dell'area specificata con l'ADF.

Esempio:

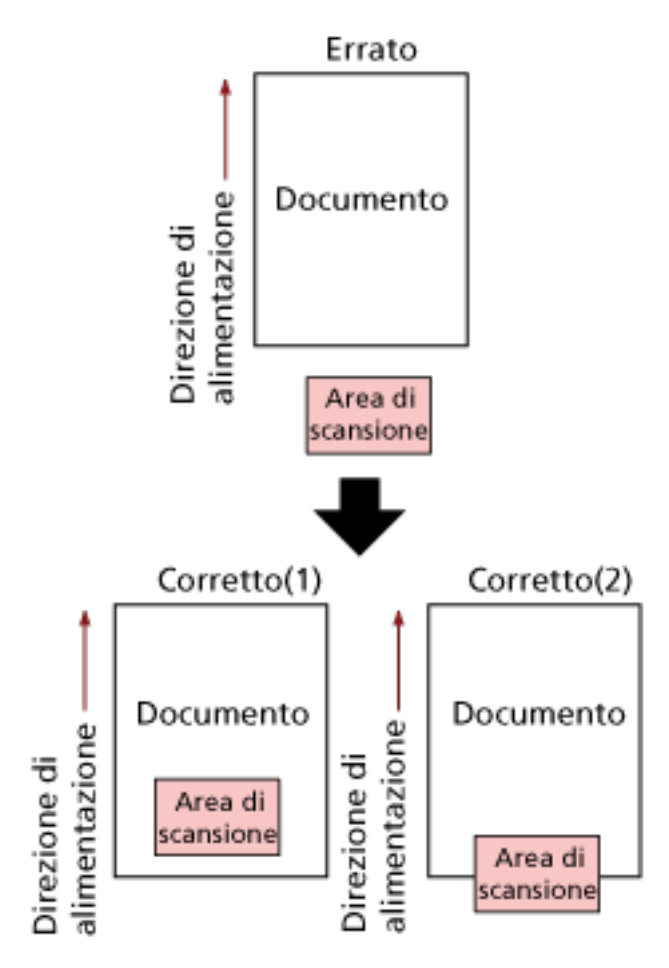

L'area esterna al documento potrebbe essere stata scandita perché il documento scandito è più corto del formato carta specificato.

In questo caso, agire come segue e ripetere la scansione.

- Caricare un documento del formato carta specificato nello scivolo della carta dell'ADF (alimentatore).
- Modificare le impostazioni di scansione in modo che l'area di scansione sia all'interno del documento.

## **ATTENZIONE**

Le modalità di designazione dell'area di scansione variano in base ai driver dello scanner e alle applicazioni di scansione delle immagini. Per dettagli consultare l'Aiuto del driver dello scanner e il manuale/l'Aiuto dell'applicazione di scansione delle immagini.

# **Comando non valido**

Il comando è stato terminato in modo anomalo. Potrebbe essersi verificato un problema con la connessione del cavo USB.

● Verificare che il cavo USB sia collegato correttamente.

● Spegnere e riaccendere lo scanner.

Se il problema persiste ancora, annotare il codice di errore, controllare ogni elemento in [Prima di](#page-349-0) [contattare il centro autorizzato di servizi scanner \(pag. 350\)](#page-349-0) e contattare il distributore/rivenditore presso cui è stato acquistato il prodotto. Fare riferimento alle informazioni di contatto nella lista dei contatti se fornita con questo prodotto oppure fare riferimento alle informazioni di contatto nella sezione Per informazioni se presente nelle Precauzioni di sicurezza fornite con questo prodotto e avviare un'indagine.

## **Malfunzione dell'interfaccia**

Si è verificata una malfunzione dell'interfaccia. Agire come segue.

- Collegare correttamente il cavo USB.
- Usare un cavo USB nuovo e collegarlo correttamente.
- Usare il cavo USB fornito con lo scanner.
- Se si usa più di un hub USB, collegare lo scanner all'hub collegato direttamente al computer. Se il problema persiste, collegare lo scanner direttamente al computer.
- Spegnere e riaccendere lo scanner.

Se il problema persiste ancora, annotare il codice di errore, controllare ogni elemento in [Prima di](#page-349-0) [contattare il centro autorizzato di servizi scanner \(pag. 350\)](#page-349-0) e contattare il distributore/rivenditore presso cui è stato acquistato il prodotto. Fare riferimento alle informazioni di contatto nella lista dei contatti se fornita con questo prodotto oppure fare riferimento alle informazioni di contatto nella sezione Per informazioni se presente nelle Precauzioni di sicurezza fornite con questo prodotto e avviare un'indagine.

## **Avviso Unità**

Se lo stesso messaggio si visualizza dopo aver ripetuto una scansione, spegnere sia il computer sia lo scanner e riaccenderli.

Se il problema persiste ancora, annotare il codice di errore, controllare ogni elemento in [Prima di](#page-349-0) [contattare il centro autorizzato di servizi scanner \(pag. 350\)](#page-349-0) e contattare il distributore/rivenditore presso cui è stato acquistato il prodotto. Fare riferimento alle informazioni di contatto nella lista dei contatti se fornita con questo prodotto oppure fare riferimento alle informazioni di contatto nella sezione Per informazioni se presente nelle Precauzioni di sicurezza fornite con questo prodotto e avviare un'indagine.

## **Soluzione dei problemi**

Questa sezione descrive esempi di problemi che potrebbero verificarsi durante l'uso dello scanner e descrive anche le soluzioni.

Prima di richiedere una riparazione, esaminare gli esempi di problemi e soluzioni.

Se il problema persiste ancora, controllare prima ogni elemento in [Prima di contattare il centro](#page-349-0) [autorizzato di servizi scanner \(pag. 350\)](#page-349-0), quindi contattare il distributore/rivenditore presso cui è stato acquistato il prodotto. Fare riferimento alle informazioni di contatto nella lista dei contatti se fornita con questo prodotto oppure fare riferimento alle informazioni di contatto nella sezione Per informazioni se presente nelle Precauzioni di sicurezza fornite con questo prodotto e avviare un'indagine.

Di seguito vengono riportati alcuni esempi di problemi che possono verificarsi.

## ● **Alimentazione dello scanner**

- [Non è possibile accendere lo scanner \(pag. 299\)](#page-298-0)
- [L'LCD o il tasto \[Scan/Enter\] o entrambi si spengono \[fi-8190/fi-8290/fi-8170/fi-8270\] \(pag. 300\)](#page-299-0)
- [La visualizzazione del numero di funzione o il tasto \[Scan/Stop\] o entrambi si spengono \[fi-8150/](#page-300-0) [fi-8250/fi-8150U/fi-8250U\] \(pag. 301\)](#page-300-0)
- **Connessione dello scanner**
	- [Impossibile collegare lo scanner e un computer alla rete \[fi-8190/fi-8290/fi-8170/fi-8270/fi-8150/](#page-301-0) [fi-8250\] \(pag. 302\)](#page-301-0)
	- [Impossibile collegare lo scanner e un computer tramite il cavo USB \(pag. 307\)](#page-306-0)
	- [Impossibile collegare lo scanner \(usato con PaperStream NX Manager\) a un server specificando](#page-308-0) [un indirizzo IP \[fi-8190/fi-8290/fi-8170/fi-8270/fi-8150/fi-8250\] \(pag. 309\)](#page-308-0)
	- [Impossibile collegare lo scanner \(usato con PaperStream NX Manager\) a un server specificando](#page-313-0) [un nome host \(con PaperStream NX Manager\) \[fi-8190/fi-8290/fi-8170/fi-8270/fi-8150/fi-8250\]](#page-313-0) [\(pag. 314\)](#page-313-0)

## ● **Operazioni di scansione**

- [La scansione non si avvia \(pag. 320\)](#page-319-0)
- [La scansione richiede del tempo \(pag. 323\)](#page-322-0)
- [Un errore \(Codice di errore "U0:10", "U4:40" o "U5:4A"\) è già visualizzato nell'LCD dopo](#page-329-0) [l'accensione \[fi-8190/fi-8290/fi-8170/fi-8270\] \(pag. 330\)](#page-329-0)
- [Un errore \("E" o un'altra lettera o numero\) è già visualizzato nella visualizzazione del numero di](#page-330-0) [funzione dopo l'accensione \[fi-8150/fi-8250/fi-8150U/fi-8250U\] \(pag. 331\)](#page-330-0)
- [Documenti sovrapposti alimentati frequentemente nello scanner \(pag. 332\)](#page-331-0)
- [Spesso il documento non viene alimentato nell'ADF \(pag. 335\)](#page-334-0)
- [La protezione della carta viene disabilitata spesso \(pag. 337\)](#page-336-0)
- [Si verificano spesso inceppamenti della carta o errori di presa \(pag. 339\)](#page-338-0)
- **Risultati di scansione**
	- [L'immagine scandita di un'immagine o una foto è irregolare/Sono presenti disturbi](#page-323-0) [dell'immagine \(pag. 324\)](#page-323-0)
	- [La qualità del testo scandito o delle linee non è soddisfacente \(pag. 325\)](#page-324-0)
	- [Le immagini sono distorte o non chiare \(pag. 327\)](#page-326-0)
	- [Appaiono linee verticali sulle immagini \(pag. 329\)](#page-328-0)
	- [Le immagini sono oblunghe \(pag. 341\)](#page-340-0)
	- [Nella parte alta o bassa dell'immagine si visualizza un'ombra \(pag. 343\)](#page-342-0)
	- [Sono presenti delle linee nere sul documento \(pag. 344\)](#page-343-0)

## ● **Trasporto fogli**

- [Il Trasporto fogli non è alimentato uniformemente o si verifica un inceppamento \(pag. 345\)](#page-344-0)
- [Parte dell'immagine sembra essere mancante quando si utilizza il Trasporto fogli \(pag. 348\)](#page-347-0)

## ● **Password**

● [Si verifica un errore quando si inserisce la password dell'amministratore predefinita \(pag. 349\)](#page-348-0)

## <span id="page-298-0"></span>**Non è possibile accendere lo scanner**

## **Controllare i punti seguenti**

- Il cavo di alimentazione è ben collegato? (pag. 299)
- È stato premuto il tasto [Power] sullo scanner? (pag. 299)

Se il problema persiste ancora, controllare prima ogni elemento in [Prima di contattare il centro](#page-349-0) [autorizzato di servizi scanner \(pag. 350\)](#page-349-0), quindi contattare il distributore/rivenditore presso cui è stato acquistato il prodotto. Fare riferimento alle informazioni di contatto nella lista dei contatti se fornita con questo prodotto oppure fare riferimento alle informazioni di contatto nella sezione Per informazioni se presente nelle Precauzioni di sicurezza fornite con questo prodotto e avviare un'indagine.

● **Il cavo di alimentazione è ben collegato?**

## **Soluzione**

Collegare bene il cavo di alimentazione. Per i dettagli vedere [Installazione dello scanner \(pag. 41\).](#page-40-0)

## È stato premuto il tasto [Power] sullo scanner?

#### **Soluzione**

Premere il tasto [Power] sullo scanner. Per i dettagli vedere [Accensione \(pag. 72\)](#page-71-0).

# <span id="page-299-0"></span>**L'LCD o il tasto [Scan/Enter] o entrambi si spengono [fi-8190/fi-8290/ fi-8170/fi-8270]**

## **Controllare i punti seguenti**

● Lo scanner è rimasto inattivo per un lungo periodo dopo l'accensione? (pag. 300) Se il problema persiste ancora, controllare prima ogni elemento in [Prima di contattare il centro](#page-349-0) [autorizzato di servizi scanner \(pag. 350\)](#page-349-0), quindi contattare il distributore/rivenditore presso cui è stato acquistato il prodotto. Fare riferimento alle informazioni di contatto nella lista dei contatti se fornita con questo prodotto oppure fare riferimento alle informazioni di contatto nella sezione Per informazioni se presente nelle Precauzioni di sicurezza fornite con questo prodotto e avviare un'indagine.

#### ● **Lo scanner è rimasto inattivo per un lungo periodo dopo l'accensione?**

#### **Soluzione**

Lo scanner è entrato in modalità di risparmio energia o si è spento automaticamente.

- Se lo scanner è entrato in modalità di risparmio energia L'LCD si spegne e il tasto [Scan/Enter] lampeggia in verde. Uscire dalla modalità di risparmio energia in uno dei modi seguenti:
	- Caricare un documento nello scivolo della carta dell'ADF (alimentatore).
	- Premere qualsiasi tasto sullo scanner (eccetto il tasto [Power]).
	- Scandire un documento con l'applicazione di scansione dell'immagine. Per i dettagli vedere [Ingresso e uscita dalla modalità Risparmio energia \(pag. 75\)](#page-74-0).
- Se lo scanner si è spento automaticamente Sia l'LCD sia il tasto [Scan/Enter] o entrambi si spengono. Accendere lo scanner. Per i dettagli vedere [Accensione \(pag. 72\).](#page-71-0)

# <span id="page-300-0"></span>**La visualizzazione del numero di funzione o il tasto [Scan/Stop] o entrambi si spengono [fi-8150/fi-8250/fi-8150U/fi-8250U]**

## **Controllare i punti seguenti**

● [Lo scanner è rimasto inattivo per un lungo periodo dopo l'accensione? \(pag. 300\)](#page-299-0) Se il problema persiste ancora, controllare prima ogni elemento in [Prima di contattare il centro](#page-349-0) [autorizzato di servizi scanner \(pag. 350\)](#page-349-0), quindi contattare il distributore/rivenditore presso cui è stato acquistato il prodotto. Fare riferimento alle informazioni di contatto nella lista dei contatti se fornita con questo prodotto oppure fare riferimento alle informazioni di contatto nella sezione Per informazioni se presente nelle Precauzioni di sicurezza fornite con questo prodotto e avviare un'indagine.

## ● **Lo scanner è rimasto inattivo per un lungo periodo dopo l'accensione?**

## **Soluzione**

Lo scanner è entrato in modalità di risparmio energia o si è spento automaticamente.

- Se lo scanner è entrato in modalità di risparmio energia La visualizzazione del numero di funzione si spegne e il tasto [Scan/Stop] lampeggia in verde. Uscire dalla modalità di risparmio energia in uno dei modi seguenti:
	- Caricare un documento nello scivolo della carta dell'ADF (alimentatore).
	- Premere qualsiasi tasto sullo scanner (eccetto il tasto [Power]).
	- Scandire un documento con l'applicazione di scansione dell'immagine.

Per i dettagli vedere [Ingresso e uscita dalla modalità Risparmio energia \(pag. 75\)](#page-74-0).

● Se lo scanner si è spento automaticamente Sia la visualizzazione del numero di funzione sia il tasto [Scan/Stop] si spengono. Accendere lo scanner.

Per i dettagli vedere [Accensione \(pag. 72\).](#page-71-0)

# <span id="page-301-0"></span>**Impossibile collegare lo scanner e un computer alla rete [fi-8190/fi-8290/ fi-8170/fi-8270/fi-8150/fi-8250]**

## **Controllare i punti seguenti**

- Lo scanner è collegato a un dispositivo di rete (ad esempio switch, hub o router) tramite un cavo LAN? (pag. 302)
- [Il dispositivo di rete \(ad esempio switch, hub o router\) è acceso? \(pag. 303\)](#page-302-0)
- [La versione del firmware per il dispositivo di rete è la più recente? \(pag. 303\)](#page-302-0)
- [Il computer è collegato a un dispositivo di rete \(ad esempio switch, hub o router\)? \(pag. 303\)](#page-302-0)
- [Sono state configurate le impostazioni correlate alle condizioni di comunicazione su un](#page-302-0) [dispositivo di rete \(ad esempio switch, hub o router\)? \(pag. 303\)](#page-302-0)
- [Esistono limitazioni di sicurezza nella rete? \(pag. 304\)](#page-303-0)
- [La rete è stabile? \(pag. 304\)](#page-303-0)
- [Lo scanner è stato selezionato nel Programma di selezione dello scanner? \(pag. 304\)](#page-303-0)
- [Lo stato di comunicazione tra lo scanner e il computer è stabile? \(pag. 304\)](#page-303-0)
- [Lo scanner è collegato a un altro computer? \(pag. 305\)](#page-304-0)
- [L'indirizzo IP dello scanner è corretto? \(pag. 305\)](#page-304-0)
- [L'indirizzo IP dello scanner è usato per altri dispositivi di comunicazione? \(pag. 306\)](#page-305-0)
- [È impostato il nome dello scanner corretto per l'applicazione di scansione delle immagini?](#page-305-0) [\(pag. 306\)](#page-305-0)
- [La \[Funzione di rete\] è stata disattivata in Software Operation Panel? \(pag. 306\)](#page-305-0)

Se il problema persiste ancora, controllare prima ogni elemento in [Prima di contattare il centro](#page-349-0) [autorizzato di servizi scanner \(pag. 350\)](#page-349-0), quindi contattare il distributore/rivenditore presso cui è stato acquistato il prodotto. Fare riferimento alle informazioni di contatto nella lista dei contatti se fornita con questo prodotto oppure fare riferimento alle informazioni di contatto nella sezione Per informazioni se presente nelle Precauzioni di sicurezza fornite con questo prodotto e avviare un'indagine.

## ● **Lo scanner è collegato a un dispositivo di rete (ad esempio switch, hub o router) tramite un cavo LAN?**

## **Soluzione**

Collegare lo scanner a un dispositivo di rete (ad esempio switch, hub o router) tramite un cavo LAN. Inoltre, collegare correttamente il cavo LAN.

Quando il cavo LAN è collegato correttamente, adottare le misure seguenti:

- Sostituire il cavo LAN.
- Modificare la porta sul dispositivo di rete a cui è collegato il cavo LAN.
- Modificare il metodo di trasmissione per il dispositivo di rete in "fronte-retro completo" o "fronte-retro parziale".

## <span id="page-302-0"></span>● **Il dispositivo di rete (ad esempio switch, hub o router) è acceso?**

#### **Soluzione**

Accendere il dispositivo di rete (ad esempio switch, hub o router). Inoltre, controllare che il dispositivo di rete non presenti errori o malfunzionamenti. Per gli errori che si verificano sul dispositivo di rete, consultare il manuale del dispositivo di rete.

## ● **La versione del firmware per il dispositivo di rete è la più recente?**

## **Soluzione**

- Se la versione del firmware per il dispositivo di rete non è la più recente, potrebbero verificarsi operazioni impreviste.
- Contattare l'amministratore della rete per controllare la versione del firmware e prendere in considerazione l'aggiornamento alla versione più recente.
- Per dettagli su come aggiornare il firmware per il dispositivo di rete, consultare il manuale del dispositivo di rete.
- **Il computer è collegato a un dispositivo di rete (ad esempio switch, hub o router)?**

## **Soluzione**

Collegare il computer è collegato a un dispositivo di rete (ad esempio switch, hub o router). Per dettagli, consultare il manuale del computer.

● **Sono state configurate le impostazioni correlate alle condizioni di comunicazione su un dispositivo di rete (ad esempio switch, hub o router)?**

#### **Soluzione**

Quando è impostato quanto segue sul dispositivo di rete (ad esempio switch, hub o router), adottare le misure di conseguenza.

- La funzione di filtro del protocollo è abilitata. Consentire il protocollo da usare per la comunicazione.
- Il filtro dell'indirizzo MAC è abilitato. Configurare il dispositivo di rete (ad esempio switch, hub o router) con l'indirizzo MAC dello scanner.
	- È possibile controllare l'indirizzo MAC dello scanner come segue.
	- Per fi-8190/fi-8290/fi-8170/fi-8270

È possibile controllare l'indirizzo MAC dello scanner con uno dei metodi seguenti.

- È possibile controllare l'indirizzo MAC dello scanner in [1: Informazioni sullo scanner] nella schermata [Menu delle impostazioni] del pannello di comando. Per i dettagli vedere [Come usare il Menu delle impostazioni \(pag. 147\)](#page-146-0).
- È possibile controllare l'indirizzo MAC dello scanner usando il Programma di impostazione dell'indirizzo IP.

<span id="page-303-0"></span>Per dettagli, consultare l'Aiuto di Network Setup Tool for fi Series.

Per dettagli su come avviare il Programma di impostazione dell'indirizzo IP, consultare [Avvio del Programma di impostazione dell'indirizzo IP \[fi-8190/fi-8290/fi-8170/fi-8270/](#page-70-0) [fi-8150/fi-8250\] \(pag. 71\)](#page-70-0).

- Per fi-8150/fi-8250

È possibile controllare l'indirizzo MAC dello scanner usando il Programma di impostazione dell'indirizzo IP.

Per dettagli, consultare l'Aiuto di Network Setup Tool for fi Series.

Per dettagli su come avviare il Programma di impostazione dell'indirizzo IP, consultare [Avvio del Programma di impostazione dell'indirizzo IP \[fi-8190/fi-8290/fi-8170/fi-8270/](#page-70-0) [fi-8150/fi-8250\] \(pag. 71\).](#page-70-0)

Per le impostazioni sul dispositivo di rete, consultare il manuale del dispositivo di rete.

## ● **Esistono limitazioni di sicurezza nella rete?**

#### **Soluzione**

Sulla rete potrebbero essere configurate limitazioni di accesso per gli utenti. Per dettagli, contattare l'amministratore della rete.

● **La rete è stabile?**

#### **Soluzione**

Collegarsi alla rete quando è stabile.

Una rete può essere instabile a causa degli eventi seguenti:

- Un programma di monitoraggio della rete è in esecuzione.
- Un file è in fase di trasferimento.

Se la rete è instabile, riavviare i dispositivi di rete. Tuttavia, prima di riavviarli, verificare che le comunicazioni con altri dispositivi non siano interessate dal riavvio dei dispositivi di rete. I dispositivi di rete potrebbero diventare instabili.

#### ● **Lo scanner è stato selezionato nel Programma di selezione dello scanner?**

#### **Soluzione**

Avviare il Programma di selezione dello scanner e controllare se lo scanner da collegare al computer è visualizzato nell'elenco.

Per dettagli su come avviare il Programma di selezione dello scanner, consultare [Avvio del](#page-69-0) [Programma di selezione dello scanner \[fi-8190/fi-8290/fi-8170/fi-8270/fi-8150/fi-8250\] \(pag. 70\)](#page-69-0).

#### ● **Lo stato di comunicazione tra lo scanner e il computer è stabile?**

## **Soluzione**

Controllare lo stato di comunicazione tra lo scanner e il computer. Avviare il prompt dei comandi sul computer, specificare l'indirizzo IP dello scanner usando il comando PING e controllare lo stato di comunicazione. È possibile controllare l'indirizzo IP dello scanner come segue.

<span id="page-304-0"></span>● Per fi-8190/fi-8290/fi-8170/fi-8270

È possibile controllare l'indirizzo IP dello scanner con uno dei metodi seguenti.

- È possibile controllare l'indirizzo IP dello scanner in [1:Informazioni sullo scanner] nella schermata [Menu delle impostazioni] del pannello di comando. Per i dettagli vedere [Come usare il Menu delle impostazioni \(pag. 147\).](#page-146-0)
- È possibile controllare l'indirizzo IP dello scanner usando il Programma di impostazione dell'indirizzo IP.

Per dettagli, consultare l'Aiuto di Network Setup Tool for fi Series.

Per dettagli su come avviare il Programma di impostazione dell'indirizzo IP, consultare [Avvio del Programma di impostazione dell'indirizzo IP \[fi-8190/fi-8290/fi-8170/fi-8270/](#page-70-0) [fi-8150/fi-8250\] \(pag. 71\).](#page-70-0)

● Per fi-8150/fi-8250

È possibile controllare l'indirizzo IP dello scanner usando il Programma di impostazione dell'indirizzo IP.

Per dettagli, consultare l'Aiuto di Network Setup Tool for fi Series.

Per dettagli su come avviare il Programma di impostazione dell'indirizzo IP, consultare [Avvio](#page-70-0) [del Programma di impostazione dell'indirizzo IP \[fi-8190/fi-8290/fi-8170/fi-8270/fi-8150/](#page-70-0) [fi-8250\] \(pag. 71\).](#page-70-0)

## ● **Lo scanner è collegato a un altro computer?**

## **Soluzione**

Lo scanner può essere collegato a un solo computer alla volta. Aspettare che l'altro computer venga scollegato dallo scanner e ricollegare il computer da usare.

## ● **L'indirizzo IP dello scanner è corretto?**

## **Soluzione**

Controllare l'indirizzo IP dello scanner.

È possibile controllare l'indirizzo IP dello scanner come segue.

- Per fi-8190/fi-8290/fi-8170/fi-8270
- È possibile controllare l'indirizzo IP dello scanner con uno dei metodi seguenti.
- È possibile controllare l'indirizzo IP dello scanner in [1:Informazioni sullo scanner] nella schermata [Menu delle impostazioni] del pannello di comando. Per i dettagli vedere [Come usare il Menu delle impostazioni \(pag. 147\).](#page-146-0)
- È possibile controllare l'indirizzo IP dello scanner usando il Programma di impostazione dell'indirizzo IP.

Per dettagli, consultare l'Aiuto di Network Setup Tool for fi Series.

Per dettagli su come avviare il Programma di impostazione dell'indirizzo IP, consultare [Avvio del Programma di impostazione dell'indirizzo IP \[fi-8190/fi-8290/fi-8170/fi-8270/](#page-70-0) [fi-8150/fi-8250\] \(pag. 71\).](#page-70-0)

● Per fi-8150/fi-8250

<span id="page-305-0"></span>È possibile controllare l'indirizzo IP dello scanner usando il Programma di impostazione dell'indirizzo IP.

Per dettagli, consultare l'Aiuto di Network Setup Tool for fi Series.

Per dettagli su come avviare il Programma di impostazione dell'indirizzo IP, consultare [Avvio](#page-70-0) [del Programma di impostazione dell'indirizzo IP \[fi-8190/fi-8290/fi-8170/fi-8270/fi-8150/](#page-70-0) [fi-8250\] \(pag. 71\).](#page-70-0)

Quando si specifica un indirizzo IP manualmente, specificare l'indirizzo IP corretto. Quando si imposta l'indirizzo IP automaticamente, controllare se il server DHCP funziona correttamente.

Anche quando il server DHCP funziona correttamente, un indirizzo IP potrebbe non essere assegnato correttamente a seconda delle impostazioni per il server DHCP. Controllare lo stato operativo e le impostazioni del server DHCP.

● **L'indirizzo IP dello scanner è usato per altri dispositivi di comunicazione?**

## **Soluzione**

Se sono presenti più dispositivi di comunicazione che usano lo stesso indirizzo IP sulla stessa rete, la comunicazione potrebbe non riuscire. Evitare duplicati negli indirizzi IP.

● **È impostato il nome dello scanner corretto per l'applicazione di scansione delle immagini?**

## **Soluzione**

Controllare se il nome dello scanner per una connessione LAN cablata è impostato per l'applicazione di scansione delle immagini.

A seconda del driver dello scanner, il nome dello scanner selezionato varia come segue.

- Per PaperStream IP (TWAIN)/PaperStream IP (TWAIN x64) PaperStream IP xxx Net
- Per PaperStream IP (ISIS) fi-8000 Series

PaperStream\_IP xxx Net

Il nome del modello dello scanner è mostrato in [xxx]. Per dettagli consultare l'Aiuto del driver dello scanner.

## ● **La [Funzione di rete] è stata disattivata in Software Operation Panel?**

## **Soluzione**

Attivare la [Funzione di rete] nel Software Operation Panel.

# <span id="page-306-0"></span>**Impossibile collegare lo scanner e un computer tramite il cavo USB**

## **Controllare i punti seguenti**

- Il cavo USB è collegato correttamente? (pag. 307)
- Il connettore sul cavo USB è rotto o danneggiato? (pag. 307)
- È impostato il nome dello scanner corretto per l'applicazione di scansione delle immagini? (pag. 307)

● [È stato selezionato \[Automatico\] per l'impostazione USB per lo scanner? \(pag. 308\)](#page-307-0) Se il problema persiste ancora, controllare prima ogni elemento in [Prima di contattare il centro](#page-349-0) [autorizzato di servizi scanner \(pag. 350\)](#page-349-0), quindi contattare il distributore/rivenditore presso cui è stato acquistato il prodotto. Fare riferimento alle informazioni di contatto nella lista dei contatti se fornita con questo prodotto oppure fare riferimento alle informazioni di contatto nella sezione Per informazioni se presente nelle Precauzioni di sicurezza fornite con questo prodotto e avviare un'indagine.

## ● **Il cavo USB è collegato correttamente?**

## **Soluzione**

usare il cavo USB fornito.

Controllare se lo scanner e il computer sono collegati tramite il cavo USB. Per i dettagli vedere [Installazione dello scanner \(pag. 41\).](#page-40-0)

## ● **Il connettore sul cavo USB è rotto o danneggiato?**

## **Soluzione**

Usare un cavo USB nuovo e collegarlo correttamente.

● **È impostato il nome dello scanner corretto per l'applicazione di scansione delle immagini?**

## **Soluzione**

Controllare se il nome dello scanner per una connessione USB è impostato per l'applicazione di scansione delle immagini.

A seconda del driver dello scanner, il nome dello scanner selezionato varia come segue.

- Per PaperStream IP (TWAIN)/PaperStream IP (TWAIN x64) PaperStream IP xxx
- Per PaperStream IP (ISIS) fi-8000 Series PaperStream\_IP xxx

Il nome del modello dello scanner è mostrato in [xxx]. Per dettagli consultare l'Aiuto del driver dello scanner.

## <span id="page-307-0"></span>● **È stato selezionato [Automatico] per l'impostazione USB per lo scanner?**

#### **Soluzione**

Se si seleziona [Automatico] per l'impostazione USB per lo scanner, potrebbe non essere possibile stabilire la connessione tra lo scanner e un computer.

Configurare le impostazioni USB in modo che lo scanner funzioni con USB 2.0.

● Per fi-8190/fi-8290/fi-8170/fi-8270 Selezionare [2: USB 2.0] in [25: USB] nella schermata [Menu delle impostazioni] del pannello di comando.

Per i dettagli vedere [Come usare il Menu delle impostazioni \(pag. 147\)](#page-146-0).

● Per fi-8150/fi-8250/fi-8150U/fi-8250U Selezionare [USB 2.0] in [USB] in Software Operation Panel. Per i dettagli vedere [Specificare il funzionamento USB \[USB\] \[fi-8150/fi-8250/fi-8150U/](#page-415-0) [fi-8250U\] \(pag. 416\).](#page-415-0)

# <span id="page-308-0"></span>**Impossibile collegare lo scanner (usato con PaperStream NX Manager) a un server specificando un indirizzo IP [fi-8190/fi-8290/fi-8170/fi-8270/fi-8150/ fi-8250]**

## **Controllare i punti seguenti**

- L'indirizzo IP del server è corretto? (pag. 309)
- [Lo scanner e il server sono collegati alla rete? \(pag. 310\)](#page-309-0)
- [L'indirizzo IP dello scanner è corretto? \(pag. 310\)](#page-309-0)
- [L'indirizzo IP dello scanner è usato per altri dispositivi di comunicazione? \(pag. 311\)](#page-310-0)
- [In passato è stato collegato al server un altro dispositivo di comunicazione con lo stesso](#page-310-0) [indirizzo IP dello scanner? \(pag. 311\)](#page-310-0)
- [È presente un dispositivo firewall tra lo scanner e il server? \(pag. 311\)](#page-310-0)
- [Le impostazioni di \[Collegamento con il server\] in Impostazioni di rete di fi Series sono state](#page-310-0) [specificate correttamente? \(pag. 311\)](#page-310-0)
- [Le impostazioni sul server sono specificate correttamente? \(pag. 312\)](#page-311-0)
- [Le impostazioni di "Crittografia di rete" sono le stesse per lo scanner e per il server? \(pag.](#page-311-0) [312\)](#page-311-0)

Se il problema persiste ancora, controllare prima ogni elemento in [Prima di contattare il centro](#page-349-0) [autorizzato di servizi scanner \(pag. 350\)](#page-349-0), quindi contattare il distributore/rivenditore presso cui è stato acquistato il prodotto. Fare riferimento alle informazioni di contatto nella lista dei contatti se fornita con questo prodotto oppure fare riferimento alle informazioni di contatto nella sezione Per informazioni se presente nelle Precauzioni di sicurezza fornite con questo prodotto e avviare un'indagine.

● **L'indirizzo IP del server è corretto?**

## **Soluzione**

Verificare che l'indirizzo IP del server sia corretto.

È possibile controllare l'indirizzo IP del server come segue.

- Per fi-8190/fi-8290/fi-8170/fi-8270 È possibile controllare l'indirizzo IP del server con uno dei metodi seguenti.
	- È possibile controllare l'indirizzo IP del server in [1:Informazioni sullo scanner] nella schermata [Menu delle impostazioni] del pannello di comando. Per i dettagli vedere [Come usare il Menu delle impostazioni \(pag. 147\).](#page-146-0)
	- È possibile controllare l'indirizzo IP del server in Impostazioni di rete di fi Series. Per i dettagli vedere [Impostazioni di rete \(Impostazioni di rete di fi Series\) \[fi-8190/fi-8290/](#page-422-0) [fi-8170/fi-8270/fi-8150/fi-8250\] \(pag. 423\)](#page-422-0).
- Per fi-8150/fi-8250

È possibile controllare l'indirizzo IP del server in Impostazioni di rete di fi Series.

<span id="page-309-0"></span>Per i dettagli vedere [Impostazioni di rete \(Impostazioni di rete di fi Series\) \[fi-8190/fi-8290/](#page-422-0) [fi-8170/fi-8270/fi-8150/fi-8250\] \(pag. 423\).](#page-422-0)

● **Lo scanner e il server sono collegati alla rete?**

#### **Soluzione**

Vedere [Impossibile collegare lo scanner e un computer alla rete \[fi-8190/fi-8290/fi-8170/fi-8270/](#page-301-0) [fi-8150/fi-8250\] \(pag. 302\)](#page-301-0) e adottare le misure adeguate.

## ● **L'indirizzo IP dello scanner è corretto?**

#### **Soluzione**

Controllare l'indirizzo IP dello scanner.

È possibile controllare l'indirizzo IP dello scanner come segue.

- Per fi-8190/fi-8290/fi-8170/fi-8270 È possibile controllare l'indirizzo IP dello scanner con uno dei metodi seguenti.
	- È possibile controllare l'indirizzo IP dello scanner in [1:Informazioni sullo scanner] nella schermata [Menu delle impostazioni] del pannello di comando. Per i dettagli vedere [Come usare il Menu delle impostazioni \(pag. 147\).](#page-146-0)
	- È possibile controllare l'indirizzo IP dello scanner usando il Programma di impostazione dell'indirizzo IP.

Per dettagli, consultare l'Aiuto di Network Setup Tool for fi Series.

Per dettagli su come avviare il Programma di impostazione dell'indirizzo IP, consultare [Avvio del Programma di impostazione dell'indirizzo IP \[fi-8190/fi-8290/fi-8170/fi-8270/](#page-70-0) [fi-8150/fi-8250\] \(pag. 71\).](#page-70-0)

- È possibile controllare l'indirizzo IP dello scanner In Impostazioni di rete di fi Series. Per i dettagli vedere [Impostazioni di rete \(Impostazioni di rete di fi Series\) \[fi-8190/fi-8290/](#page-422-0) [fi-8170/fi-8270/fi-8150/fi-8250\] \(pag. 423\)](#page-422-0).
- Per fi-8150/fi-8250

È possibile controllare l'indirizzo IP dello scanner con uno dei metodi seguenti.

- È possibile controllare l'indirizzo IP dello scanner usando il Programma di impostazione dell'indirizzo IP.

Per dettagli, consultare l'Aiuto di Network Setup Tool for fi Series.

Per dettagli su come avviare il Programma di impostazione dell'indirizzo IP, consultare [Avvio del Programma di impostazione dell'indirizzo IP \[fi-8190/fi-8290/fi-8170/fi-8270/](#page-70-0) [fi-8150/fi-8250\] \(pag. 71\).](#page-70-0)

- È possibile controllare l'indirizzo IP dello scanner In Impostazioni di rete di fi Series. Per i dettagli vedere [Impostazioni di rete \(Impostazioni di rete di fi Series\) \[fi-8190/fi-8290/](#page-422-0) [fi-8170/fi-8270/fi-8150/fi-8250\] \(pag. 423\)](#page-422-0).

Quando si specifica un indirizzo IP manualmente, specificare l'indirizzo IP corretto. Quando si imposta l'indirizzo IP automaticamente, controllare se il server DHCP funziona correttamente.

<span id="page-310-0"></span>Anche quando il server DHCP funziona correttamente, un indirizzo IP potrebbe non essere assegnato correttamente a seconda delle impostazioni per il server DHCP. Controllare lo stato operativo e le impostazioni del server DHCP.

#### ● **L'indirizzo IP dello scanner è usato per altri dispositivi di comunicazione?**

#### **Soluzione**

Se sono presenti più dispositivi di comunicazione che usano lo stesso indirizzo IP sulla stessa rete, la comunicazione potrebbe non riuscire. Evitare duplicati negli indirizzi IP.

● **In passato è stato collegato al server un altro dispositivo di comunicazione con lo stesso indirizzo IP dello scanner?**

#### **Soluzione**

La comunicazione non riesce se si collega lo scanner al server e si modificano le impostazioni delle preferenze senza spegnere il server dopo che il server ha comunicato con un altro dispositivo host o di comunicazione con lo stesso indirizzo IP Dello scanner. Riavviare il server.

● **È presente un dispositivo firewall tra lo scanner e il server?**

#### **Soluzione**

Controllare che l'accesso dallo scanner non sia vietato dal dispositivo firewall.

● **Le impostazioni di [Collegamento con il server] in Impostazioni di rete di fi Series sono state specificate correttamente?**

#### **Soluzione**

Controllare gli elementi di impostazione seguenti per le impostazioni del collegamento server.

- Se le impostazioni del server sono attivate.
- Se [Nome host/Indirizzo IP] e [Numero di porta] sono corretti.
- Se l'impostazione per [Usa autenticazione utente] per un server proxy è corretta.
- È possibile controllare le impostazioni di collegamento del server come segue.
- Per fi-8190/fi-8290/fi-8170/fi-8270

È possibile controllare le impostazioni del collegamento del server con uno dei metodi seguenti.

- È possibile controllare le impostazioni del collegamento del server in [1:Informazioni sullo scanner] nella schermata [Menu delle impostazioni] del pannello di comando. Per i dettagli vedere [Come usare il Menu delle impostazioni \(pag. 147\).](#page-146-0)
- È possibile controllare le impostazioni di collegamento del server in Impostazioni di rete di fi Series.

Per i dettagli vedere [Impostazioni di rete \(Impostazioni di rete di fi Series\) \[fi-8190/fi-8290/](#page-422-0) [fi-8170/fi-8270/fi-8150/fi-8250\] \(pag. 423\)](#page-422-0).

● Per fi-8150/fi-8250

<span id="page-311-0"></span>È possibile controllare le impostazioni di collegamento del server in Impostazioni di rete di fi Series.

Per i dettagli vedere [Impostazioni di rete \(Impostazioni di rete di fi Series\) \[fi-8190/fi-8290/](#page-422-0) [fi-8170/fi-8270/fi-8150/fi-8250\] \(pag. 423\).](#page-422-0)

● **Le impostazioni sul server sono specificate correttamente?**

## **Soluzione**

Consultare il manuale del server e controllare le impostazioni.

● **Le impostazioni di "Crittografia di rete" sono le stesse per lo scanner e per il server?**

## **Soluzione**

Controllare che l'impostazione di "Crittografia di rete" dello scanner sia la stessa impostazione in PaperStream NX Manager/Scanner Central Admin Server.

È possibile controllare le impostazioni di "Crittografia di rete" come segue.

● Per fi-8190/fi-8290/fi-8170/fi-8270

È possibile controllare le impostazioni di "Crittografia di rete" dello scanner con uno dei metodi seguenti.

- È possibile controllare l'impostazione di "Crittografia di rete" dello scanner in [1:Informazioni sullo scanner] nella schermata [Menu delle impostazioni] del pannello di comando.

Per i dettagli vedere [Come usare il Menu delle impostazioni \(pag. 147\).](#page-146-0)

- È possibile controllare le impostazioni di "Crittografia di rete" dello scanner usando il Programma di impostazione dell'indirizzo IP.

Per dettagli, consultare l'Aiuto di Network Setup Tool for fi Series.

Per dettagli su come avviare il Programma di impostazione dell'indirizzo IP, consultare [Avvio del Programma di impostazione dell'indirizzo IP \[fi-8190/fi-8290/fi-8170/fi-8270/](#page-70-0) [fi-8150/fi-8250\] \(pag. 71\).](#page-70-0)

- È possibile controllare le impostazioni di "Crittografia di rete" dello scanner in Impostazioni di rete di fi Series.

Per i dettagli vedere [Impostazioni di rete \(Impostazioni di rete di fi Series\) \[fi-8190/fi-8290/](#page-422-0) [fi-8170/fi-8270/fi-8150/fi-8250\] \(pag. 423\)](#page-422-0).

● Per fi-8150/fi-8250

È possibile controllare le impostazioni di "Crittografia di rete" dello scanner con uno dei metodi seguenti.

- È possibile controllare le impostazioni di "Crittografia di rete" dello scanner usando il Programma di impostazione dell'indirizzo IP.

Per dettagli, consultare l'Aiuto di Network Setup Tool for fi Series.

Per dettagli su come avviare il Programma di impostazione dell'indirizzo IP, consultare [Avvio del Programma di impostazione dell'indirizzo IP \[fi-8190/fi-8290/fi-8170/fi-8270/](#page-70-0) [fi-8150/fi-8250\] \(pag. 71\).](#page-70-0)

- È possibile controllare le impostazioni di "Crittografia di rete" dello scanner in Impostazioni di rete di fi Series. Per i dettagli vedere [Impostazioni di rete \(Impostazioni di rete di fi Series\) \[fi-8190/fi-8290/](#page-422-0) [fi-8170/fi-8270/fi-8150/fi-8250\] \(pag. 423\)](#page-422-0).

Per i dettagli sull'impostazione in PaperStream NX Manager/Scanner Central Admin Server, vedere la Guida dell'utente di PaperStream NX Manager/Guida dell'utente di Scanner Central Admin.

# <span id="page-313-0"></span>**Impossibile collegare lo scanner (usato con PaperStream NX Manager) a un server specificando un nome host (con PaperStream NX Manager) [fi-8190/ fi-8290/fi-8170/fi-8270/fi-8150/fi-8250]**

## **Controllare i punti seguenti**

- Il nome host del server è corretto? (pag. 314)
- [Le informazioni del server DNS sono state configurate correttamente? \(pag. 315\)](#page-314-0)
- [Il server DNS funziona normalmente? \(pag. 315\)](#page-314-0)
- [Lo scanner e il server sono collegati alla rete? \(pag. 316\)](#page-315-0)
- [L'indirizzo IP dello scanner è corretto? \(pag. 316\)](#page-315-0)
- [L'indirizzo IP dello scanner è usato per altri dispositivi di comunicazione? \(pag. 317\)](#page-316-0)
- [In passato è stato collegato al server un altro dispositivo di comunicazione con lo stesso](#page-316-0) [indirizzo IP dello scanner? \(pag. 317\)](#page-316-0)
- [È presente un dispositivo firewall tra lo scanner e il server? \(pag. 317\)](#page-316-0)
- [Le impostazioni di \[Collegamento con il server\] in Impostazioni di rete di fi Series sono state](#page-316-0) [specificate correttamente? \(pag. 317\)](#page-316-0)
- [Le impostazioni sul server sono specificate correttamente? \(pag. 318\)](#page-317-0)
- [Le impostazioni di "Crittografia di rete" sono le stesse per lo scanner e per il server? \(pag.](#page-317-0) [318\)](#page-317-0)

Se il problema persiste ancora, controllare prima ogni elemento in [Prima di contattare il centro](#page-349-0) [autorizzato di servizi scanner \(pag. 350\)](#page-349-0), quindi contattare il distributore/rivenditore presso cui è stato acquistato il prodotto. Fare riferimento alle informazioni di contatto nella lista dei contatti se fornita con questo prodotto oppure fare riferimento alle informazioni di contatto nella sezione Per informazioni se presente nelle Precauzioni di sicurezza fornite con questo prodotto e avviare un'indagine.

## ● **Il nome host del server è corretto?**

## **Soluzione**

Verificare che il nome host del server sia corretto. È possibile controllare il nome host del server come segue.

- 
- Per fi-8190/fi-8290/fi-8170/fi-8270
	- È possibile controllare il nome host del server con uno dei metodi seguenti.
	- È possibile controllare il nome host del server in [1:Informazioni sullo scanner] nella schermata [Menu delle impostazioni] del pannello di comando. Per i dettagli vedere [Come usare il Menu delle impostazioni \(pag. 147\).](#page-146-0)
	- È possibile controllare il nome host del server in Impostazioni di rete di fi Series. Per i dettagli vedere [Impostazioni di rete \(Impostazioni di rete di fi Series\) \[fi-8190/fi-8290/](#page-422-0) [fi-8170/fi-8270/fi-8150/fi-8250\] \(pag. 423\)](#page-422-0).
- Per fi-8150/fi-8250

<span id="page-314-0"></span>È possibile controllare il nome host del server in Impostazioni di rete di fi Series. Per i dettagli vedere [Impostazioni di rete \(Impostazioni di rete di fi Series\) \[fi-8190/fi-8290/](#page-422-0) [fi-8170/fi-8270/fi-8150/fi-8250\] \(pag. 423\).](#page-422-0)

## Le informazioni del server DNS sono state configurate correttamente?

## **Soluzione**

Controllare gli elementi di impostazione seguenti per le impostazioni del server DNS per lo scanner.

- Se le impostazioni del server DNS sono attivate.
- Se le impostazioni del DNS primario e del DNS secondario sono corrette.
- È possibile controllare le impostazioni del server DNS come segue.
- Per fi-8190/fi-8290/fi-8170/fi-8270

È possibile controllare le impostazioni del server DNS per lo scanner con uno dei metodi seguenti.

- È possibile controllare le impostazioni del server DNS per lo scanner in [1:Informazioni sullo scanner] nella schermata [Menu delle impostazioni] del pannello di comando. Per i dettagli vedere [Come usare il Menu delle impostazioni \(pag. 147\).](#page-146-0)
- È possibile controllare le impostazioni del server DNS per lo scanner in Impostazioni di rete di fi Series.

Per i dettagli vedere [Impostazioni di rete \(Impostazioni di rete di fi Series\) \[fi-8190/fi-8290/](#page-422-0) [fi-8170/fi-8270/fi-8150/fi-8250\] \(pag. 423\)](#page-422-0).

● Per fi-8150/fi-8250

È possibile controllare le impostazioni del server DNS per lo scanner in Impostazioni di rete di fi Series.

Per i dettagli vedere [Impostazioni di rete \(Impostazioni di rete di fi Series\) \[fi-8190/fi-8290/](#page-422-0) [fi-8170/fi-8270/fi-8150/fi-8250\] \(pag. 423\).](#page-422-0)

## ● **Il server DNS funziona normalmente?**

## **Soluzione**

Controllare se il server DNS funziona normalmente.

Avviare il prompt dei comandi sul computer, specificare l'indirizzo IP per il server DNS usando il comando PING e controllare se il server DNS funziona.

È possibile controllare l'indirizzo IP per il server DNS come segue.

● Per fi-8190/fi-8290/fi-8170/fi-8270

È possibile controllare l'indirizzo IP per il server DNS con uno dei metodi seguenti.

- È possibile controllare l'indirizzo IP per il server DNS in [1:Informazioni sullo scanner] nella schermata [Menu delle impostazioni] del pannello di comando. Per i dettagli vedere [Come usare il Menu delle impostazioni \(pag. 147\).](#page-146-0)
- È possibile controllare l'indirizzo IP per il server DNS In Impostazioni di rete di fi Series. Per i dettagli vedere [Impostazioni di rete \(Impostazioni di rete di fi Series\) \[fi-8190/fi-8290/](#page-422-0) [fi-8170/fi-8270/fi-8150/fi-8250\] \(pag. 423\)](#page-422-0).

<span id="page-315-0"></span>● Per fi-8150/fi-8250

È possibile controllare l'indirizzo IP per il server DNS In Impostazioni di rete di fi Series. Per i dettagli vedere [Impostazioni di rete \(Impostazioni di rete di fi Series\) \[fi-8190/fi-8290/](#page-422-0) [fi-8170/fi-8270/fi-8150/fi-8250\] \(pag. 423\).](#page-422-0)

● **Lo scanner e il server sono collegati alla rete?**

## **Soluzione**

Vedere [Impossibile collegare lo scanner e un computer alla rete \[fi-8190/fi-8290/fi-8170/fi-8270/](#page-301-0) [fi-8150/fi-8250\] \(pag. 302\)](#page-301-0) e adottare le misure adeguate.

## ● **L'indirizzo IP dello scanner è corretto?**

## **Soluzione**

Controllare l'indirizzo IP dello scanner.

È possibile controllare l'indirizzo IP dello scanner come segue.

- Per fi-8190/fi-8290/fi-8170/fi-8270
	- È possibile controllare l'indirizzo IP dello scanner con uno dei metodi seguenti.
	- È possibile controllare l'indirizzo IP dello scanner in [1:Informazioni sullo scanner] nella schermata [Menu delle impostazioni] del pannello di comando. Per i dettagli vedere [Come usare il Menu delle impostazioni \(pag. 147\).](#page-146-0)
	- È possibile controllare l'indirizzo IP dello scanner usando il Programma di impostazione dell'indirizzo IP.

Per dettagli, consultare l'Aiuto di Network Setup Tool for fi Series.

Per dettagli su come avviare il Programma di impostazione dell'indirizzo IP, consultare [Avvio del Programma di impostazione dell'indirizzo IP \[fi-8190/fi-8290/fi-8170/fi-8270/](#page-70-0) [fi-8150/fi-8250\] \(pag. 71\).](#page-70-0)

- È possibile controllare l'indirizzo IP dello scanner In Impostazioni di rete di fi Series. Per i dettagli vedere [Impostazioni di rete \(Impostazioni di rete di fi Series\) \[fi-8190/fi-8290/](#page-422-0) [fi-8170/fi-8270/fi-8150/fi-8250\] \(pag. 423\)](#page-422-0).

## ● Per fi-8150/fi-8250

- È possibile controllare l'indirizzo IP dello scanner con uno dei metodi seguenti.
- È possibile controllare l'indirizzo IP dello scanner usando il Programma di impostazione dell'indirizzo IP.

Per dettagli, consultare l'Aiuto di Network Setup Tool for fi Series.

Per dettagli su come avviare il Programma di impostazione dell'indirizzo IP, consultare [Avvio del Programma di impostazione dell'indirizzo IP \[fi-8190/fi-8290/fi-8170/fi-8270/](#page-70-0) [fi-8150/fi-8250\] \(pag. 71\).](#page-70-0)

- È possibile controllare l'indirizzo IP dello scanner In Impostazioni di rete di fi Series. Per i dettagli vedere [Impostazioni di rete \(Impostazioni di rete di fi Series\) \[fi-8190/fi-8290/](#page-422-0) [fi-8170/fi-8270/fi-8150/fi-8250\] \(pag. 423\)](#page-422-0).

Quando si specifica un indirizzo IP manualmente, specificare l'indirizzo IP corretto.

<span id="page-316-0"></span>Quando si imposta l'indirizzo IP automaticamente, controllare se il server DHCP funziona correttamente.

Anche quando il server DHCP funziona correttamente, un indirizzo IP potrebbe non essere assegnato correttamente a seconda delle impostazioni per il server DHCP. Controllare lo stato operativo e le impostazioni del server DHCP.

● **L'indirizzo IP dello scanner è usato per altri dispositivi di comunicazione?**

#### **Soluzione**

Se sono presenti più dispositivi di comunicazione che usano lo stesso indirizzo IP sulla stessa rete, la comunicazione potrebbe non riuscire. Evitare duplicati negli indirizzi IP.

● **In passato è stato collegato al server un altro dispositivo di comunicazione con lo stesso indirizzo IP dello scanner?**

## **Soluzione**

La comunicazione non riesce se si collega lo scanner al server e si modificano le impostazioni delle preferenze senza spegnere il server dopo che il server ha comunicato con un altro dispositivo host o di comunicazione con lo stesso indirizzo IP Dello scanner. Riavviare il server.

#### ● **È presente un dispositivo firewall tra lo scanner e il server?**

#### **Soluzione**

Controllare che l'accesso dallo scanner non sia vietato dal dispositivo firewall.

● **Le impostazioni di [Collegamento con il server] in Impostazioni di rete di fi Series sono state specificate correttamente?**

#### **Soluzione**

Controllare gli elementi di impostazione seguenti per le impostazioni del collegamento server.

- Se le impostazioni del server sono attivate.
- Se [Nome host/Indirizzo IP] e [Numero di porta] sono corretti.
- Se l'impostazione per [Usa autenticazione utente] per un server proxy è corretta.
- È possibile controllare le impostazioni di collegamento del server come segue.
- Per fi-8190/fi-8290/fi-8170/fi-8270 È possibile controllare le impostazioni del collegamento del server con uno dei metodi seguenti.
	- È possibile controllare le impostazioni del collegamento del server in [1:Informazioni sullo scanner] nella schermata [Menu delle impostazioni] del pannello di comando. Per i dettagli vedere [Come usare il Menu delle impostazioni \(pag. 147\).](#page-146-0)
	- È possibile controllare le impostazioni di collegamento del server in Impostazioni di rete di fi Series.

Per i dettagli vedere [Impostazioni di rete \(Impostazioni di rete di fi Series\) \[fi-8190/fi-8290/](#page-422-0) [fi-8170/fi-8270/fi-8150/fi-8250\] \(pag. 423\)](#page-422-0).

<span id="page-317-0"></span>● Per fi-8150/fi-8250

È possibile controllare le impostazioni di collegamento del server in Impostazioni di rete di fi Series.

Per i dettagli vedere [Impostazioni di rete \(Impostazioni di rete di fi Series\) \[fi-8190/fi-8290/](#page-422-0) [fi-8170/fi-8270/fi-8150/fi-8250\] \(pag. 423\).](#page-422-0)

Le impostazioni sul server sono specificate correttamente?

## **Soluzione**

Consultare il manuale del server e controllare le impostazioni.

## Le impostazioni di "Crittografia di rete" sono le stesse per lo scanner e per il server?

## **Soluzione**

Controllare che l'impostazione di "Crittografia di rete" dello scanner sia la stessa impostazione in PaperStream NX Manager/Scanner Central Admin Server.

È possibile controllare le impostazioni di "Crittografia di rete" come segue.

● Per fi-8190/fi-8290/fi-8170/fi-8270

È possibile controllare le impostazioni di "Crittografia di rete" dello scanner con uno dei metodi seguenti.

- È possibile controllare l'impostazione di "Crittografia di rete" dello scanner in [1:Informazioni sullo scanner] nella schermata [Menu delle impostazioni] del pannello di comando.

Per i dettagli vedere [Come usare il Menu delle impostazioni \(pag. 147\).](#page-146-0)

- È possibile controllare le impostazioni di "Crittografia di rete" dello scanner usando il Programma di impostazione dell'indirizzo IP.

Per dettagli, consultare l'Aiuto di Network Setup Tool for fi Series.

Per dettagli su come avviare il Programma di impostazione dell'indirizzo IP, consultare [Avvio del Programma di impostazione dell'indirizzo IP \[fi-8190/fi-8290/fi-8170/fi-8270/](#page-70-0) [fi-8150/fi-8250\] \(pag. 71\).](#page-70-0)

- È possibile controllare le impostazioni di "Crittografia di rete" dello scanner in Impostazioni di rete di fi Series.

Per i dettagli vedere [Impostazioni di rete \(Impostazioni di rete di fi Series\) \[fi-8190/fi-8290/](#page-422-0) [fi-8170/fi-8270/fi-8150/fi-8250\] \(pag. 423\)](#page-422-0).

● Per fi-8150/fi-8250

È possibile controllare le impostazioni di "Crittografia di rete" dello scanner con uno dei metodi seguenti.

- È possibile controllare le impostazioni di "Crittografia di rete" dello scanner usando il Programma di impostazione dell'indirizzo IP.

Per dettagli, consultare l'Aiuto di Network Setup Tool for fi Series.

Per dettagli su come avviare il Programma di impostazione dell'indirizzo IP, consultare [Avvio del Programma di impostazione dell'indirizzo IP \[fi-8190/fi-8290/fi-8170/fi-8270/](#page-70-0) [fi-8150/fi-8250\] \(pag. 71\).](#page-70-0)

- È possibile controllare le impostazioni di "Crittografia di rete" dello scanner in Impostazioni di rete di fi Series. Per i dettagli vedere [Impostazioni di rete \(Impostazioni di rete di fi Series\) \[fi-8190/fi-8290/](#page-422-0) [fi-8170/fi-8270/fi-8150/fi-8250\] \(pag. 423\)](#page-422-0).

Per i dettagli sull'impostazione in PaperStream NX Manager/Scanner Central Admin Server, vedere la Guida dell'utente di PaperStream NX Manager/Guida dell'utente di Scanner Central Admin.

# <span id="page-319-0"></span>**La scansione non si avvia**

## **Controllare i punti seguenti**

- La chiusura di sicurezza è stata sbloccata? [fi-8290/fi-8270/fi-8250/fi-8250U] (pag. 320)
- Sono state configurate le impostazioni per il tasto da usare per avviare una scansione? (pag. 320)
- Il documento è caricato correttamente nello scivolo della carta dell'ADF (alimentatore)? (pag. 320)
- L'ADF è chiuso bene? (pag. 320)
- [Lo scanner e il computer sono collegati correttamente? \(pag. 321\)](#page-320-0)

Se il problema persiste ancora, controllare prima ogni elemento in [Prima di contattare il centro](#page-349-0) [autorizzato di servizi scanner \(pag. 350\)](#page-349-0), quindi contattare il distributore/rivenditore presso cui è stato acquistato il prodotto. Fare riferimento alle informazioni di contatto nella lista dei contatti se fornita con questo prodotto oppure fare riferimento alle informazioni di contatto nella sezione Per informazioni se presente nelle Precauzioni di sicurezza fornite con questo prodotto e avviare un'indagine.

● **La chiusura di sicurezza è stata sbloccata? [fi-8290/fi-8270/fi-8250/fi-8250U]**

## **Soluzione**

Spegnere lo scanner e sbloccare l'interruttore della leva di blocco. Per dettagli sullo spegnimento dello scanner vedere [Accensione e spegnimento \(pag. 72\).](#page-71-0) Per dettagli sullo sblocco della chiusura di sicurezza vedere [Errore leva di blocco \[fi-8290/](#page-287-0) [fi-8270/fi-8250/fi-8250U\] \(pag. 288\)](#page-287-0).

● **Sono state configurate le impostazioni per il tasto da usare per avviare una scansione?**

## **Soluzione**

Configurare le impostazioni per il tasto da usare per avviare una scansione. Per i dettagli vedere [Pressione di un tasto sullo scanner per avviare un'applicazione di](#page-97-0) [scansione delle immagini ed eseguire una scansione \(pag. 98\)](#page-97-0).

## ● **Il documento è caricato correttamente nello scivolo della carta dell'ADF (alimentatore)?**

## **Soluzione**

Ricaricare il documento nello scivolo della carta dell'ADF (alimentatore).

● **L'ADF è chiuso bene?**

## **Soluzione**

Chiudere bene l'ADF. Se il documento è incastrato nell'ADF, toglierlo e chiudere l'ADF.

## <span id="page-320-0"></span>● **Lo scanner e il computer sono collegati correttamente?**

#### **Soluzione**

● Per una LAN cablata

Controllare se lo scanner è collegato a una rete.

- Nel Programma di selezione dello scanner, verificare che lo scanner da usare sia selezionato.

Per dettagli sul Programma di selezione dello scanner, consultare l'Aiuto di Network Setup Tool for fi Series.

- Se lo scanner da usare non è visualizzato nella finestra del Programma di selezione dello scanner, controllare le impostazioni di rete per lo scanner.

È possibile controllare le impostazioni di rete dello scanner come segue.

- Per fi-8190/fi-8290/fi-8170/fi-8270 È possibile controllare le impostazioni di rete per lo scanner con uno dei metodi seguenti.
	- È possibile controllare le impostazioni di rete per lo scanner in [1:Informazioni sullo scanner] nella schermata [Menu delle impostazioni] del pannello di comando. Per i dettagli vedere [Come usare il Menu delle impostazioni \(pag. 147\).](#page-146-0)
	- È possibile controllare le impostazioni di rete dello scanner usando il Programma di impostazione dell'indirizzo IP.

Per dettagli, consultare l'Aiuto di Network Setup Tool for fi Series. Per dettagli su come avviare il Programma di impostazione dell'indirizzo IP, consultare [Avvio del Programma di impostazione dell'indirizzo IP \[fi-8190/fi-8290/fi-8170/fi-8270/](#page-70-0) [fi-8150/fi-8250\] \(pag. 71\).](#page-70-0)

- È possibile controllare le impostazioni di rete per lo scanner In Impostazioni di rete di fi Series.

Per i dettagli vedere [Impostazioni di rete \(Impostazioni di rete di fi Series\) \[fi-8190/](#page-422-0) [fi-8290/fi-8170/fi-8270/fi-8150/fi-8250\] \(pag. 423\)](#page-422-0).

● Per fi-8150/fi-8250

È possibile controllare le impostazioni di rete per lo scanner con uno dei metodi seguenti.

- È possibile controllare le impostazioni di rete dello scanner usando il Programma di impostazione dell'indirizzo IP.

Per dettagli, consultare l'Aiuto di Network Setup Tool for fi Series.

Per dettagli su come avviare il Programma di impostazione dell'indirizzo IP, consultare [Avvio del Programma di impostazione dell'indirizzo IP \[fi-8190/fi-8290/fi-8170/fi-8270/](#page-70-0) [fi-8150/fi-8250\] \(pag. 71\).](#page-70-0)

- È possibile controllare le impostazioni di rete per lo scanner In Impostazioni di rete di fi Series.

Per i dettagli vedere [Impostazioni di rete \(Impostazioni di rete di fi Series\) \[fi-8190/](#page-422-0) [fi-8290/fi-8170/fi-8270/fi-8150/fi-8250\] \(pag. 423\)](#page-422-0).

- Se lo scanner da usare è stato selezionato nel Programma di selezione dello scanner ma non si può collegare al computer, vedere [Impossibile collegare lo scanner e un computer](#page-301-0) [alla rete \[fi-8190/fi-8290/fi-8170/fi-8270/fi-8150/fi-8250\] \(pag. 302\).](#page-301-0)
- Per USB

Controllare se lo scanner e il computer sono collegati tramite il cavo USB. Se non è ancora possibile collegare lo scanner al computer, vedere [Impossibile collegare lo](#page-306-0) [scanner e un computer tramite il cavo USB \(pag. 307\)](#page-306-0).

## <span id="page-322-0"></span>**La scansione richiede del tempo**

## **Controllare i punti seguenti**

- Se si utilizza una connessione USB, Il cavo USB è collegato alla porta USB 1.1 del computer? (pag. 323)
- È stata avviata una scansione mentre il computer era instabile (per esempio subito dopo l'avvio o l'accesso)? (pag. 323)
- I rulli sono puliti? (pag. 323)
- Il computer soddisfa le caratteristiche tecniche per l'ambiente di sistema utilizzato per la misurazione della velocità di scansione? (pag. 323)

Se il problema persiste ancora, controllare prima ogni elemento in [Prima di contattare il centro](#page-349-0) [autorizzato di servizi scanner \(pag. 350\)](#page-349-0), quindi contattare il distributore/rivenditore presso cui è stato acquistato il prodotto. Fare riferimento alle informazioni di contatto nella lista dei contatti se fornita con questo prodotto oppure fare riferimento alle informazioni di contatto nella sezione Per informazioni se presente nelle Precauzioni di sicurezza fornite con questo prodotto e avviare un'indagine.

● **Se si utilizza una connessione USB, Il cavo USB è collegato alla porta USB 1.1 del computer?**

## **Soluzione**

Se si usa una connessione USB, collegare il cavo USB alla porta USB 3.2 Gen 1x1 (USB 3.0)/USB 2.0.

● **È stata avviata una scansione mentre il computer era instabile (per esempio subito dopo l'avvio o l'accesso)?**

## **Soluzione**

Quando si avvia o si accede al computer, attendere prima di avviare la scansione.

## ● **I rulli sono puliti?**

## **Soluzione**

Pulire i rulli. Per i dettagli vedere [Manutenzione quotidiana \(pag. 225\).](#page-224-0)

## ● **Il computer soddisfa le caratteristiche tecniche per l'ambiente di sistema utilizzato per la misurazione della velocità di scansione?**

## **Soluzione**

Qualora il computer non soddisfi le caratteristiche tecniche dell'ambiente di sistema utilizzato per la misurazione della velocità di scansione indicate in [Specifiche generali \(pag. 443\)](#page-442-0) (quali CPU e memoria), utilizzare su un computer che soddisfi le caratteristiche tecniche.

# <span id="page-323-0"></span>**L'immagine scandita di un'immagine o una foto è irregolare/Sono presenti disturbi dell'immagine**

## **Controllare i punti seguenti**

- Sono state configurate le impostazioni del driver dello scanner in modalità bianco e nero? (pag. 324)
- È stata specificata una risoluzione inferiore per la scansione nel driver dello scanner? (pag. 324)
- I vetri e i rulli all'interno dell'ADF sono puliti? (pag. 324)

Se il problema persiste ancora, controllare prima ogni elemento in [Prima di contattare il centro](#page-349-0) [autorizzato di servizi scanner \(pag. 350\)](#page-349-0), quindi contattare il distributore/rivenditore presso cui è stato acquistato il prodotto. Fare riferimento alle informazioni di contatto nella lista dei contatti se fornita con questo prodotto oppure fare riferimento alle informazioni di contatto nella sezione Per informazioni se presente nelle Precauzioni di sicurezza fornite con questo prodotto e avviare un'indagine.

● **Sono state configurate le impostazioni del driver dello scanner in modalità bianco e nero?**

## **Soluzione**

Usare un driver dello scanner per configurare le impostazioni di scansione che non si "binarizzano" (emissione in bianco e nero) ed eseguire la scansione.

Le immagini scandite potrebbero differire notevolmente dall'originale se ci si limita a "binarizza" (emissione in bianco e nero) un'immagine o una foto.

● **È stata specificata una risoluzione inferiore per la scansione nel driver dello scanner?**

## **Soluzione**

Se si scandisce un documento stampato con mezzitoni, può comparire un disturbo (moire) sull'immagine.

Specificare una risoluzione maggiore nel driver dello scanner.

## ● **I vetri e i rulli all'interno dell'ADF sono puliti?**

## **Soluzione**

Pulire le parti sporche. Per i dettagli vedere [Manutenzione quotidiana \(pag. 225\).](#page-224-0)
# **La qualità del testo scandito o delle linee non è soddisfacente**

# **Controllare i punti seguenti**

- Il cuscinetto e il piano documenti sono puliti quando si scandiscono i documenti con il piano di scansione? [fi-8290/fi-8270/fi-8250/fi-8250U] (pag. 325)
- I vetri e i rulli all'interno dell'ADF sono puliti? (pag. 325)
- La risoluzione è appropriata? (pag. 325)
- Sono state configurate le impostazioni nel driver dello scanner per scandire in modalità scala di grigi o a colori? (pag. 325)

● [Sono presenti corpi estranei \(polvere di carta o altra polvere\) sul documento? \(pag. 326\)](#page-325-0) Se il problema persiste ancora, controllare prima ogni elemento in [Prima di contattare il centro](#page-349-0) [autorizzato di servizi scanner \(pag. 350\)](#page-349-0), quindi contattare il distributore/rivenditore presso cui è stato acquistato il prodotto. Fare riferimento alle informazioni di contatto nella lista dei contatti se fornita con questo prodotto oppure fare riferimento alle informazioni di contatto nella sezione Per informazioni se presente nelle Precauzioni di sicurezza fornite con questo prodotto e avviare un'indagine.

● **Il cuscinetto e il piano documenti sono puliti quando si scandiscono i documenti con il piano di scansione? [fi-8290/fi-8270/fi-8250/fi-8250U]**

# **Soluzione**

Pulire le parti sporche. Per i dettagli vedere [Manutenzione quotidiana \(pag. 225\).](#page-224-0)

● **I vetri e i rulli all'interno dell'ADF sono puliti?**

# **Soluzione**

Pulire le parti sporche. Per i dettagli vedere [Manutenzione quotidiana \(pag. 225\).](#page-224-0)

● **La risoluzione è appropriata?**

# **Soluzione**

Specificare una risoluzione maggiore nel driver dello scanner.

● **Sono state configurate le impostazioni nel driver dello scanner per scandire in modalità scala di grigi o a colori?**

# **Soluzione**

Configurare le impostazioni nel driver dello scanner per la scansione in modalità bianco e nero.

quando si scandisce in modalità scala di grigi o a colori, l'immagine scandita potrebbe non risultare chiara e nitida.

# <span id="page-325-0"></span>● **Sono presenti corpi estranei (polvere di carta o altra polvere) sul documento?**

# **Soluzione**

Rimuovere tutti i corpi estranei dal documento.

I corpi estranei potrebbero infatti trasferirsi sui vetri all'interno dell'ADF o sul piano documenti del piano di scansione [fi-8290/fi-8270/fi-8250/fi-8250U] sporcando l'immagine.

# **Le immagini sono distorte o non chiare**

# **Controllare i punti seguenti**

- Il cuscinetto e il piano documenti sono puliti quando si scandiscono i documenti con il piano di scansione? [fi-8290/fi-8270/fi-8250/fi-8250U] (pag. 327)
- I vetri e i rulli all'interno dell'ADF sono puliti? (pag. 327)
- L'ADF è stato premuto durante la scansione? Oppure sono stati posti oggetti pesanti sull'ADF? (pag. 327)
- La scansione è stata eseguita in una posizione poco stabile o soggetta a vibrazioni? (pag. 327)
- [Lo scanner è posizionato su una superficie piatta e orizzontale? I gommini sono attaccati al](#page-327-0) [fondo dello scanner? \(pag. 328\)](#page-327-0)
- [Sono presenti grinze o pieghe sul documento? \(pag. 328\)](#page-327-0)
- [È stato scandito un libretto? \(pag. 328\)](#page-327-0)

Se il problema persiste ancora, controllare prima ogni elemento in [Prima di contattare il centro](#page-349-0) [autorizzato di servizi scanner \(pag. 350\)](#page-349-0), quindi contattare il distributore/rivenditore presso cui è stato acquistato il prodotto. Fare riferimento alle informazioni di contatto nella lista dei contatti se fornita con questo prodotto oppure fare riferimento alle informazioni di contatto nella sezione Per informazioni se presente nelle Precauzioni di sicurezza fornite con questo prodotto e avviare un'indagine.

● **Il cuscinetto e il piano documenti sono puliti quando si scandiscono i documenti con il piano di scansione? [fi-8290/fi-8270/fi-8250/fi-8250U]**

# **Soluzione**

Pulire le parti sporche. Per i dettagli vedere [Manutenzione quotidiana \(pag. 225\).](#page-224-0)

# ● **I vetri e i rulli all'interno dell'ADF sono puliti?**

# **Soluzione**

Pulire le parti sporche. Per i dettagli vedere [Manutenzione quotidiana \(pag. 225\).](#page-224-0)

# ● **L'ADF è stato premuto durante la scansione? Oppure sono stati posti oggetti pesanti sull'ADF?**

# **Soluzione**

Non premere il coperchio dell'ADF e non posizionare oggetti pesanti sopra di esso durante la scansione.

# ● **La scansione è stata eseguita in una posizione poco stabile o soggetta a vibrazioni?**

# **Soluzione**

Eseguire la scansione in una posizione stabile e che non sia soggetta a vibrazioni.

<span id="page-327-0"></span>● **Lo scanner è posizionato su una superficie piatta e orizzontale? I gommini sono attaccati al fondo dello scanner?**

## **Soluzione**

Posizionare lo scanner su una superficie piatta e orizzontale. Oppure attaccare i gommini sul fondo dello scanner.

● **Sono presenti grinze o pieghe sul documento?**

#### **Soluzione**

Appianare le grinze o pieghe sul documento.

● **È stato scandito un libretto?**

#### **Soluzione**

Quando si scandisce un libretto aperto, caricarlo rivolto verso il basso con il lato con più pagine come bordo di entrata nello scivolo della carta dell'ADF (alimentatore). Se si scandisce un libretto con l'orientamento errato, il libretto potrebbe danneggiarsi o l'immagine potrebbe risultare allungata verticalmente.

Aprire completamente il libretto e caricarlo nello scivolo della carta dell'ADF (alimentatore). In caso contrario, il libretto potrebbe non essere alimentato.

Se si esegue la scansione di un libretto così com'è e l'immagine scandita risulta essere distorta, posizionare il libretto all'interno del Trasporto fogli libretto ed eseguire una scansione.

# **Appaiono linee verticali sulle immagini**

# **Controllare i punti seguenti**

- Il cuscinetto e il piano documenti sono puliti quando si scandiscono i documenti con il piano di scansione? [fi-8290/fi-8270/fi-8250/fi-8250U] (pag. 329)
- I vetri e i rulli all'interno dell'ADF sono puliti? (pag. 329)
- Sono presenti corpi estranei (polvere di carta o altra polvere) sul documento? (pag. 329)

● [Riduzione linee verticali] è attivato nel driver dello scanner per una scansione? (pag. 329) Se il problema persiste ancora, controllare prima ogni elemento in [Prima di contattare il centro](#page-349-0) [autorizzato di servizi scanner \(pag. 350\)](#page-349-0), quindi contattare il distributore/rivenditore presso cui è stato acquistato il prodotto. Fare riferimento alle informazioni di contatto nella lista dei contatti se fornita con questo prodotto oppure fare riferimento alle informazioni di contatto nella sezione Per informazioni se presente nelle Precauzioni di sicurezza fornite con questo prodotto e avviare un'indagine.

● **Il cuscinetto e il piano documenti sono puliti quando si scandiscono i documenti con il piano di scansione? [fi-8290/fi-8270/fi-8250/fi-8250U]**

# **Soluzione**

Pulire le parti sporche. Per i dettagli vedere [Manutenzione quotidiana \(pag. 225\).](#page-224-0)

● **I vetri e i rulli all'interno dell'ADF sono puliti?**

# **Soluzione**

Pulire le parti sporche. Per i dettagli vedere [Manutenzione quotidiana \(pag. 225\).](#page-224-0)

● **Sono presenti corpi estranei (polvere di carta o altra polvere) sul documento?**

# **Soluzione**

Rimuovere tutti i corpi estranei dal documento.

I corpi estranei potrebbero infatti trasferirsi sui vetri all'interno dell'ADF o sul piano documenti del piano di scansione [fi-8290/fi-8270/fi-8250/fi-8250U] sporcando l'immagine.

● **[Riduzione linee verticali] è attivato nel driver dello scanner per una scansione?**

# **Soluzione**

Attivare [Riduzione linee verticali] è attivato nel driver dello scanner ed eseguire una scansione.

# **Un errore (Codice di errore "U0:10", "U4:40" o "U5:4A") è già visualizzato nell'LCD dopo l'accensione [fi-8190/fi-8290/fi-8170/fi-8270]**

# **Controllare i punti seguenti**

- La chiusura di sicurezza è stata sbloccata? [fi-8290/fi-8270] (pag. 330)
- L'ADF è chiuso bene? (pag. 330)
- La sezione di stampa (coperchio dell'imprinter) è chiusa saldamente? (quando l'imprinter è installato) [fi-8190/fi-8170] (pag. 330)

Se il problema persiste ancora, controllare prima ogni elemento in [Prima di contattare il centro](#page-349-0) [autorizzato di servizi scanner \(pag. 350\)](#page-349-0), quindi contattare il distributore/rivenditore presso cui è stato acquistato il prodotto. Fare riferimento alle informazioni di contatto nella lista dei contatti se fornita con questo prodotto oppure fare riferimento alle informazioni di contatto nella sezione Per informazioni se presente nelle Precauzioni di sicurezza fornite con questo prodotto e avviare un'indagine.

# ● **La chiusura di sicurezza è stata sbloccata? [fi-8290/fi-8270]**

# **Soluzione**

Spegnere lo scanner e sbloccare l'interruttore della leva di blocco. Per dettagli sullo spegnimento dello scanner vedere [Accensione e spegnimento \(pag. 72\).](#page-71-0) Per dettagli sullo sblocco della chiusura di sicurezza vedere [Errore leva di blocco \[fi-8290/](#page-287-0) [fi-8270/fi-8250/fi-8250U\] \(pag. 288\)](#page-287-0).

● **L'ADF è chiuso bene?**

# **Soluzione**

Chiudere bene l'ADF. Per i dettagli vedere [Chiusura dell'ADF \(pag. 78\).](#page-77-0)

● **La sezione di stampa (coperchio dell'imprinter) è chiusa saldamente? (quando l'imprinter è installato) [fi-8190/fi-8170]**

# **Soluzione**

Chiudere saldamente la sezione di stampa (coperchio dell'imprinter). Per dettagli consultare la Guida dell'operatore dell'imprinter fi-819PRB.

# **Un errore ("E" o un'altra lettera o numero) è già visualizzato nella visualizzazione del numero di funzione dopo l'accensione [fi-8150/fi-8250/ fi-8150U/fi-8250U]**

# **Controllare i punti seguenti**

- La chiusura di sicurezza è stata sbloccata? [fi-8250/fi-8250U] (pag. 331)
- L'ADF è chiuso bene? (pag. 331)
- La sezione di stampa (coperchio dell'imprinter) è chiusa saldamente? (quando l'imprinter è installato) [fi-8150/fi-8150U] (pag. 331)

Se il problema persiste ancora, controllare prima ogni elemento in [Prima di contattare il centro](#page-349-0) [autorizzato di servizi scanner \(pag. 350\)](#page-349-0), quindi contattare il distributore/rivenditore presso cui è stato acquistato il prodotto. Fare riferimento alle informazioni di contatto nella lista dei contatti se fornita con questo prodotto oppure fare riferimento alle informazioni di contatto nella sezione Per informazioni se presente nelle Precauzioni di sicurezza fornite con questo prodotto e avviare un'indagine.

# ● **La chiusura di sicurezza è stata sbloccata? [fi-8250/fi-8250U]**

# **Soluzione**

Spegnere lo scanner e sbloccare l'interruttore della leva di blocco. Per dettagli sullo spegnimento dello scanner vedere [Accensione e spegnimento \(pag. 72\).](#page-71-0) Per dettagli sullo sblocco della chiusura di sicurezza vedere [Errore leva di blocco \[fi-8290/](#page-287-0) [fi-8270/fi-8250/fi-8250U\] \(pag. 288\)](#page-287-0).

# ● **L'ADF è chiuso bene?**

# **Soluzione**

Chiudere bene l'ADF. Per i dettagli vedere [Chiusura dell'ADF \(pag. 78\).](#page-77-0)

# ● **La sezione di stampa (coperchio dell'imprinter) è chiusa saldamente? (quando l'imprinter è installato) [fi-8150/fi-8150U]**

# **Soluzione**

Chiudere saldamente la sezione di stampa (coperchio dell'imprinter). Per dettagli consultare la Guida dell'operatore dell'imprinter fi-819PRB.

# **Documenti sovrapposti alimentati frequentemente nello scanner**

# **Controllare i punti seguenti**

- I documenti soddisfano i requisiti della carta? (pag. 332)
- Si sta usando il Trasporto fogli? (pag. 332)
- Se l'impostazione per rilevare i documenti sovrapposti è attivata, i documenti sono conformi alle condizioni per rilevare correttamente i documenti sovrapposti? (pag. 332)
- [I documenti sono stati smazzati prima di caricarli? \(pag. 333\)](#page-332-0)
- [I documenti sono appena stati stampati con una macchina fotocopiatrice o con una](#page-332-0) [stampante al laser? \(pag. 333\)](#page-332-0)
- [La pila di documenti è più sottile di 10 mm? \(pag. 333\)](#page-332-0)
- [Il rullo di freno e il rullo di presa sono installati correttamente? \(pag. 333\)](#page-332-0)
- [Il rullo di freno e il rullo di presa sono puliti? \(pag. 333\)](#page-332-0)
- [Il rullo di freno e il rullo di presa sono logori? \(pag. 333\)](#page-332-0)

● [Si sta utilizzando lo scanner a un'altitudine di 2.000 m o superiore? \(pag. 334\)](#page-333-0) Se il problema persiste ancora, controllare prima ogni elemento in [Prima di contattare il centro](#page-349-0) [autorizzato di servizi scanner \(pag. 350\)](#page-349-0), quindi contattare il distributore/rivenditore presso cui è stato acquistato il prodotto. Fare riferimento alle informazioni di contatto nella lista dei contatti se fornita con questo prodotto oppure fare riferimento alle informazioni di contatto nella sezione Per informazioni se presente nelle Precauzioni di sicurezza fornite con questo prodotto e avviare un'indagine.

● **I documenti soddisfano i requisiti della carta?**

#### **Soluzione**

Usare documenti che soddisfino i requisiti. Per i dettagli vedere [Documenti adatti alla scansione \(pag. 117\)](#page-116-0).

● **Si sta usando il Trasporto fogli?**

#### **Soluzione**

Configurare le impostazioni di scansione nel driver dello scanner per usarli. Per i dettagli, fare riferimento a quanto segue:

- [Scansione di documenti più grandi del formato A4/Letter \(pag. 197\)](#page-196-0)
- [Scansione di fotografie e ritagli senza danneggiarli \(pag. 200\)](#page-199-0)
- [Scansione di libretti come passaporti senza danneggiarli \(pag. 202\)](#page-201-0)
- **Se l'impostazione per rilevare i documenti sovrapposti è attivata, i documenti sono conformi alle condizioni per rilevare correttamente i documenti sovrapposti?**

#### **Soluzione**

Alcuni documenti potrebbero essere rilevati come documenti sovrapposti accidentalmente.

<span id="page-332-0"></span>Per i dettagli vedere [Condizioni richieste per rilevare con precisione i documenti sovrapposti](#page-124-0) [\(Rilevamento dell'alimentazione multipla\) \(pag. 125\).](#page-124-0)

Se necessario, specificare l'area per rilevare i documenti sovrapposti.

Per i dettagli vedere [Specificare l'area per rilevare i documenti sovrapposti \[Specificazione](#page-402-0) [dell'area di controllo del documento per il rilevamento dell'alimentazione multipla\] \(pag.](#page-402-0) [403\)](#page-402-0).

#### ● **I documenti sono stati smazzati prima di caricarli?**

## **Soluzione**

Smazzare i documenti.

Per i dettagli vedere [Preparazione dei documenti per caricarli nello scivolo della carta dell'ADF](#page-110-0) [\(alimentatore\) \(pag. 111\).](#page-110-0)

● **I documenti sono appena stati stampati con una macchina fotocopiatrice o con una stampante al laser?**

#### **Soluzione**

Smazzare alcune volte i documenti per eliminare l'elettricità statica. Per i dettagli vedere [Preparazione dei documenti per caricarli nello scivolo della carta dell'ADF](#page-110-0) [\(alimentatore\) \(pag. 111\).](#page-110-0)

#### ● **La pila di documenti è più sottile di 10 mm?**

#### **Soluzione**

È possibile caricare una pila di documenti spessa massimo 10 mm. Ridurre il numero di fogli per fare in modo che lo spessore della pila di documenti sia inferiore a 10 mm.

#### ● **Il rullo di freno e il rullo di presa sono installati correttamente?**

## **Soluzione**

Installare correttamente il rullo di freno e il rullo di presa. Per dettagli vedere [Sostituzione del rullo di freno \(pag. 244\)](#page-243-0) e [Sostituzione del rullo di presa](#page-248-0) [\(pag. 249\).](#page-248-0)

#### ● **Il rullo di freno e il rullo di presa sono puliti?**

#### **Soluzione**

Pulire il rullo di freno e il rullo di presa. Per dettagli vedere [Manutenzione quotidiana \(pag. 225\)](#page-224-0).

#### ● **Il rullo di freno e il rullo di presa sono logori?**

#### **Soluzione**

Controllare i contatori per il rullo di freno e il rullo di presa.

● Per fi-8190/fi-8290/fi-8170/fi-8270

<span id="page-333-0"></span>Controllare i contatori per il rullo di freno e il rullo di presa con uno dei metodi seguenti.

- Controllare i contatori per il rullo di freno e il rullo di presa in [5:Contatori materiali usurabili] nella schermata [Menu delle impostazioni] del pannello di comando. Per i dettagli vedere [Come usare il Menu delle impostazioni \(pag. 147\).](#page-146-0)
- Controllare i contatori per il rullo di freno e il rullo di presa in Software Operation Panel. Per i dettagli vedere [Controllo del Contatore fogli \(pag. 372\)](#page-371-0).
- Per fi-8150/fi-8250/fi-8150U/fi-8250U

Controllare i contatori per il rullo di freno e il rullo di presa in Software Operation Panel. Per i dettagli vedere [Controllo del Contatore fogli \(pag. 372\).](#page-371-0)

Se necessario, sostituire il rullo di freno e il rullo di presa.

Per dettagli vedere [Sostituzione del rullo di freno \(pag. 244\)](#page-243-0) e [Sostituzione del rullo di presa](#page-248-0) [\(pag. 249\).](#page-248-0)

● **Si sta utilizzando lo scanner a un'altitudine di 2.000 m o superiore?**

#### **Soluzione**

Attivare [Modalità alta quota] nel Software Operation Panel. Per dettagli vedere [Scansione ad alta quota \[Modalità alta quota\] \(pag. 396\)](#page-395-0). Se si utilizza lo scanner a un'altitudine inferiore a 2.000 m con [Modalità alta quota] abilitato, i documenti sovrapposti potrebbero non essere rilevati.

# **Spesso il documento non viene alimentato nell'ADF**

# **Controllare i punti seguenti**

- I documenti soddisfano i requisiti della carta? (pag. 335)
- I documenti sono stati smazzati prima di caricarli? (pag. 335)
- Il rullo di freno e il rullo di presa sono installati correttamente? (pag. 335)
- Il rullo di freno e il rullo di presa sono puliti? (pag. 335)
- [Il rullo di freno e il rullo di presa sono logori? \(pag. 336\)](#page-335-0)

Se il problema persiste ancora, controllare prima ogni elemento in [Prima di contattare il centro](#page-349-0) [autorizzato di servizi scanner \(pag. 350\)](#page-349-0), quindi contattare il distributore/rivenditore presso cui è stato acquistato il prodotto. Fare riferimento alle informazioni di contatto nella lista dei contatti se fornita con questo prodotto oppure fare riferimento alle informazioni di contatto nella sezione Per informazioni se presente nelle Precauzioni di sicurezza fornite con questo prodotto e avviare un'indagine.

# ● **I documenti soddisfano i requisiti della carta?**

# **Soluzione**

Usare documenti che soddisfino i requisiti. Per i dettagli vedere [Documenti adatti alla scansione \(pag. 117\)](#page-116-0).

# ● **I documenti sono stati smazzati prima di caricarli?**

# **Soluzione**

Smazzare i documenti. Per i dettagli vedere [Preparazione dei documenti per caricarli nello scivolo della carta dell'ADF](#page-110-0) [\(alimentatore\) \(pag. 111\).](#page-110-0)

# ● **Il rullo di freno e il rullo di presa sono installati correttamente?**

# **Soluzione**

Installare correttamente il rullo di freno e il rullo di presa. Per dettagli vedere [Sostituzione del rullo di freno \(pag. 244\)](#page-243-0) e [Sostituzione del rullo di presa](#page-248-0) [\(pag. 249\).](#page-248-0)

# ● **Il rullo di freno e il rullo di presa sono puliti?**

# **Soluzione**

Pulire il rullo di freno e il rullo di presa. Per dettagli vedere [Manutenzione quotidiana \(pag. 225\)](#page-224-0).

# <span id="page-335-0"></span>● **Il rullo di freno e il rullo di presa sono logori?**

# **Soluzione**

Controllare i contatori per il rullo di freno e il rullo di presa.

- Per fi-8190/fi-8290/fi-8170/fi-8270 Controllare i contatori per il rullo di freno e il rullo di presa con uno dei metodi seguenti.
	- Controllare i contatori per il rullo di freno e il rullo di presa in [5:Contatori materiali usurabili] nella schermata [Menu delle impostazioni] del pannello di comando. Per i dettagli vedere [Come usare il Menu delle impostazioni \(pag. 147\).](#page-146-0)
	- Controllare i contatori per il rullo di freno e il rullo di presa in Software Operation Panel. Per i dettagli vedere [Controllo del Contatore fogli \(pag. 372\)](#page-371-0).
- Per fi-8150/fi-8250/fi-8150U/fi-8250U

Controllare i contatori per il rullo di freno e il rullo di presa in Software Operation Panel. Per i dettagli vedere [Controllo del Contatore fogli \(pag. 372\).](#page-371-0)

Se necessario, sostituire il rullo di freno e il rullo di presa.

Per dettagli vedere [Sostituzione del rullo di freno \(pag. 244\)](#page-243-0) e [Sostituzione del rullo di presa](#page-248-0) [\(pag. 249\).](#page-248-0)

# **La protezione della carta viene disabilitata spesso**

# **Controllare i punti seguenti**

- I documenti soddisfano i requisiti della carta? (pag. 337)
- Sono presenti corpi estranei all'interno dell'ADF? (pag. 337)
- Il rullo di freno e il rullo di presa sono installati correttamente? (pag. 337)
- Il rullo di freno e il rullo di presa sono puliti? (pag. 337)
- [Il rullo di freno e il rullo di presa sono logori? \(pag. 338\)](#page-337-0)

● [Il livello di sensibilità per la funzione di protezione carta impostato è troppo alto? \(pag. 338\)](#page-337-0) Se il problema persiste ancora, controllare prima ogni elemento in [Prima di contattare il centro](#page-349-0) [autorizzato di servizi scanner \(pag. 350\)](#page-349-0), quindi contattare il distributore/rivenditore presso cui è stato acquistato il prodotto. Fare riferimento alle informazioni di contatto nella lista dei contatti se fornita con questo prodotto oppure fare riferimento alle informazioni di contatto nella sezione Per informazioni se presente nelle Precauzioni di sicurezza fornite con questo prodotto e avviare un'indagine.

# ● **I documenti soddisfano i requisiti della carta?**

# **Soluzione**

Usare documenti che soddisfino i requisiti. Per i dettagli vedere [Documenti adatti alla scansione \(pag. 117\)](#page-116-0).

# ● **Sono presenti corpi estranei all'interno dell'ADF?**

# **Soluzione**

Pulire l'ADF. Rimuovere tutti i corpi estranei dall'ADF. Per i dettagli vedere [Manutenzione quotidiana \(pag. 225\).](#page-224-0)

# ● **Il rullo di freno e il rullo di presa sono installati correttamente?**

# **Soluzione**

Installare correttamente il rullo di freno e il rullo di presa. Per dettagli vedere [Sostituzione del rullo di freno \(pag. 244\)](#page-243-0) e [Sostituzione del rullo di presa](#page-248-0) [\(pag. 249\).](#page-248-0)

# ● **Il rullo di freno e il rullo di presa sono puliti?**

# **Soluzione**

Pulire il rullo di freno e il rullo di presa. Per dettagli vedere [Manutenzione quotidiana \(pag. 225\)](#page-224-0).

# <span id="page-337-0"></span>● **Il rullo di freno e il rullo di presa sono logori?**

# **Soluzione**

Controllare i contatori per il rullo di freno e il rullo di presa.

● Per fi-8190/fi-8290/fi-8170/fi-8270

Controllare i contatori per il rullo di freno e il rullo di presa con uno dei metodi seguenti.

- Controllare i contatori per il rullo di freno e il rullo di presa in [5:Contatori materiali usurabili] nella schermata [Menu delle impostazioni] del pannello di comando. Per i dettagli vedere [Come usare il Menu delle impostazioni \(pag. 147\).](#page-146-0)
- Controllare i contatori per il rullo di freno e il rullo di presa in Software Operation Panel. Per i dettagli vedere [Controllo del Contatore fogli \(pag. 372\)](#page-371-0).
- Per fi-8150/fi-8250/fi-8150U/fi-8250U

Controllare i contatori per il rullo di freno e il rullo di presa in Software Operation Panel. Per i dettagli vedere [Controllo del Contatore fogli \(pag. 372\).](#page-371-0)

Se necessario, sostituire il rullo di freno e il rullo di presa.

Per dettagli vedere [Sostituzione del rullo di freno \(pag. 244\)](#page-243-0) e [Sostituzione del rullo di presa](#page-248-0) [\(pag. 249\).](#page-248-0)

● **Il livello di sensibilità per la funzione di protezione carta impostato è troppo alto?**

# **Soluzione**

Ridurre il livello di sensibilità protezione carta.

● Per fi-8190/fi-8290/fi-8170/fi-8270

Usare uno dei metodi seguenti per ridurre il livello di sensibilità protezione carta.

- Selezionare [1: Normale] per [Sensib. disall.] e [1: Basso] per [Sensibilità rilevamento rumore inceppamento] in [18: Protezione carta] nella schermata [Menu delle impostazioni] del pannello di comando.

Per i dettagli vedere [Come usare il Menu delle impostazioni \(pag. 147\).](#page-146-0)

- Selezionare [Normale] per [Disallineamento alimentazione] e [Basso] per [Rumore inceppamento] in Software Operation Panel. Per i dettagli vedere [Specificare il livello di sensibilità per la protezione della carta](#page-392-0) [\[Sensibilità protezione carta\] \(pag. 393\)](#page-392-0).
- Per fi-8150/fi-8250/fi-8150U/fi-8250U Selezionare [Normale] per [Disallineamento alimentazione] in Software Operation Panel. Per i dettagli vedere [Specificare il livello di sensibilità per la protezione della carta](#page-392-0) [\[Sensibilità protezione carta\] \(pag. 393\).](#page-392-0)

# **Si verificano spesso inceppamenti della carta o errori di presa**

# **Controllare i punti seguenti**

- I documenti soddisfano i requisiti della carta? (pag. 339)
- Sono presenti corpi estranei all'interno dell'ADF? (pag. 339)
- È rimasto un documento all'interno dell'ADF? (pag. 339)
- Il rullo di freno e il rullo di presa sono installati correttamente? (pag. 339)
- [Il rullo di freno e il rullo di presa sono puliti? \(pag. 340\)](#page-339-0)
- [Il rullo di freno e il rullo di presa sono logori? \(pag. 340\)](#page-339-0)

Se il problema persiste ancora, controllare prima ogni elemento in [Prima di contattare il centro](#page-349-0) [autorizzato di servizi scanner \(pag. 350\)](#page-349-0), quindi contattare il distributore/rivenditore presso cui è stato acquistato il prodotto. Fare riferimento alle informazioni di contatto nella lista dei contatti se fornita con questo prodotto oppure fare riferimento alle informazioni di contatto nella sezione Per informazioni se presente nelle Precauzioni di sicurezza fornite con questo prodotto e avviare un'indagine.

# ● **I documenti soddisfano i requisiti della carta?**

# **Soluzione**

Usare documenti che soddisfino i requisiti. Per i dettagli vedere [Documenti adatti alla scansione \(pag. 117\)](#page-116-0).

# ● **Sono presenti corpi estranei all'interno dell'ADF?**

# **Soluzione**

Pulire l'ADF. Rimuovere tutti i corpi estranei dall'ADF. Per i dettagli vedere [Manutenzione quotidiana \(pag. 225\).](#page-224-0)

# ● **È rimasto un documento all'interno dell'ADF?**

# **Soluzione**

Rimuovere il documento dall'ADF. Per i dettagli vedere [Quando si verifica un inceppamento della carta \(pag. 257\)](#page-256-0).

# ● **Il rullo di freno e il rullo di presa sono installati correttamente?**

# **Soluzione**

Installare correttamente il rullo di freno e il rullo di presa. Per dettagli vedere [Sostituzione del rullo di freno \(pag. 244\)](#page-243-0) e [Sostituzione del rullo di presa](#page-248-0) [\(pag. 249\).](#page-248-0)

<span id="page-339-0"></span>● **Il rullo di freno e il rullo di presa sono puliti?**

# **Soluzione**

Pulire il rullo di freno e il rullo di presa. Per dettagli vedere [Manutenzione quotidiana \(pag. 225\)](#page-224-0).

# ● **Il rullo di freno e il rullo di presa sono logori?**

# **Soluzione**

Controllare i contatori per il rullo di freno e il rullo di presa.

- Per fi-8190/fi-8290/fi-8170/fi-8270 Controllare i contatori per il rullo di freno e il rullo di presa con uno dei metodi seguenti.
	- Controllare i contatori per il rullo di freno e il rullo di presa in [5:Contatori materiali usurabili] nella schermata [Menu delle impostazioni] del pannello di comando. Per i dettagli vedere [Come usare il Menu delle impostazioni \(pag. 147\).](#page-146-0)
	- Controllare i contatori per il rullo di freno e il rullo di presa in Software Operation Panel. Per i dettagli vedere [Controllo del Contatore fogli \(pag. 372\)](#page-371-0).

# ● Per fi-8150/fi-8250/fi-8150U/fi-8250U

Controllare i contatori per il rullo di freno e il rullo di presa in Software Operation Panel. Per i dettagli vedere [Controllo del Contatore fogli \(pag. 372\).](#page-371-0)

Se necessario, sostituire il rullo di freno e il rullo di presa.

Per dettagli vedere [Sostituzione del rullo di freno \(pag. 244\)](#page-243-0) e [Sostituzione del rullo di presa](#page-248-0) [\(pag. 249\).](#page-248-0)

# **Le immagini sono oblunghe**

# **Controllare i punti seguenti**

- I rulli sono puliti? (pag. 341)
- I documenti soddisfano i requisiti della carta? (pag. 341)
- Il rullo di freno e il rullo di presa sono logori? (pag. 341)
- [È stato regolato il livello di ingrandimento? \(pag. 342\)](#page-341-0)
- [È stato scandito un libretto? \(pag. 342\)](#page-341-0)

Se il problema persiste ancora, controllare prima ogni elemento in [Prima di contattare il centro](#page-349-0) [autorizzato di servizi scanner \(pag. 350\)](#page-349-0), quindi contattare il distributore/rivenditore presso cui è stato acquistato il prodotto. Fare riferimento alle informazioni di contatto nella lista dei contatti se fornita con questo prodotto oppure fare riferimento alle informazioni di contatto nella sezione Per informazioni se presente nelle Precauzioni di sicurezza fornite con questo prodotto e avviare un'indagine.

# ● **I rulli sono puliti?**

# **Soluzione**

Pulire i rulli. Per i dettagli vedere [Manutenzione quotidiana \(pag. 225\).](#page-224-0)

● **I documenti soddisfano i requisiti della carta?**

#### **Soluzione**

Usare documenti che soddisfino i requisiti. Per i dettagli vedere [Documenti adatti alla scansione \(pag. 117\)](#page-116-0).

# ● **Il rullo di freno e il rullo di presa sono logori?**

#### **Soluzione**

Controllare i contatori per il rullo di freno e il rullo di presa.

● Per fi-8190/fi-8290/fi-8170/fi-8270

Controllare i contatori per il rullo di freno e il rullo di presa con uno dei metodi seguenti.

- Controllare i contatori per il rullo di freno e il rullo di presa in [5:Contatori materiali usurabili] nella schermata [Menu delle impostazioni] del pannello di comando. Per i dettagli vedere [Come usare il Menu delle impostazioni \(pag. 147\).](#page-146-0)
- Controllare i contatori per il rullo di freno e il rullo di presa in Software Operation Panel. Per i dettagli vedere [Controllo del Contatore fogli \(pag. 372\)](#page-371-0).
- Per fi-8150/fi-8250/fi-8150U/fi-8250U

Controllare i contatori per il rullo di freno e il rullo di presa in Software Operation Panel. Per i dettagli vedere [Controllo del Contatore fogli \(pag. 372\).](#page-371-0)

Se necessario, sostituire il rullo di freno e il rullo di presa.

<span id="page-341-0"></span>Per dettagli vedere [Sostituzione del rullo di freno \(pag. 244\)](#page-243-0) e [Sostituzione del rullo di presa](#page-248-0) [\(pag. 249\).](#page-248-0)

# ● **È stato regolato il livello di ingrandimento?**

# **Soluzione**

In Software Operation Panel, regolare il livello di ingrandimento per la direzione di alimentazione.

Per i dettagli vedere [Regolazione della posizione iniziale per la scansione \[Impostazione](#page-379-0) [Offset/Regolazione ingrandimento verticale\] \(pag. 380\)](#page-379-0).

# $\dot{E}$  stato scandito un libretto?

# **Soluzione**

Quando si scandisce un libretto aperto, caricarlo rivolto verso il basso con il lato con più pagine come bordo di entrata nello scivolo della carta dell'ADF (alimentatore). Se si scandisce un libretto con l'orientamento errato, il libretto potrebbe danneggiarsi o l'immagine potrebbe risultare allungata verticalmente.

Aprire completamente il libretto e caricarlo nello scivolo della carta dell'ADF (alimentatore). In caso contrario, il libretto potrebbe non essere alimentato.

Se si esegue la scansione di un libretto così com'è e l'immagine scandita risulta essere distorta, posizionare il libretto all'interno del Trasporto fogli libretto ed eseguire una scansione.

# **Nella parte alta o bassa dell'immagine si visualizza un'ombra**

# **Controllare i punti seguenti**

- È stato regolato l'offset (la posizione di inizio della scansione)? (pag. 343)
- È stata usata la funzione Riempimento margine pagina per riempire l'ombra intorno al margine? (pag. 343)

Se il problema persiste ancora, controllare prima ogni elemento in [Prima di contattare il centro](#page-349-0) [autorizzato di servizi scanner \(pag. 350\)](#page-349-0), quindi contattare il distributore/rivenditore presso cui è stato acquistato il prodotto. Fare riferimento alle informazioni di contatto nella lista dei contatti se fornita con questo prodotto oppure fare riferimento alle informazioni di contatto nella sezione Per informazioni se presente nelle Precauzioni di sicurezza fornite con questo prodotto e avviare un'indagine.

# ● **È stato regolato l'offset (la posizione di inizio della scansione)?**

# **Soluzione**

In Software Operation Panel, regolare l'offset nella direzione di sottoscansione. Per i dettagli vedere [Regolazione della posizione iniziale per la scansione \[Impostazione](#page-379-0) [Offset/Regolazione ingrandimento verticale\] \(pag. 380\)](#page-379-0).

# È stata usata la funzione Riempimento margine pagina per riempire l'ombra intorno al margine?

# **Soluzione**

Usare uno dei metodi seguenti per riempire l'ombra intorno al margine.

- In Software Operation Panel, riempire l'ombra intorno al margine. Per i dettagli vedere [Rimozione di ombre e linee che si visualizzano intorno ai margini delle](#page-381-0) [immagini \[Riempimento margine pagina \(ADF\)/Riempimento margine pagina \(FB\) \[fi-8290/](#page-381-0) [fi-8270/fi-8250/fi-8250U\]\] \(pag. 382\)](#page-381-0).
- Nel driver dello scanner, riempire l'ombra intorno al margine. Per dettagli consultare l'Aiuto del driver dello scanner.

# **Sono presenti delle linee nere sul documento**

# **Controllare i punti seguenti**

- Sono stati scanditi documenti scritti a matita o su carta carbone? (pag. 344)
- I vetri e i rulli all'interno dell'ADF sono puliti? (pag. 344)

Se il problema persiste ancora, controllare prima ogni elemento in [Prima di contattare il centro](#page-349-0) [autorizzato di servizi scanner \(pag. 350\)](#page-349-0), quindi contattare il distributore/rivenditore presso cui è stato acquistato il prodotto. Fare riferimento alle informazioni di contatto nella lista dei contatti se fornita con questo prodotto oppure fare riferimento alle informazioni di contatto nella sezione Per informazioni se presente nelle Precauzioni di sicurezza fornite con questo prodotto e avviare un'indagine.

● **Sono stati scanditi documenti scritti a matita o su carta carbone?**

# **Soluzione**

Quando si scandiscono documenti scritti a matita, pulire frequentemente i rulli. Per i dettagli vedere [Manutenzione quotidiana \(pag. 225\).](#page-224-0)

# ● **I vetri e i rulli all'interno dell'ADF sono puliti?**

# **Soluzione**

Pulire le parti sporche. Per i dettagli vedere [Manutenzione quotidiana \(pag. 225\).](#page-224-0)

# **Il Trasporto fogli non è alimentato uniformemente o si verifica un inceppamento**

# **Controllare i punti seguenti**

- È stato scandito solo il Trasporto fogli continuativamente? (pag. 345)
- Il Trasporto fogli è pulito? (pag. 345)
- [La scansione è stata avviata dopo aver caricato il Trasporto fogli nello scivolo della carta](#page-345-0) [dell'ADF \(alimentatore\)? \(pag. 346\)](#page-345-0)
- [I vetri e i rulli all'interno dell'ADF sono puliti? \(pag. 346\)](#page-345-0)
- [Il rullo di freno e il rullo di presa sono logori? \(pag. 346\)](#page-345-0)
- [Sono presenti corpi estranei all'interno dell'ADF? \(pag. 346\)](#page-345-0)
- [È stato posizionato un documento spesso all'interno del Trasporto fogli/Trasporto fogli foto?](#page-346-0) [\(pag. 347\)](#page-346-0)

Se il problema persiste ancora, controllare prima ogni elemento in [Prima di contattare il centro](#page-349-0) [autorizzato di servizi scanner \(pag. 350\)](#page-349-0), quindi contattare il distributore/rivenditore presso cui è stato acquistato il prodotto. Fare riferimento alle informazioni di contatto nella lista dei contatti se fornita con questo prodotto oppure fare riferimento alle informazioni di contatto nella sezione Per informazioni se presente nelle Precauzioni di sicurezza fornite con questo prodotto e avviare un'indagine.

# ● **È stato scandito solo il Trasporto fogli continuativamente?**

# **Soluzione**

Alimentare circa 50 fogli di carta PPC (carta riciclata) prima di scandire con il Trasporto fogli. La carta PPC può essere bianca o stampata.

# ● **Il Trasporto fogli è pulito?**

# **Soluzione**

Eseguire una delle seguenti.

● Pulire il Trasporto fogli.

Per dettagli vedere [Pulizia del Trasporto fogli \(pag. 241\).](#page-240-0)

● Sostituire il Trasporto fogli.

Per informazioni sull'acquisto del Trasporto fogli, contattare il distributore o rivenditore presso cui è stato acquistato il prodotto. Fare riferimento alle informazioni di contatto nella lista dei contatti se fornita con questo prodotto oppure fare riferimento alle informazioni di contatto nella sezione Per informazioni se presente nelle Precauzioni di sicurezza fornite con questo prodotto e avviare un'indagine.

# <span id="page-345-0"></span>● **La scansione è stata avviata dopo aver caricato il Trasporto fogli nello scivolo della carta dell'ADF (alimentatore)?**

# **Soluzione**

Avviare la scansione dopo aver caricato il Trasporto fogli nello scivolo della carta dell'ADF (alimentatore).

Per i dettagli, fare riferimento a quanto segue:

- [Scansione di documenti più grandi del formato A4/Letter \(pag. 197\)](#page-196-0)
- [Scansione di fotografie e ritagli senza danneggiarli \(pag. 200\)](#page-199-0)
- [Scansione di libretti come passaporti senza danneggiarli \(pag. 202\)](#page-201-0)

#### ● **I vetri e i rulli all'interno dell'ADF sono puliti?**

#### **Soluzione**

Pulire le parti sporche. Per i dettagli vedere [Manutenzione quotidiana \(pag. 225\).](#page-224-0)

#### ● **Il rullo di freno e il rullo di presa sono logori?**

#### **Soluzione**

Controllare i contatori per il rullo di freno e il rullo di presa.

- Per fi-8190/fi-8290/fi-8170/fi-8270 Controllare i contatori per il rullo di freno e il rullo di presa con uno dei metodi seguenti.
	- Controllare i contatori per il rullo di freno e il rullo di presa in [5:Contatori materiali usurabili] nella schermata [Menu delle impostazioni] del pannello di comando. Per i dettagli vedere [Come usare il Menu delle impostazioni \(pag. 147\).](#page-146-0)
	- Controllare i contatori per il rullo di freno e il rullo di presa in Software Operation Panel. Per i dettagli vedere [Controllo del Contatore fogli \(pag. 372\)](#page-371-0).
- Per fi-8150/fi-8250/fi-8150U/fi-8250U

Controllare i contatori per il rullo di freno e il rullo di presa in Software Operation Panel. Per i dettagli vedere [Controllo del Contatore fogli \(pag. 372\).](#page-371-0)

Se necessario, sostituire il rullo di freno e il rullo di presa.

Per dettagli vedere [Sostituzione del rullo di freno \(pag. 244\)](#page-243-0) e [Sostituzione del rullo di presa](#page-248-0) [\(pag. 249\).](#page-248-0)

● **Sono presenti corpi estranei all'interno dell'ADF?**

# **Soluzione**

Pulire l'ADF. Rimuovere tutti i corpi estranei dall'ADF. Per i dettagli vedere [Manutenzione quotidiana \(pag. 225\).](#page-224-0)

# <span id="page-346-0"></span>● **È stato posizionato un documento spesso all'interno del Trasporto fogli/Trasporto fogli foto?**

# **Soluzione**

Alcuni tipi di carta potrebbero essere troppo spessi da posizionare all'interno del Trasporto fogli/Trasporto fogli foto.

Usare documenti che soddisfino i requisiti.

Per la scansione di un documento spesso come un libretto, posizionare il documento all'interno del Trasporto fogli libretto per scandirlo.

Per dettagli sulle condizioni di utilizzo del Trasporto fogli, fare riferimento a quanto segue:

- [Condizioni per l'utilizzo del Trasporto fogli \(pag. 132\)](#page-131-0)
- [Condizioni per l'utilizzo del Trasporto fogli foto \(pag. 135\)](#page-134-0)
- [Condizioni per l'utilizzo del Trasporto fogli libretto \(pag. 137\)](#page-136-0)

# **Parte dell'immagine sembra essere mancante quando si utilizza il Trasporto fogli**

# **Controllare i punti seguenti**

● Sono stati posizionati diversi documenti piccoli (come foto o cartoline) nel Trasporto fogli per la scansione? (pag. 348)

● La linea di piegatura del documento è all'esterno dell'area del Trasporto fogli? (pag. 348) Se il problema persiste ancora, controllare prima ogni elemento in [Prima di contattare il centro](#page-349-0) [autorizzato di servizi scanner \(pag. 350\)](#page-349-0), quindi contattare il distributore/rivenditore presso cui è stato acquistato il prodotto. Fare riferimento alle informazioni di contatto nella lista dei contatti se fornita con questo prodotto oppure fare riferimento alle informazioni di contatto nella sezione Per informazioni se presente nelle Precauzioni di sicurezza fornite con questo prodotto e avviare un'indagine.

● **Sono stati posizionati diversi documenti piccoli (come foto o cartoline) nel Trasporto fogli per la scansione?**

# **Soluzione**

Posizionare solo un documento (come una foto o cartolina) alla volta nel Trasporto fogli.

# ● **La linea di piegatura del documento è all'esterno dell'area del Trasporto fogli?**

# **Soluzione**

Se la linea di piegatura del documento è all'esterno dell'area del Trasporto fogli, parte dell'immagine potrebbe sembrare mancante intorno alla linea di piegatura. Posizionare il documento in modo che la linea di piegatura del documento si trovi a circa 1 mm all'interno del margine del Trasporto fogli.

# **Si verifica un errore quando si inserisce la password dell'amministratore predefinita**

# **Controllare i punti seguenti**

● La password dell'amministratore predefinita che è stata inserita è corretta? (pag. 349) Se il problema persiste ancora, controllare prima ogni elemento in [Prima di contattare il centro](#page-349-0) [autorizzato di servizi scanner \(pag. 350\)](#page-349-0), quindi contattare il distributore/rivenditore presso cui è stato acquistato il prodotto. Fare riferimento alle informazioni di contatto nella lista dei contatti se fornita con questo prodotto oppure fare riferimento alle informazioni di contatto nella sezione Per informazioni se presente nelle Precauzioni di sicurezza fornite con questo prodotto e avviare un'indagine.

# ● **La password dell'amministratore predefinita che è stata inserita è corretta?**

# **Soluzione**

È possibile verificare la password dell'amministratore predefinita, controllando che sia presente un'etichetta.

Per dettagli sull'etichetta, vedere [Verifica dell'etichetta del prodotto \(pag. 353\)](#page-352-0).

# <span id="page-349-0"></span>**Prima di contattare il centro autorizzato di servizi scanner**

Questa sezione descrive le azioni da eseguire e gli elementi da controllare prima di contattare il distributore/rivenditore presso cui è stato acquistato il prodotto.

# **Azioni da eseguire prima di contattare il centro autorizzato di servizi scanner**

In caso di errori o problemi durante l'utilizzo dello scanner, adottare le misure seguenti prima di contattare il centro autorizzato di servizi scanner:

- Verificare che sia fornita alimentazione sufficiente. Non utilizzare una prolunga.
- Utilizzare il cavo CA e l'adattatore CA in dotazione.
- Consultare [Manutenzione quotidiana \(pag. 225\)](#page-224-0) per pulire l'interno dello scanner.
- Spegnere e riaccendere lo scanner.

Se il problema persiste ancora, controllare prima ogni elemento in Elementi da controllare prima di contattare il centro autorizzato di servizi scanner (pag. 350), quindi contattare il distributore/ rivenditore presso cui è stato acquistato il prodotto. Fare riferimento alle informazioni di contatto nella lista dei contatti se fornita con questo prodotto oppure fare riferimento alle informazioni di contatto nella sezione Per informazioni se presente nelle Precauzioni di sicurezza fornite con questo prodotto e avviare un'indagine.

# **Elementi da controllare prima di contattare il centro autorizzato di servizi scanner**

● **Dettagli generali**

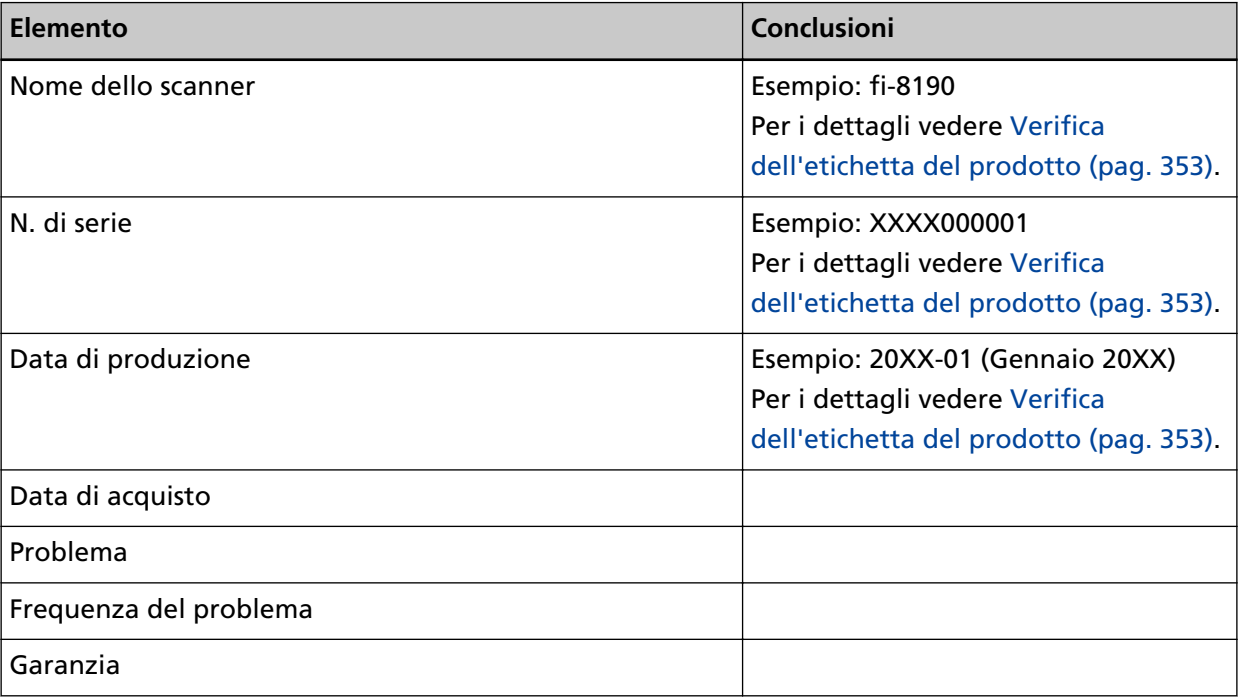

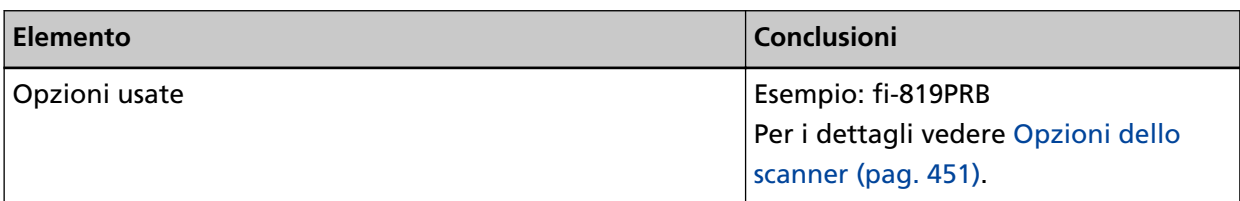

# ● **Stato di errore**

# **Problemi di connessione del computer**

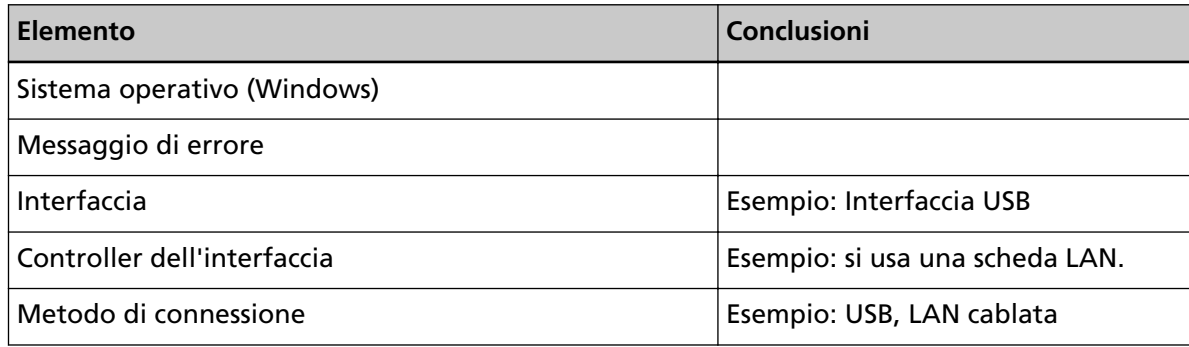

# **Problemi di alimentazione della carta**

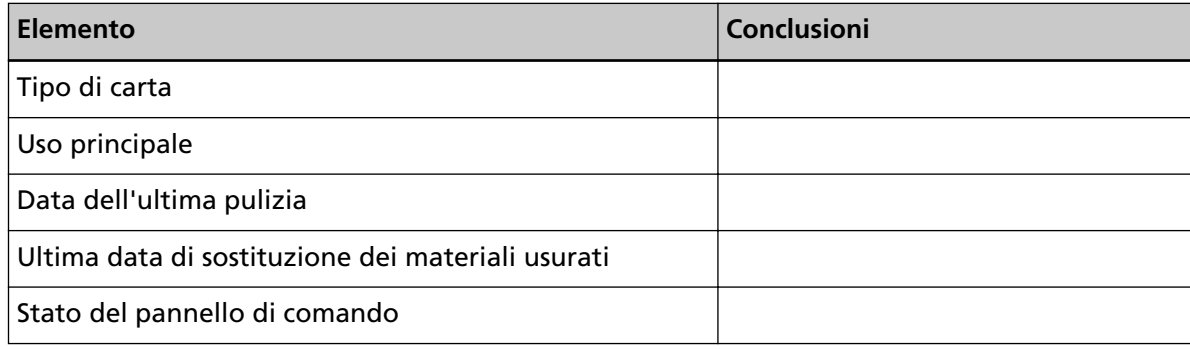

# **Problemi nella qualità dell'immagine**

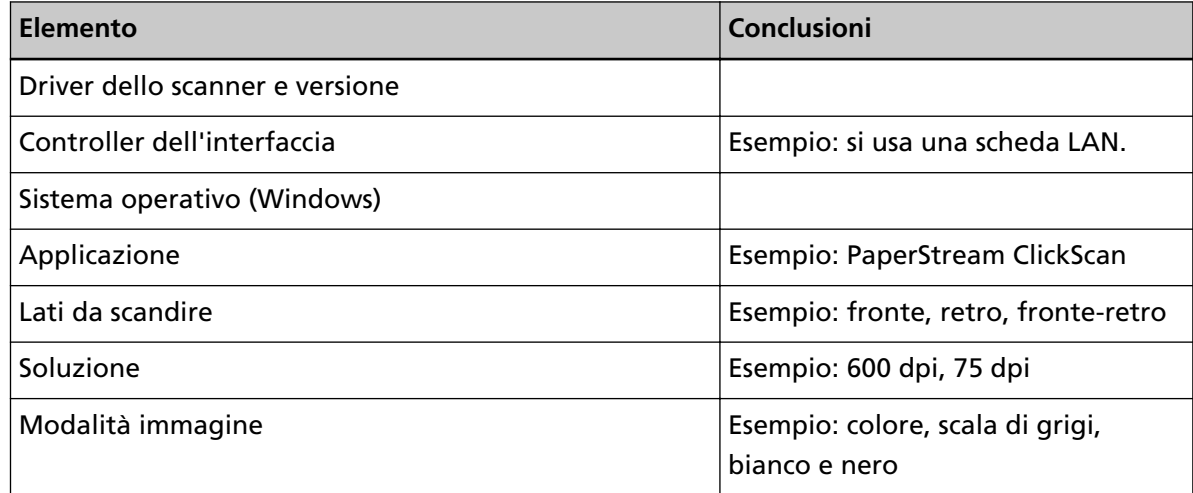

# **Altro**

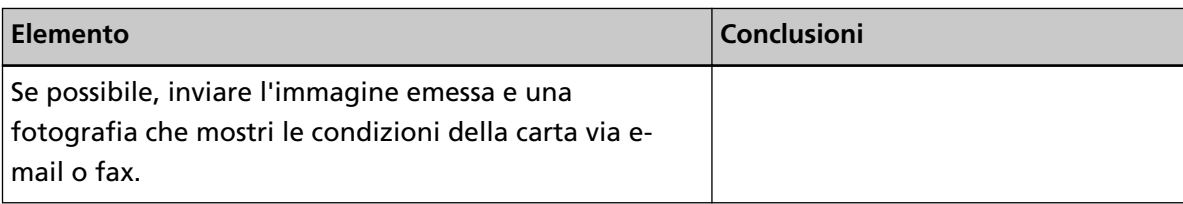

# <span id="page-352-0"></span>**Verifica dell'etichetta del prodotto**

Questa sezione descrive come controllare l'etichetta dello scanner.

L'etichetta si trova nella posizione indicata nella figura seguente: Togliere lo scivolo della carta dell'ADF (alimentatore) per controllarlo.

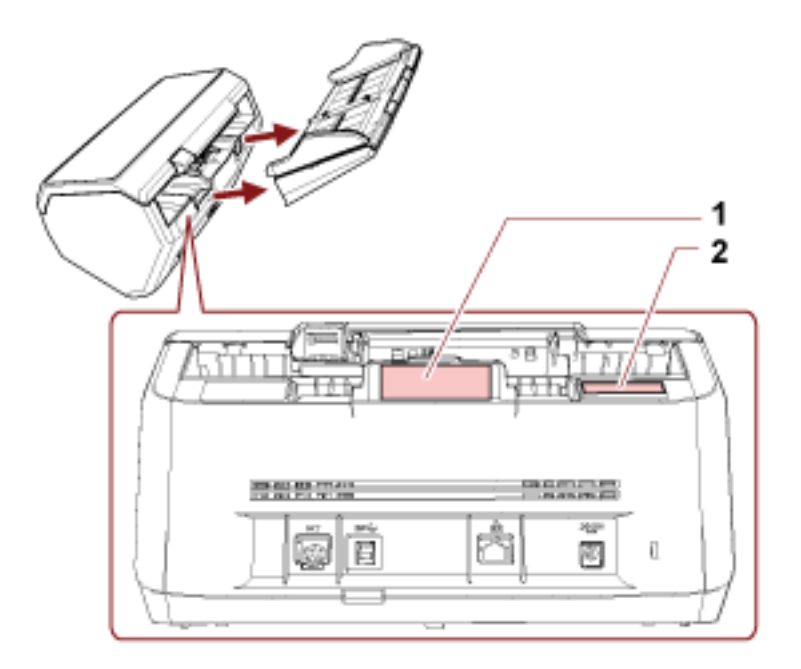

# **Etichetta 1 (esempio)**

mostra le informazioni dello scanner.

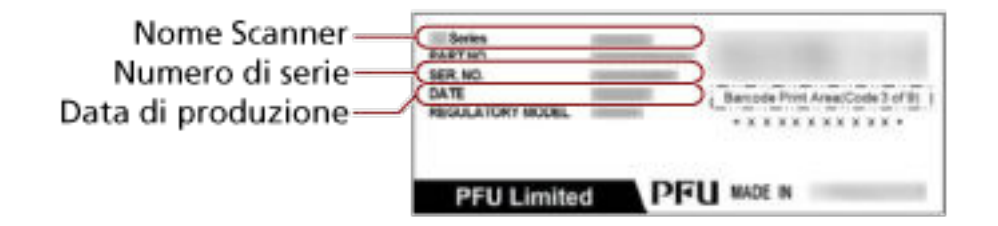

# **Etichetta 2 (esempio)**

Mostra la password dell'amministratore predefinita. La parte xxxxxxxx (numero di 8 cifre) è la password.

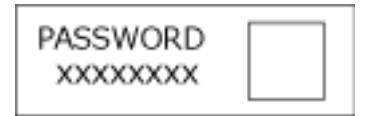

In assenza di etichette, la password dell'amministratore predefinita è "password".

# **Impostazioni dello scanner(Software Operation Panel)**

Questa sezione descrive l'uso del Software Operation Panel per configurare le impostazioni dello scanner.

Con Software Operation Panel, è possibile configurare le impostazioni per le operazioni dello scanner e la gestione dei materiali usurabili.

# **Avvio del Software Operation Panel**

Avviare il Software Operation Panel con la procedura seguente.

# **ATTENZIONE**

- Non avviare Software Operation Panel durante la scansione.
- Se si modificano le impostazioni del Software Operation Panel mentre la finestra del driver dello scanner è visualizzata, le modifiche potrebbero non essere applicate immediatamente. In tal caso, chiudere la finestra del driver dello scanner e riaprirla.
- Non usare il pannello di comando mentre Software Operation Panel è in uso.
	- **1 Verificare che il processo di installazione dello scanner sia stato completato, quindi accendere lo scanner.**

Per dettagli su come installare lo scanner, vedere [Installazione dello scanner \(pag. 41\)](#page-40-0). Per dettagli sull'accensione dello scanner vedere [Accensione \(pag. 72\)](#page-71-0).

- **2 Visualizzare la finestra [Software Operation Panel].**
	- Per Windows 10/Windows Server 2016/Windows Server 2019/Windows Server 2022 Selezionare il menu [Start]  $\rightarrow$  [fi Series]  $\rightarrow$  [Software Operation Panel].
	- Per Windows 11

Selezionare il menu [Start]  $\rightarrow$  [Tutte le app]  $\rightarrow$  [fi Series]  $\rightarrow$  [Software Operation Panel].

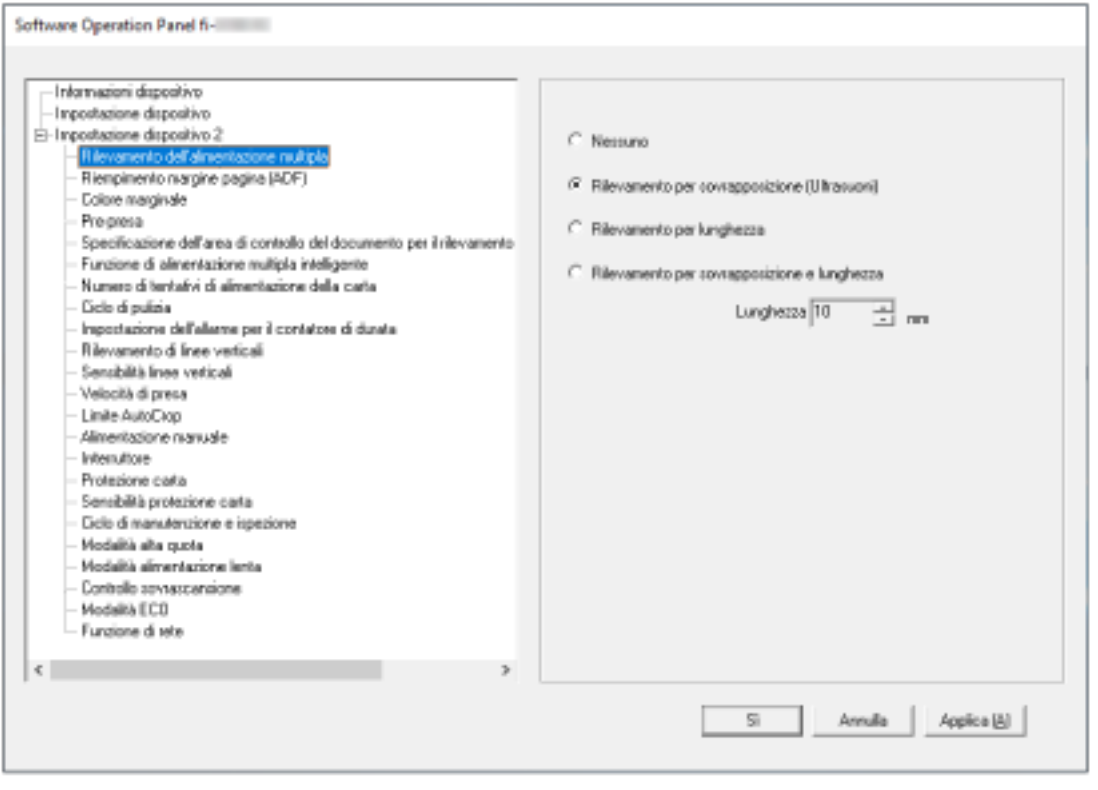

L'icona del Software Operation Panel si visualizza nel menu mostrato cliccando nell'area di notifica.

Per mantenere sempre visualizzata l'icona del Software Operation Panel nell'area di notifica, trascinare e rilasciare l'icona nell'area di notifica.

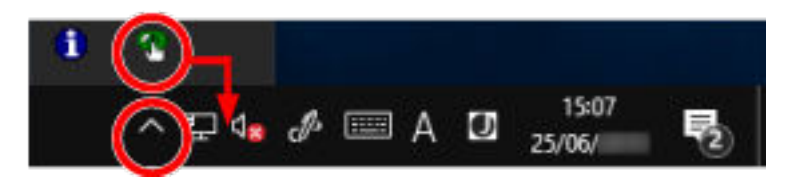

# **ATTENZIONE**

Annotare quanto segue per fi-8190/fi-8290/fi-8170/fi-8270/fi-8150/fi-8250:

- Se lo scanner è collegato tramite una LAN cablata, si visualizza una finestra di messaggio quando lo scanner non è selezionato nel Programma di selezione dello scanner. Agire in base alle istruzioni visualizzate nella finestra del messaggio.
- Se si visualizza la finestra per la selezione di un dispositivo, selezionare un dispositivo per eseguire un'azione specifica usando Software Operation Panel.

# **Impostazione del Software Operation Panel su [Modalità sola visualizzazione]**

Impostando una password, il Software Operation Panel può avviarsi in [Modalità sola visualizzazione], che permette agli utenti solo di vedere le impostazioni dello scanner. Le impostazioni dello scanner possono essere configurate senza impostare una password. Per evitare cambiamenti non necessari alle impostazioni, è possibile usare una password per limitare le operazioni dell'utente.

# **Impostazione di [Modalità sola visualizzazione]**

Impostare il Software Operation Panel su [Modalità sola visualizzazione].

- **1 Impostare la password.** Per i dettagli vedere [Impostazione della password \(pag. 361\)](#page-360-0).
- **2 Fare clic destro sull'icona del Software Operation Panel nell'area di notifica e selezionare [Modalità sola visualizzazione] dal menu.**

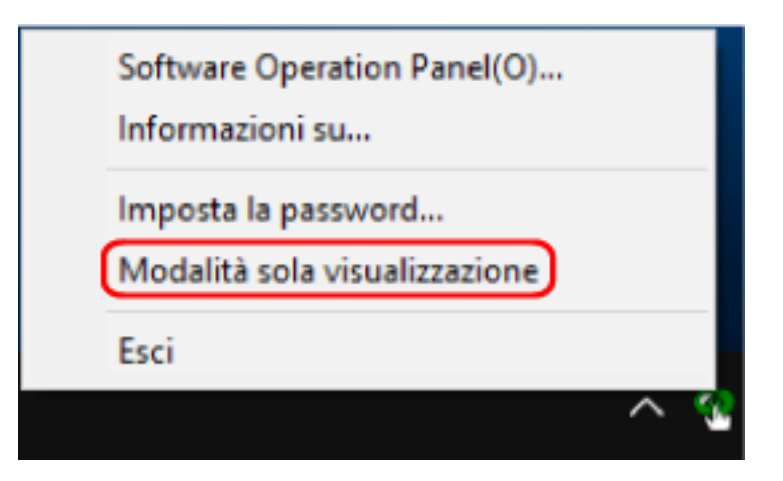

Il Software Operation Panel entra in [Modalità sola visualizzazione].

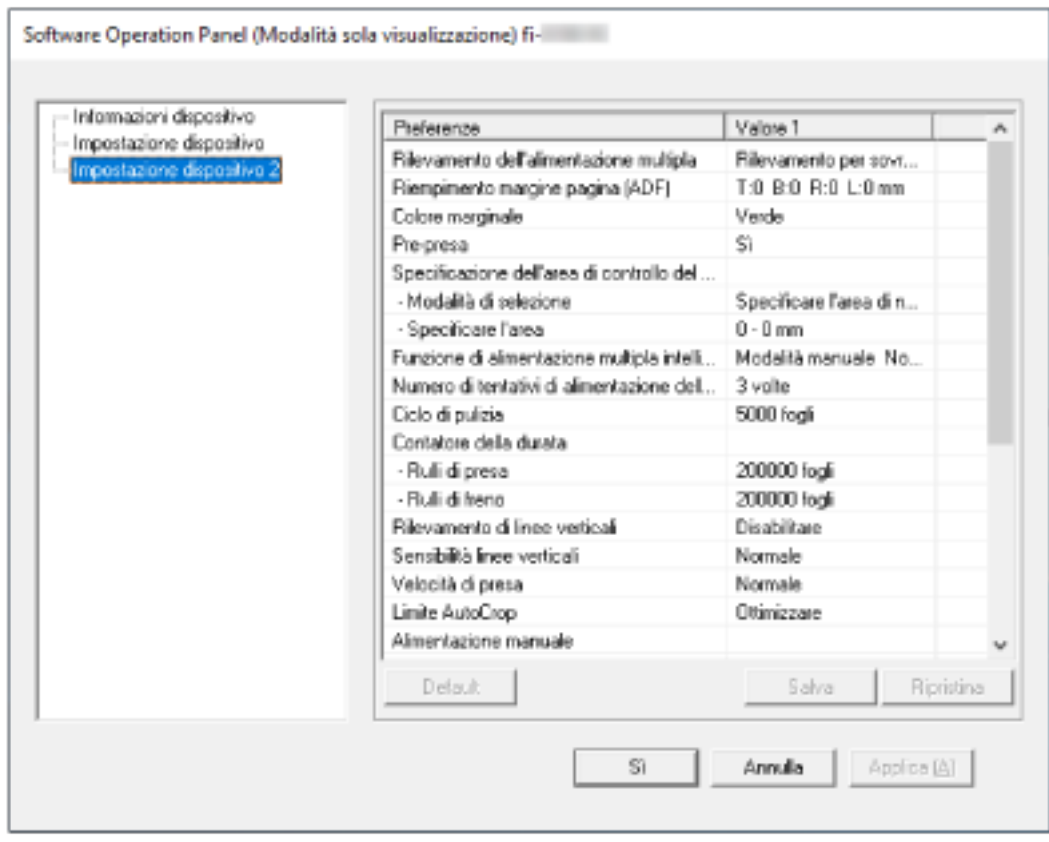

# **SUGGERIMENTO**

In [Modalità sola visualizzazione] si visualizza una spunta vicino a [Modalità sola visualizzazione] nel menu mostrato facendo clic destro sull'icona del Software Operation Panel nell'area di notifica.

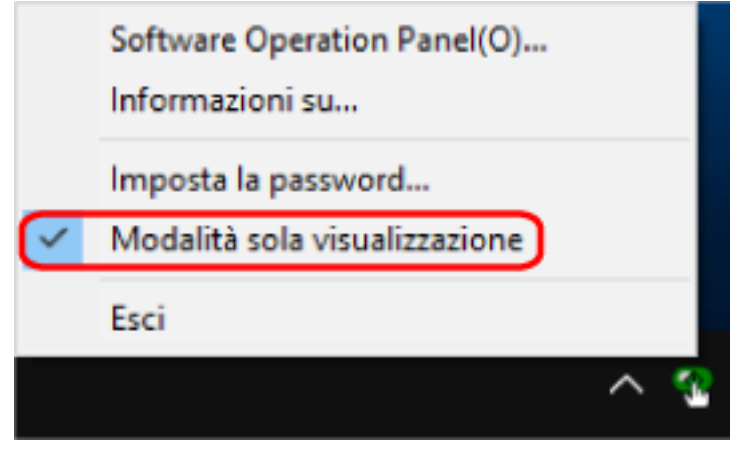

# **Chiusura di [Modalità sola visualizzazione]**

Chiudere la [Modalità sola visualizzazione] sul Software Operation Panel con la procedura seguente.

**1 Fare clic destro sull'icona del Software Operation Panel nell'area di notifica e selezionare [Modalità sola visualizzazione] dal menu.**

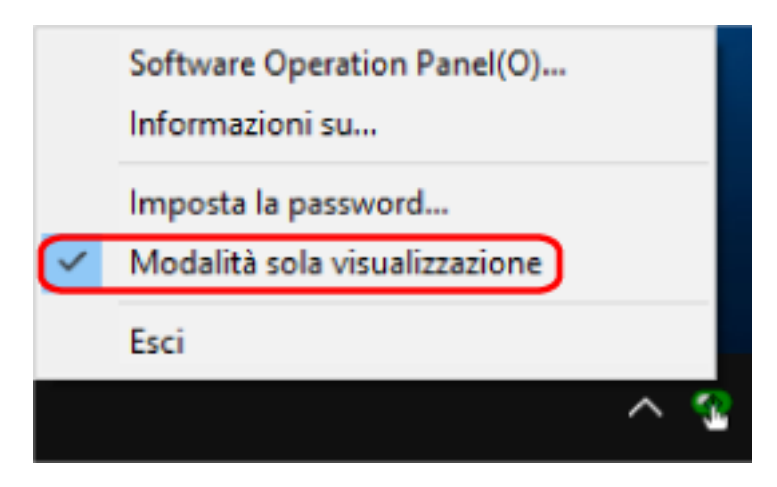

Si visualizza la finestra [Imposta la password].

**2 Inserire la password attuale e cliccare il tasto [Sì].**

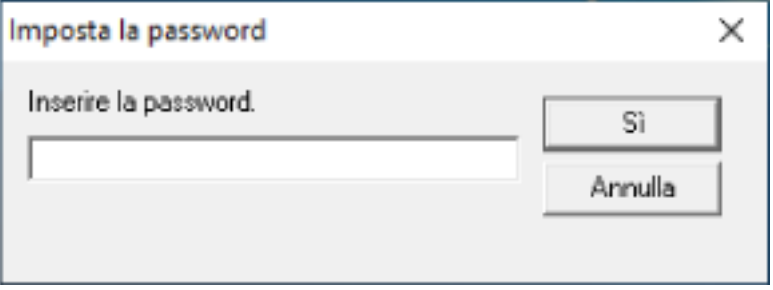

Il Software Operation Panel chiudere la [Modalità sola visualizzazione] ed è possibile cambiare le impostazioni dello scanner.

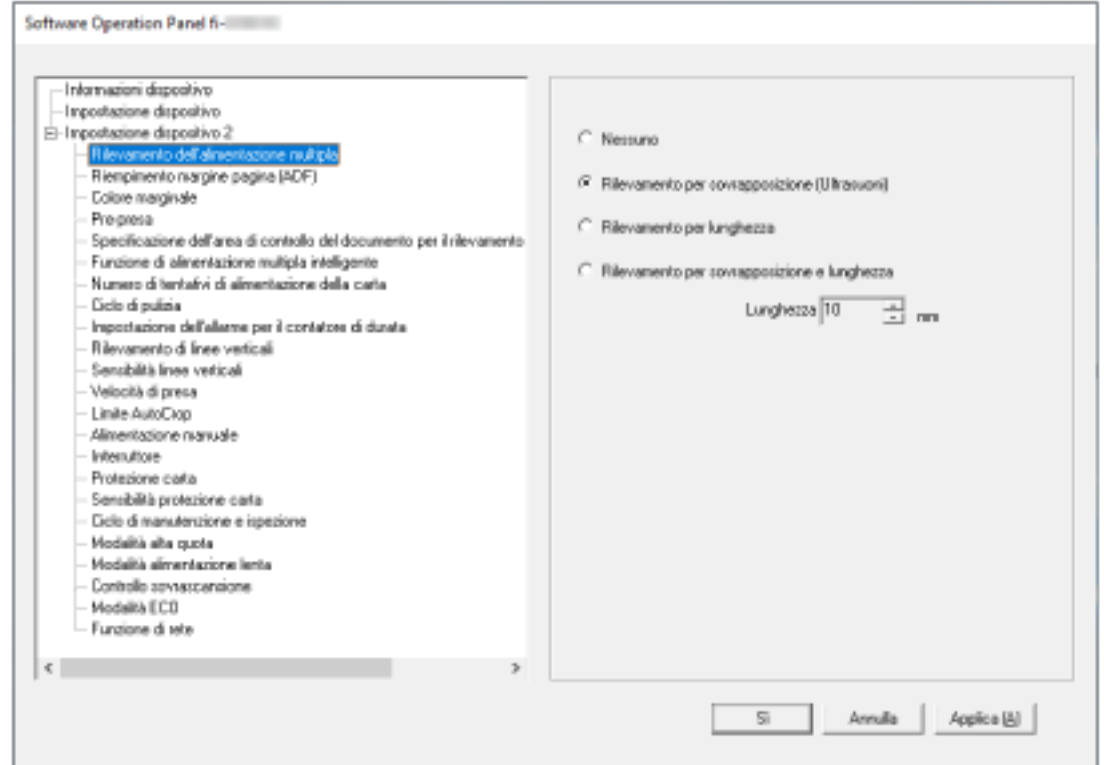

# **SUGGERIMENTO**

Quando il Software Operation Panel chiude la [Modalità sola visualizzazione], la spunta vicino a [Modalità sola visualizzazione] non è più presente nel menu mostrato facendo clic destro sull'icona del Software Operation Panel nell'area di notifica.

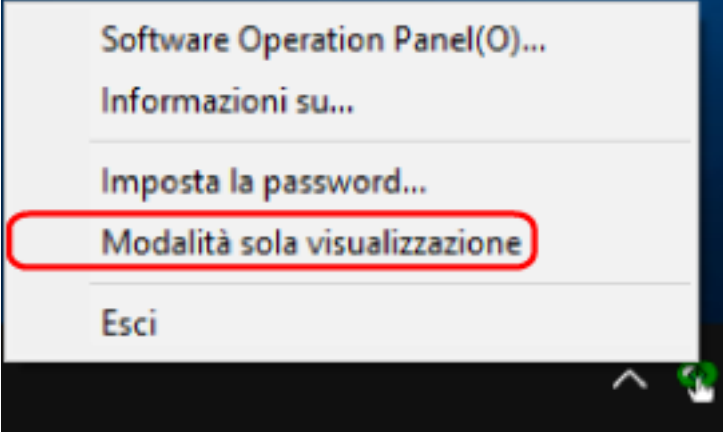
# **Impostazione della password**

Impostare la password nel modo seguente.

**1 Fare clic destro sull'icona del Software Operation Panel nell'area di notifica e selezionare [Imposta la password] dal menu.**

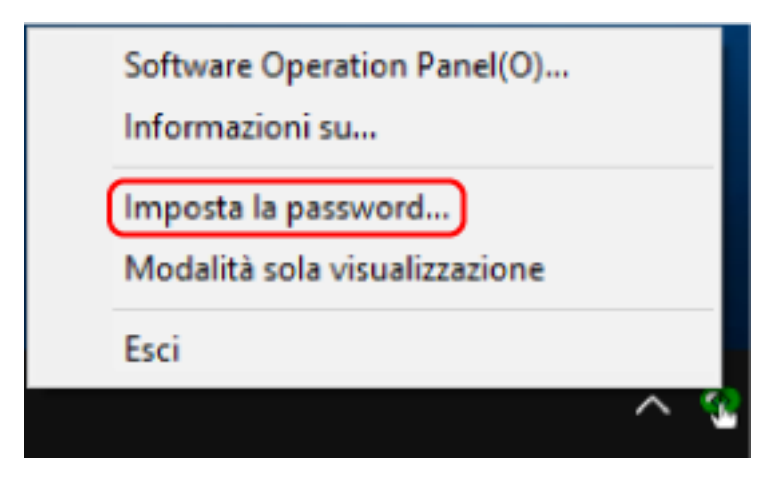

Si visualizza la finestra [Imposta la password].

**2 Inserire la nuova password, confermarla reinserendola e cliccare il tasto [Sì].** La password può contenere fino a 32 caratteri.

Sono ammessi solo caratteri alfanumerici (da a a z, da A a Z, da 0 a 9).

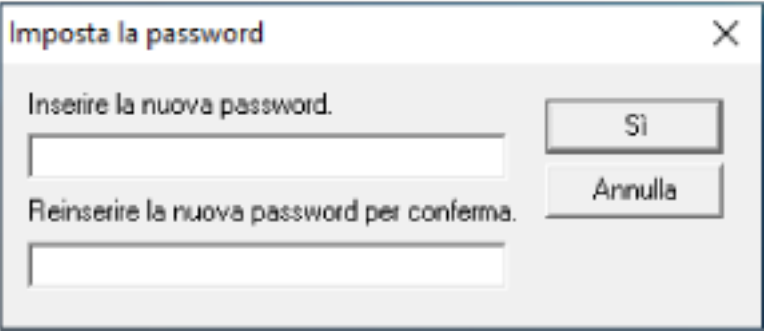

Si visualizza una finestra di messaggio.

## **3 Cliccare il tasto [Sì].**

La password è impostata.

# **Modifica della password**

Modificare la password nel modo seguente.

**1 Fare clic destro sull'icona del Software Operation Panel nell'area di notifica e selezionare [Imposta la password] dal menu.**

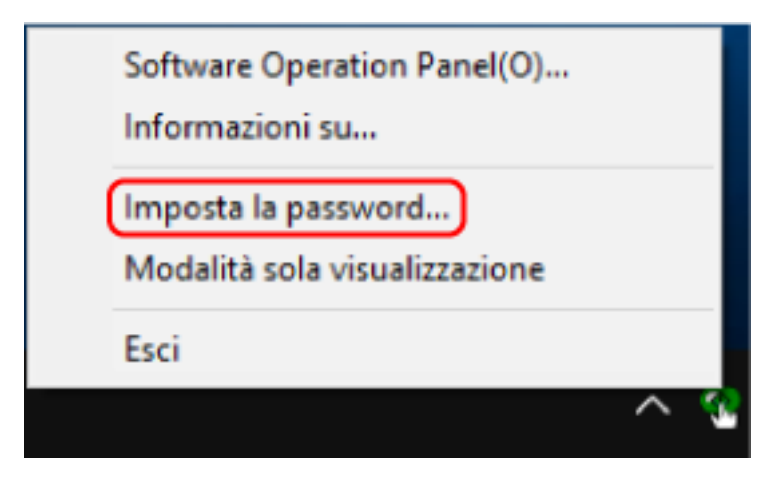

Si visualizza la finestra [Imposta la password].

**2 Inserire la password attuale e cliccare il tasto [Sì].**

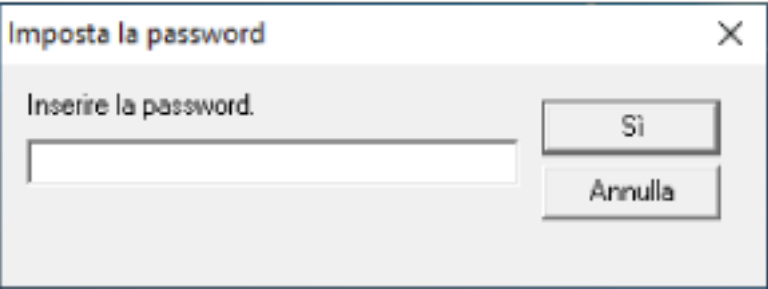

Si visualizza la finestra [Imposta la password].

**3 Inserire la nuova password, confermarla reinserendola e cliccare il tasto [Sì].** La password può contenere fino a 32 caratteri.

Sono ammessi solo caratteri alfanumerici (da a a z, da A a Z, da 0 a 9).

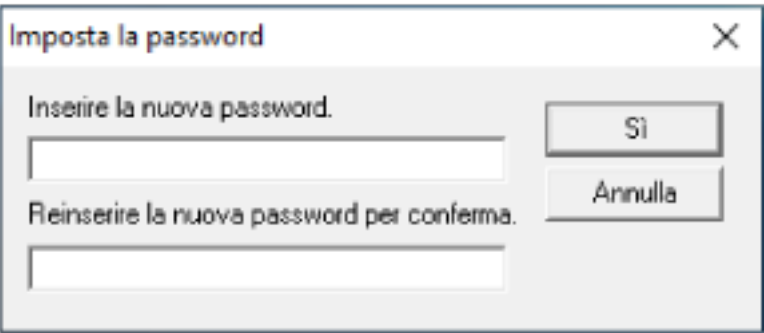

Si visualizza una finestra di messaggio.

## **4 Cliccare il tasto [Sì].**

La password è impostata.

# **Annullamento della password**

Annullare la password nel modo seguente.

**1 Fare clic destro sull'icona del Software Operation Panel nell'area di notifica e selezionare [Imposta la password] dal menu.**

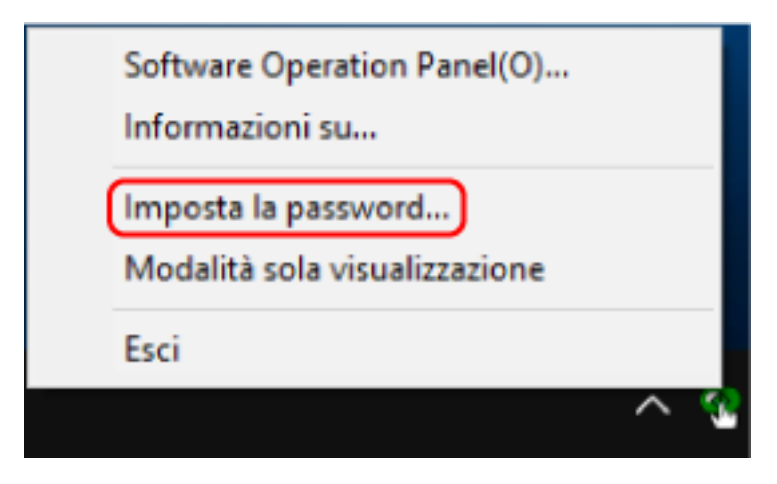

Si visualizza la finestra [Imposta la password].

**2 Inserire la password attuale e cliccare il tasto [Sì].**

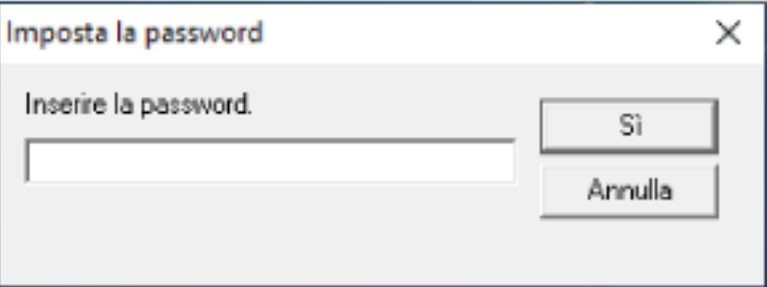

Si visualizza la finestra [Imposta la password].

**3 Lasciare entrambi i campi vuoti e cliccare il tasto [OK].**

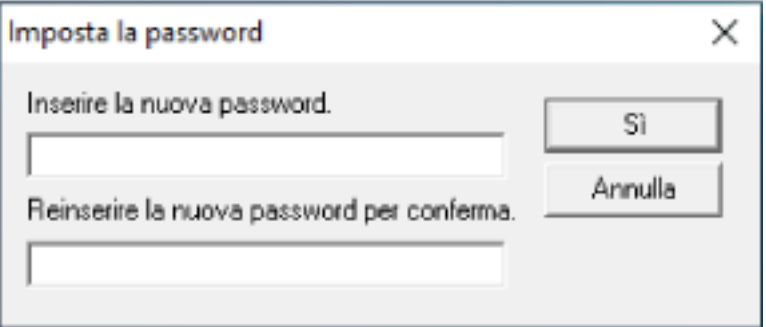

Si visualizza una finestra di messaggio.

## **4 Cliccare il tasto [Sì].**

La password è annullata.

# **Reimpostazione della password**

Se è stata dimenticata la password, reimpostarla.

**1 Fare clic destro sull'icona del Software Operation Panel nell'area di notifica e selezionare [Imposta la password] dal menu.**

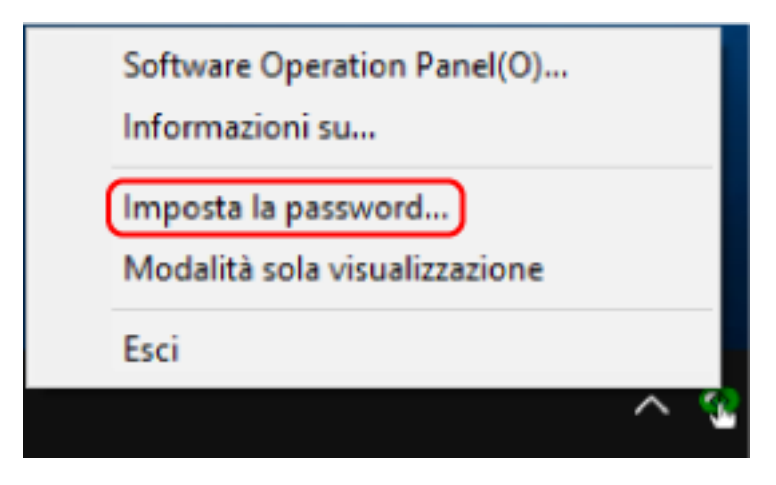

Si visualizza la finestra [Imposta la password].

**2 Inserire la password predefinita "fi-scanner" e cliccare il tasto [OK].**

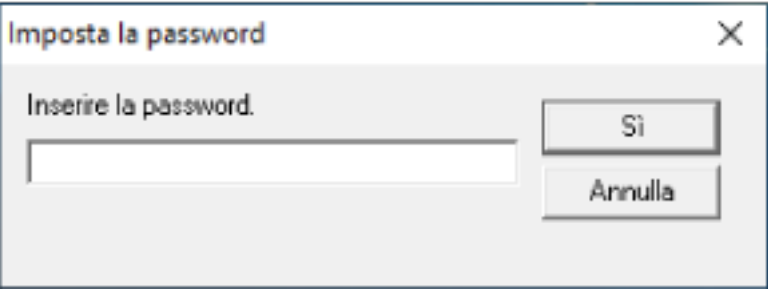

Si visualizza la finestra [Imposta la password].

**3 Inserire la nuova password, confermarla reinserendola e cliccare il tasto [Sì].** La password può contenere fino a 32 caratteri.

Sono ammessi solo caratteri alfanumerici (da a a z, da A a Z, da 0 a 9).

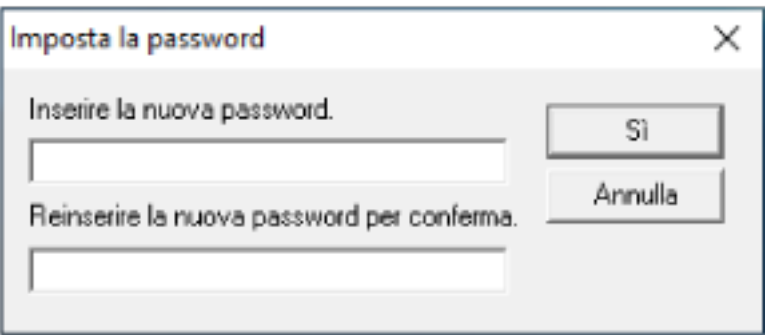

Si visualizza una finestra di messaggio.

## **4 Cliccare il tasto [Sì].**

La password è impostata.

## **Impostazione di elementi**

Il Software Operation Panel consente la configurazione delle impostazioni correlate alla scansione di documenti o alla gestione dei materiali usurabili per lo scanner collegato al computer. Per la configurazione vengono usate le liste seguenti.

● [Impostazione dispositivo]

È possibile configurare le impostazioni correlate al conteggio del numero di fogli scanditi e alla gestione dei materiali usurabili. È anche possibile configurare le impostazioni correlate alla gestione dell'alimentazione di uno scanner e alla regolazione della posizione di avvio di una scansione.

● [Impostazione dispositivo 2] È possibile configurare le impostazioni correlate alla scansione di documenti.

## **Impostazione dispositivo**

- **1 Avviare il Software Operation Panel.** Per i dettagli vedere [Avvio del Software Operation Panel \(pag. 354\)](#page-353-0).
- **2 Selezionare [Impostazione dispositivo] dalla lista visualizzata a sinistra e cliccare il tasto [Offset].**

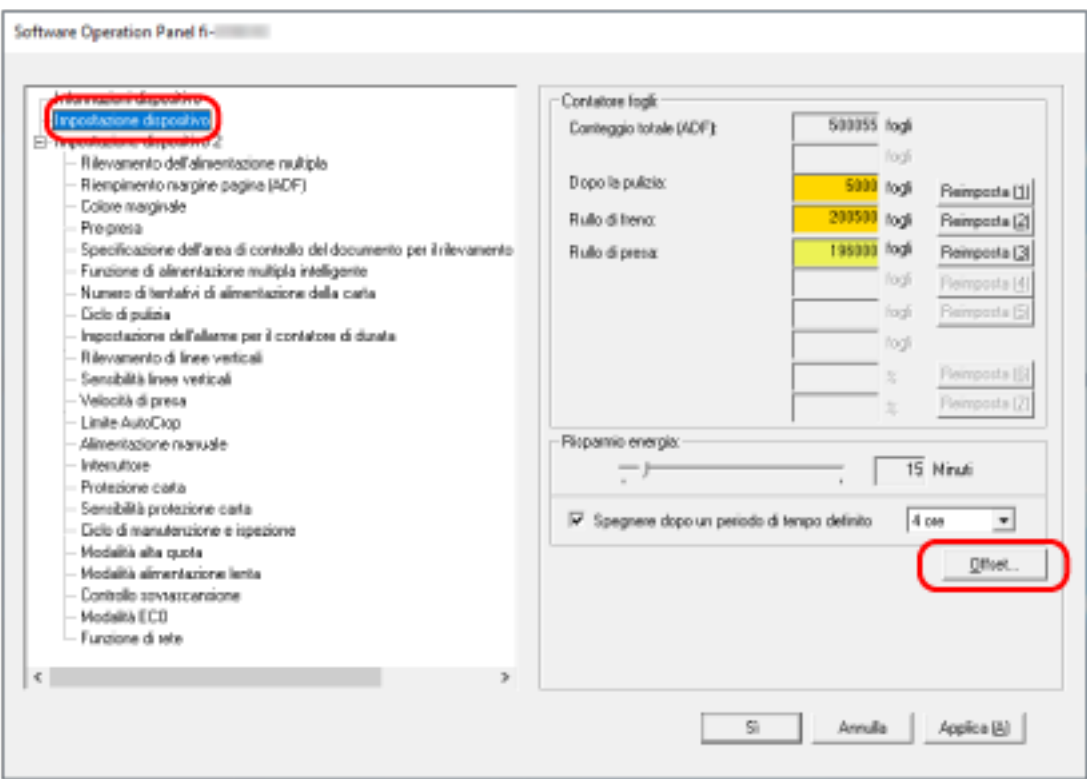

Si visualizza la finestra [Offset].

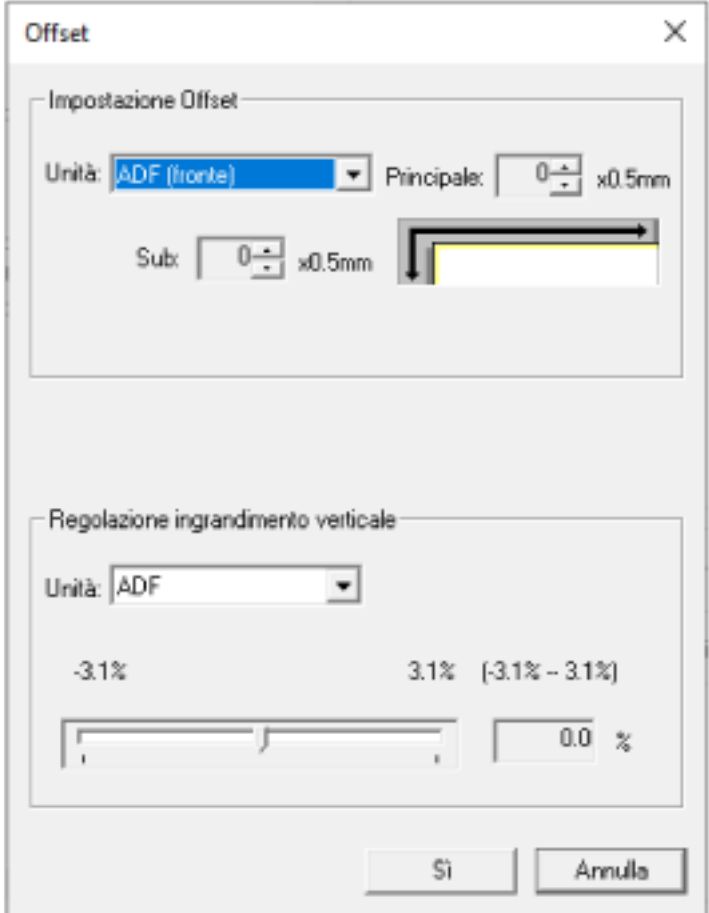

Gli elementi configurabili in queste finestre sono i seguenti:

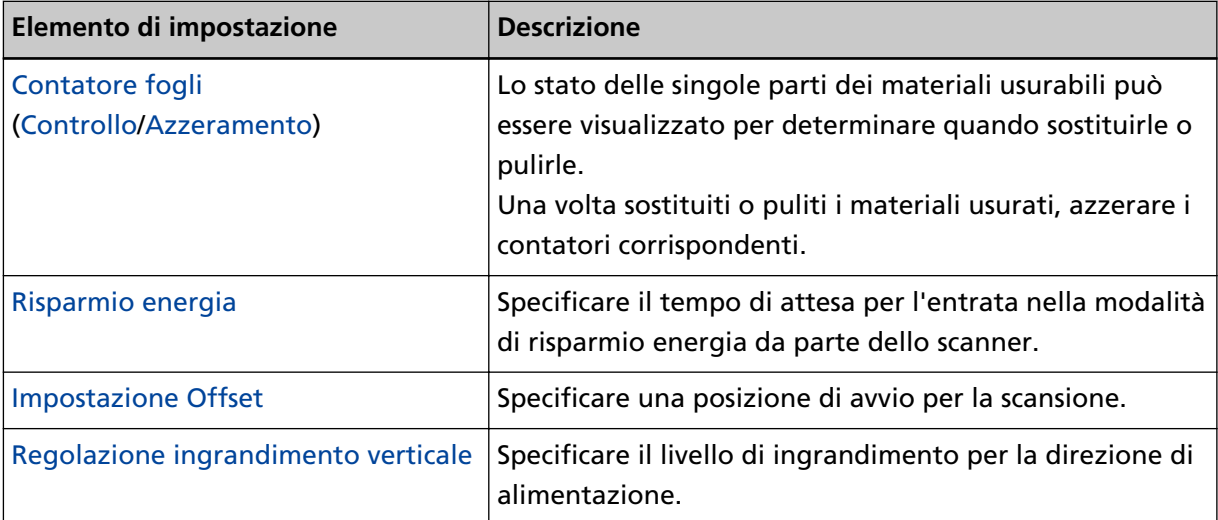

# **Impostazione dispositivo 2**

**1 Avviare il Software Operation Panel.**

Per i dettagli vedere [Avvio del Software Operation Panel \(pag. 354\)](#page-353-0).

**2 Selezionare [Impostazione dispositivo 2] dalla lista visualizzata a sinistra.**

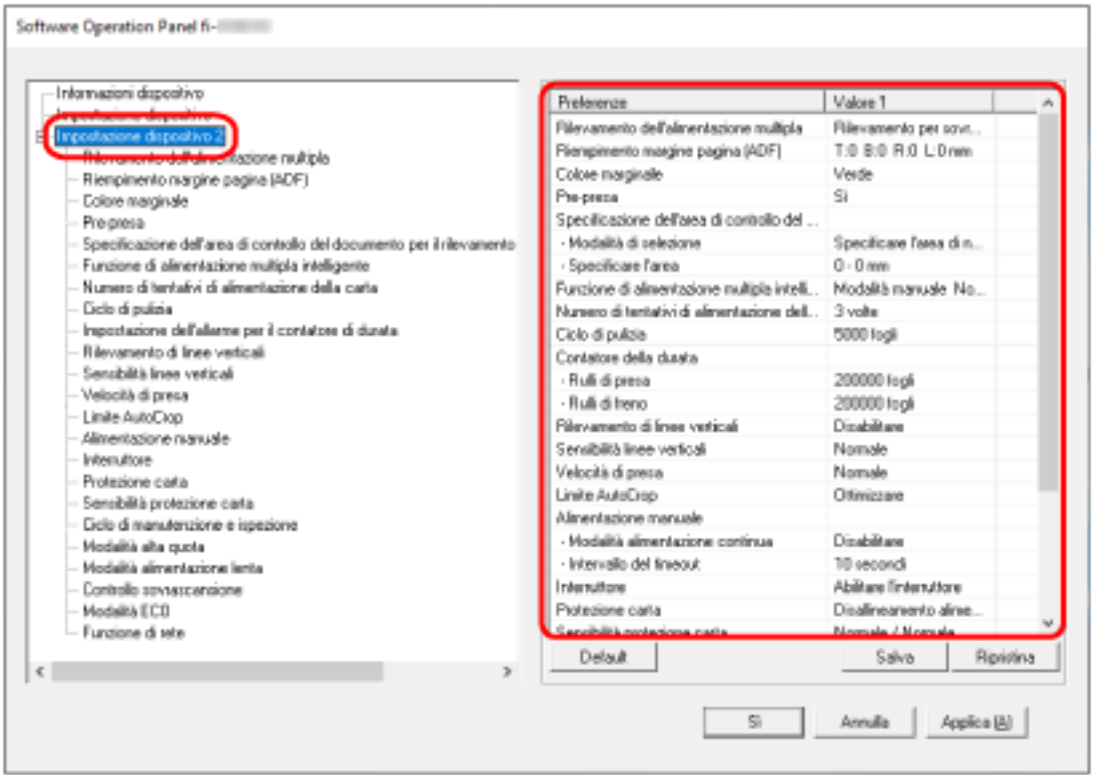

Le impostazioni attualmente configurate in [Impostazione dispositivo 2] sono elencate a destra della finestra.

#### **SUGGERIMENTO**

● Le impostazioni del Software Operation Panel possono essere riportate a quelle predefinite. Per riportare le impostazioni a quelle predefinite, cliccare il tasto [Default]. Una volta visualizzato il messaggio, cliccare il tasto [Sì].

Le impostazioni configurate vengono eliminate.

- È possibile fare una copia di back-up delle impostazioni del Software Operation Panel. Per fare una copia di back-up delle impostazioni, cliccare il tasto [Salva], specificare il nome del file e cliccare il tasto [Salva] nella finestra visualizzata.
- È possibile usare un file di back-up delle impostazioni del Software Operation Panel per ripristinare le impostazioni in altri scanner solo se il tipo di scanner è lo stesso. Per ripristinare le impostazioni, cliccare il tasto [Ripristina], specificare il file di back-up e cliccare il tasto [Apri] nella finestra visualizzata. Una volta visualizzato il messaggio, cliccare il tasto [Sì].

Il ripristino non può essere eseguito su altri tipi di scanner.

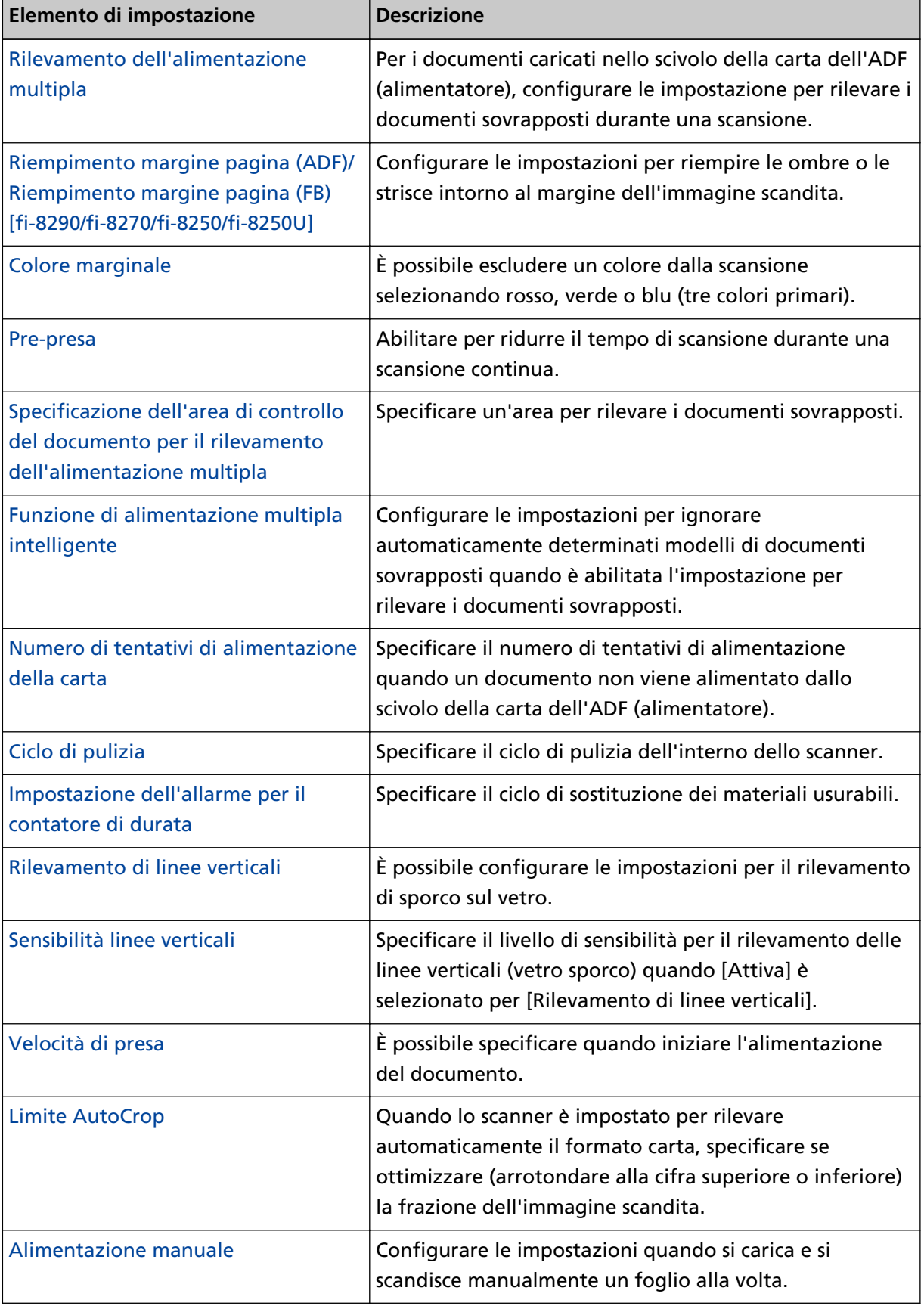

Gli elementi configurabili in [Impostazione dispositivo 2] sono i seguenti:

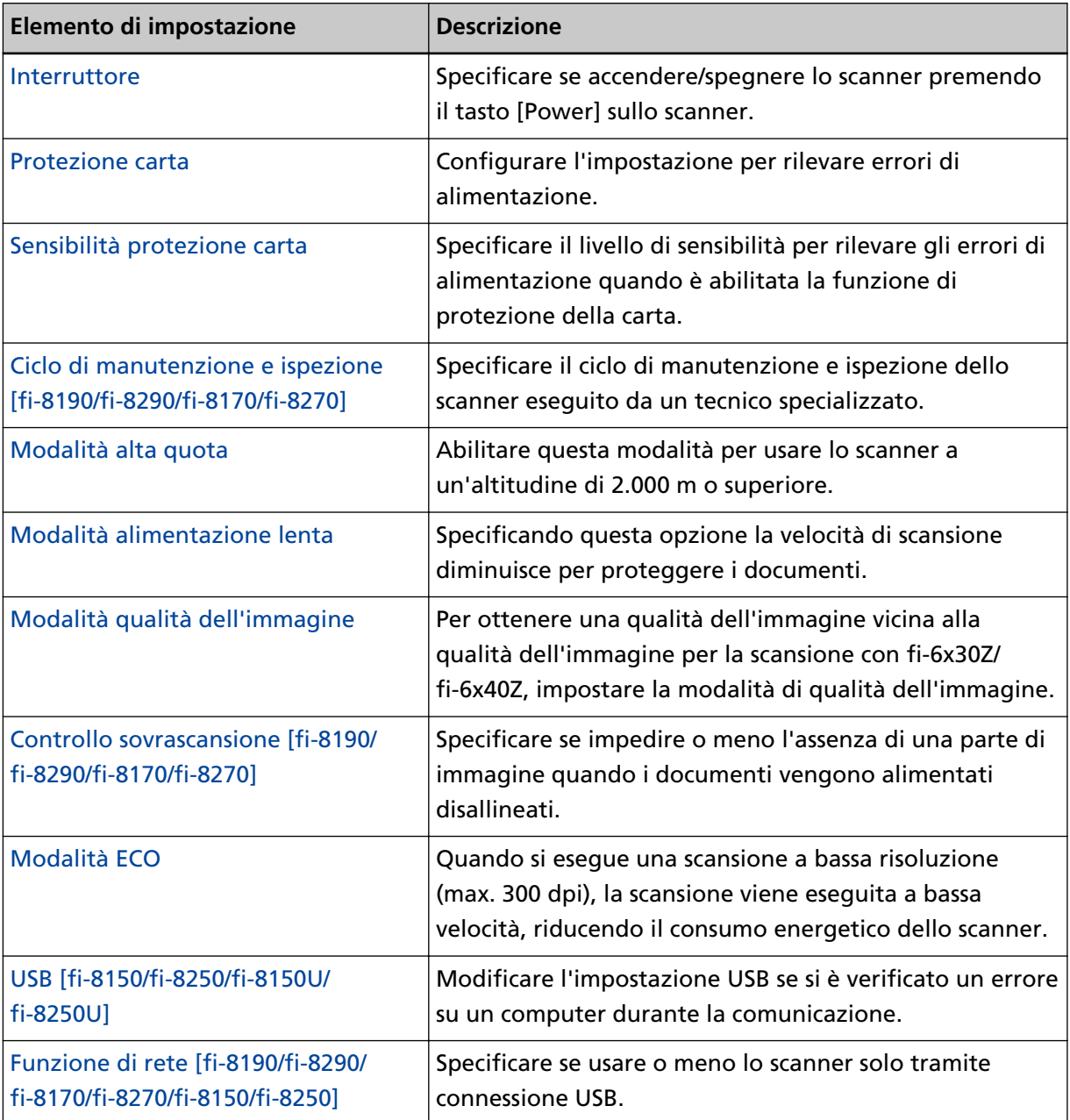

# <span id="page-371-0"></span>**Impostazioni relative ai contatori dei fogli**

# **Controllo del Contatore fogli**

Lo stato delle singole parti dei materiali usurabili può essere visualizzato per determinare quando sostituirle o pulirle.

Il colore di sfondo del contatore cambia quando si avvicina il momento di sostituire i materiali usurabili o di pulire lo scanner.

Il colore dei singoli contatori cambia come segue:

● Contatori [Rullo di freno]/[Rullo di presa]

Questi contatori diventano giallo pallido quando il conteggio dei fogli dopo la sostituzione del materiale raggiunge il 95% del valore specificato in [Specificare il ciclo di sostituzione dei materiali](#page-378-0) [usurabili \[Impostazione dell'allarme per il contatore di durata\] \(pag. 379\)](#page-378-0) nel Software Operation Panel e diventa giallo quando raggiunge il 100%.

● Contatore [Dopo la pulizia]

Questo contatore diventa giallo quando il conteggio dei fogli dopo la pulizia raggiunge il valore specificato in [Ciclo di pulizia dello scanner \[Ciclo di pulizia\] \(pag. 378\)](#page-377-0) del Software Operation Panel.

● Contatore [Inchiostro rimanente]

Questo contatore diventa giallo quando la quantità di inchiostro residuo è inferiore al 33% (visualizzato solo quando l'imprinter è installato).

- **1 Avviare il Software Operation Panel.** Per i dettagli vedere [Avvio del Software Operation Panel \(pag. 354\)](#page-353-0).
- **2 Selezionare [Impostazione dispositivo] dalla lista a sinistra.**

## **3 Controllare ogni contatore.**

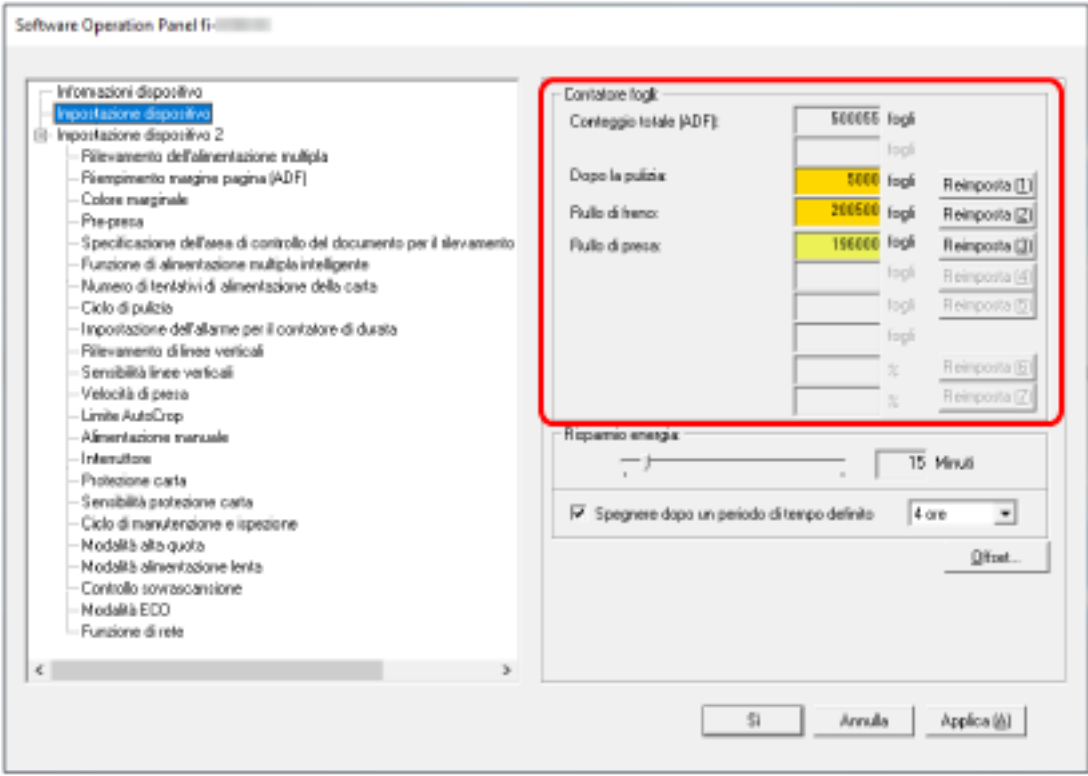

#### **Conteggio totale (ADF)**

Numero totale dei fogli scanditi con l'ADF (con incrementi di 1 foglio)

#### **Conteggio totale (FB) [fi-8290/fi-8270/fi-8250/fi-8250U]**

Numero totale dei fogli scanditi con il piano di scansione [fi-8290/fi-8270/fi-8250/fi-8250U] (con incrementi di 1 foglio)

#### **Dopo la pulizia**

Numero totale dei fogli scanditi dopo l'ultima pulizia (con incrementi di 1 foglio)

#### **Rullo di freno**

Numero approssimativo di fogli scanditi dall'ultima sostituzione del rullo di freno (in unità di 500)

## **Rullo di presa**

Numero approssimativo di fogli scanditi dall'ultima sostituzione dei rulli di presa (in unità di 500)

### **Inchiostro rimanente**

Quantità di inchiostro residuo nella cartuccia dell'inchiostro dell'imprinter (visualizzato solo quando l'imprinter è installato)

L'impostazione predefinita di fabbrica per ogni contatore è "0".

L'impostazione predefinita di fabbrica per il contatore [Inchiostro rimanente] è visualizzata solo quando l'imprinter è installato.

## **ATTENZIONE**

Se si spegne lo scanner scollegando il cavo di alimentazione o è selezionato [Disabilitare l'interruttore di accensione], il numero di fogli scanditi potrebbe non essere contato in [Conteggio totale].

Per dettagli sulla disabilitazione dell'interruttore vedere [Modalità di accensione e](#page-417-0) [spegnimento \[Interruttore\] \(pag. 418\).](#page-417-0)

# <span id="page-374-0"></span>**Azzeramento dei contatori dei fogli**

Una volta sostituiti o puliti i materiali usurati, azzerare i contatori corrispondenti.

## **1 Avviare il Software Operation Panel.**

Per i dettagli vedere [Avvio del Software Operation Panel \(pag. 354\)](#page-353-0).

**2 Selezionare [Impostazione dispositivo] dalla lista visualizzata a sinistra e cliccare il tasto [Cancella] per [Dopo la pulizia] quando viene eseguita la pulizia o cliccare il tasto [Cancella] per i materiali usurabili sostituiti.**

Il contatore è ripristinato su 0. Per l'inchiostro residuo, è ripristinato su 100.

**3 Cliccare il tasto [Sì].**

Si visualizza una finestra di messaggio.

**4 Cliccare il tasto [Sì].**

Le impostazioni sono salvate.

# <span id="page-375-0"></span>**Messaggi per la pulizia o la sostituzione dei materiali usurati**

Il seguente messaggio potrebbe visualizzarsi sul computer mentre lo scanner è in uso.

#### **Esempio: Messaggio per la sostituzione dei materiali usurati**

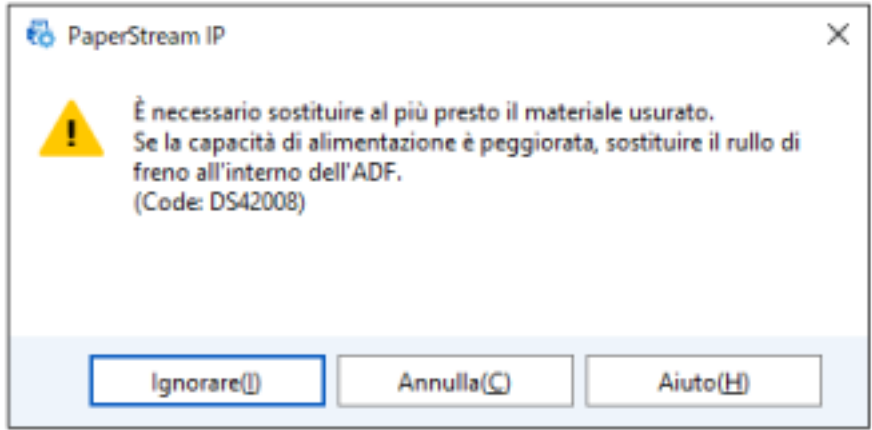

#### **Esempio: Messaggio per la pulizia**

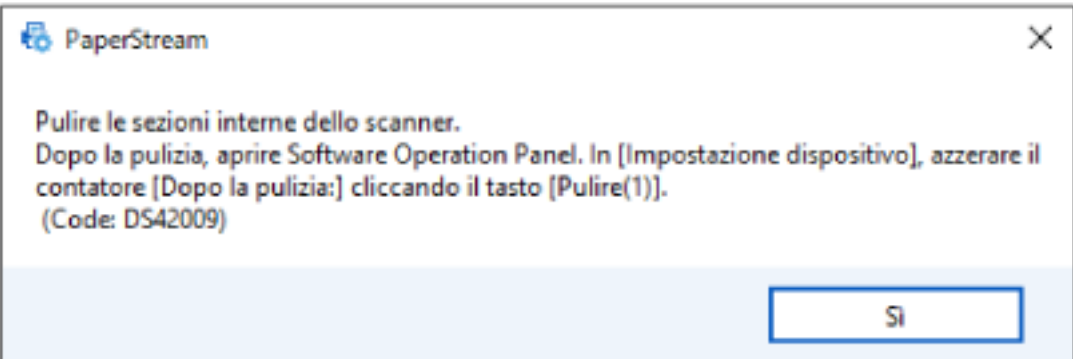

Prendere le misure seguenti a seconda del messaggio visualizzato.

● Quando si visualizza un messaggio per la sostituzione dei materiali usurabili Verificare il messaggio e sostituire conseguentemente il materiale usurabile.

Se si clicca il tasto [Ignora], il messaggio scompare ed è possibile continuare la scansione.

Tuttavia, se consiglia di sostituire i materiali usurabili al più presto.

Per interrompere la scansione e sostituire direttamente il materiale usurabile, cliccare il tasto [Annulla].

Per dettagli sulla sostituzione dei materiali usurati, vedere quanto segue:

- Rullo di freno [Sostituzione del rullo di freno \(pag. 244\)](#page-243-0)
- Rullo di presa [Sostituzione del rullo di presa \(pag. 249\)](#page-248-0)
- Quando si visualizza un messaggio per la pulizia Verificare il messaggio ed eseguire la pulizia di conseguenza.

Per dettagli sulla pulizia vedere [Manutenzione quotidiana \(pag. 225\).](#page-224-0)

# <span id="page-377-0"></span>**Ciclo di pulizia dello scanner [Ciclo di pulizia]**

Specificare il ciclo di pulizia dell'interno dello scanner.

Il colore di sfondo del contatore [Dopo la pulizia] in [Impostazione dispositivo] diventa giallo quando il contatore raggiunge il valore specificato per questo elemento.

È inoltre possibile visualizzare un messaggio di istruzioni della pulizia descritto in [Messaggi per la](#page-375-0) [pulizia o la sostituzione dei materiali usurati \(pag. 376\)](#page-375-0).

**1 Avviare il Software Operation Panel.**

Per i dettagli vedere [Avvio del Software Operation Panel \(pag. 354\)](#page-353-0).

- **2 Dalla lista visualizzata a sinistra, selezionare [Impostazione dispositivo 2] → [Ciclo di pulizia].**
- **3 Specificare un valore per il ciclo di pulizia.** Il valore può essere compreso tra 1000 e 255.000 fogli (con aumenti di 1000). L'impostazione predefinita di fabbrica è "5".
- **4 Specificare se visualizzare il messaggio di istruzioni della pulizia.** La casella di spunta [Mostrare istruzioni di pulizia.] è deselezionata per le impostazioni predefinite di fabbrica.

# <span id="page-378-0"></span>**Specificare il ciclo di sostituzione dei materiali usurabili [Impostazione dell'allarme per il contatore di durata]**

Specificare il ciclo di sostituzione dei materiali usurabili.

Il colore di sfondo del contatore per [Rullo di freno] o [Rullo di presa] in [Impostazione dispositivo] diventa giallo pallido quando il conteggio dei fogli (dopo la sostituzione del materiale) raggiunge il 95% del valore specificato per questa impostazione e diventa giallo quando il conteggio dei fogli raggiunge il 100%.

È anche possibile visualizzare il messaggio per la sostituzione dei materiali usurabili descritto in [Messaggi per la pulizia o la sostituzione dei materiali usurati \(pag. 376\).](#page-375-0)

- **1 Avviare il Software Operation Panel.** Per i dettagli vedere [Avvio del Software Operation Panel \(pag. 354\)](#page-353-0).
- **2 Selezionare [Impostazione dispositivo 2] → [Impostazione dell'allarme per il contatore di durata] dalla lista visualizzata a sinistra.**
- **3 Specificare un valore da impostare per il ciclo di sostituzione di ciascun materiale usurabile (rullo di freno e rullo di presa).**

Il valore può essere compreso tra 10.000 e 2.550.000 fogli (con aumenti di 10.000). L'impostazione predefinita di fabbrica è "20".

# <span id="page-379-0"></span>**Impostazioni relative alla scansione**

# **Regolazione della posizione iniziale per la scansione [Impostazione Offset/ Regolazione ingrandimento verticale]**

Quando la posizione di emissione dell'immagine scandita non è corretta o l'immagine sembra ridotta o allungata verticalmente, regolare l'offset e correggere l'ingrandimento verticale.

#### **ATTENZIONE**

Le impostazioni predefinite di fabbrica utilizzano già i valori regolati e in genere non è necessaria alcuna modifica.

- **1 Avviare il Software Operation Panel.** Per i dettagli vedere [Avvio del Software Operation Panel \(pag. 354\)](#page-353-0).
- **2 Selezionare [Impostazione dispositivo] dalla lista visualizzata a sinistra e cliccare il tasto [Offset].**
- **3 Regolare il livello di offset e di ingrandimento verticale se necessario.**

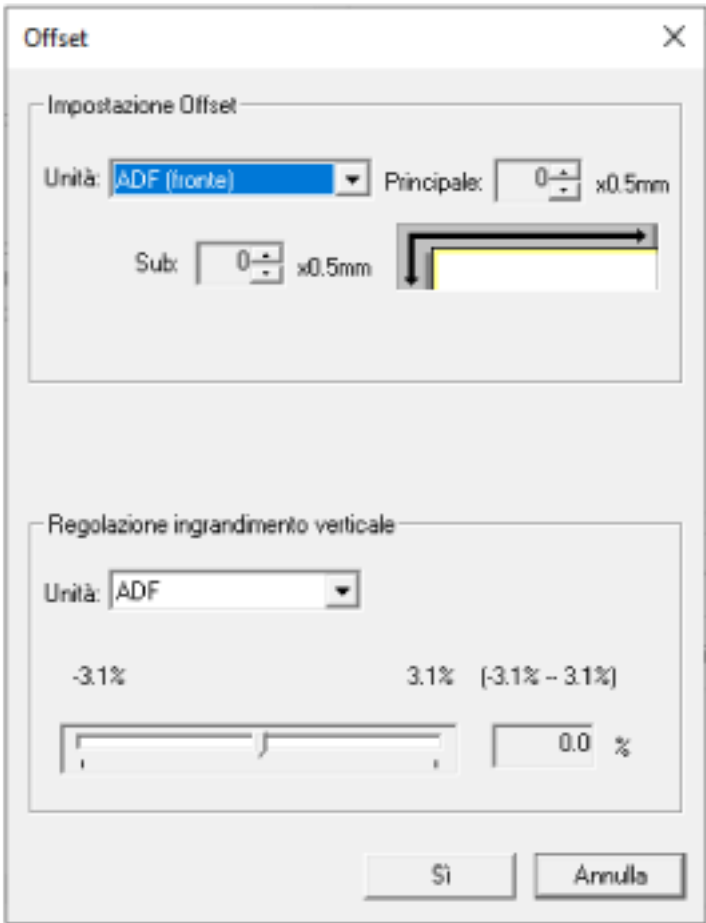

#### **Impostazione Offset**

#### **Unità**

Selezionare [Piano di scansione] [fi-8290/fi-8270/fi-8250/fi-8250U], [ADF (fronte)] o [ADF (retro)] come destinazione per la regolazione dell'offset.

### **Principale**

Specificare l'offset orizzontale (in larghezza). Il valore specificato può essere compreso tra -2 mm e +2 mm (con aumenti di 0,5). L'impostazione predefinita di fabbrica è "0".

#### **Sub**

Specificare l'offset verticale (in lunghezza).

Il valore specificato può essere compreso tra -2 mm e +2 mm (con aumenti di 0,5). L'impostazione predefinita di fabbrica è "0".

#### **Regolazione ingrandimento verticale**

## **Unità**

Selezionare [Piano di scansione] [fi-8290/fi-8270/fi-8250/fi-8250U] o [ADF] come destinazione per la regolazione dell'offset.

#### **Regolazione ingrandimento verticale**

Specificare l'ingrandimento verticale (in lunghezza). Il valore specificato può essere compreso tra -3,1 e +3,1% (con aumenti di 0,1). L'impostazione predefinita di fabbrica è "0,0".

# <span id="page-381-0"></span>**Rimozione di ombre e linee che si visualizzano intorno ai margini delle immagini [Riempimento margine pagina (ADF)/Riempimento margine pagina (FB) [fi-8290/fi-8270/fi-8250/fi-8250U]]**

Configurare le impostazioni per riempire le ombre o le strisce intorno al margine dell'immagine scandita.

A seconda delle condizioni dei documenti da scandire, le ombre del documento potrebbero visualizzarsi come strisce nere sui margini dell'immagine scandita.

In questo caso, rimuovere le strisce nere riempiendo i margini dell'immagine scandita.

- **1 Avviare il Software Operation Panel.** Per i dettagli vedere [Avvio del Software Operation Panel \(pag. 354\)](#page-353-0).
- **2 Selezionare [Impostazione dispositivo 2] → [Riempimento margine pagina (ADF)] o [Riempimento margine pagina (FB)] [fi-8290/fi-8270/fi-8250/fi-8250U].**
- **3 Specificare la larghezza di ogni margine (In alto/In basso/Destra/Sinistra) da riempire.**

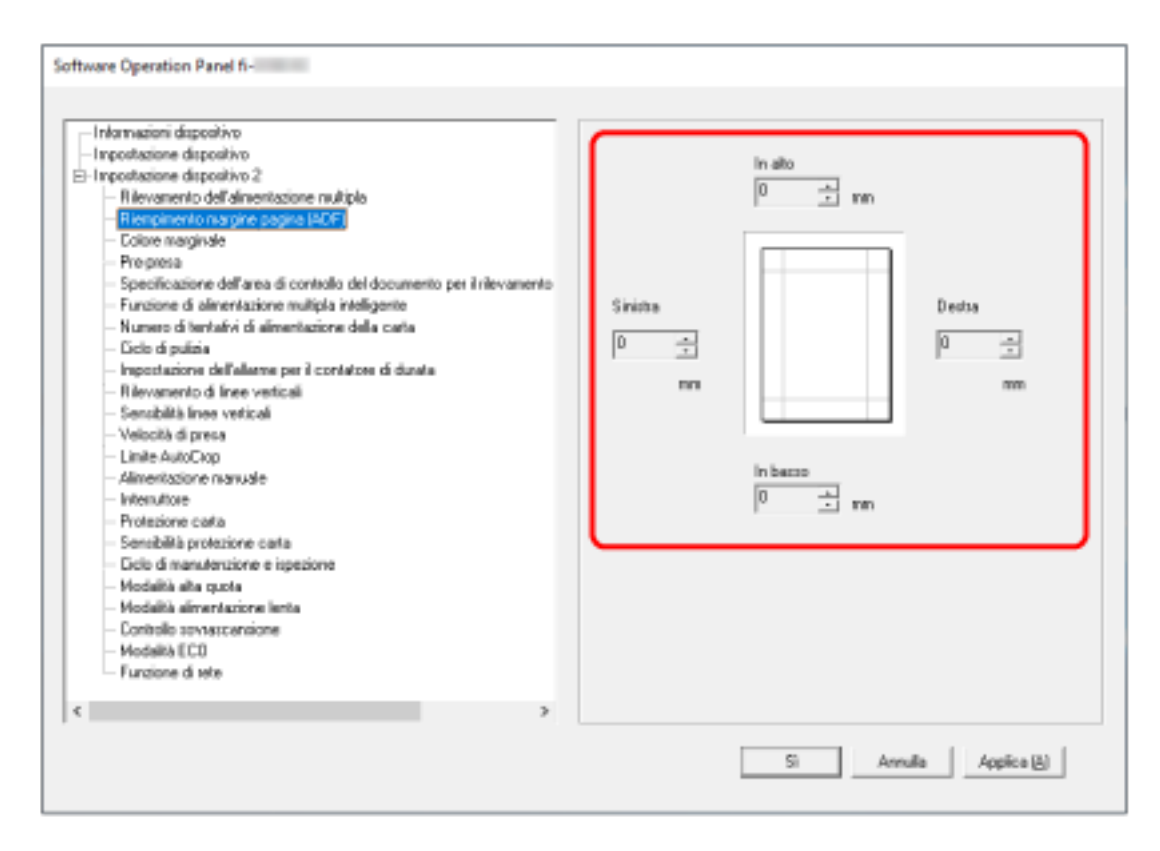

L'impostazione predefinita di fabbrica è "0".

L'area specificata è riempita in bianco o in nero, a seconda del colore dello sfondo.

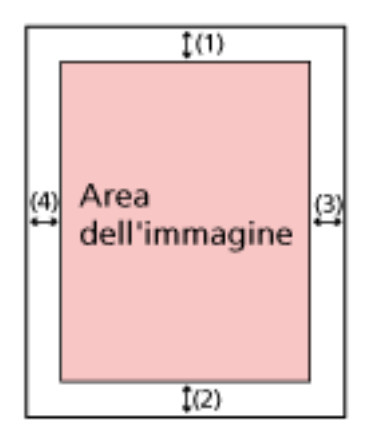

#### **ADF**

- $(1)$ : In alto = da 0 mm a 15 mm
- $(2)$ : In basso = da -7 mm a 7 mm
- (3): Destra = da 0 mm a 15 mm
- (4): Sinistra = da 0 mm a 15 mm

#### **FB [fi-8290/fi-8270/fi-8250/fi-8250U]**

- (1): In alto = da 0 mm a 15 mm
- (2): In basso = da 0 mm a 15 mm
- (3): Destra = da 0 mm a 15 mm
- (4): Sinistra = da 0 mm a 15 mm

(con aumenti di 1 mm)

#### **ATTENZIONE**

Se l'intervallo designato per riempimento margine pagina è troppo grande, alcuni caratteri vicini al margine potrebbero andare persi.

### **SUGGERIMENTO**

- È possibile cambiare il colore dello sfondo in bianco e nero nel driver dello scanner. Per dettagli consultare l'Aiuto del driver dello scanner.
- A seconda del valore specificato per il margine inferiore di [Riempimento margine pagina (ADF)], la funzione di riempimento margine pagina funziona come segue:
	- da 1 mm a 7 mm

Riempie l'area specificata con il colore di sfondo dal margine inferiore dell'immagine verso l'interno.

- da -1 mm a -7 mm

Emette l'immagine senza riempire l'area specificata con il colore di sfondo dal margine inferiore dell'immagine verso l'esterno. (Emette l'immagine con l'area specificata aggiunta quando [Rilevamento della fine della pagina] è impostato nel driver dello scanner.)

● Questa impostazione può essere configurata anche nel driver dello scanner. In questo caso, il riempimento margine pagina del driver dello scanner viene utilizzato sull'immagine in cui lo scanner ha già riempito i margini.

# <span id="page-384-0"></span>**Configurazione dell'impostazione di scansione per escludere colori specificati durante la scansione [Colore marginale]**

È possibile escludere un colore dalla scansione selezionando rosso, verde o blu (tre colori primari). È possibile scandire i documenti senza escludere alcun colore.

Ad esempio, quando si scandisce un documento con caratteri neri e cornice verde, se si seleziona verde per il colore marginale, vengono scanditi solo i caratteri neri del documento.

## **1 Avviare il Software Operation Panel.**

Per i dettagli vedere [Avvio del Software Operation Panel \(pag. 354\)](#page-353-0).

- **2 Selezionare [Impostazione dispositivo 2] → [Colore marginale] dalla lista visualizzata a sinistra.**
- **3 Selezionare un colore da rimuovere.**

#### **Rosso, Verde, Blu**

Il colore selezionato viene rimosso. L'impostazione predefinita di fabbrica è [Verde].

#### **Nessuno**

Nessun colore viene rimosso.

## **ATTENZIONE**

- Questa funzione è migliore con i colori luminosi (a bassa densità), mentre i colori scuri potrebbero non essere esclusi.
- Non è possibile specificare un colore diverso da Rosso, Verde e Blu. Per eliminare altri colori, configurare le impostazioni nel driver dello scanner. Per dettagli consultare l'Aiuto del driver dello scanner.

## **SUGGERIMENTO**

- Questa funzione è disponibile solo in modalità bianco e nero o scala di grigi.
- Questa impostazione può essere configurata anche nel driver dello scanner. Hanno priorità le impostazioni del driver dello scanner.

# <span id="page-385-0"></span>**Riduzione degli intervalli di scansione [Pre-alimentación]**

Abilitare per ridurre il tempo di scansione durante una scansione continua.

"Pre-presa" si riferisce all'alimentazione del documento successivo nell'ADF prima dell'espulsione del documento corrente in fase di scansione durante la scansione continua dei documenti.

- **1 Avviare il Software Operation Panel.** Per i dettagli vedere [Avvio del Software Operation Panel \(pag. 354\)](#page-353-0).
- **2 Selezionare [Impostazione dispositivo 2] → [Pre-alimentación] dalla lista visualizzata a sinistra.**
- **3 Specificare se abilitare la pre-presa.** Selezionare [Sì] o [No]. L'impostazione predefinita di fabbrica è [Sì].

#### **SUGGERIMENTO**

- Annullando la scansione mentre è abilitata la pre-alimentazione, è necessario togliere il documento già pescato e ricaricarlo.
- Questa impostazione può essere configurata anche nei programmi seguenti.
- Per fi-8190/fi-8290/fi-8170/fi-8270 Questa impostazione può anche essere configurata nel driver dello scanner o sul pannello di comando. Hanno priorità le impostazioni del driver dello scanner. - Per fi-8150/fi-8250/fi-8150U/fi-8250U
	- Questa impostazione può essere configurata anche nel driver dello scanner. Hanno priorità le impostazioni del driver dello scanner.

# <span id="page-386-0"></span>**Specificare il numero tentativi di alimentazione della carta [Numero di tentativi di alimentazione della carta]**

Specificare il numero di tentativi di alimentazione quando un documento non viene alimentato dallo scivolo della carta dell'ADF (alimentatore).

- **1 Avviare il Software Operation Panel.** Per i dettagli vedere [Avvio del Software Operation Panel \(pag. 354\)](#page-353-0).
- **2 Selezionare [Impostazione dispositivo 2] → [Numero di tentativi di alimentazione della carta] dalla lista visualizzata a sinistra.**
- **3 Specificare il numero dei tentativi di alimentazione della carta.** Il valore è compreso tra 1 e 12 volte. L'impostazione predefinita di fabbrica è "3 volte".

## **SUGGERIMENTO**

Per fi-8190/fi-8290/fi-8170/fi-8270, questa impostazione può essere configurata anche nel pannello di comando.

# <span id="page-387-0"></span>**Alimentazione [Velocità di presa]**

È possibile specificare quando iniziare l'alimentazione del documento.

Quando si verificano frequentemente documenti sovrapposti o inceppamenti della carta, il ritardo del tempo di alimentazione documenti potrebbe migliorare le prestazioni.

Questa impostazione è efficiente quando si scandisce carta sottile.

- **1 Avviare il Software Operation Panel.** Per i dettagli vedere [Avvio del Software Operation Panel \(pag. 354\)](#page-353-0).
- **2 Selezionare [Impostazione dispositivo 2] → [Velocità di presa] dalla lista visualizzata a sinistra.**
- **3 Selezionare la velocità di alimentazione.**

## **Normale**

Questa è la velocità di alimentazione ottimale. Questa è l'impostazione predefinita di fabbrica.

## **Lento**

Il tempo di alimentazione documenti è ritardato più del [Normale].

## **ATTENZIONE**

Il tempo totale di scansione è più lungo perché il tempo di alimentazione documenti è ritardato.

## **SUGGERIMENTO**

Per fi-8190/fi-8290/fi-8170/fi-8270, questa impostazione può essere configurata anche nel pannello di comando.

# <span id="page-388-0"></span>**Ritaglio dei bordi di un'immagine [Limite AutoCrop]**

Quando lo scanner è impostato per rilevare automaticamente il formato carta, specificare se ottimizzare (arrotondare alla cifra superiore o inferiore) la frazione dell'immagine scandita. Quando viene rilevato il formato carta, potrebbe essere presente una frazione dell'immagine scandita rispetto al formato carta standard.

Le dimensioni dell'immagine emessa variano in base a come viene elaborata la frazione.

- **1 Avviare il Software Operation Panel.** Per i dettagli vedere [Avvio del Software Operation Panel \(pag. 354\)](#page-353-0).
- **2 Selezionare [Impostazione dispositivo 2] → [Limite AutoCrop] dalla lista visualizzata a sinistra.**

## **3 Selezionare se includere i dati frazionali.**

Selezionare [Ottimizzare] per evitare parti di informazioni mancanti. L'impostazione predefinita di fabbrica è [Ottimizzare].

## **ATTENZIONE**

- Anche se la selezione di [Ottimizzare] può impedire parti di informazioni mancanti, un'ombra potrebbe comparire intorno ai margini.
- Quando si scandisce un documento con testo intorno ai margini mentre è selezionato [Arrotondare alla cifra inferiore], una parte delle informazioni potrebbe mancare nell'immagine emessa.
- Per dettagli sulle impostazioni di rilevamento automatico della dimensione della pagina consultare l'Aiuto del driver dello scanner.

## **SUGGERIMENTO**

Questa impostazione è efficace solo per la scansione di immagini in bianco e nero.

# <span id="page-389-0"></span>**Protezione dei documenti dal danneggiamento[Protezione carta]**

Configurare l'impostazione per rilevare errori di alimentazione.

Questa funzione rileva gli errori di alimentazione nei casi seguenti:

- quando lo scanner rileva un disallineamento del documento anomalo a causa di un errore di alimentazione
- quando lo scanner rileva un disturbo dovuto all'inceppamento della carta

Gli inceppamenti della carta dovuti a errori di alimentazione potrebbero rovinare o strappare i documenti.

Il rilevamento di un errore di alimentazione e l'interruzione della scansione possono evitare danni ai documenti.

Questa funzione è efficace per la scansione di documenti difficili da alimentare come documenti su carta sottile.

## **ATTENZIONE**

fi-8190/fi-8290/fi-8170/fi-8270 è supportato per rilevare il disturbo dovuto all'inceppamento della carta.

**1 Avviare il Software Operation Panel.**

Per i dettagli vedere [Avvio del Software Operation Panel \(pag. 354\)](#page-353-0).

- **2 Selezionare [Impostazione dispositivo 2] → [Protezione carta] dalla lista visualizzata a sinistra.**
- **3 Selezionare un metodo di rilevamento.**
	- Per fi-8190/fi-8290/fi-8170/fi-8270

## **Disabilita**

Non rileva gli errori di alimentazione.

#### **Disallineamento alimentazione**

Interrompe la scansione quando lo scanner rileva un disallineamento del documento anomalo a causa di un errore di alimentazione.

#### **Rilevamento rumore inceppamento**

Interrompe la scansione quando lo scanner rileva un disturbo dovuto all'inceppamento della carta.

#### **Disallineamento alimentazione e rumore inceppamento**

Interrompe la scansione quando lo scanner rileva un disallineamento del documento anomalo a causa di un errore di alimentazione o quando rileva un disturbo dovuto all'inceppamento della carta.

Questa è l'impostazione predefinita di fabbrica.

● Per fi-8150/fi-8250/fi-8150U/fi-8250U

#### **Attiva**

Interrompe la scansione quando lo scanner rileva un disallineamento del documento anomalo a causa di un errore di alimentazione.

Questa è l'impostazione predefinita di fabbrica.

#### **Disabilita**

Non rileva gli errori di alimentazione.

#### **ATTENZIONE**

● La funzione di protezione carta serve per evitare che i documenti vengano danneggiati, ma non garantisce la protezione di tutti i documenti.

● Quando si usa la funzione di protezione della carta, caricare i documenti allineando i margini superiori e in modo che non vi sia spazio tra le guide laterali e il documento (soprattutto per pile miste di documenti di diversa lunghezza). Se i margini superiori non sono allineati correttamente o se vi è uno spazio tra le guide

laterali e il documento, la scansione potrebbe interrompersi anche quando i documenti sono alimentati correttamente.

#### **SUGGERIMENTO**

- Nei casi seguenti, la scansione potrebbe interrompersi anche quando i documenti sono alimentati correttamente.
	- Se si scandisce un documento spiegazzato
	- Se si scandisce un documento né quadrato né rettangolare
	- Se si scandisce un documento con uno sfondo scuro
	- Se si scandisce un documento con testo o sfondo a motivi stampato vicino al margine
	- Se viene alimentato un documento disallineato.

Per fi-8190/fi-8290/fi-8170/fi-8270, la funzione di protezione carta può essere disattivata solo per il documento sul pannello di comando.

Per i dettagli vedere [Disattivazione della funzione di protezione della carta \[fi-8190/fi-8290/](#page-222-0) [fi-8170/fi-8270\] \(pag. 223\).](#page-222-0)

- Se la funzione di protezione della carta interrompe le scansioni spesso, vedere [La protezione](#page-336-0) [della carta viene disabilitata spesso \(pag. 337\)](#page-336-0).
- Quando l'impostazione per l'uso di Trasporto fogli è abilitata nel driver dello scanner, la funzione di protezione carta è disabilitata.
- Questa impostazione può essere configurata anche nei programmi seguenti.
	- Per fi-8190/fi-8290/fi-8170/fi-8270

Questa impostazione può anche essere configurata nel driver dello scanner o sul pannello di comando.

Quando l'impostazione di protezione carta è attivata nel driver dello scanner, [Disallineamento alimentazione e rumore inceppamento] è abilitato a prescindere dall'impostazione sul Software Operation Panel.

Per l'impostazione di protezione carta, la priorità sarà assegnata nell'ordine seguente:

- **1** [Protezione carta] nel driver dello scanner
- **2** [18:Protezione carta] nella schermata [Menu delle impostazioni] del pannello di comando (quando le impostazioni del pannello di comando hanno la priorità)
- **3** [18:Protezione carta] nella schermata [Menu delle impostazioni] del pannello di comando o [Protezione carta] del Software Operation Panel.
- Per fi-8150/fi-8250/fi-8150U/fi-8250U

Questa impostazione può essere configurata anche nel driver dello scanner. Hanno priorità le impostazioni del driver dello scanner.

# <span id="page-392-0"></span>**Specificare il livello di sensibilità per la protezione della carta [Sensibilità protezione carta]**

Specificare il livello di sensibilità per rilevare gli errori di alimentazione quando è abilitata la funzione di protezione della carta.

I documenti sono disallineati in modo anomalo o il disturbo dovuto all'inceppamento della carta viene rilevato quando i documenti non sono alimentati correttamente.

Specificare il livello di sensibilità per rilevare un documento disallineato anomalo o il disturbo dovuto all'inceppamento della carta.

## **ATTENZIONE**

fi-8190/fi-8290/fi-8170/fi-8270 è supportato per rilevare il disturbo dovuto all'inceppamento della carta.

- **1 Avviare il Software Operation Panel.** Per i dettagli vedere [Avvio del Software Operation Panel \(pag. 354\)](#page-353-0).
- **2 Selezionare [Impostazione dispositivo 2] → [Sensibilità protezione carta] dalla lista visualizzata a sinistra.**
- **3 Selezionare il livello di sensibilità.**
	- Per fi-8190/fi-8290/fi-8170/fi-8270
		- Selezionare il livello di sensibilità per rilevare [Disallineamento alimentazione].

#### **Normale**

Rileva un documento disallineato anomalo con sensibilità ottimale. Questa è l'impostazione predefinita di fabbrica.

#### **Alta**

Aumenta il livello di sensibilità per rilevare un documento disallineato anomalo. Specificare questa opzione per rilevare un documento disallineato anomalo anche se il disallineamento è lieve.

#### **SUGGERIMENTO**

Per rilevare immediatamente un documento disallineato anomalo e interrompere la scansione, selezionare [Alta].

- Selezionare il livello di sensibilità per rilevare [Rumore inceppamento].

#### **Bassa**

Diminuisce il livello di sensibilità per rilevare il disturbo dovuto all'inceppamento della carta.

Specificare questa opzione per rilevare solo un disturbo dovuto all'inceppamento della carta elevato.

#### **Normale**

Rileva il disturbo dovuto all'inceppamento della carta con il livello di sensibilità ottimale. Questa è l'impostazione predefinita di fabbrica.

#### **Alta**

Aumenta il livello di sensibilità per rilevare il disturbo dovuto all'inceppamento della carta.

Specificare questa opzione per rilevare anche un disturbo dovuto all'inceppamento della carta lieve.

### **SUGGERIMENTO**

- Per rilevare immediatamente il disturbo dovuto all'inceppamento della carta e interrompere la scansione, selezionare [Alta].
- Se la scansione si interrompe frequentemente a causa della funzione di protezione carta, selezionare [Bassa].
- Questa impostazione può essere configurata anche nel pannello di comando.

#### ● Per fi-8150/fi-8250/fi-8150U/fi-8250U

Selezionare il livello di sensibilità per rilevare [Disallineamento alimentazione].

#### **Normale**

Rileva un documento disallineato anomalo con sensibilità ottimale. Questa è l'impostazione predefinita di fabbrica.

### **Alta**

Aumenta il livello di sensibilità per rilevare un documento disallineato anomalo. Specificare questa opzione per rilevare un documento disallineato anomalo anche se il disallineamento è lieve.

#### **SUGGERIMENTO**

Per rilevare immediatamente un documento disallineato anomalo e interrompere la scansione, selezionare [Alta].

# <span id="page-394-0"></span>**Scansione lenta a bassa risoluzione [Modalità alimentazione lenta]**

Specificando questa opzione la velocità di scansione diminuisce per proteggere i documenti. Quando si esegue una scansione a bassa risoluzione (inferiore a 400 dpi), la scansione viene eseguita a bassa velocità a prescindere dalla risoluzione impostata. Questa impostazione è efficace per la scansione di documenti a pagina lunga.

- **1 Avviare il Software Operation Panel.** Vedere [Avvio del Software Operation Panel \(pag. 354\)](#page-353-0).
- **2 Selezionare [Impostazione dispositivo 2] → [Modalità alimentazione lenta] dalla lista visualizzata a sinistra.**
- **3 Selezionare [Abilita] se si esegue una scansione lenta per proteggere i documenti.** L'impostazione predefinita di fabbrica è [Disattiva].

#### **SUGGERIMENTO**

Per fi-8190/fi-8290/fi-8170/fi-8270, questa impostazione può essere configurata anche nel pannello di comando.

# <span id="page-395-0"></span>**Scansione ad alta quota [Modalità alta quota]**

Abilitare questa modalità per usare lo scanner a un'altitudine di 2.000 m o superiore.

La pressione atmosferica bassa ad alta quota potrebbe ridurre la precisione dei rilevamenti di documenti sovrapposti tramite sensore a ultrasuoni.

L'impostazione di [Attiva] su on per la Modalità alta quota migliora la precisione di rilevamento dei documenti sovrapposti.

- **1 Avviare il Software Operation Panel.** Per i dettagli vedere [Avvio del Software Operation Panel \(pag. 354\)](#page-353-0).
- **2 Selezionare [Impostazione dispositivo 2] → [Modalità alta quota] dalla lista visualizzata a sinistra.**
- **3 Selezionare [Attiva] per usare lo scanner ad alta quota.** L'impostazione predefinita di fabbrica è [Disattiva].
# **Specificare la qualità dell'immagine per la scansione [Modalità qualità dell'immagine]**

Per ottenere una qualità dell'immagine vicina alla qualità dell'immagine per la scansione con fi-6x30Z/ fi-6x40Z, impostare la modalità di qualità dell'immagine.

- **1 Avviare il Software Operation Panel.** Per i dettagli vedere [Avvio del Software Operation Panel \(pag. 354\)](#page-353-0).
- **2 Selezionare [Impostazione dispositivo 2] → [Modalità qualità dell'immagine] dalla lista visualizzata a sinistra.**
- **3 Selezionare se ottenere una qualità di immagine vicina alla qualità di immagine con fi-6x30Z/ fi-6x40Z.**

L'impostazione predefinita di fabbrica è [Disattiva].

# **Impedire l'assenza di parti in un'immagine quando i documenti sono alimentati disallineati (Controllo sovrascansione) [fi-8190/fi-8290/fi-8170/ fi-8270]**

Specificare se impedire o meno l'assenza di una parte di immagine quando i documenti vengono alimentati disallineati.

Se si imposta [Abilita] per [Controllo sovrascansione], quando i documenti sono alimentati disallineati, l'area di scansione viene ampliata automaticamente per evitare l'assenza di parti nell'immagine.

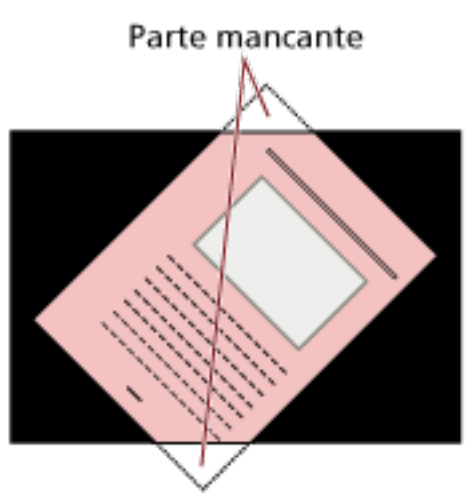

Quando manca una parte dell'immagine

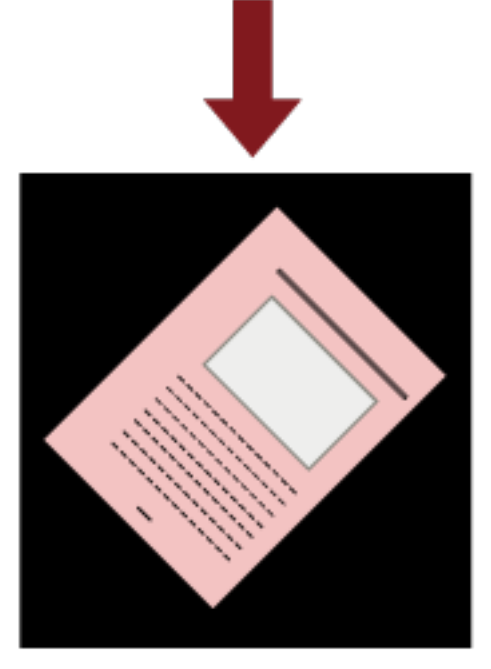

Quando è selezionato [Attiva]

**1 Avviare il Software Operation Panel.** Vedere [Avvio del Software Operation Panel \(pag. 354\)](#page-353-0).

- **2 Cliccare [Impostazione dispositivo 2] → [Controllo sovrascansione] dalla lista visualizzata a sinistra.**
- **3 Selezionare [Abilita] per evitare l'assenza di parti nell'immagine.** L'impostazione predefinita di fabbrica è [Abilita].

#### **SUGGERIMENTO**

Si consiglia di scandire nella dimensione carta più grande disponibile.

# <span id="page-399-0"></span>**Impostazioni relative al rilevamento di documenti sovrapposti (Alimentazione multipla)**

# **Specificare un metodo per rilevare i documenti sovrapposti [Rilevamento dell'alimentazione multipla]**

L'alimentazione multipla è un errore che si verifica quando più fogli sono sovrapposti e vengono alimentati contemporaneamente.

Per i documenti caricati nello scivolo della carta dell'ADF (alimentatore), configurare le impostazione per rilevare i documenti sovrapposti durante una scansione.

I documenti sovrapposti vengono rilevati tramite il sensore a ultrasuoni o in base alla differenza di lunghezza dei documenti.

Quando vengono rilevati documenti sovrapposti, si visualizza un messaggio di errore e la scansione si interrompe. Se i documenti sono sovrapposti entro 30 mm dal bordo di entrata, non vengono rilevati come sovrapposti.

- **1 Avviare il Software Operation Panel.** Per i dettagli vedere [Avvio del Software Operation Panel \(pag. 354\)](#page-353-0).
- **2 Selezionare [Impostazione dispositivo 2] → [Rilevamento dell'alimentazione multipla] dalla lista visualizzata a sinistra.**
- **3 Selezionare un metodo di rilevamento.**

#### **Nessuno**

Non rileva i documenti sovrapposti.

#### **Rilevamento per sovrapposizione (Ultrasuoni)**

Rileva i documenti sovrapposti con il sensore a ultrasuoni. Quando selezionato, è possibile specificare le seguenti opzioni:

● Specificare un'area per rilevare documenti sovrapposti per lunghezza dal bordo di entrata del documento in direzione di alimentazione.

Per i dettagli vedere [Specificare l'area per rilevare i documenti sovrapposti \[Specificazione](#page-402-0) [dell'area di controllo del documento per il rilevamento dell'alimentazione multipla\] \(pag.](#page-402-0) [403\).](#page-402-0)

● Quando un pezzo di carta è attaccato su un documento, è possibile memorizzare la lunghezza e la posizione della carta, nonché impostare di ignorare la sovrapposizione di documenti.

Per i dettagli vedere [Configurazione per non rilevare determinati modelli di](#page-213-0) [sovrapposizione \(pag. 214\)](#page-213-0).

Questa è l'impostazione predefinita di fabbrica.

#### **Rilevamento per lunghezza**

Rileva i documenti sovrapposti in base alla differenza di lunghezza.

Selezionare per scandire documenti della stessa lunghezza.

I documenti sovrapposti non possono essere rilevati accuratamente quando si scandisce una pila con documenti di lunghezze diverse.

#### **Rilevamento per sovrapposizione e lunghezza**

Rileva i documenti sovrapposti attraverso la combinazione di [Rilevamento per sovrapposizione (Ultrasuoni)] e [Rilevamento per lunghezza]. Quando selezionato, è possibile specificare le seguenti opzioni:

● Specificare un'area per rilevare documenti sovrapposti per lunghezza dal bordo di entrata del documento in direzione di alimentazione.

Per i dettagli vedere [Specificare l'area per rilevare i documenti sovrapposti \[Specificazione](#page-402-0) [dell'area di controllo del documento per il rilevamento dell'alimentazione multipla\] \(pag.](#page-402-0) [403\).](#page-402-0)

● Quando un pezzo di carta è attaccato su un documento, è possibile memorizzare la lunghezza e la posizione della carta, nonché impostare di ignorare la sovrapposizione di documenti.

Per i dettagli vedere [Configurazione per non rilevare determinati modelli di](#page-213-0) [sovrapposizione \(pag. 214\)](#page-213-0).

I documenti sovrapposti non possono essere rilevati accuratamente quando si scandisce una pila con documenti di lunghezze diverse.

#### **Lunghezza**

Specificare la differenza di lunghezza dei documenti da rilevare come documenti sovrapposti.

I documenti sovrapposti vengono rilevati quando la differenza di lunghezza dei documenti è superiore al valore specificato.

Specificare questo elemento quando è specificato [Rilevamento per lunghezza] o [Rilevamento per sovrapposizione e lunghezza].

Qualsiasi lunghezza inferiore al valore specificato è tollerata come errore minore e non è rilevata come documenti sovrapposti.

Selezionare da 10/15/20 mm. L'impostazione predefinita di fabbrica è "10".

#### **ATTENZIONE**

- Per scandire documenti di lunghezza diversa, selezionare [Rilevamento per sovrapposizione (Ultrasuoni)].
- Se è selezionato [Rilevamento per sovrapposizione (Ultrasuoni)], quando è presente un allegato al documento, quale una nota adesiva, una ricevuta o una fotografia, la parte attaccata del documento potrebbe essere rilevata come sovrapposizione di documenti. In tal caso, selezionare [Rilevamento per lunghezza].

Altrimenti, rilevare la sovrapposizione di documento specificando un'area sul documento che non include un'area attaccata con carta per ignorare la sovrapposizione di documenti per tale area.

#### **SUGGERIMENTO**

- Questa impostazione può essere configurata anche nel driver dello scanner. Hanno priorità le impostazioni del driver dello scanner.
- Quando l'impostazione per l'uso di Trasporto fogli è abilitata nel driver dello scanner, il messaggio di errore viene visualizzato dal driver dello scanner.

# <span id="page-402-0"></span>**Specificare l'area per rilevare i documenti sovrapposti [Specificazione dell'area di controllo del documento per il rilevamento dell'alimentazione multipla]**

Specificare un'area per rilevare i documenti sovrapposti.

Specificare questo elemento quando è specificato [Rilevamento per sovrapposizione (Ultrasuoni)] o [Rilevamento per sovrapposizione e lunghezza] per [Rilevamento dell'alimentazione multipla].

- **1 Avviare il Software Operation Panel.** Per i dettagli vedere [Avvio del Software Operation Panel \(pag. 354\)](#page-353-0).
- **2 Selezionare [Impostazione dispositivo 2] → [Specificazione dell'area di controllo del documento per il rilevamento dell'alimentazione multipla] dalla lista visualizzata a sinistra.**
- **3 Specificare l'area di rilevamento.**

Selezionare la casella di spunta [Area selezionata].

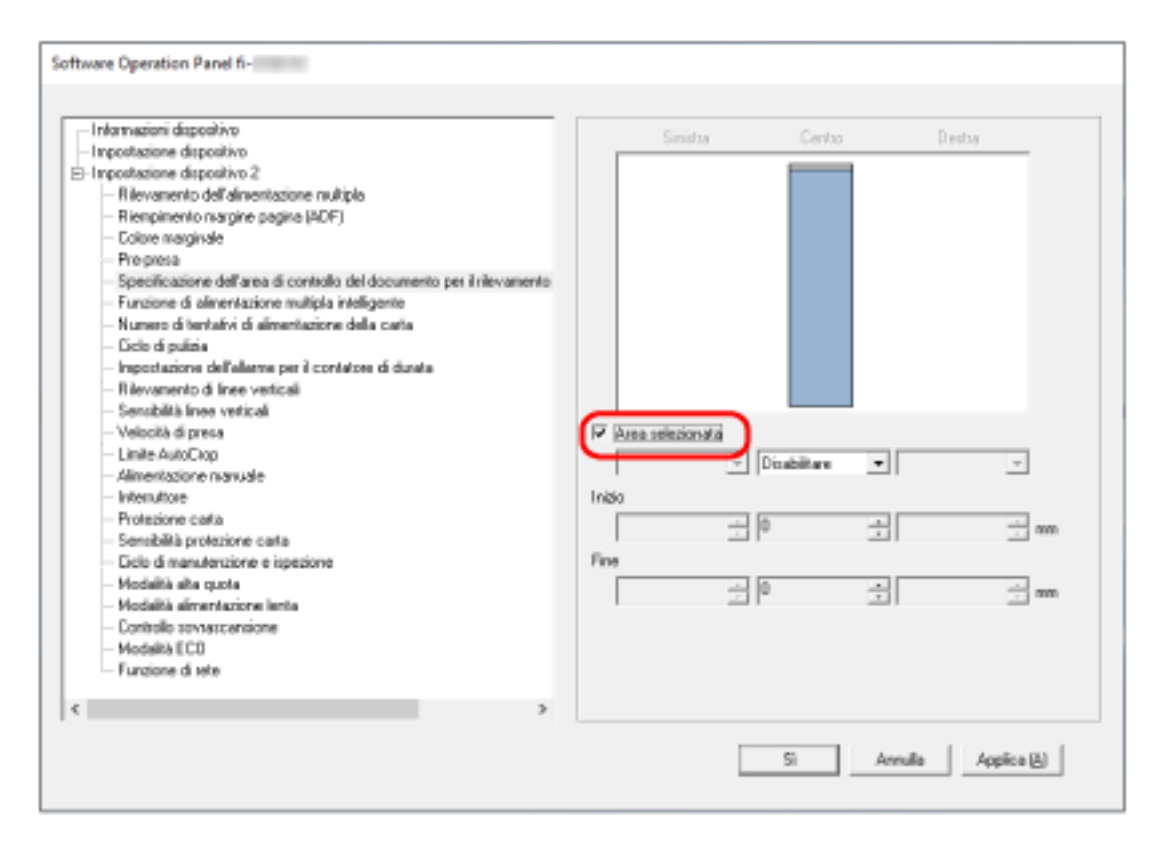

#### **Casella di spunta [Area selezionata]**

Selezionare la casella di spunta per specificare il valore di rilevamento (di colore rosa chiaro) nell'immagine seguente.

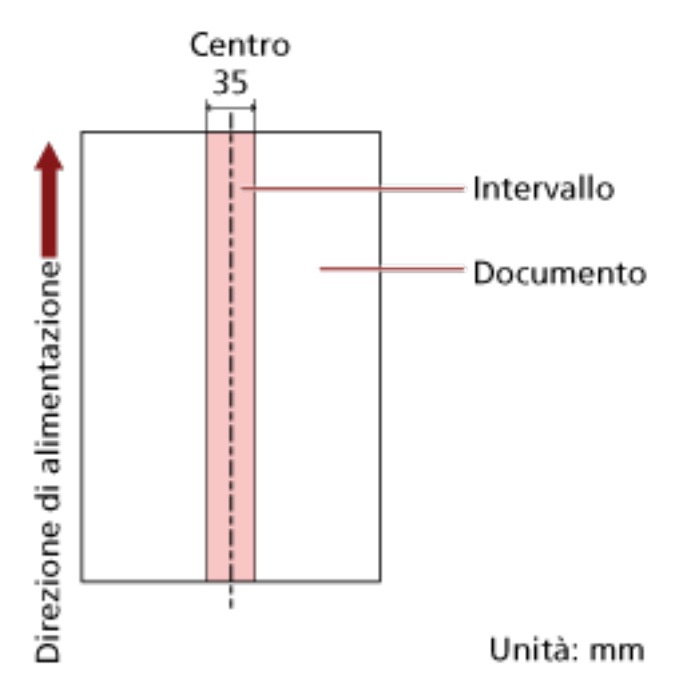

La casella di spunta è deselezionata per le impostazioni predefinite di fabbrica. Se si deseleziona la casella di spunta, si impostano le posizioni iniziali e finali su "0" e i documenti sovrapposti vengono rilevati in tutto il documento.

Le condizioni di cui sopra vengono applicate quando il documento viene posto al centro della larghezza dei rulli di presa.

Se i documenti sono sovrapposti entro 30 mm dal bordo di entrata, non vengono rilevati come sovrapposti.

#### **Disattiva (Centro)**

Può essere selezionato quando la casella di spunta [Area selezionata] è selezionata. I documenti sovrapposti non vengono rilevati nell'area specificata. Questa è l'impostazione predefinita di fabbrica.

#### **Attiva (Centro)**

Può essere selezionato quando la casella di spunta [Area selezionata] è selezionata. I documenti sovrapposti vengono rilevati nell'area specificata.

#### **Inizio (Centro)**

Specificare la posizione iniziale dell'area di rilevamento attraverso la lunghezza dal bordo di entrata del documento in direzione di alimentazione.

Intervallo: da 0 mm a 510 mm, con aumenti di 2 mm, Inizio < Fine L'impostazione predefinita di fabbrica è "0".

#### **Fine (Centro)**

Specificare la posizione finale dell'area di rilevamento attraverso la lunghezza dal bordo di entrata del documento in direzione di alimentazione.

Intervallo: da 0 mm a 510 mm, con aumenti di 2 mm, Inizio < Fine L'impostazione predefinita di fabbrica è "0".

#### **SUGGERIMENTO**

- Quando le posizioni iniziale e finale sono entrambe "0", i documenti sovrapposti vengono rilevati in tutto il documento a prescindere dall'impostazione per [Area selezionata].
- Per disabilitare il rilevamento di documenti sovrapposti su tutto il documento, selezionare [Disattiva] per [Area selezionata] e impostare la posizione iniziale su "0" e la posizione finale con una lunghezza almeno pari a quella del documento.
- Se la posizione iniziale è impostata su una lunghezza superiore a quella del documento, i documenti sovrapposti vengono rilevati in tutto il documento quando [Disattiva] è selezionato per [Area selezionata], e i documenti sovrapposti non vengono rilevati nell'intero documento quando [Attiva] è selezionato per [Area selezionata].
- Per rilevare i documenti sovrapposti, l'area deve essere lunga almeno 5 mm. Configurare l'impostazione in modo che il valore della posizione finale meno la posizione iniziale sia di almeno 6 mm.
- È inoltre possibile impostare le posizioni iniziali e finali nel seguente modo:
	- Nella finestra per specificare l'area di rilevamento, tracciare un quadrato trascinando il puntatore del mouse.
	- Nella finestra per specificare l'area di rilevamento, trascinare le maniglie che indicano la posizione iniziale e quella finale.
- Per gli esempi di impostazioni dell'area di rilevamento sovrapposizione, vedere [Esempi di](#page-405-0) [impostazioni per l'area per rilevare la sovrapposizione di documenti \(pag. 406\).](#page-405-0)

### <span id="page-405-0"></span>■ **Esempi di impostazioni per l'area per rilevare la sovrapposizione di documenti**

#### **Esempio 1**

I dettagli delle impostazioni sono i seguenti. Area di rilevamento: Specificare l'area abilitata, Inizio: 50 mm, Fine: 200 mm

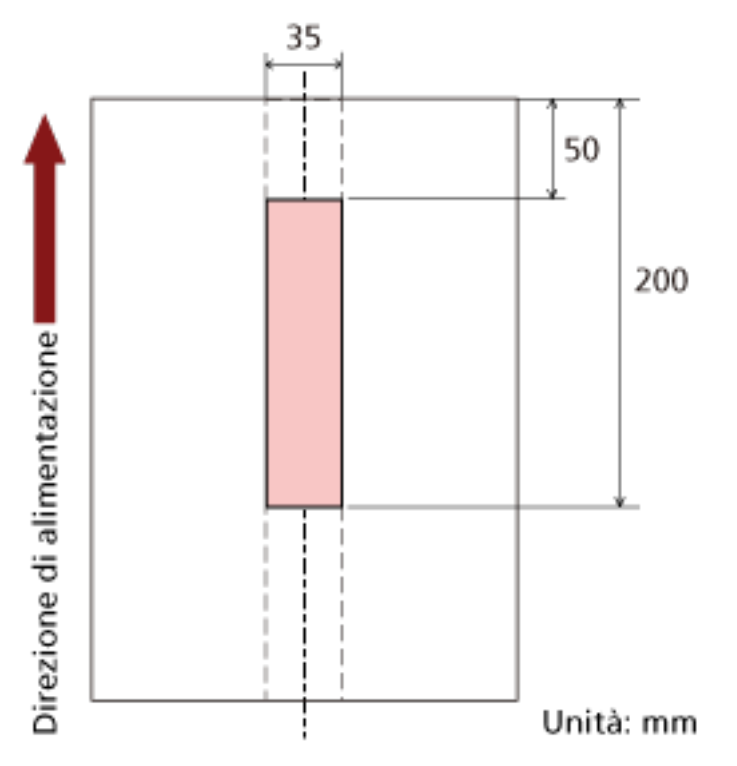

La sovrapposizione di documenti viene rilevata solo nell'area rosa chiaro.

#### **Esempio 2**

I dettagli delle impostazioni sono i seguenti.

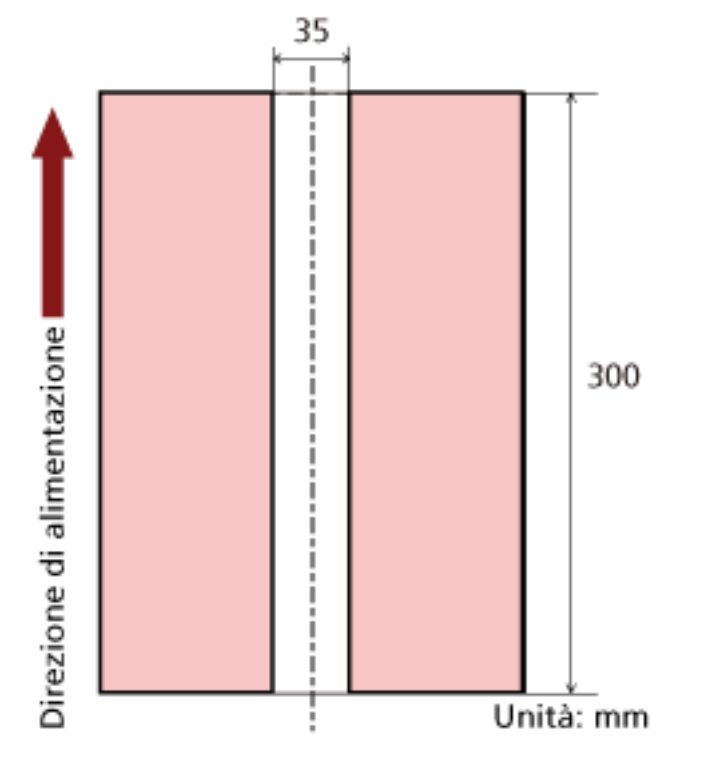

Area di rilevamento: Specificare l'area disabilitata, Inizio: 0 mm, Fine: 300 mm

La sovrapposizione di documenti viene rilevata solo nell'area rosa chiaro.

#### **Esempio 3 (Esempio errato)**

I dettagli delle impostazioni sono i seguenti. Area di rilevamento: Specificare l'area abilitata, Inizio: 100 mm, Fine: 102 mm

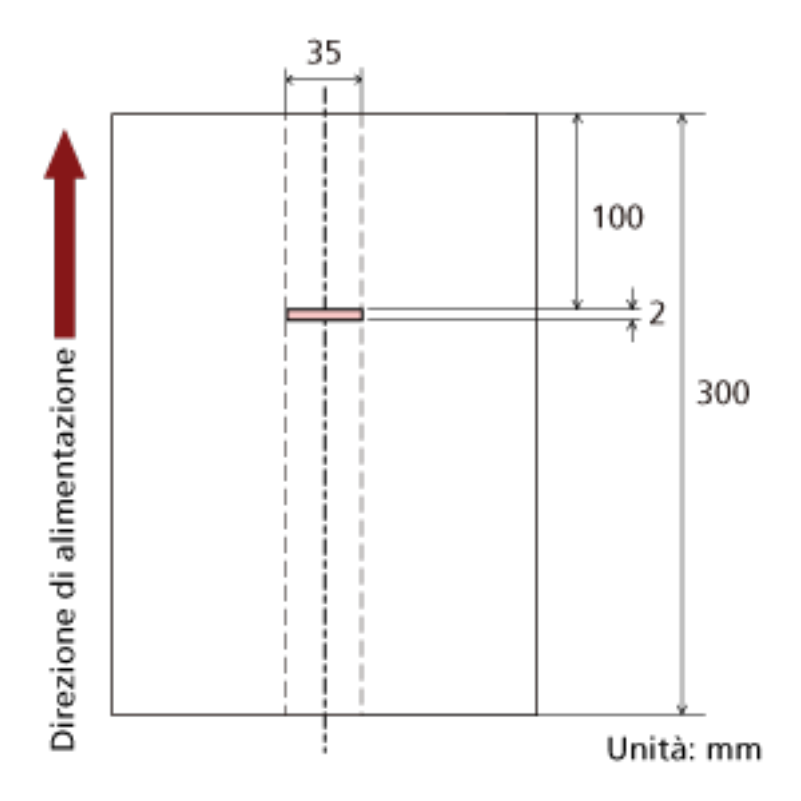

Poiché l'area di rilevamento (lunghezza) è inferiore a 5 mm, i documenti sovrapposti non possono essere rilevati correttamente.

# <span id="page-408-0"></span>**Impostazione per ignorare alcuni modelli di sovrapposizione [Funzione di alimentazione multipla intelligente]**

Configurare le impostazioni per ignorare automaticamente determinati modelli di documenti sovrapposti quando è abilitata l'impostazione per rilevare i documenti sovrapposti. È necessario specificare prima [Rilevamento per sovrapposizione (Ultrasuoni)] o [Rilevamento per sovrapposizione e lunghezza] nel driver dello scanner e [Specificare un metodo per rilevare i documenti](#page-399-0) [sovrapposti \[Rilevamento dell'alimentazione multipla\] \(pag. 400\)](#page-399-0) sul Software Operation Panel prima di impostare questo elemento.

#### **1 Avviare Software Operation Panel.** Per i dettagli vedere [Avvio del Software Operation Panel \(pag. 354\)](#page-353-0).

**2 Selezionare [Impostazione dispositivo 2] → [Funzione di alimentazione multipla intelligente] dalla lista visualizzata a sinistra.**

#### **3 Selezionare una modalità operativa.**

#### **Modo standard**

Specificare se i documenti sovrapposti vengono rilevai quando si ripete la scansione dei documenti rilevati come sovrapposti.

Non memorizza la misura e la posizione della carta apposta.

La sovrapposizione non viene rilevata per un pezzo di carta (Max. 80 mm in direzione di alimentazione) attaccato a un documento (come note adesive).

La scansione si interrompe immediatamente se vengono rilevati documenti sovrapposti. Se l'impostazione per interrompere la scansione per controllare le immagini è attivata nel driver dello scanner, la scansione si interrompe dopo l'espulsione dei documenti sovrapposti. Questa è l'impostazione predefinita di fabbrica.

#### **Modalità manuale**

Specificare se i documenti sovrapposti vengono rilevai quando si ripete la scansione dei documenti rilevati come sovrapposti.

Non memorizza la misura e la posizione della carta apposta.

La scansione si interrompe immediatamente se vengono rilevati documenti sovrapposti. Se l'impostazione per interrompere la scansione per controllare le immagini è attivata nel driver dello scanner, la scansione si interrompe dopo l'espulsione dei documenti sovrapposti.

#### **Modalità automatica 1**

Specificare se la lunghezza e la posizione di un pezzo di carta attaccato a un documento rilevato come documenti sovrapposti vengono memorizzate come modello di sovrapposizione.

Se il modello di sovrapposizione viene memorizzato, i documenti con lo stesso modello di sovrapposizione non vengono rilevati come sovrapposti alla scansione successiva. La scansione si interrompe dopo l'espulsione dei documenti sovrapposti.

È possibile memorizzare i modelli di sovrapposizione per un massimo di 32 fogli (è possibile memorizzare fino a quattro modelli di sovrapposizione per foglio).

Dopo aver memorizzato modelli di sovrapposizione per 32 fogli, i modelli memorizzati saranno sovrascritti dai nuovi modelli rilevati, partendo dal primo foglio memorizzato. Tuttavia, quando si spegne e riaccende lo scanner, il numero di modelli di sovrapposizione memorizzati dipende dall'impostazione per [Ricordare i modelli di sovrapposizione al momento dello spegnimento] in Software Operation Panel.

Per i dettagli vedere [Impostazione per ignorare alcuni modelli di sovrapposizione \[Funzione](#page-408-0) [di alimentazione multipla intelligente\] \(pag. 409\).](#page-408-0)

#### **SUGGERIMENTO**

Per fare in modo che lo scanner memorizzi cinque o più modelli di sovrapposizione di un documento, scandire una volta i documenti per far memorizzare allo scanner i modelli di sovrapposizione, quindi ripetere la scansione per consentire allo scanner di memorizzare i nuovi modelli di sovrapposizione, affinché i nuovi modelli di sovrapposizione memorizzati non siano rilevati come sovrapposizione a partire dalla scansione successiva.

#### **Modalità automatica 2**

Specificare se la lunghezza pezzo di carta più lungo attaccato a un documento rilevato come documenti sovrapposti viene memorizzata come modello di sovrapposizione.

Se il modello di sovrapposizione viene memorizzato, un documento con attaccato un pezzo di carta della stessa lunghezza o più corto non viene rilevato come documenti sovrapposti dalla scansione successiva.

La scansione si interrompe dopo l'espulsione dei documenti sovrapposti. In questa modalità operativa è possibile memorizzare solo un modello di sovrapposizione.

#### **Casella di spunta [Cancellare il modello di sovrapposizione]**

Selezionare questa casella per cancellare i modelli di sovrapposizione memorizzati in Modalità automatica.

Selezionando questa casella, si possono cancellare i modelli di sovrapposizione memorizzati in Modalità automatica.

È possibile eliminare i modelli di sovrapposizione che non dovevano essere memorizzati, ma prestare attenzione a questa operazione perché tutti i modelli memorizzati saranno cancellati.

La casella di spunta è deselezionata per le impostazioni predefinite di fabbrica.

#### **Casella di spunta [Memorizzare automaticamente il modello di sovrapposizione]**

Per Modalità automatica 1 o Modalità automatica 2, selezionare manualmente se memorizzare o meno un modello di sovrapposizione quando vengono rilevati documenti sovrapposti.

Selezionare questa casella per cambiare l'impostazione predefinita ad abilitata e memorizzare modello di sovrapposizione quando vengono rilevati documenti sovrapposti. La casella di spunta è deselezionata per le impostazioni predefinite di fabbrica. Per dettagli sulla funzione che memorizza un modello di sovrapposizione, vedere [Configurazione per non rilevare determinati modelli di sovrapposizione \(pag. 214\)](#page-213-0).

#### **Ricordare i modelli di sovrapposizione al momento dello spegnimento**

È possibile specificare se mantenere il modello di sovrapposizione dopo lo spegnimento dello scanner.

Quando si specifica [Memorizzare], è possibile usare otto dei modelli più recenti all'avvio successivo dello scanner.

L'impostazione predefinita di fabbrica è [Non memorizzare].

#### **SUGGERIMENTO**

- Quando l'impostazione per l'uso di Trasporto fogli è abilitata nel driver dello scanner, la [Funzione di alimentazione multipla intelligente] è disabilitata.
- Per fi-8190/fi-8290/fi-8170/fi-8270, questa impostazione può essere configurata anche nel pannello di comando.
- Per fi-8150/fi-8250/fi-8150U/fi-8250U, è possibile cancellare i modelli di sovrapposizione memorizzati anche tenendo premuto il tasto [Function] per minimo cinque secondi mentre il numero di funzione lampeggia sul pannello di comando.

### **Impostazioni relative al tempo di attesa**

### **Tempo di attesa per l'alimentazione manuale [Alimentazione manuale]**

Configurare le impostazioni quando si carica e si scandisce manualmente un foglio alla volta. Quando si esegue la scansione caricando manualmente i fogli uno a uno, è possibile specificare il tempo di attesa (intervallo) per il caricamento del documento successivo nello scivolo della carta dell'ADF (alimentatore). Ciò abilita la scansione continua caricando il documento entro il tempo specificato.

Se il tempo specificato viene superato, la scansione termina automaticamente.

- **1 Avviare il Software Operation Panel.** Per i dettagli vedere [Avvio del Software Operation Panel \(pag. 354\)](#page-353-0).
- **2 Selezionare [Impostazione dispositivo 2] → [Alimentazione manuale]. dalla lista visualizzata a sinistra.**
- **3 Impostare [Intervallo del timeout].**

Per [Intervallo del timeout], specificare il periodo di tempo fino a cui lo scanner conferma che nessun documento è caricato nello scivolo della carta dell'ADF (alimentatore) (l'intervallo tra l'ultima scansione e il rilevamento del caricamento del documento successivo). L'impostazione predefinita di fabbrica è "10 secondi".

- Quando si scandiscono manualmente più documenti in successione
	- 1. Selezionare [Abilita] per [Modalità alimentazione continua] per cambiare la modalità di alimentazione in Modalità continua manuale.
	- 2. Sezionare il tempo per [Intervallo del timeout].
- Per scandire manualmente un documento piegato a metà, una busta, una carta trasferibile multistrato o un libretto come un passaporto uno alla volta

1. Premere il tasto [Manual Feed] per cambiare modalità di alimentazione in Alimentazione manuale.

2. Sezionare il tempo per [Intervallo del timeout].

#### **SUGGERIMENTO**

● È possibile selezionare se scandire i documenti in successione in Modalità Alimentazione manuale per [Alimentazione manuale].

Quando è selezionato [Non continuare] la modalità Alimentazione manuale viene disattivata al termine della scansione.

Quando è selezionato [Continua], i documenti vengono scanditi in successione in modalità Alimentazione manuale finché non si preme il tasto [Manual Feed].

L'impostazione predefinita di fabbrica è [Non continuare].

● In Modalità continua manuale o Alimentazione manuale, lo scanner attende il caricamento dei documenti nello scivolo della carta dell'ADF (alimentatore) finché non scade il l'intervallo del timeout dopo l'avvio di una scansione o non viene espulso un documento.

La scansione si interrompe se non vengono caricati documenti entro l'intervallo del timeout.

Per interrompere immediatamente la scansione, premere il tasto seguente a seconda dello scanner.

- Per fi-8190/fi-8290/fi-8170/fi-8270 Tasto [Stop/Clear]
- Per fi-8150/fi-8250/fi-8150U/fi-8250U Tasto [Send to]
- L'impostazione per cambiare modalità di alimentazione in Alimentazione manuale può anche essere modificata nel driver dello scanner. Per dettagli consultare l'Aiuto del driver dello scanner.
- Per fi-8190/fi-8290/fi-8170/fi-8270, questa impostazione può essere configurata anche nel pannello di comando.

# **Tempo di attesa dello scanner per entrare in modalità di risparmio energia [Risparmio energia]**

Specificare il tempo di attesa per l'entrata nella modalità di risparmio energia da parte dello scanner.

- **1 Avviare il Software Operation Panel.** Per i dettagli vedere [Avvio del Software Operation Panel \(pag. 354\)](#page-353-0).
- **2 Selezionare [Impostazione dispositivo] dalla lista a sinistra.**
- **3 Specificare il tempo di attesa per l'entrata nella modalità di risparmio energia da parte dello scanner.**

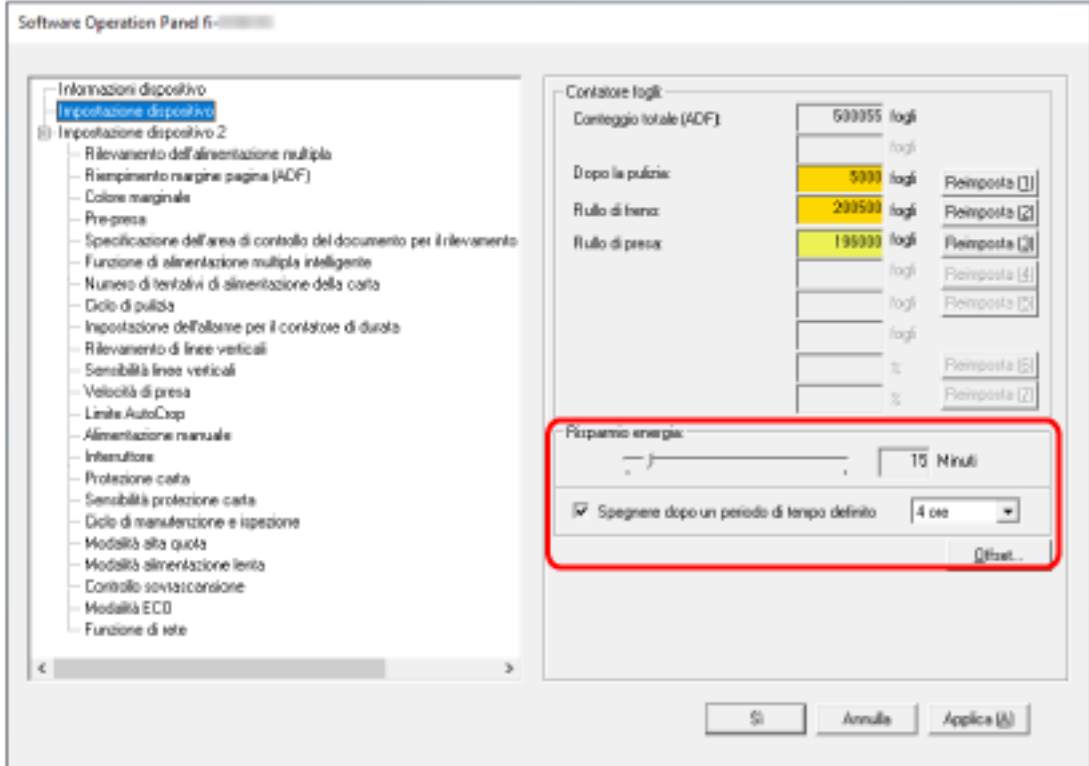

#### **Risparmio energia**

Usare la barra di scorrimento per specificare il tempo di attesa prima dell'attivazione della modalità di risparmio energia nell'intervallo da 5 a 115 minuti (con incrementi di 5). L'impostazione predefinita di fabbrica è "15" minuti.

#### **Casella di spunta [Spegnere dopo un periodo di tempo definito]**

Selezionare questa casella per spegnere lo scanner automaticamente.

Quando è selezionata, lo scanner si spegne automaticamente quando viene lasciato acceso senza essere usato per un certo periodo di tempo.

La casella di spunta è selezionata per l'impostazione predefinita di fabbrica.

È possibile selezionare un tempo per lo spegnimento automatico dello scanner tra [1 ora], [2 ore], [4 ore] e [8 ore].

L'impostazione predefinita di fabbrica è [4 ore].

#### **SUGGERIMENTO**

- Se [Disabilitare l'interruttore] è impostato per [Interruttore] di [Impostazione dispositivo 2] in Software Operation Panel, lo scanner non si spegne anche se è trascorso il periodo di tempo specificato per uno spegnimento automatico.
- Per fi-8190/fi-8290/fi-8170/fi-8270, questa impostazione può essere configurata anche nel pannello di comando.

### **Impostazioni correlate al collegamento tra scanner e computer**

### **Specificare il funzionamento USB [USB] [fi-8150/fi-8250/fi-8150U/fi-8250U]**

Modificare l'impostazione USB se si è verificato un errore su un computer durante la comunicazione. Se si modifica questa impostazione, lo scanner si riavvia.

- **1 Avviare il Software Operation Panel.** Per i dettagli vedere [Avvio del Software Operation Panel \(pag. 354\)](#page-353-0).
- **2 Selezionare [Impostazione dispositivo 2] → [USB] dalla lista visualizzata a sinistra.**
- **3 Specificare come funziona la funzione USB.**

#### **Automatico**

Funziona in base all'ambiente di connessione. Questa è l'impostazione predefinita di fabbrica.

#### **USB 2.0**

Funziona con USB 2.0.

# **Impostazioni per usare lo scanner solo tramite connettore USB [Funzione di rete] [fi-8190/fi-8290/fi-8170/fi-8270/fi-8150/fi-8250]**

Specificare se usare o meno lo scanner solo tramite connessione USB. Disabilitare la connessione LAN cablata per usare lo scanner solo tramite una connettore USB per i motivi seguenti.

- Ridurre il consumo energetico
- Migliorare la sicurezza

Se si modifica questa impostazione, lo scanner si riavvia.

- **1 Avviare il Software Operation Panel.** Vedere [Avvio del Software Operation Panel \(pag. 354\)](#page-353-0).
- **2 Dalla lista visualizzata a sinistra, selezionare [Impostazione dispositivo 2] → [Funzione di rete].**
- **3 Selezionare [Disabilita] per usare lo scanner solo tramite connessione USB.** L'impostazione predefinita di fabbrica è [Abilita].

#### **SUGGERIMENTO**

- Se è selezionato [Abilita] per [Funzione di rete], è possibile usare lo scanner tramite connessione USB o LAN cablata.
- [Funzione di rete] si visualizza quando si avvia Software Operation Panel tramite una connettore USB.

# **Impostazioni correlate all'accensione/spegnimento e al consumo energetico dello scanner**

### **Modalità di accensione e spegnimento [Interruttore]**

Specificare se accendere/spegnere lo scanner premendo il tasto [Power] sullo scanner.

- **1 Avviare il Software Operation Panel.** Per i dettagli vedere [Avvio del Software Operation Panel \(pag. 354\)](#page-353-0).
- **2 Selezionare [Impostazione dispositivo 2] → [Interruttore]. dalla lista visualizzata a sinistra.**
- **3 Selezionare un metodo per accendere/spegnere lo scanner tra quelli seguenti.**

#### **Abilitare l'interruttore**

Il tasto [Power] sullo scanner viene usato per accendere/spegnere lo scanner. Questa è l'impostazione predefinita di fabbrica.

#### **Disabilitare l'interruttore**

Selezionare per usare una presa multipla CA per controllare l'alimentazione di periferiche come lo scanner secondo l'alimentazione del computer.

Il tasto [Power] sullo scanner non viene usato per accendere/spegnere lo scanner.

#### **Abilitare l'USB**

Può essere selezionato quando lo scanner e il computer sono collegati tramite cavo USB. Oltre al tasto [Power] sullo scanner, spegnendo e accendendo il computer si può spegnere/ accendere contemporaneamente lo scanner.

Collegando/Scollegando un cavo USB è possibile accendere/spegnere lo scanner.

#### **ATTENZIONE**

- Se è selezionato [Abilita] per [Funzione di rete] di [Impostazione dispositivo 2] in Software Operation Panel, [Abilitare l'USB] funziona come [Abilitare l'interruttore].
- Alcuni tipi di computer e di hub USB continuano ad alimentare il bus USB anche dopo lo spegnimento del computer.

In tal caso, [Abilitare l'USB] potrebbe non operare correttamente.

# **Impostazioni per ridurre il consumo energetico dello scanner (Modalità ECO)**

Quando si esegue una scansione a bassa risoluzione (max. 300 dpi), la scansione viene eseguita a bassa velocità, riducendo il consumo energetico dello scanner.

Quando questa opzione è abilitata, la velocità di scansione è la seguente:

- Per fi-8190/fi-8290/fi-8170/fi-8270 La scansione viene eseguita alla stessa velocità di una scansione a 600 dpi.
- Per fi-8150/fi-8250/fi-8150U/fi-8250U La scansione viene eseguita alla stessa velocità di una scansione a 400 dpi.
	- **1 Avviare il Software Operation Panel.** Per i dettagli vedere [Avvio del Software Operation Panel \(pag. 354\)](#page-353-0).
	- **2 Selezionare [Impostazione dispositivo 2] → [Modalità ECO] dalla lista visualizzata a sinistra.**
	- **3 Selezionare [Abilita] per ridurre il consumo energetico dello scanner.** L'impostazione predefinita di fabbrica è [Disattiva].

#### **SUGGERIMENTO**

Per fi-8190/fi-8290/fi-8170/fi-8270, questa impostazione può essere configurata anche nel pannello di comando.

# **Impostazioni relative alla manutenzione dello scanner**

# **Rilevamento di linee verticali [Rilevamento di linee verticali]**

È possibile configurare le impostazioni per il rilevamento di sporco sul vetro. Se il vetro è sporco, potrebbero visualizzarsi delle striature sulle immagini. Se è selezionato [Abilita] per l'impostazione di rilevamento di linee verticali, si visualizza il messaggio seguente quando compaiono linee verticali sull'immagine scandita con l'ADF.

- Per fi-8190/fi-8290/fi-8170/fi-8270 Si visualizza un messaggio come segue.
- Menu lampeggia sull'LCD.

[Pulire il vetro] lampeggia sulla seconda riga nella schermata [Pronto]. Controllare le informazioni e pulire il vetro. Per dettagli su come controllare le informazioni, vedere [Controllo delle informazioni \(pag. 153\).](#page-152-0)

- Un messaggio si visualizza sul computer. Controllare il messaggio e pulire il vetro.
- Per fi-8150/fi-8250/fi-8150U/fi-8250U Un messaggio si visualizza sul computer. Controllare il messaggio e pulire il vetro.

Per dettagli sulla pulizia vedere [Manutenzione quotidiana \(pag. 225\)](#page-224-0).

- **1 Avviare il Software Operation Panel.** Per i dettagli vedere [Avvio del Software Operation Panel \(pag. 354\)](#page-353-0).
- **2 Selezionare [Impostazione dispositivo 2] → [Rilevamento di linee verticali] dalla lista visualizzata a sinistra.**
- **3 Selezionare se rilevare o meno lo sporco sul vetro (linee verticali).** Se si seleziona [Attiva], lo scanner rileva lo sporco sul vetro (linee verticali). L'impostazione predefinita di fabbrica è [Disattiva].

#### **SUGGERIMENTO**

Per fi-8190/fi-8290/fi-8170/fi-8270, questa impostazione può essere configurata anche nel pannello di comando.

# **Specificare il livello di sensibilità per il rilevamento di linee verticali [Sensibilità linee verticali]**

Specificare il livello di sensibilità per il rilevamento delle linee verticali (vetro sporco) quando [Attiva] è selezionato per [Rilevamento di linee verticali].

Regolare il livello di sensibilità in base a quanto è sporco il vetro.

**1 Avviare il Software Operation Panel.**

Per i dettagli vedere [Avvio del Software Operation Panel \(pag. 354\)](#page-353-0).

- **2 Selezionare [Impostazione dispositivo 2] → [Sensibilità linee verticali] dalla lista visualizzata a sinistra.**
- **3 Selezionare il livello di sensibilità per rilevare lo sporco sul vetro.**

#### **Bassa**

Diminuisce il livello di sensibilità per rilevare lo sporco sul vetro. Specificare questa opzione per rilevare lo sporco solo quando il vetro è molto sporco.

#### **Normale**

Rileva lo sporco sul vetro con sensibilità ottimale. Questa è l'impostazione predefinita di fabbrica.

#### **Alta**

Aumenta il livello di sensibilità per rilevare lo sporco sul vetro. Specificare questa opzione per rilevare lo sporco anche quando il vetro è leggermente sporco.

#### **SUGGERIMENTO**

- Se [Pulire il vetro] lampeggia frequentemente sulla seconda riga nella schermata [Pronto], selezionare [Bassa].
- Per fi-8190/fi-8290/fi-8170/fi-8270, questa impostazione può essere configurata anche nel pannello di comando.

# **Impostazione dei cicli di manutenzione/ispezione per lo scanner [Ciclo di manutenzione e ispezione] [fi-8190/fi-8290/fi-8170/fi-8270]**

Specificare il ciclo di manutenzione e ispezione dello scanner eseguito da un tecnico specializzato.

Se il periodo specificato è superato dall'ultima manutenzione e dalla data di ispezione, Menu lampeggia sull'LCD.

[manutenzione] lampeggia sulla seconda riga nella schermata [Pronto].

Controllare le informazioni e chiedere a un tecnico specializzato di eseguire la manutenzione regolare e l'ispezione dello scanner.

Per dettagli su come controllare le informazioni, vedere [Controllo delle informazioni \(pag. 153\).](#page-152-0) Per la manutenzione regolare e l'ispezione dello scanner da parte di un tecnico specializzato, contattare il distributore/rivenditore presso cui è stato acquistato il prodotto. Consultare le informazioni di contatto nella Lista dei contatti, se fornita con questo prodotto, oppure consultare le informazioni di contatto presenti nella sezione Per informazioni, se fornite nelle Precauzioni di sicurezza in dotazione con il presente prodotto e avanzare una richiesta di maggiori informazioni.

- **1 Avviare il Software Operation Panel.** Per i dettagli vedere [Avvio del Software Operation Panel \(pag. 354\)](#page-353-0).
- **2 Selezionare [Impostazione dispositivo 2] → [Ciclo di manutenzione e ispezione] dalla lista visualizzata a sinistra.**
- **3 Selezionare [Attiva] per ricevere un messaggio sull'LCD quando si avvicina il momento della manutenzione.**

L'impostazione predefinita di fabbrica è [Disattiva].

**4 Selezionare il ciclo per ricevere un messaggio.** L'impostazione predefinita di fabbrica è "12 mesi".

# **Impostazioni di rete (Impostazioni di rete di fi Series) [fi-8190/fi-8290/fi-8170/fi-8270/ fi-8150/fi-8250]**

Questa sezione descrive come usare Impostazioni di rete di fi Series per configurare le impostazioni di rete.

È possibile configurare le impostazioni di rete per lo scanner usando Impostazioni di rete di fi Series.

## **Avvio di Impostazioni di rete di fi Series**

Avviare Impostazioni di rete di fi Series con la procedura seguente.

**1 Collegare lo scanner al computer come segue.**

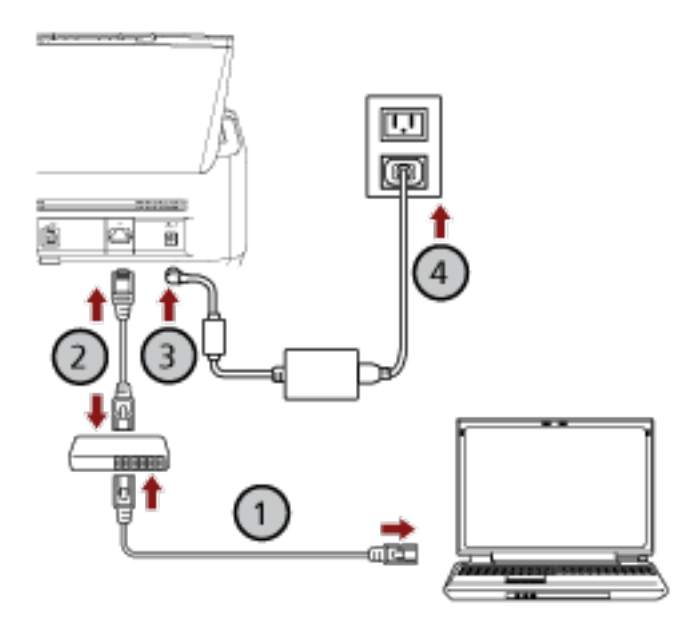

**a** Collegare il computer a un dispositivo di rete tramite una LAN cablata o Wi-Fi (U). La procedura seguente mostra un esempio di collegamento del computer a un dispositivo di rete tramite LAN cablata.

Per dettagli sulla connessione del computer alla rete, consultare il manuale del computer.

- **b** Collegare lo scanner al dispositivo di rete tramite una LAN cablata ( $\overline{2}$ ).
- **c** Collegare il cavo di alimentazione allo scanner e alla presa CA  $(\bigcirc$ ,  $\overset{(1)}{\rightarrow}$ ,
- **d Accendere lo scanner.**

Per i dettagli vedere [Accensione \(pag. 72\).](#page-71-0)

#### **2 Controllare un indirizzo IP dello scanner.**

È possibile controllare l'indirizzo IP dello scanner come segue.

● Per fi-8190/fi-8290/fi-8170/fi-8270 È possibile controllare l'indirizzo IP dello scanner con uno dei metodi seguenti.

- È possibile controllare l'indirizzo IP dello scanner in [1:Informazioni sullo scanner] nella schermata [Menu delle impostazioni] del pannello di comando. Per i dettagli vedere [Come usare il Menu delle impostazioni \(pag. 147\)](#page-146-0).
- È possibile controllare l'indirizzo IP dello scanner usando il Programma di impostazione dell'indirizzo IP. Per dettagli, consultare l'Aiuto di Network Setup Tool for fi Series. Per dettagli su come avviare il Programma di impostazione dell'indirizzo IP, consultare [Avvio](#page-70-0) [del Programma di impostazione dell'indirizzo IP \[fi-8190/fi-8290/fi-8170/fi-8270/fi-8150/](#page-70-0) [fi-8250\] \(pag. 71\).](#page-70-0)

#### ● Per fi-8150/fi-8250

È possibile controllare l'indirizzo IP dello scanner usando il Programma di impostazione dell'indirizzo IP.

Per dettagli, consultare l'Aiuto di Network Setup Tool for fi Series.

Per dettagli su come avviare il Programma di impostazione dell'indirizzo IP, consultare [Avvio](#page-70-0) [del Programma di impostazione dell'indirizzo IP \[fi-8190/fi-8290/fi-8170/fi-8270/fi-8150/fi-8250\]](#page-70-0) [\(pag. 71\).](#page-70-0)

**3 Accendere il computer e immettere l'URL seguente nel campo di immissione URL nel browser per stabilire una connessione con uno scanner.**

http o https (\*1)://Indirizzo IP dello scanner

#### **Esempio**

Per un indirizzo IPv4 http://xxx.xxx.xxx.xxx/ (xxx deve essere un valore compreso fra 0 e 255)

#### **Esempio**

Per un indirizzo IPv6 http://[xxxx:xxxx:xxxx:xxxx:xxxx:xxxx:xxxx:xxxx]/ (xxxx deve essere un valore compreso fra 0 ed ffff)

**\*1:**inserire "http" quando [Crittografia disattivata (HTTP)] è selezionato per [Crittografia di rete]. Oppure immettere "https" quando è selezionato [Crittografia attivata (HTTPS)].

Si visualizza la finestra di accesso per Impostazioni di rete di fi Series.

### **4 Inserire la password dell'amministratore e cliccare il tasto [Accesso].**

Per dettagli sulla password dell'amministratore, vedere [Password amministrazione \(pag. 438\)](#page-437-0). Si visualizza la finestra [Informazioni sullo scanner] per Impostazioni di rete di fi Series.

#### **5 Cliccare ogni menu per configurare le impostazioni.**

Per dettagli su ogni menu, vedere [Informazioni sullo scanner \(pag. 428\)](#page-427-0), [Rete \(pag. 429\)](#page-428-0), [Protezione \(pag. 433\)](#page-432-0), [Collegamento con il server \(pag. 434\)](#page-433-0) e [Manutenzione \(pag. 438\)](#page-437-0).

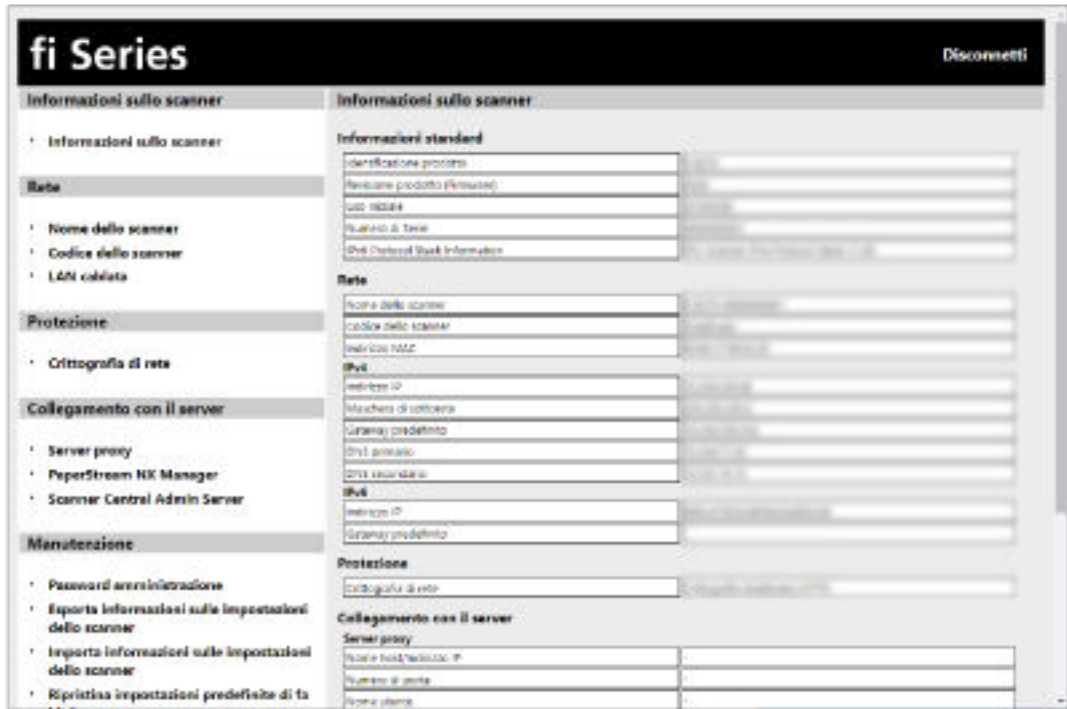

#### **ATTENZIONE**

Per usare la funzione nella finestra senza problemi, verificare che le impostazioni seguenti siano configurate nel browser.

- Cookie abilitati
- JavaScript abilitato

### **Impostazione di elementi**

È possibile modificare le impostazioni di rete nella finestra Impostazioni di rete di fi Series. Questa sezione mostra una lista di elementi di impostazione configurabili.

#### **ATTENZIONE**

Per modificare le impostazioni di rete, è necessaria la password dell'amministratore.

È possibile verificare la password dell'amministratore predefinita, controllando che sia presente un'etichetta.

Per dettagli sull'etichetta, vedere [Verifica dell'etichetta del prodotto \(pag. 353\).](#page-352-0)

Modificare la password dell'amministratore per impedire la modifica delle impostazioni da parte di altri utenti.

Inoltre, modificare regolarmente la password amministratore.

La password dell'amministratore può essere modificata in [Password amministrazione] in [Manutenzione].

#### ● **Informazioni sullo scanner**

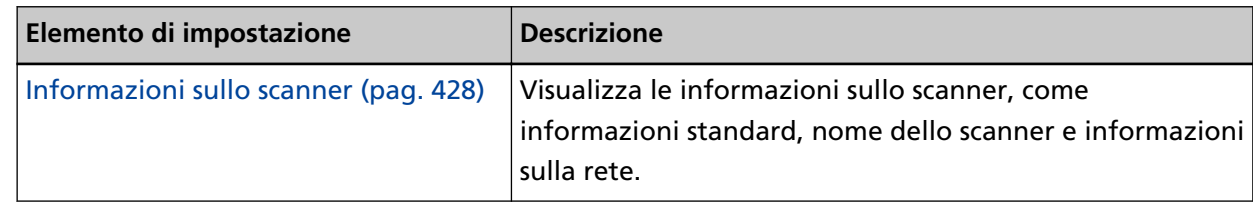

#### ● **Rete**

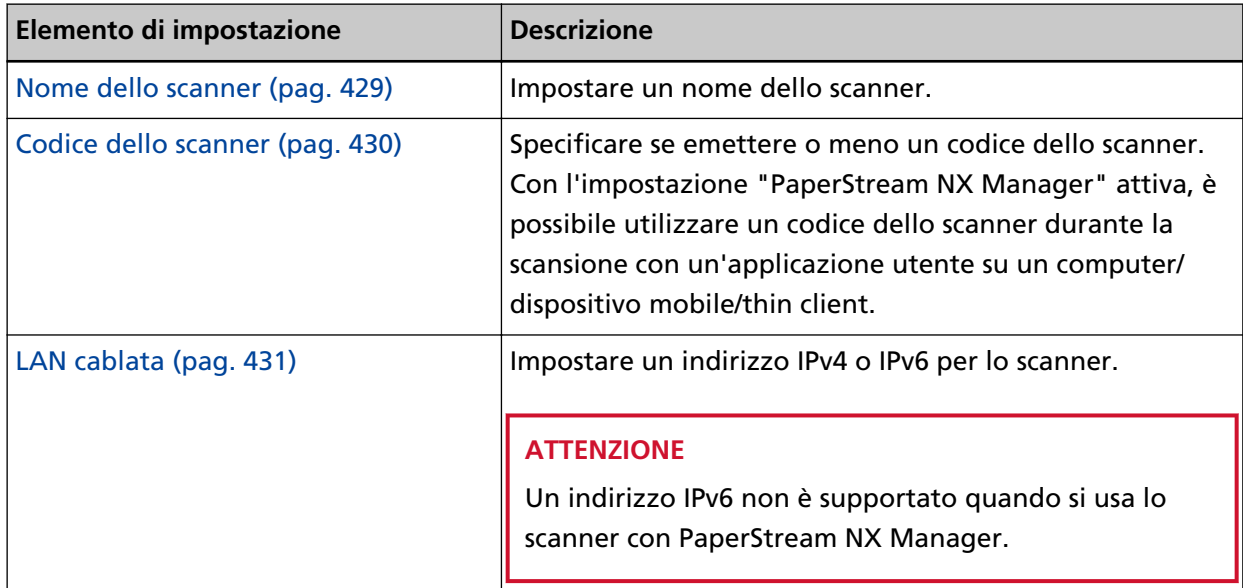

#### ● **Protezione**

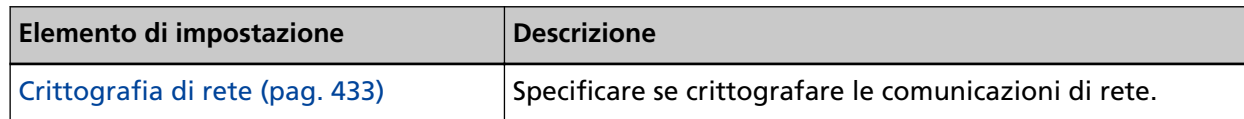

#### ● **Collegamento con il server**

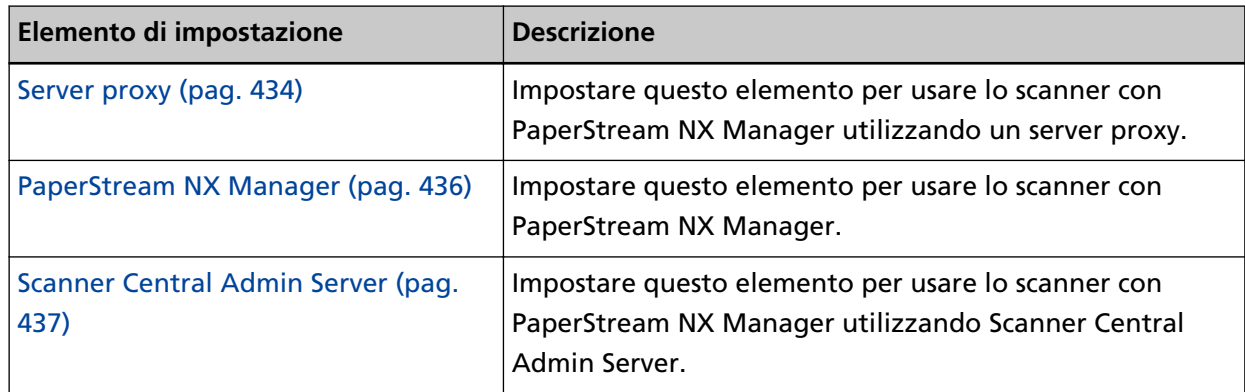

#### ● **Manutenzione**

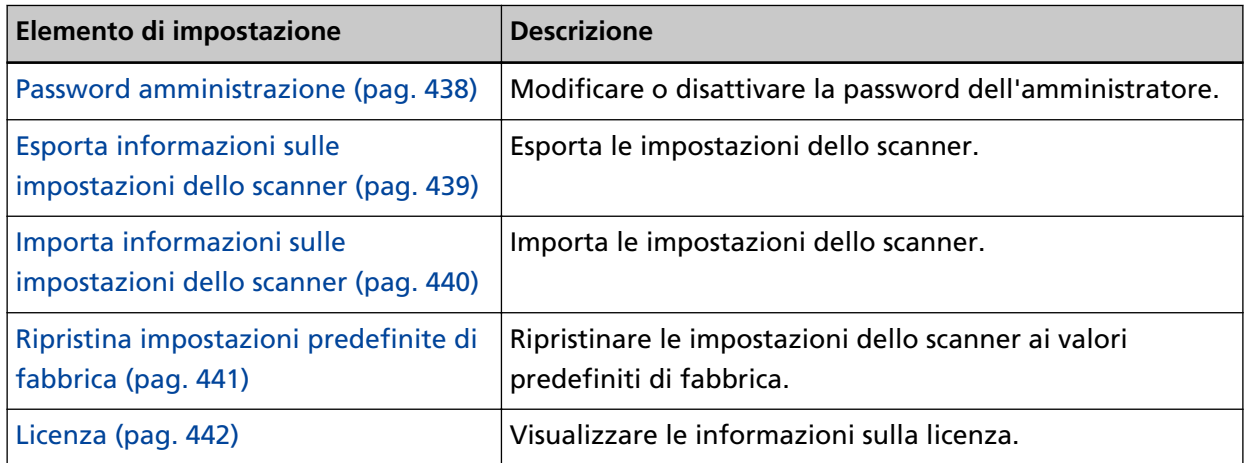

# <span id="page-427-0"></span>**Informazioni sullo scanner**

### **Informazioni sullo scanner**

- Visualizza le informazioni sullo scanner, come informazioni standard, nome dello scanner e informazioni sulla rete.
- Cliccare [Informazioni sullo scanner] in [Informazioni sullo scanner] per visualizzare la finestra.

### <span id="page-428-0"></span>**Rete**

### **Nome dello scanner**

Impostare un nome dello scanner. Cliccare [Nome dello scanner] in [Rete] per visualizzare la finestra.

#### **Nome dello scanner**

Inserire un nome dello scanner entro 64 caratteri.

- È possibile usare i caratteri seguenti per un nome dello scanner:
- Caratteri alfanumerici
- Spazio

Lo spazio prima o dopo la stringa di caratteri viene ignorato.

● Simboli

-\_

#### **Tasto [Applica allo scanner]**

Applica le impostazioni configurate.

### <span id="page-429-0"></span>**Codice dello scanner**

Specificare se emettere o meno un codice dello scanner.

Con l'impostazione "PaperStream NX Manager" attiva, è possibile utilizzare un codice dello scanner durante la scansione con un'applicazione utente su un computer/dispositivo mobile/thin client.

Cliccare [Codice dello scanner] in [Rete] per visualizzare la finestra.

#### **Codice dello scanner**

Inserire un codice dello scanner entro 64 caratteri.

- È possibile usare i caratteri seguenti per un codice dello scanner:
- Caratteri alfanumerici
- Spazio

Lo spazio prima o dopo la stringa di caratteri viene ignorato.

● Simboli

 $-/($ ;() $*8@$ ".,?!'#%^\*+=\_|~<>\$[]`{}

● Segni diacritici èéêëÈÉÊËùúûüÙÚÛÜìíîïıÌÍÎÏİòóôõöœÒÓÔÕÖŒàáâãäæÀÁÂÃÄÆşŞğĞçÇßñÑ

#### **Tasto [Applica allo scanner]**

Applica le impostazioni configurate.

### <span id="page-430-0"></span>**LAN cablata**

Impostare un indirizzo IPv4 o IPv6 per lo scanner. Cliccare [LAN cablata] in [Rete] per visualizzare la finestra.

#### **ATTENZIONE**

Un indirizzo IPv6 non è supportato quando si usa lo scanner con PaperStream NX Manager.

#### **Configurazione IPv4**

Impostare un indirizzo IPv4.

- Automatico Questa è l'impostazione predefinita di fabbrica.
- Manuale

Quando è selezionato [Manuale], specificare gli elementi seguenti:

- Indirizzo IP
- Maschera di sottorete
- Gateway predefinito

#### **Server DNS**

Impostare un server DNS.

● Automatico

Questa è l'impostazione predefinita di fabbrica.

● Manuale

Quando è selezionato [Manuale], specificare gli elementi seguenti:

- DNS primario
- DNS secondario

#### **Configurazione IPv6**

Impostare un indirizzo IPv6.

- Automatico Questa è l'impostazione predefinita di fabbrica.
- Manuale

Quando è selezionato [Manuale], specificare gli elementi seguenti:

- Casella di spunta [Ricevi pacchetto RA]

Selezionare la casella di spunta [Ricevi pacchetto RA] per abilitare un indirizzo IPv6 che è stato generato automaticamente.

È possibile controllare un indirizzo IPv6 che è stato generato automaticamente nella finestra [Informazioni sullo scanner].

La casella di spunta è selezionata per l'impostazione predefinita di fabbrica.

- Indirizzo IP

#### **ATTENZIONE**

Non è possibile impostare manualmente gli indirizzi IPv6 seguenti.

- Indirizzo di loopback
- Indirizzo locale rispetto al collegamento
- Indirizzo locale rispetto al sito
- Indirizzo multicast
- Indirizzo compatibile IPv4
- Indirizzo mappato IPv4
- Indirizzo che inizi con 2001:0000
- Indirizzo che inizi con 2002
- Indirizzo che inizi con 3FFE
- Lunghezza prefisso di sottorete
- Gateway predefinito
- Disattivato

#### **Tasto [Applica allo scanner]**

Applica le impostazioni configurate.
### **Protezione**

# **Crittografia di rete**

Specificare se crittografare le comunicazioni di rete. Cliccare [Crittografia di rete] in [Protezione] per visualizzare la finestra.

#### **SUGGERIMENTO**

Quando in uso con PaperStream NX Manager, l'impostazione dello scanner deve essere identica all'impostazione di PaperStream NX Manager/Scanner Central Admin Server. Per dettagli, consultare la Guida dell'utente di PaperStream NX Manager /Guida dell'utente di Scanner Central Admin.

#### **Crittografia disattivata (HTTP)**

È un metodo di trasmissione che dà priorità alla velocità di scansione. Questa è l'impostazione predefinita di fabbrica.

#### **Crittografia attivata (HTTPS)**

È un metodo di trasmissione che dà priorità alla sicurezza. Con questa impostazione la velocità di scansione è lenta.

#### **Tasto [Applica allo scanner]**

### **Collegamento con il server**

### **Server proxy**

Impostare questo elemento per usare lo scanner con PaperStream NX Manager utilizzando un server proxy.

Cliccare [Server proxy] in [Collegamento con il server] per visualizzare la finestra.

#### **Casella di spunta [Abilita]**

Impostare se usare o meno un server proxy.

La casella di spunta è deselezionata per l'impostazione predefinita di fabbrica.

Se si seleziona la casella di spunta, si impostano anche gli elementi seguenti.

● Nome host/Indirizzo IP

#### **ATTENZIONE**

Un indirizzo IPv4 è supportato. Tenere presente che un indirizzo IPv6 non è supportato.

- Numero di porta L'impostazione predefinita di fabbrica è "8080".
- Casella di spunta [Usa autenticazione utente]

Impostare questo elemento se un server proxy ha la funzione di autenticazione utente. Se si seleziona la casella di spunta, si impostano anche gli elementi seguenti.

- Nome utente

Inserire un nome utente entro 256 caratteri.

È possibile usare i caratteri seguenti per un nome utente:

- Caratteri alfanumerici
- Spazio

Lo spazio prima o dopo la stringa di caratteri viene ignorato.

● Simboli

-/:;() &@".,?!'#%^\*+=\_|~<>\$[]`{}

- Segni diacritici èéêëÈÉÊËùúûüÙÚÛÜìíîïıÌÍÎÏİòóôõöœÒÓÔÕÖŒàáâãäæÀÁÂÃÄÆşŞğĞçÇßñÑ
- Password

Inserire una password entro 256 caratteri.

È possibile usare i caratteri seguenti per una password:

- Caratteri alfanumerici
- Spazio
- Simboli

 $-/-$ ;()\\\xta>&@".,?!'#%^\*+=\_|~<>\$[]`{}

● Segni diacritici èéêëÈÉÊËùúûüÙÚÛÜìíîïıÌÍÎÏİòóôõöœÒÓÔÕÖŒàáâãäæÀÁÂÃÄÆşŞğĞçÇßñÑ

#### **Tasto [Applica allo scanner]**

### **PaperStream NX Manager**

Impostare questo elemento per usare lo scanner con PaperStream NX Manager. Cliccare [PaperStream NX Manager] in [Collegamento con il server] per visualizzare la finestra.

#### **Casella di spunta [Abilita]**

Specificare se usare PaperStream NX Manager.

La casella di spunta è deselezionata per l'impostazione predefinita di fabbrica. Se si seleziona la casella di spunta, si impostano anche gli elementi seguenti.

● Nome host/Indirizzo IP

#### **ATTENZIONE**

Un indirizzo IPv4 è supportato. Tenere presente che un indirizzo IPv6 non è supportato.

- Numero di porta L'impostazione predefinita di fabbrica è "20447".
- Minuti Logout auto [fi-8190/fi-8290/fi-8170/fi-8270]

Specificare un tempo (minuti) per disconnettersi automaticamente da PaperStream NX Manager se lo scanner rimane acceso per un certo periodo di tempo senza essere usato.

- Disattivato (Mai)

Questa è l'impostazione predefinita di fabbrica.

- 1
- $-2$
- 3
- Login auto [fi-8190/fi-8290/fi-8170/fi-8270]

Specificare un metodo di login auto per PaperStream NX Manager.

- Disattivato

Questa è l'impostazione predefinita di fabbrica.

- Codice gruppo di lavori

Per dettagli consultare la Guida dell'utente di PaperStream NX Manager.

● Casella di spunta [Abilita Applicazione (Internet)]

Impostare questo elemento quando si esegue la scansione con un'applicazione utente su un computer o dispositivo mobile in un ambiente in cui PaperStream NX Manager e uno scanner sono connessi tramite Internet.

La casella di spunta è deselezionata per l'impostazione predefinita di fabbrica.

#### **Il tasto [Verifica connessione]**

Controllare se lo scanner può essere collegato a PaperStream NX Manager.

#### **Tasto [Applica allo scanner]**

### **Scanner Central Admin Server**

Impostare questo elemento per usare lo scanner con PaperStream NX Manager utilizzando Scanner Central Admin Server.

È possibile monitorare gli scanner o eseguire un'operazione singola su di essi contemporaneamente con Scanner Central Admin Server.

Cliccare [Scanner Central Admin Server] in [Collegamento con il server] per visualizzare la finestra.

#### **Casella di spunta [Abilita]**

Specificare se usare Scanner Central Admin Server. La casella di spunta è deselezionata per l'impostazione predefinita di fabbrica. Se si seleziona la casella di spunta, si impostano anche gli elementi seguenti.

● Nome host/Indirizzo IP

#### **ATTENZIONE**

Un indirizzo IPv4 è supportato. Tenere presente che un indirizzo IPv6 non è supportato.

● Numero di porta

L'impostazione predefinita di fabbrica è "20444".

#### **Il tasto [Verifica connessione]**

Controllare se lo scanner può essere collegato a Scanner Central Admin Server.

#### **Tasto [Applica allo scanner]**

### **Manutenzione**

### **Password amministrazione**

Modificare o disattivare la password dell'amministratore. Specificare se disabilitare o meno la password amministratore a seconda dell'operazione. Modificare regolarmente la password amministratore. Cliccare [Password amministrazione] in [Manutenzione] per visualizzare la finestra.

#### **Password attuale**

Inserire la password attuale. Se non è stata impostata una password amministratore, lasciare vuoto questo campo.

È possibile verificare la password dell'amministratore predefinita, controllando che sia presente un'etichetta.

Per dettagli sull'etichetta, vedere [Verifica dell'etichetta del prodotto \(pag. 353\)](#page-352-0).

#### **Nuova password**

Inserire una nuova password entro 16 caratteri per cambiare la password attuale. Se non si desidera impostare una password dell'amministratore, lasciare il campo vuoto. È possibile usare i caratteri seguenti per una nuova password:

- Caratteri alfanumerici
- Spazio
- Simboli
	- $-1$ :;() $48@"$ .,?!'#%^\*+=\_ |~<>\$[]`{}
- Segni diacritici èéêëÈÉÊËùúûüÙÚÛÜìíîïıÌÍÎÏİòóôõöœÒÓÔÕÖŒàáâãäæÀÁÂÃÄÆşŞğĞçÇßñÑ

#### **Conferma nuova password**

Reinserire la password inserita per [Nuova password] per confermare la modifica della password corrente.

#### **Tasto [Applica allo scanner]**

# <span id="page-438-0"></span>**Esporta informazioni sulle impostazioni dello scanner**

Esporta le impostazioni dello scanner.

Cliccare [Esporta informazioni sulle impostazioni dello scanner] in [Manutenzione] per visualizzare la finestra.

#### **Versione/Nome**

Immettere una versione o un nome di massimo 31 caratteri per identificare le impostazioni dello scanner.

I caratteri immessi saranno utilizzati per il nome del file da esportare.

#### **Tasto [Esporta]**

Esporta le impostazioni dello scanner.

Viene emesso il file con la stringa di caratteri immessa per [Versione/Nome]. Esempio: ScannerSettings\_Versione/Nome.cab

# <span id="page-439-0"></span>**Importa informazioni sulle impostazioni dello scanner**

Importa le impostazioni dello scanner.

Cliccare [Importa informazioni sulle impostazioni dello scanner] in [Manutenzione] per visualizzare la finestra.

#### **Tasto [Seleziona un file]**

Selezionare il file esportato in [Esporta informazioni sulle impostazioni dello scanner \(pag.](#page-438-0) [439\)](#page-438-0).

#### **Tasto [Importa]**

Disponibile solo quando un file è selezionato. Importa le impostazioni dello scanner. Lo scanner si riavvia.

# **Ripristina impostazioni predefinite di fabbrica**

Ripristinare le impostazioni dello scanner ai valori predefiniti di fabbrica. Cliccare [Ripristina impostazioni predefinite di fabbrica] in [Manutenzione] per visualizzare la finestra.

#### **Tasto [Ripristina impostazioni predefinite di fabbrica]**

Ripristina le impostazioni predefinite di fabbrica. Lo scanner si riavvia.

# **Licenza**

Visualizzare le informazioni sulla licenza.

Cliccare [Licenza] in [Manutenzione] per visualizzare la finestra.

# **Appendice**

# **Specifiche generali**

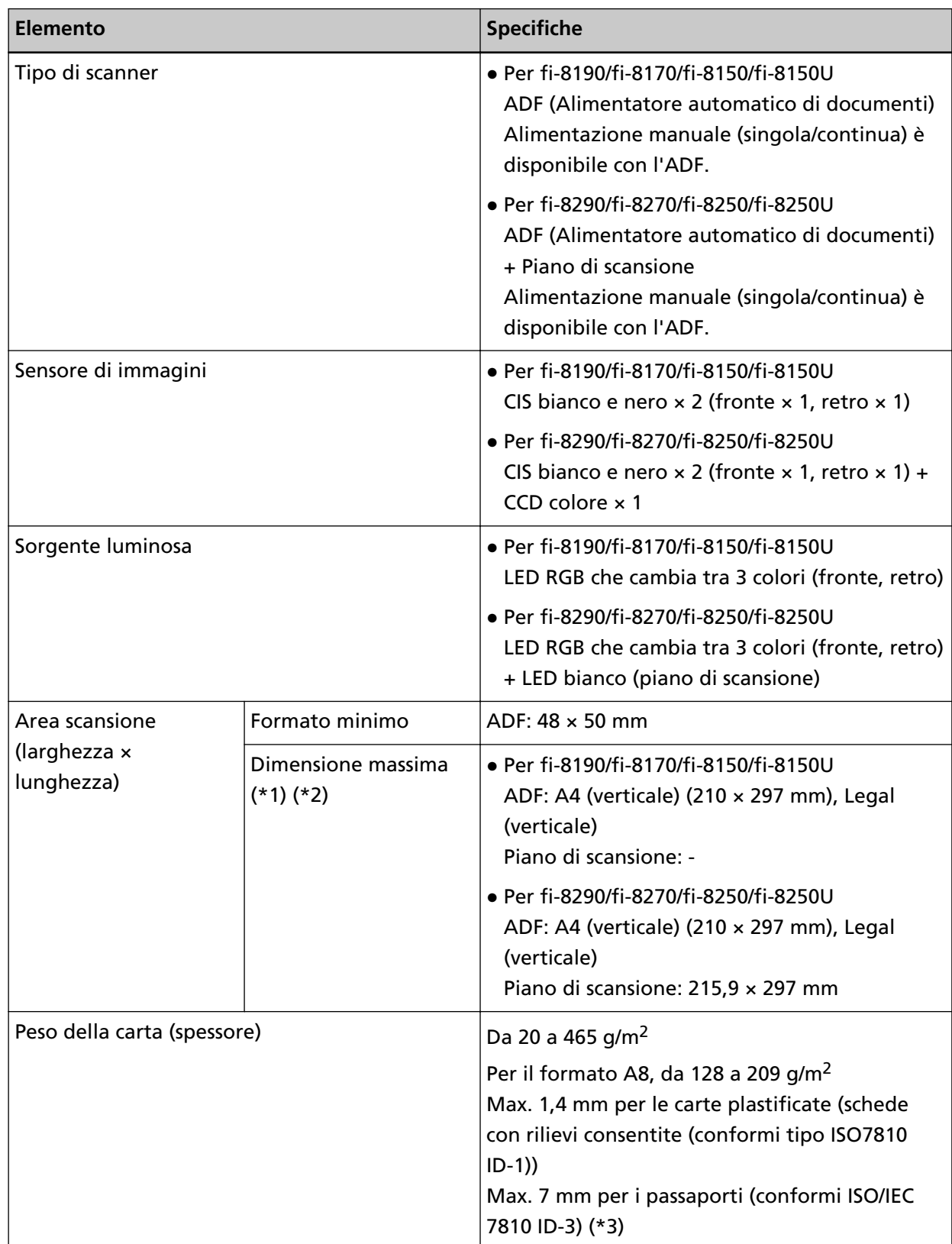

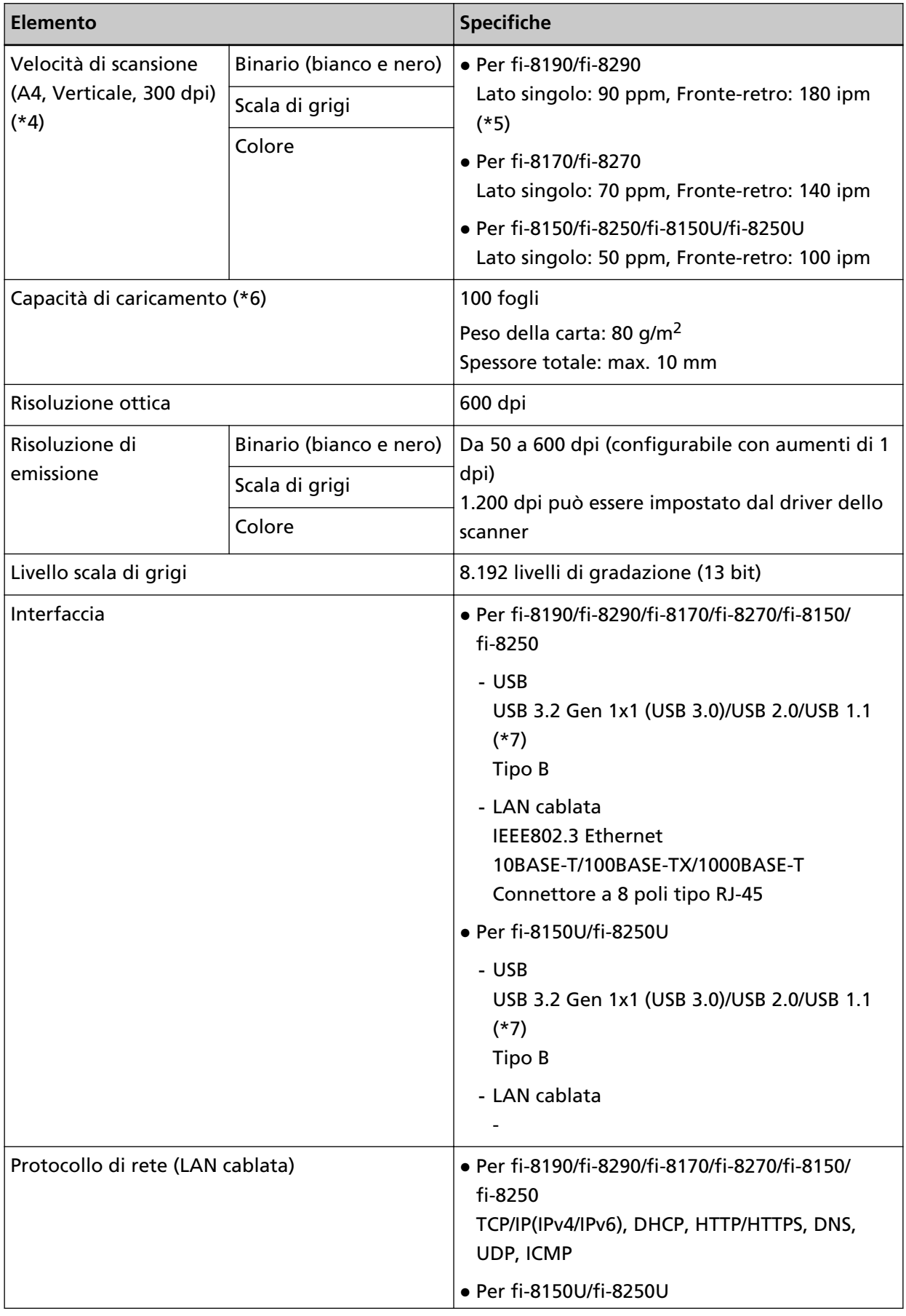

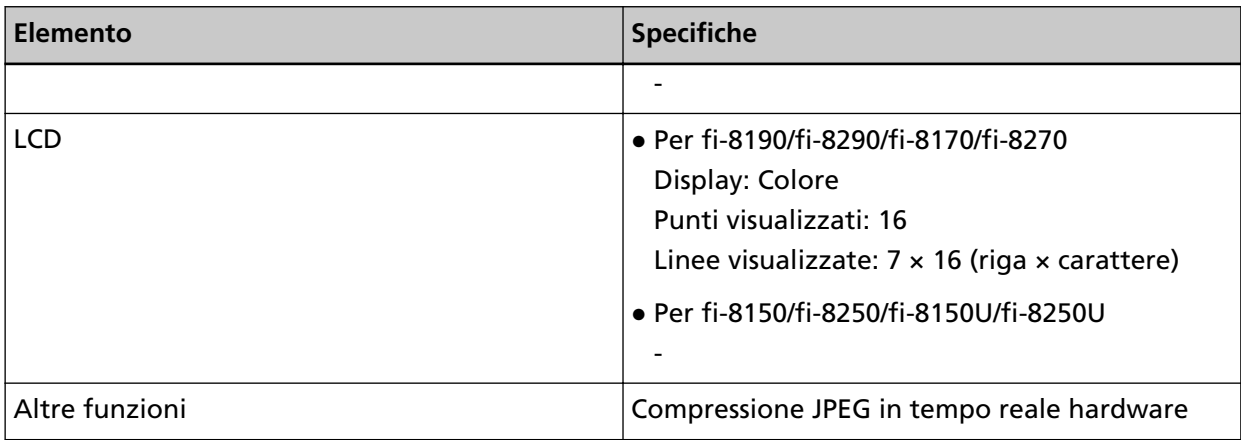

**\*1:**Se si usa una penna a sfera per estrarre il regolatore guida laterale e si collega lo scivolo della carta dell'ADF (alimentatore) allo scanner, è possibile alimentare documenti con una larghezza fino a 240 mm.

Per i dettagli vedere [Scansione di documenti larghi da 220 mm a 240 mm \(pag. 184\).](#page-183-0)

**\*2:**La scansione di pagine lunghe supporta documenti con una lunghezza massima di 6.096 mm quando la risoluzione è impostata al massimo su 200 dpi.

La risoluzione deve essere impostata sul valore dpi seguente a seconda della dimensione del documento.

- Lunghezza che supera 863,6 mm ma non supera 2.700 mm Max. 600 dpi
- Lunghezza che supera 2.700 mm ma non supera 4.064 mm Max. 400 dpi
- Lunghezza che supera 4.064 mm ma non supera 5.461 mm Max. 300 dpi
- Lunghezza che supera 5.461 mm ma non supera 6.096 mm Max. 200 dpi

**\*3:**Per fi-8190/fi-8290/fi-8170/fi-8270, è possibile scandire un passaporto con spessore fino a 7 mm senza Trasporto fogli libretto.

Per fi-8150/fi-8250/fi-8150U/fi-8250U, usare il Trasporto fogli libretto per scandire un passaporto.

Quando si usa il Trasporto fogli libretto, uno spessore documento che include il Trasporto fogli libretto deve essere max. 7 mm.

**\*4:**Si tratta di un limite dell'hardware e il tempo di esecuzione del software, come il tempo di trasferimento dei dati, viene aggiunto al tempo attuale di scansione.

La velocità di scansione è uguale quando lo scanner è collegato tramite USB o LAN cablata. L'ambiente di sistema utilizzato per la misurazione della velocità di scansione è il seguente:

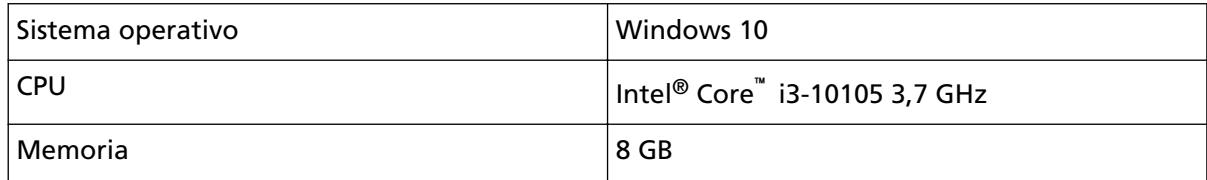

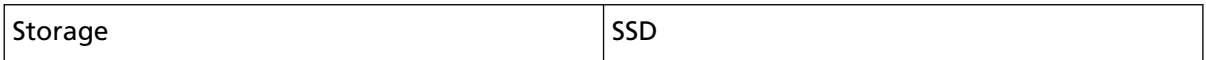

**\*5:**La velocità di scansione di fi-8190 quando l'imprinter è installato è 80 ppm (lato singolo)/160 ipm (fronte-retro).

**\*6:**la capacità varia a seconda del peso della carta.

Per i dettagli vedere [Documenti adatti alla scansione \(pag. 117\)](#page-116-0).

**\*7:**usare il cavo USB fornito.

Quando si connette un cavo USB a un hub USB, assicurarsi di connetterlo a un hub USB collegato alla porta USB del computer.

La connessione con USB 3.2 Gen 1x1 (USB 3.0)/USB 2.0 richiede che la porta USB e l'hub supportino USB 3.2 Gen 1x1 (USB 3.0)/USB 2.0.

La velocità di scansione è più lenta quando si usa un'USB 1.1.

Se si collega il cavo USB allo scanner, collegare il cavo USB con il logo USB all'estremità del cavo rivolto verso l'alto.

# **Specifiche di posizionamento**

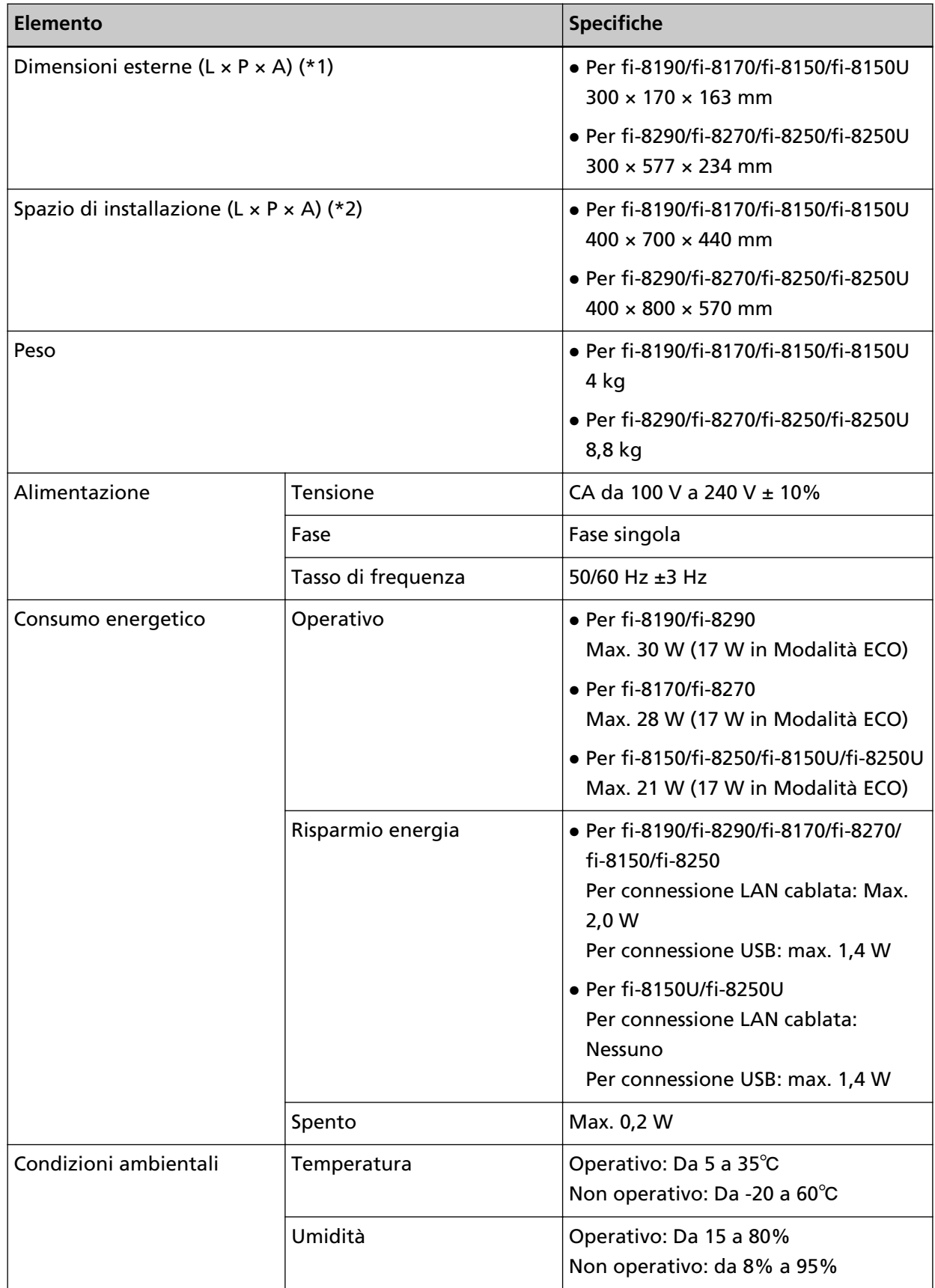

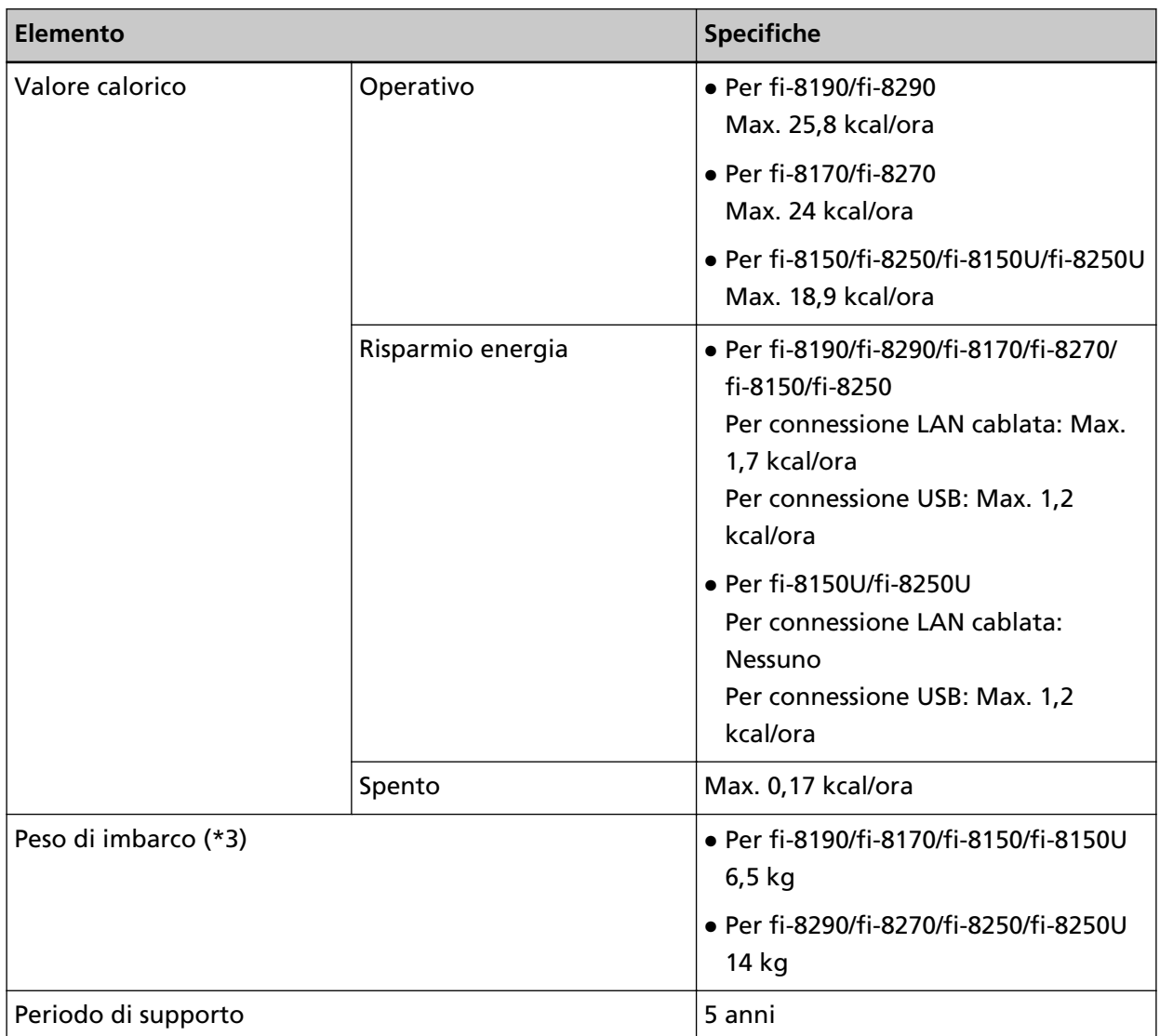

**\*1:**La profondità indica la dimensione dello scanner senza scivolo della carta dell'ADF (alimentatore) e vassoio.

**\*2:**lo spazio di posizionamento richiesto è un riferimento per la scansione di documenti in formato A4.

**\*3:**include il peso dell'involucro.

# **Dimensioni esterne**

Le dimensioni esterne sono le seguenti:

# **Dimensioni esterne [fi-8190/fi-8170/fi-8150/fi-8150U]**

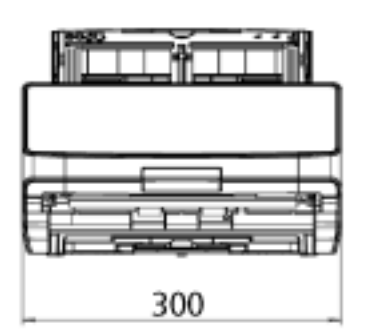

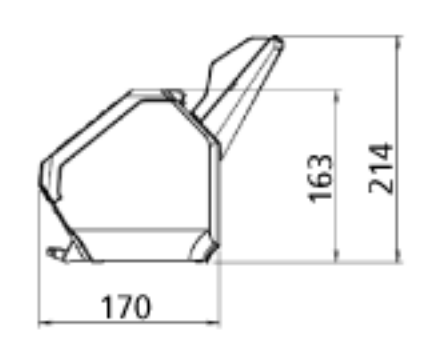

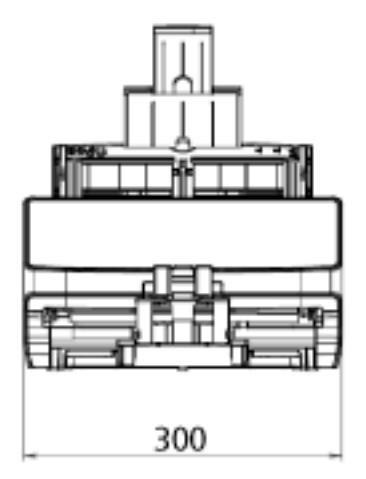

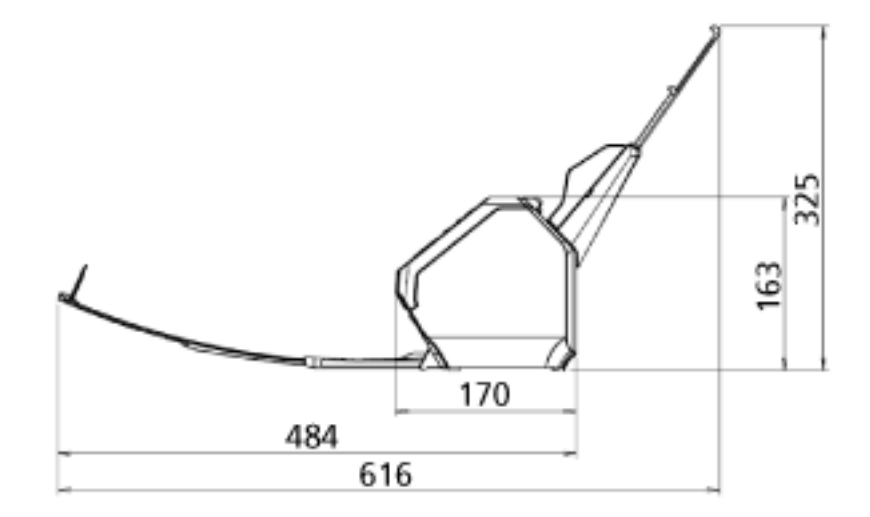

Unità: mm

# **Dimensioni esterne [fi-8290/fi-8270/fi-8250/fi-8250U]**

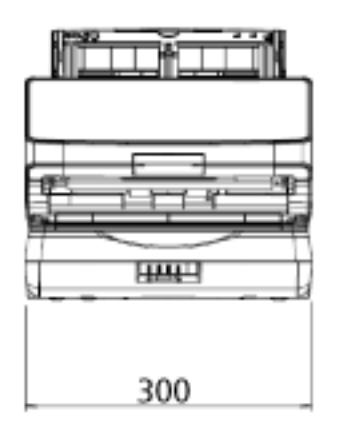

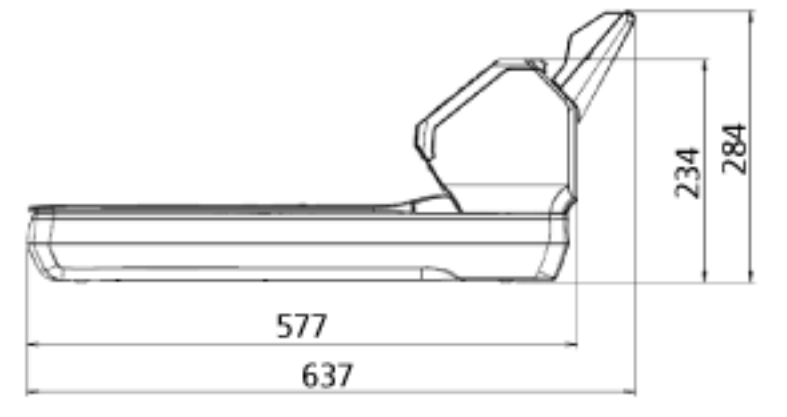

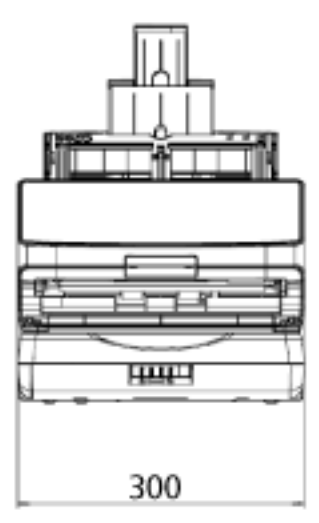

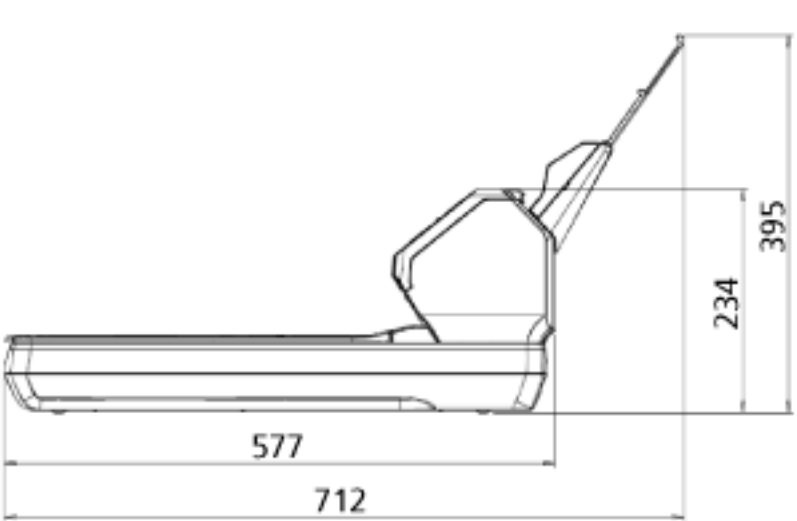

Unità: mm

# **Opzioni dello scanner**

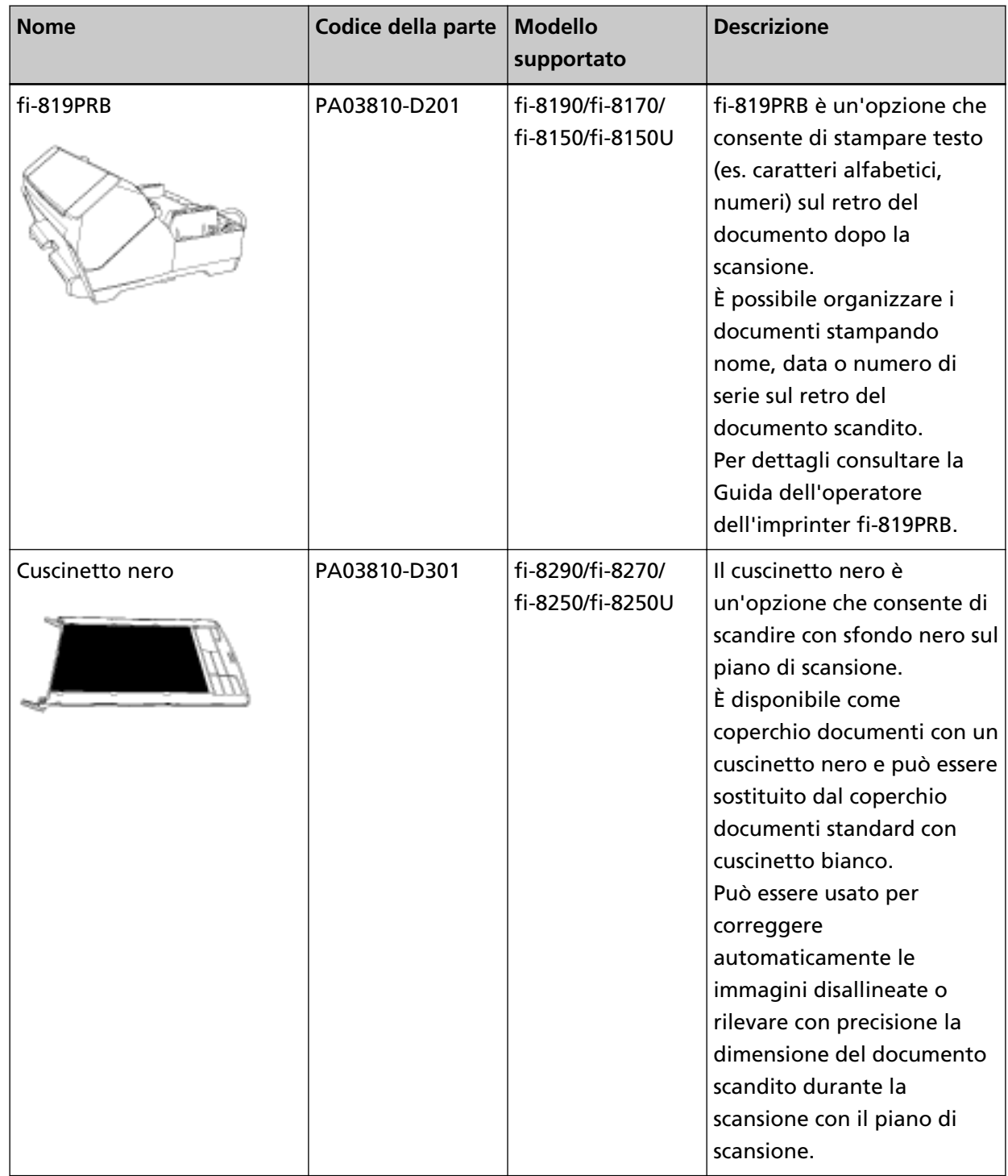

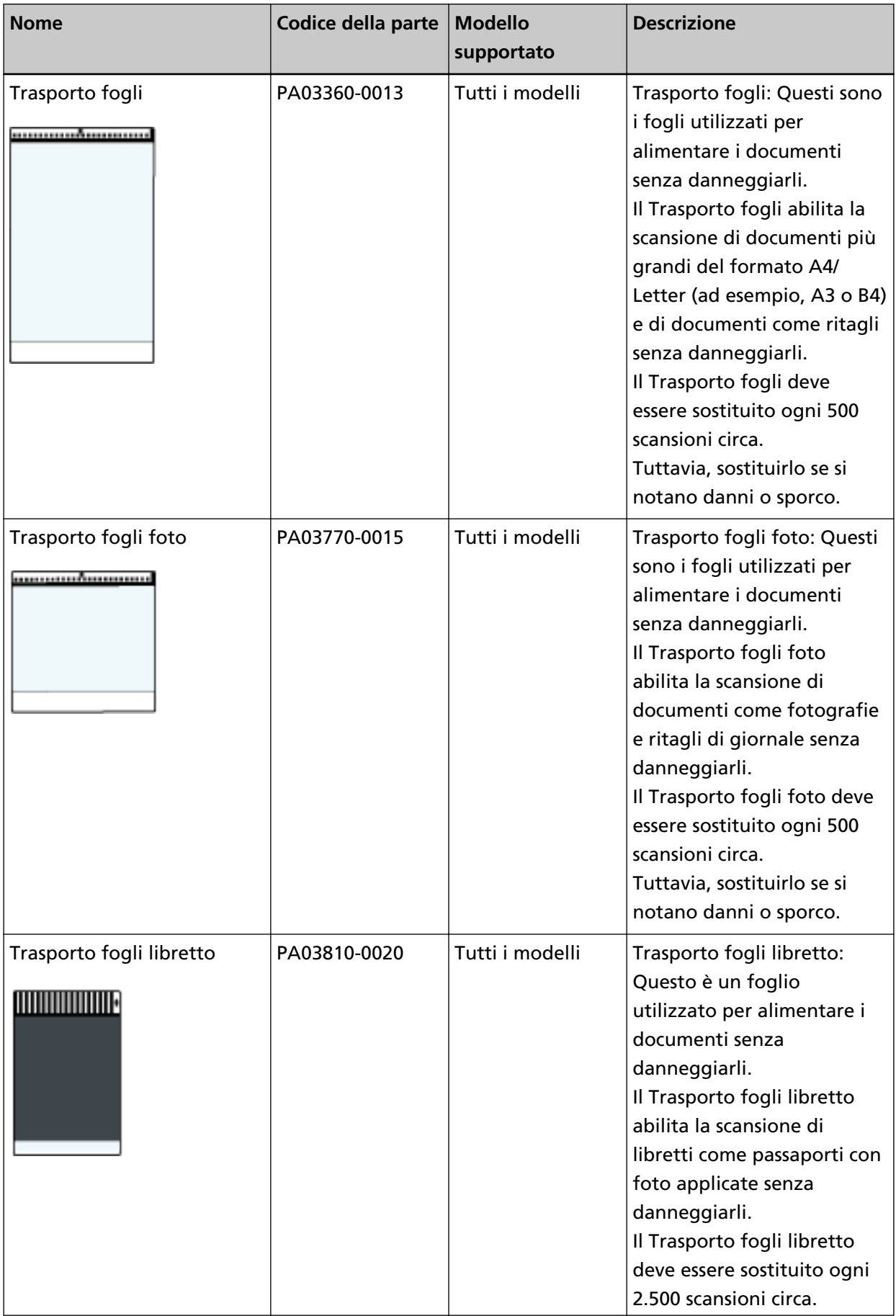

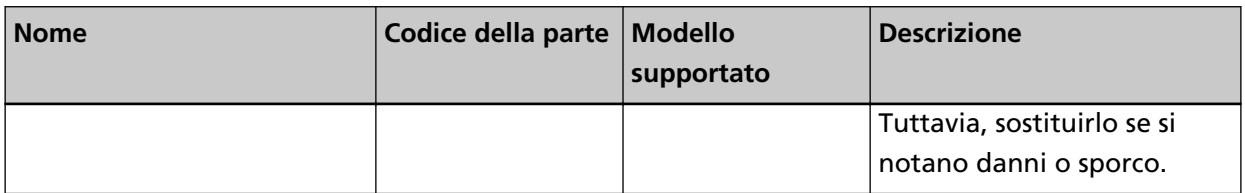

Per dettagli sull'acquisto delle opzioni dello scanner e per altre informazioni, contattare il distributore/rivenditore presso cui è stato acquistato il prodotto. Fare riferimento alle informazioni di contatto nella lista dei contatti se fornita con questo prodotto oppure fare riferimento alle informazioni di contatto nella sezione Per informazioni se presente nelle Precauzioni di sicurezza fornite con questo prodotto e avviare un'indagine.

### **Disinstallazione dei software**

- **1 Accendere il computer e accedere a Windows come utente con privilegi di amministratore.**
- **2 Chiudere tutti i software avviati.**
- **3 Visualizzare la finestra di dialogo [Pannello di controllo].**
	- Per Windows 10/Windows Server 2016/Windows Server 2019/Windows Server 2022 Cliccare il menu [Start] → [Sistema Windows] → [Pannello di controllo].
	- Per Windows 11

Selezionare il menu [Start] → [Tutte le app] → [Strumenti di Windows] e fare doppio clic su [Panello di controllo].

**4 Selezionare [Disinstalla un programma].**

Si visualizza la finestra [Programmi e funzionalità] con una lista di software attualmente installati.

#### **5 Selezionare il software da disinstallare.**

- Quando si disinstalla il driver PaperStream IP Selezionare una delle seguenti opzioni:
	- PaperStream IP (TWAIN)
	- PaperStream IP (TWAIN x64)
	- PaperStream IP (ISIS) fi-8000 Series
- Quando si disinstalla Network Setup Tool for fi Series Selezionare [Network Setup Tool for fi Series].
- Quando si disinstalla Software Operation Panel/Error Recovery Guide Selezionare [Software Operation Panel].
- Quando si disinstalla Error Recovery Guide (manuale) Selezionare [Error Recovery Guide for fi-8190/fi-8290/fi-8170/fi-8270/fi-8150/fi-8250/fi-8150U/ fi-8250U].
- Quando si disinstalla PaperStream ClickScan Selezionare [PaperStream ClickScan].
- Quando si disinstalla PaperStream ClickScan Searchable PDF Option Selezionare [PaperStream ClickScan Searchable PDF Option].
- Quando si disinstalla PaperStream Capture/PaperStream Capture Pro (VALUTAZIONE) Selezionare [PaperStream Capture].
- Quando si disinstalla ABBYY FineReader for ScanSnap Selezionare [ABBYY FineReader for ScanSnap(TM)].
- Quando si disinstallano i manuali Selezionare [fi Series manuals for fi-8190/fi-8290/fi-8170/fi-8270/fi-8150/fi-8250/fi-8150U/ fi-8250U].
- Quando si disinstalla Scanner Central Admin Agent

Selezionare [Scanner Central Admin Agent].

- Quando si disinstalla fi Series Online Update Selezionare [fi Series Online Update].
- **6 Cliccare il tasto [Disinstalla]/[Disinstalla/Cambia].**
- **7 Se si visualizza il messaggio di conferma, cliccare il tasto [OK]/[Sì].**

Il programma è disinstallato.

# **Note per l'uso di IPv6 [fi-8190/fi-8290/fi-8170/fi-8270/fi-8150/fi-8250]**

● **Impostazioni dello scanner che non supportano IPv6**

Le seguenti impostazioni non supportano IPv6:

- Server DNS
- Server proxy
- PaperStream NX Manager
- Scanner Central Admin Server

# **Note supplementari per l'uso con PaperStream NX Manager [fi-8190/ fi-8290/fi-8170/fi-8270/fi-8150/fi-8250]**

### **Esportazione delle impostazioni dello scanner**

Scanner Central Admin Server consente di gestire gli scanner usati con PaperStream NX Manager. Inoltre, Scanner Central Admin Server consente di distribuire e applicare le impostazioni dello scanner ad altri scanner.

Questa sezione spiega come esportare le impostazioni dello scanner da distribuire ad altri scanner. Per i dettagli su come distribuire le impostazioni di scansione ad altri scanner utilizzando Scanner Central Admin Server, consultare la Guida dell'utente di Scanner Central Admin.

#### **SUGGERIMENTO**

È inoltre possibile importare le impostazioni dello scanner in altri scanner in [Importa informazioni sulle impostazioni dello scanner] in Impostazioni di rete di fi Series. Per i dettagli vedere [Importa informazioni sulle impostazioni dello scanner \(pag. 440\).](#page-439-0)

Di seguito sono descritti gli elementi delle impostazioni dello scanner e la procedura di esportazione.

#### **Elementi delle impostazioni dello scanner**

Le impostazioni dello scanner comprendono quanto segue:

- Le impostazioni dello scanner impostate in Impostazioni di rete di fi Series Non è possibile esportare le impostazioni seguenti:
	- Nome dello scanner
	- LAN cablata

Per dettagli su Impostazioni di rete di fi Series, consultare [Impostazioni di rete \(Impostazioni di](#page-422-0) [rete di fi Series\) \[fi-8190/fi-8290/fi-8170/fi-8270/fi-8150/fi-8250\] \(pag. 423\).](#page-422-0)

- Backup di Software Operation Panel
- Modelli di sovrapposizione memorizzati dalla funzione di Rilevamento dell'alimentazione multipla intelligente

#### **Procedura di esportazione**

Esportare le impostazioni dello scanner con la procedura seguente:

- **1 Configurare le impostazioni dello scanner in Impostazioni di rete di fi Series.** Per i dettagli vedere [Impostazioni di rete \(Impostazioni di rete di fi Series\) \[fi-8190/fi-8290/](#page-422-0) [fi-8170/fi-8270/fi-8150/fi-8250\] \(pag. 423\)](#page-422-0).
- **2 Esporta le impostazioni dello scanner in [Esporta informazioni sulle impostazioni dello scanner] in Impostazioni di rete di fi Series.**

Per i dettagli vedere [Esporta informazioni sulle impostazioni dello scanner \(pag. 439\)](#page-438-0).

### **Note per la distribuzione degli asset con Scanner Central Admin Server**

Questa sezione descrive le note per la distribuzione degli asset, quali le impostazioni dello scanner e il firmware, sugli scanner gestiti con PaperStream NX Manager mediante Scanner Central Admin Server. Per i dettagli su come distribuire gli asset ad altri scanner utilizzando Scanner Central Admin Server, consultare la Guida dell'utente di Scanner Central Admin.

● A seconda dell'ambiente di rete, la comunicazione tra Scanner Central Admin Server e lo scanner potrebbe non riuscire a causa del carico di rete. In questo caso, utilizzare Scanner Central Admin Console per ridurre il numero di scanner per cui vengono distribuiti gli asset e il numero massimo di scanner che possono essere collegati contemporaneamente.

Per dettagli consultare la Guida dell'utente di Scanner Central Admin.

- Gli asset, quali le impostazioni dello scanner e il firmware, verranno distribuiti e applicati agli scanner nei seguenti casi:
	- All'accensione di uno scanner

- Quando viene eseguita un'operazione per disconnettersi da PaperStream NX Manager Per impedire che gli asset vengano distribuiti o applicati durante l'orario di lavoro, garantire un tempo sufficiente tra l'ora di accensione dello scanner e l'ora in cui iniziano le operazioni. Inoltre, Scanner Central Admin Console consente di specificare un fuso orario per la distribuzione degli asset.

Per dettagli consultare la Guida dell'utente di Scanner Central Admin.

# **Per informazioni**

#### ● **Per informazioni**

Consultare la lista dei contatti nella seguente pagina Web: <https://www.pfu.ricoh.com/global/scanners/contacts/>

- ABBYY FineReader for ScanSnap
	- Windows 10/Windows Server 2016/Windows Server 2019/Windows Server 2022 Selezionare il menu [Start]→[ABBYY FineReader for ScanSnap (TM)]→[Manuale dell'utente]→ [Supporto tecnico].
	- Windows 11

Selezionare il menu [Start]→[Tutte le app]→[ABBYY FineReader for ScanSnap (TM)]→[Manuale dell'utente]→[Supporto tecnico].

● Image Scanner fi Series

Per informazioni riguardanti lo scanner, consultare la seguente pagina Web: <https://www.pfu.ricoh.com/global/scanners/fi/support/>

Se la soluzione al problema non viene identificata nella pagina web precedente, consultare le informazioni di contatto del proprio distributore o del rivenditore alla pagina web seguente: <https://www.pfu.ricoh.com/global/scanners/inquiry.html>

● **Contatti per l'acquisto di materiali usurabili e di pulizia**

<https://www.pfu.ricoh.com/global/scanners/contacts/>